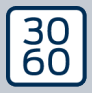

AMAN MAXIMAN NAGER

# The next dimension of Locking System Management

# AXM Classic

Manuel 14.03.2024

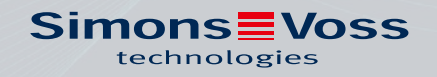

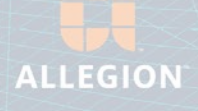

# AXM Classic (Manuel) Tables des matières

## Tables des matières

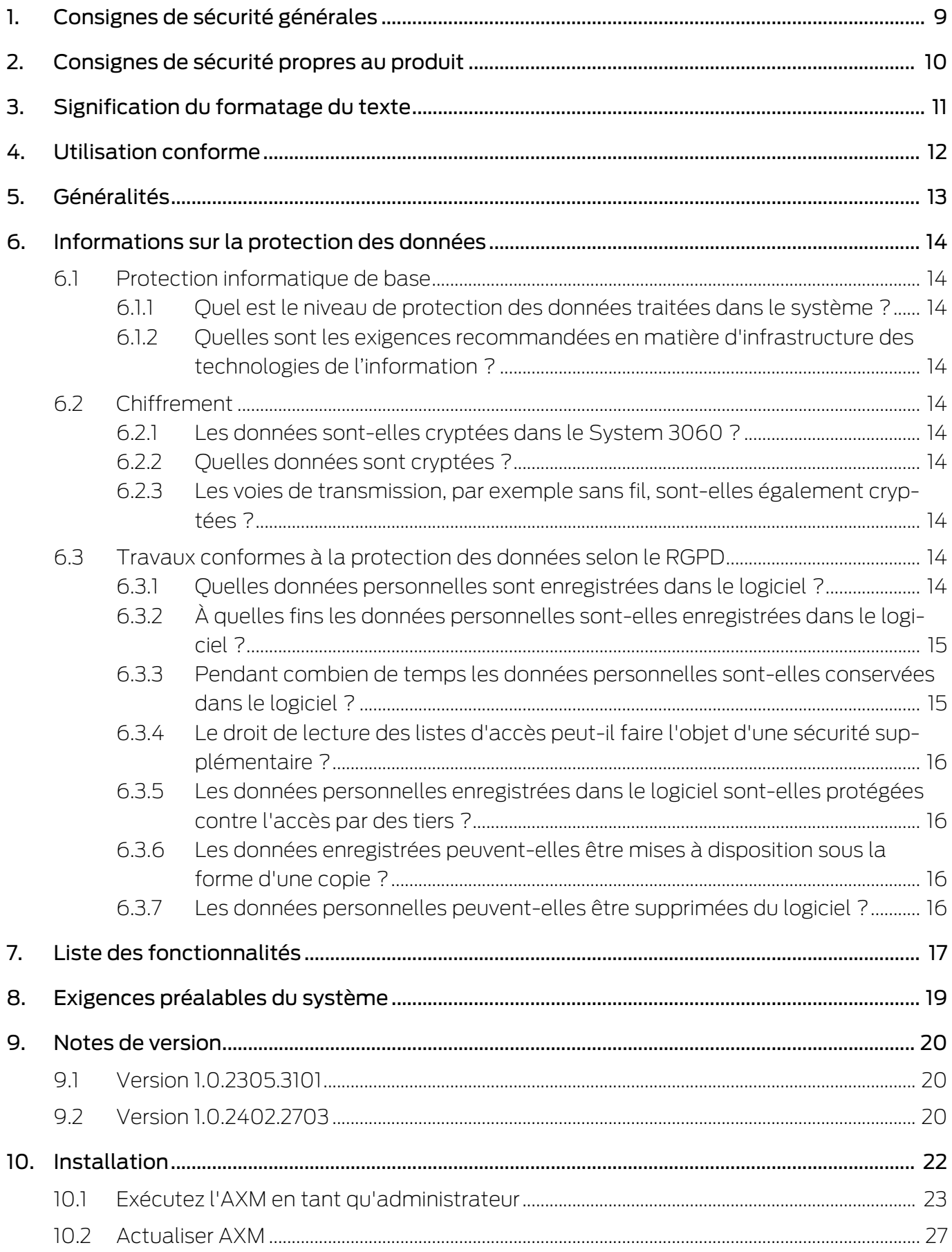

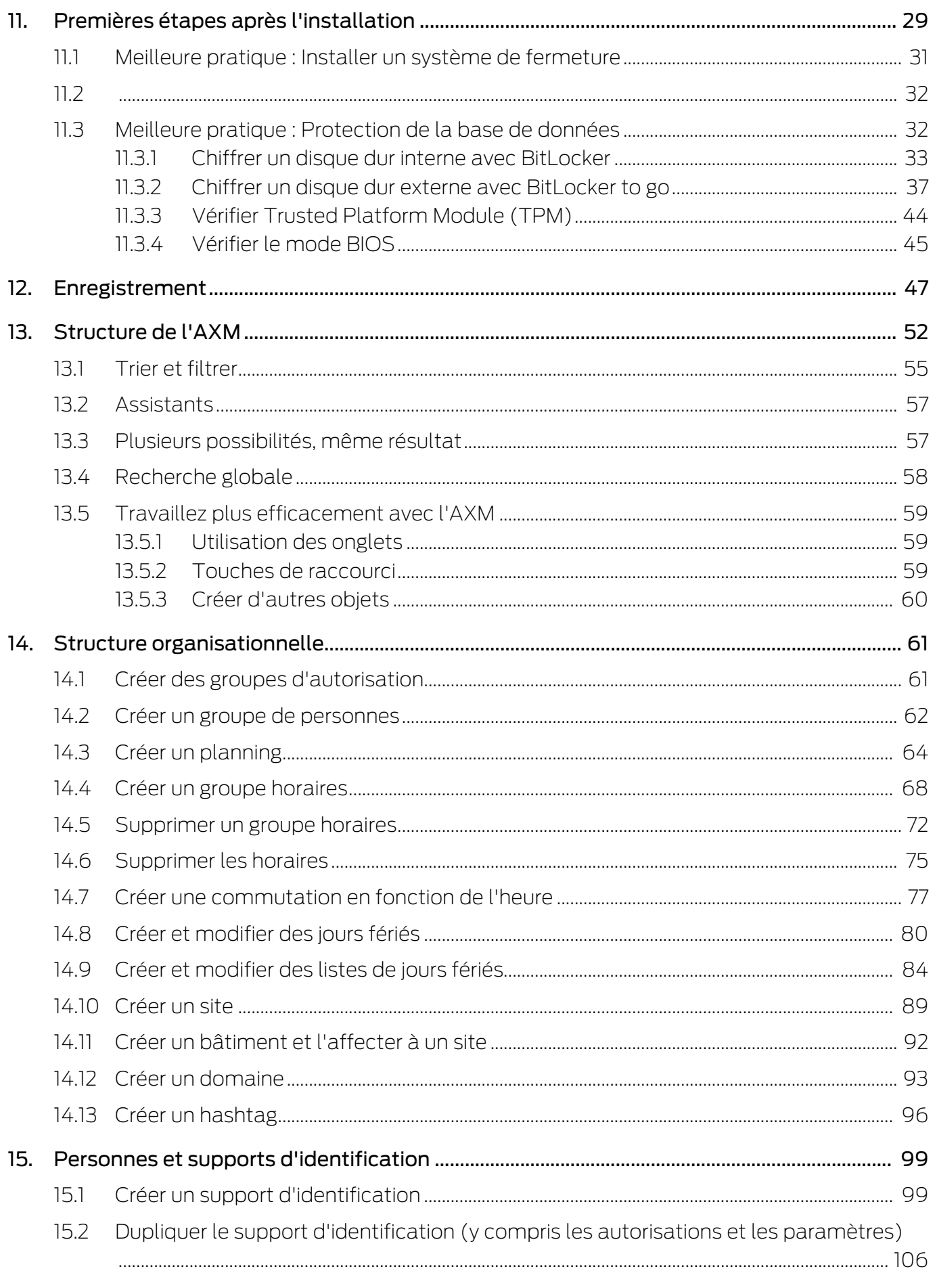

# AXM Classic (Manuel) Tables des matières

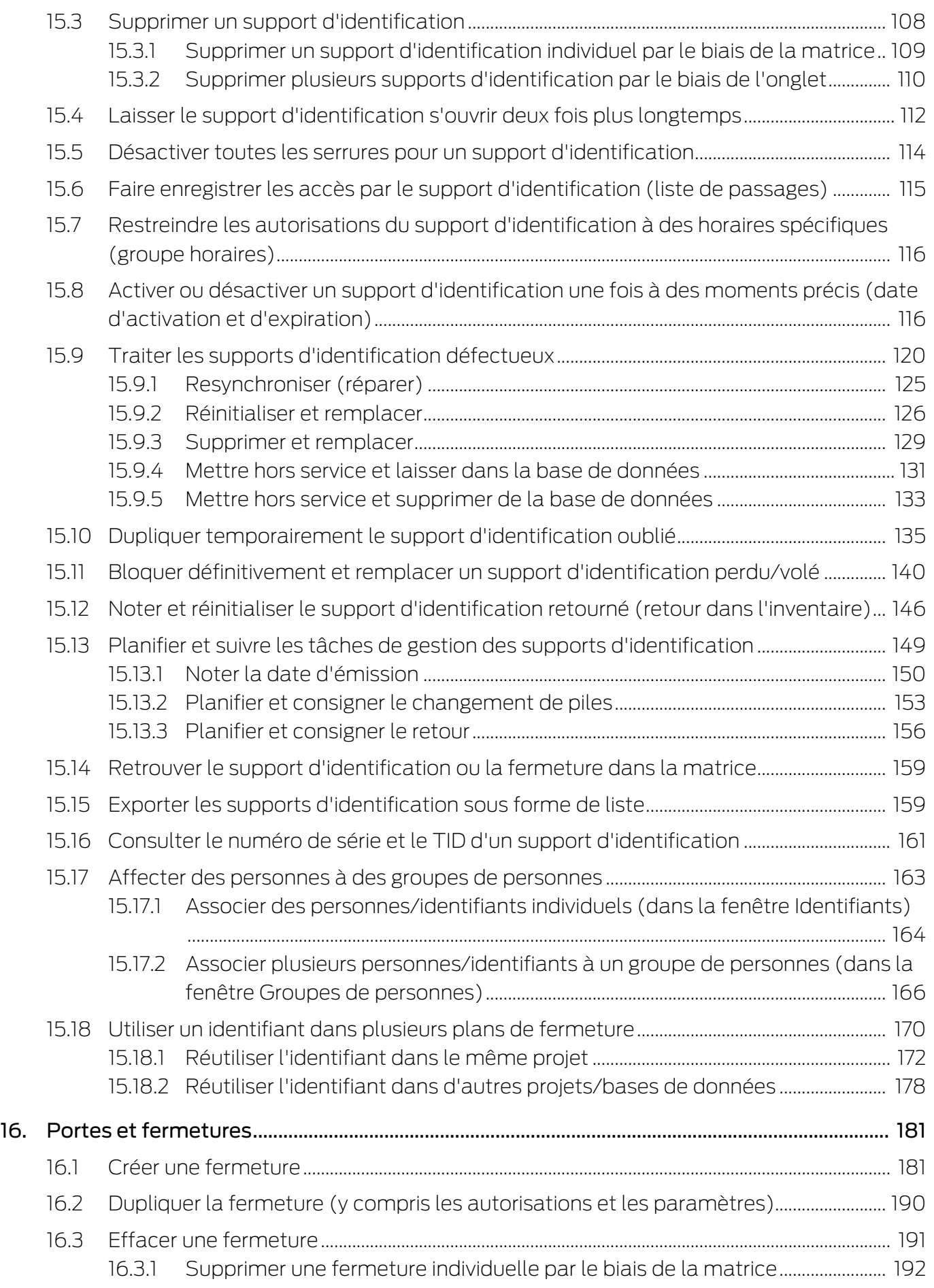

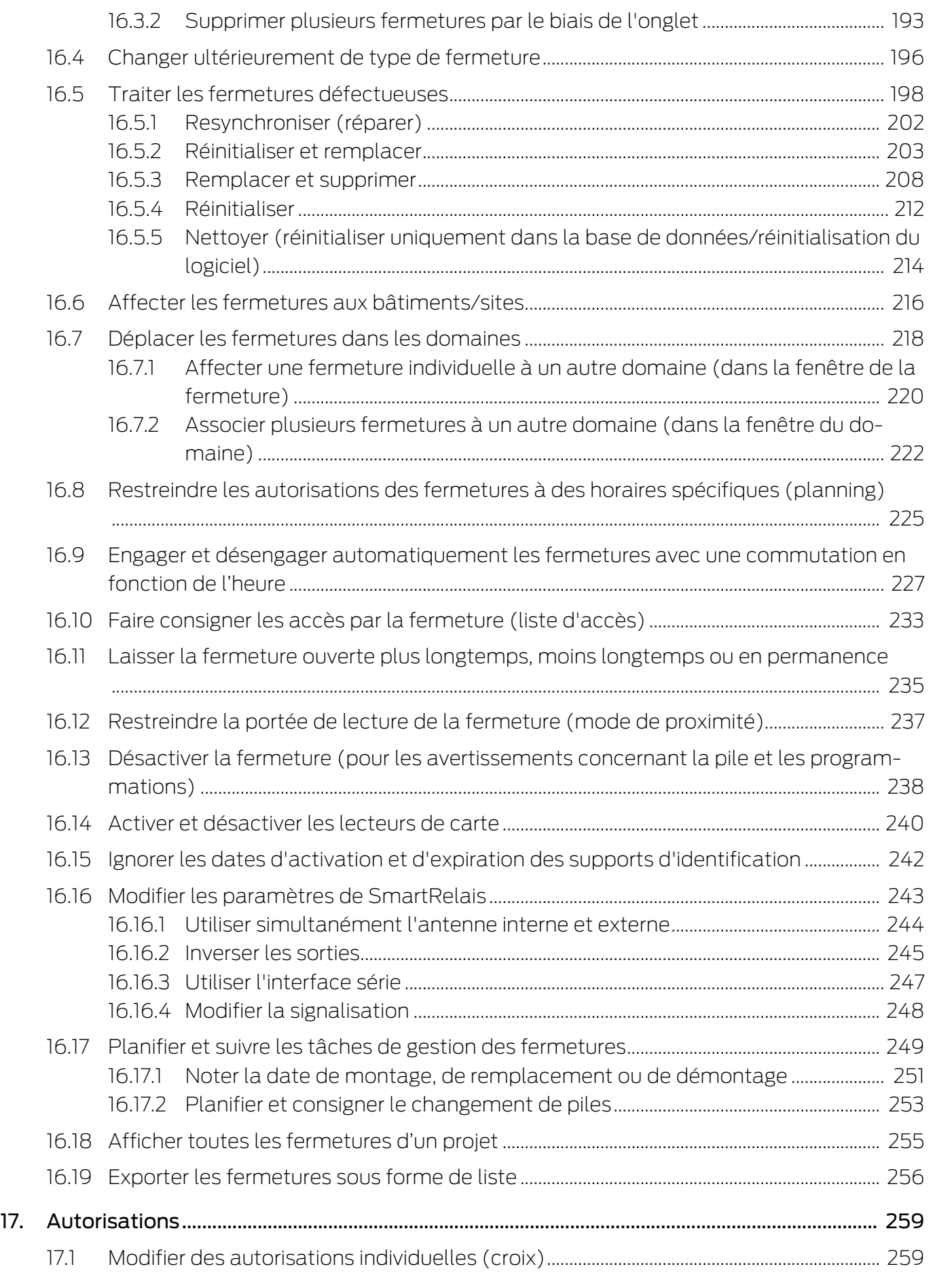

# AXM Classic (Manuel) Tables des matières

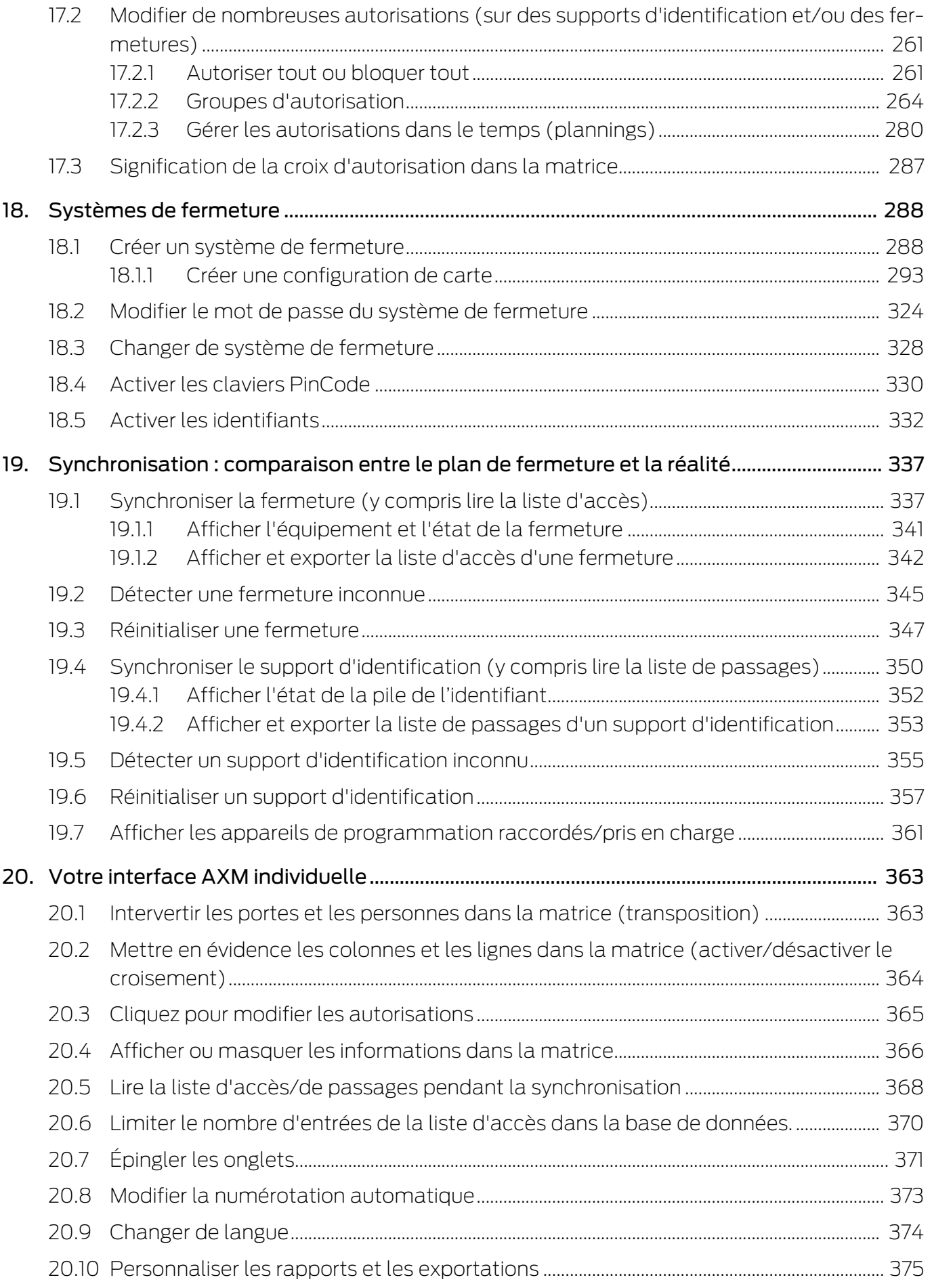

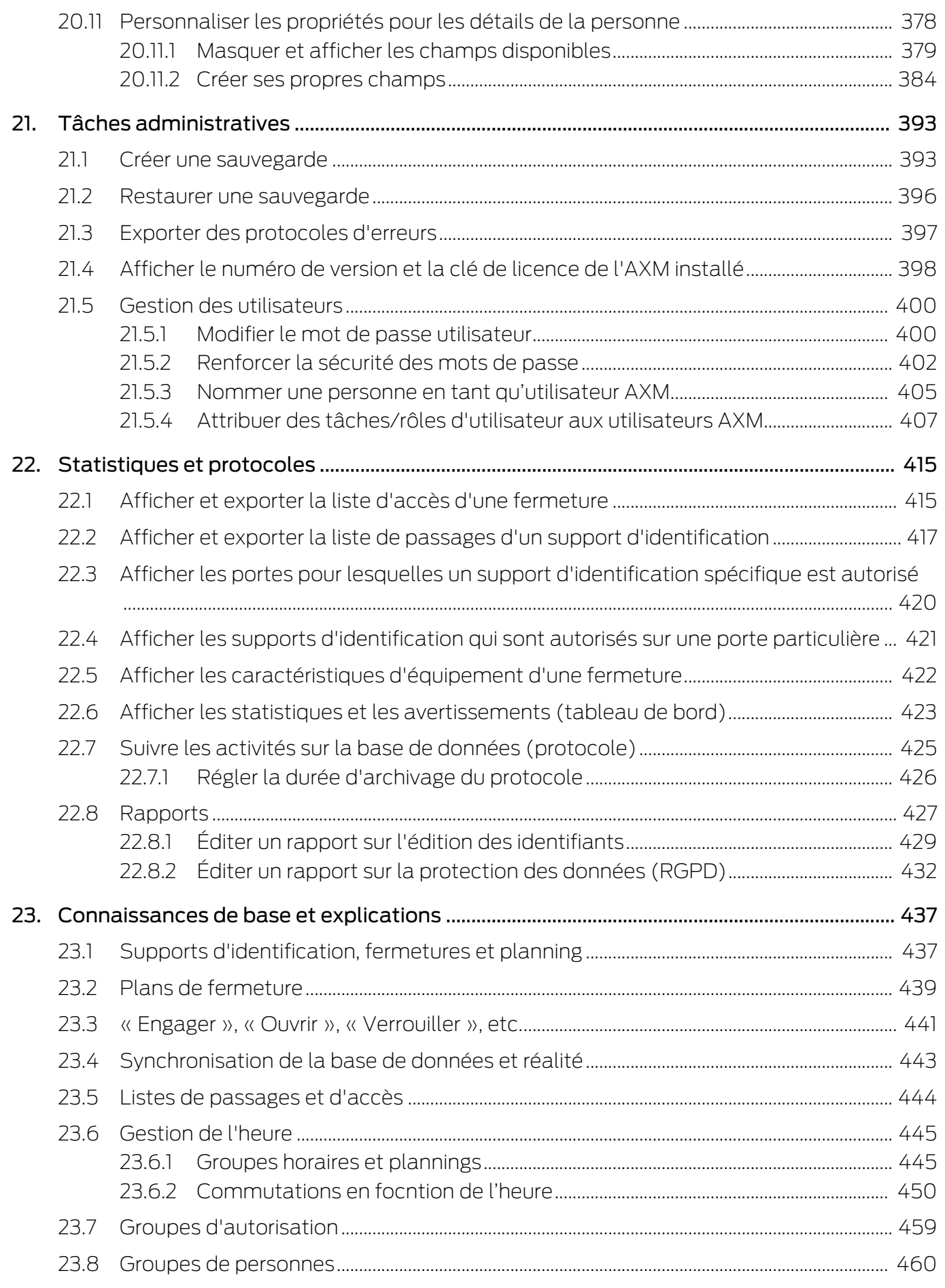

## **AXM Classic (Manuel)**

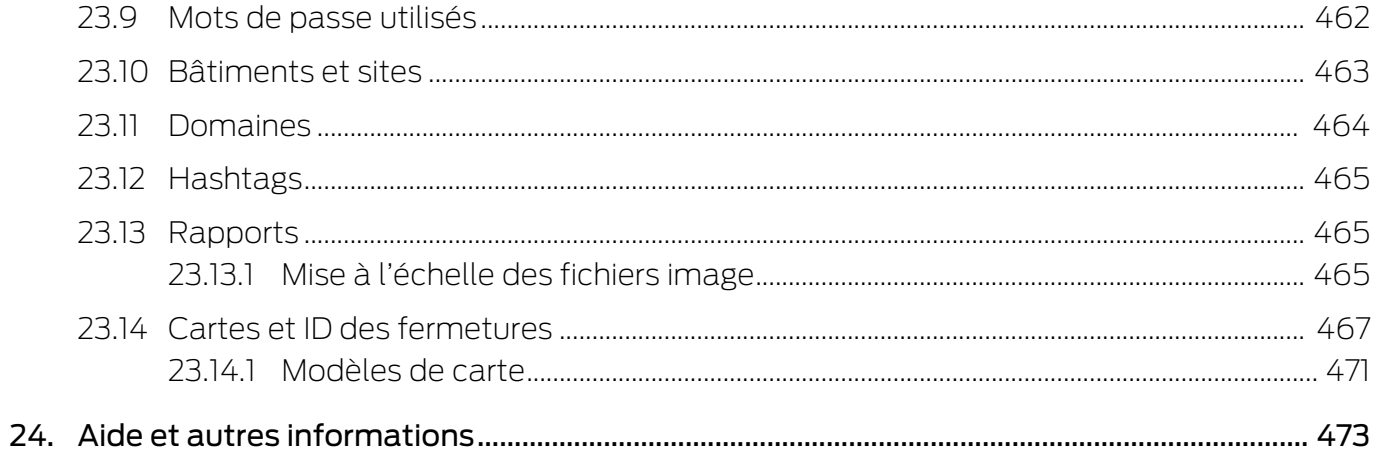

## <span id="page-8-0"></span>1. Consignes de sécurité générales

## Mot indicateur: Effets immédiats possibles du non-respect

AVERTISSEMENT: Mort ou blessure grave (possible, mais improbable) ATTENTION: Dommages matériels ou dysfonctionnements NOTE: Peu ou pas

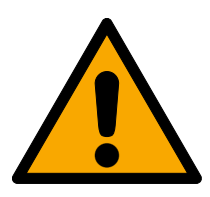

## **AVERTISSEMENT**

## Accès bloqué

Toute erreur de montage et/ou de programmation d'un composant peut bloquer l'accès par une porte. La société SimonsVoss Technologies GmbH décline toute responsabilité quant aux conséquences d'un accès bloqué, par exemple, accès pour les personnes blessées ou en danger, dommages matériels ou autres dommages !

## Accès bloqué par la manipulation du produit

Si vous modifiez vous-même le produit, des dysfonctionnements peuvent se produire et l'accès peut être bloqué par une porte.

 Ne changer le produit que lorsque cela est nécessaire et de la manière décrite dans la documentation.

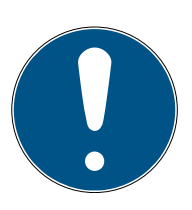

## **NOTE**

## Utilisation conforme aux dispositions

Les produits SimonsVoss sont exclusivement destinés à l'ouverture et la fermeture de portes et d'objets similaires.

N'utilisez pas les produits SimonsVoss à d'autres fins.

## Qualifications requises

L'installation et la mise en service nécessitent des connaissances spécialisées.

Seul le personnel qualifié peut installer et mettre en service le produit.

Les modifications et nouveaux développements techniques ne peuvent pas être exclus et peuvent être mis en œuvre sans préavis.

La version allemande est le manuel d'instruction original. Les autres langues (rédaction dans la langue du contrat) sont des traductions des instructions originales.

Lisez et suivez toutes les instructions d'installation, d'installation et de mise en service. Transmettez ces instructions et toutes les instructions de maintenance à l'utilisateur.

## <span id="page-9-0"></span>2. Consignes de sécurité propres au produit

## **ATTENTION**

Les modifications apportées au système de fermeture ne prennent effet qu'après la synchronisation.

Si vous modifiez le système de fermeture à l'aide de la AXM Classic, les modifications ne sont enregistrées au départ que dans votre base de données.

Vos composants réels ne seront informés de ces changements qu'au moment d'une synchronisation.

- 1. Vérifiez régulièrement les besoins de synchronisation des composants de la matrice (voir [Structure de l'AXM \[](#page-51-0)> [52\]](#page-51-0)).
- 2. En particulier dans le cas d'incidents critiques (par exemple, perte d'un support d'identification), effectuez une synchronisation immédiatement après la réponse à l'incident (voir [Synchronisation : comparaison entre](#page-336-0) [le plan de fermeture et la réalité \[](#page-336-0)> [337\]](#page-336-0)).

## <span id="page-10-0"></span>3. Signification du formatage du texte

Pour faciliter la compréhension, cette documentation utilise du formatage de texte et des éléments de mise en page. Le tableau explique la signification des formatages de texte possibles :

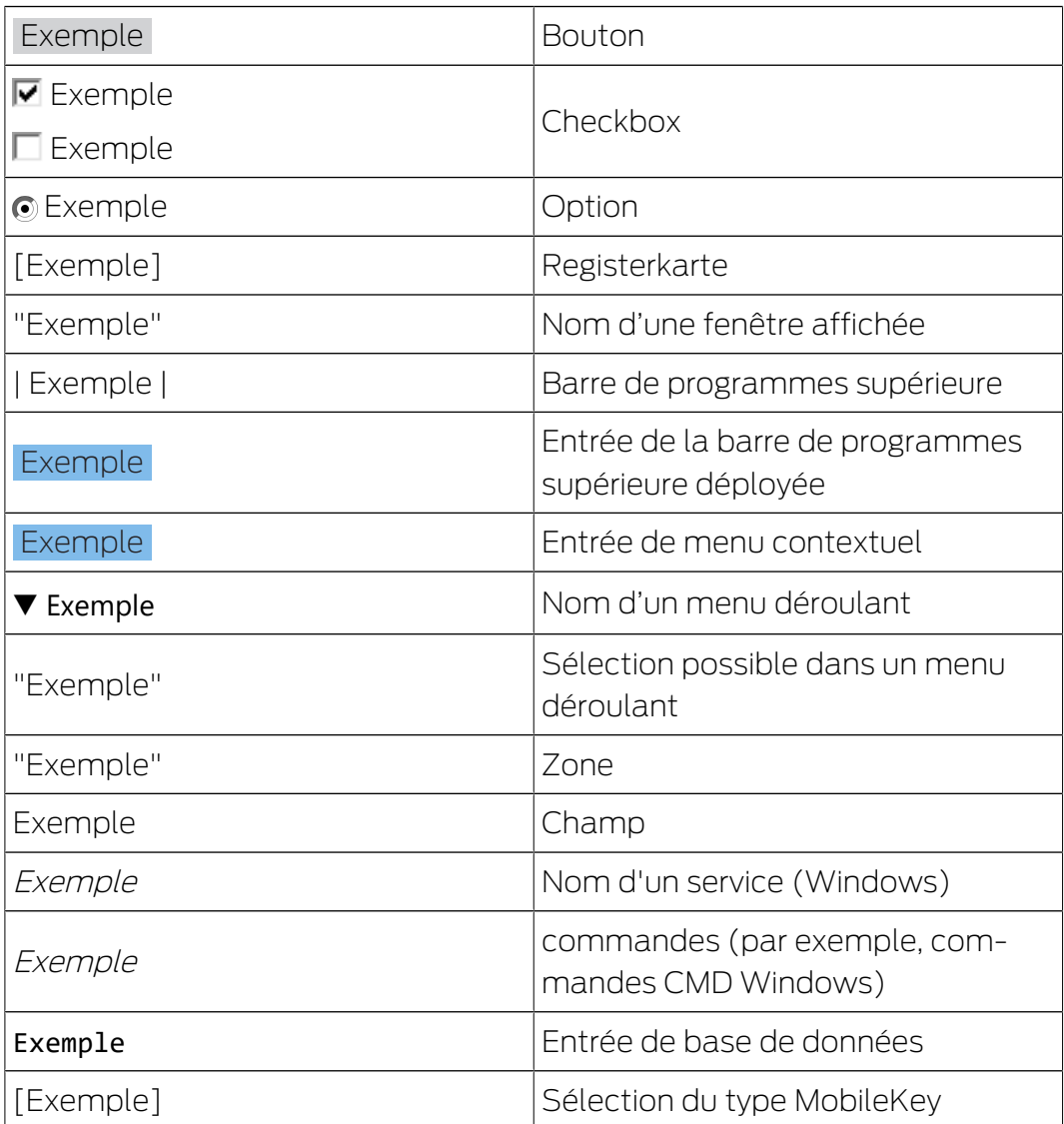

## <span id="page-11-0"></span>4. Utilisation conforme

AX Manager Classic (AXM Classic) est un logiciel de contrôle d'accès intuitif et simplifié. Il facilite la gestion et la configuration des fermetures et des autorisations dans le System 3060. Les plans de fermeture complexes et importants peuvent être traités facilement à l'aide de la base de données SQL.

## <span id="page-12-0"></span>5. Généralités

Abrégé en AXM, l'AX-Manager, succède au modèle éprouvé LSM.

Une toute nouvelle interface utilisateur, intuitive et claire, facilite l'utilisation de tous les composants pris en charge (voir Gamme de fonctionnalités).

Nouveautés de l'AXM

Par rapport au LSM, l'AXM apporte des innovations importantes :

- La base de données Microsoft SQL en tant que sous-structure largement utilisée pour les bases de données
- Une utilisation évolutive grâce à l'optimisation de l'écran tactile
- Utilisation facile grâce à des assistants ergonomiques
- Groupes d'autorisation : Points de collecte pour les supports d'identification et les fermetures. Tous les supports d'identification inclus sont autorisés sur toutes les fermetures incluses.
- Aperçu général : Recherche globale dans l'ensemble du logiciel

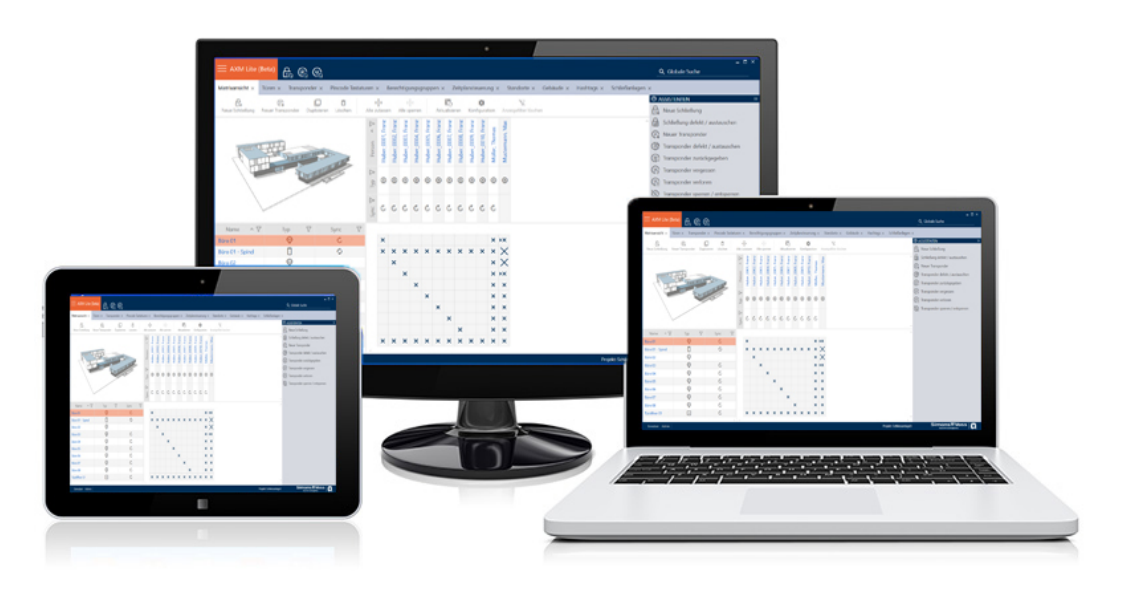

Édition Classic Avec l'édition Classic, nous entrons dans une nouvelle dimension en matière de gestion des plans de fermeture. Il s'agit d'une édition dotée des fonctionnalités sélectionnées (voir LSM Basic).

> Jusqu'à 64 000 fermetures et 64 000 identifiants (identifiants/cartes) par plan de fermeture sont à votre disposition.

## <span id="page-13-0"></span>6. Informations sur la protection des données

## <span id="page-13-1"></span>6.1 Protection informatique de base

6.1.1 Quel est le niveau de protection des données traitées dans le système ?

<span id="page-13-2"></span>En règle générale, seules les données non sensibles ayant des exigences de protection normales sont traitées et stockées dans le logiciel LSM. Ce sont donc des données dont la perte hypothétique ne nuit pas à la réputation d'une personne physique ni à l'image d'une entreprise. Aucune perte financière élevée n'est à prévoir.

## <span id="page-13-3"></span>6.1.2 Quelles sont les exigences recommandées en matière d'infrastructure des technologies de l'information ?

Par conséquent, selon la CNIL, la protection informatique de base d'un système de fermeture SimonsVoss est suffisante comme concept de sécurité et remplit les exigences minimales recommandées pour votre infrastructure informatique.

## <span id="page-13-4"></span>6.2 Chiffrement

## 6.2.1 Les données sont-elles cryptées dans le System 3060 ?

<span id="page-13-5"></span>Oui. Les paquets de données sont chiffrés de bout en bout dans les communications propres au système. Avec les versions les plus récentes de nos produits, votre degré de sécurité augmente, car ces produits sont conformes aux dernières technologies. Des méthodes de cryptage à plusieurs niveaux sont utilisées (AES, 3DES).

## 6.2.2 Quelles données sont cryptées ?

<span id="page-13-6"></span>Dans le cadre de la communication propre au système, aucune donnée personnelle n'est traitée, mais les données sont pseudonymisées à l'aide de numéros d'identification. Même sans cryptage, il est impossible d'associer ces données à une personne réelle.

## <span id="page-13-7"></span>6.2.3 Les voies de transmission, par exemple sans fil, sont-elles également cryptées ?

Non. Grâce au cryptage de bout en bout utilisé, aucun cryptage supplémentaire des voies de transmission n'est nécessaire.

## <span id="page-13-8"></span>6.3 Travaux conformes à la protection des données selon le RGPD

## 6.3.1 Quelles données personnelles sont enregistrées dans le logiciel ?

<span id="page-13-9"></span>Il est possible d'enregistrer dans le logiciel les données suivantes concernant une personne :

## AXM Classic (Manuel)

- **H** Prénom
- Nom\*
- $\blacksquare$  Titre
- **H** Adresse
- **:** Téléphone
- **::** E-Mail
- N° d'immatriculation\*
- **B** Nom d'utilisateur
- **H** Division
- Ville/Bâtiment
- **Employé du/au**
- **::** Date de naissance
- Centre de coûts
- **:** Photo

Parmi ces champs, seuls le nom et le numéro d'immatriculation sont des champs dits \*obligatoires et donc indispensables lors de l'utilisation du logiciel.

Les catégories de données personnelles particulièrement sensibles selon l'article 9 du RGPD ne sont pas enregistrées.

## <span id="page-14-0"></span>6.3.2 À quelles fins les données personnelles sont-elles enregistrées dans le logiciel ?

Pour pouvoir utiliser pleinement les fonctions d'un système de fermeture électronique, il est nécessaire de pouvoir associer les supports d'identification utilisés (par exemple, transpondeur) à un utilisateur donné (par exemple, un collaborateur).

### <span id="page-14-1"></span>6.3.3 Pendant combien de temps les données personnelles sont-elles conservées dans le logiciel ?

Les données sont conservées dans le système de fermeture pendant au moins la durée de possession d'un support d'identification (par exemple appartenance à une société).

L'administrateur du système de fermeture peut modifier la durée de conservation des données (par exemple, dans les protocoles et listes d'accès) et l'adapter aux exigences opérationnelles.

## 6.3.4 Le droit de lecture des listes d'accès peut-il faire l'objet d'une sécurité supplémentaire ?

<span id="page-15-0"></span>En cas d'utilisation de la fonction ZK optionnelle dans nos composants de fermeture, l'accès aux données ainsi collectées peut être doté de droits d'utilisateur accrus.

Exemple : un utilisateur séparé est créé pour le comité d'entreprise. Seul cet utilisateur reçoit des droits de lecture sur les listes d'accès en cas de soupçon. De plus, cet utilisateur peut être protégé par un mot de passe partagé. 2 ou plusieurs personnes du comité d'entreprise ne connaissent qu'une partie du mot de passe.

## 6.3.5 Les données personnelles enregistrées dans le logiciel sont-elles protégées contre l'accès par des tiers ?

<span id="page-15-1"></span>En principe, il revient à l'utilisateur (client final) du système de fermeture et du logiciel de gérer et de sécuriser les droits d'accès.

Dans le système de fermeture proprement dit, toutes les données sont sécurisées au moyen d'un processus de chiffrement à plusieurs niveaux. Sans les mots de passe et droits d'utilisateur correspondants, il est impossible d'ouvrir l'interface utilisateur graphique afin d'accéder aux données.

Aucune transmission automatique à des tiers, aucune utilisation ni aucun traitement par SimonsVoss n'a lieu dans le cadre des activités commerciales.

## <span id="page-15-2"></span>6.3.6 Les données enregistrées peuvent-elles être mises à disposition sous la forme d'une copie ?

Dans la mesure où l'utilisateur dispose des droits d'utilisateur correspondants, toutes les données collectées concernant une personne (à partir de la version 3.4) peuvent être mises à disposition par le client sous la forme d'une copie par le biais de la fonction d'exportation (par exemple, dans le cadre d'un audit). Cela permet au client d'exercer son droit à l'information en vertu de l'art. 15 du RGPD, paragraphe 3.

## 6.3.7 Les données personnelles peuvent-elles être supprimées du logiciel ?

<span id="page-15-3"></span>Les données personnelles peuvent être supprimées définitivement du logiciel et de la base de données associée (à partir de la version 3.4 SP1) par le client à la demande de la personne concernée en vertu de l'art. 17 du RGPD.

## <span id="page-16-0"></span>7. Liste des fonctionnalités

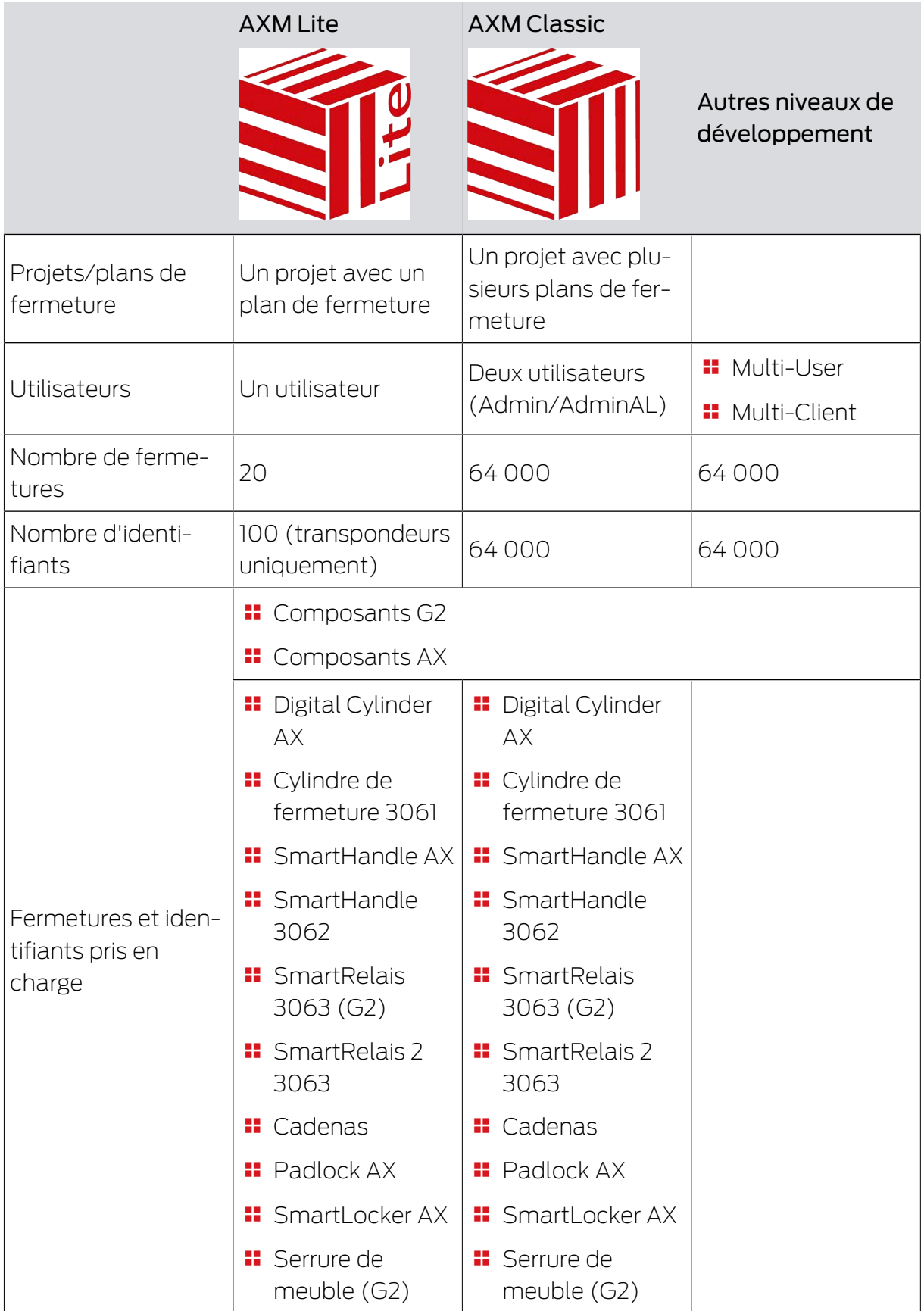

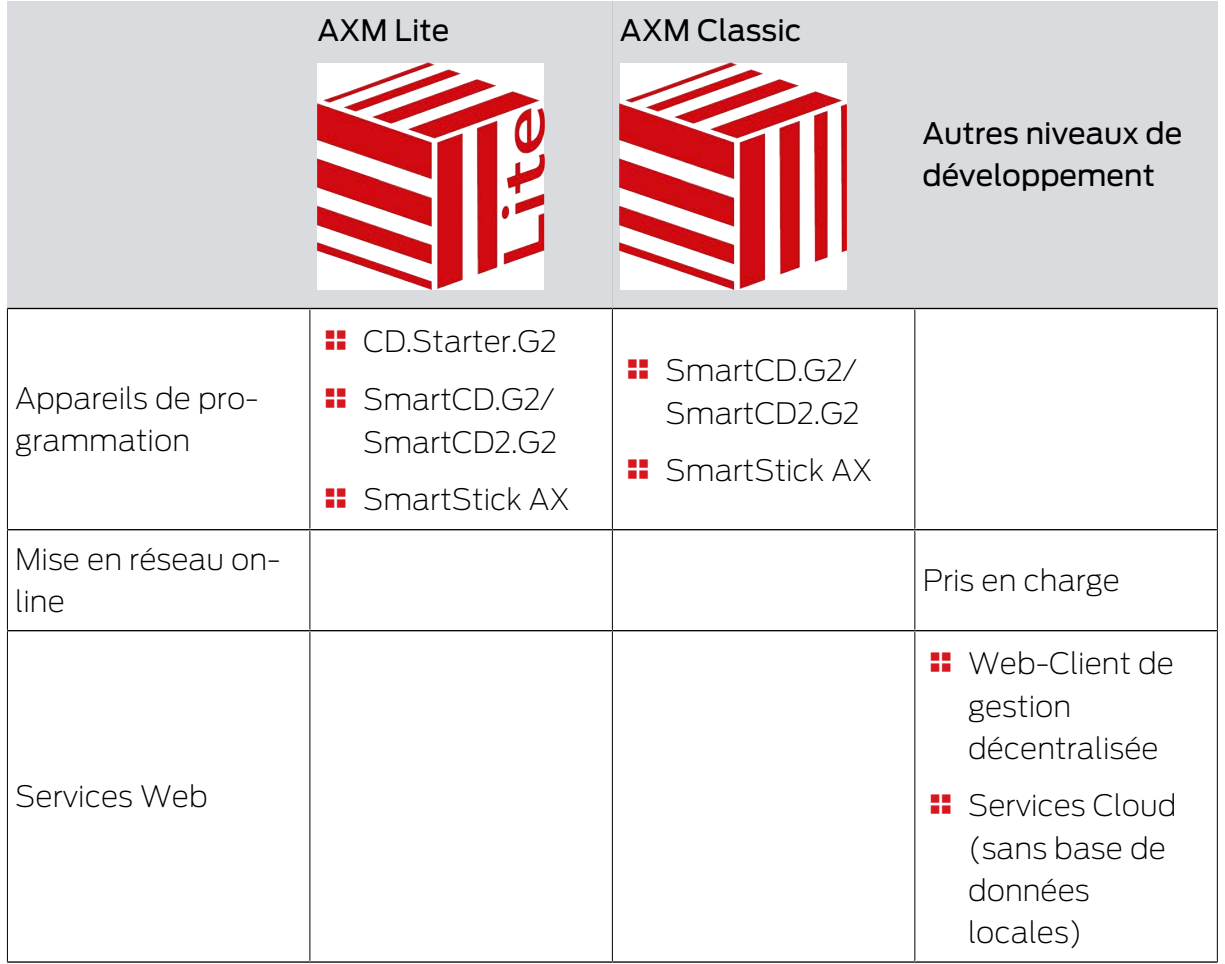

Si vous atteignez la limite de votre version, vous pouvez toujours la mettre à jour.

## <span id="page-18-0"></span>8. Exigences préalables du système

## AXM Classic

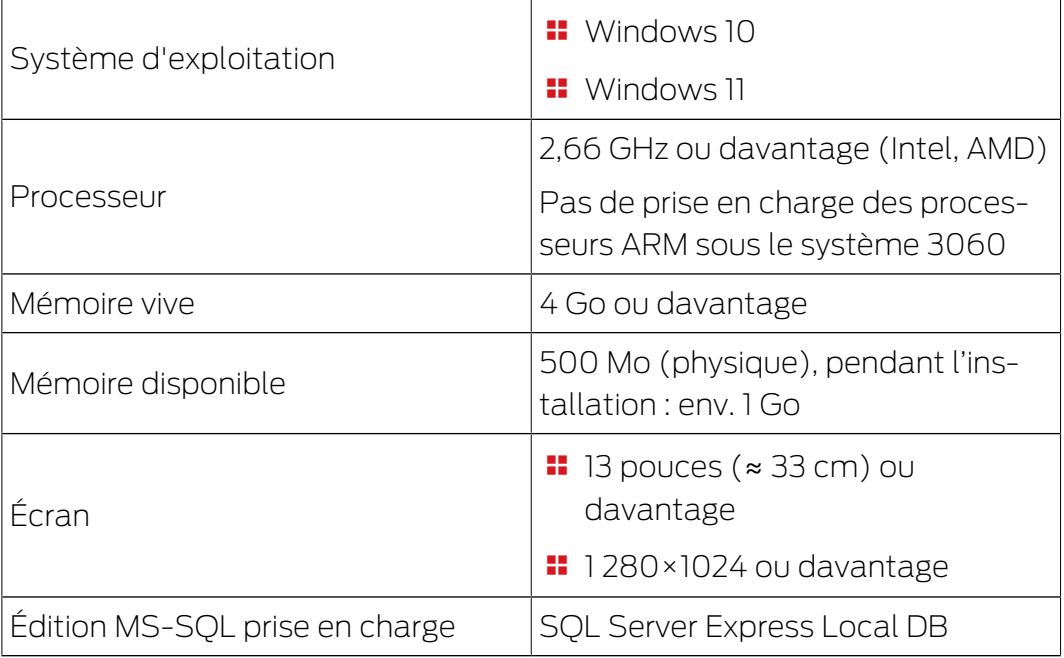

# AXM Classic (Manuel) 9. Notes de version

## <span id="page-19-0"></span>9. Notes de version

## 9.1 Version 1.0.2305.3101

<span id="page-19-1"></span>Débloqué le 31.05.2023

### Améliorations

- 1. Lors de la configuration des cartes d'une installation de fermeture, les modèles sont désormais présentés par ordre croissant en fonction de la taille de la mémoire.
- 2. Soutien de tous les développements de nos composants AX (HP2)
- 3. Fonction Distribution de l'ID de blocage et de l'avertissement de batterie par quittance
- 4. Optimisation de l'ensemble du processus de sauvegarde

### Corrections de bugs

- 1. Reconnaissance et affichage corrigés des programmateurs
- 2. Corrections lors du transfert de projets vers d'autres éditions ou des éditions supérieures
- 3. Correction d'une erreur lors de la création d'un nouveau projet (Error code : 0x00001104)
- 4. Correction de la recherche globale et de l'affichage des résultats en cas d'utilisation de plusieurs installations de fermeture
- 5. Bouton "Annuler" sans fonction lors du téléchargement de la mise à jour
- 6. Diverses corrections de texte
- 7. Prise en charge de la variante cadenas AX
- 8. Mode de proximité par défaut en cas de programmation FD
- 9. Affichage corrigé de l'équipement des fermetures AX
- 10. Erreur dans l'enregistrement si le nom du projet est trop long
- 11. Affichage et configuration du cylindre 3061 avec commande par bouton-poussoir
- 12. Besoins de programmation erronés Transpondeur dupliqué et commande horaire modifiée
- 13. Correction de l'état théorique du transpondeur lors de l'attribution aux groupes d'autorisation
- 14. Systèmes de fermeture multiples sur support passif Correction dans la gestion des secteurs

## 9.2 Version 1.0.2402.2703

<span id="page-19-2"></span>Débloqué le 01.03.2024

## Améliorations

1. Support de la nouvelle SmartHandle AX Advanced

## 10. Installation

- <span id="page-21-0"></span>ü Les exigences préalables du système pour la AXM Classic sont remplies (voir [Exigences préalables du système \[](#page-18-0)[}](#page-18-0) [19\]](#page-18-0)).
- 1. Exécutez le fichier Setup.
	- 9 InstallShield Wizard s'ouvre.

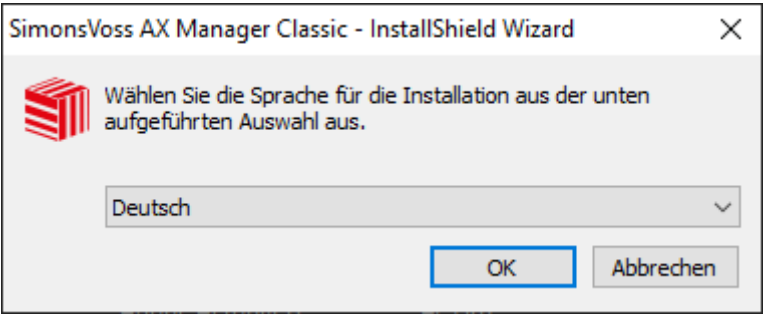

- 2. Sélectionnez la langue dans laquelle la AXM Classic doit être installée.
	- 9 Le programme de configuration vérifie si des logiciels supplémentaires doivent être installés.

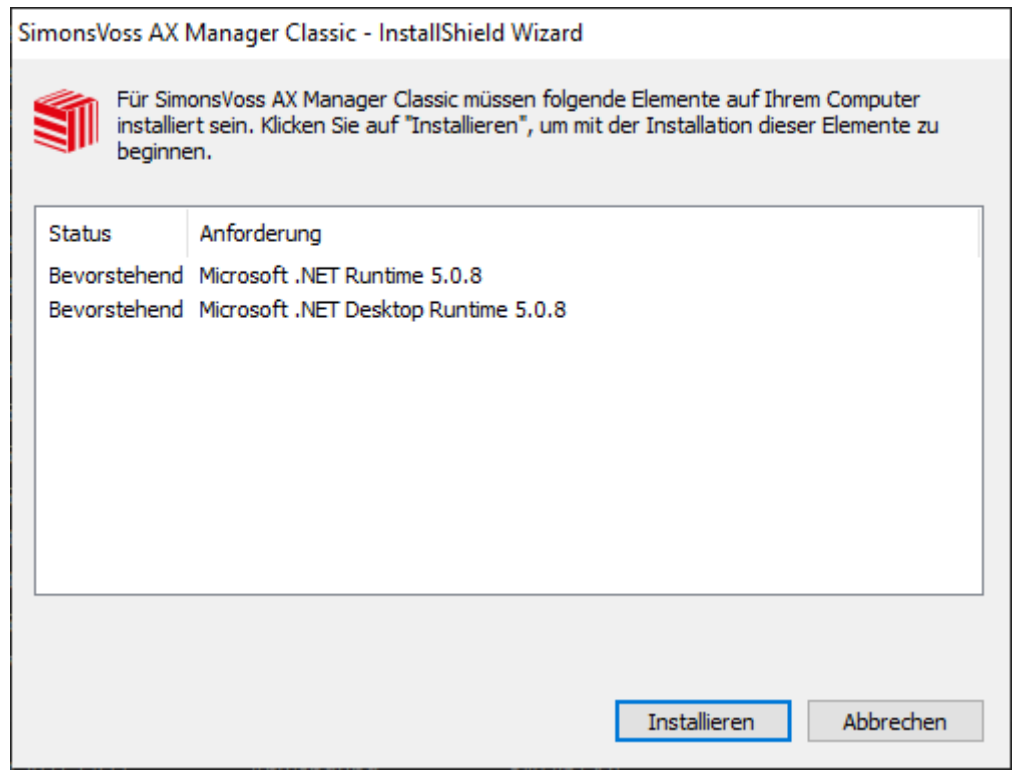

- 3. Si nécessaire, installez le logiciel supplémentaire affiché.
	- 9 Le programme de configuration de la AXM Classic s'ouvre.

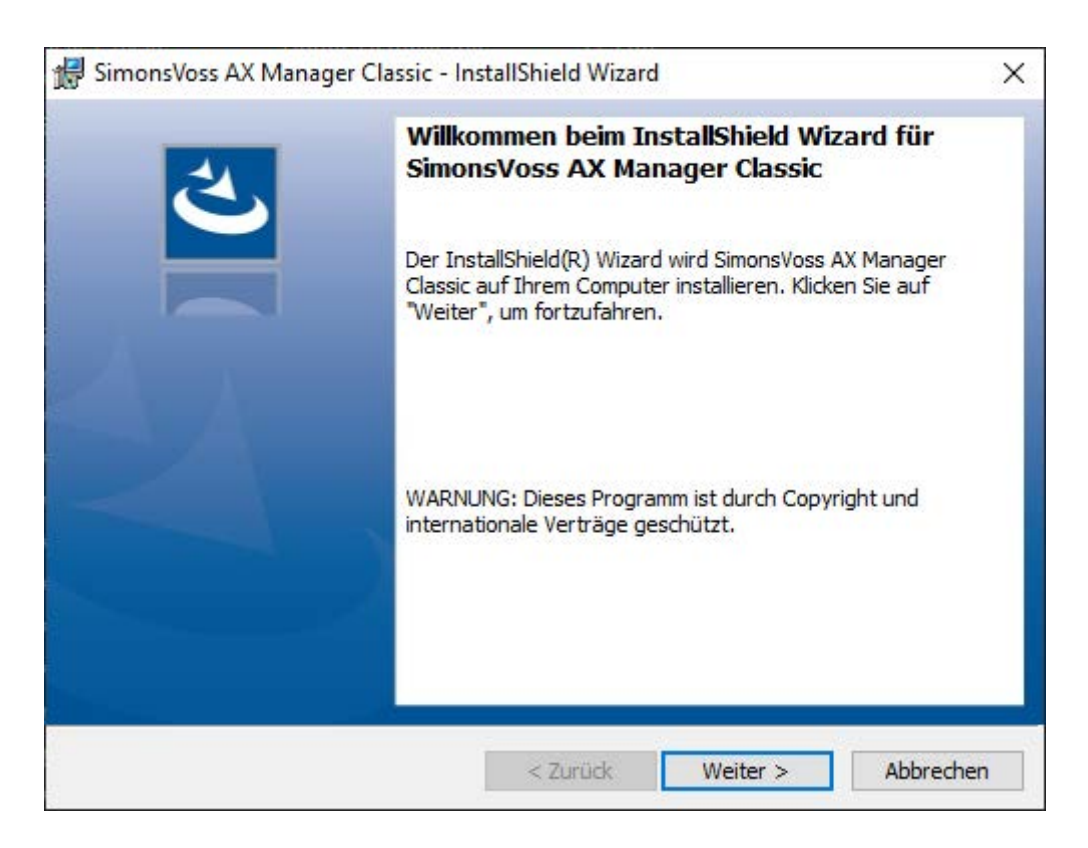

- 4. Suivez la procédure Setup de AXM Classic.
- → AXM Classic est installée.

## 10.1 Exécutez l'AXM en tant qu'administrateur

<span id="page-22-0"></span>Le SimonsVoss recommande de toujours démarrer la AXM Classic en tant qu'administrateur. Cette précaution permet d'éviter dès le départ les problèmes éventuels dus à des droits d'accès et d'écriture manquants :

## Démarrage manuel en tant qu'administrateur

- $\checkmark$  AXM Classic installée.
- $\checkmark$  Droits d'administrateur disponibles.
- 1. Recherchez le lien ou le symbole de la AXM Classic.

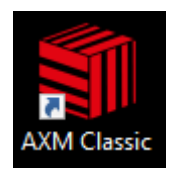

2. D'un clic droit sur le lien, ouvrez le menu contextuel.

3. Cliquez sur l'entrée Exécuter en tant qu'administrateur .

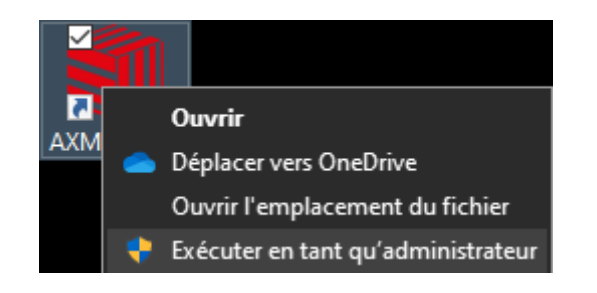

AXM Classic est exécutée en tant qu'administrateur.

#### Démarrage automatique en tant qu'administrateur

Le démarrage manuel en tant qu'administrateur présente deux inconvénients :

- **:** Peu pratique.
- Vous risquez d'oublier de démarrer la AXM Classic en tant qu'administrateur.

C'est la raison pour laquelle SimonsVoss recommande de régler les propriétés du lien vers la AXM Classic afin queAXM Classiccelle-ci soit toujours exécutée en tant qu'administrateur par le biais de ce lien.

- $\checkmark$  AXM Classic installée.
- $\checkmark$  Droits d'administrateur disponibles.
- 1. Recherchez le lien ou le symbole de la AXM Classic.

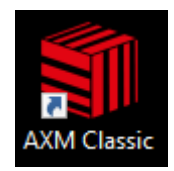

2. D'un clic droit sur le lien, ouvrez le menu contextuel.

3. Cliquez sur l'entrée Propriétés .

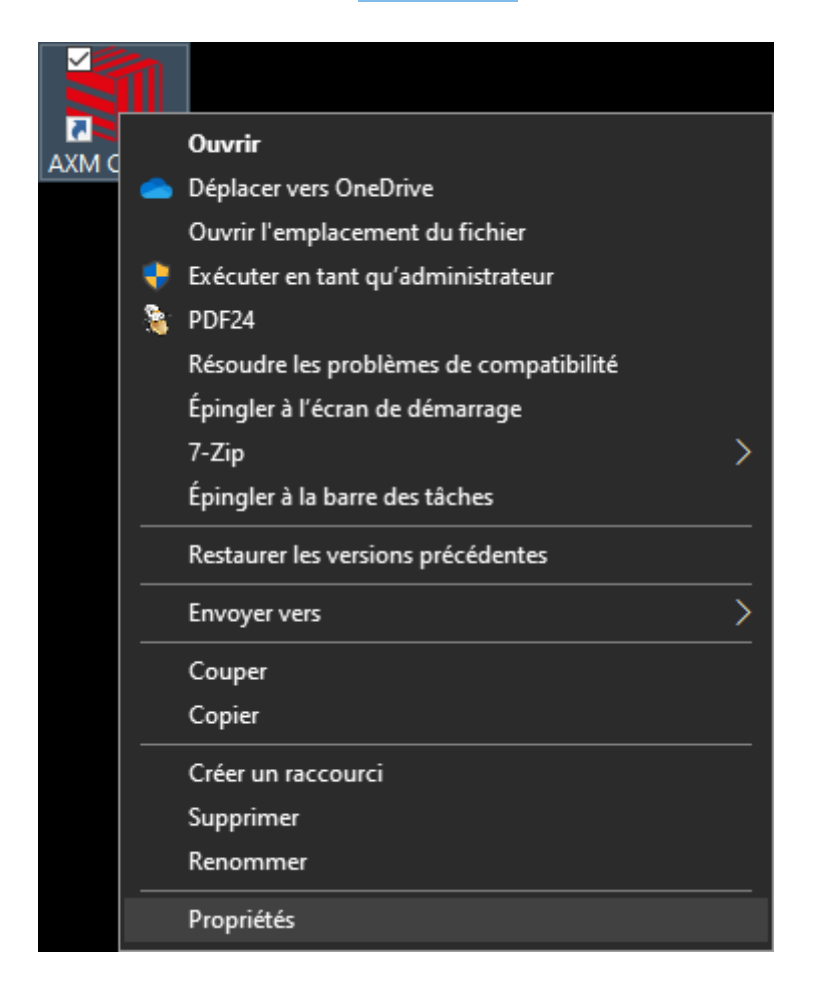

9 La fenêtre "Propriétés de : AXM ..." s'ouvre.

4. Accédez à l'onglet [Verknüpfung Eigenschaften: Verknüpfung [offen]].

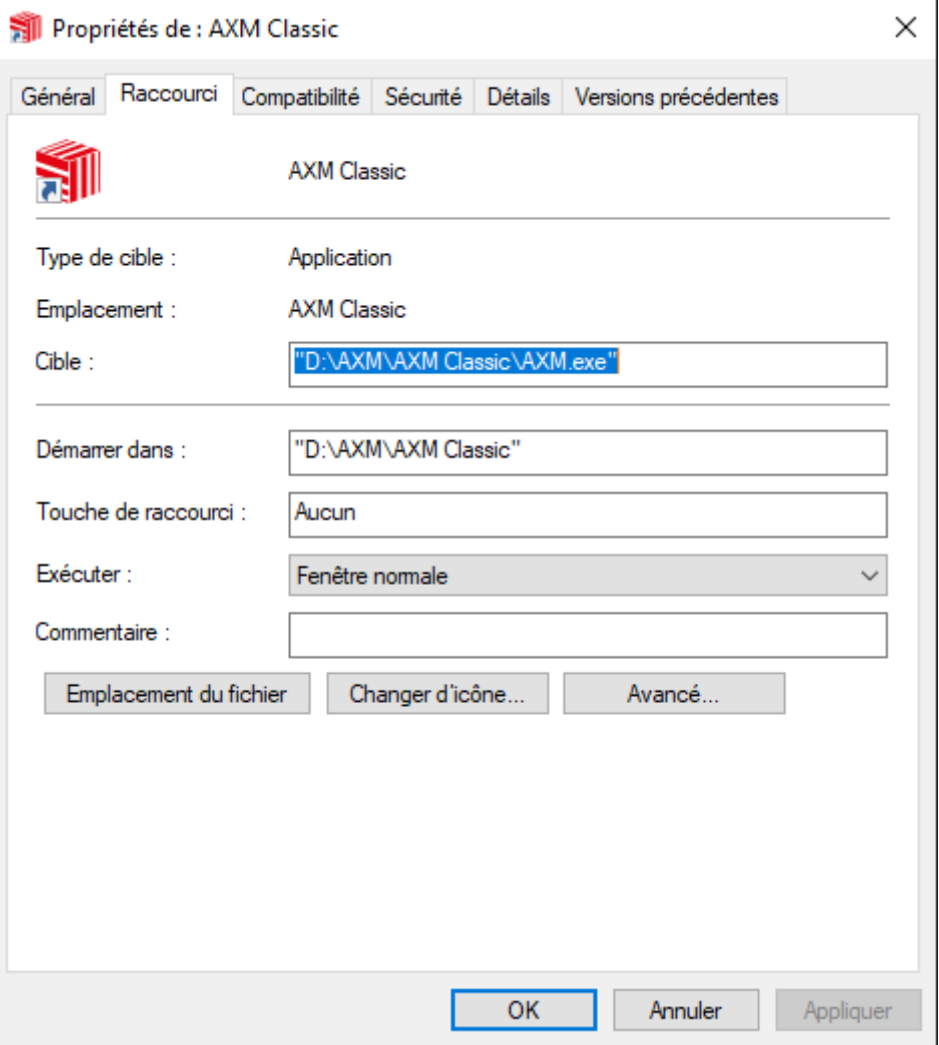

- 5. Cliquez sur le bouton Avancé... .
	- 9 La fenêtre "Propriétés avancées" s'ouvre.

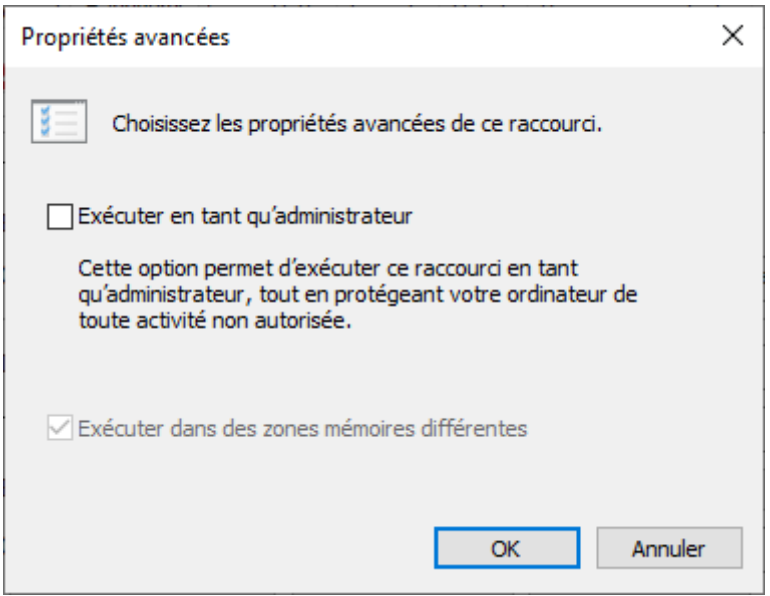

- 6. Cochez la case  $\blacktriangledown$  Exécuter en tant qu'administrateur.
- 7. Cliquez sur le bouton OK .
	- → La fenêtre "Propriétés avancées" se ferme.
- 8. Cliquez sur le bouton OK .
	- 9 La fenêtre "Propriétés de : AXM ..." se ferme.
- 9 Si vous démarrez ensuite la AXM Classic par le biais de ce lien, la AXM Classic sera exécutée automatiquement en tant qu'administrateur.

## 10.2 Actualiser AXM

<span id="page-26-0"></span>Avec la toute dernière AXM Classic, vous disposez de la meilleure prise en charge logicielle et matérielle. Votre AXM Classic vérifie donc à chaque démarrage si des mises à jour sont disponibles et les propose également pour une installation immédiate. Avant une mise à jour, sauvegardez votre base de données (voir [Créer une sauvegarde \[](#page-392-1)> [393\]](#page-392-1)).

Pour afficher la version actuellement installée de votre AXM Classic à la place, voir [Afficher le numéro de version et la clé de licence de l'AXM](#page-397-0) [installé \[](#page-397-0)[}](#page-397-0) [398\]](#page-397-0).

Bien entendu, vous pouvez aussi vérifier manuellement si une mise à jour est disponible et l'installer.

- $\checkmark$  AXM Classic ouverte.
- ◆ Base de données sauvegardée.
- 1. Cliquez sur l'icône  $AXM$  orange  $\equiv$  AXM.
	- → La barre AXM s'ouvre.

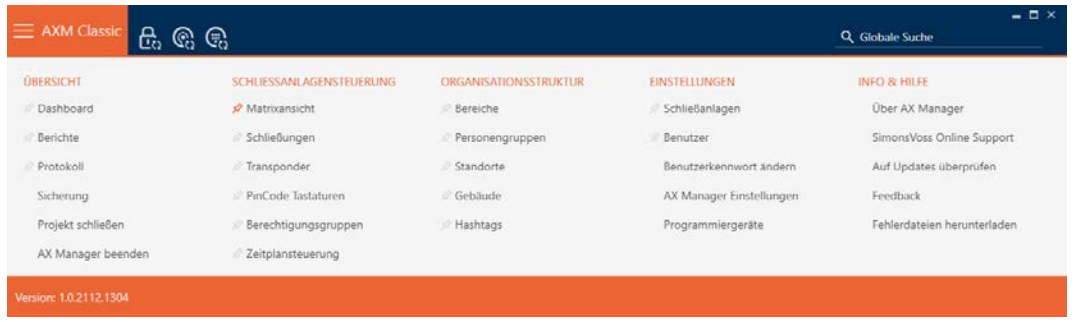

2. Cliquez dans le groupe | INFO & AIDE | sur l'entrée Vérifier les mises à jour .

#### **INFO & HELP**

About AX Manager

SimonsVoss Online Support

#### Check for updates

Feedback

Download error logs

9 Si une mise à jour est disponible, elle est affichée et proposée à l'installation. Si votre AXM Classic est à jour, cette fenêtre apparaît :

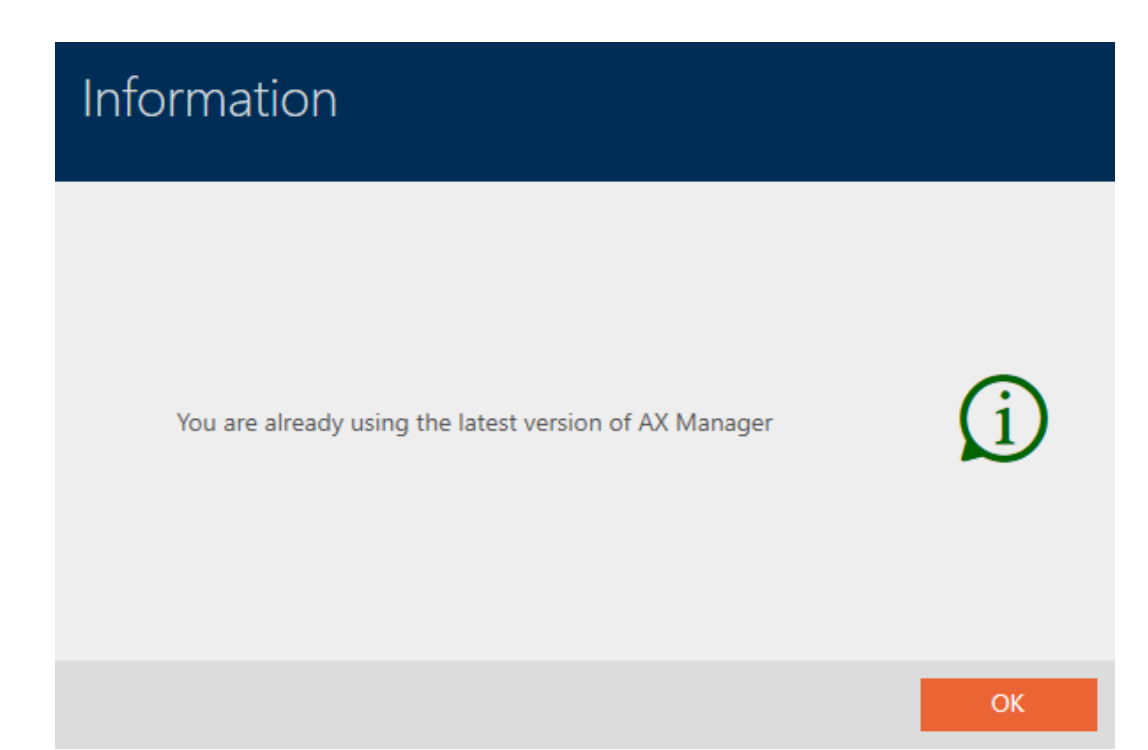

## <span id="page-28-0"></span>11. Premières étapes après l'installation

La AXM Classic vous accueille après l'installation sur la page de connexion.

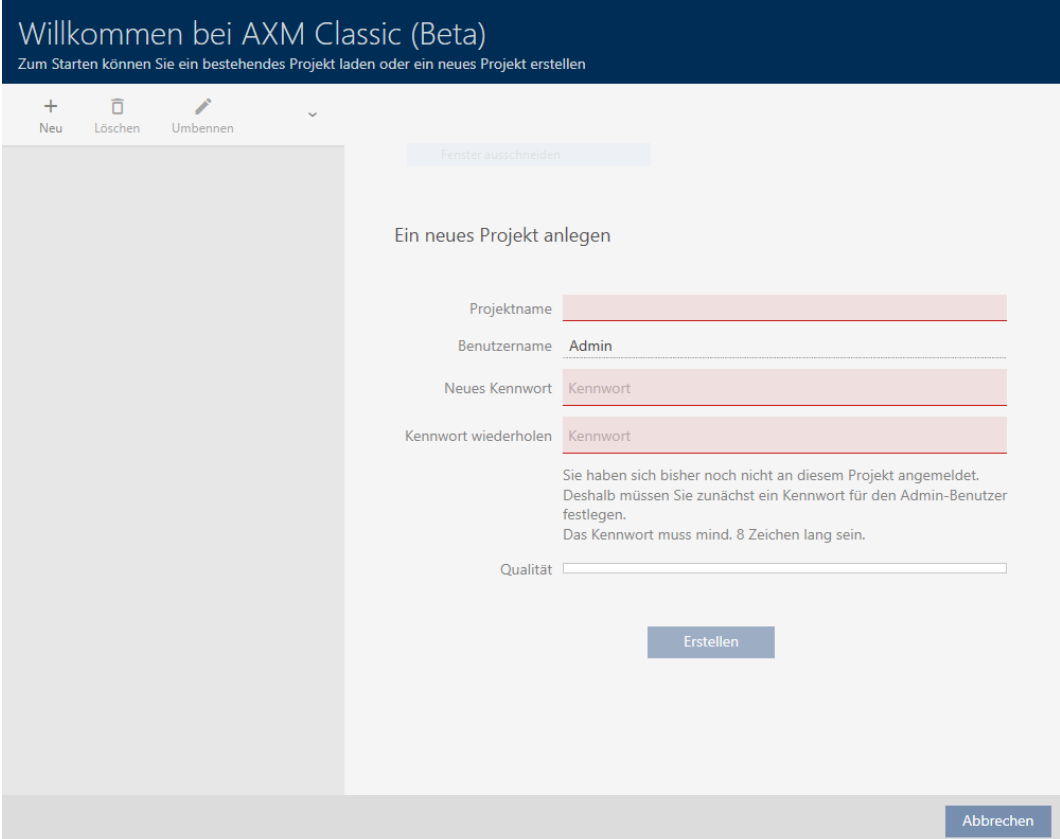

Les champs de saisie suivants apparaissent :

- **:** Nom du projet
- Nom d'utilisateur :
- **II** Nouveau mot de passe
- **R**épéter le mot de passe
- 1. Dans le champ Nom du projet , saisissez un nom de projet.
- 2. Dans le champ Nouveau mot de passe , saisissez un mot de passe d'au moins 8 caractères pour protéger votre projet.
	- → Une barre de couleur vous indique le degré de sécurité de votre mot de passe.

#### Quality

- 3. Dans le champ Répéter le mot de passe , répétez le mot de passe saisi.
- 4. Cliquez sur le bouton Créer .
- → Un nouveau projet est créé.

Vous pouvez modifier le mot de passe utilisateur que vous venez de créer si nécessaire (voir [Modifier le mot de passe utilisateur \[](#page-399-1)[}](#page-399-1) [400\]](#page-399-1)).

Le mot de passe du plan de fermeture peut être modifié (voir [Modifier le](#page-323-0) [mot de passe du système de fermeture \[](#page-323-0)[}](#page-323-0) [324\]](#page-323-0)).

## **ATTENTION**

Conserver le mot de passe du plan de fermeture de manière à ce qu'il soit accessible et sécurisé

Le mot de passe du plan de fermeture est central et confidentiel. Pour des raisons de sécurité, SimonsVoss aucun produit ne peut être réinitialisé sans mot de passe de plan de fermeture ni sauvegarde. Il n'existe pas de mot de passe constructeur.

Les produits pour lesquels le mot de passe du plan de fermeture n'est plus connu et qui n'ont plus de base de données ne peuvent plus être reprogrammés. Ils doivent être soigneusement retirés des fermetures et supprimés.

- 1. Veillez à ce que le mot de passe du plan de fermeture puisse être consulté et/ou soit accessible à tout moment par les personnes autorisées.
- 2. Tenez également compte des événements prévisibles (par exemple, le gestionnaire du plan de fermeture prend sa retraite) et des événements imprévisibles (par exemple, le gestionnaire du site démissionne).

## Lancement initial de la AXM Classic

La AXM Classic vous propose à présent plusieurs assistants (tutos pas à pas) à la suite :

- 1. Créer un plan de fermeture
- 2. Créer une fermeture
- 3. Créer un identifiant

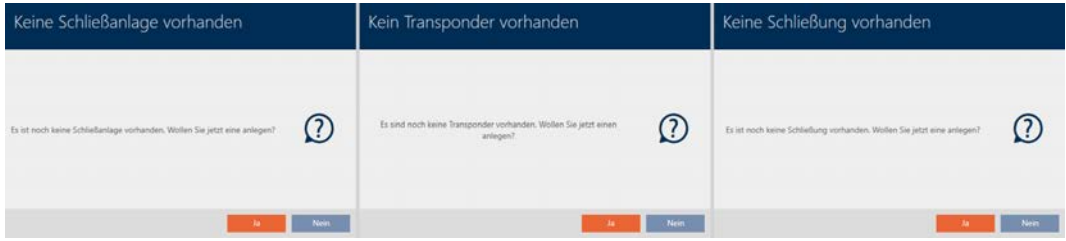

Grâce à ces assistants, vous pouvez commencer directement à configurer votre plan de fermeture et vous familiariser avec l'interface de la AXM Classic .

Toutefois, avant de mettre en place un plan de fermeture de grande envergure, effectuez un travail préliminaire d'organisation (voir [Meilleure](#page-30-0) [pratique : Installer un système de fermeture \[](#page-30-0)[}](#page-30-0) [31\]](#page-30-0)).

Si vous travaillez pour la première fois avec un plan de fermeture, vous trouverez ici des explications et des connaissances de base : [Connaissances de base et explications \[](#page-436-0)[}](#page-436-0) [437\]](#page-436-0).

## 11.1 Meilleure pratique : Installer un système de fermeture

<span id="page-30-0"></span>Configurez facilement la structure de votre logiciel en paramétrant les fenêtres visibles qui vous seront le plus importantes.

En principe, le plus simple consiste à préparer d'abord la structure organisationnelle (voir [Structure organisationnelle \[](#page-60-0)[}](#page-60-0) [61\]](#page-60-0)).

L'expérience a montré que le concept suivant a fait ses preuves :

- 1. Créer des sites (voir [Créer un site \[](#page-88-0)> [89\]](#page-88-0)).
- 2. Créer un bâtiment (voir [Créer un bâtiment et l'affecter à un site](#page-91-0)  $[192]$  $[192]$  $[192]$ .
- 3. Créer des domaines (voir [Créer un domaine \[](#page-92-0)> [93\]](#page-92-0)).
- 4. Créer le premier plan de plages horaires (voir [Créer un planning](#page-63-0)  $[1664]$  $[1664]$  $[1664]$ .
- 5. Créer tous les groupes horaires requis (voir [Créer un groupe horaires](#page-67-0)  $[168]$  $[168]$  $[168]$ .
- 6. Créer d'autres plans de plages horaires en définissant directement les groupes horaires pour le plan de plages horaires concerné.
- 7. Créer des groupes d'autorisation (voir [Groupes d'autorisation \[](#page-263-0)> [264\]](#page-263-0)).
- 8. Créer des groupes de personnes (voir [Créer un groupe de personnes](#page-61-0)  $[ \triangleright 62 ]$  $[ \triangleright 62 ]$ .
- 9. Le cas échéant, configurer des identifiants dans le plan de fermeture (voir [Activer les identifiants \[](#page-331-0)[}](#page-331-0) [332\]](#page-331-0)).
- 10. Créer des identifiants et les affecter aux groupes d'autorisation, aux groupes de personnes et aux groupes horaires directement lors de la création (voir [Créer un support d'identification \[](#page-98-1)> [99\]](#page-98-1), [Créer un groupe](#page-61-0) [de personnes \[](#page-61-0)[}](#page-61-0) [62\]](#page-61-0) et [Restreindre les autorisations du support](#page-115-0) [d'identification à des horaires spécifiques \(groupe horaires\) \[](#page-115-0)[}](#page-115-0) [116\]](#page-115-0)).
- 11. Créer des fermetures et les affecter aux groupes d'autorisation, aux domaines et aux plans de plages horaires directement lors de la création (voir [Créer une fermeture \[](#page-180-1)[}](#page-180-1) [181\]](#page-180-1), [Créer un domaine \[](#page-92-0)[}](#page-92-0) [93\]](#page-92-0) et [Res](#page-224-0)[treindre les autorisations des fermetures à des horaires spécifiques](#page-224-0) (planning)  $\triangleright$  225 $\triangleright$ .
- 12. Synchroniser les fermetures (voir [Synchroniser la fermeture \(y compris](#page-336-1) [lire la liste d'accès\) \[](#page-336-1)[}](#page-336-1) [337\]](#page-336-1)).
- 13. Synchroniser les identifiants (voir [Synchroniser le support d'identifica](#page-349-0)tion (y compris lire la liste de passages)  $\lceil \blacktriangleright$  [350\]](#page-349-0)).

Dans cet ordre, utilisez les résultats des étapes précédentes directement dans les étapes suivantes :

- Désenregistrer les groupes horaires pour les plans de plages horaires nouvellement créés directement dans la fenêtre du plan de plages horaires créé.
- Groupe horaires et groupes d'autorisation directement dans la fenêtre de l'identifiant créé
- Plan de plages horaires et groupe d'autorisations directement dans la fenêtre de la fermeture créée

Connaissances de base pour vos réflexions sur la gestion de l'heure et les groupes d'autorisation :

- [Gestion de l'heure \[](#page-444-0)[}](#page-444-0) [445\]](#page-444-0)
- [Groupes d'autorisation \[](#page-458-0)[}](#page-458-0) [459\]](#page-458-0)

Bien entendu, vous pouvez également vous écarter de cet ordre et, par exemple, créer des identifiants et des fermetures sans groupe horaires au préalable. Cependant, si vous avez ensuite besoin de gérer l'heure, vous devez :

- Attribuer un plan de plages horaires à chaque fermeture prévue dans la gestion des horaires
- Attribuer un groupe horaires à chaque identifiant.

## <span id="page-31-0"></span>11.2

## 11.3 Meilleure pratique : Protection de la base de données

<span id="page-31-1"></span>Vous augmentez encore le niveau de sécurité de votre AXM Classic en protégeant l'accès à votre base de données SQL.

- 1. Créez un compte utilisateur Windows distinct pour le gestionnaire du plan de fermeture.
- 2. Utilisez un mot de passe fort pour tous les comptes utilisateur Windows.
- 3. Chiffrez le disque dur sur lequel la base de données est enregistrée.

## Chiffrer un disque dur avec BitLocker / BitLocker to go

Depuis Windows 7, les éditions Professional et Enterprise contiennent un programme de chiffrement de lecteur (BitLocker).

Avec BitLocker, vous pouvez chiffrer des disques durs et ainsi les protéger contre un accès non autorisé.

BitLocker (pour des disques durs internes, voir [Chiffrer un disque dur](#page-32-0) [interne avec BitLocker \[](#page-32-0)[}](#page-32-0) [33\]](#page-32-0))

BitLocker to go (pour des disques durs externes, voir [Chiffrer un disque](#page-36-0) [dur externe avec BitLocker to go \[](#page-36-0)  $\rightarrow$  [37\]](#page-36-0))

Pour une utilisation confortable de BitLocker, Trusted Platform Module (TPM) version 1.2 ou supérieure doit être disponible sur votre carte mère. Avec ce module, BitLocker garantit l'intégrité du système.

Vous disposez de plusieurs possibilités pour débloquer à l'avenir votre disque dur chiffré :

- Saisie du mot de passe
- **El** SmartCard comme clé
- **::** Clé USB comme clé
- Déblocage automatique après connexion

La disponibilité des différentes méthodes peut varier selon le système.

### 11.3.1 Chiffrer un disque dur interne avec BitLocker

<span id="page-32-0"></span>Pour la description suivante, nous supposons :

- **T** Trusted Platform Module (TPM) version 1.2 ou supérieure disponible (vérification, voir [Vérifier Trusted Platform Module \(TPM\) \[](#page-43-0)[}](#page-43-0) [44\]](#page-43-0))
- Si TPM version 2.0 ou supérieure : BIOS configuré comme « native UEFI » (vérification, voir [Vérifier le mode BIOS \[](#page-44-0) $\triangleright$  [45\]](#page-44-0))
- $\checkmark$  Droits d'administrateur disponibles.
- 1. Veuillez taper sur la touche Windows.
	- 9 Le menu Démarrer s'ouvre.
- 2. Saisissez Gérer BitLocker.
	- 9 L'entrée Gérer BitLocker s'affiche.

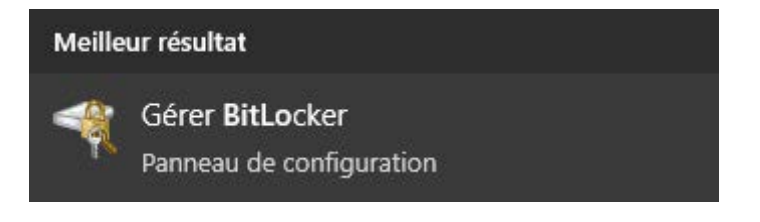

- 3. Cliquez sur l'entrée Gérer BitLocker.
	- 9 La fenêtre "Chiffrement de lecteur BitLocker" s'ouvre.

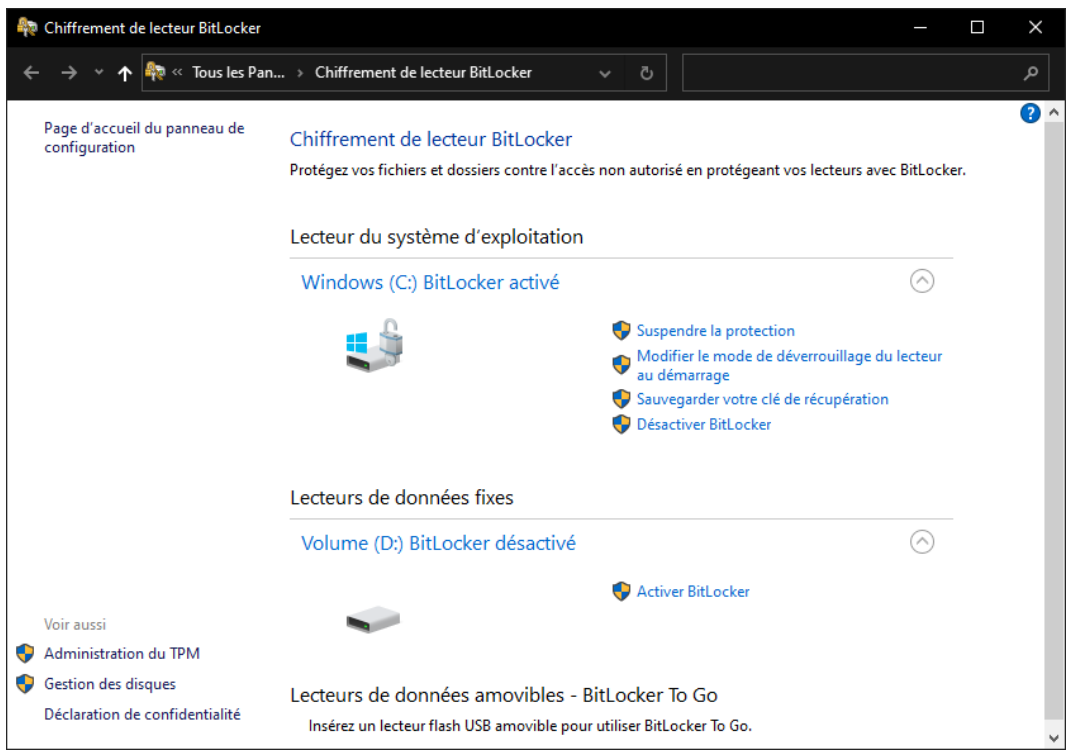

- 4. Vérifiez si vos disques durs sont déjà chiffrés (BitLocker activé). Dans l'exemple, C: est déjà chiffré, D: pas encore.
- 5. Cliquez sur le bouton Activer BitLocker .
	- 9 La fenêtre "Chiffrement de lecteur BitLocker" s'ouvre.

Chiffrement de lecteur BitLocker (D:)  $\leftarrow$ 

#### Choisissez le mode de déverrouillage de ce lecteur.

#### Utiliser un mot de passe pour déverrouiller le lecteur

Les mots de passe doivent contenir des lettres majuscules et minuscules, des chiffres, des espaces et des symboles.

Entrer votre mot de passe

Entrer à nouveau votre mot de passe

Utiliser ma carte à puce pour déverrouiller le lecteur

Vous devrez insérer votre carte à puce. Son code PIN vous sera demandé pour déverrouiller le lecteur. Déverrouiller automatiquement ce lecteur sur cet ordinateur

 $\times$ 

 $\times$ 

- 6. Sélectionnez une méthode de déblocage du lecteur (par exemple  $\nabla$ Déverrouiller automatiquement ce lecteur sur cet ordinateur).
	- 9 Ce lecteur est automatiquement débloqué dès qu'un utilisateur Windows autorisé se connecte.
- 7. Cliquez sur le bouton Suivant .
	- 9 La fenêtre passe à la sélection d'une méthode de restauration.

Chiffrement de lecteur BitLocker (D:)  $\leftarrow$ 

Comment voulez-vous sauvegarder votre clé de récupération ?

Certains paramètres sont gérés par votre administrateur système.

Si vous oubliez votre mot de passe ou si vous perdez votre carte à puce, vous pouvez utiliser votre clé de récupération pour accéder à votre lecteur.

- → Enregistrer sur votre compte Azure AD
- → Enregistrer sur un disque mémoire flash USB
- $\rightarrow$  Enregistrer dans un fichier
- > Imprimer la clé de récupération

Comment retrouver ma clé de récupération ultérieurement ?

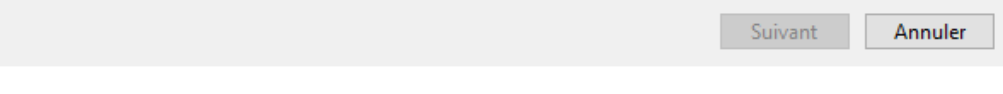

- 8. Sélectionnez une méthode pour protéger votre clé de restauration (par exemple Imprimer la clé de restauration ).
	- → Avec la clé de restauration, vous pouvez accéder à votre lecteur si vous avez oublié votre mot de passe ou perdu votre clé USB/ SmartCard.
- 9. Cliquez sur le bouton Suivant .
	- 9 La fenêtre passe à la sélection de l'espace de stockage qui doit être chiffré.

 $\times$ 

 $\times$ 

Chiffrement de lecteur BitLocker (D:)  $\leftarrow$ 

#### Choisir dans quelle proportion chiffrer le lecteur

Si vous configurez BitLocker sur un nouveau lecteur ou un nouveau PC, il vous suffit de chiffrer la partie du lecteur en cours d'utilisation. BitLocker chiffre automatiquement les nouvelles données que vous ajoutez.

Si vous activez BitLocker sur un PC ou un lecteur en cours d'utilisation, chiffrez l'intégralité du lecteur. Le chiffrement de l'intégralité du lecteur garantit la protection de la totalité des données, même des données supprimées qui peuvent contenir des informations récupérables.

◯ Ne chiffrer que l'espace disque utilisé (plus rapide et plus efficace pour les nouveaux PC et lecteurs)

(.) Chiffrer tout le lecteur (opération plus lente recommandée pour les PC et les lecteurs en service)

Suivant Annuler

- 10. Pour une plus grande sécurité, sélectionnez l'option  $\odot$  Chiffrer tout le lecteur.
- 11. Cliquez sur le bouton Suivant .
	- 9 La préparation du chiffrement BitLocker est terminée.

Chiffrement de lecteur BitLocker (D:)  $\leftarrow$ 

#### Êtes-vous prêt à chiffrer ce lecteur ?

Ce lecteur sera automatiquement déverrouillé sur cet ordinateur.

Le chiffrement peut être long, en fonction de la taille du lecteur.

Tant que le chiffrement n'est pas terminé, vos fichiers ne sont pas protégés.
- 12. Cliquez sur le bouton Lancer le cryptage .
	- 9 Le lecteur est chiffré. Selon la taille du lecteur, cette étape peut durer plusieurs heures.

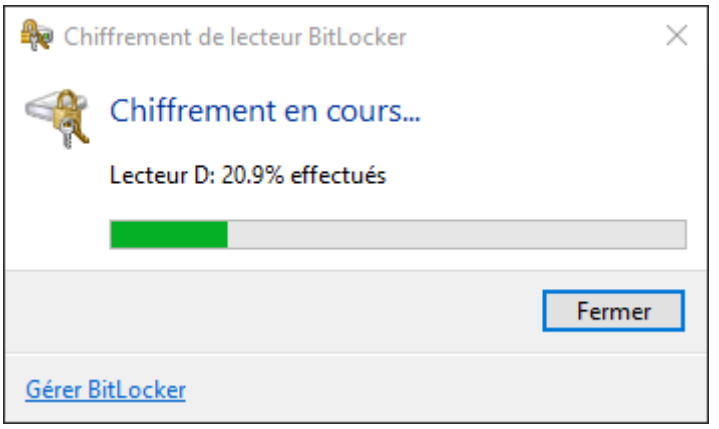

9 Le lecteur est chiffré et la base de données est donc protégée contre un accès non autorisé.

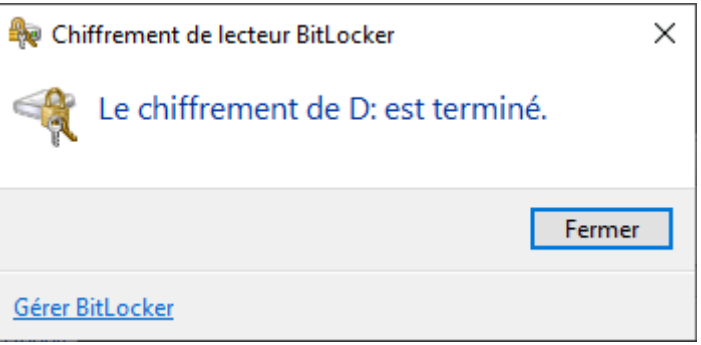

### 11.3.2 Chiffrer un disque dur externe avec BitLocker to go

Pour la description suivante, nous supposons :

- **T** Trusted Platform Module (TPM) version 1.2 ou supérieure disponible (vérification, voir [Vérifier Trusted Platform Module \(TPM\) \[](#page-43-0)[}](#page-43-0) [44\]](#page-43-0))
- Si TPM version 2.0 ou supérieure : BIOS configuré comme « native UEFI » (vérification, voir [Vérifier le mode BIOS \[](#page-44-0)> [45\]](#page-44-0))
- $\checkmark$  Droits d'administrateur disponibles.
- 1. Veuillez taper sur la touche Windows.
	- → Le menu Démarrer s'ouvre.
- 2. Saisissez Gérer BitLocker.
	- → L'entrée Gérer BitLocker s'affiche.

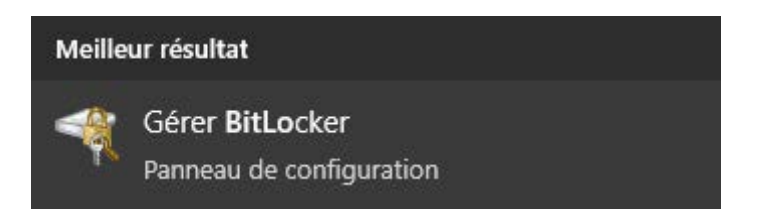

- 3. Cliquez sur l'entrée Gérer BitLocker.
	- 9 La fenêtre "Chiffrement de lecteur BitLocker" s'ouvre.

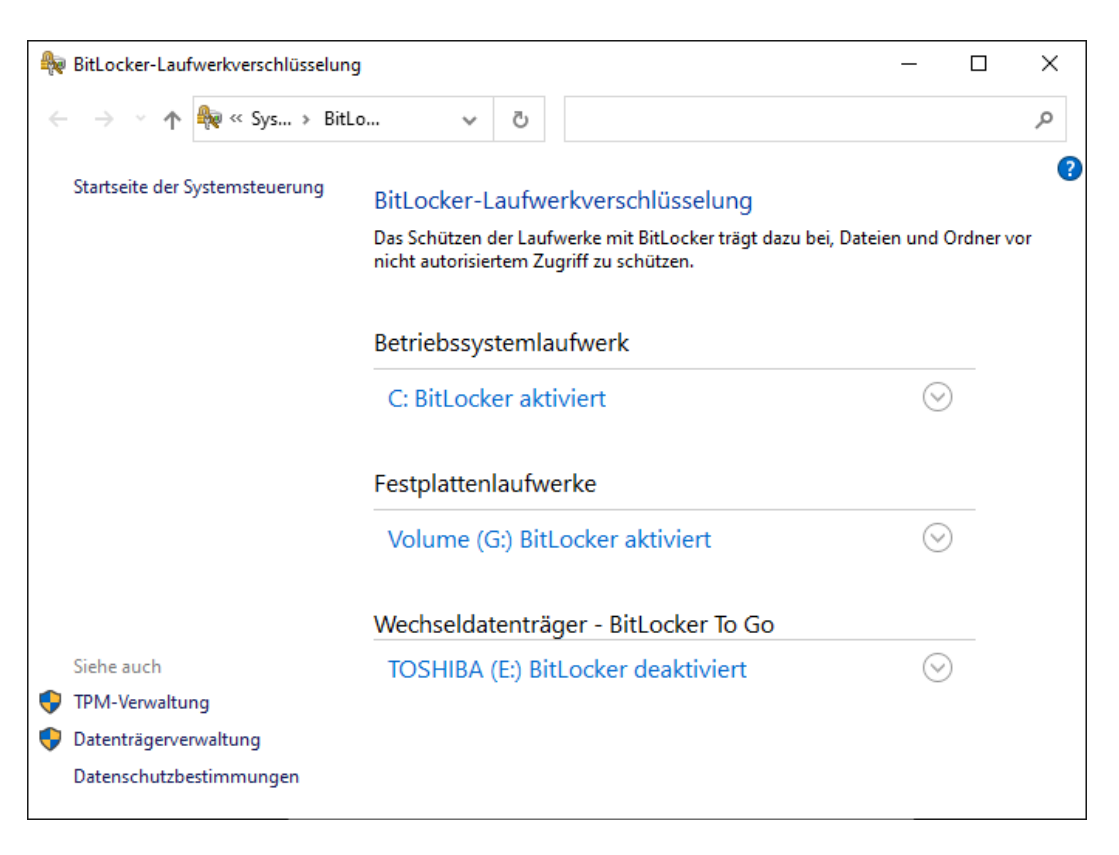

4. Vérifiez si vos disques durs externes sont déjà chiffrés (BitLocker activé). Dans l'exemple, C: est déjà chiffré et G: pas encore.

5. Ouvrez l'entrée.

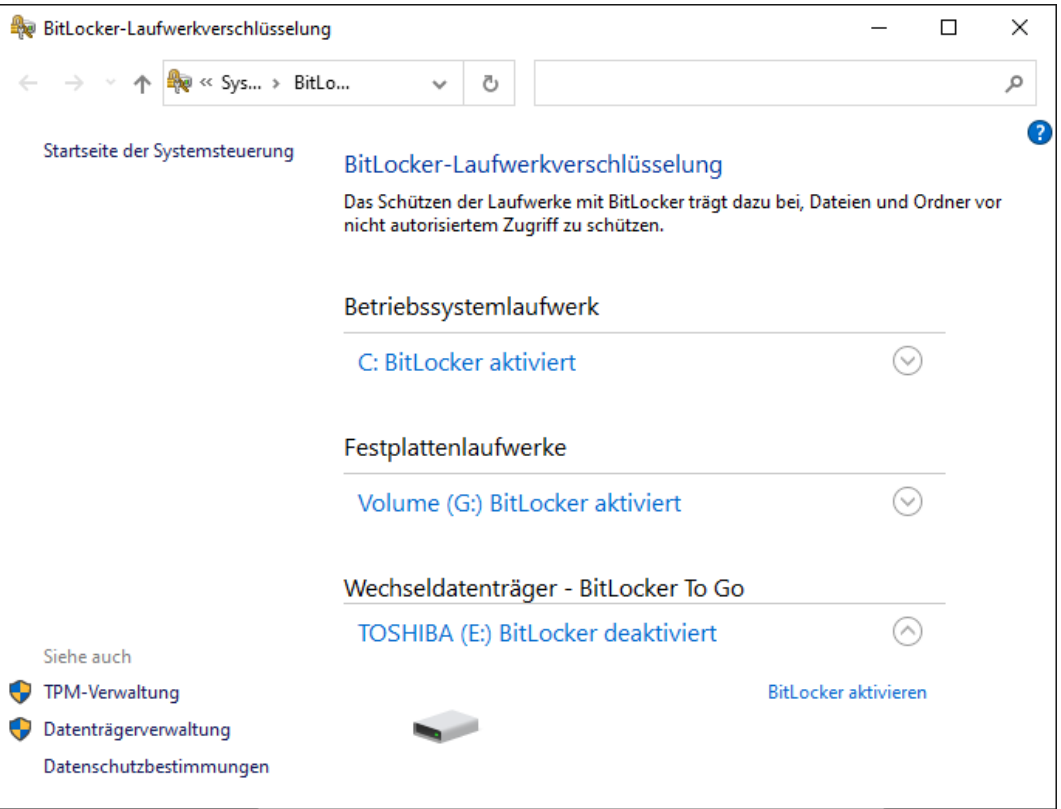

- 6. Cliquez sur le bouton Activer BitLocker .
	- 9 La fenêtre "Chiffrement de lecteur BitLocker" s'ouvre.

 $\leftarrow$ िख् BitLocker-Laufwerkverschlüsselung (E:)

#### **BitLocker wird gestartet**

Warten Sie, während das Laufwerk von BitLocker initialisiert wird.

Das Laufwerk darf beim BitLocker Setup nicht entfernt werden.

 $\times$ 

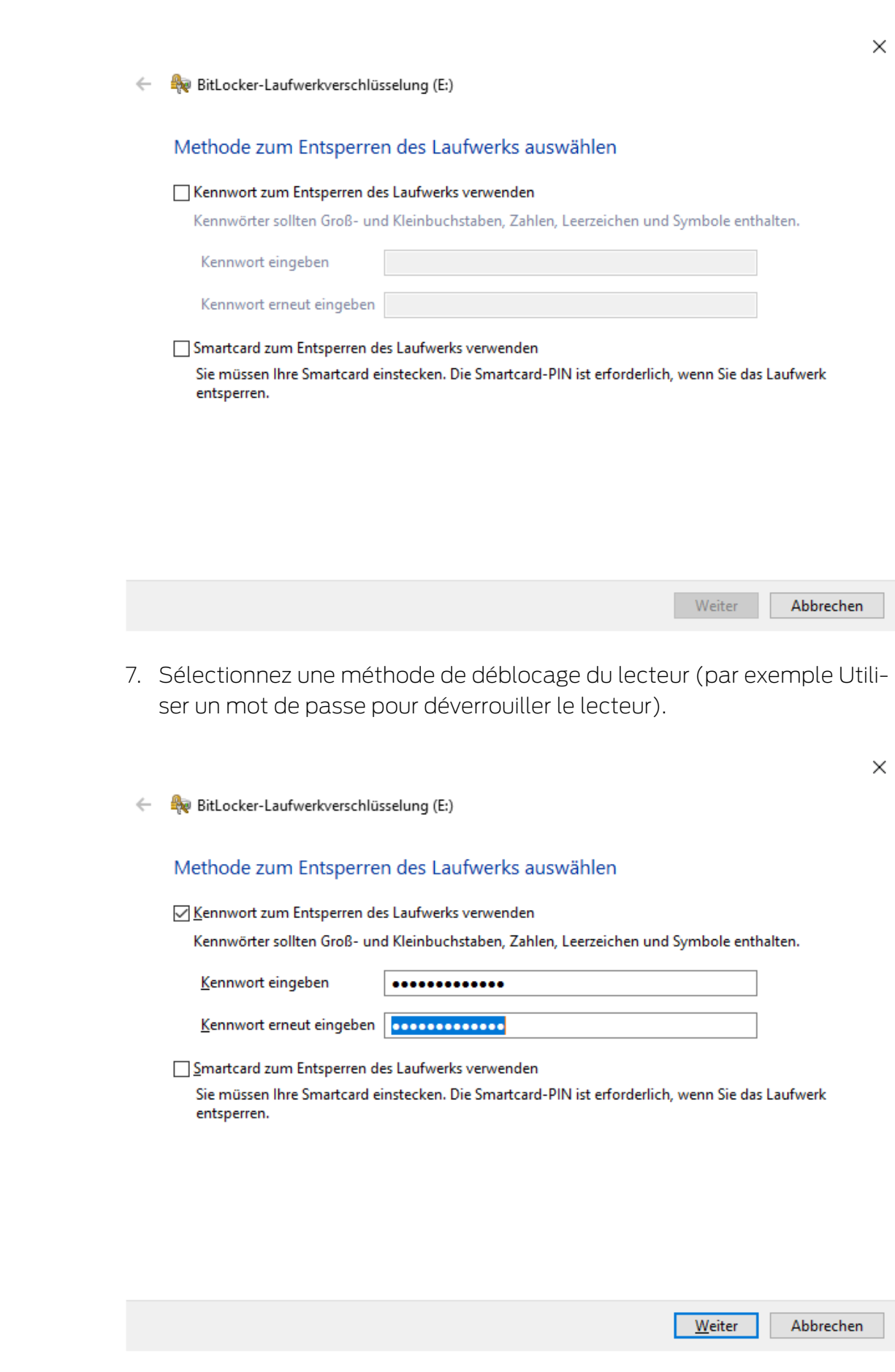

9 Ce lecteur est débloqué dès que le mot de passe a été saisi.

8. Cliquez sur le bouton Suivant .

9 La fenêtre passe à la sélection d'une méthode de restauration.

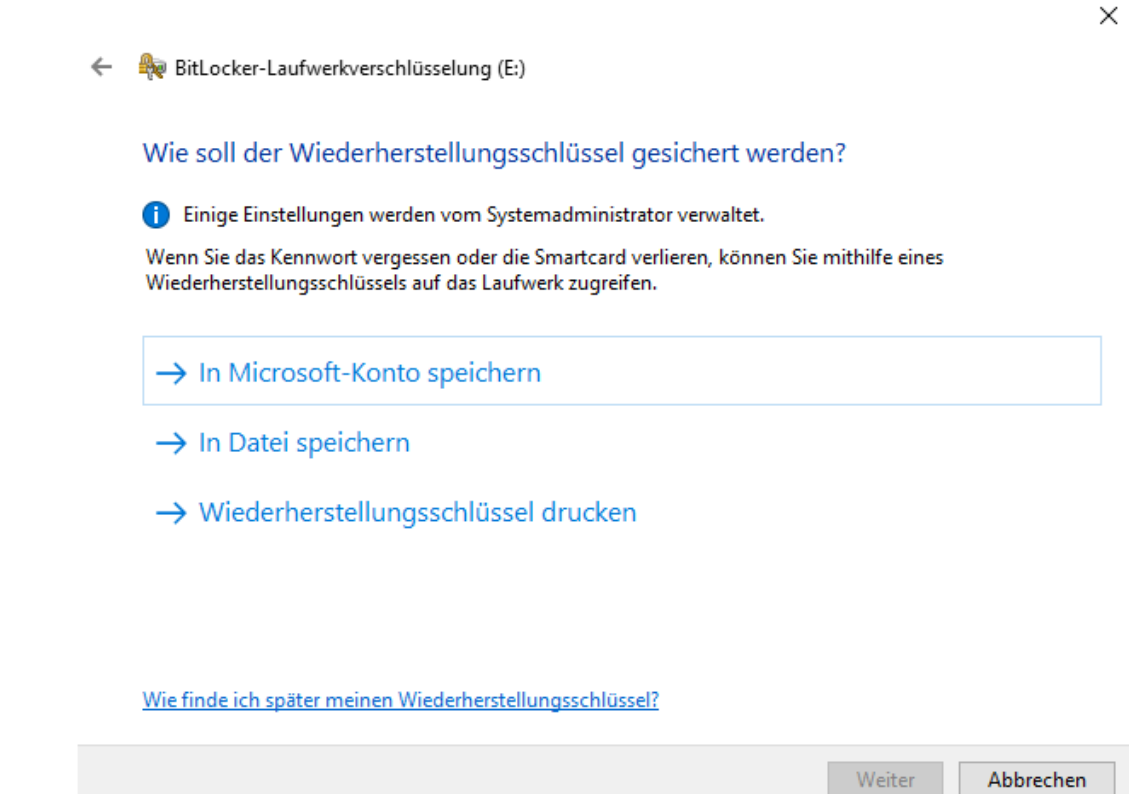

- 9. Sélectionnez une méthode pour protéger votre clé de restauration (par exemple Imprimer la clé de restauration ).
	- → Avec la clé de restauration, vous pouvez accéder à votre lecteur si vous avez oublié votre mot de passe ou perdu votre clé USB/ SmartCard.
- 10. Cliquez sur le bouton Suivant .
	- 9 La fenêtre passe à la sélection de l'espace de stockage qui doit être chiffré.

 $\times$ 

 $\times$ 

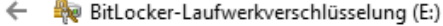

#### Auswählen, wie viel Speicherplatz des Laufwerks verschlüsselt werden soll

Bei der Einrichtung von BitLocker auf einem neuen Laufwerk oder PC muss nur der derzeit verwendete Teil des Laufwerks verschlüsselt werden. Beim Hinzufügen neuer Daten werden diese von BitLocker automatisch verschlüsselt.

Falls Sie BitLocker auf einem bereits verwendeten PC oder Laufwerk aktivieren, sollten Sie das gesamte Laufwerk verschlüsseln. Durch die Verschlüsselung des gesamten Laufwerks wird der Schutz aller Daten sichergestellt. Dazu gehören auch gelöschte Daten, die möglicherweise immer noch abrufbare Informationen enthalten.

(6) Nur verwendeten Speicherplatz verschlüsseln (schneller, optimal für neue Computer und Laufwerke)

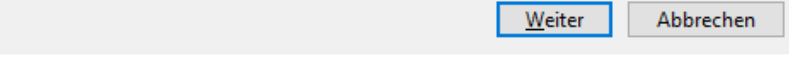

- 11. Pour une plus grande sécurité, sélectionnez l'option @ Chiffrer tout le lecteur.
- 12. Cliquez sur le bouton Suivant .
	- → La fenêtre passe à la sélection du mode de chiffrement.

BitLocker-Laufwerkverschlüsselung (E:)  $\leftarrow$ 

#### Zu verwendenden Verschlüsselungsmodus auswählen

Mit Windows 10 (Version 1511) wird ein neuer Datenträger-Verschlüsselungsmodus (XTS-AES) eingeführt. Dieser Modus unterstützt zusätzliche Integrität, ist mit älteren Windows-Versionen aber nicht kompatibel.

Bei einem Wechseldatenträger, den Sie mit einer älteren Windows-Version verwenden möchten, sollten Sie den kompatiblen Modus wählen.

Bei einem Festplattenlaufwerk oder einem Laufwerk, das nur mit Geräten eingesetzt wird, auf denen Windows 10 (Version 1511) oder höher ausgeführt wird, sollten Sie den neuen Verschlüsselungsmodus wählen.

◯ Neuer Verschlüsselungsmodus (am besten für Festplattenlaufwerke auf diesem Gerät geeignet)

(6) Kompatibler Modus (am besten für Laufwerke geeignet, die von diesem Gerät entfernt werden können)

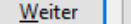

<sup>○</sup> Gesamtes Laufwerk verschlüsseln (langsamer, aber optimal für PCs und Laufwerke, die bereits verwendet werden)

- 13. Pour des raisons de compatibilité, sélectionnez l'option @ BitLocker Verschlüsselungsmodus - Kompatibler Modus [offen].
- 14. Cliquez sur le bouton Suivant .
	- 9 La préparation du chiffrement BitLocker est terminée.
- $\times$

 $\leftarrow$ BitLocker-Laufwerkverschlüsselung (E:)

#### Möchten Sie das Laufwerk jetzt verschlüsseln?

Das Laufwerk kann mithilfe eines Kennworts entsperrt werden.

Die Verschlüsselung kann abhängig von der Größe des Laufwerks einige Zeit in Anspruch nehmen.

Bis zum Abschluss der Verschlüsselung werden die Dateien nicht geschützt.

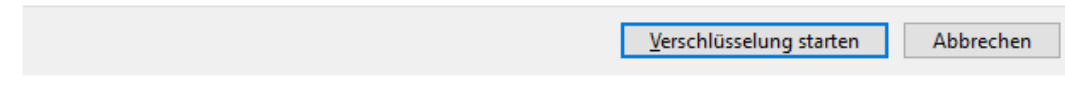

15. Cliquez sur le bouton Lancer le cryptage .

9 Le lecteur est chiffré. Selon la taille du lecteur, cette étape peut durer plusieurs heures.

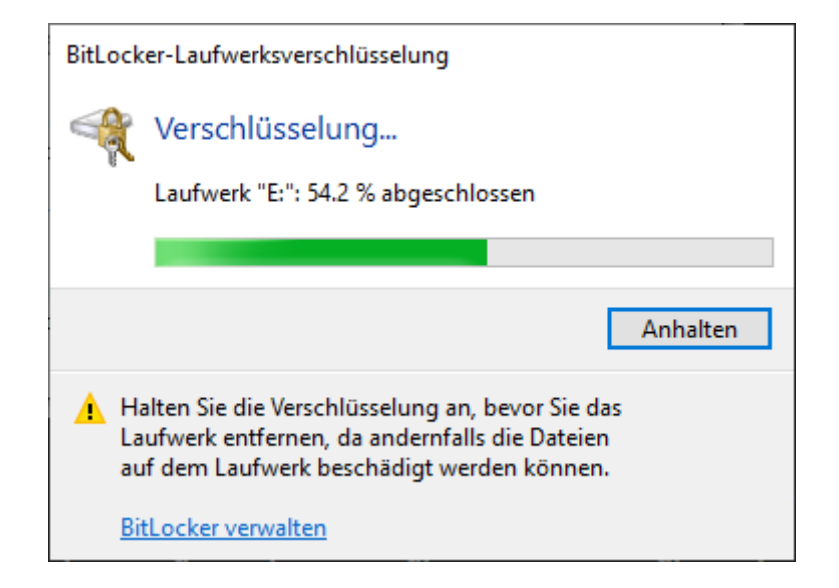

9 Le lecteur est chiffré et la base de données est donc protégée contre un accès non autorisé.

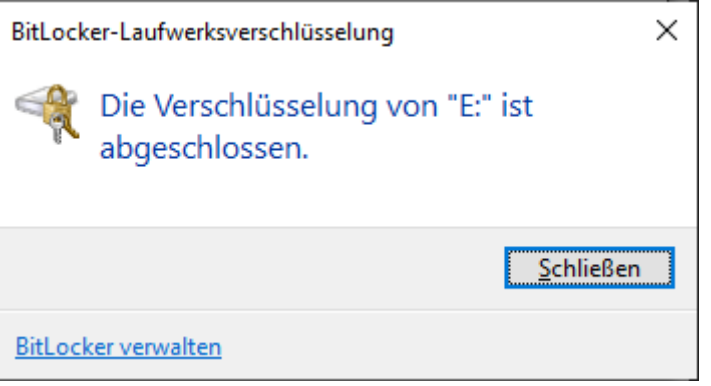

# 11.3.3 Vérifier Trusted Platform Module (TPM)

- <span id="page-43-0"></span>1. Effleurez simultanément les touches Windows et R.
	- → La fenêtre "Exécuter" s'ouvre.

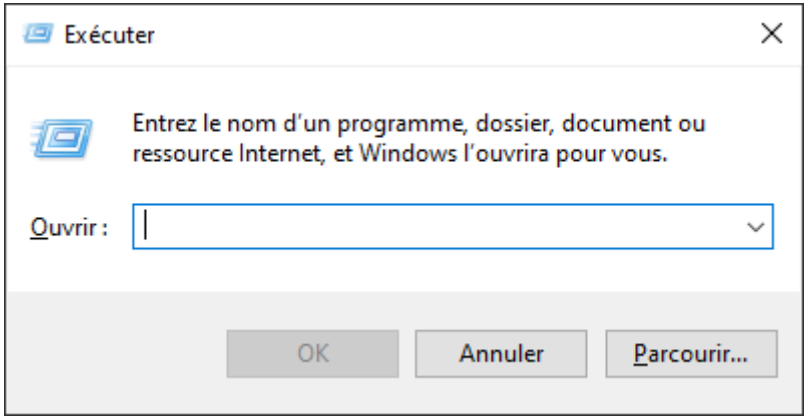

2. Saisissez la commande tpm.msc.

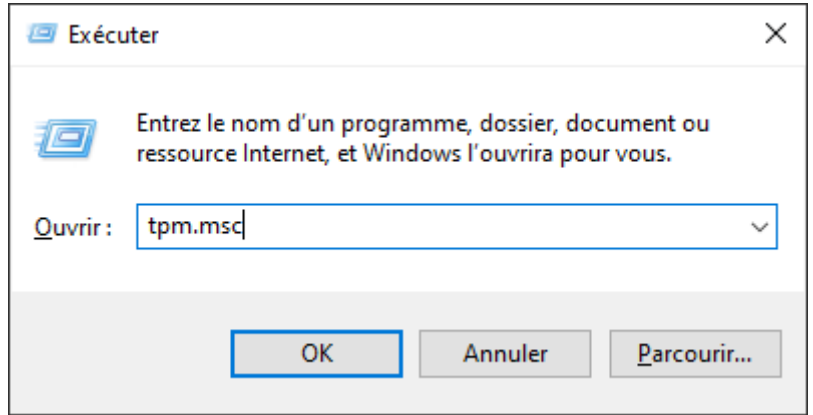

- 3. Cliquez sur le bouton OK .
	- → La fenêtre "Exécuter" se ferme.
	- 9 La fenêtre "Gestion de module de plateforme sécurisée sur l'ordinateur local" s'ouvre.

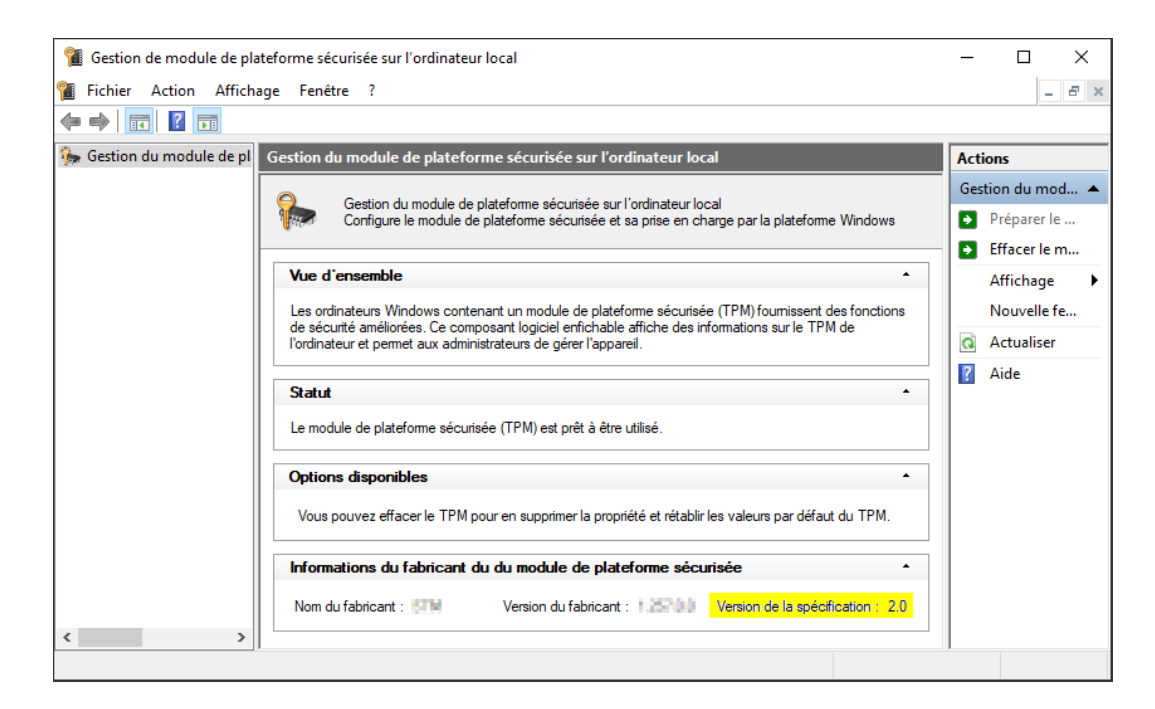

9 Des informations sur le TPM éventuellement disponible s'affichent.

#### 11.3.4 Vérifier le mode BIOS

- <span id="page-44-0"></span>1. Effleurez simultanément les touches Windows et R.
	- → La fenêtre "Exécuter" s'ouvre.

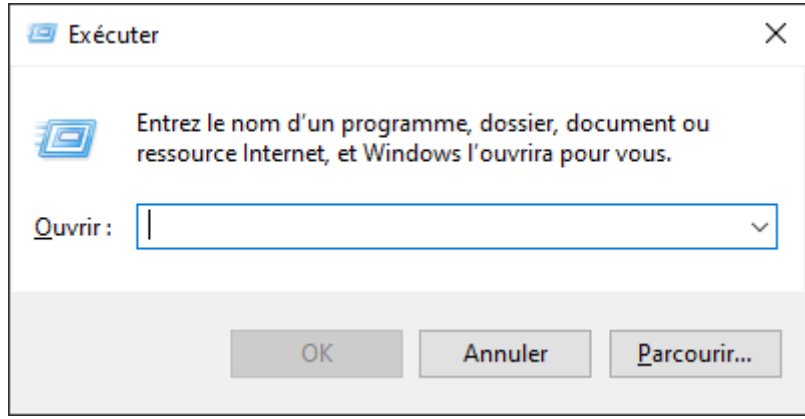

2. Saisissez la commande msinfo32.exe.

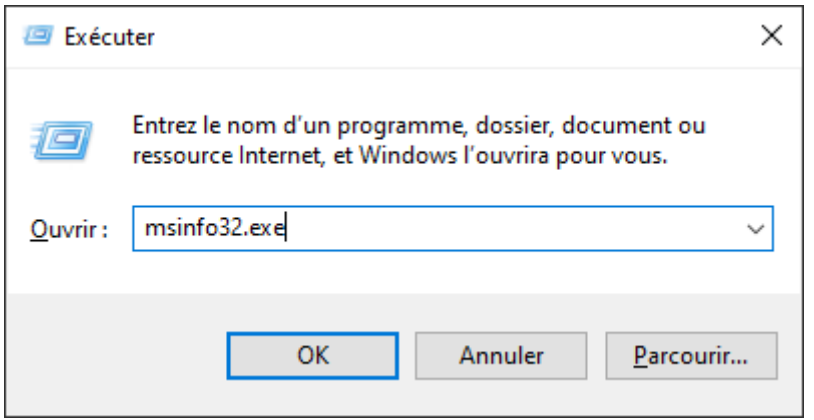

- 3. Cliquez sur le bouton OK .
	- 9 La fenêtre "Exécuter" se ferme.
- 9 Des informations sur le système s'affichent.

Les informations sur le système contiennent également le mode BIOS (« UEFI » ou « Legacy »).

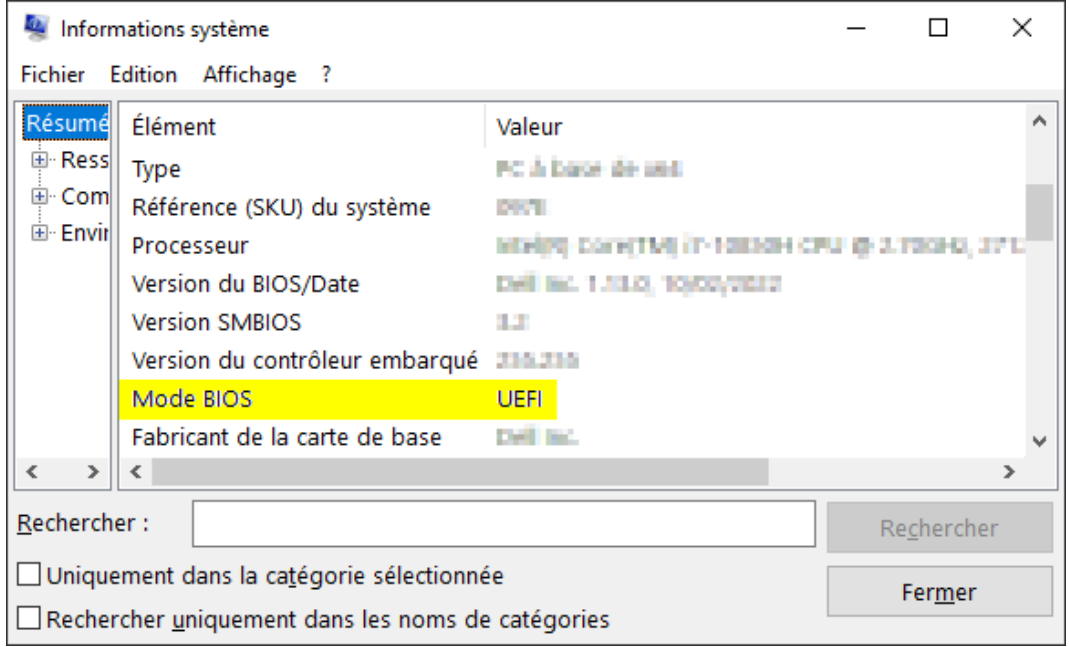

# 12. Enregistrement

Après la première installation, vous pouvez tester l'AXM Classic pendant 90 jours. Vous devez ensuite enregistrer le logiciel pour pouvoir continuer à l'utiliser.

#### Soumettre une demande de licence

La première étape consiste à soumettre une demande de licence. Pour ce faire, vous aurez besoin des éléments suivants :

- **:** Clé de licence
- **B** Numéro de commission
- **El** Numéro de commande
- $\checkmark$  AXM Classic ouverte.
- 1. Dans la partie inférieure de la AXM Classic, cliquez sur le bouton < Inscrivez-vous maintenant .

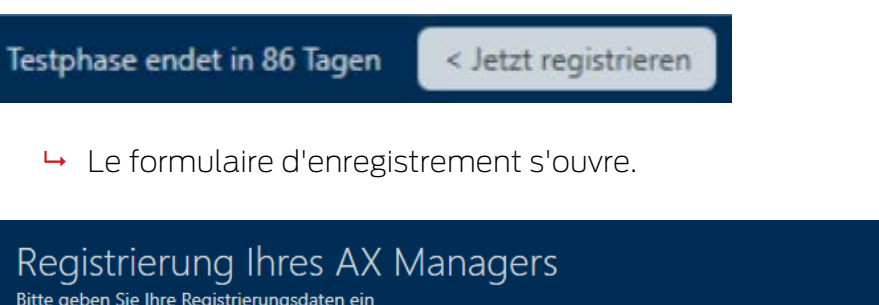

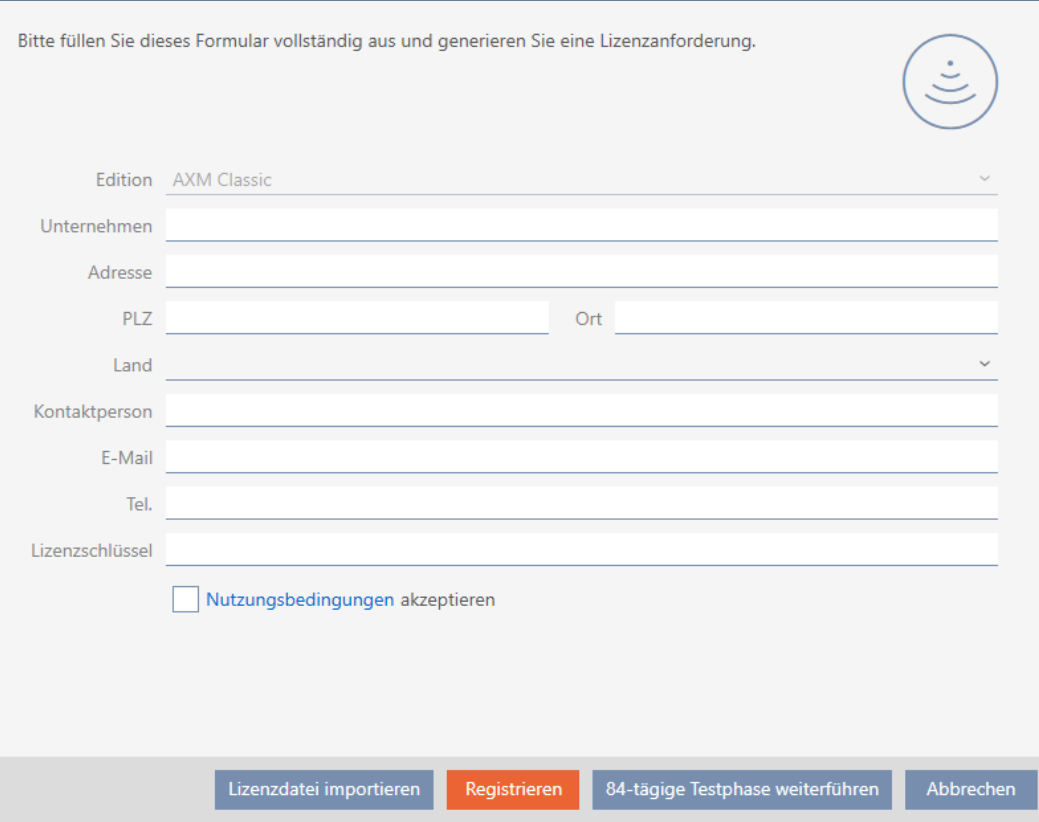

- 2. Remplissez entièrement le formulaire d'enregistrement.
- 3. Saisissez votre clé de licence (XXXX-XXXX-XXXX-XXXX).
- 4. Cochez la case  $\overline{\triangledown}$  Conditions d'utilisation accepter.

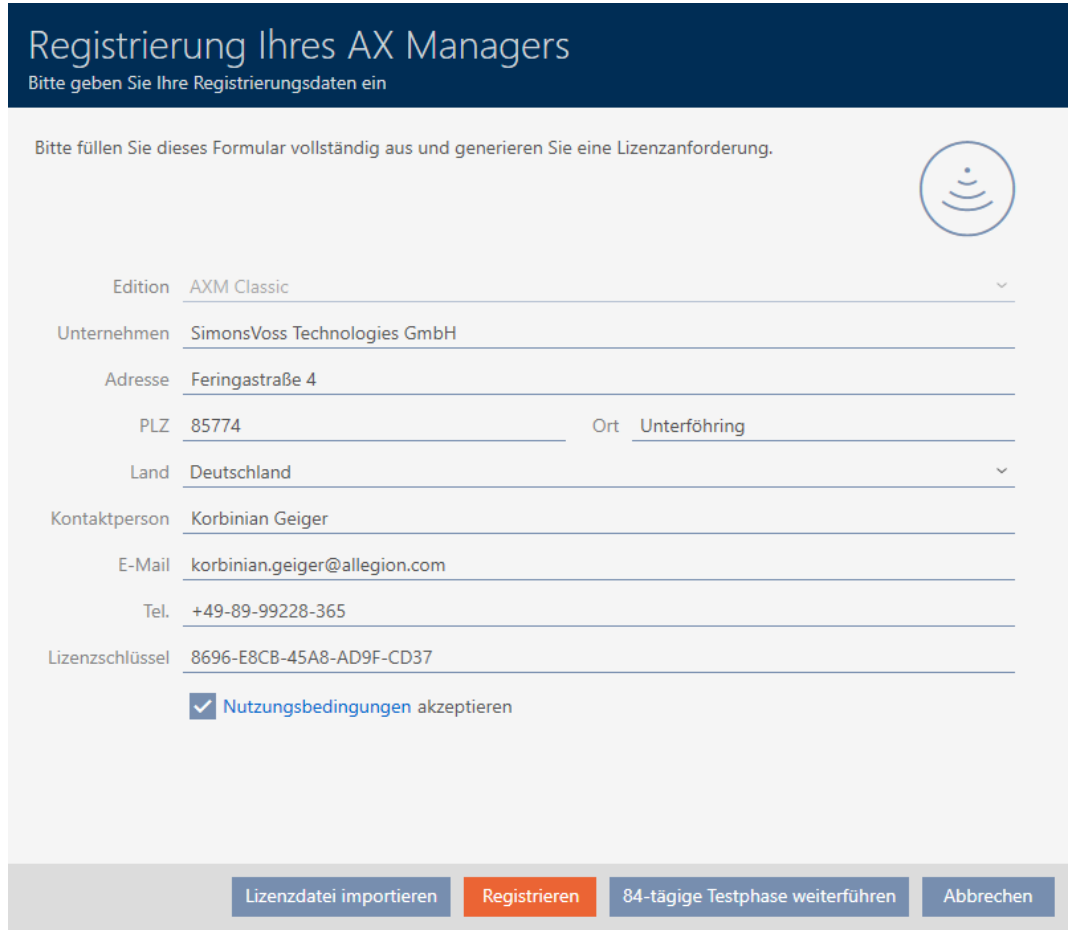

- 5. Cliquez sur le bouton Registre .
	- → La fenêtre Explorer s'ouvre.
- 6. Enregistrez le fichier d'enregistrement (extension : .rgo) dans le répertoire de fichiers de votre choix.
	- → La fenêtre Explorer se ferme.
	- 9 Le formulaire d'enregistrement indique l'adresse e-mail.

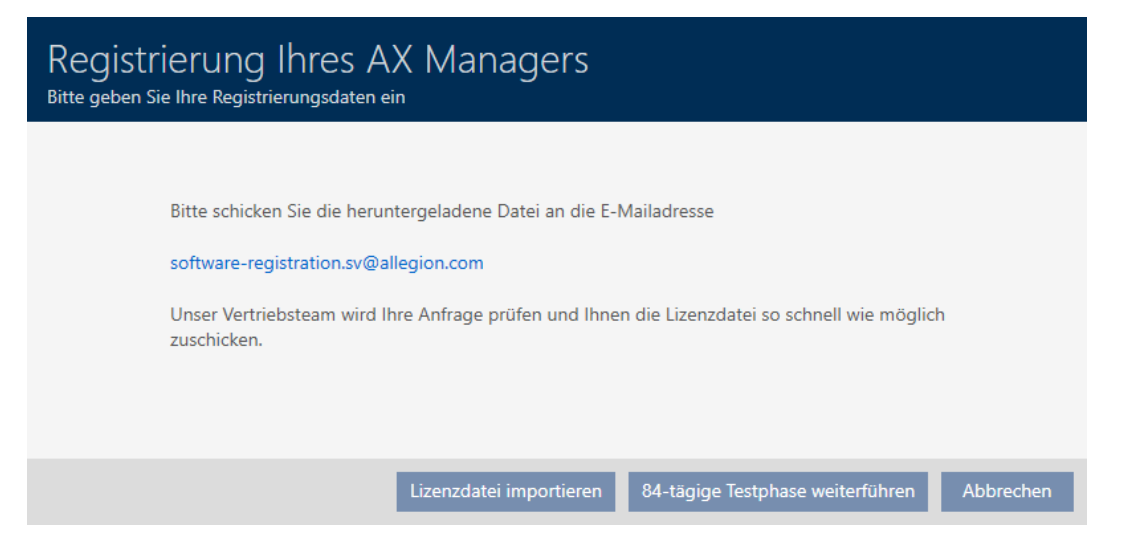

- 7. Envoyez un e-mail avec le fichier d'enregistrement, le numéro de commande et le Numéro de commission à software-registration.sv@allegion.com.
- → SimonsVoss vérifie votre demande de licence.

#### Lizenzdatei importieren

Lorsque la vérification de votre demande de licence a réussi, vous recevez un e-mail de SimonsVoss comportant un fichier de licence (extension : .lic).

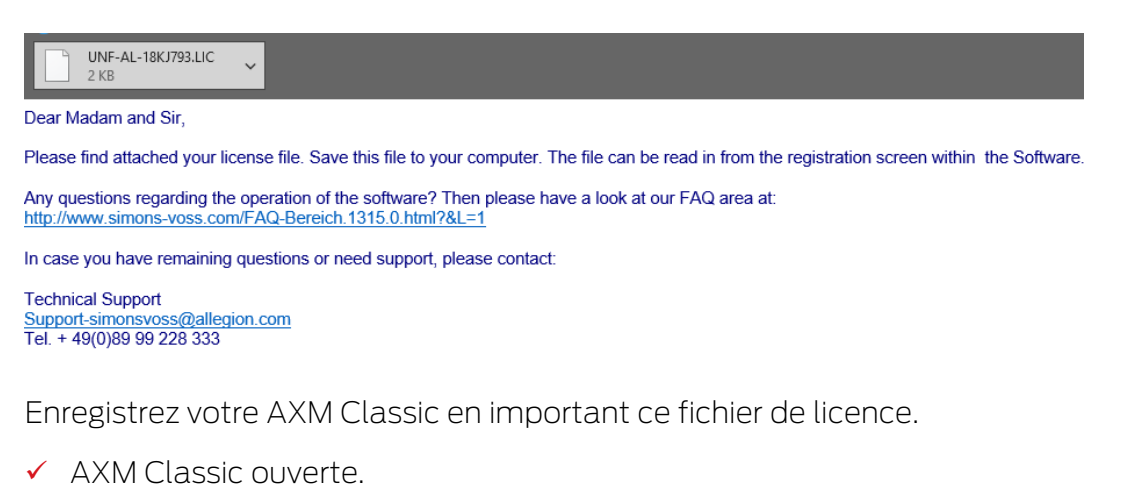

- 1. Enregistrez le fichier de licence obtenu dans le répertoire de fichiers de votre choix.
- 2. Dans la partie inférieure de la AXM Classic, cliquez sur le bouton < Inscrivez-vous maintenant .

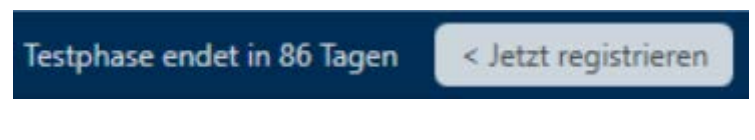

→ Le formulaire d'enregistrement s'ouvre.

# AXM Classic (Manuel) 12. Enregistrement

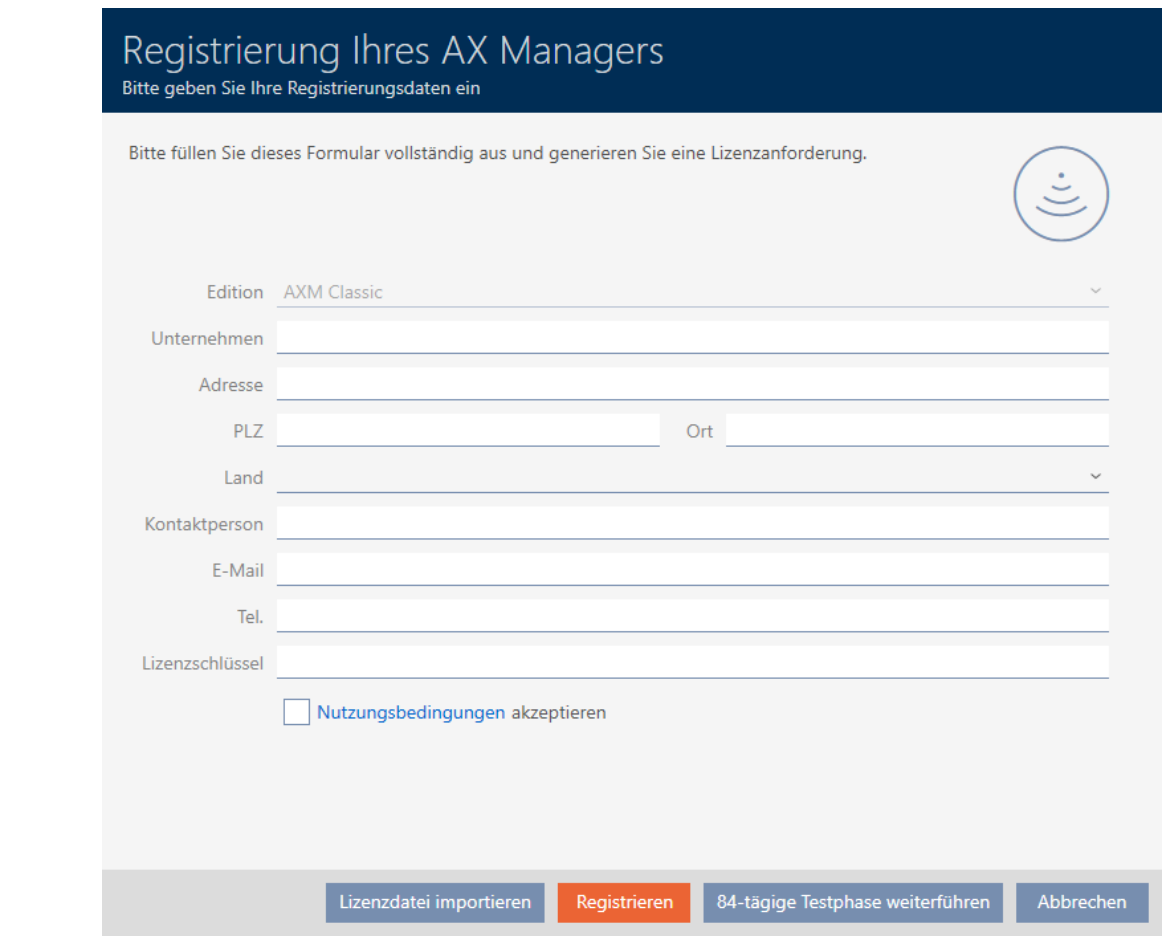

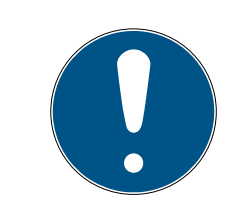

# **NOTE**

### Nouveau remplissage pas nécessaire

Vous n'avez pas besoin de remplir à nouveau le formulaire d'enregistrement.

- 3. Cliquez sur le bouton Importer un fichier de licence .
	- → La fenêtre Explorer s'ouvre.
- 4. Accédez à votre fichier de licence.
- 5. Sélectionnez votre fichier de licence.
- 6. Cliquez sur le bouton Ouvrir .
	- → La fenêtre Explorer se ferme.
	- $\rightarrow$  Le fichier de licence est lu.
- → AXM Classic est enregistrée.

# AXM Classic (Manuel) 12. Enregistrement

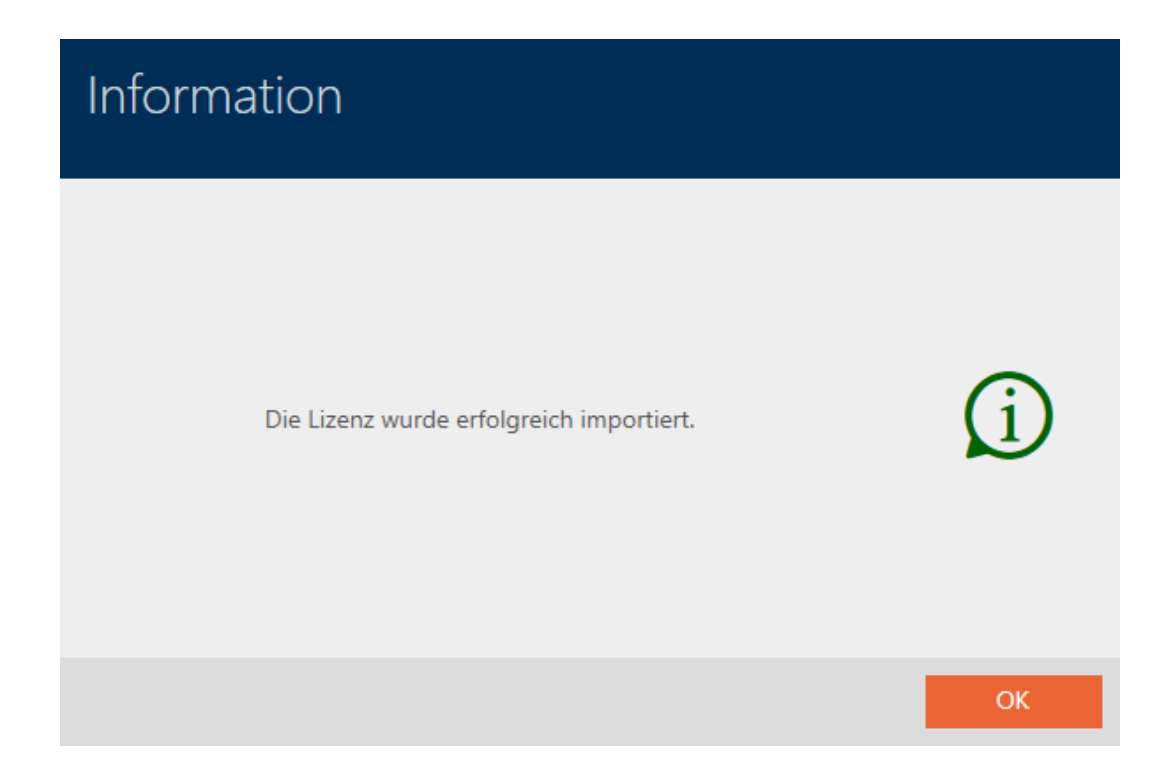

# 13. Structure de l'AXM

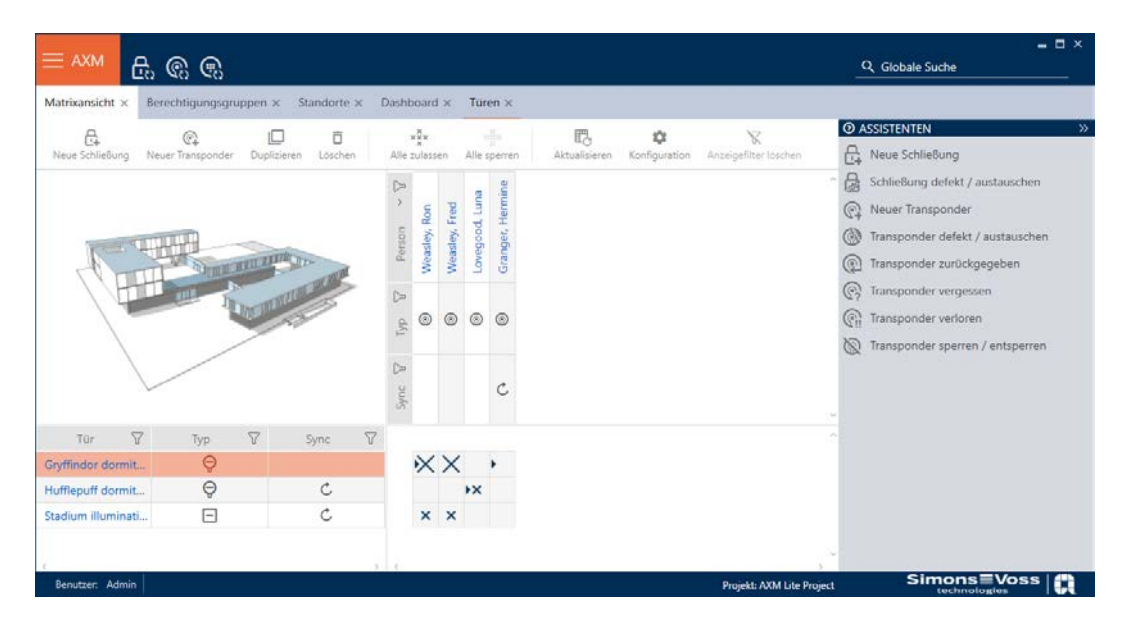

L'interface de la AXM Classic se compose principalement de quatre grandes parties :

# Barre AXM et onglets

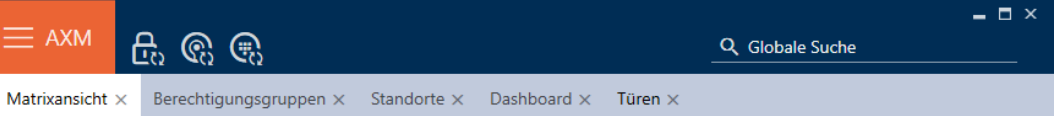

Avec le bouton AXM orange  $\equiv$  AXM dépliez la barre AXM :

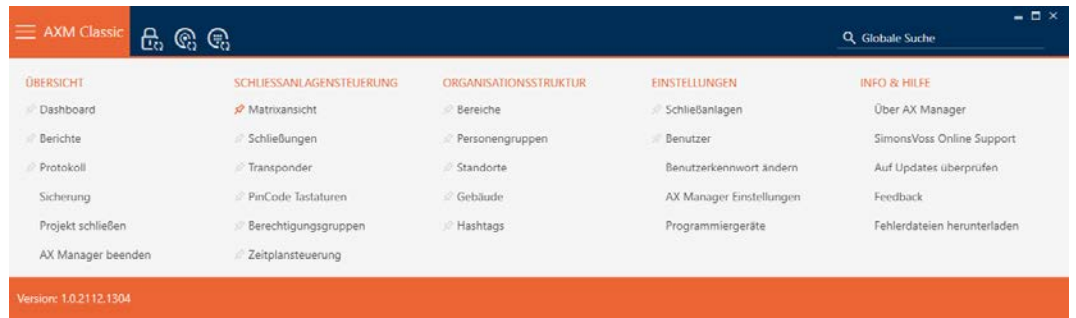

Vous avez ici accès à tous les onglets disponibles.

Vous pouvez voir ci-dessous les onglets ouverts. Une tâche se déroule dans un onglet. Par exemple, il existe un onglet pour [Groupes d'autorisation], un onglet pour [Sites] etc.

Les onglets peuvent être utilisés de la même manière que ceux que vous utilisez habituellement dans votre navigateur (voir [Utilisation des onglets](#page-58-0)  $[159]$  $[159]$  $[159]$ .

En plus du bouton AXM, trois boutons permettent d'accéder directement à la synchronisation des fermetures et des supports d'identification.

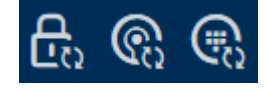

Ils constituent une alternative pour lancer la synchronisation sans passer par les propriétés de la fermeture ou du support d'identification.

Sur le côté droit, vous trouverez une fonction de recherche globale. Vous pouvez y rechercher des entrées de tous types dans l'ensemble de la base de données (voir [Recherche globale \[](#page-57-0) $\triangleright$  [58\]](#page-57-0)).

### Zone matricielle

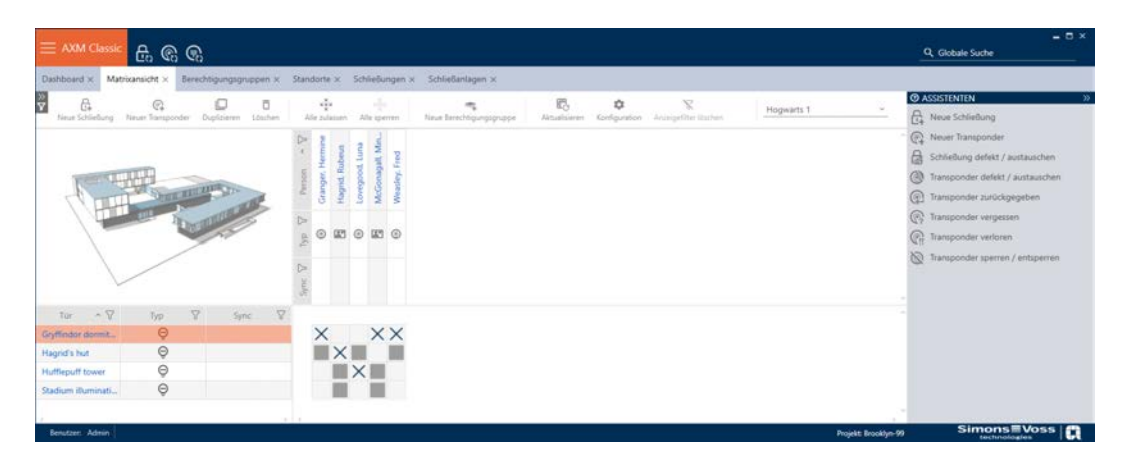

La zone matricielle est en quelque sorte la vue globale de votre AXM Classic. Vous pouvez y voir toutes les fermetures et tous les supports d'identification. Vous pouvez utiliser la fonction de filtrage pour masquer des entrées et obtenir ainsi une vue d'ensemble (voir [Trier et filtrer \[](#page-54-0) $\rightarrow$  [55\]](#page-54-0)

Normalement, chaque ligne correspond à une fermeture et chaque colonne à un support d'identification. Là où lignes et les colonnes se croisent, l'autorisation de ce support d'identification pour cette fermeture est indiquée (voir *[Autorisations \[](#page-258-0)> [259\]](#page-258-0)*). À la base, il existe deux états principaux différents :

- Autorisation définie (croix)
- Aucune autorisation définie (absence de croix)

Diverses informations peuvent être affichées dans la matrice. L'une d'elles est l'état de synchronisation. Lorsque l'icône de synchronisation est  $\bullet$ visible ici, vous devez alors procéder à une synchronisation (voir [Synchronisation : comparaison entre le plan de fermeture et la réalité](#page-336-0)  $\sqrt{237}$  $\sqrt{237}$ . D'un clic sur  $\Delta$  vous lancez immédiatement la synchronisation de l'entrée correspondante.

En outre, une barre d'action est disponible dans la zone de la matrice avec laquelle vous pouvez modifier la matrice :

# AXM Classic (Manuel) 13. Structure de l'AXM

## Menu d'assistants

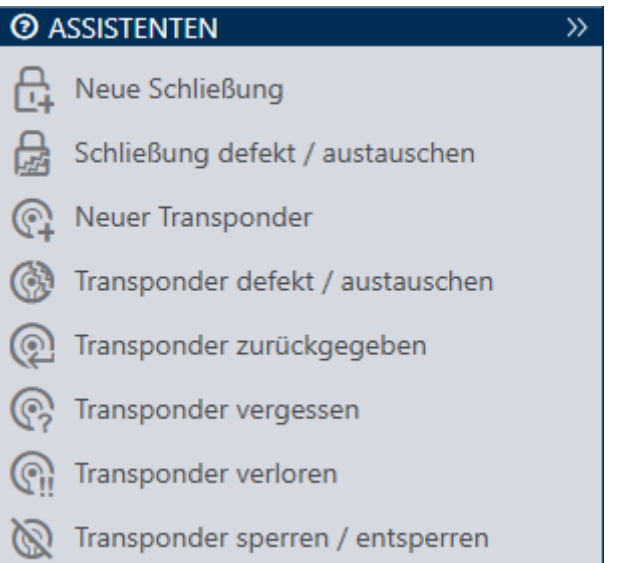

Sur le côté droit de votre AXM Classic se trouve un menu d'assistants. Vous y trouverez des assistants qui vous aideront dans les situations les plus fréquentes (par exemple, la perte d'un support d'identification).

Si vous avez besoin de plus d'espace, vous pouvez masquer le menu des assistants avec Assistenten wegklappen: >> [offen] et l'afficher avec Assistenten ausklappen: << [offen].

#### Barre utilisateur/de projet

$$
Benutzer: Admin | Project: Hogwarts|
$$

Au bas de l'écran, vous verrez le nom de l'utilisateur et celui du projet.

### Tableau de bord

Une nouvelle caractéristique de la AXM Classic est le tableau de bord (voir [Afficher les statistiques et les avertissements \(tableau de bord\) \[](#page-422-0)[}](#page-422-0) [423\]](#page-422-0)). Celui-ci fournit des statistiques sur votre base de données et vous avertit si, par exemple, une tâche n'est pas encore terminée.

Le tableau de bord est accessible par le biais de la barre AXM.

### Protocole

Grâce au protocole, vous pouvez toujours savoir qui a modifié quoi dans la base de données et quand (voir [Suivre les activités sur la base de données](#page-424-0) (protocole)  $[425]$  $[425]$ .

Le protocole est accessible par le biais de la barre AXM.

# 13.1 Trier et filtrer

<span id="page-54-0"></span>Les listes et tableaux volumineux peuvent manquer de clarté.

La AXM Classic vous propose donc des fonctions de tri et de filtrage.

#### Trier

- 1. Cliquez sur l'un des en-têtes de colonne ou de ligne.
	- 9 Les entrées sont triées sur la base de cette colonne/ligne.
- 2. Cliquez à nouveau sur le même en-tête.
	- → L'ordre de tri est inversé.

#### Filtrer

- 1. Dans l'un des en-têtes de colonne ou de ligne affichés, cliquez sur le bouton  $\nabla$ .
	- → Le menu de filtrage s'ouvre.

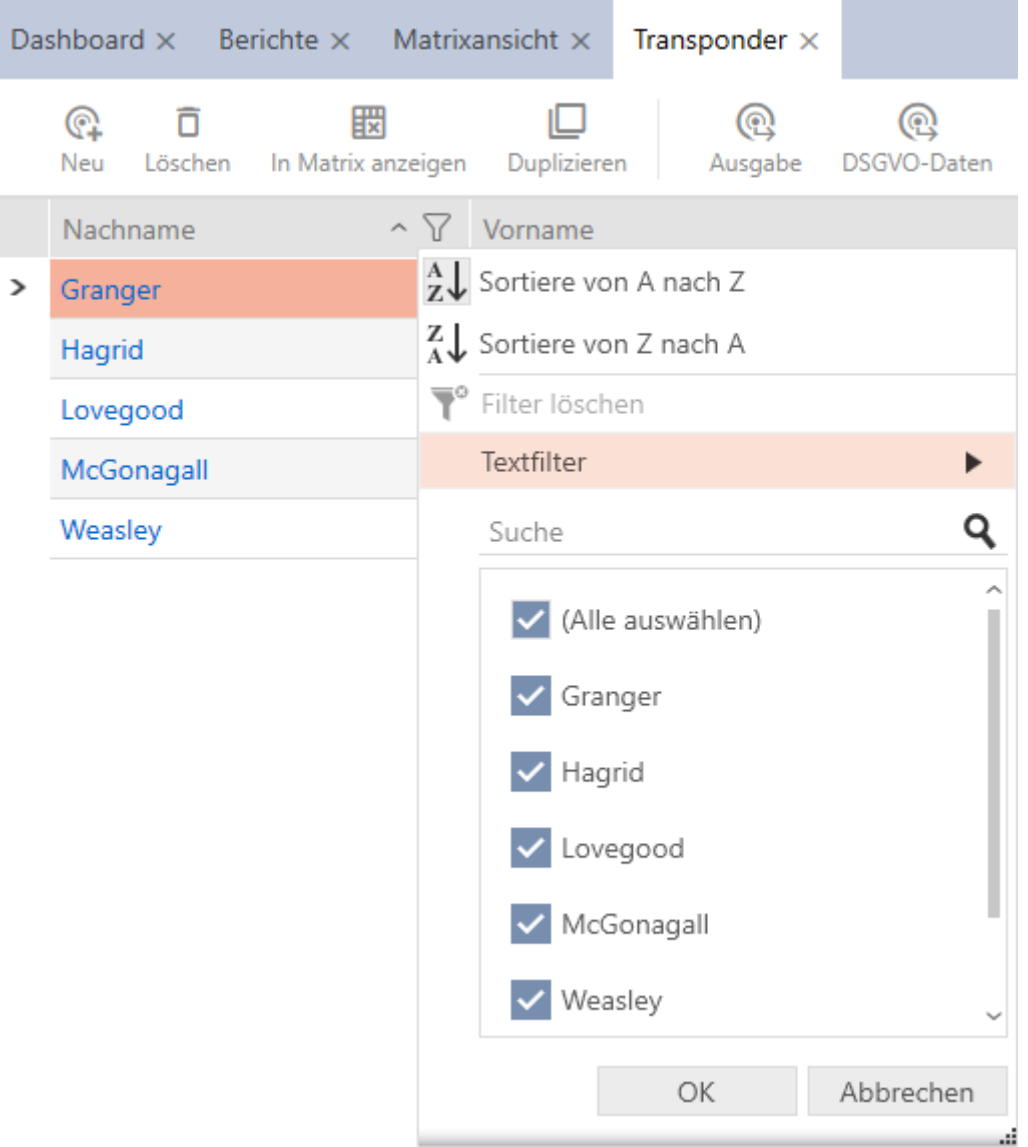

2. Définissez les filtres.

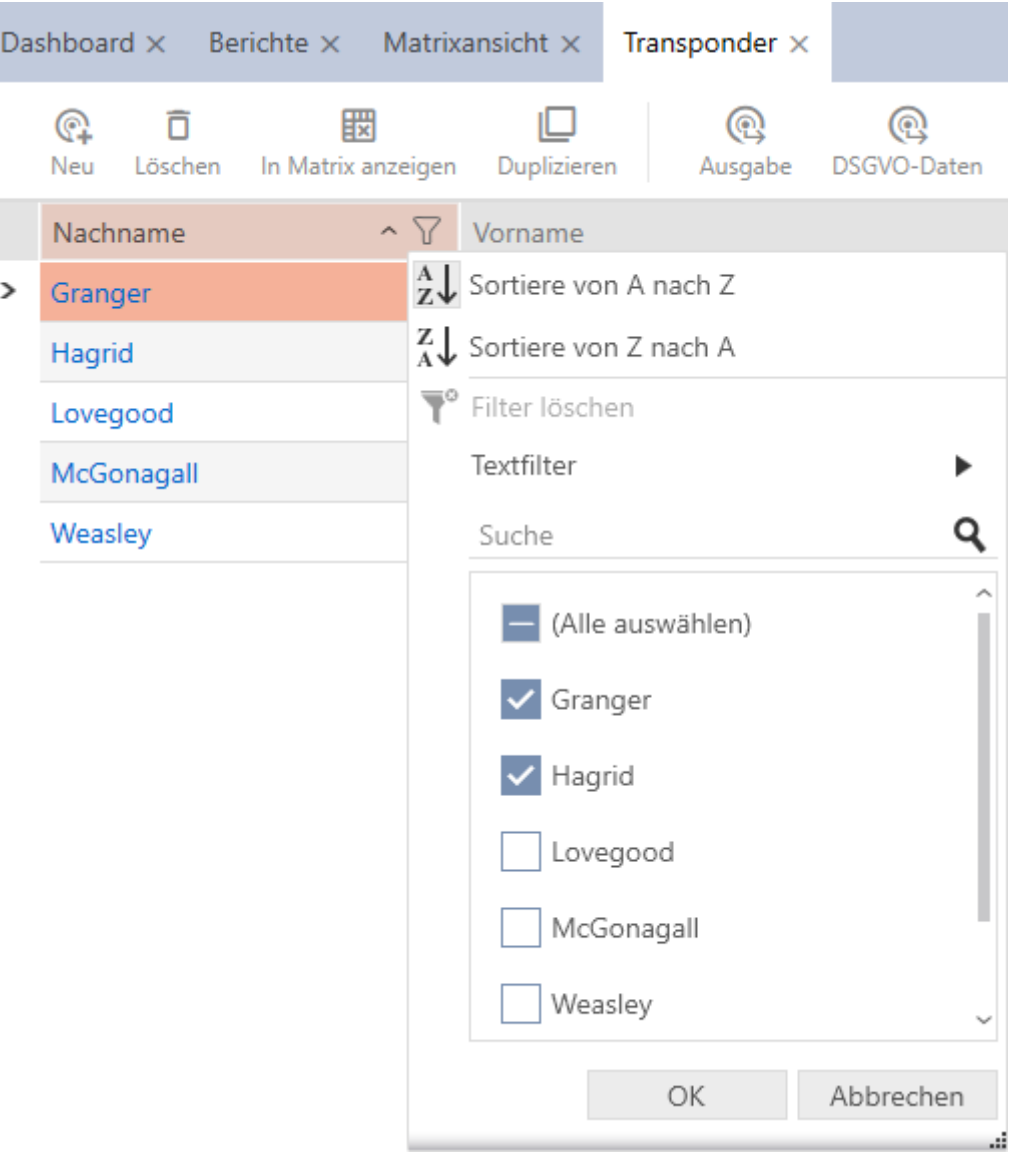

- 3. Cliquez sur le bouton OK .
	- $\rightarrow$  Le menu de filtrage se ferme.
	- 9 Les entrées sont affichées filtrées.

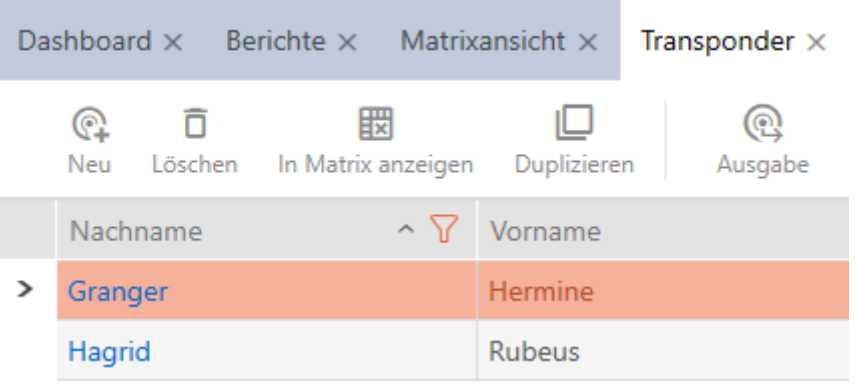

# AXM Classic (Manuel) 13. Structure de l'AXM

# 13.2 Assistants

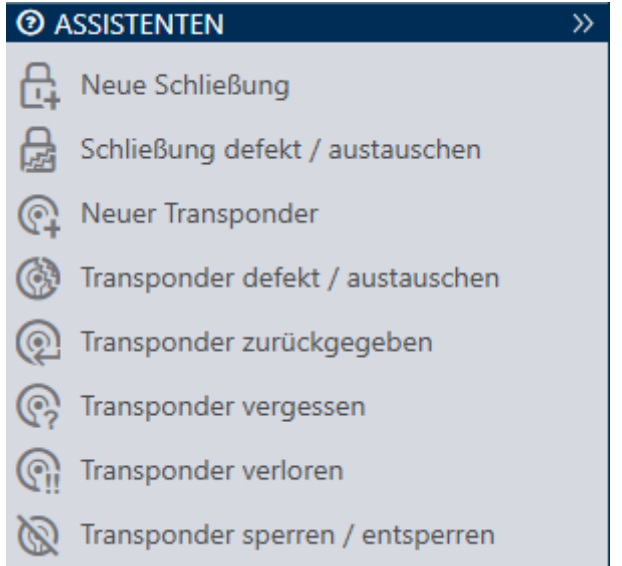

Les assistants de la zone des assistants vous aident à effectuer certaines tâches rapidement et en toute sécurité. Il suffit de cliquer sur l'assistant correspondant. L'assistant pose des questions et donne des informations générales. En fonction de vos réponses, l'assistant vous guide dans la résolution du problème.

Si vous avez besoin de plus d'espace, vous pouvez masquer le menu des assistants avec Assistenten wegklappen: >> [offen] et l'afficher avec Assistenten ausklappen: << [offen] .

# 13.3 Plusieurs possibilités, même résultat

En règle générale, ce manuel ne décrit qu'une seule manière de réaliser une action donnée. Cela ne signifie pas pour autant qu'il s'agit de la seule manière possible.

Vous disposez souvent de plusieurs possibilités pour obtenir le même résultat.

Par exemple, vous pouvez supprimer une entrée dans la matrice de deux manières :

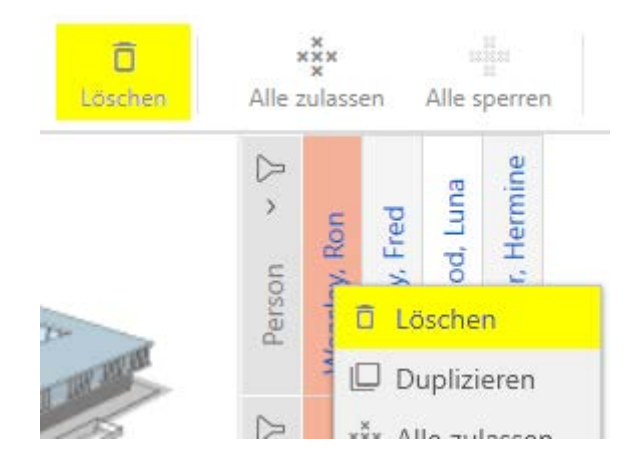

- 1. Par le biais la barre de la matrice : Matrixansicht: Löschen [offen]
- 2. Par le biais du menu contextuel : Matrixansicht: Löschen [offen]

Dans les deux cas, l'entrée est supprimée.

## <span id="page-57-0"></span>13.4 Recherche globale

#### Q Globale Suche

La recherche globale dans la AXM Classic permet de parcourir toutes les entrées et de les répertorier dans une vue d'ensemble :

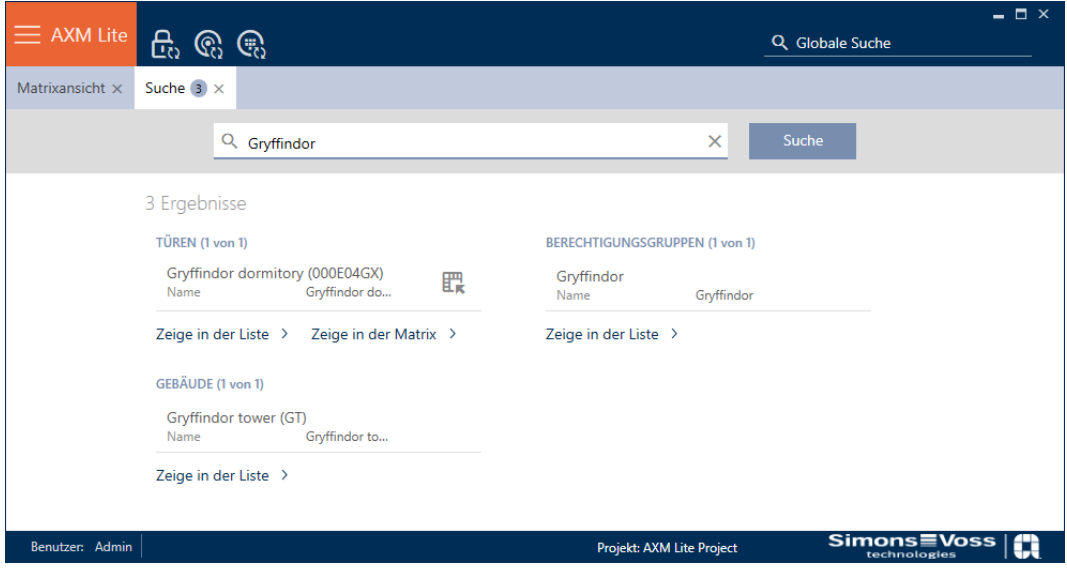

Les boutons Globale Suche Ergebnisse: Zeige in der Matrix [offen] ou [Globale Suche Ergebnisse: Zeige in der Liste [offen]] permettent d'accéder directement à l'entrée recherchée dans la matrice ou la liste.

La AXM Classic vous aide dans votre recherche en vous proposant automatiquement les derniers termes recherchés dans le champ de recherche sous forme de menu déroulant :

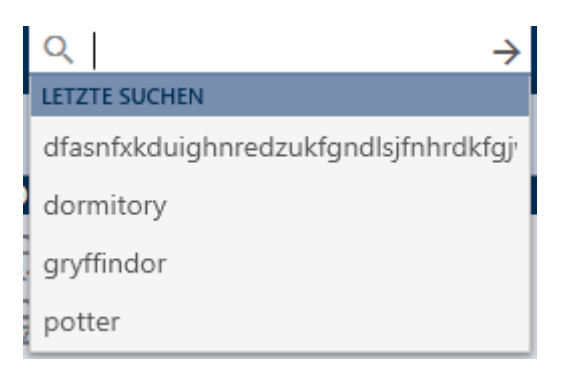

# 13.5 Travaillez plus efficacement avec l'AXM

## 13.5.1 Utilisation des onglets

<span id="page-58-0"></span>La AXM Classic permet de travailler sur plusieurs tâches à la fois grâce aux onglets. Il suffit de garder plusieurs onglets ouverts en même temps.

Vous pouvez également faire en sorte que les onglets fréquemment utilisés s'ouvrent automatiquement au démarrage (voir [Épingler les onglets](#page-370-0)  $[377]$  $[377]$ .

Certains onglets sont ouverts comme des fenêtres au premier plan et doivent être refermés avant que vous puissiez faire quoi que ce soit d'autre. Parmi ces onglets, citons :

- **:** [Fusible]
- $\blacksquare$  [Changer le mot de passe de l'utilisateur]
- **:** [PARAMÈTRES]
- $\blacksquare$  [Dispositifs de programmation]
- $\blacksquare$  [À propos d'AX Manager]

Vous pouvez reconnaître ces onglets au fait que le reste de l' AXM Classic est grisée.

# 13.5.2 Touches de raccourci

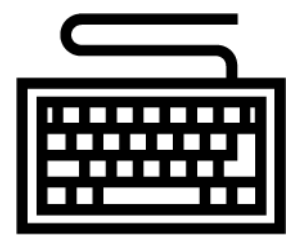

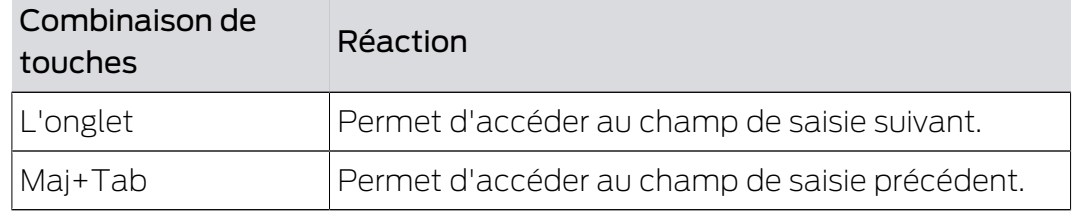

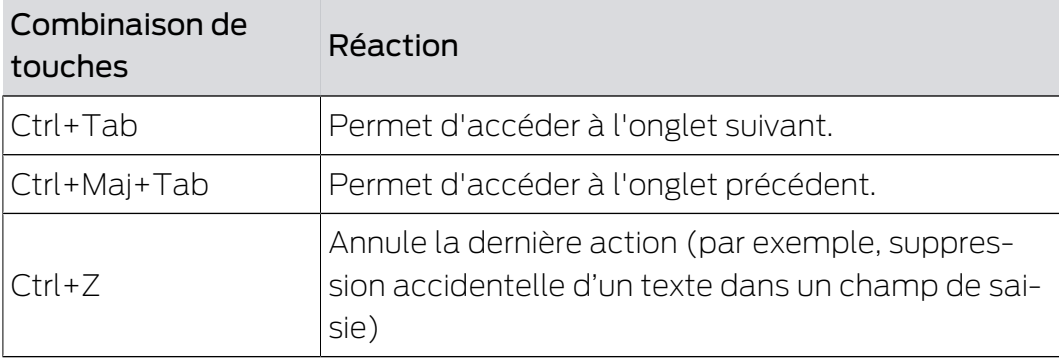

## 13.5.3 Créer d'autres objets

Il arrive souvent que vous souhaitiez créer plusieurs objets avec des paramètres identiques ou similaires.

Par exemple, plusieurs supports d'identification devant présenter les mêmes règles horaires.

La AXM Classic vous aide alors et propose dans de nombreuses fenêtres la case à cocher  $\triangledown$  Créer un autre objet . Si vous activez cette case à cocher, la fenêtre actuelle reste ouverte avec les mêmes paramètres.

Exemple : Vous créez un identifiant et activez la case à cocher. Cliquez à présent sur le bouton Compléter . L'identifiant souhaité est créé, mais en même temps la fenêtre reste ouverte avec les mêmes paramètres. Ainsi, vous n'avez pas besoin de tout régler à nouveau pour le prochain identifiant, mais seulement de saisir un nouveau nom.

# 14. Structure organisationnelle

# 14.1 Créer des groupes d'autorisation

- $\checkmark$  AXM Classic ouverte.
- 1. Cliquez sur le bouton  $AXM$  orange  $\equiv$  AXM.
	- → La barre AXM s'ouvre.

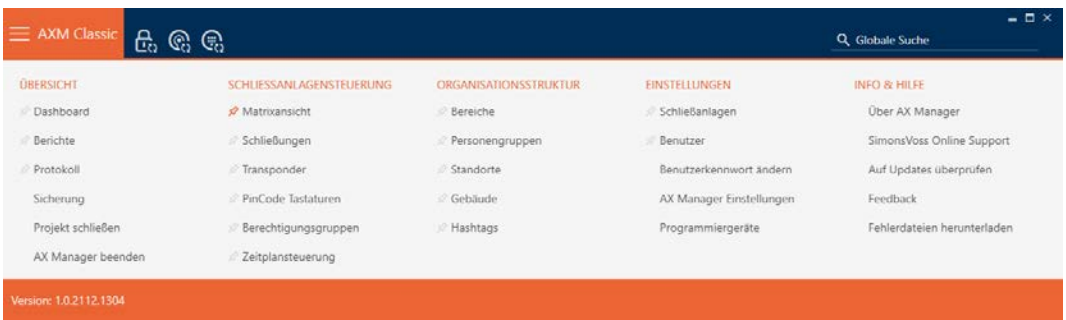

- 2. Dans le groupe | CONTRÔLE DU SYSTÈME DE VERROUILLAGE | , sélectionnez l'entrée Groupes d'autorisation .
	- $\rightarrow$  La barre AXM se referme.
	- 9 L'onglet [Groupes d'autorisation] s'ouvre.

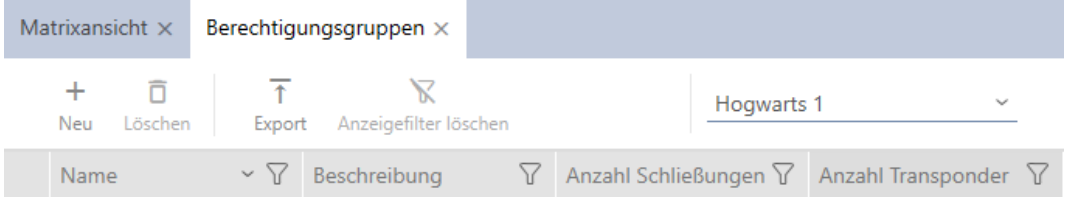

- 3. Cliquez sur le bouton Nouveau +
	- 9 La fenêtre d'un nouveau groupe d'autorisation s'ouvre.

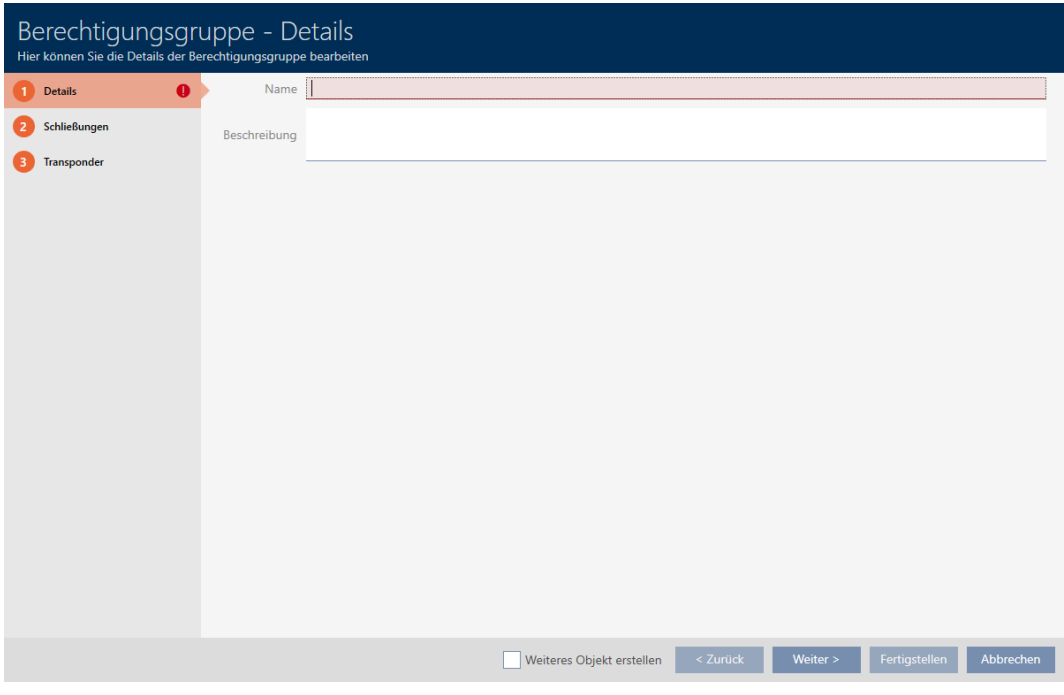

- 4. Dans le champ Nom , saisissez un nom pour votre groupe d'autorisation.
- 5. Dans le champ Description , saisissez éventuellement une description.
- 6. Cliquez sur le bouton Compléter .
	- 9 La fenêtre du nouveau groupe d'autorisation se ferme.
- 9 Un nouveau groupe d'autorisation est répertorié.

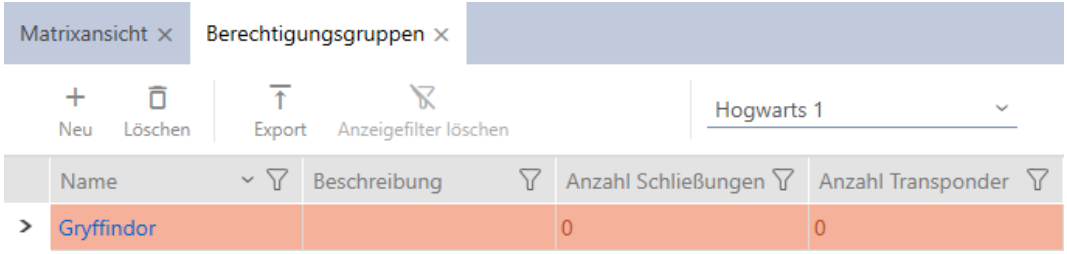

# 14.2 Créer un groupe de personnes

Les groupes de personnes sont une structuration très utile de votre plan de fermeture (voir aussi [Groupes de personnes \[](#page-459-0)> [460\]](#page-459-0)).

- $\checkmark$  AXM Classic ouverte.
- 1. Cliquez sur le bouton  $AXM$  orange  $\equiv$  AXM.
	- 9 La barre AXM s'ouvre.

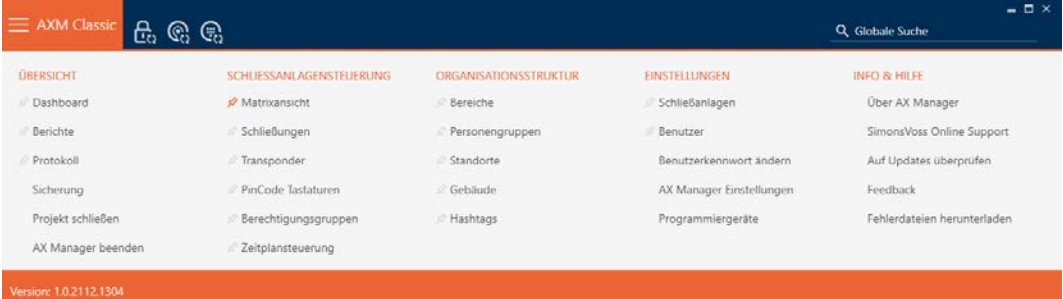

2. Dans le groupe | CONTRÔLE DU SYSTÈME DE VERROUILLAGE | , sélectionnez l'entrée Groupes de personnes .

#### ORGANISATIONSSTRUKTUR

- **Bereiche**
- Personengruppen
- Standorte
- √ Gebäude
- i<sup>2</sup> Hashtags
	- 9 L'onglet [Groupes de personnes] s'ouvre.

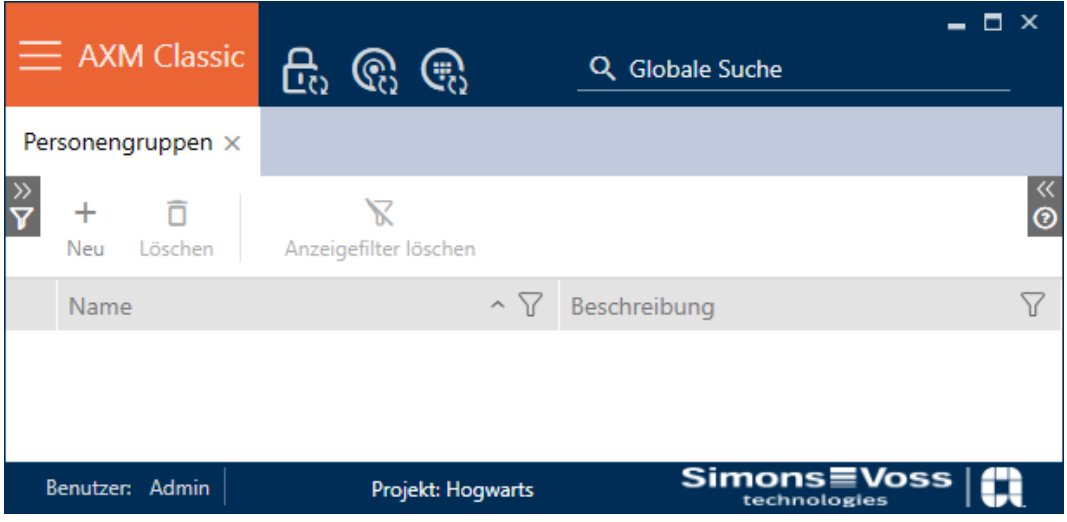

- 3. Cliquez sur le bouton Nouveau +
	- 9 La fenêtre "Groupe de personnes" s'ouvre.

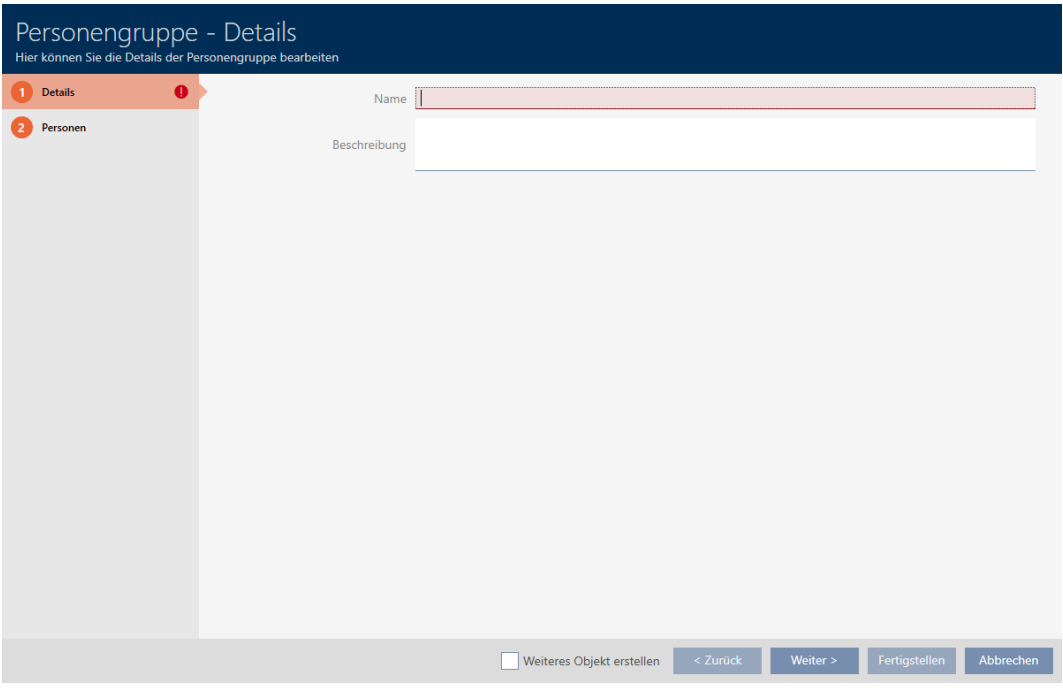

- 4. Dans le champ Nom , saisissez le nom de votre groupe de personnes.
- 5. Dans le champ Description , saisissez au besoin une description de votre groupe de personnes.
- 6. Cliquez sur le bouton Compléter .
	- 9 La fenêtre "Groupe de personnes" se ferme.
- 9 Le groupe de personnes que vous venez de créer est répertorié.

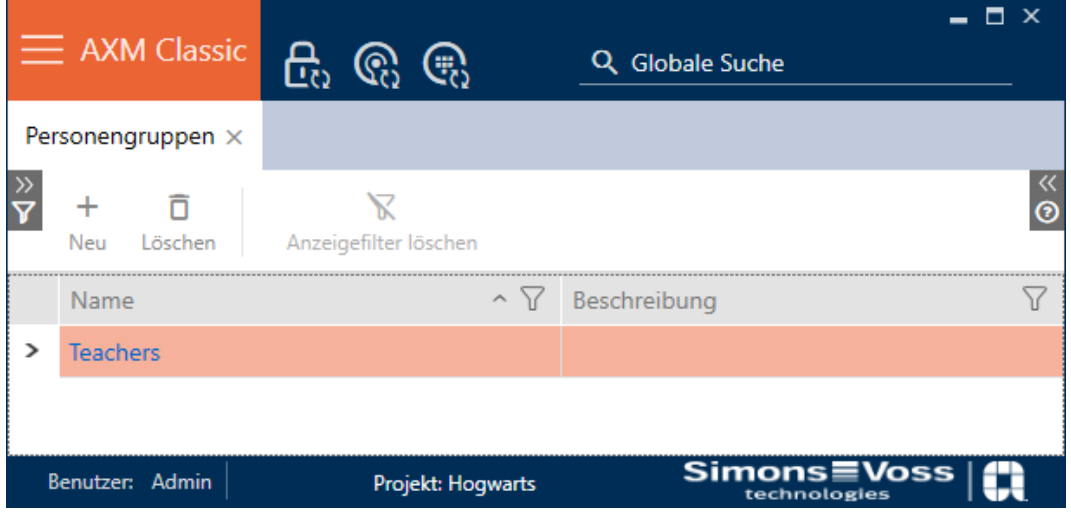

# 14.3 Créer un planning

- <span id="page-63-0"></span> $\checkmark$  AXM Classic ouverte.
- 1. Cliquez sur le bouton  $AXM$  orange  $\equiv$  AXM.
	- $\rightarrow$  La barre AXM s'ouvre.

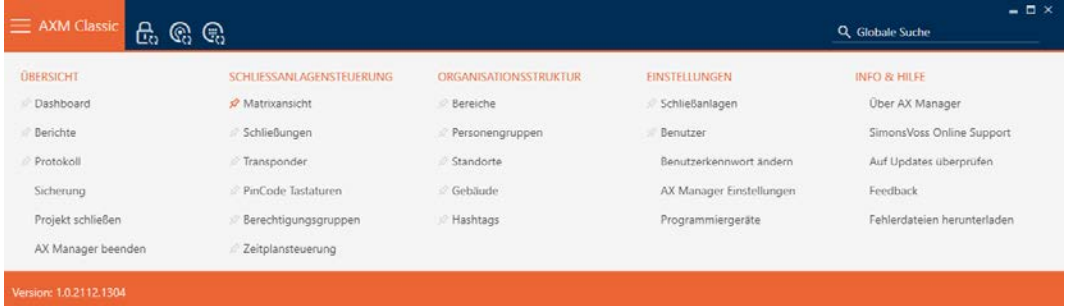

2. Dans le groupe | CONTRÔLE DU SYSTÈME DE VERROUILLAGE | , sélectionnez l'entrée Contrôle des horaires .

#### SCHLIESSANLAGENSTEUERUNG

- **Matrixansicht**
- Schließungen
- Transponder
- PinCode Tastaturen
- Rerechtigungsgruppen
- i∕ Zeitplansteuerung
	- $\rightarrow$  La barre AXM se referme.
	- 9 L'onglet [Contrôle des horaires] s'ouvre.
- 3. Cliquez sur le bouton Horaires  $\mathbb G$ .

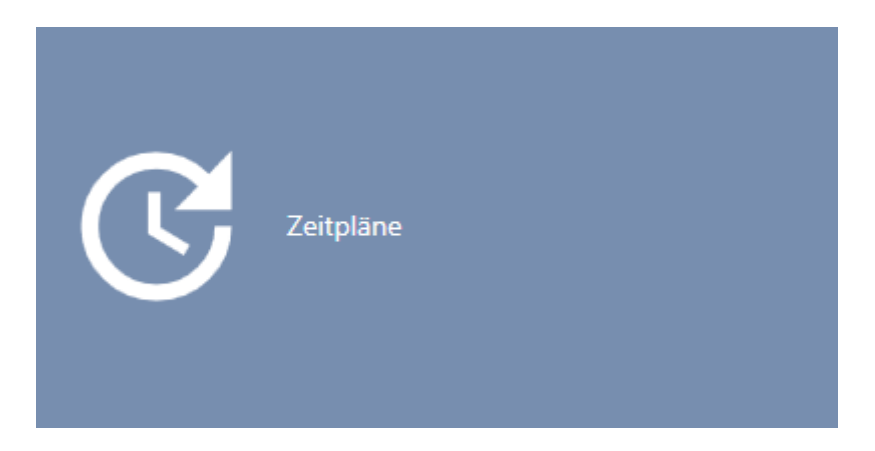

→ L'onglet [Horaires] s'ouvre.

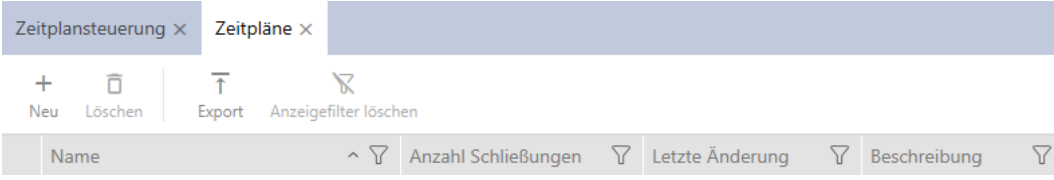

- 4. Cliquez sur le bouton Nouveau +
	- 9 La fenêtre permettant de créer un horaire s'ouvre.

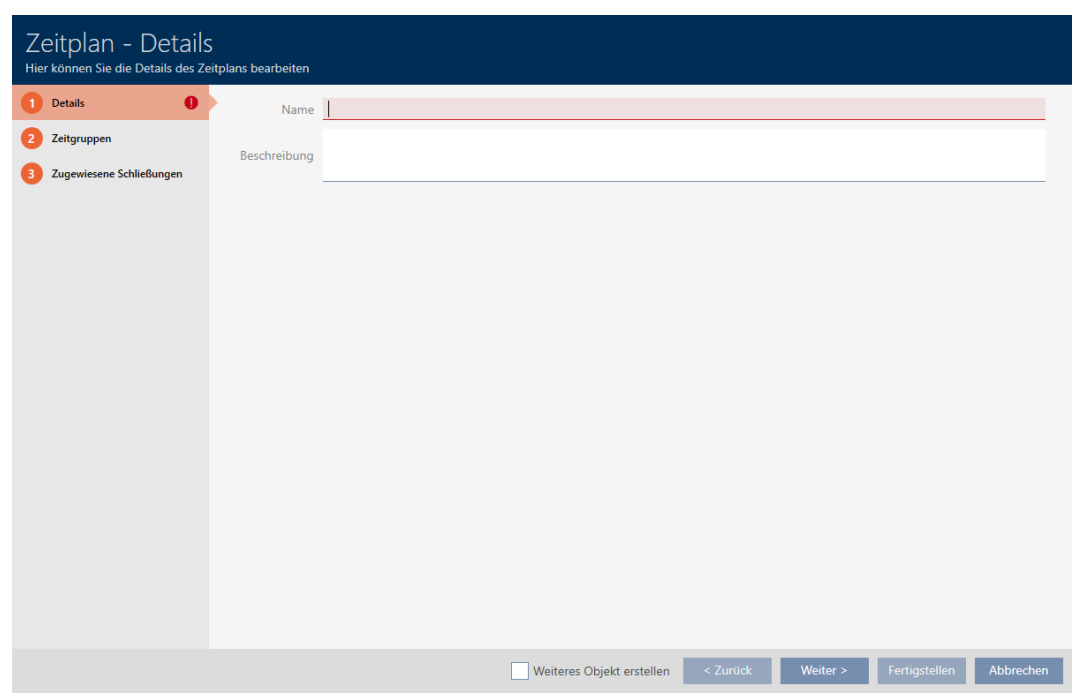

- 5. Dans le champ Nom , saisissez un nom pour l'horaire.
- 6. Dans le champ Description , saisissez éventuellement une description.

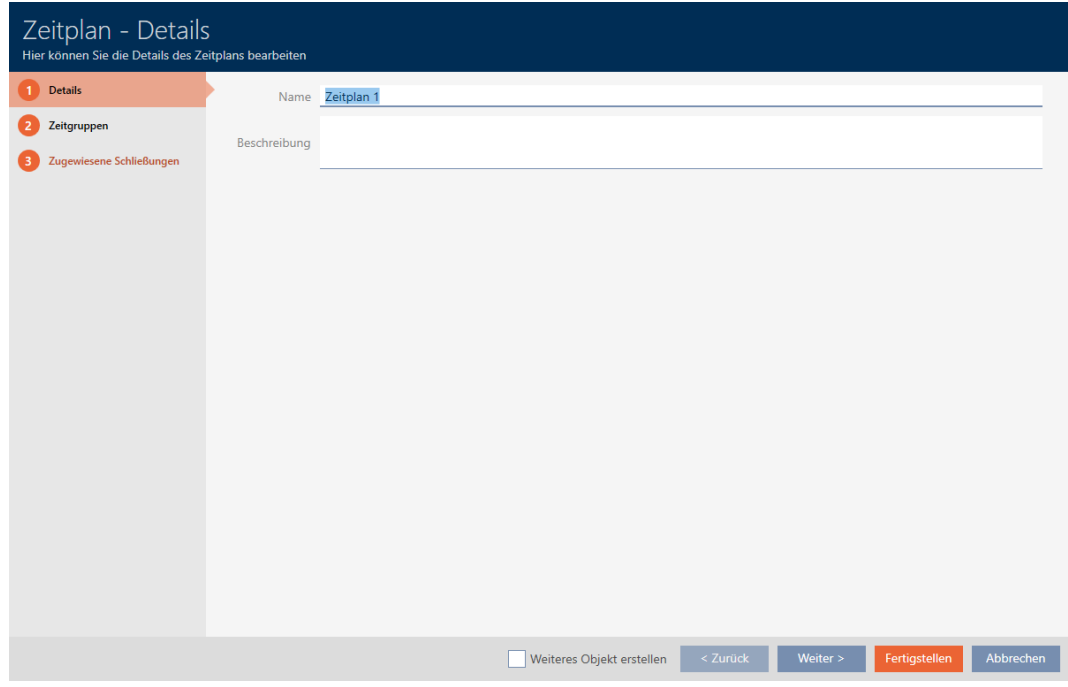

7. Cliquez sur l'onglet Groupes de temps.

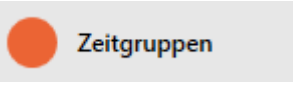

9 La fenêtre fait place à l'onglet Groupes de temps.

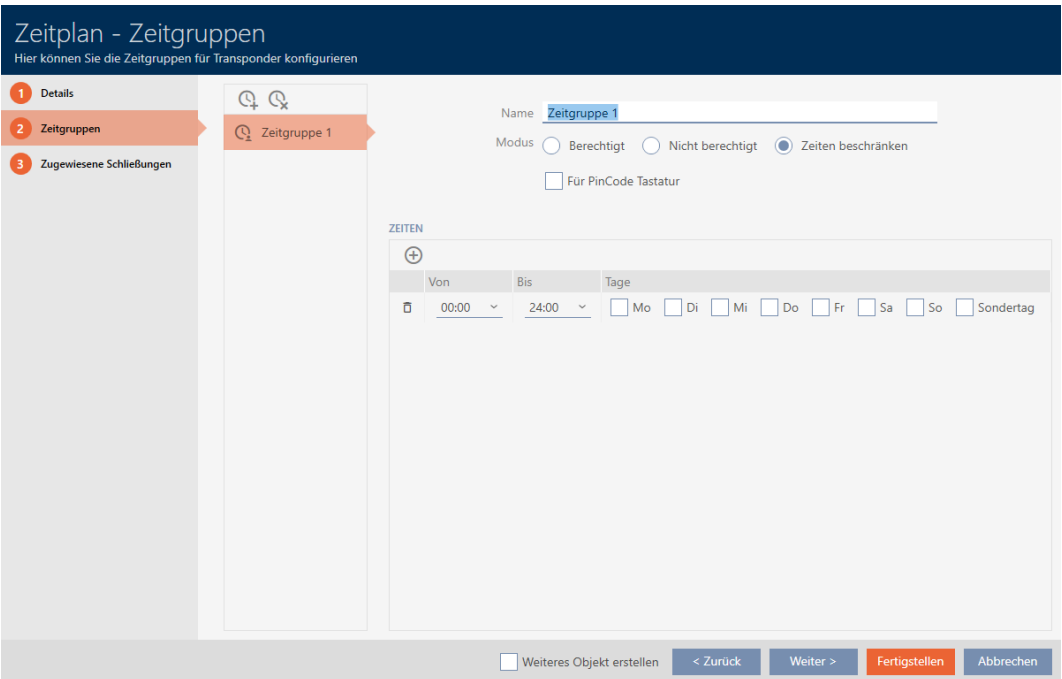

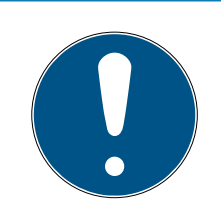

# **NOTE**

### Premier groupe horaires créé automatiquement

Pour la gestion de l'heure de la AXM Classic, vous avez besoin d'au moins un groupe horaires. Par conséquent, la AXM Classic crée automatiquement un groupe horaires pour vous.

- Activez au moins un jour dans ce groupe horaires.
- 9 Le groupe horaires créé automatiquement est valide et le planning peut être complété.
- 8. Si vous n'avez pas encore créé vos groupes horaires : Créez les groupes horaires (voir [Créer un groupe horaires \[](#page-67-0) $\triangleright$  [68\]](#page-67-0)). Si vous avez déjà créé vos groupes horaires dans un autre planning : Définissez les groupes horaires de ce planning.
	- 9 Le planning est créé et la fenêtre de création d'un planning se ferme. Si nécessaire, continuez avec [Ajouter un support d'identification au](#page-282-0) [groupe horaires \[](#page-282-0)[}](#page-282-0) [283\]](#page-282-0) et [Ajouter des fermetures au planning](#page-279-0) [\[](#page-279-0)[}](#page-279-0) [280\]](#page-279-0).
- → Le planning est créé et répertorié.

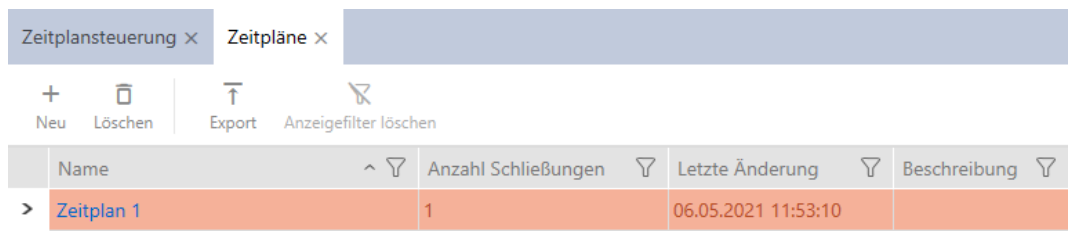

# 14.4 Créer un groupe horaires

<span id="page-67-0"></span>Principe de base : Tous les paramètres d'un groupe horaires s'appliquent par planning.

Au sein d'un groupe horaires, vous pouvez choisir l'un des trois modes pour chaque planning :

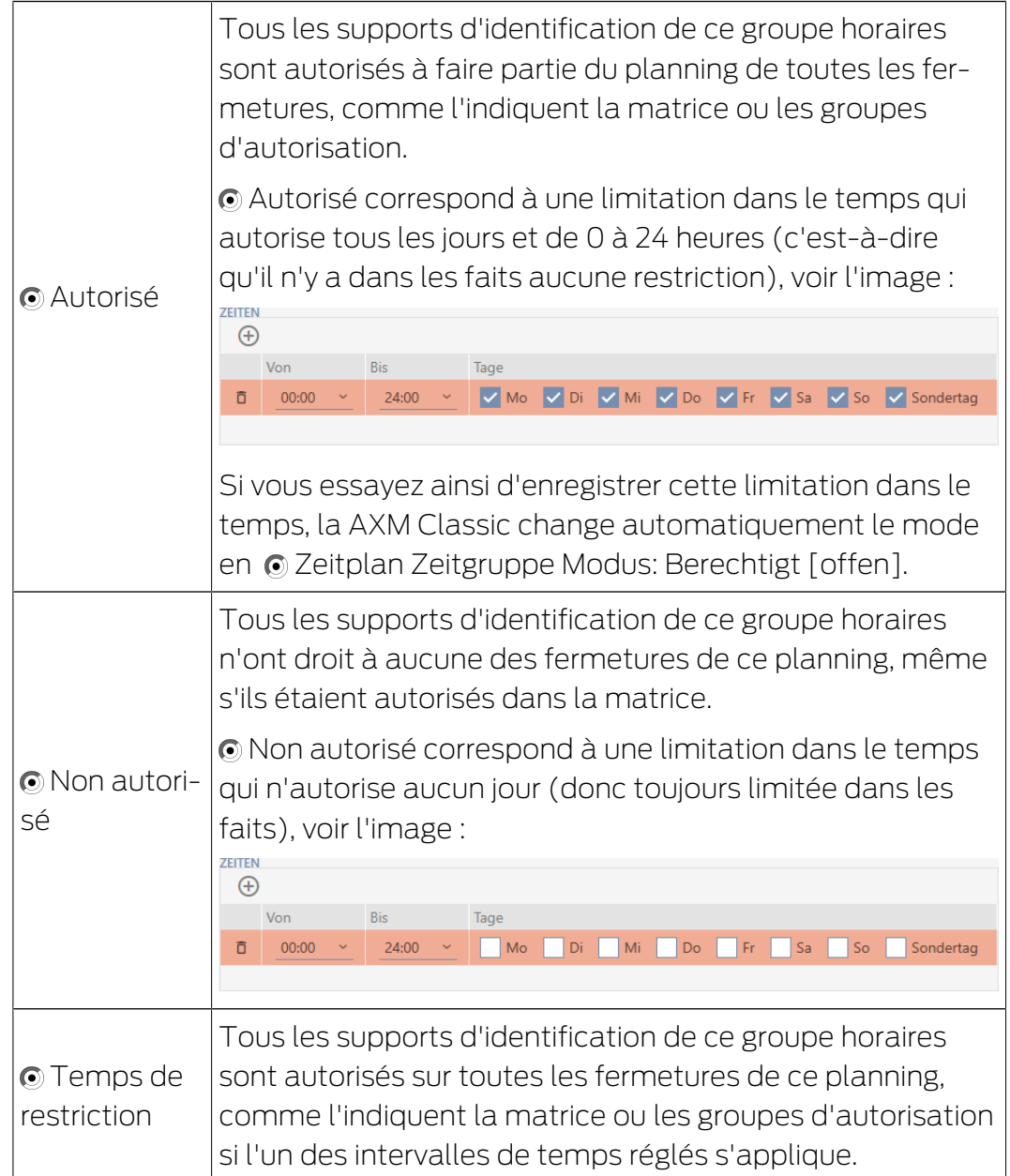

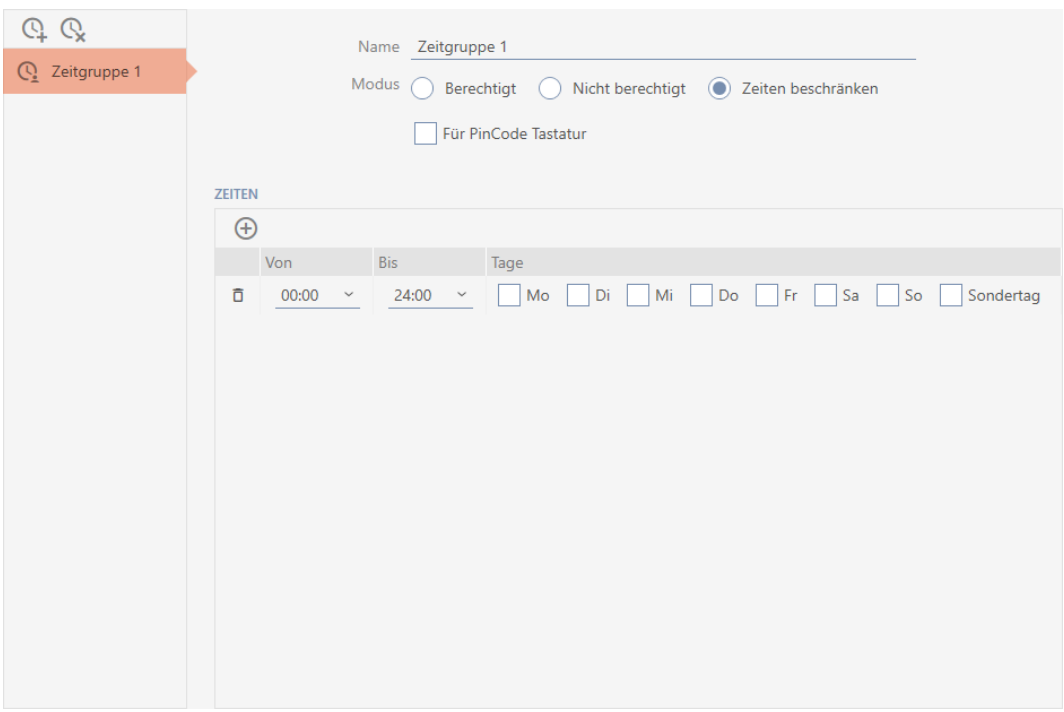

Le concept ingénieux des intervalles de temps et des jours vous permet également de combiner des intervalles et des jours, par exemple :

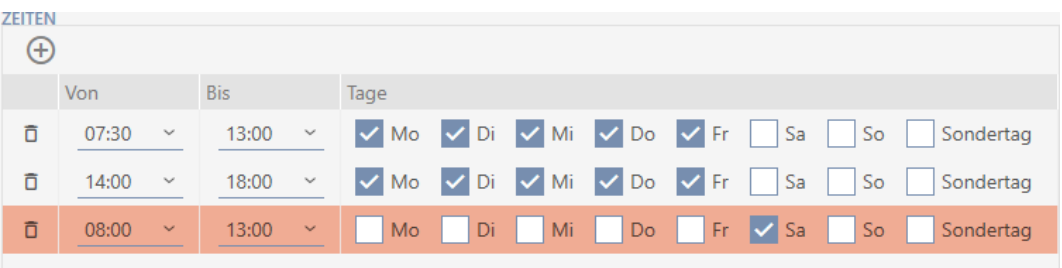

- **B** Différents intervalles de temps pour les mêmes jours (par exemple, un magasin observe une pause déjeuner entre 13h00 et 14h00)
- **E** Différents intervalles de temps pour différents jours (par exemple, un magasin n'est ouvert que le samedi matin).

Pour plus d'informations, voir [Groupes horaires et plannings \[](#page-444-0)> [445\]](#page-444-0).

La case à cocher  $\nabla$  Journée spéciale joue un rôle pour les jours fériés. Vous définissez les jours fériés et pouvez les traiter soit comme des jours de semaine, soit comme des jours spéciaux. Si la date du jour est un jour férié et que ce jour férié doit être traité comme un jour spécial, le règlement relatif aux jours spéciaux du groupe horaires s'applique (voir [Créer et](#page-79-0) [modifier des jours fériés \[](#page-79-0)[}](#page-79-0) [80\]](#page-79-0)).

Vous pouvez créer et définir des groupes horaires par le biais de la fenêtre des plannings :

- $\checkmark$  AXM Classic ouverte.
- $\checkmark$  Planning créé (voir [Créer un planning \[](#page-63-0) $\checkmark$  [64\]](#page-63-0)).
- $\checkmark$  Fenêtre Zeitplan ouverte (voir [Créer un planning \[](#page-63-0) $\checkmark$  [64\]](#page-63-0)).
- 1. Cliquez sur le bouton  $\mathbf Q$  (sauf si vous définissez le groupe horaires créé automatiquement).
	- → Un nouveau groupe horaires est créé.
- 2. Dans le champ Nom , saisissez un nom pour le groupe horaires.
- 3. Sélectionnez le mode @ Temps de restriction.

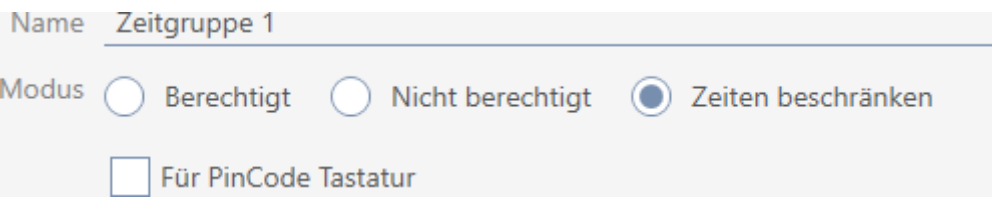

4. Si vous voulez utiliser ce groupe horaires pour les claviers PinCode : Cochez la case  $\overline{\triangledown}$  Pour le clavier PinCode.

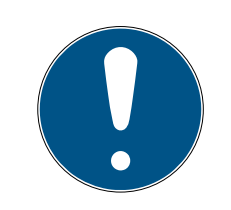

#### **NOTE**

#### Groupes horaires pour claviers PinCode

Les claviers PinCode utilisent le protocole G1. Par conséquent, des groupes horaires distincts sont nécessaires pour les claviers PinCode. Ces groupes horaires peuvent également être utilisés exclusivement pour les claviers PinCode.

Si vous n'avez pas activé le clavier PinCode dans votre système de fermeture (voir Activer les claviers PinCode  $\lceil\blacktriangleright$  [330\]](#page-329-0)), la case à cocher  $\Box$  Pour le clavier PinCode est absente.

Les groupes horaires qui ont déjà été créés ne peuvent pas être utilisés ultérieurement pour des claviers PinCode.

5. Activez les jours du premier intervalle de temps (cases à cocher  $\blacksquare$  Lun, Mar, Mi, Mi, Raites, Mri, Masam, Malors et Mullournée spéciale).

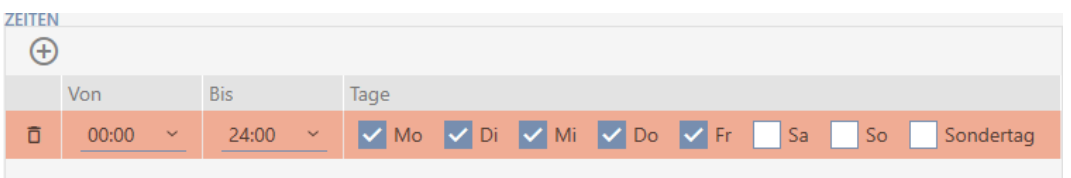

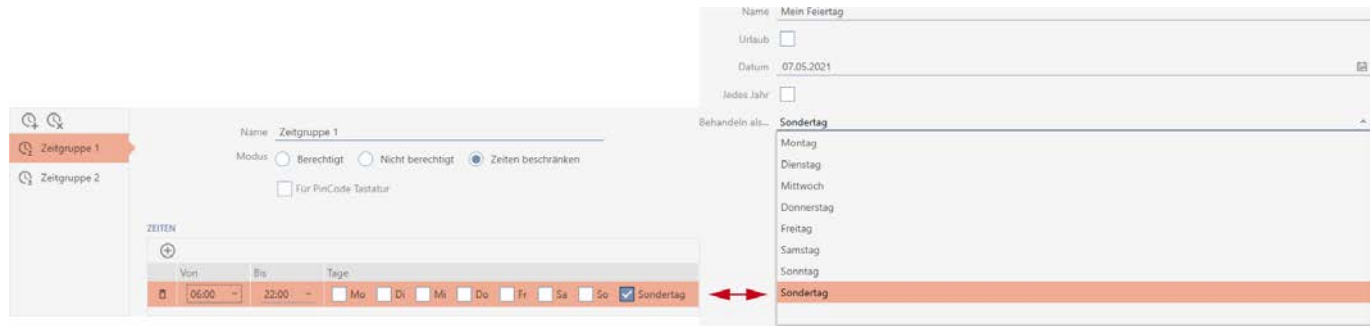

6. Réglez l'heure pour les jours marqués.

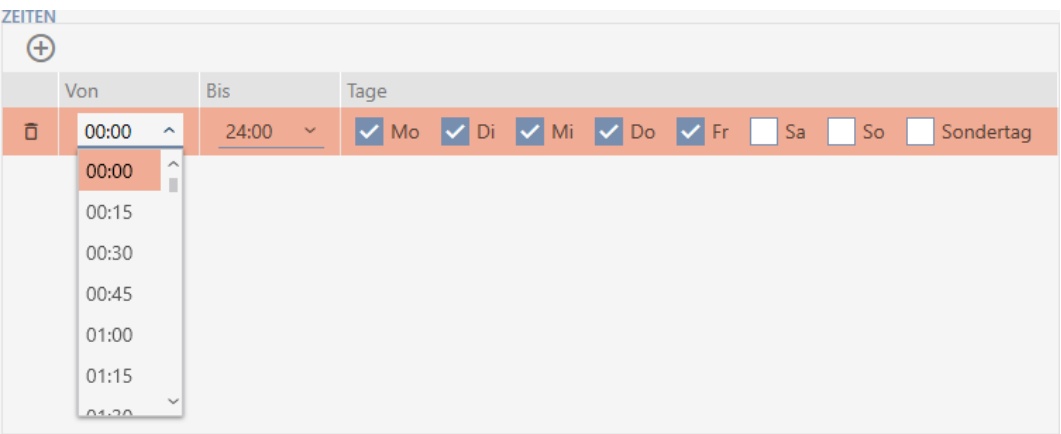

- 9 Premier intervalle de temps défini.
- 7. Si nécessaire, utilisez le bouton  $\bigoplus$  pour créer d'autres intervalles de temps.

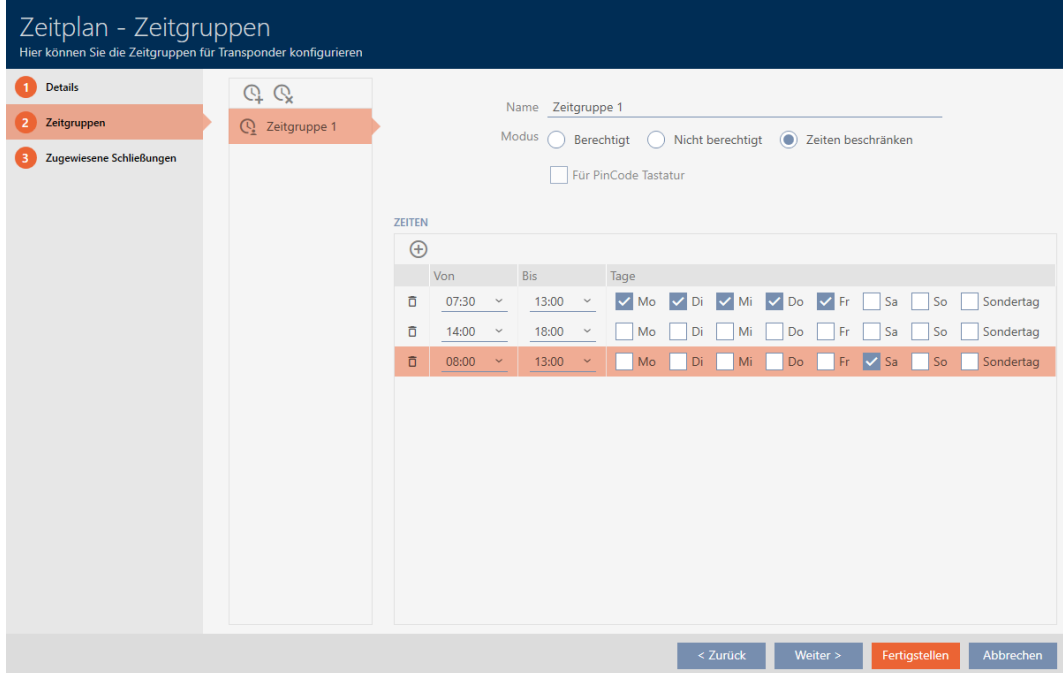

- 8. Cliquez sur le bouton Compléter ou, si nécessaire, utilisez le bouton  $\Omega$ pour créer d'autres groupes horaires.
- 9 Le groupe horaires est créé et défini pour le planning actuellement sélectionné.

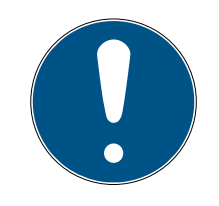

# **NOTE**

## Définir de nouveaux groupes horaires pour d'autres plannings

Les groupes horaires sont globaux. Un groupe horaires nouvellement créé existe donc également dans tous les autres plannings. Pour des raisons de sécurité, tous les groupes horaires d'un nouveau planning présentent par défaut le mode © Non autorisé.

- 1. Après avoir créé un groupe horaires, passez aux autres plannings et définissez-y également le groupe horaires.
- 2. Bien entendu, vous pouvez aussi créer plusieurs groupes horaires et ne les définir qu'après coup dans les autres groupes horaires.

# 14.5 Supprimer un groupe horaires

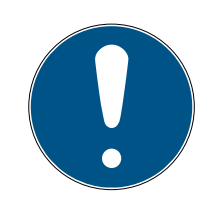

# **NOTE**

# Supprimer des groupes horaires de tous les plannings

Les groupes horaires sont globaux. Un groupe horaires supprimé est effacé dans l'ensemble du système de fermeture, et pas seulement pour un planning.

Tous les supports d'identification qui étaient précédemment affectés au groupe horaires supprimé ne sont alors plus affectés à un groupe horaires et doivent être à nouveau ajoutés individuellement à un groupe horaires (voir [Ajouter un support d'identification au groupe horaires \[](#page-282-0)[}](#page-282-0) [283\]](#page-282-0)).

- Si vous ne souhaitez plus utiliser un groupe horaires pour un seul planning, définissez le groupe horaires sur le mode  $\odot$  Autorisé.
- → Les supports d'identification de ce groupe horaires peuvent ouvrir à tout moment les fermetures pour lesquelles ils sont autorisés.
- $\checkmark$  AXM Classic ouverte.
- 1. Cliquez sur l'icône  $AXM$  orange  $\equiv$  AXM.
	- 9 La barre AXM s'ouvre.
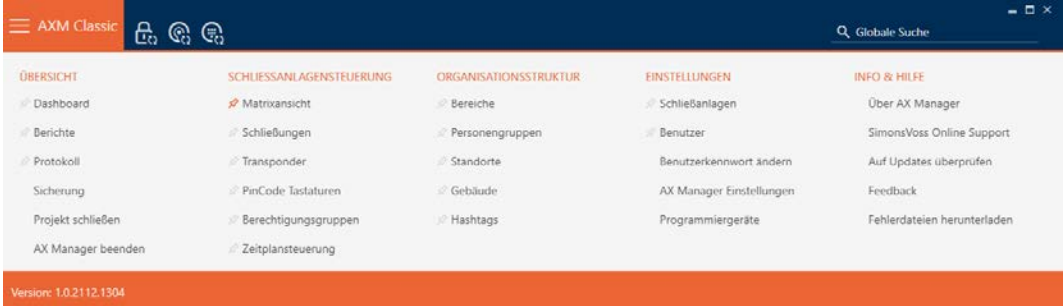

2. Dans le groupe | CONTRÔLE DU SYSTÈME DE VERROUILLAGE | , sélectionnez l'entrée Contrôle des horaires .

### SCHLIESSANLAGENSTEUERUNG

- **Matrixansicht**
- Schließungen
- Transponder
- PinCode Tastaturen
- Rerechtigungsgruppen
- i∕ Zeitplansteuerung
	- $\rightarrow$  La barre AXM se referme.
	- 9 L'onglet [Contrôle des horaires] s'ouvre.
- 3. Cliquez sur le bouton Horaires  $\mathbb G$ .

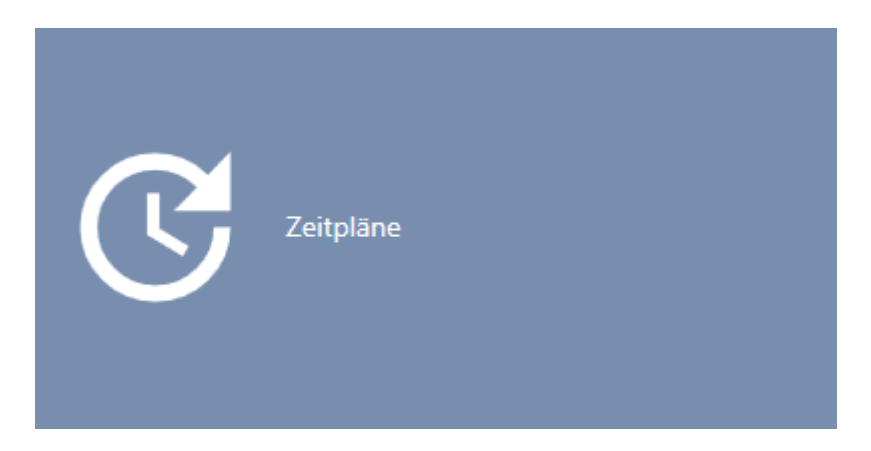

→ L'onglet [Horaires] s'ouvre.

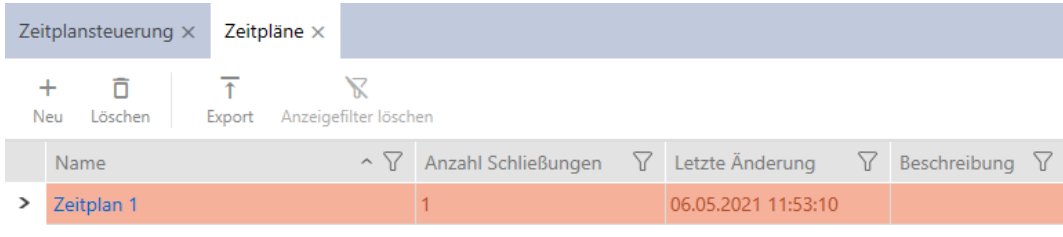

- 4. Cliquez sur un planning pour ouvrir sa fenêtre.
	- 9 La fenêtre de l'horaire s'ouvre.

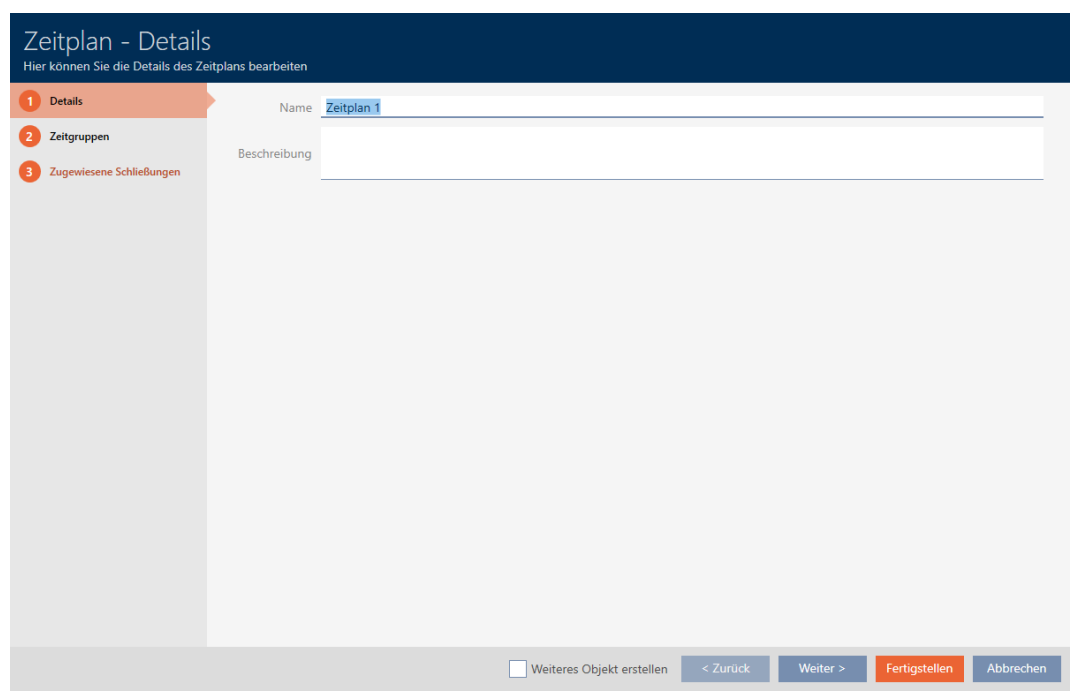

- 5. Cliquez sur l'onglet Groupes de temps.
	- 9 La fenêtre fait place à l'onglet Groupes de temps.

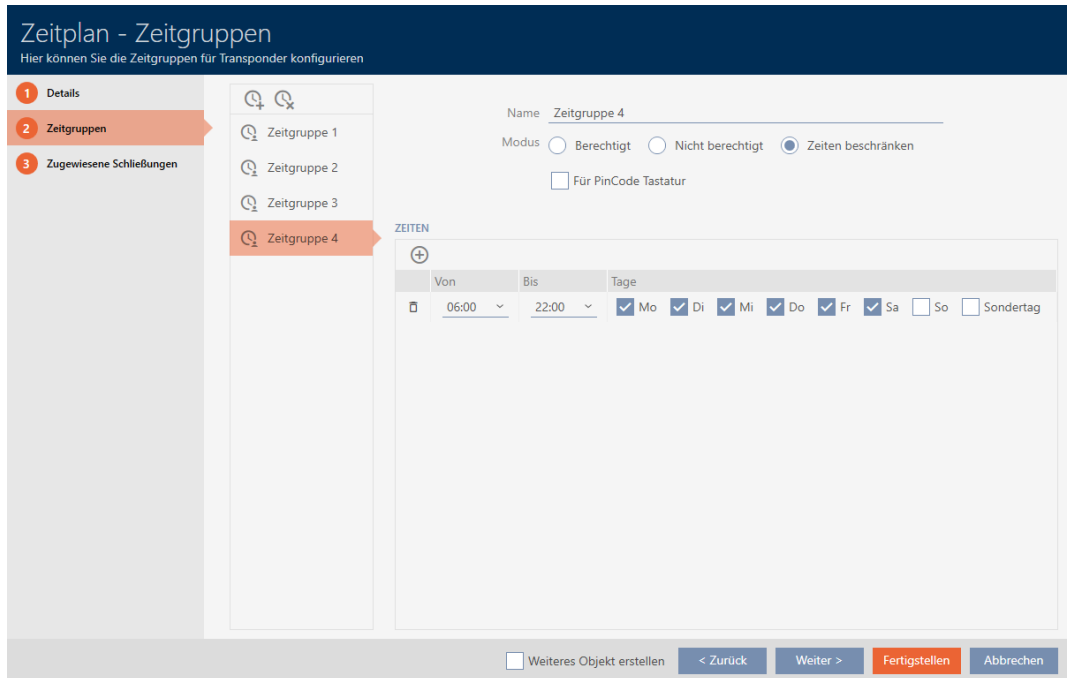

- 6. Sélectionnez le groupe horaires que vous voulez supprimer.
- 7. Cliquez sur le bouton  $\mathbb{Q}$ .
	- 9 Le groupe horaires est supprimé.
- 8. Cliquez sur le bouton Compléter .

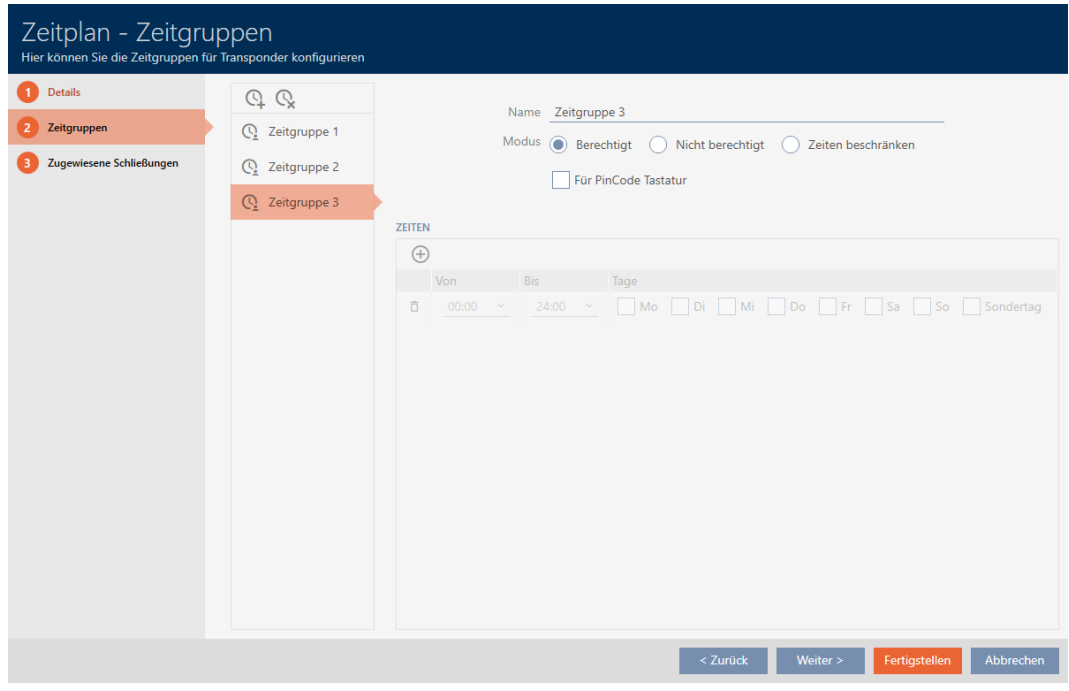

# 14.6 Supprimer les horaires

- $\checkmark$  AXM Classic ouverte.
- $\checkmark$  Les plannings ne se voient plus attribuer de fermeture (pour modifier les fermetures attribuées, voir [Ajouter des fermetures au planning \[](#page-279-0)> [280\]](#page-279-0)).
- 1. Cliquez sur l'icône AXM orange  $\equiv$  AXM.
	- → La barre AXM s'ouvre.

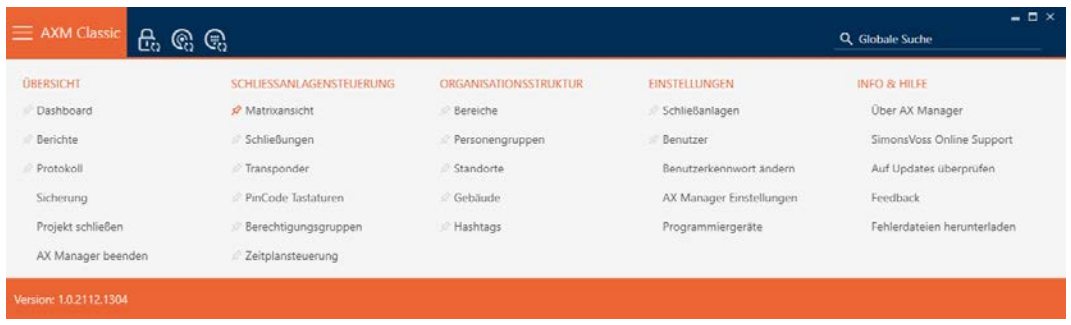

2. Dans le groupe | CONTRÔLE DU SYSTÈME DE VERROUILLAGE | , sélectionnez l'entrée Contrôle des horaires .

SCHLIESSANLAGENSTEUERUNG

- **Matrixansicht**
- Schließungen
- Transponder
- PinCode Tastaturen
- **Berechtigungsgruppen**
- Zeitplansteuerung
	- $\rightarrow$  La barre AXM se referme.
	- 9 L'onglet [Contrôle des horaires] s'ouvre.
- 3. Cliquez sur le bouton Horaires  $\mathbb G$ .

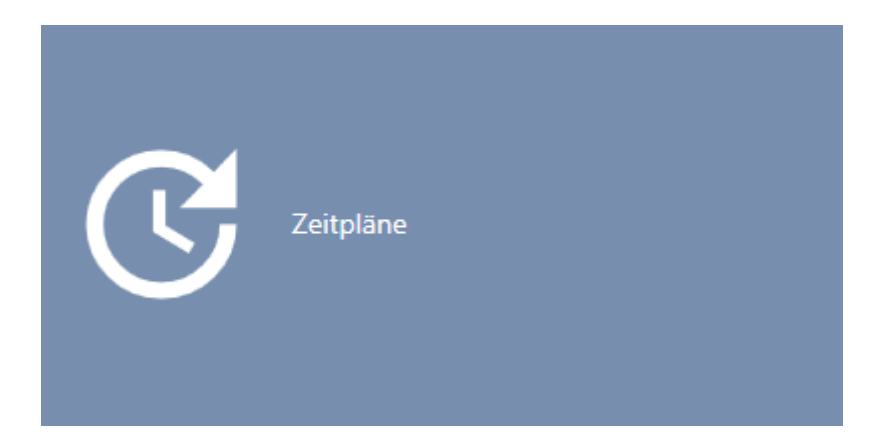

→ L'onglet [Horaires] s'ouvre.

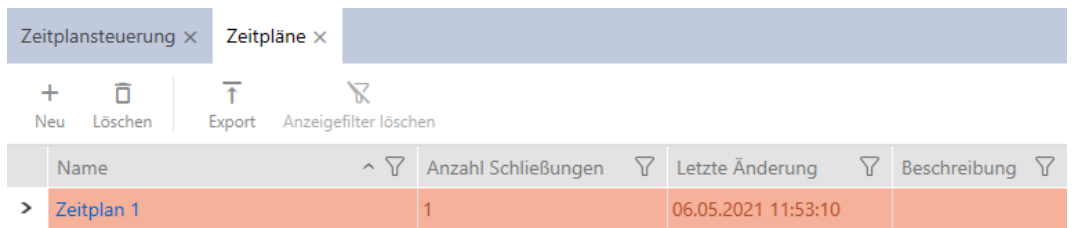

- 4. Si nécessaire, triez/filtrez les entrées affichées avec  $\nabla$  (voir [Trier et fil](#page-54-0)trer  $[$   $\blacktriangleright$  [55\]](#page-54-0)).
- 5. Sélectionnez les plannings à supprimer (Ctrl+clic de la souris pour en sélectionner un seul, Maj+clic de la souris pour en sélectionner plusieurs).
- 6. Cliquez sur le bouton Supprimer  $\overline{\mathbf{a}}$ .
- → Les plannings sont supprimés.

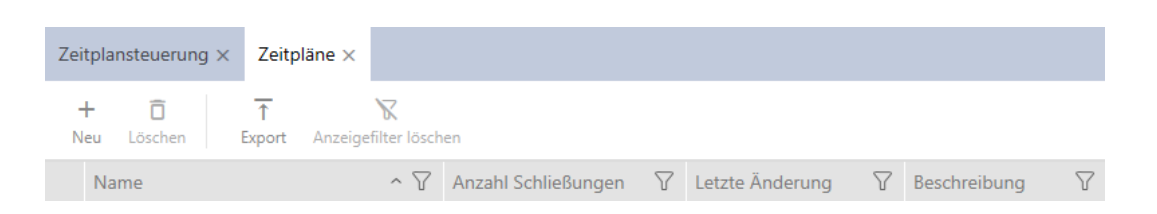

### 14.7 Créer une commutation en fonction de l'heure

- $\checkmark$  AXM Classic ouverte.
- 1. Cliquez sur le bouton  $AXM$  orange  $\equiv$  AXM. → La barre AXM s'ouvre.

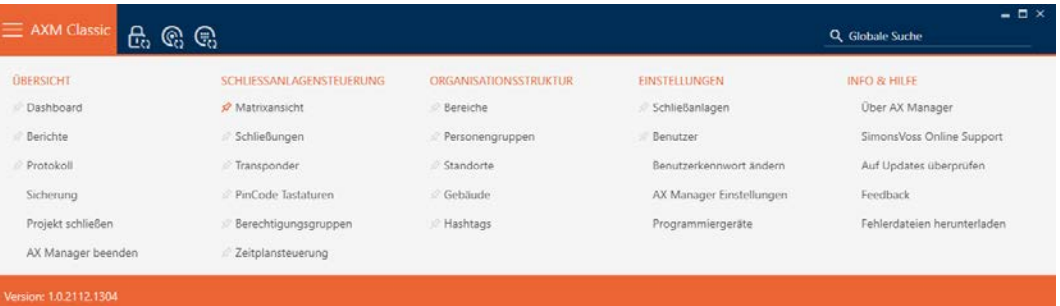

2. Dans le groupe | CONTRÔLE DU SYSTÈME DE VERROUILLAGE | , sélectionnez l'entrée Contrôle des horaires .

### SCHLIESSANLAGENSTEUERUNG

- **Matrixansicht**
- Schließungen
- Transponder
- PinCode Tastaturen
- **Berechtigungsgruppen**
- Zeitplansteuerung
	- → La barre AXM se referme.
	- 9 L'onglet [Contrôle des horaires] s'ouvre.

3. Cliquez sur le bouton Interrupteurs horaires  $\mathbb G$ .

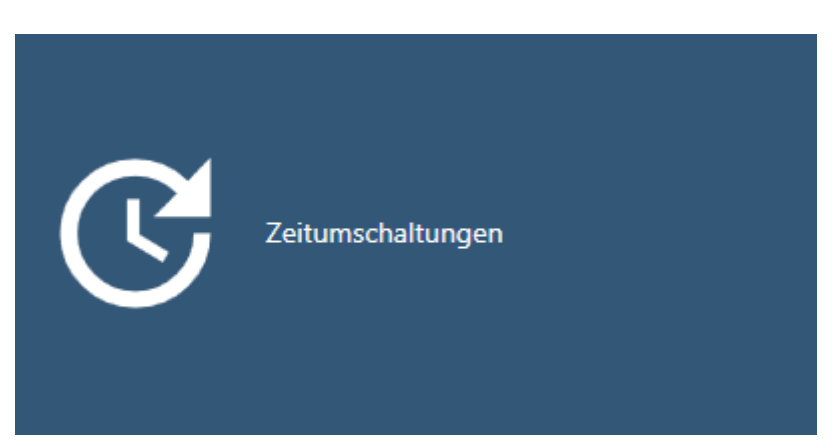

9 L'onglet [Interrupteurs horaires] s'ouvre.

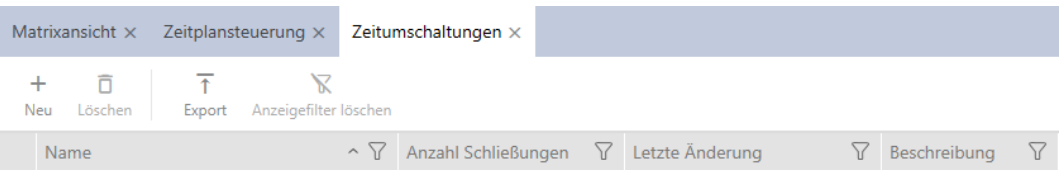

- 4. Cliquez sur le bouton Nouveau  $+$ 
	- 9 La fenêtre permettant de créer une commutation en fonction de l'heure s'ouvre.

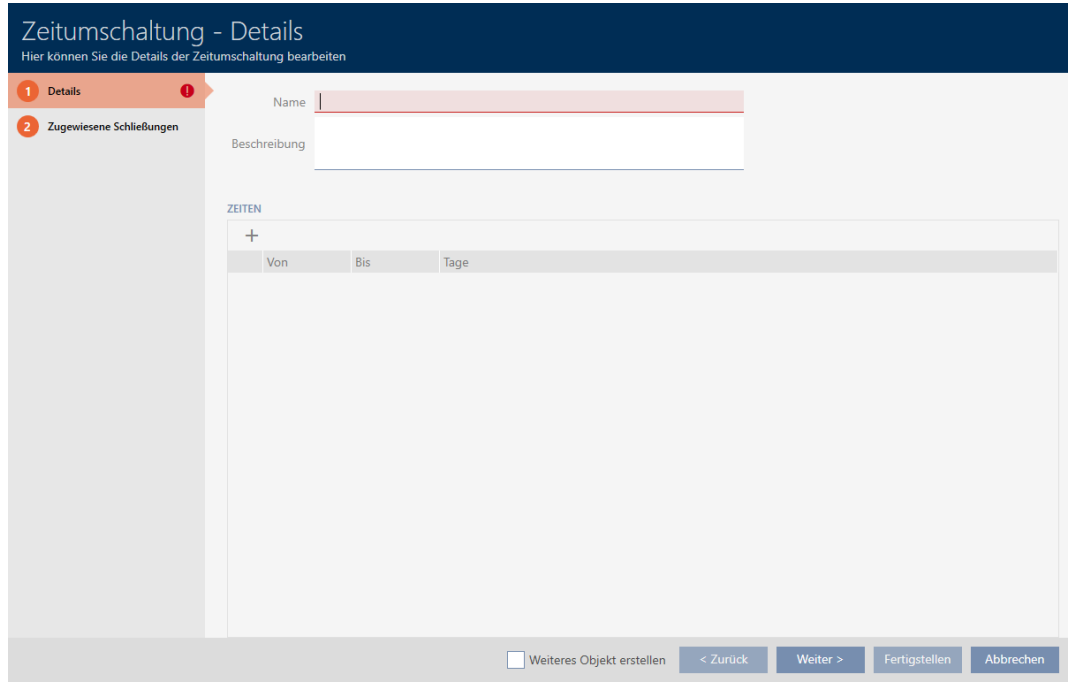

5. Dans le champ Nom , saisissez un nom pour la commutation en fonction de l'heure.

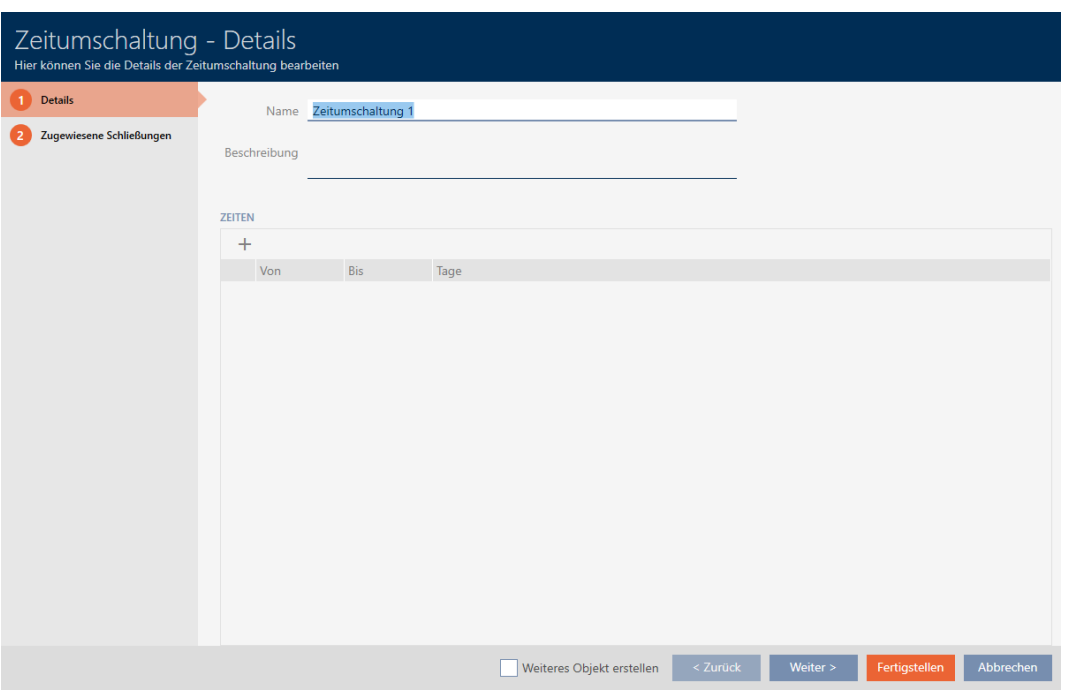

- 6. Si nécessaire, dans le champ Description , saisissez une description.
- 7. Cliquez sur l'icône pour créer un nouvel intervalle pour votre commutation en fonction de l'heure.
- 8. Activez les cases à cocher des jours de la semaine où la fermeture doit s'engager (  $\blacksquare$  Lun,  $\blacksquare$  Mar,  $\blacksquare$  Mi,  $\blacksquare$  Faites,  $\blacksquare$  Fri,  $\blacksquare$  Sam,  $\blacksquare$  Alors,  $\blacksquare$ Journée spéciale).

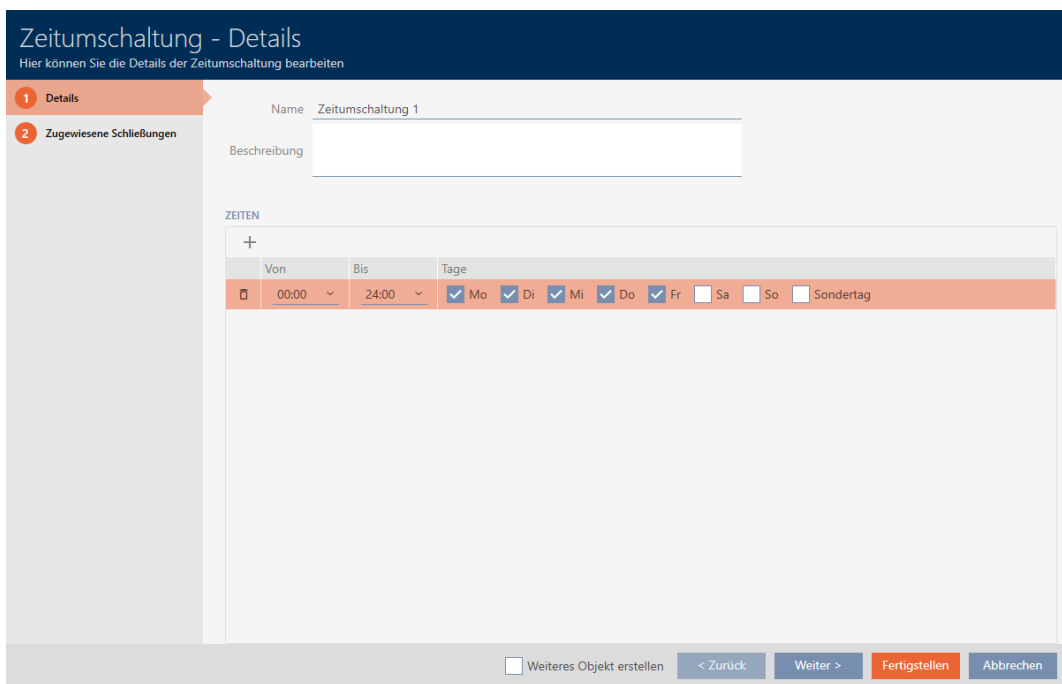

9. Dans les menus déroulants ▼ De et ▼ Par réglez l'intervalle de temps pour ces jours.

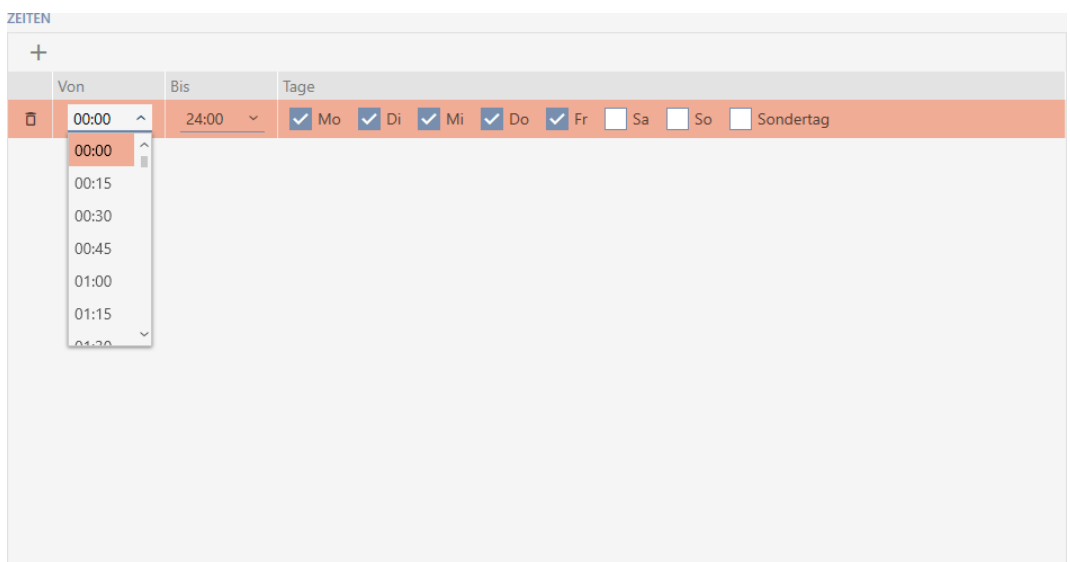

- 10. Si nécessaire, définissez d'autres intervalles de temps.
- 11. Cliquez sur le bouton Compléter .
	- 9 La fenêtre permettant de créer une commutation en fonction de l'heure se ferme.
- 9 La commutation est créée et répertoriée. Si nécessaire, continuez avec [Engager et désengager automatiquement les fermetures avec une](#page-226-0) [commutation en fonction de l'heure \[](#page-226-0)[}](#page-226-0) [227\]](#page-226-0).

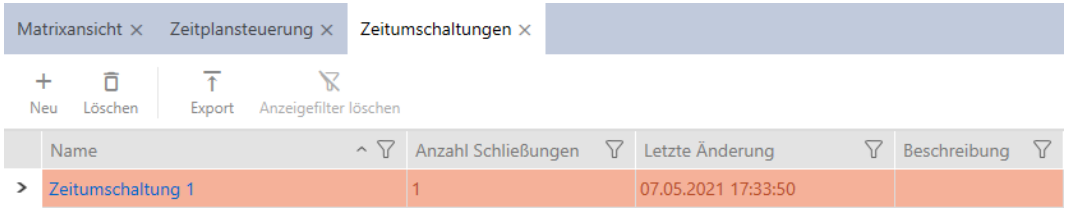

# 14.8 Créer et modifier des jours fériés

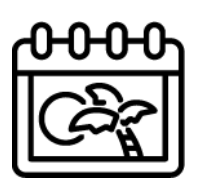

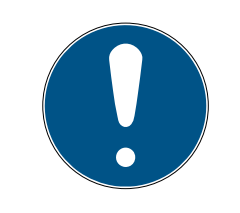

### **NOTE**

### Jours fériés disponibles dans tous les plans de fermeture

La liste des jours fériés est la même pour tous les plans de fermeture au sein d'un projet. Les jours fériés créés ici sont donc également disponibles dans tous les autres plans de fermeture.

- $\checkmark$  AXM Classic ouverte.
- 1. Cliquez sur le bouton  $AXM$  orange  $\equiv$   $AXM$ .
	- → La barre AXM s'ouvre.

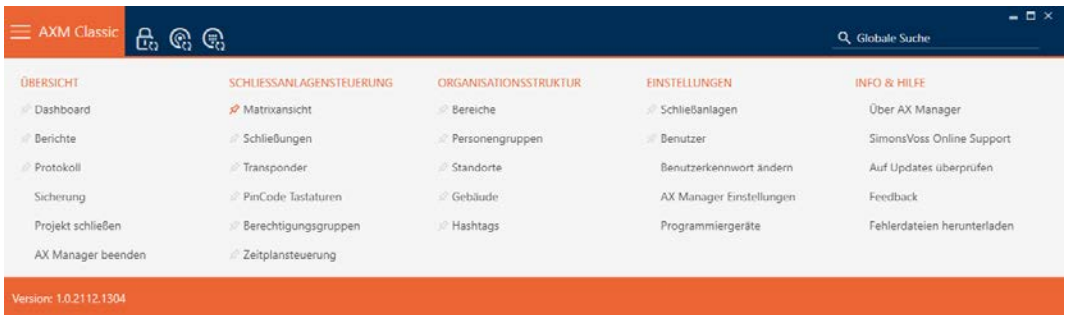

2. Dans le groupe | CONTRÔLE DU SYSTÈME DE VERROUILLAGE | , sélectionnez l'entrée Contrôle des horaires .

### SCHLIESSANLAGENSTEUERUNG

- **Matrixansicht**
- Schließungen
- Transponder
- PinCode Tastaturen
- $\mathcal P$  Berechtigungsgruppen
- i∕ Zeitplansteuerung
	- $\rightarrow$  La barre AXM se referme.
	- → L'onglet [Contrôle des horaires] s'ouvre.
- 3. Cliquez sur le bouton Vacances  $\frac{1}{2}$ .

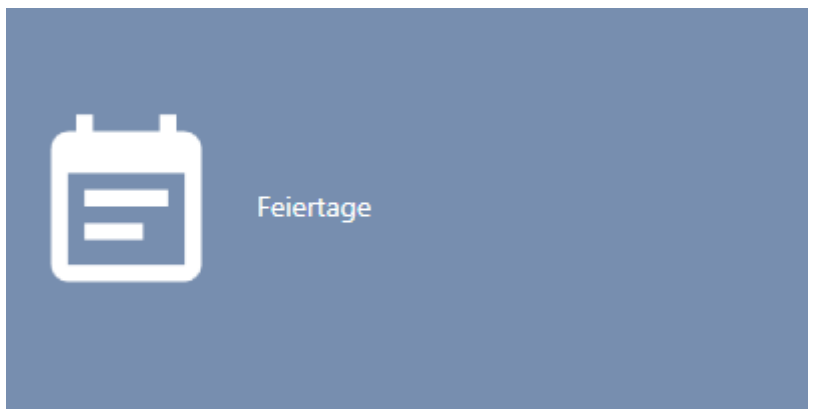

→ L'onglet [Vacances] s'ouvre.

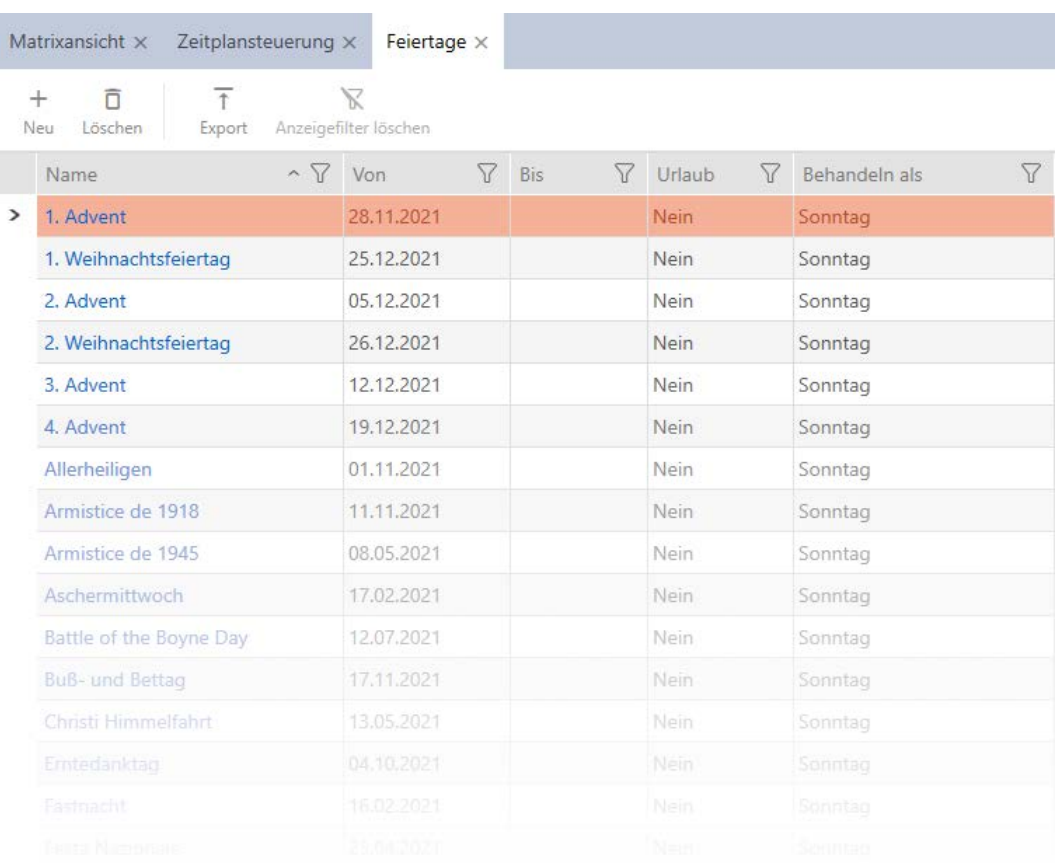

# 4. Cliquez sur le bouton Nouveau +

9 La fenêtre permettant de créer un jour férié s'ouvre.

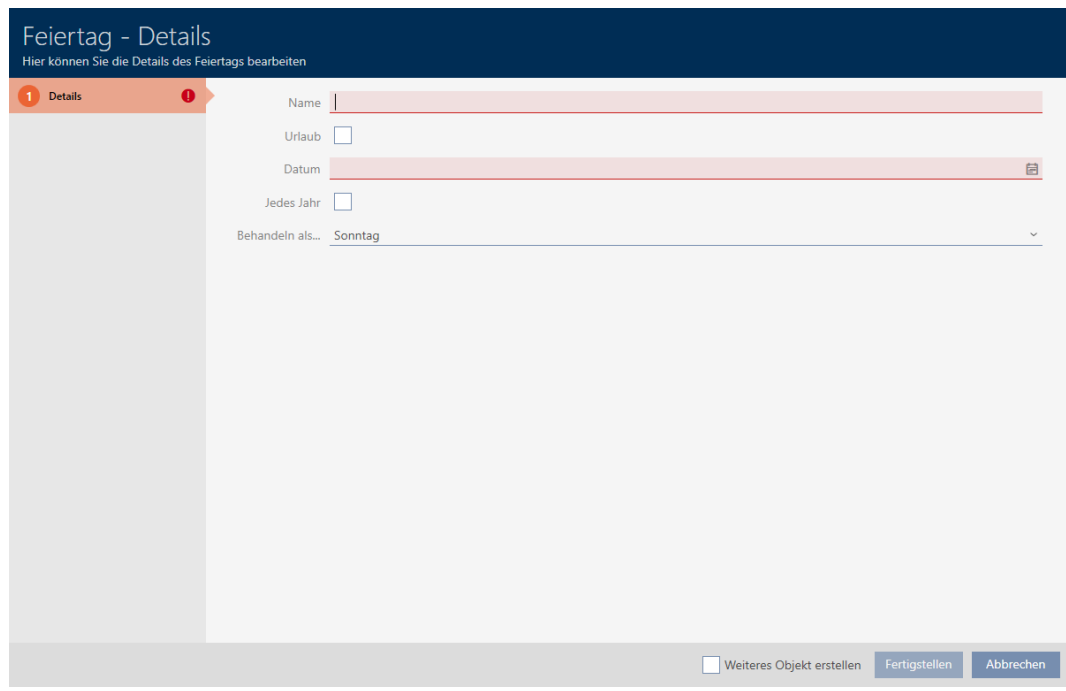

- 5. Dans le champ Nom , saisissez un nom pour votre jour férié.
- 6. Si votre jour férié est un jour de congé : Cochez la case  $\blacksquare$  Vacances.

7. Dans le champ Date, saisissez une date ou cliquez sur l'icône pour ouvrir un masque de calendrier.

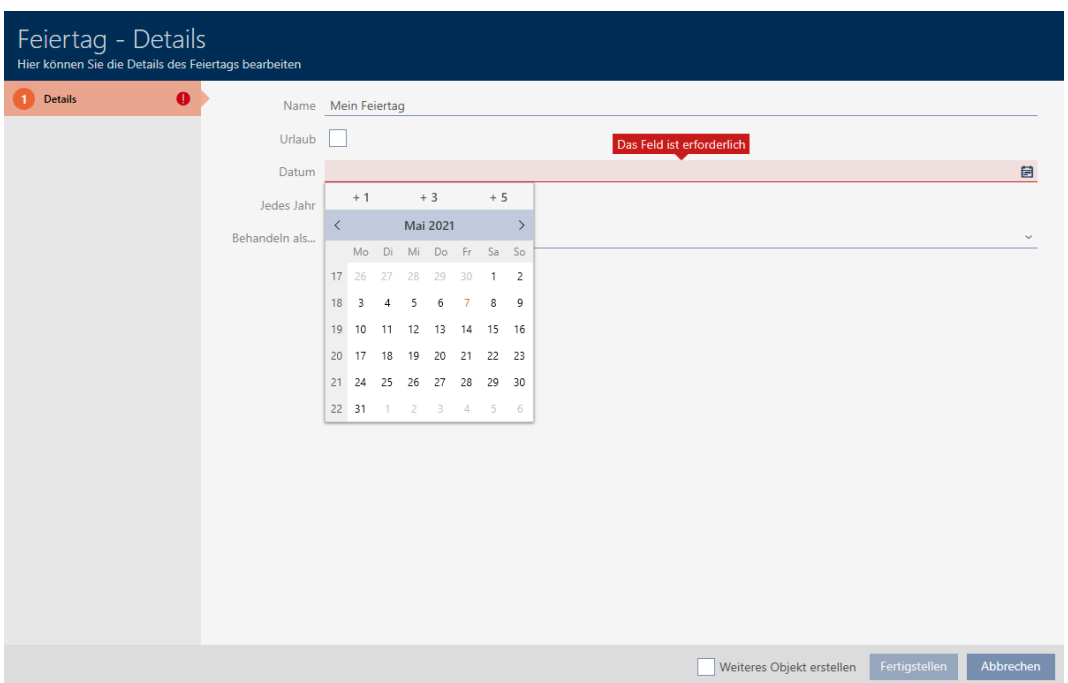

8. Dans le menu déroulant ▼ Traiter comme... sélectionnez, parmi les jours possibles du planning, celui qui doit être utilisé pour votre jour férié ("Lundi", "Mardi", "Mercredi", "Jeudi", "Vendredi", "Samedi", "Dimanche", "Journée spéciale").

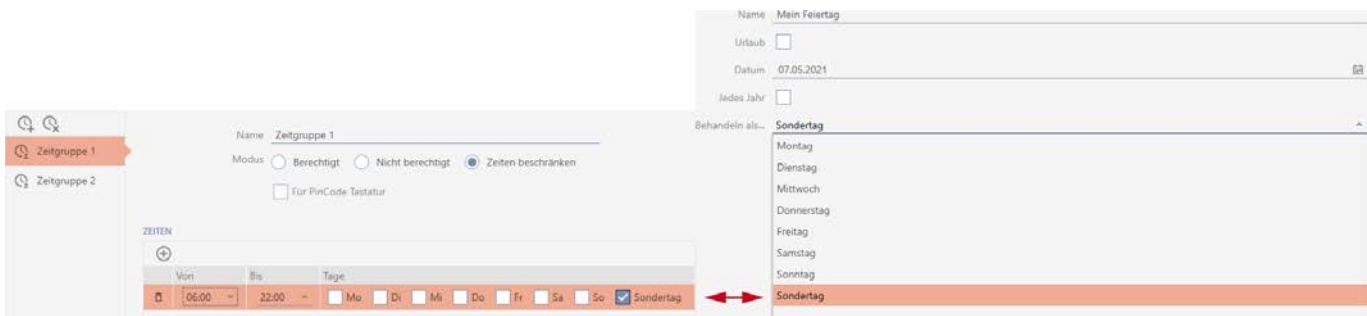

- 9. Cliquez sur le bouton Compléter .
	- 9 La fenêtre permettant de créer un jour férié se ferme.
- → Le jour férié est créé et répertorié.

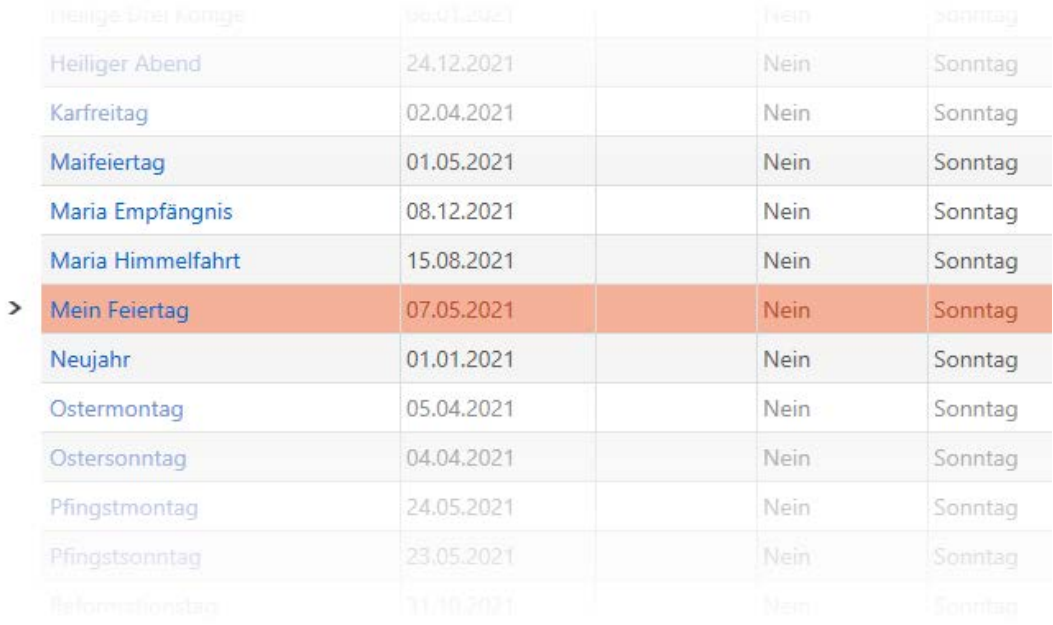

## 14.9 Créer et modifier des listes de jours fériés

- <span id="page-83-0"></span> $\checkmark$  AXM Classic ouverte.
- 1. Cliquez sur le bouton  $AXM$  orange  $\equiv$  AXM. 9 La barre AXM s'ouvre.

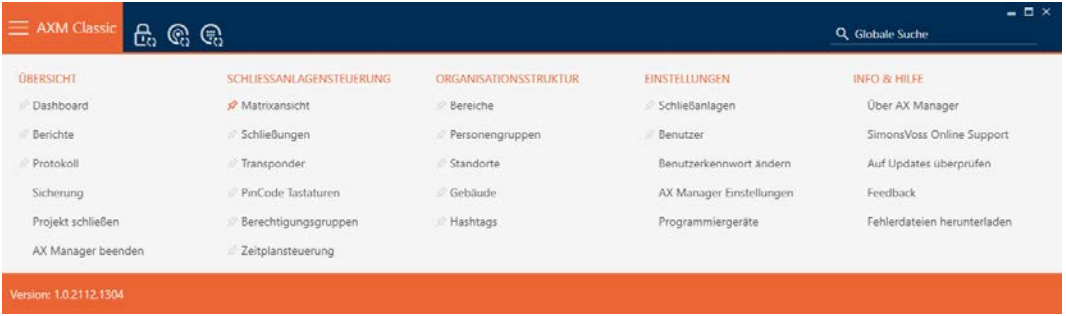

2. Dans le groupe | CONTRÔLE DU SYSTÈME DE VERROUILLAGE | , sélectionnez l'entrée Contrôle des horaires .

### SCHLIESSANLAGENSTEUERUNG

- A Matrixansicht
- Schließungen
- Transponder
- PinCode Tastaturen
- **Berechtigungsgruppen**
- $\mathcal R$  Zeitplansteuerung

- 9 La barre AXM se referme.
- 9 L'onglet [Contrôle des horaires] s'ouvre.
- 3. Cliquez sur le bouton Listes de vacances  $\frac{1}{3}$ .

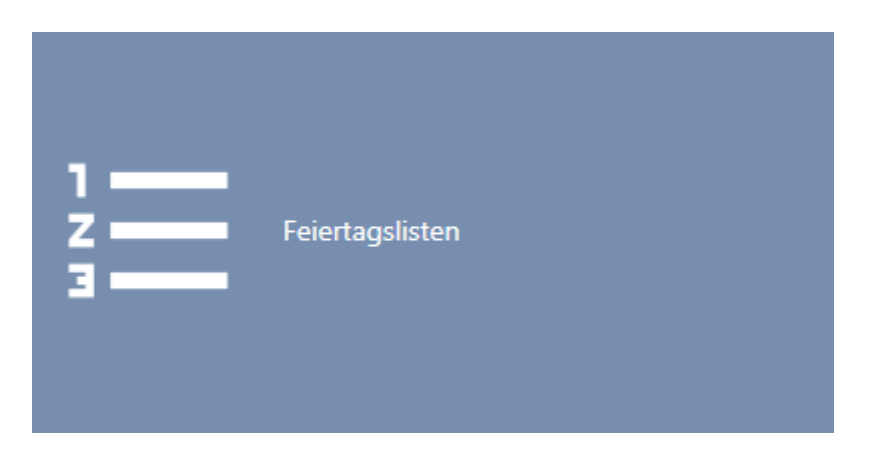

9 L'onglet [Listes de vacances] s'ouvre.

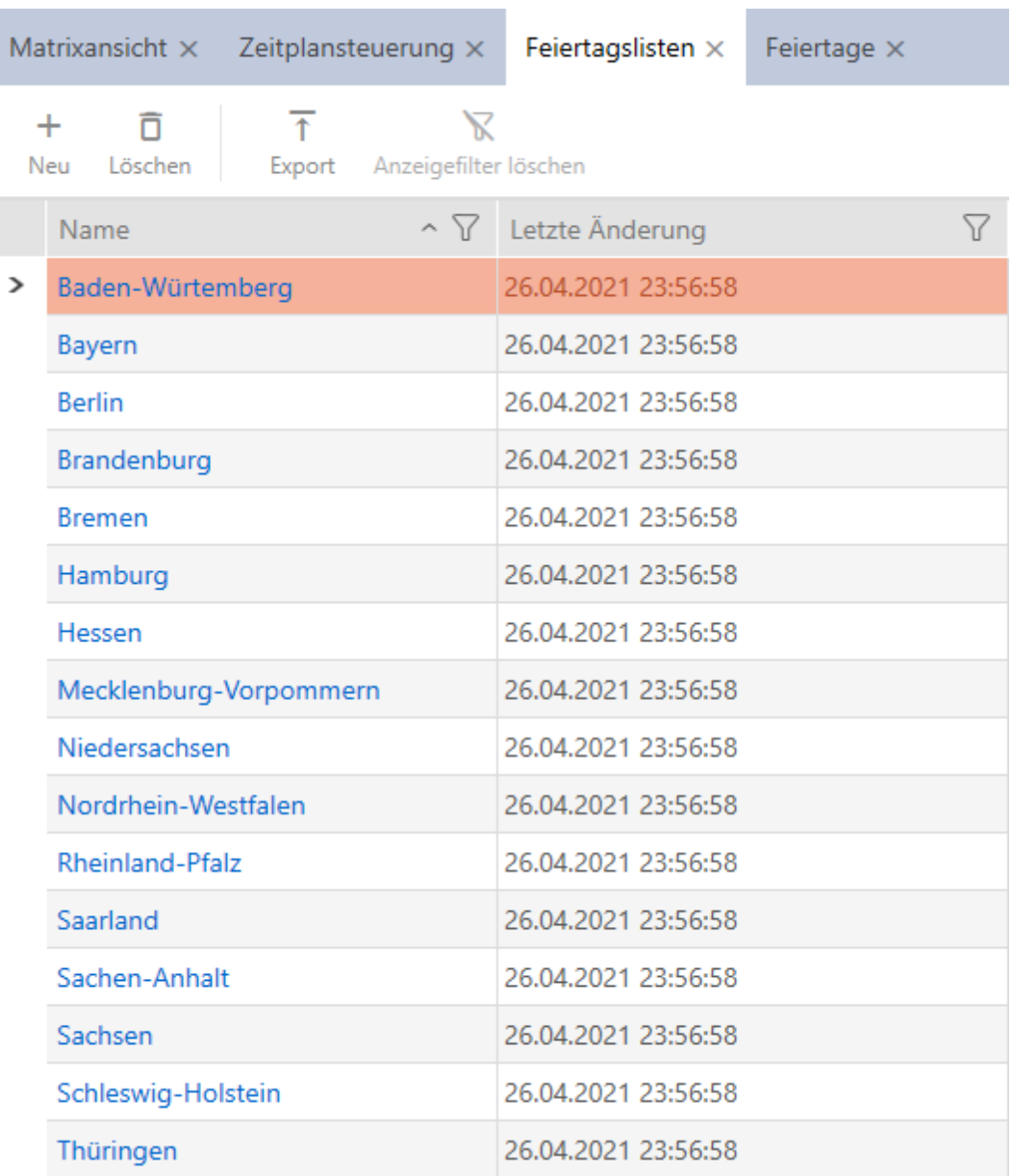

4. Cliquez sur le bouton Nouveau +

9 La fenêtre permettant de créer une liste de jours fériés s'ouvre.

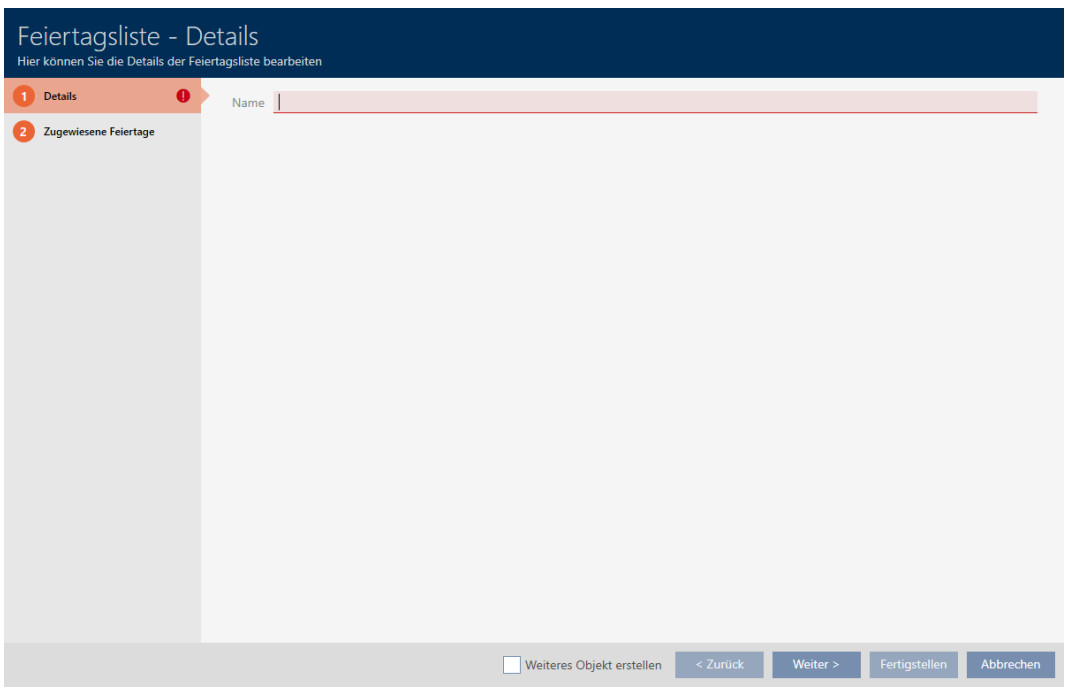

- 5. Dans le champ Nom , saisissez un nom pour votre liste de jours fériés.
- 6. Cliquez sur l'onglet Vacances assignées.
	- 9 La fenêtre fait place à l'onglet Vacances assignées.

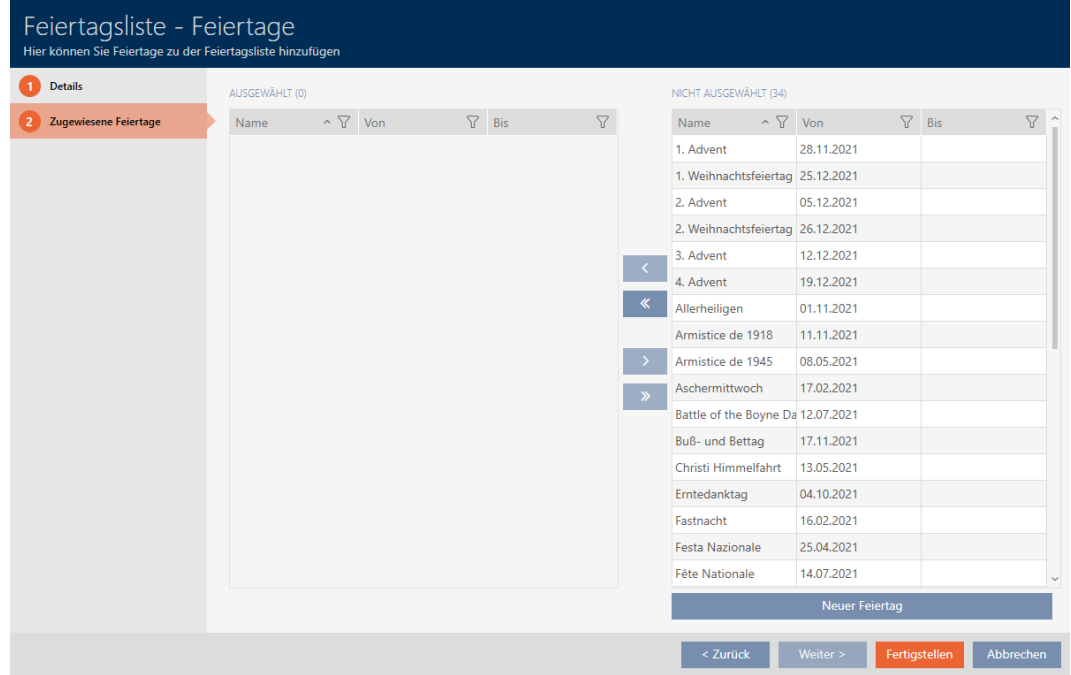

- 7. Si nécessaire, triez/filtrez les entrées affichées avec  $\nabla$  (voir [Trier et fil](#page-54-0)trer  $[ \triangleright 55 ]$ .
- 8. Sélectionnez tous les jours fériés à ajouter à votre liste de jours fériés (Ctrl+clic de la souris pour en sélectionner un seul, Maj+clic de la souris pour en sélectionner plusieurs).

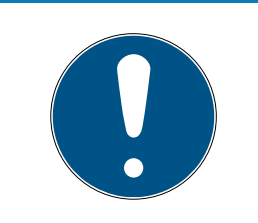

# **NOTE**

### Double-clic en tant qu'alternative aux touches fléchées

Double-cliquez sur une entrée de la liste pour la déplacer également dans l'autre colonne.

- 9. Avec  $\left\langle \right\rangle$  déplacez uniquement les jours fériés sélectionnés ou avec  $\left\langle \left\langle \right\rangle \right\rangle$ déplacez tous les jours fériés affichés.
	- 9 Les jours fériés sélectionnés dans la colonne de gauche sont ajoutés à votre liste de jours fériés.

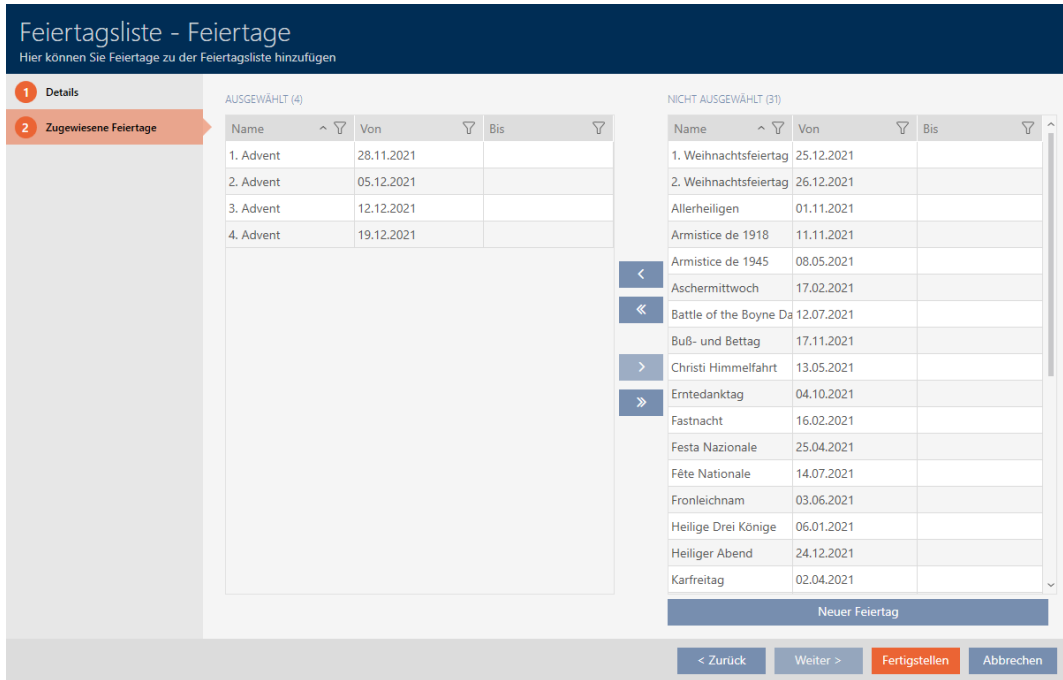

- 10. Cliquez sur le bouton Compléter .
	- → La fenêtre permettant de créer une liste de jours fériés se ferme.
- 9 La liste de jours fériés est créée et répertoriée.

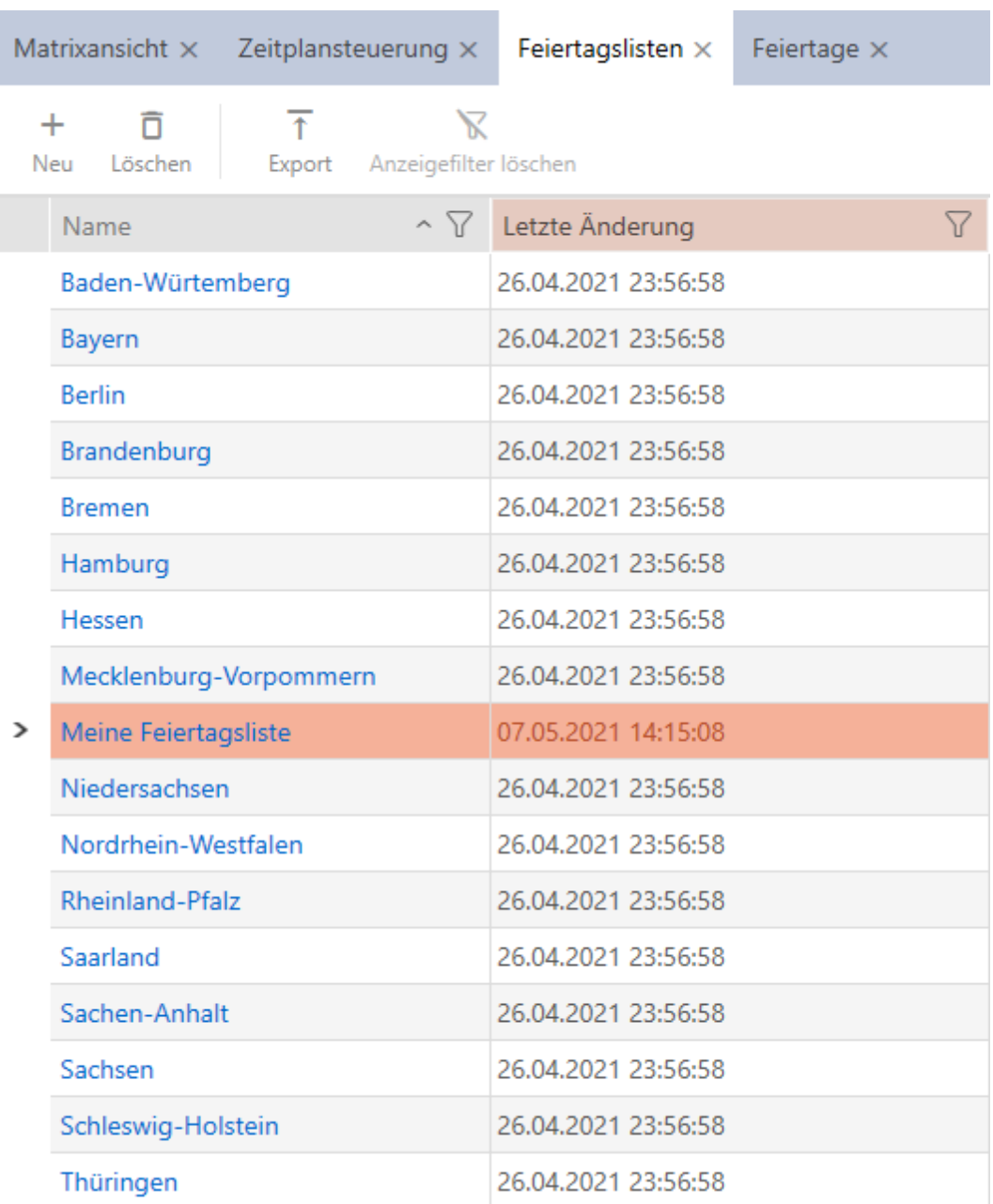

Vous pouvez à présent ajouter la liste de vos jours fériés créée à vos fermetures, par exemple : [Restreindre les autorisations des fermetures à](#page-224-0) [des horaires spécifiques \(planning\) \[](#page-224-0)[}](#page-224-0) [225\]](#page-224-0).

# 14.10 Créer un site

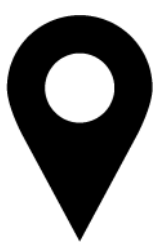

La base de données doit comporter au moins un site. La AXM Classic crée par conséquent un site standard pour vous.

- $\checkmark$  AXM Classic ouverte.
- 1. Cliquez sur l'icône AXM orange  $\equiv$  AXM.
	- 9 La barre AXM s'ouvre.

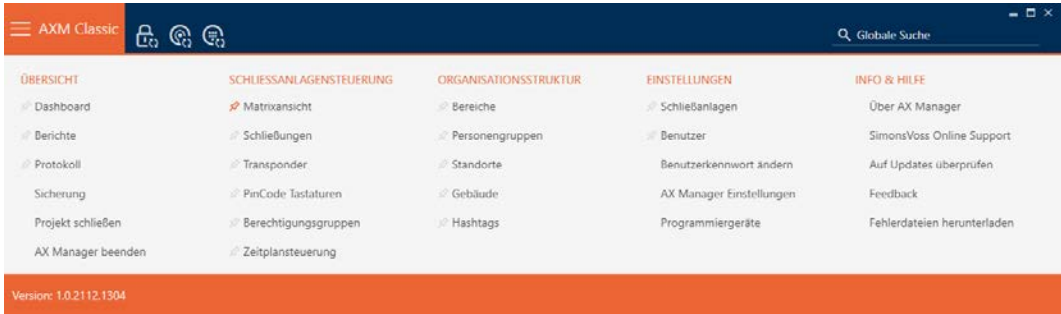

2. Dans le groupe | STRUCTURE ORGANISATIONNELLE | , sélectionnez l'entrée Sites .

### ORGANISATIONSSTRUKTUR

- **Bereiche**
- Personengruppen
- Standorte
- √ Gebäude
- i∕ Hashtags
	- → L'onglet [Sites] s'ouvre.

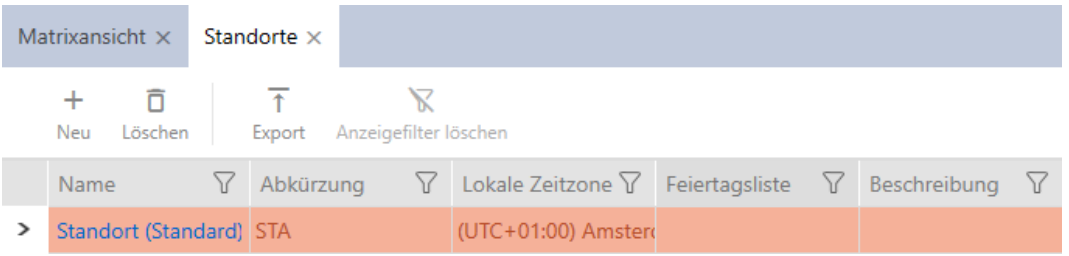

- 3. Cliquez sur le bouton Nouveau  $+$ 
	- 9 La fenêtre permettant de créer un nouveau site s'ouvre.

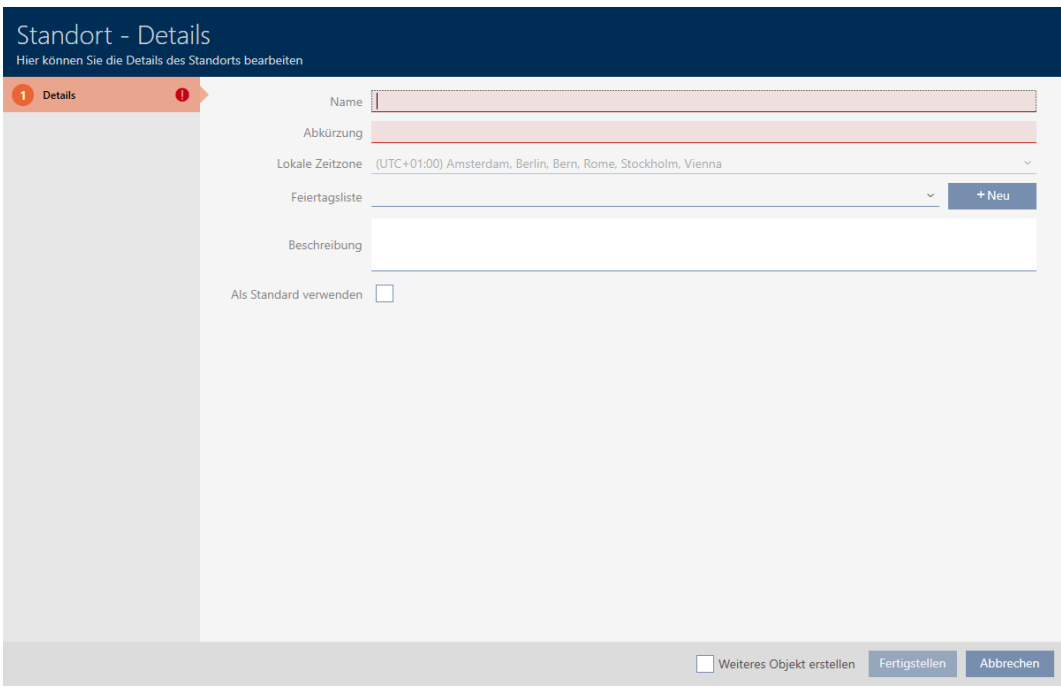

- 4. Dans le champ Nom , saisissez le nom de votre site.
- 5. Dans le champ Abréviation , saisissez l'abréviation de votre site (max. 5 caractères).
- 6. Dans le menu déroulant ▼ Fuseau horaire local sélectionnez le fuseau horaire de votre site (ne peut être défini qu'à partir d'AXM Classic).
- 7. Dans le menu déroulant ▼ Liste des vacances sélectionnez la liste de jours fériés à appliquer sur votre site (voir aussi [Créer et modifier des](#page-83-0) [listes de jours fériés \[](#page-83-0)> [84\]](#page-83-0)).

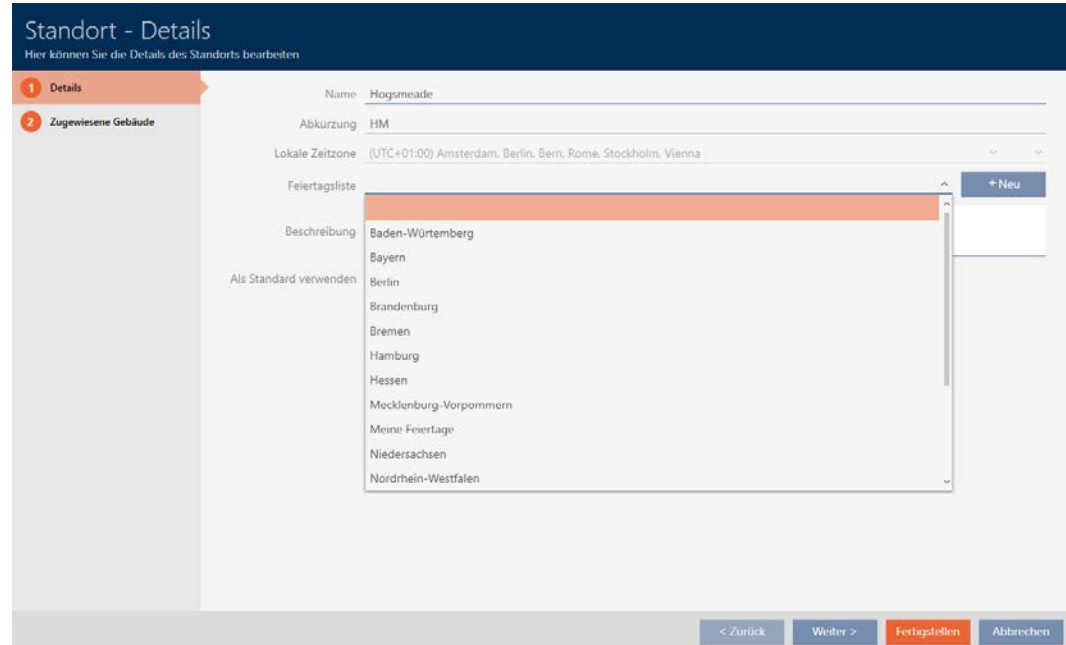

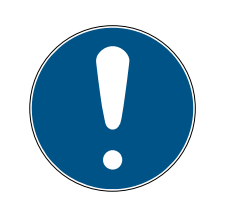

# **NOTE**

### Listes de jours fériés de la fermeture et des sites

Vous pouvez affecter des listes de jours fériés à la fois à une fermeture et au site de la fermeture. Dans ce cas, la liste de jours fériés de la fermeture est utilisée tandis que celle du site est ignorée.

Si une liste de jours fériés est affectée au site plutôt qu'à la fermeture, la liste de jours fériés du site est appliquée à la fermeture. Dans la fenêtre de la fermeture, vous le repérez à l'ajout de la mention « (hérité) ».

- 8. Si nécessaire, dans le champ Description , saisissez une description de votre site.
- 9. Cliquez sur le bouton Compléter .
	- → La fenêtre permettant de créer un nouveau site se ferme.
	- → Le site que vous venez de créer est répertorié.

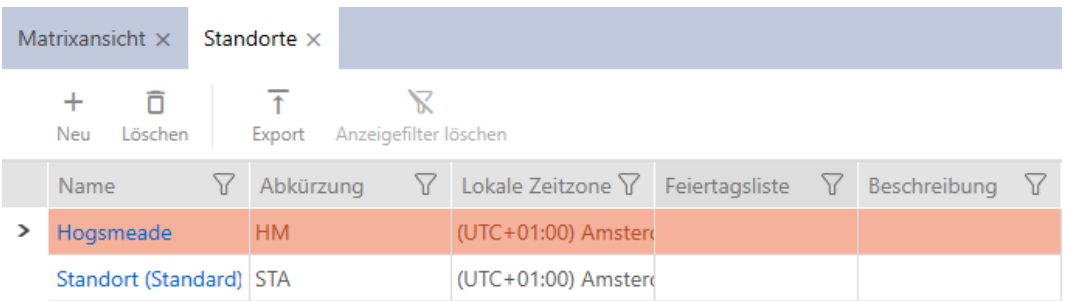

# 14.11 Créer un bâtiment et l'affecter à un site

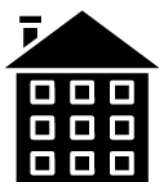

La base de données doit comporter au moins un bâtiment. La AXM Classic crée par conséquent un bâtiment standard pour vous. Vous pouvez, bien entendu, créer d'autres bâtiments.

- $\checkmark$  AXM Classic ouverte.
- 1. Cliquez sur l'icône  $AXM$  orange  $\equiv$  AXM.
	- $\rightarrow$  La barre AXM s'ouvre.

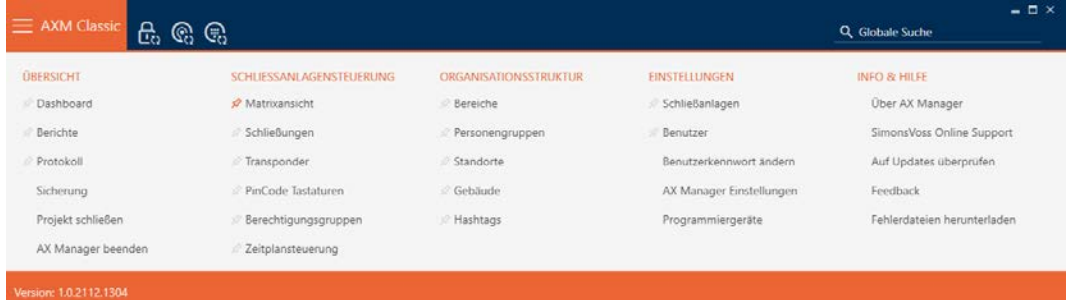

2. Dans le groupe | STRUCTURE ORGANISATIONNELLE | , sélectionnez l'entrée Bâtiment .

### ORGANISATIONSSTRUKTUR

- **Bereiche**
- Personengruppen
- Standorte
- ≤ Gebäude
- R Hashtags
	- → L'onglet [Bâtiment] s'ouvre.
- 3. Cliquez sur le bouton Nouveau  $\ddagger$ .
	- 9 La fenêtre permettant de créer un nouveau bâtiment s'ouvre.
- 4. Dans le champ Nom , saisissez le nom de votre bâtiment.
- 5. Dans le champ Abréviation , saisissez l'abréviation de votre bâtiment (max. 5 caractères).
- 6. Dans le menu déroulant ▼ Localisation, sélectionnez le site auquel appartient votre bâtiment.
- 7. Si nécessaire, dans le champ Description , saisissez une description de votre bâtiment.
- 8. Cliquez sur le bouton Compléter .
	- → La fenêtre permettant de créer un nouveau bâtiment se ferme.
	- → Le bâtiment que vous venez de créer est répertorié.

### 14.12 Créer un domaine

Les domaines sont utiles pour structurer votre plan de fermeture (voir aussi Domaines  $[1464]$  $[1464]$ .

- $\checkmark$  AXM Classic ouverte.
- 1. Cliquez sur le bouton  $AXM$  orange  $\equiv$  AXM.
	- → La barre AXM s'ouvre.

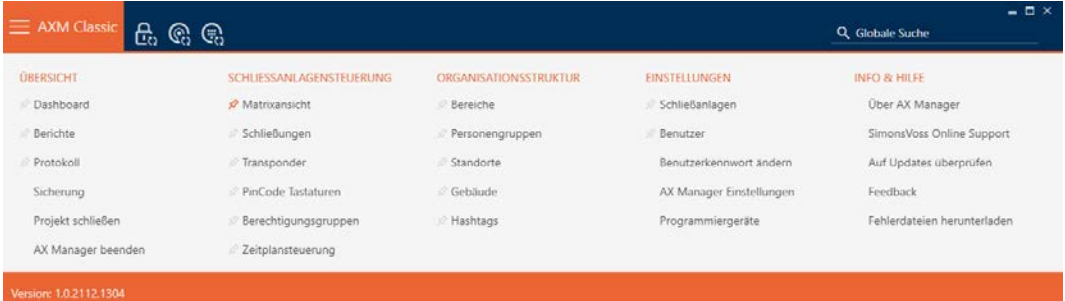

2. Dans le groupe | CONTRÔLE DU SYSTÈME DE VERROUILLAGE | , sélectionnez l'entrée Zone .

### ORGANISATIONSSTRUKTUR

- *S* Bereiche
- Personengruppen
- Standorte
- √ Gebäude
- R Hashtags
	- → L'onglet [Domaines] s'ouvre.

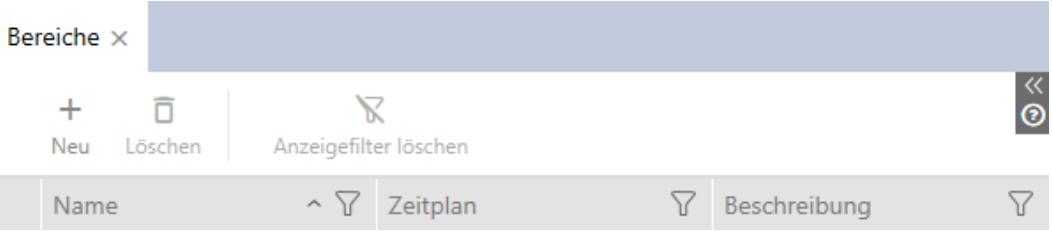

- 3. Cliquez sur le bouton Nouveau +
	- → La fenêtre "Zone" s'ouvre.

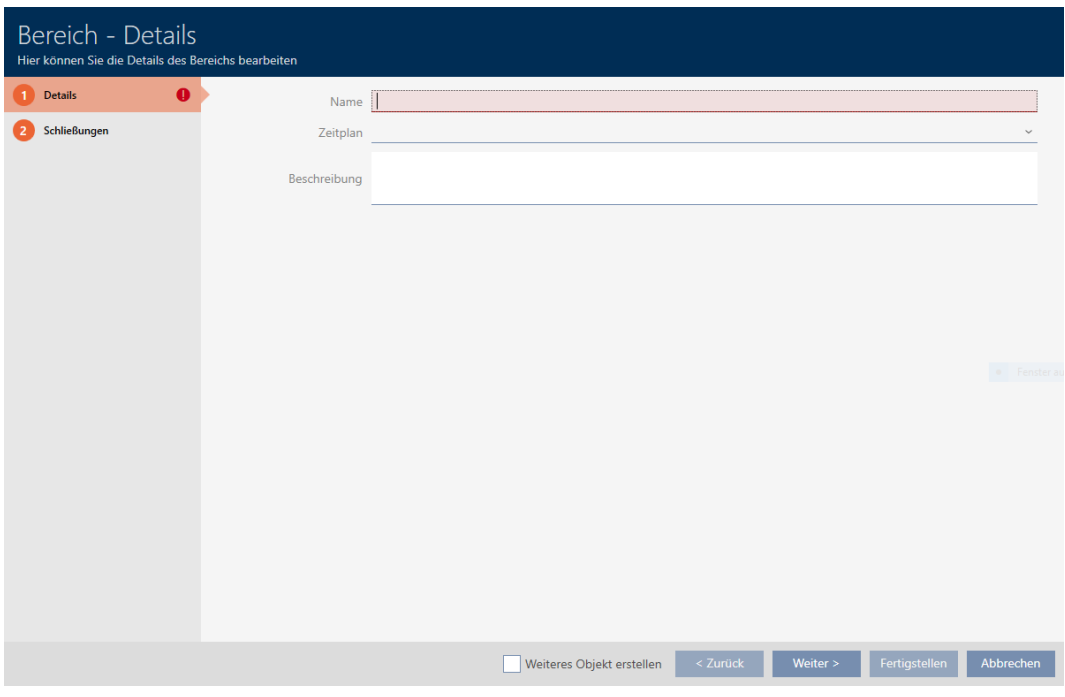

- 4. Dans le champ Nom , saisissez le nom de votre domaine.
- 5. Dans le menu déroulant ▼ Programme , sélectionnez le plan de plages horaires que vous voulez utiliser pour les fermetures de ce domaine.

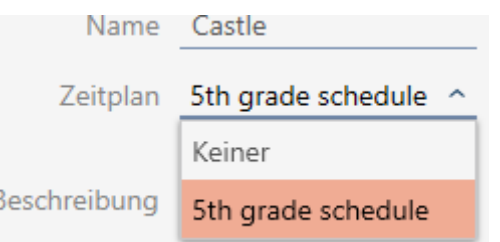

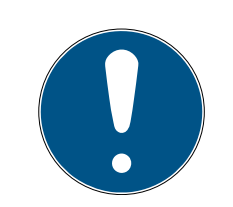

### **NOTE**

### Plans de plages horaires disponibles

Les plans de plages horaires que vous voulez utiliser pour un domaine doivent bien sûr être disponibles. Si aucun plan de plages horaires n'est disponible dans votre plan de fermeture, le menu déroulant ▼ Programme est grisé.

- Dans ce cas, créez au moins un plan de plages horaires au préalable (voir [Créer un planning \[](#page-63-0)[}](#page-63-0) [64\]](#page-63-0)).
- 6. Dans le champ Description saisissez au besoin une description de votre domaine.
- 7. Cliquez sur le bouton Compléter .
	- 9 La fenêtre "Zone" se ferme.
- → Le domaine que vous venez de créer est répertorié.

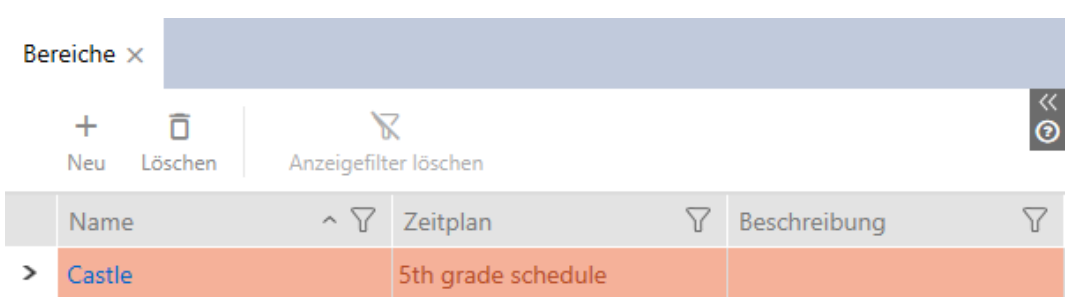

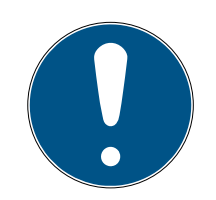

## **NOTE**

### Plans de plages horaires dans une fermeture et des domaines

Vous pouvez affecter des plans de plages horaires à la fois à une fermeture et au domaine de la fermeture. Dans ce cas, le plan de plages horaires de la fermeture est utilisé tandis que celui du domaine est ignoré.

Si un plan de plages horaires est attribué au domaine plutôt qu'à la fermeture, le plan de plages horaires du domaine est appliqué à la fermeture. Dans la fenêtre de la fermeture, vous le repérez à l'ajout de la mention « (hérédité) ».

### 14.13 Créer un hashtag

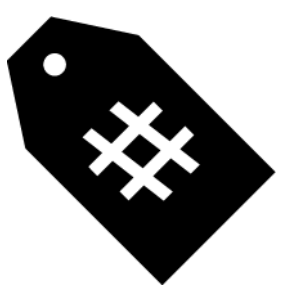

Les hashtags peuvent être utilisés comme mots-clés pour les personnes et/ou les portes, selon les besoins (voir [Hashtags \[](#page-464-0) $\rightarrow$  [465\]](#page-464-0)).

- $\checkmark$  AXM Classic ouverte.
- 1. Cliquez sur l'icône  $AXM$  orange  $\equiv$  AXM.
	- → La barre AXM s'ouvre.

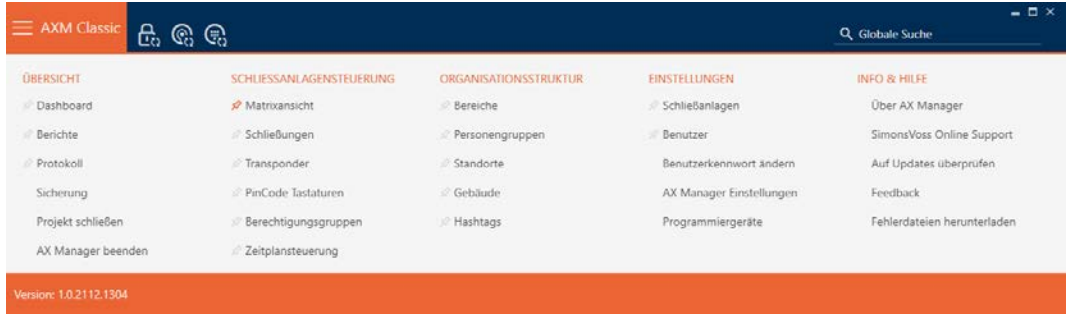

2. Dans le groupe | STRUCTURE ORGANISATIONNELLE | , sélectionnez l'entrée Hashtags .

ORGANISATIONSSTRUKTUR

- **Bereiche**
- Personengruppen
- Standorte
- √ Gebäude
- ☆ Hashtags
	- → L'onglet [Hashtags] s'ouvre.

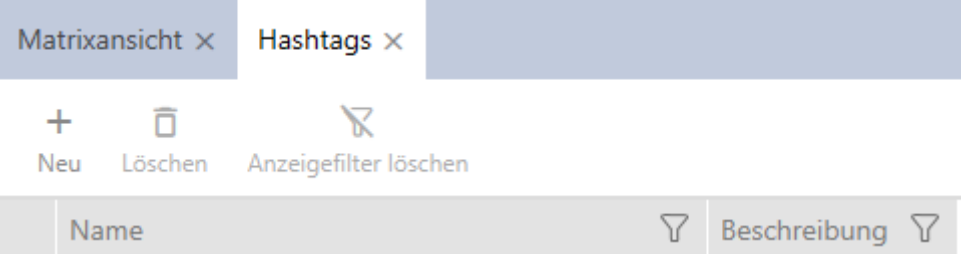

- 3. Cliquez sur le bouton Nouveau +
	- 9 La fenêtre permettant de créer un nouvel hashtag s'ouvre.

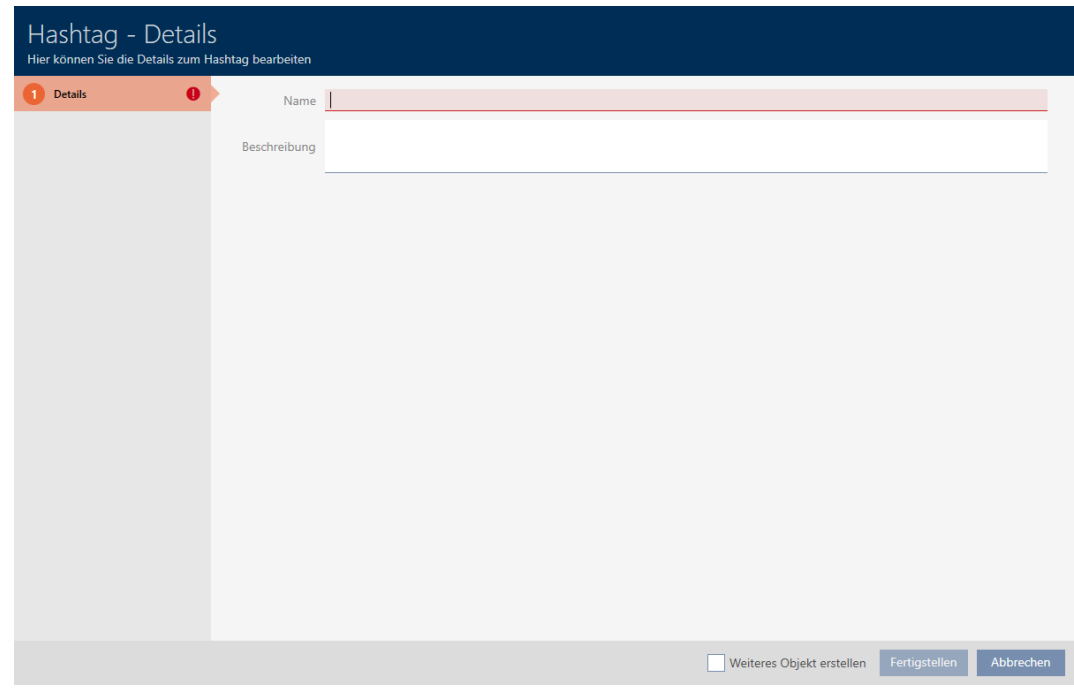

- 4. Dans le champ Nom , saisissez votre hashtag (sans espace).
- 5. Si nécessaire, dans le champ Description , saisissez une description de votre hashtag.
- 6. Cliquez sur le bouton Compléter .
	- 9 La fenêtre permettant de créer un nouvel hashtag se ferme.
	- 9 Le hashtag que vous venez de créer est répertorié.

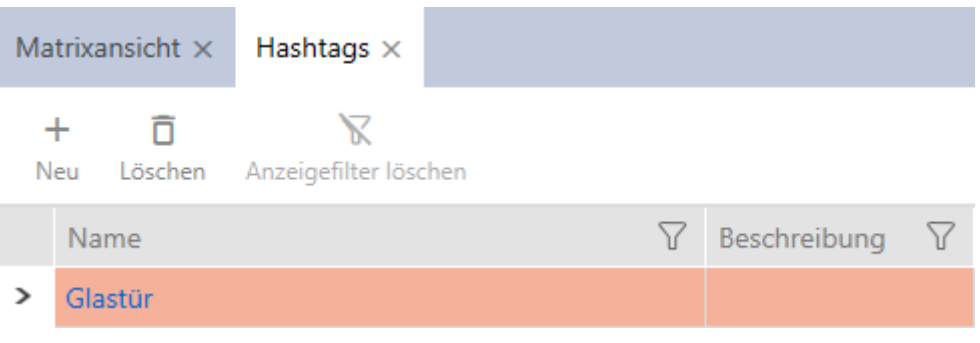

# 15. Personnes et supports d'identification

Toutes les modifications que vous apportez au système de fermeture ne prennent effet qu'après la synchronisation (voir [Synchroniser le support](#page-349-0) [d'identification \(y compris lire la liste de passages\) \[](#page-349-0)[}](#page-349-0) [350\]](#page-349-0)).

# 15.1 Créer un support d'identification

Grâce aux identifiants, vos utilisateurs peuvent engager et désengager les fermetures (voir aussi [Supports d'identification, fermetures et planning](#page-436-0)  $[1437]$  $[1437]$  $[1437]$ .

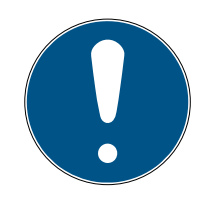

## **NOTE**

### Activer le clavier PinCode

La AXM Classic prend également en charge le clavier PinCode, mais celuici n'est pas affiché par défaut pour votre plan de fermeture.

 Si nécessaire, activez manuellement le clavier PinCode pour votre plan de fermeture (voir [Activer les claviers PinCode \[](#page-329-0)> [330\]](#page-329-0)).

### Activer les identifiants pour le plan de fermeture

Ne sont mis à votre disposition que les types d'identifiants activés dans votre plan de fermeture.

- Au besoin, activez des identifiants dans les propriétés du plan de fermeture (voir [Activer les](#page-331-0) [identifiants \[](#page-331-0)> [332\]](#page-331-0)).
	- $\checkmark$  AXM Classic ouverte.
	- 1. Cliquez sur le bouton Nouveau transpondeur  $\bigcirc$ .
		- 9 La fenêtre permettant de créer un identifiant s'ouvre.

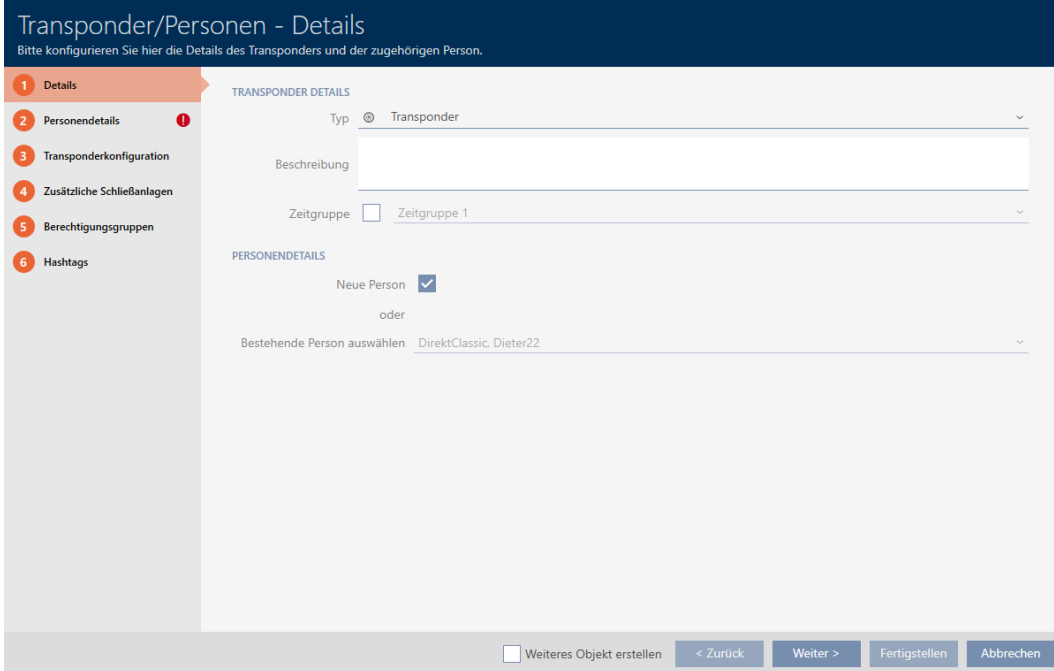

2. Dans le menu déroulant ▼ Type sélectionnez l'identifiant que vous voulez créer.

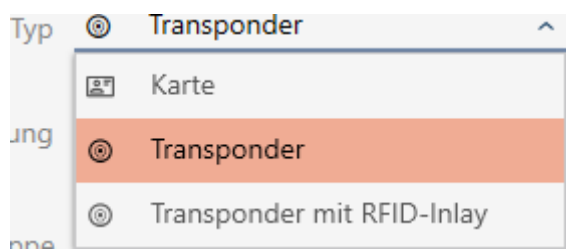

- 3. Ajoutez au besoin une description.
- 4. Si l'identifiant doit avoir des autorisations programmées : Cochez la case  $\overline{\nabla}$  Groupe de temps.
- 5. Dans la liste déroulante ▼ Groupe de temps sélectionnez le groupe horaire (par exemple, "Groupe de temps").
- 6. Cochez la case  $\triangledown$  Nouvelle personne.
	- 9 La AXM Classic crée automatiquement une nouvelle personne pour le nouvel identifiant. Désactivez cette case pour sélectionner une personne déjà disponible (par exemple, pour un identifiant de remplacement).
	- → L'onglet Données personnelles est affiché.
- 7. Cliquez sur l'onglet Données personnelles.

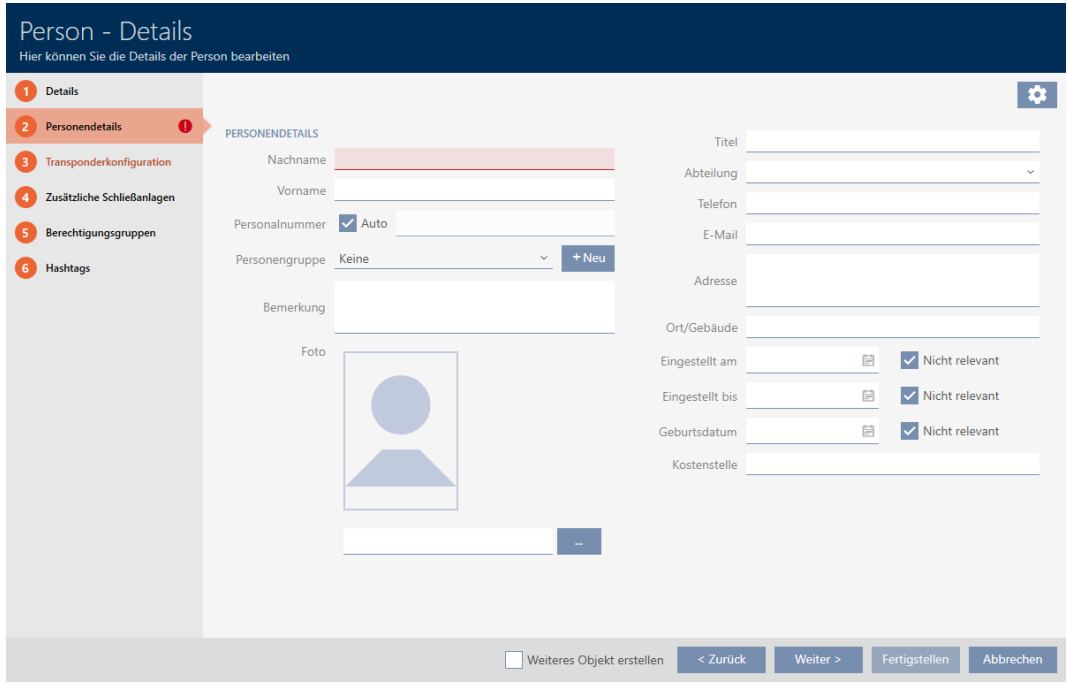

- 8. Dans les champs Nom de famille et Prénom saisissez le nom et le prénom de la personne qui possédera l'identifiant.
	- $\rightarrow$  Le nom et le prénom seront affichés plus tard dans la matrice.
	- 9 Le numéro d'immatriculation est généré automatiquement.

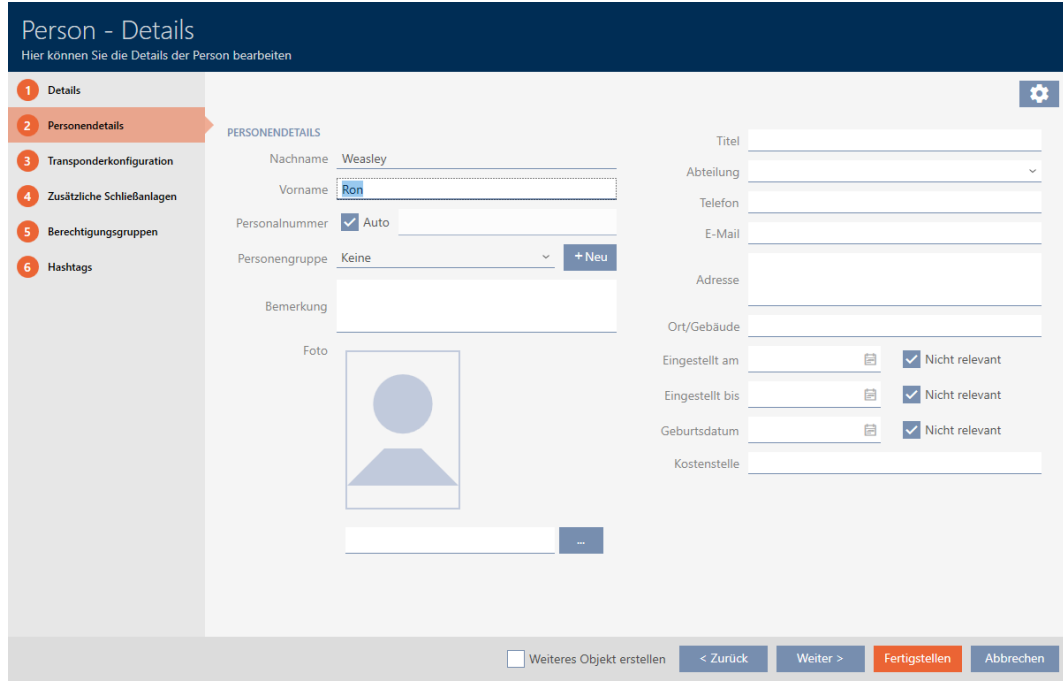

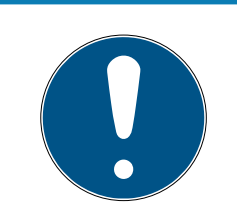

# **NOTE**

### Schéma des numéros d'immatriculation ou saisie manuelle

La AXM Classic crée les numéros d'immatriculation selon le schéma suivant : PN-1, PN-2, PN-X. L'abréviation PN peut au besoin être modifiée (voir [Modifier la numérotation automatique \[](#page-372-0) $\triangleright$  [373\]](#page-372-0)).

Vous pouvez également saisir les numéros d'immatriculation manuellement :

- 1. Décochez la case  $\Box$  Voiture.
	- 9 Champ Numéro de personnel est activé.
- 2. Dans le champ Numéro de personnel , saisissez le n° d'immatriculation.
- 9. Si vous voulez affecter cette personne à un groupe de personnes : Dans le menu déroulant **▼ Groupe de personnes**, sélectionnez le groupe de personnes auquel cette personne appartient.

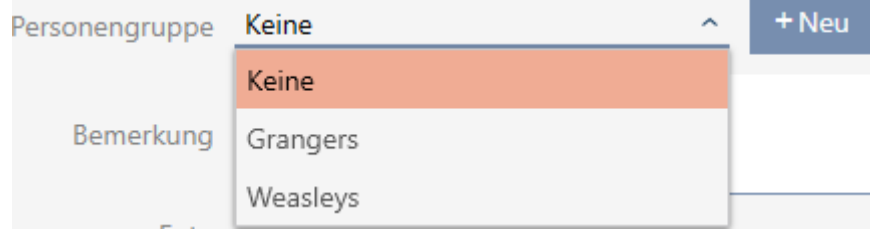

- 10. Au besoin, donnez d'autres indications concernant la personne.
	- 9 Les indications que vous donnez dans le champ Département figurent alors dans une liste. Vous pouvez ensuite les sélectionner facilement dans cette liste pour d'autres personnes.
- 11. Si vous voulez modifier les champs Set on, Régler jusqu'à ou Date de naissance : Désactivez la case correspondante  $\Box$  Non pertinent.
- 12. Avec le bouton Plus >, accédez à l'onglet suivant ou terminez les entrées avec le bouton Compléter .

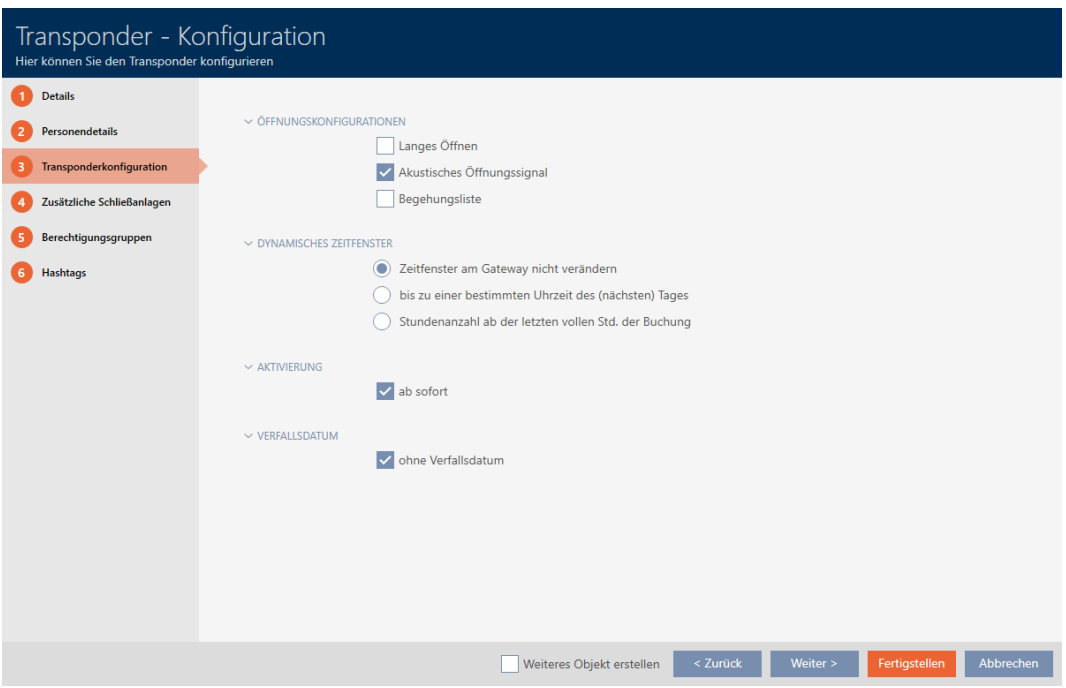

- 13. Si les fermetures pour cet identifiant doivent s'ouvrir deux fois plus longtemps (doublement à 25 s max.) : Cochez la case  $\blacksquare$  Ouverture longue.
- 14. Si les fermetures pour ce moyen d'identification ne doivent pas émettre de bips : Décochez la case  $\square$  Pas de signal acoustique d'ouverture.
- 15. Si l'identifiant doit garder en mémoire sur quelles fermetures il a été utilisé : Cochez la case  $\nabla$  Liste de passage.
- 16. Si l'identifiant ne doit pas être utilisable immédiatement : Décochez la  $case \square$  avec effet immédiat. Saisissez ensuite une date d'activation.
- 17. Si l'identifiant doit être utilisé pendant une période limitée : Décochez la case  $\Box$  sans date d'expiration. Saisissez ensuite une date d'expiration.
- 18. Avec le bouton Systèmes de verrouillage supplémentaires , accédez à l'onglet suivant ou terminez les entrées avec le bouton Compléter .
- 19. Si vous voulez utiliser l'identifiant dans d'autres plans de fermeture de ce projet : Avec le bouton Ajouter , ajoutez d'autres plans de fermeture (voir [Utiliser un identifiant dans plusieurs plans de fermeture \[](#page-169-0)[}](#page-169-0) [170\]](#page-169-0)).

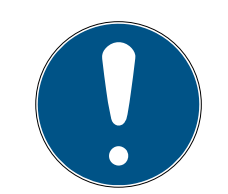

# **NOTE**

### Restrictions pour Identifiant - Plans de fermeture supplémentaires

Selon le type d'identifiant, la quantité de mémoire disponible pour d'autres fermetures varie (par exemple : les transpondeurs G2 peuvent enregistrer quatre plans de fermeture G2). Par ailleurs, le plan de fermeture doit prendre en charge l'identifiant (par exemple : les identifiants ne peuvent pas être utilisés dans des plans de fermeture passifs).

- 1. Veillez à ce que votre identifiant dispose d'une quantité de mémoire suffisante.
- 2. Veillez à ce que le plan de fermeture souhaité prenne en charge votre identifiant. Au besoin, étendez le plan de fermeture (voir [Activer les](#page-331-0)  $identifiants$  [ $\rightarrow$  [332\]](#page-331-0)).
- 3. En ce qui concerne les cartes ou badges, veillez à ce que les emplacements de stockage des plans de fermeture ne se chevauchent pas.
- 20.Avec le bouton Plus > , accédez à l'onglet suivant ou terminez les entrées avec le bouton Compléter .

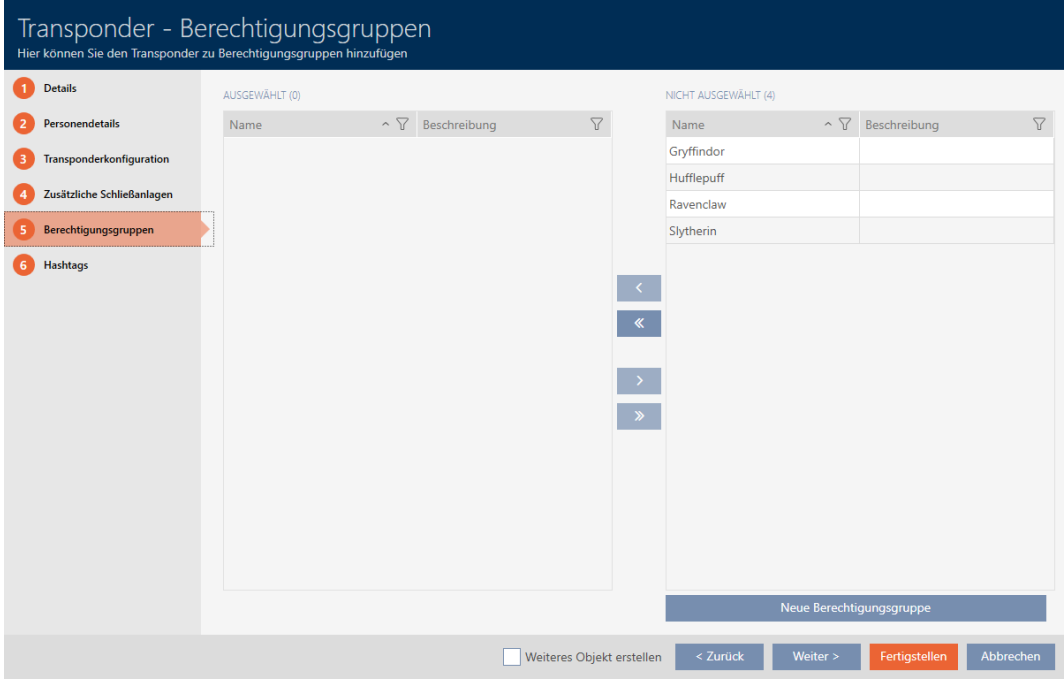

- 21. Si nécessaire, triez/filtrez les entrées affichées avec  $\nabla$  (voir [Trier et fil](#page-54-0)trer  $[ \triangleright 55 ]$ .
- 22. Sélectionnez les groupes d'autorisation souhaités dans la colonne de droite (Ctrl+clic de la souris pour en sélectionner un seul, Maj+clic de la souris pour en sélectionner plusieurs).
- 23. Avec  $\bigcirc$  déplacez uniquement les groupes d'autorisation sélectionnés ou avec « tous les groupes d'autorisation affichés.
	- 9 L'identifiant est affecté aux groupes d'autorisation sélectionnés.

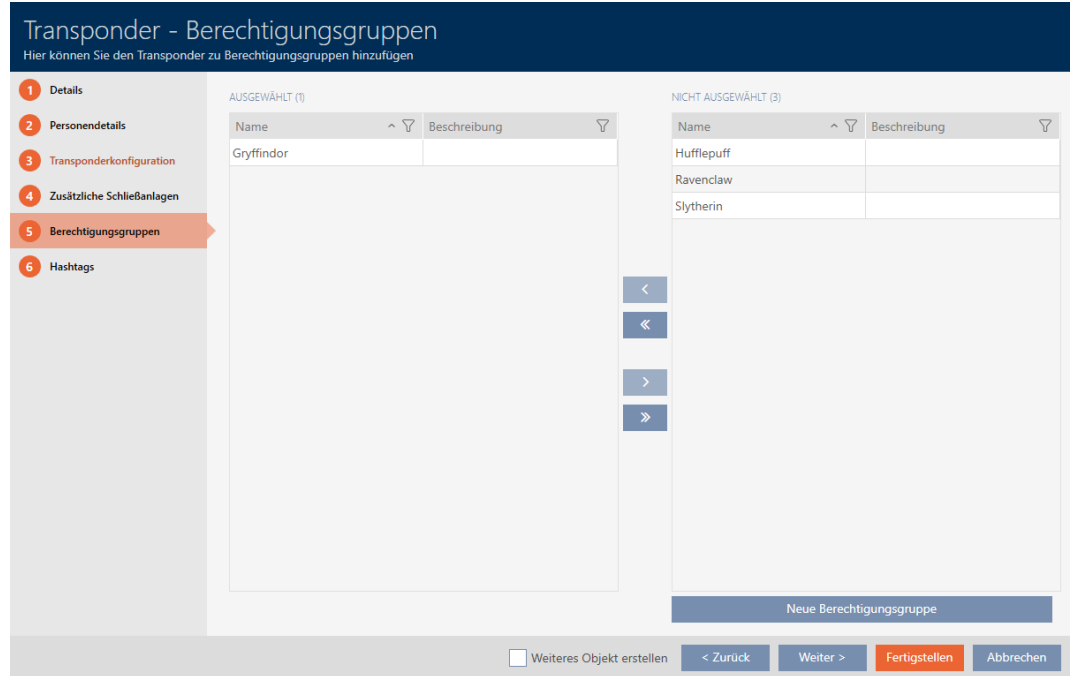

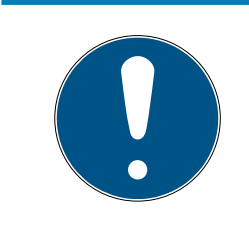

### **NOTE**

### Double-clic en tant qu'alternative aux touches fléchées

Double-cliquez sur une entrée de la liste pour la déplacer également dans l'autre colonne.

24.Avec le bouton Plus > , accédez à l'onglet suivant ou terminez les entrées avec le bouton Compléter .

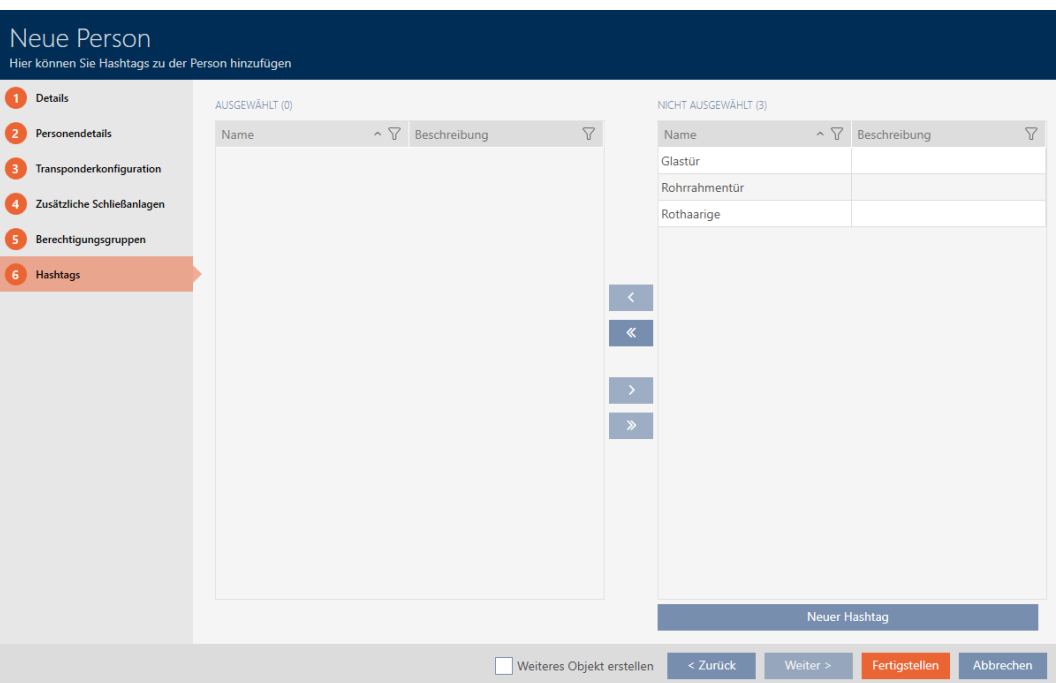

- 25. Si nécessaire, triez/filtrez les entrées affichées avec  $\nabla$  (voir [Trier et fil](#page-54-0)trer  $[ \triangleright 55 ]$ .
- 26.Sélectionnez les hashtags souhaités dans la colonne de droite (Ctrl+clic de la souris pour en sélectionner un seul, Maj+clic de la souris pour en sélectionner plusieurs).
- 27. Avec  $\left\langle \right\rangle$  déplacez uniquement les hashtags sélectionnés ou avec  $\left\langle \left\langle \right\rangle \right\rangle$ tous les hashtags.

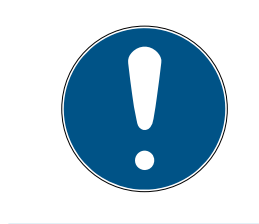

# **NOTE**

### Double-clic en tant qu'alternative aux touches fléchées

Double-cliquez sur une entrée de la liste pour la déplacer également dans l'autre colonne.

9 Les hashtags sélectionnés dans la colonne de gauche sont utilisés pour cet identifiant.

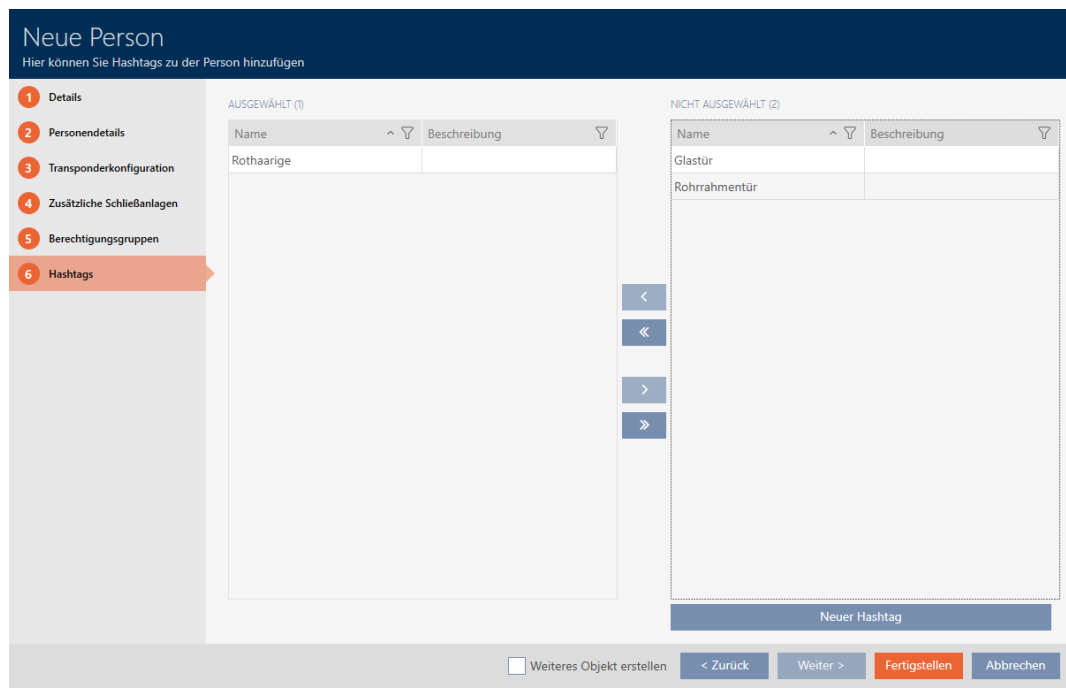

- 28. Cochez la case ∇ Créer un autre objetpour laisser la fenêtre ouverte avec les mêmes paramètres pour l'identifiant à créer ensuite.
- 29.Cliquez sur le bouton Compléter pour créer l'identifiant.
	- → La fenêtre permettant de créer un nouvel identifiant se ferme.
- 9 L'identifiant que vous venez de créer est répertorié ou affiché dans la matrice.

### 15.2 Dupliquer le support d'identification (y compris les autorisations et les paramètres)

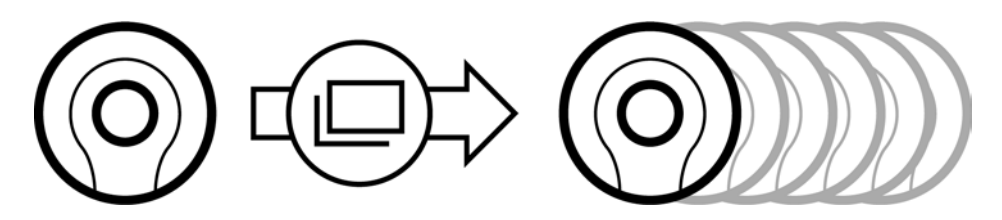

Au lieu de créer un nouvel identifiant, vous pouvez simplement dupliquer un support existant. La AXM Classic applique également les propriétés qui peuvent être modifiées dans la AXM Classic .

La duplication concerne :

- **:** Type de transpondeur
- **H** Groupe de temps
- Données personnelles (sauf Numéro de personnel, celui-ci est automatiquement suivi de l'abréviation réglable, voir aussi [Modifier la](#page-372-0) [numérotation automatique \[](#page-372-0)[}](#page-372-0) [373\]](#page-372-0))

**H** Groupe de personnes

- **:** Configuration du transpondeur
- Identifiant Plans de fermeture supplémentaires
- Groupes d'autorisation
- **H** Hashtags
- La duplication ne concerne pas :
- Entrées dans l'onglet [Actions]
- Informations enregistrées côté matériel et lues lors de la synchronisation :
	- **B** Numéro de série
	- **II** Version du micrologiciel
	- **H** État de la batterie
	- **L**iste de passage
- $\checkmark$  AXM Classic ouverte.
- $\checkmark$  Identifiant disponible.
- 1. Sélectionnez l'identifiant à dupliquer.

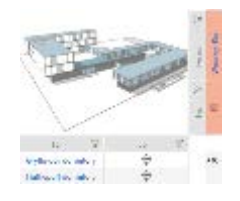

- 2. Cliquez sur le bouton Duplicate  $\Box$ .
	- ← La fenêtre de saisie des copies s'ouvre.

# Transponder duplizieren

Hier können Sie die Anzahl der Kopien eingeben

Wie viele Kopien des ausgewählten Transponders sollen erstellt werden?

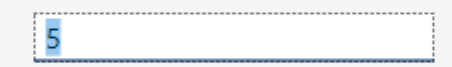

3. Cliquez sur le bouton OK .

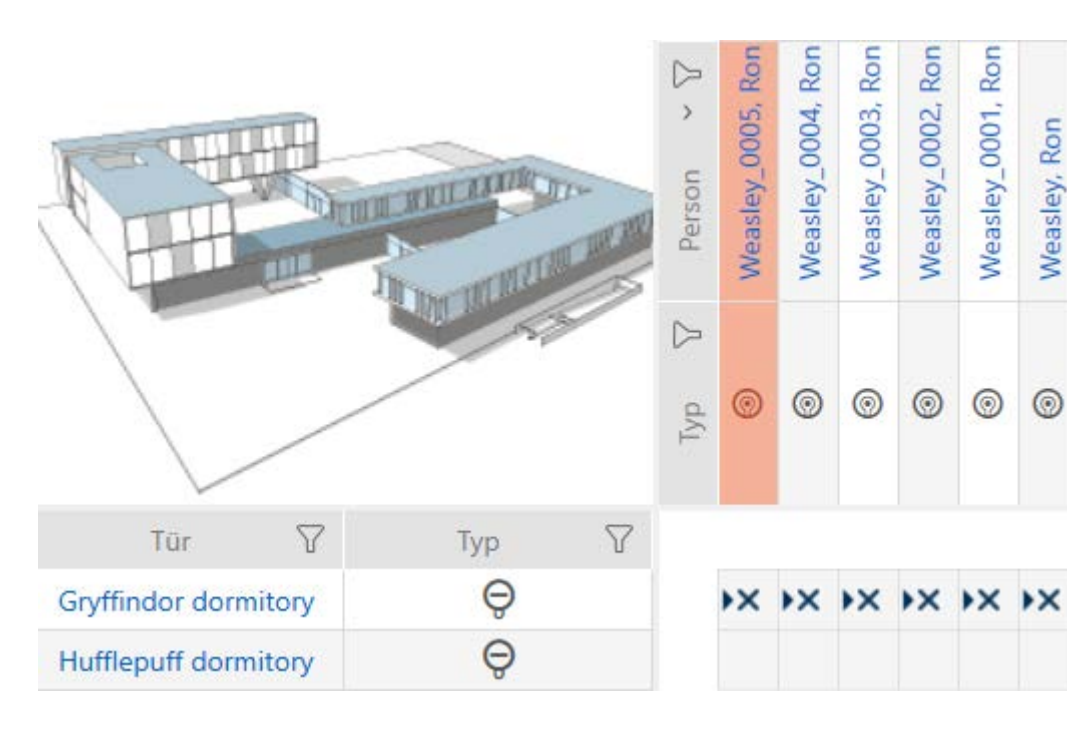

9 L'identifiant est dupliqué.

# 15.3 Supprimer un support d'identification

Vous avez deux possibilités pour supprimer à nouveau des supports d'identification :

- 1. Suppression par le biais de la vue matricielle ([Supprimer un support](#page-108-0) [d'identification individuel par le biais de la matrice \[](#page-108-0)[}](#page-108-0) [109\]](#page-108-0))
- 2. Suppression par le biais de l'onglet des supports d'identification ([Sup](#page-109-0)[primer plusieurs supports d'identification par le biais de l'onglet](#page-109-0) [\[](#page-109-0)[}](#page-109-0) [110\]](#page-109-0))

Dans cet onglet, vous pouvez également supprimer plusieurs supports d'identification à la fois.

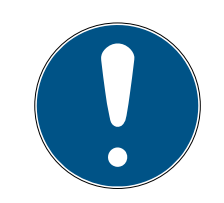

# **NOTE**

### Identifiants supprimés dans les fermetures encore connus/autorisés

La suppression ne fait que retirer un identifiant de la base de données, mais pas des fermetures. Il continue d'être reconnu (et éventuellement autorisé) jusqu'à ce qu'il y soit également supprimé dans la fermeture (par exemple par une synchronisation).

 Prenez les mesures qui conviennent dans votre système (par exemple, une synchronisation) pour que l'identifiant ne soit plus reconnu, même dans les fermetures.
### 15.3.1 Supprimer un support d'identification individuel par le biais de la matrice

- $\checkmark$  AXM Classic ouverte.
- $\checkmark$  Vue matricielle ouverte.
- 1. Sélectionnez le support d'identification que vous voulez supprimer.

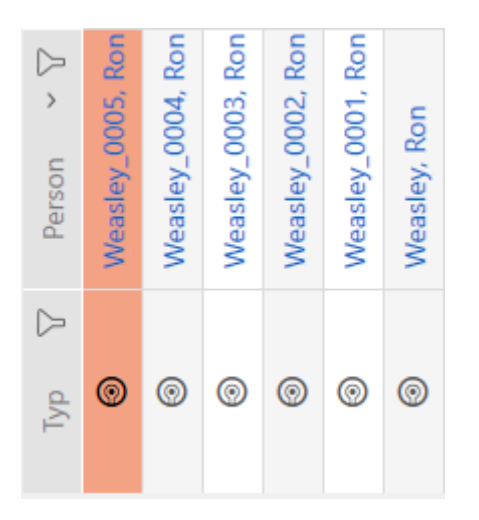

- 2. Cliquez sur le bouton Supprimer  $\overline{\mathbf{a}}$ .
	- → La requête de suppression s'ouvre.

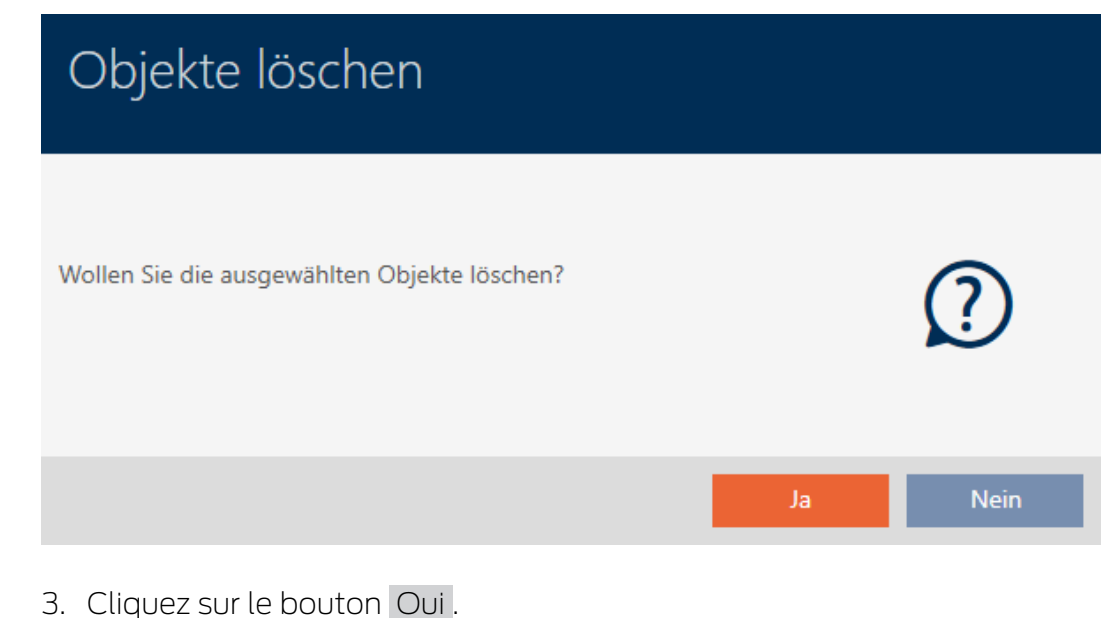

- - $\rightarrow$  La requête de suppression se ferme.
- 9 Le support d'identification est supprimé.

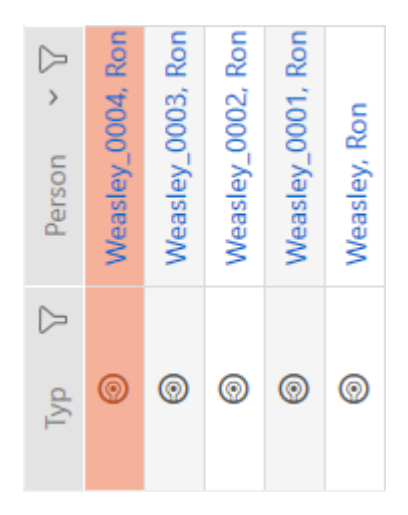

### 15.3.2 Supprimer plusieurs supports d'identification par le biais de l'onglet

- $\checkmark$  AXM Classic ouverte.
- 1. Cliquez sur l'icône AXM orange  $\equiv$  AXM.
	- 9 La barre AXM s'ouvre.

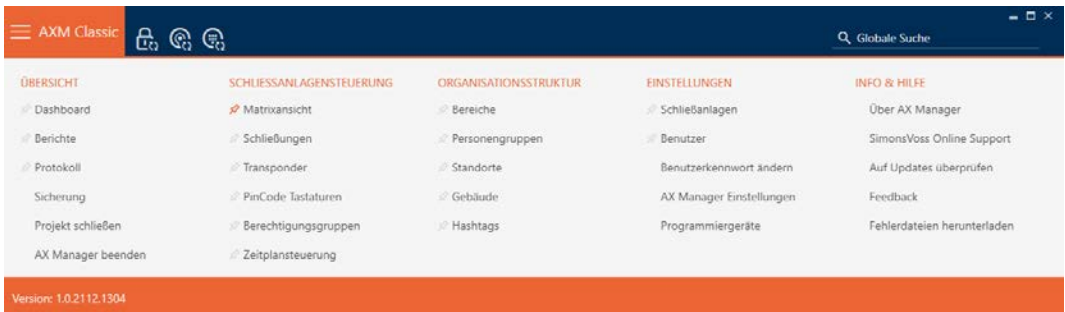

2. Dans le groupe | CONTRÔLE DU SYSTÈME DE VERROUILLAGE | , sélectionnez l'entrée Transpondeur .

### SCHLIESSANLAGENSTEUERUNG

- **Matrixansicht**
- Schließungen
- Transponder
- PinCode Tastaturen
- Rerechtigungsgruppen
- Zeitplansteuerung
	- → La barre AXM se referme.
	- → L'onglet [Transpondeur] s'ouvre.
- 3. Si nécessaire, triez/filtrez les entrées affichées avec  $\nabla$  (voir [Trier et fil](#page-54-0)trer  $[$   $\rightarrow$  [55\]](#page-54-0)).

4. Sélectionnez tous les identifiants à supprimer (Ctrl+clic de la souris pour en sélectionner un seul ou Maj+clic de la souris pour en sélectionner plusieurs).

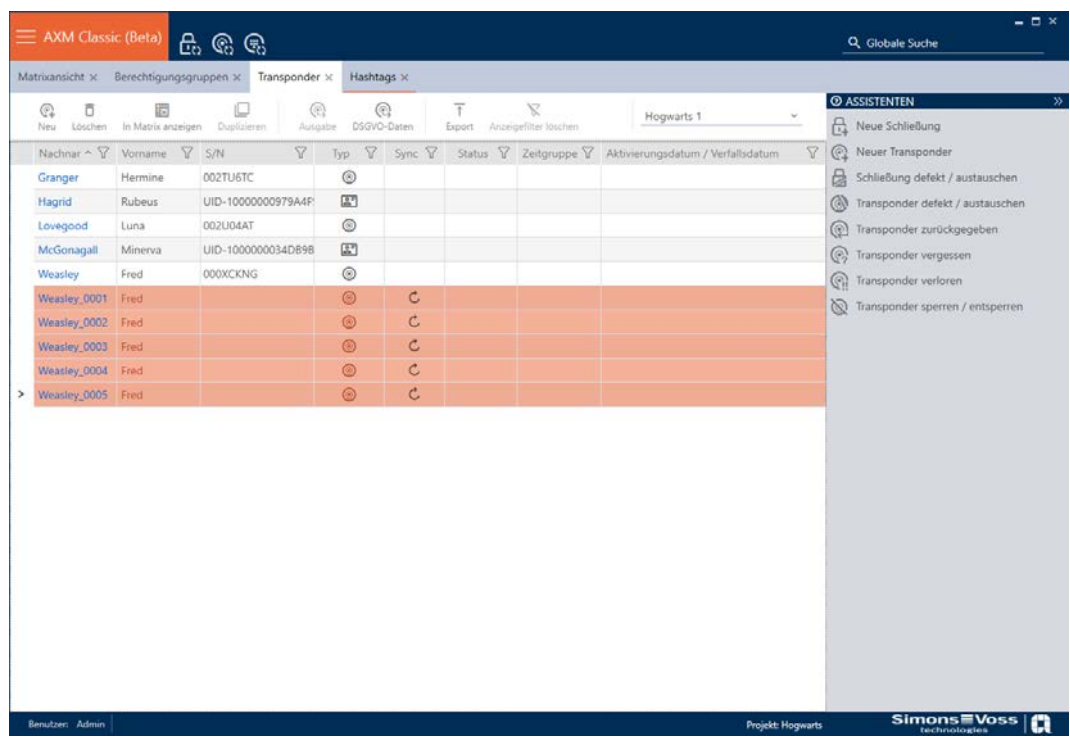

- 5. Cliquez sur le bouton Supprimer  $\overline{\mathbf{D}}$ .
	- 9 La requête avec la liste des identifiants à supprimer s'ouvre.

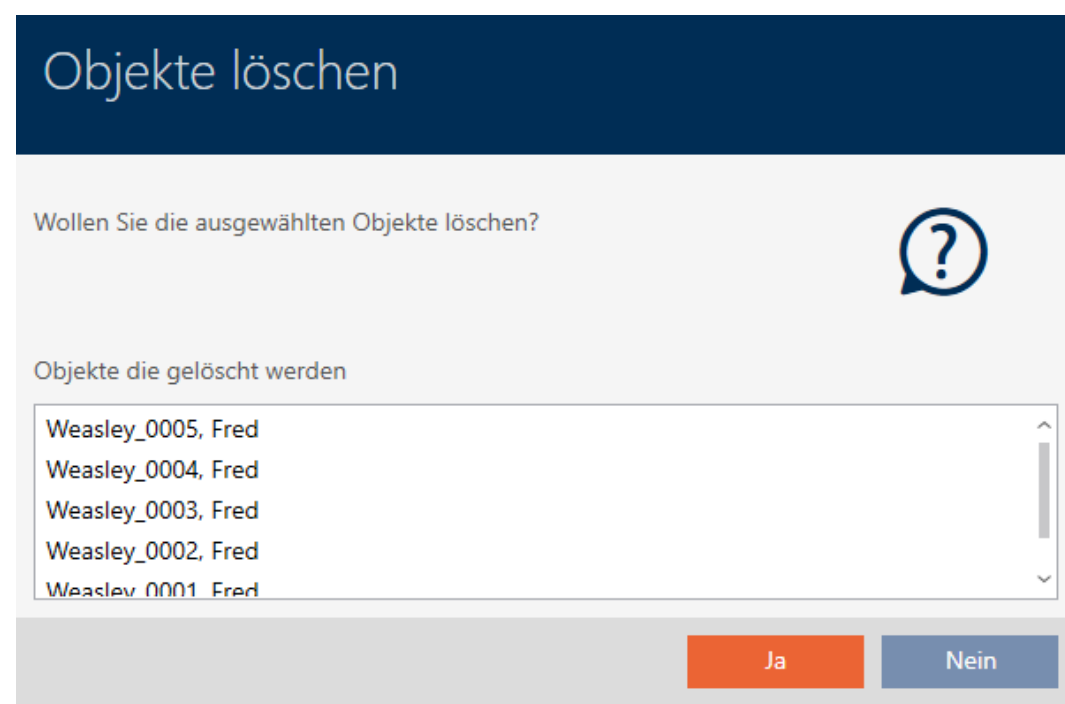

- 6. Cliquez sur le bouton Oui .
	- $\rightarrow$  La requête avec la liste des identifiants à supprimer se ferme.
- $\rightarrow$  Les identifiants sont supprimés.

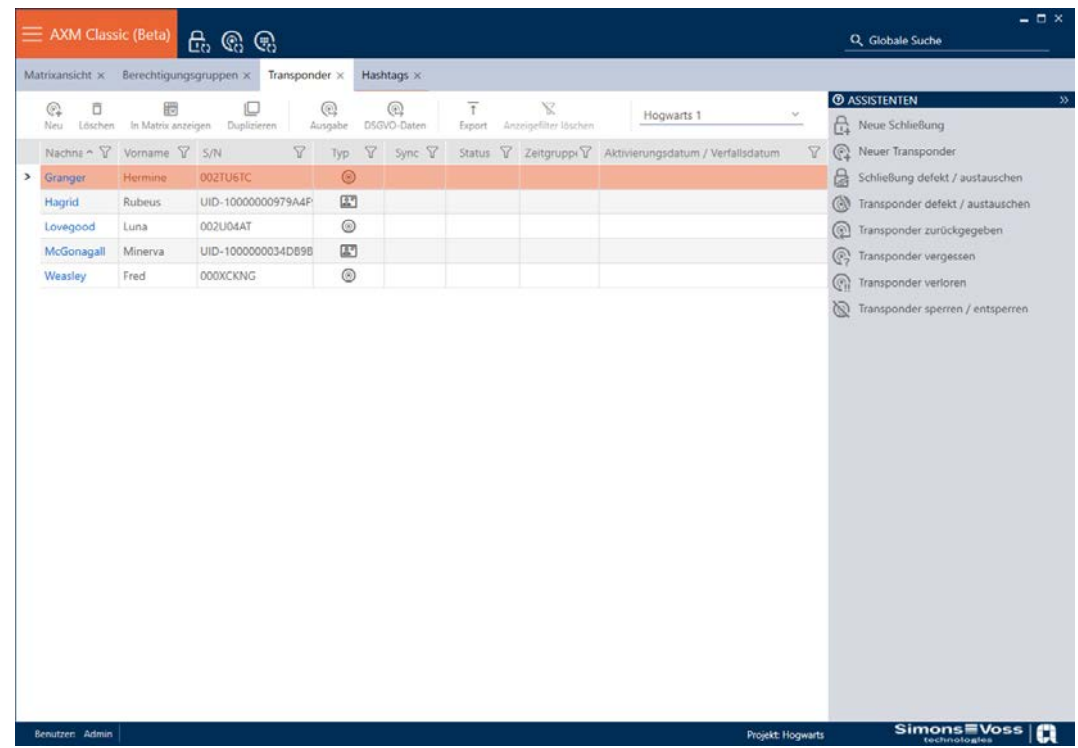

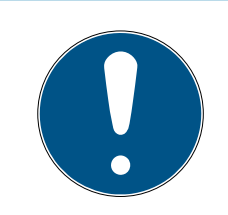

### **NOTE**

### Identifiants supprimés dans les fermetures encore connus/autorisés

La suppression ne fait que retirer un identifiant de la base de données, mais pas des fermetures. Il continue d'être reconnu (et éventuellement autorisé) jusqu'à ce qu'il y soit également supprimé dans la fermeture (par exemple par une synchronisation).

 Prenez les mesures qui conviennent dans votre système (par exemple, une synchronisation) pour que l'identifiant ne soit plus reconnu, même dans les fermetures.

### 15.4 Laisser le support d'identification s'ouvrir deux fois plus longtemps

Normalement, les fermetures s'ouvrent en mode d'impulsion pendant la durée définie.

Pour les personnes individuelles, il est utile qu'une fermeture reste engagée plus longtemps après avoir été actionnée.

Par conséquent, lors de l'ouverture de chaque fermeture, le support d'identification peut indiquer de s'engager deux fois plus longtemps pour ce support d'identification.

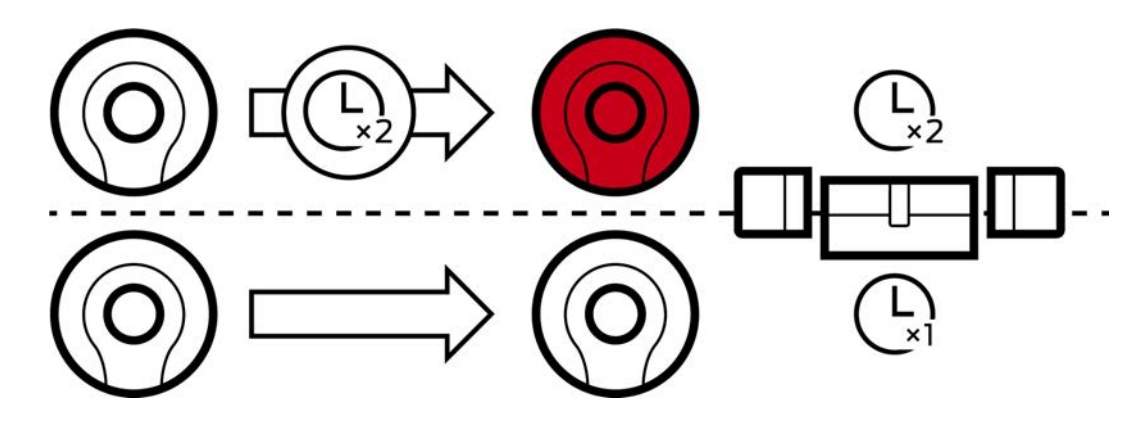

La durée d'engagement maximale est de 25 s :

- De 5 s à 10 s
- $\blacksquare$  De 10 s à 20 s
- <sup>11</sup> 20 s, cependant, sans dépasser 25 s
- $\checkmark$  AXM Classic ouverte.
- $\checkmark$  Support d'identification disponible.
- 1. Cliquez sur le support d'identification qui doit s'ouvrir deux fois plus longtemps.
	- 9 La fenêtre du support d'identification s'ouvre.
- 2. Cliquez sur l'onglet Configuration du transpondeur.

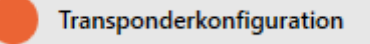

- $\boldsymbol{\phi}$ Transponder - Konfiguration 瞤 Hier können Sie den Transponder konfigurieren Details  $\sim$  ÖFFNUNGSKONFIGURATIONEN Personendetails Langes Öffnen **3** Transponderkonfiguration Akustisches Öffnungssignal **1.** Zusätzliche Schließanlagen Begehungsliste **Berechtigungsgruppen**  $\sim$  DVNAMISCHES ZEITEENSTER Deitfenster am Gateway nicht verändern 6 Hashtags bis zu einer bestimmten Uhrzeit des (nächsten) Tages Aktionen Stundenanzahl ab der letzten vollen Std. der Buchung 8 Begehungsliste  $\sim$  Aktivierung Berechtigte Schließungen  $\vee$  ab sofort  $\vee$  verfallsdatum v ohne Verfallsdatum konstantier verlief verfallen auf der Schweize aus der Schweize aus andere auf der Schweize aus andere auf der<br>Eine aufgegendet aufgegendet aufgegendet aufgegendet aufgegendet aufgegendet aufgegendet aufgegendet aufgegend<br>
- 9 La fenêtre fait place à l'onglet Configuration du transpondeur.
- 3. Cochez la case  $\Box$  Ouverture longue.
- 4. Cliquez sur le bouton Compléter .
	- 9 La fenêtre du support d'identification se ferme.
- 9 Toutes les fermetures s'ouvrent deux fois plus longtemps pour ce support d'identification.

### 15.5 Désactiver toutes les serrures pour un support d'identification

Normalement, les fermetures émettent un bip lorsqu'un support d'identification est utilisé pour engager la fermeture.

Dans certaines situations, ce signal d'ouverture acoustique n'est pas souhaitable. Exemple : Une infirmière doit pouvoir entrer dans une chambre d'hôpital la nuit sans réveiller le patient par le signal sonore d'ouverture.

Par conséquent, le signal sonore d'ouverture peut également être désactivé pour certains supports d'identification. Ce paramètre ne concerne que le support d'identification.

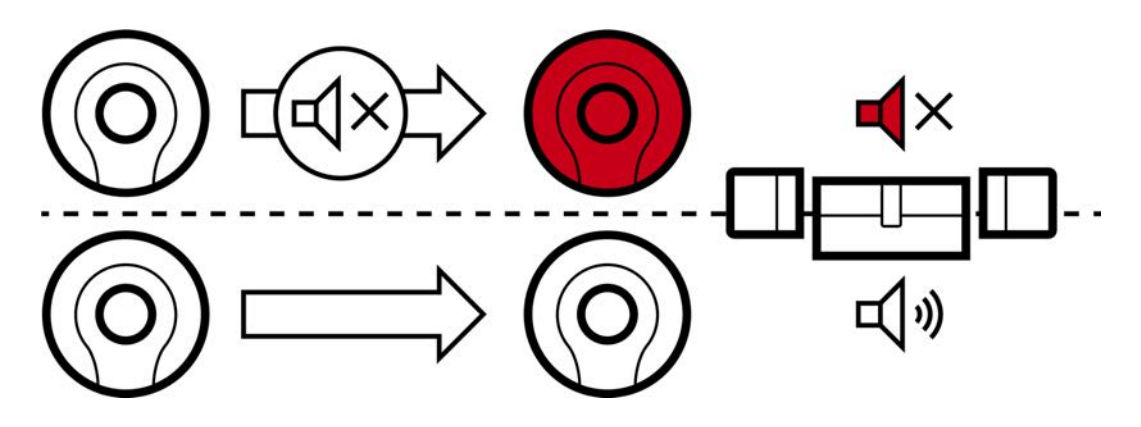

Cela signifie que

- $\blacksquare$  Les supports d'identification pour lesquels  $\blacksquare$  Pas de signal acoustique d'ouverture est désactivée, toutes les fermetures s'ouvrent sans émettre de bip.
- Les autres supports d'identification continuent d'ouvrir toutes les fermetures comme à l'accoutumée en émettant des bips.
- $\checkmark$  AXM Classic ouverte.
- $\checkmark$  Support d'identification disponible.
- 1. Cliquez sur le support d'identification que vous voulez désactiver.
	- 9 La fenêtre du support d'identification s'ouvre.
- 2. Cliquez sur l'onglet Configuration du transpondeur.

### Transponderkonfiguration

9 La fenêtre fait place à l'onglet Configuration du transpondeur.

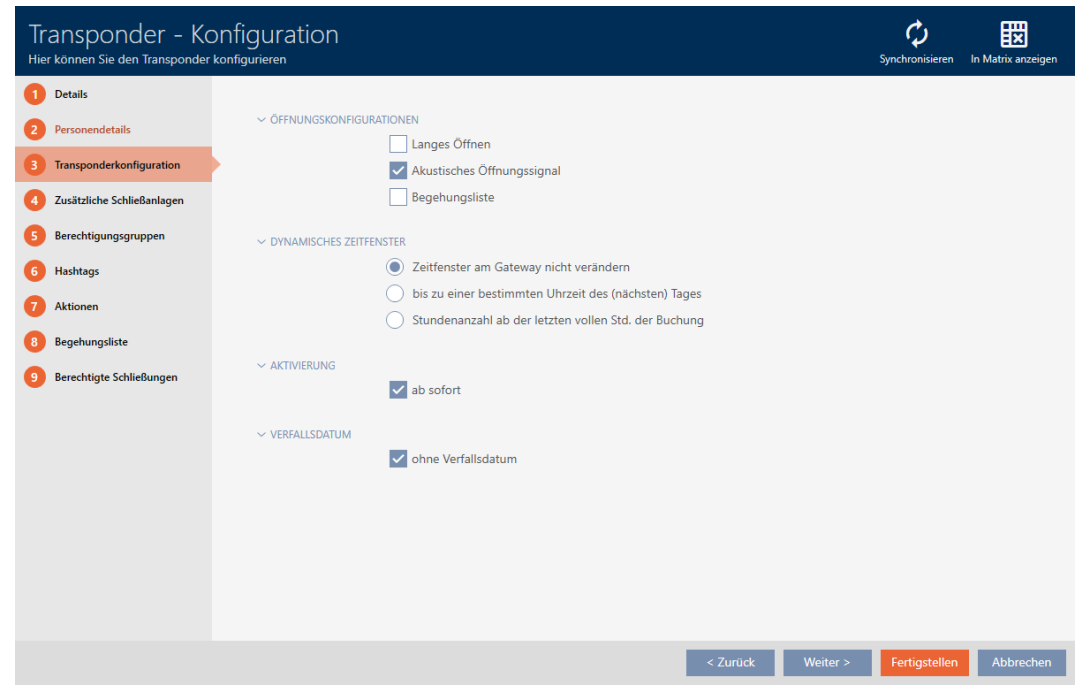

- 3. Décochez la case  $\Box$  Pas de signal acoustique d'ouverture.
- 4. Cliquez sur le bouton Compléter .
	- 9 La fenêtre du support d'identification se ferme.
- 9 Toutes les fermetures sont désactivées pour ce support d'identification.

### 15.6 Faire enregistrer les accès par le support d'identification (liste de passages)

Vous accédez ici à la liste de passages. Votre support d'identification consigne ainsi les fermetures sur lesquelles il a été utilisé (voir aussi [Listes](#page-443-0) [de passages et d'accès \[](#page-443-0) $\triangleright$  [444\]](#page-443-0)).

- $\checkmark$  AXM Classic ouverte.
- $\checkmark$  Support d'identification disponible.
- 1. Cliquez sur le support d'identification dont vous voulez activer la liste de passages.
	- 9 La fenêtre du support d'identification s'ouvre.
- 2. Cliquez sur l'onglet Configuration du transpondeur.

Transponderkonfiguration

9 La fenêtre fait place à l'onglet Configuration du transpondeur.

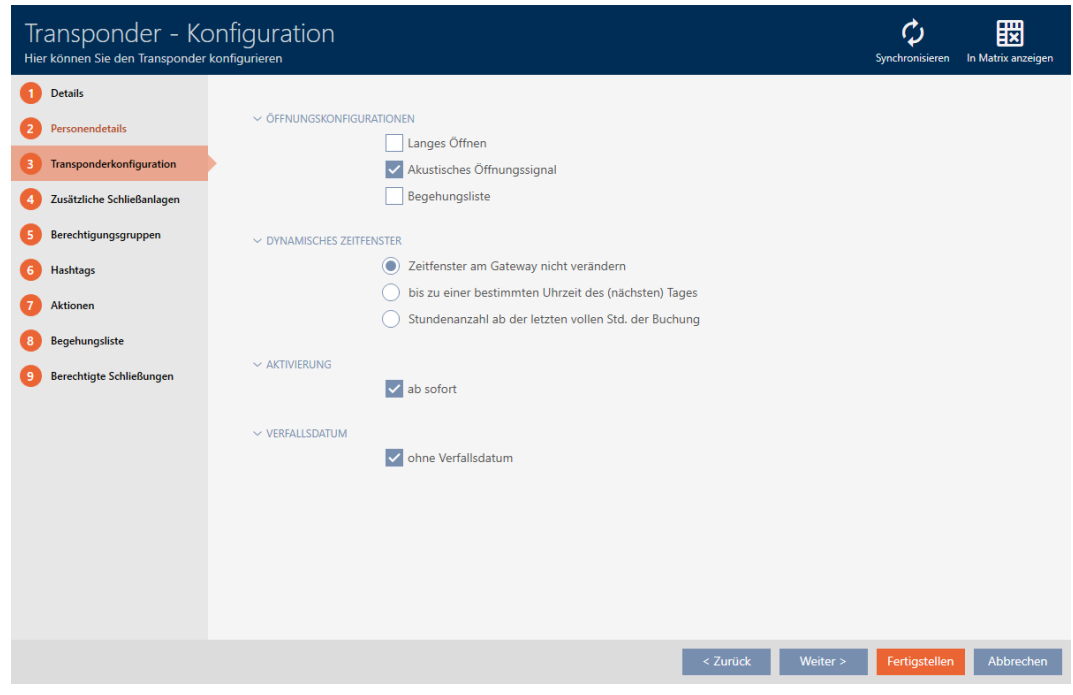

- 3. Cochez la case  $\overline{\triangledown}$  Liste de passage.
- 4. Cliquez sur le bouton Compléter .
	- 9 La fenêtre du support d'identification se ferme.
- 9 Le support d'identification enregistre dans la liste d'accès les fermetures sur lesquelles il a été utilisé.

### 15.7 Restreindre les autorisations du support d'identification à des horaires spécifiques (groupe horaires)

Vous contrôlez les autorisations d'un support d'identification avec un groupe horaires. Le groupe horaires fait partie intégrante de la gestion de l'heure (voir [Gestion de l'heure \[](#page-444-0)[}](#page-444-0) [445\]](#page-444-0)). Pour configurer la gestion de l'heure pour les supports d'identification, voir [Créer un groupe horaires](#page-67-0) [\[](#page-67-0)[}](#page-67-0) [68\]](#page-67-0) et [Ajouter un support d'identification au groupe horaires \[](#page-282-0)[}](#page-282-0) [283\]](#page-282-0).

### <span id="page-115-0"></span>15.8 Activer ou désactiver un support d'identification une fois à des moments précis (date d'activation et d'expiration)

Votre AXM Classic connaît deux moments précis pour les supports d'identification :

- **B** Date d'activation
- **B** Date d'expiration

Ces dates s'appliquent si les supports d'identification doivent être utilisables uniquement à partir d'un certain moment et/ou jusqu'à un certain moment. Vous pouvez aussi, bien entendu, n'accorder des autorisations qu'à la date d'activation et les révoquer à la date d'expiration. Une différence déterminante : vous devez alors synchroniser toutes les fermetures concernées ou le support d'identification à ces moments-là.

Avec une date d'activation ou d'expiration, vous vous épargnez ces efforts. Le support d'identification est automatiquement accepté à un moment donné sur les fermetures autorisées (date d'activation) ou n'est tout simplement plus accepté (date d'expiration).

Cette fonction convient aux relations de travail à durée déterminée, par exemple :

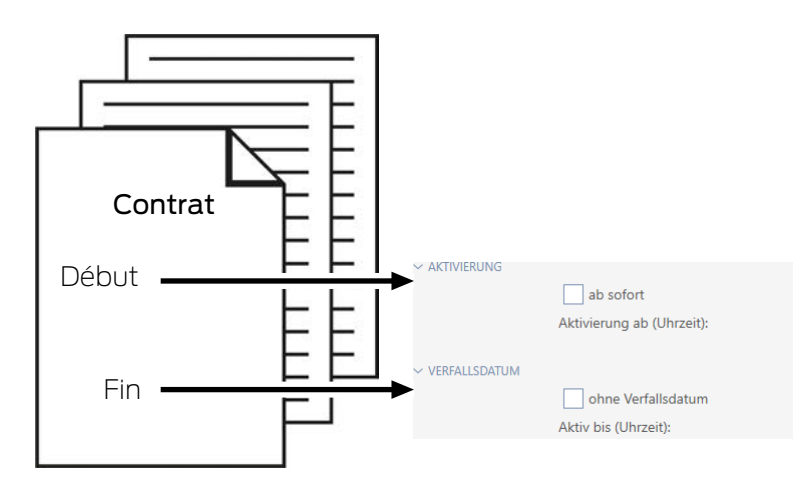

- 1. Synchronisez le support d'identification à l'avance.
- 2. Fixez la date d'activation au début de la relation de travail et la date d'expiration à la fin de la relation de travail.

Les deux dates sont normalement définies pour l'avenir. Si vous modifiez ces dates pour un support d'identification existant :

- Date d'activation dans le passé : Le support d'identification devient actif immédiatement à la synchronisation suivante.
- Date d'expiration dans le passé : Le support d'identification devient inactif immédiatement à la synchronisation suivante.

Dans ce cas, l'AXM affiche un avertissement, par exemple :

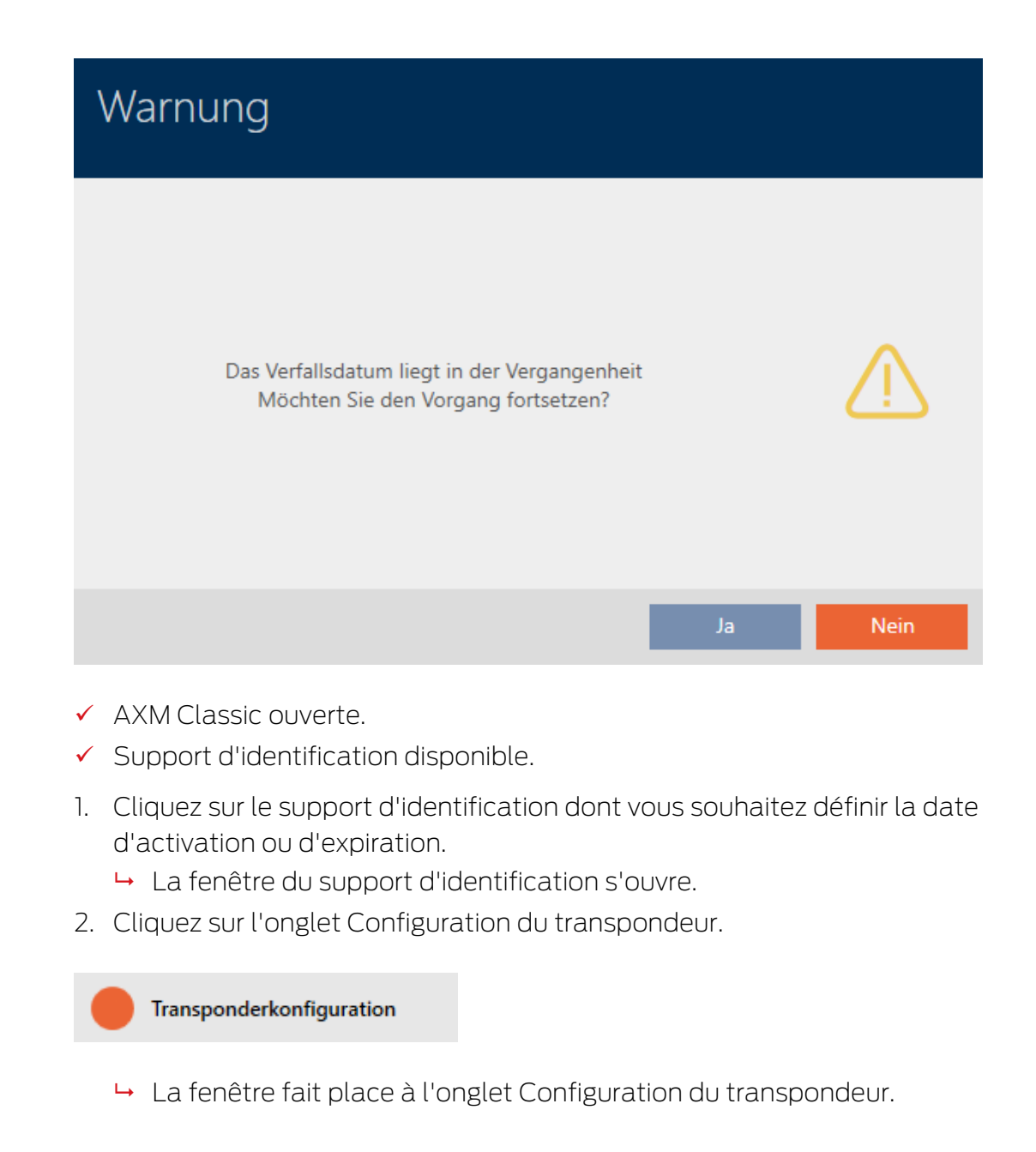

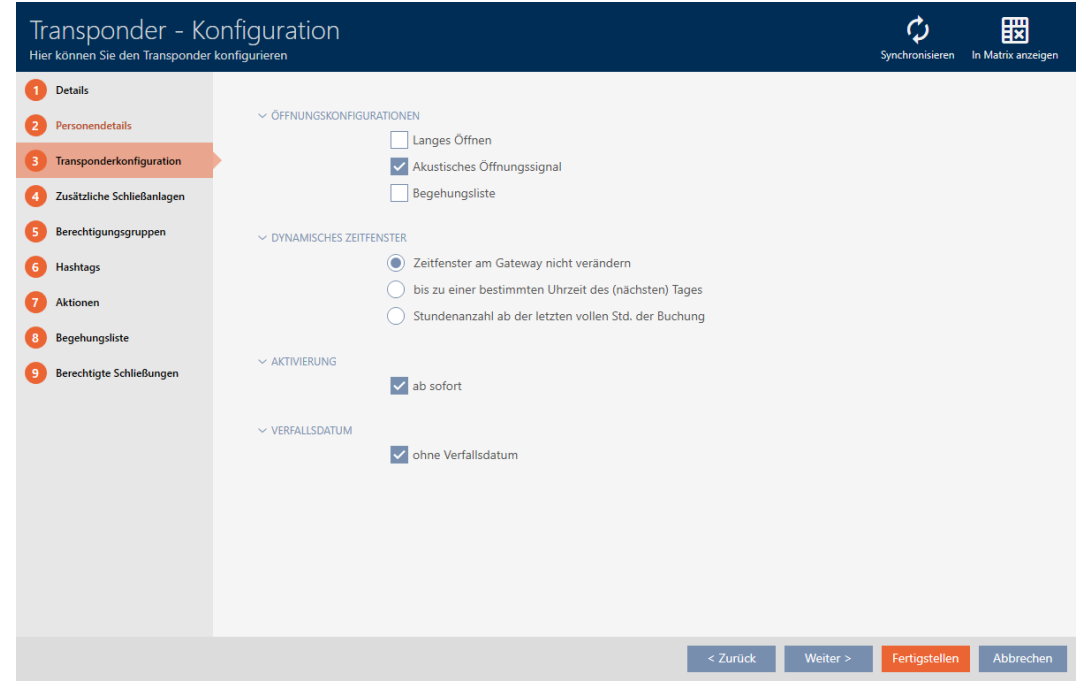

3. Ouvrez au besoin les menus "Activation" et "Date d'expiration" .

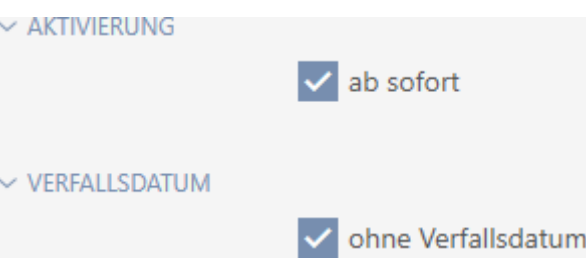

- 4. Si vous voulez définir une date d'activation : Décochez la case  $\Box$  avec effet immédiat.
- 5. Dans le menu déroulant ▼ Activation à partir de (temps) : saisissez la date d'activation ou cliquez sur l'icône pour ouvrir un masque de calendrier.

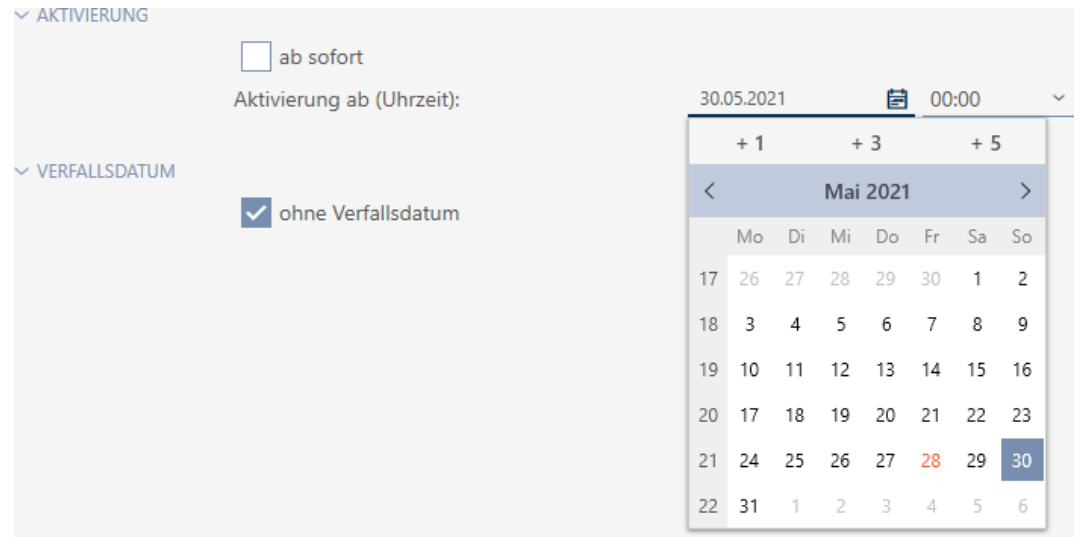

- 6. Si vous souhaitez définir une date d'expiration : Décochez la case sans date d'expiration.
- 7. Dans le menu déroulant ▼ Actif jusqu'à (temps) : saisissez la date d'expiration ou cliquez sur l'icône pour ouvrir un masque de calendrier.

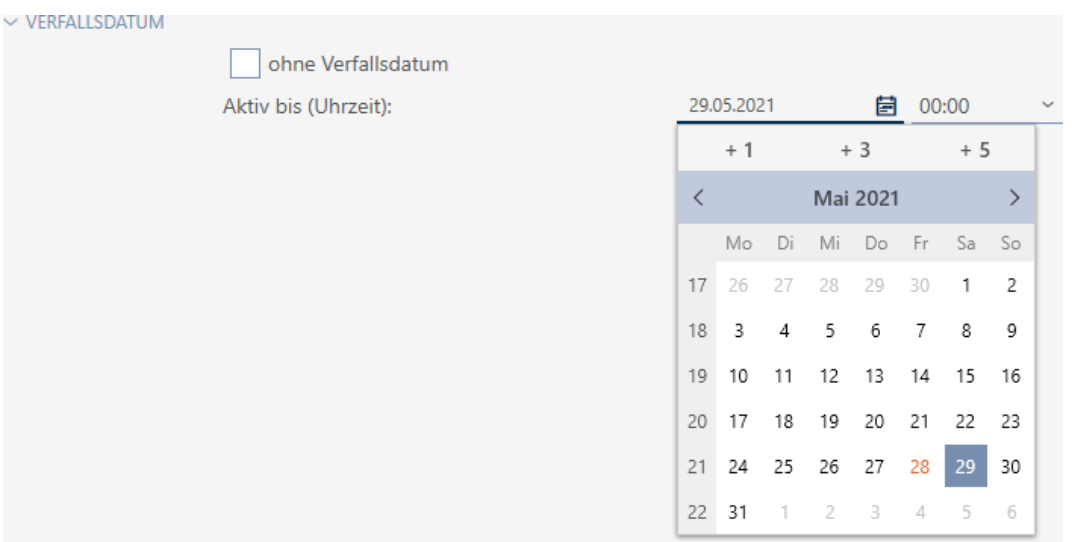

- 8. Cliquez sur le bouton Compléter .
	- 9 La fenêtre du support d'identification se ferme.
- 9 Le support d'identification devient actif ou inactif aux moments indiqués.

### 15.9 Traiter les supports d'identification défectueux

Les supports d'identification peuvent présenter des défaillances :

- **:** Problème logiciel
- **:** Problème matériel

En principe, toutes les actions sont accessibles par le biais de l'assistant sur le côté droit :

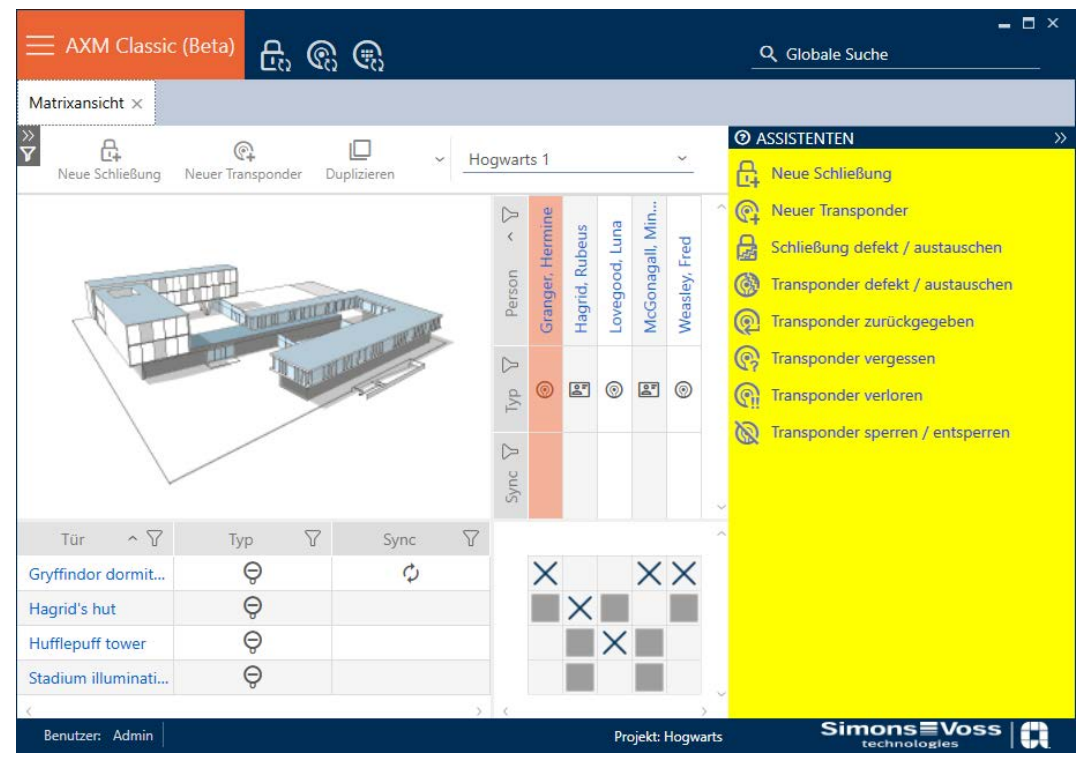

Si le support d'identification a été égaré à la suite d'un vol ou d'une perte, vous devez le bloquer (voir [Bloquer définitivement et remplacer un support](#page-139-0) [d'identification perdu/volé \[](#page-139-0)[}](#page-139-0) [140\]](#page-139-0)).

La vue d'ensemble suivante vous aidera à choisir la bonne manière de procéder. Il est utile de connaître les liens qui unissent les supports d'identification au TID (voir [Supports d'identification, fermetures et](#page-436-0) planning  $[$  [437\]](#page-436-0)).

### L'identifiant/l' identifiant de remplacement est à disponible immédiatement :

Convient pour :

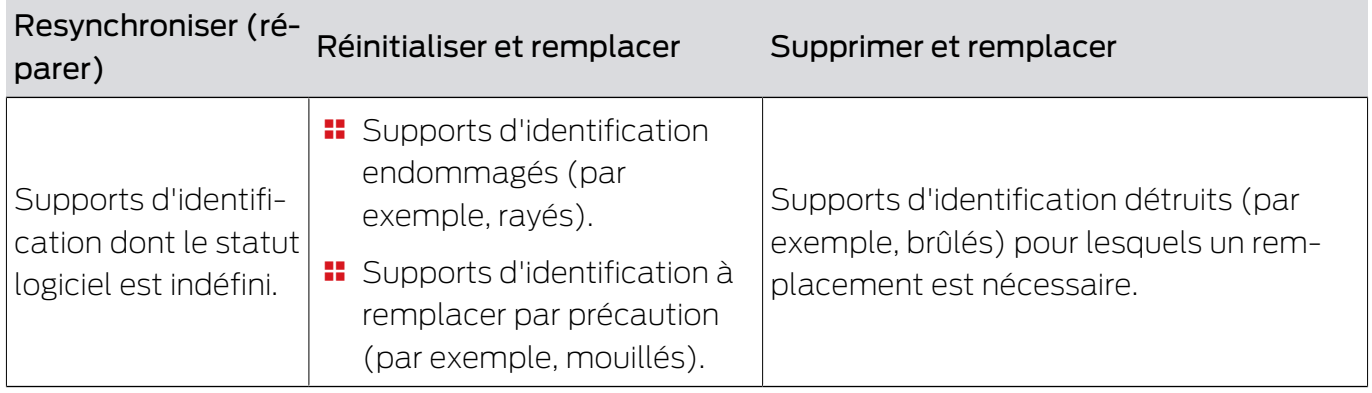

Exemple de situation :

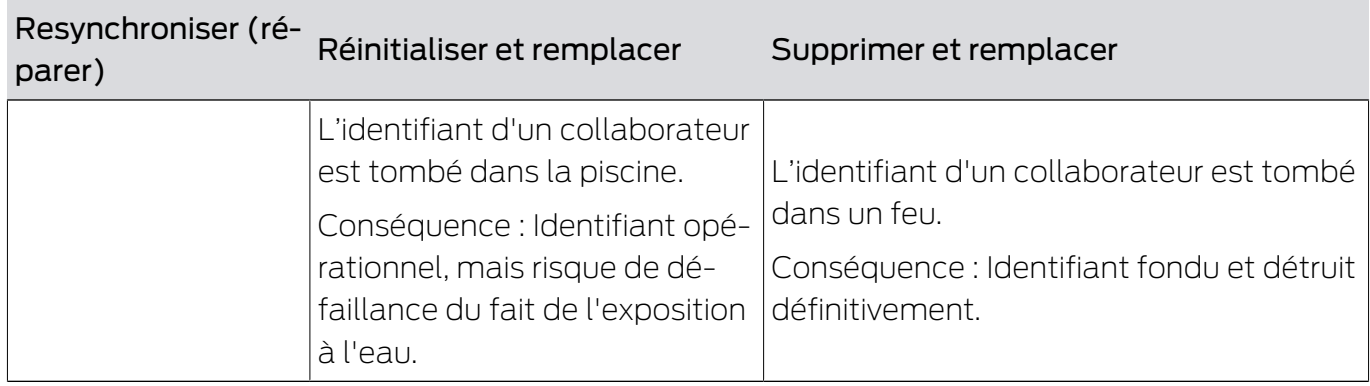

Procédure :

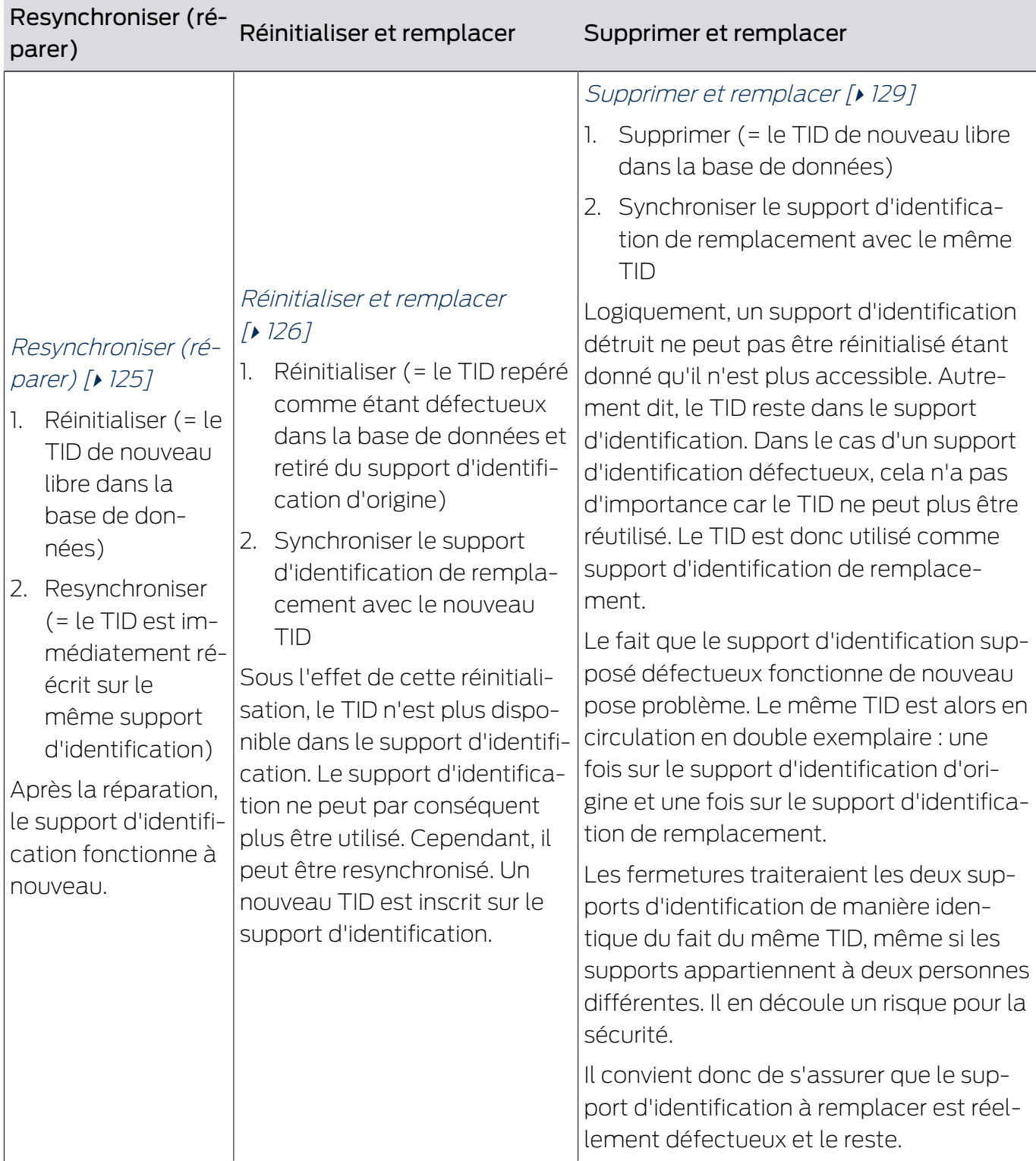

### Un identifiant ou un identifiant de remplacement n'est pas nécessaire :

Convient pour :

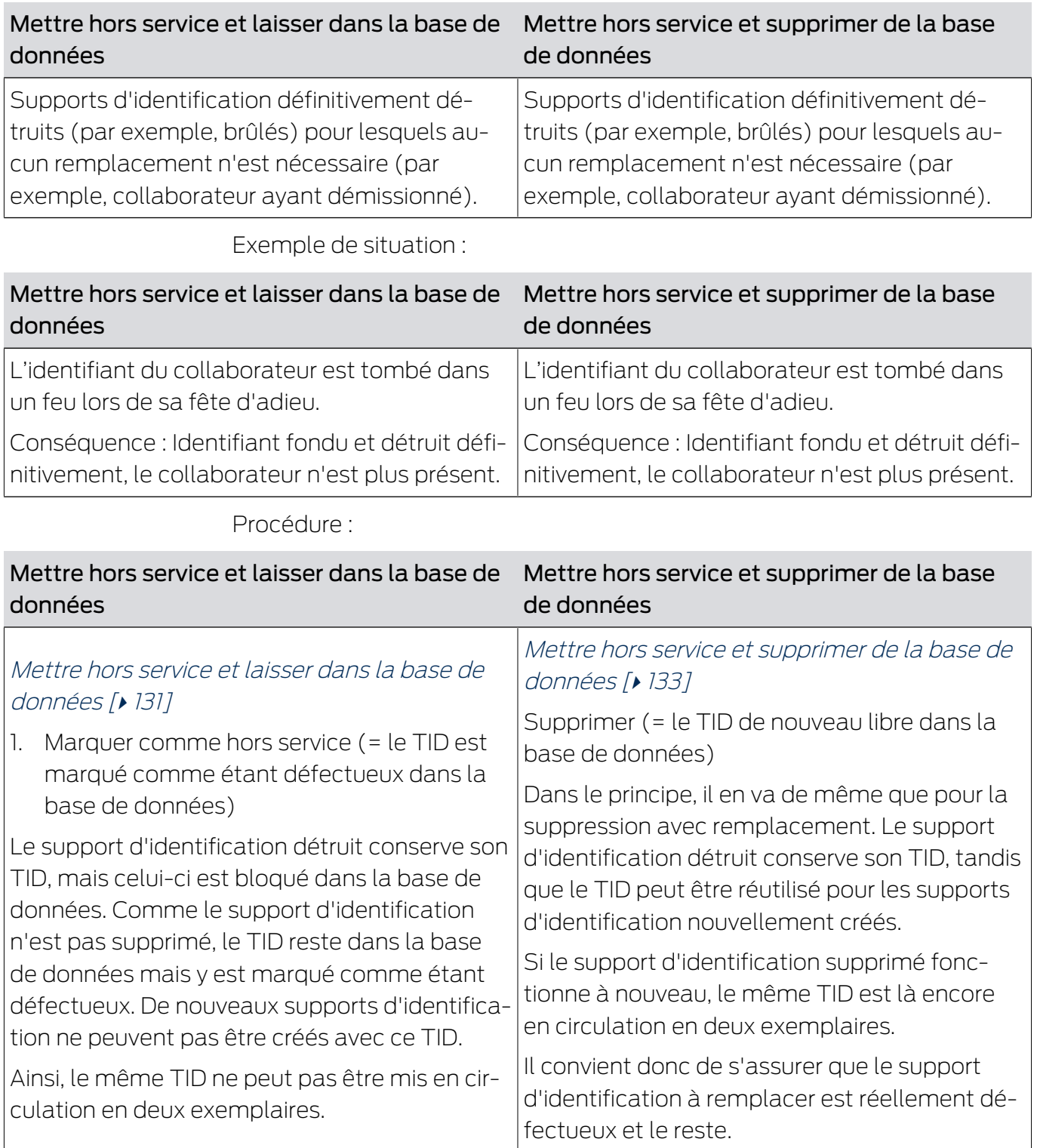

### 15.9.1 Resynchroniser (réparer)

- <span id="page-124-0"></span> $\checkmark$  AXM Classic ouverte.
- $\checkmark$  Liste des supports d'identification ou matrice ouverte.
- ü Support d'identification présent.
- $\checkmark$  Appareil de programmation adapté raccordé.
- 1. Si nécessaire, triez/filtrez les entrées affichées avec  $\nabla$  (voir [Trier et fil](#page-54-0)trer  $[ \triangleright 55 ]$ .
- 2. Marquez le support d'identification défectueux.
- 3. Dans la zone "Assistants" cliquez sur le bouton **@** Transponder defekt / austauschen .
	- 9 L'assistant de gestion d'un support d'identification défectueux s'ouvre.

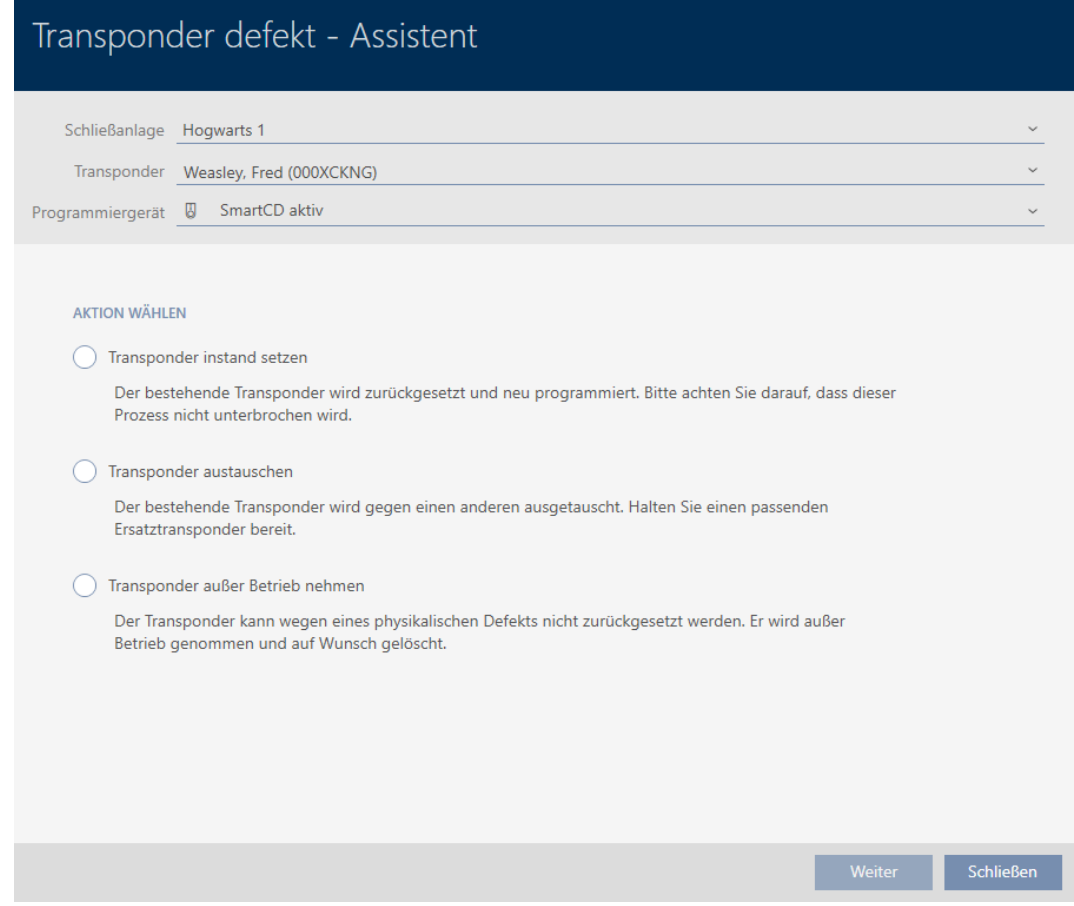

- 4. Sélectionnez l'option @ Réparation du transpondeur.
- 5. Cliquez sur le bouton Aller à .
	- 9 Le support d'identification est réinitialisé.

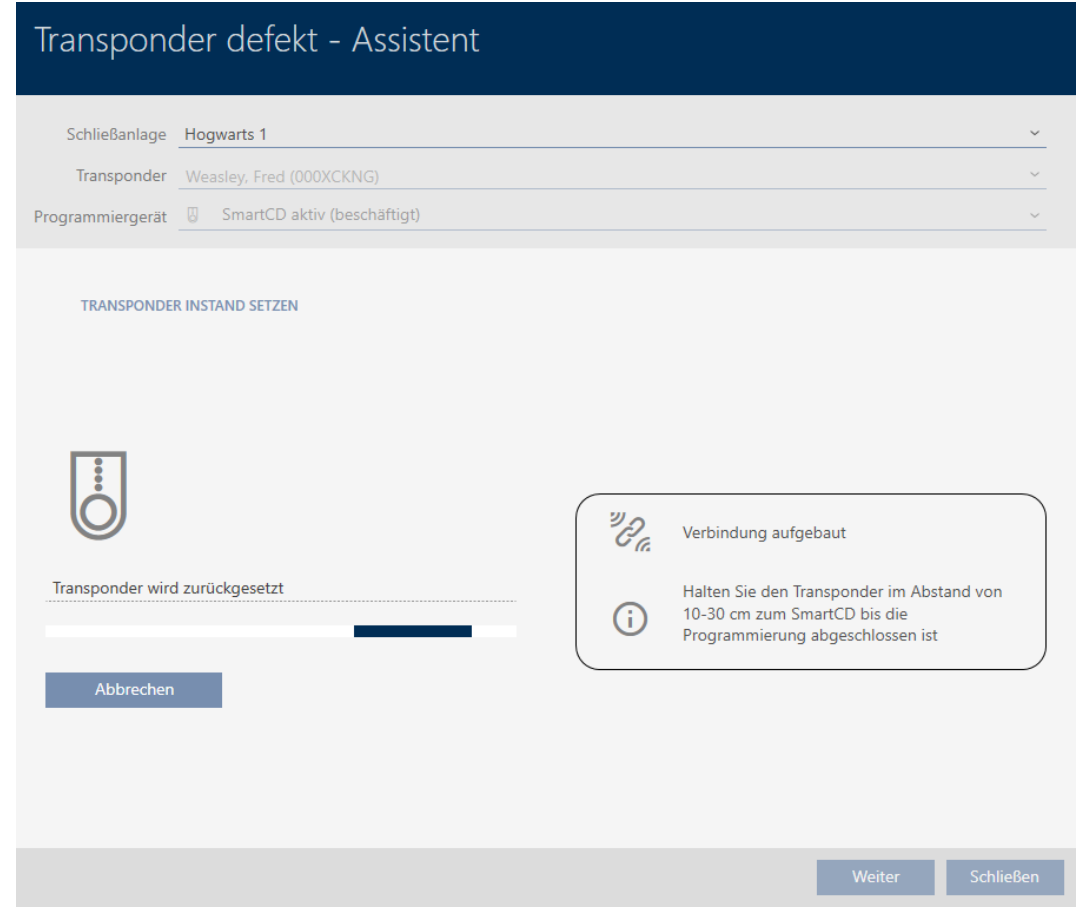

- 9 Le support d'identification est synchronisé.
- 9 Le support d'identification a été resynchronisé avec les mêmes paramètres.

### **TRANSPONDER INSTAND SETZEN**

Die Aktion wurde erfolgreich durchgeführt

### 15.9.2 Réinitialiser et remplacer

- <span id="page-125-0"></span> $\checkmark$  AXM Classic ouverte.
- $\checkmark$  Liste des supports d'identification ou matrice ouverte.
- ü Support d'identification présent.
- $\checkmark$  Support d'identification de remplacement présent.
- ◆ Appareil de programmation adapté raccordé.
- 1. Si nécessaire, triez/filtrez les entrées affichées avec  $\nabla$  (voir [Trier et fil](#page-54-0)trer  $\lceil \blacktriangleright 55 \rceil$ ).
- 2. Marquez le support d'identification défectueux.
- 3. Dans la zone "Assistants" cliquez sur le bouton **ou** Transponder defekt / austauschen .
	- 9 L'assistant de gestion d'un support d'identification défectueux s'ouvre.

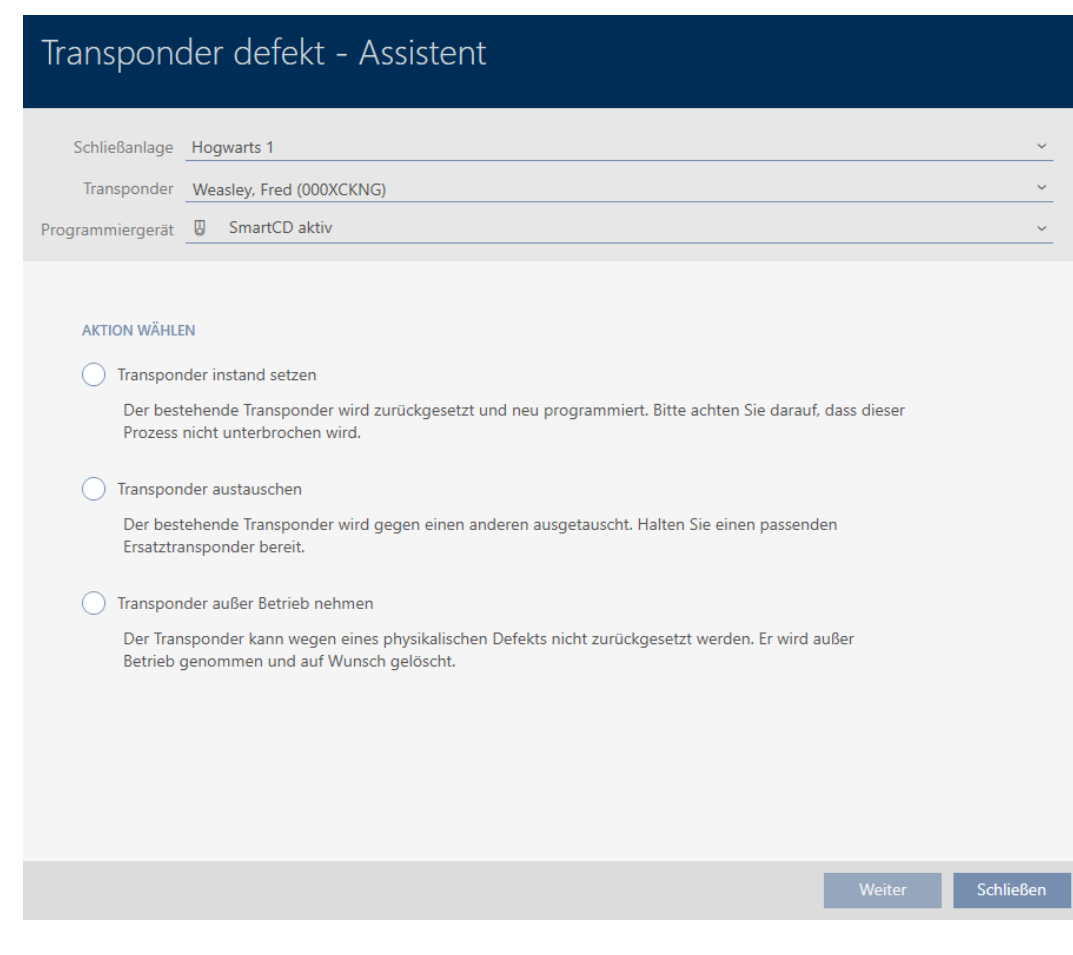

- 4. Sélectionnez l'option @ Remplacer le transpondeur.
- 5. Cliquez sur le bouton Aller à .
	- 9 La requête de réinitialisation s'ouvre.

# Transponder zurücksetzen

Wollen Sie den alten Transponder zurücksetzen?

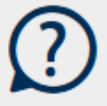

Ja

**Nein** 

- 6. Cliquez sur le bouton Oui .
	- 9 La requête de réinitialisation se ferme.
	- 9 Le support d'identification est réinitialisé.
	- 9 L'assistant prépare la programmation du support d'identification de remplacement.

**TRANSPONDER AUSTAUSCHEN** 

Bitte halten Sie den Ersatztransponder bereit.

Der Transponder wird in der Software von den Daten des defekten Transponders bereinigt.

Die Programmierung des Ersatztransponders wird automatisch gestartet.

- 7. Cliquez sur le bouton Aller à .
	- 9 Le support d'identification de remplacement est programmé.

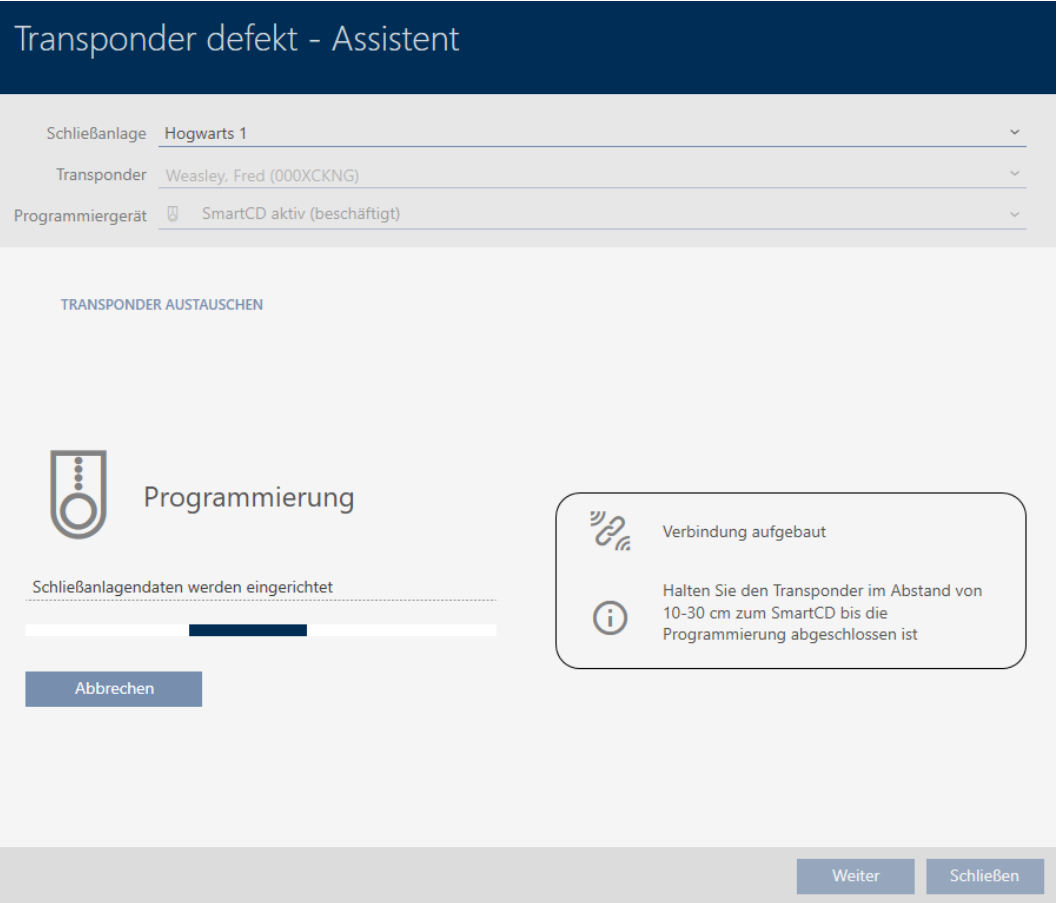

9 Le support d'identification de remplacement est synchronisé.

#### **TRANSPONDER AUSTAUSCHEN**

Die Aktion wurde erfolgreich durchgeführt

### 15.9.3 Supprimer et remplacer

- <span id="page-128-0"></span> $\checkmark$  AXM Classic ouverte.
- $\checkmark$  Liste des supports d'identification ou matrice ouverte.
- ü Support d'identification présent.
- ü Support d'identification de remplacement présent.
- ◆ Appareil de programmation adapté raccordé.
- 1. Si nécessaire, triez/filtrez les entrées affichées avec  $\nabla$  (voir [Trier et fil](#page-54-0)trer  $\lceil \blacktriangleright 55 \rceil$ ).
- 2. Marquez le support d'identification défectueux.
- 3. Dans la zone "Assistants" cliquez sur le bouton to Transponder defekt / austauschen .
	- 9 L'assistant de gestion d'un support d'identification défectueux s'ouvre.

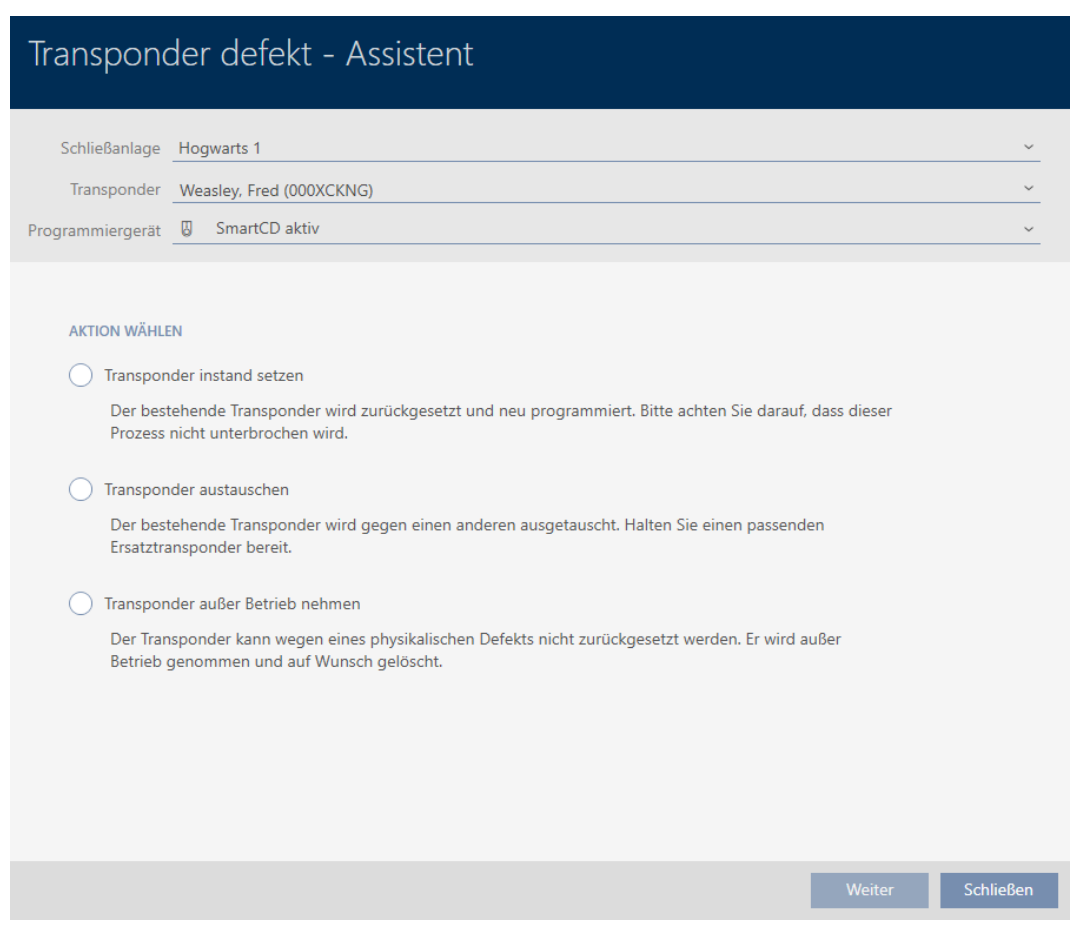

- 4. Sélectionnez l'option @ Remplacer le transpondeur.
- 5. Cliquez sur le bouton Aller à .
	- 9 La requête de réinitialisation s'ouvre.

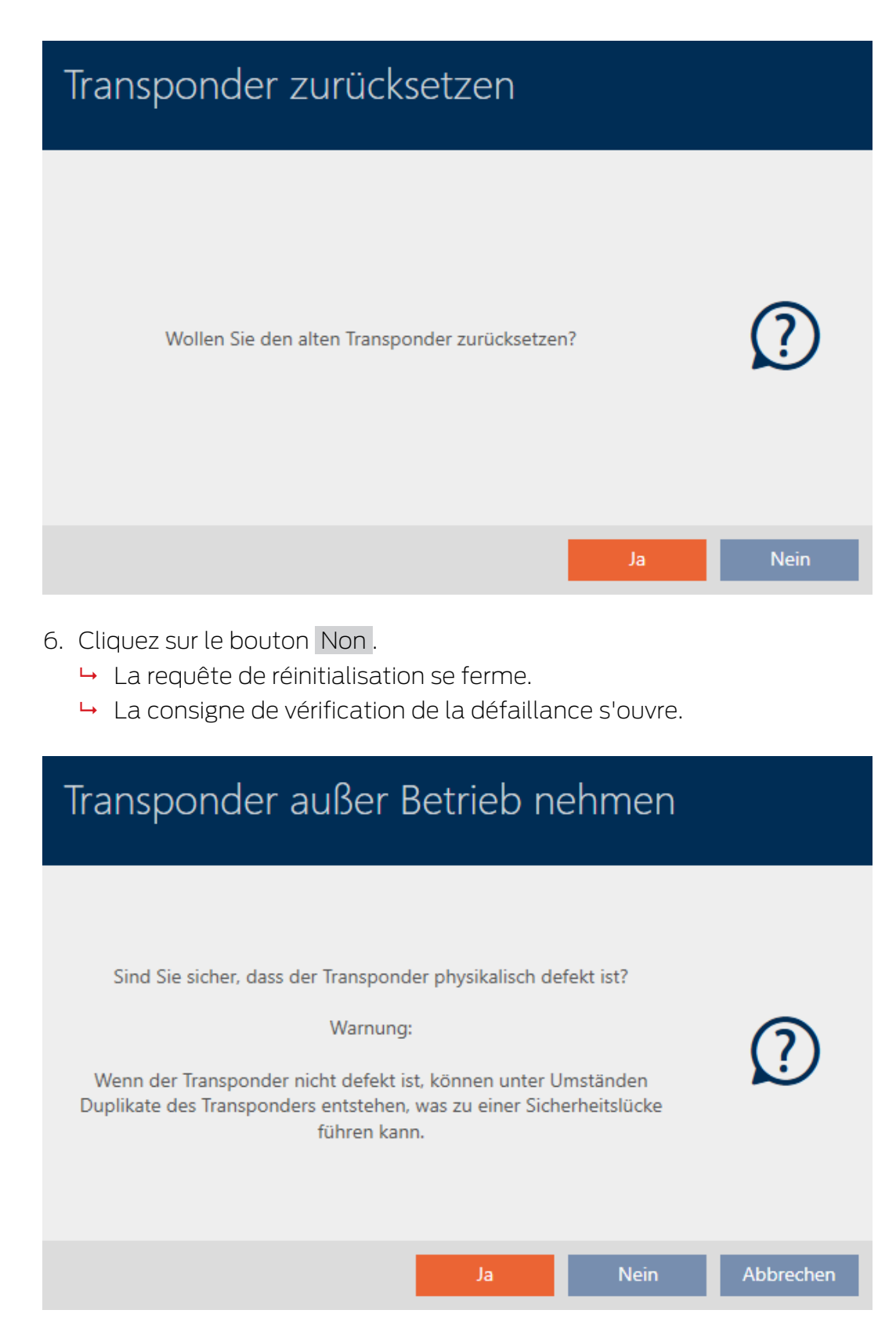

- 7. Cliquez sur le bouton Oui .
	- 9 La consigne de vérification de la défaillance se ferme.
	- 9 L'assistant prépare la programmation du support d'identification de remplacement.

#### **TRANSPONDER AUSTAUSCHEN**

Bitte halten Sie den Ersatztransponder bereit.

Der Transponder wird in der Software von den Daten des defekten Transponders bereinigt.

Die Programmierung des Ersatztransponders wird automatisch gestartet.

- 8. Cliquez sur le bouton Aller à .
	- 9 Le support d'identification de rechange est en cours de synchronisation.

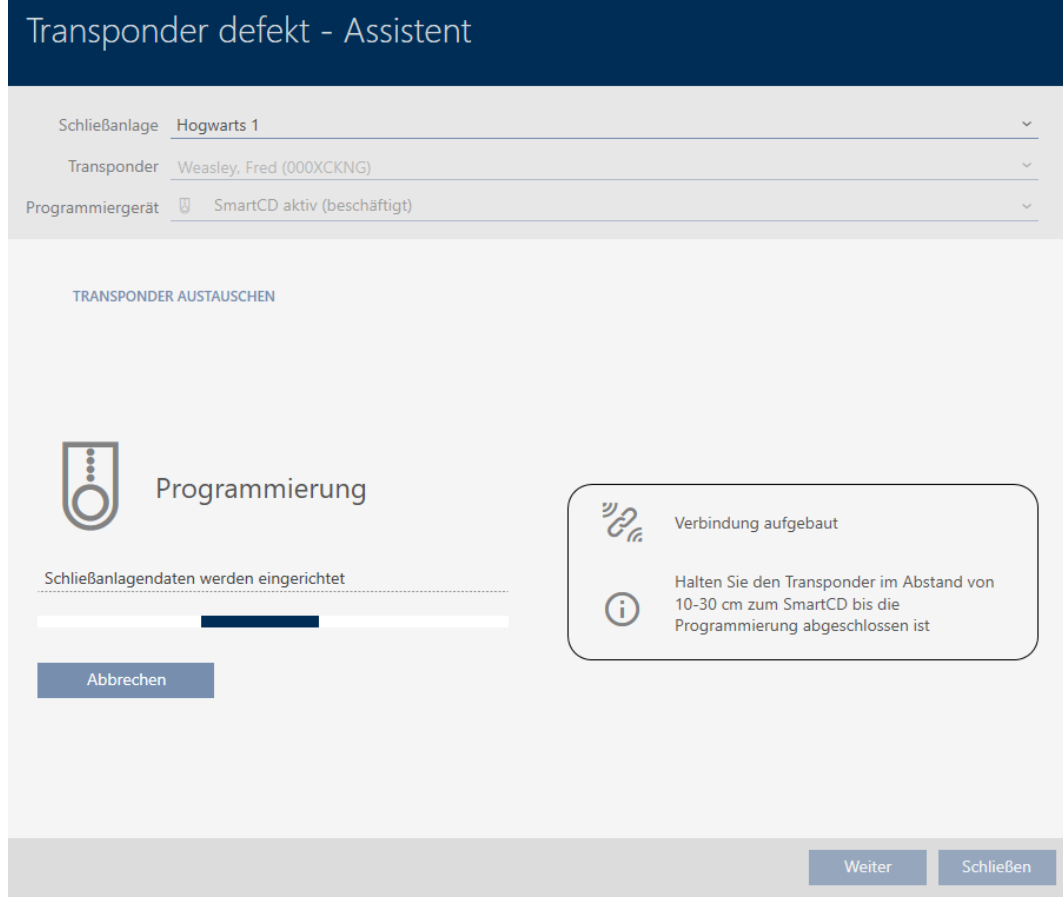

9 Le support d'identification de remplacement est synchronisé.

### **TRANSPONDER AUSTAUSCHEN**

Die Aktion wurde erfolgreich durchgeführt

### 15.9.4 Mettre hors service et laisser dans la base de données

- <span id="page-130-0"></span> $\checkmark$  AXM Classic ouverte.
- $\checkmark$  Liste des supports d'identification ou matrice ouverte.
- 1. Si nécessaire, triez/filtrez les entrées affichées avec  $\nabla$  (voir [Trier et fil](#page-54-0)trer  $\lceil \blacktriangleright 55 \rceil$ ).
- 2. Marquez le support d'identification défectueux.

- 3. Dans la zone "Assistants" cliquez sur le bouton @ Transponder defekt / austauschen .
	- 9 L'assistant de gestion d'un support d'identification défectueux s'ouvre.

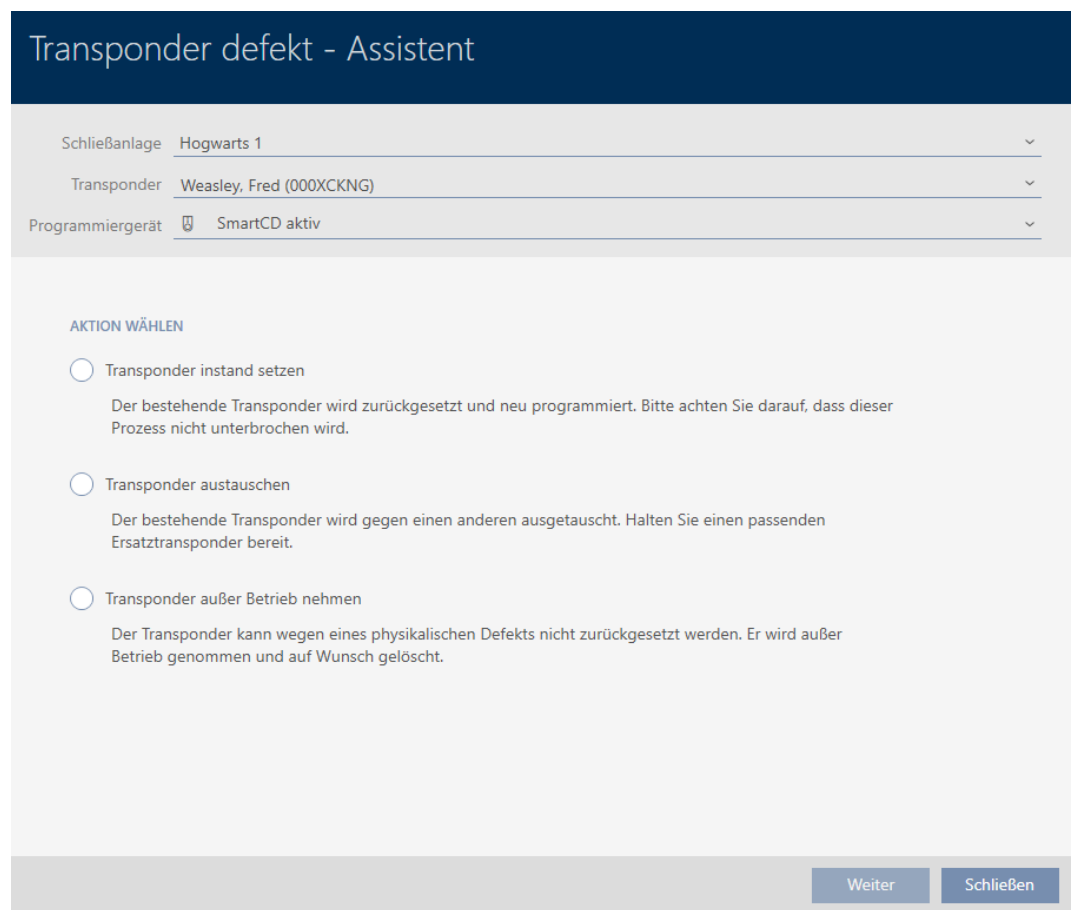

- 4. Sélectionnez l'option  $\odot$  Mise hors service du transpondeur.
- 5. Cliquez sur le bouton Aller à .
	- → La requête de mise hors service s'ouvre.

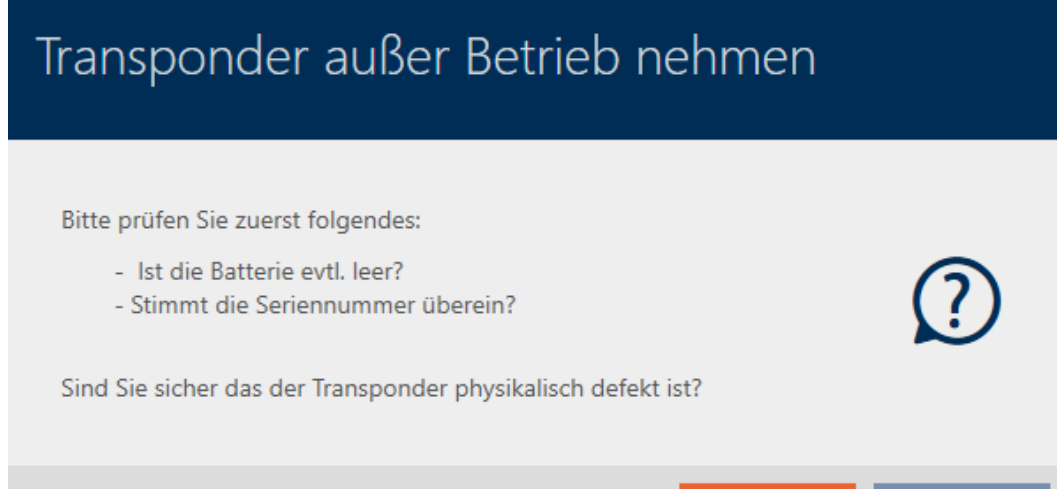

**Nein** 

- 6. Cliquez sur le bouton Oui .
	- $\rightarrow$  La requête de mise hors service se ferme.
	- 9 La requête de suppression du support d'identification s'ouvre.

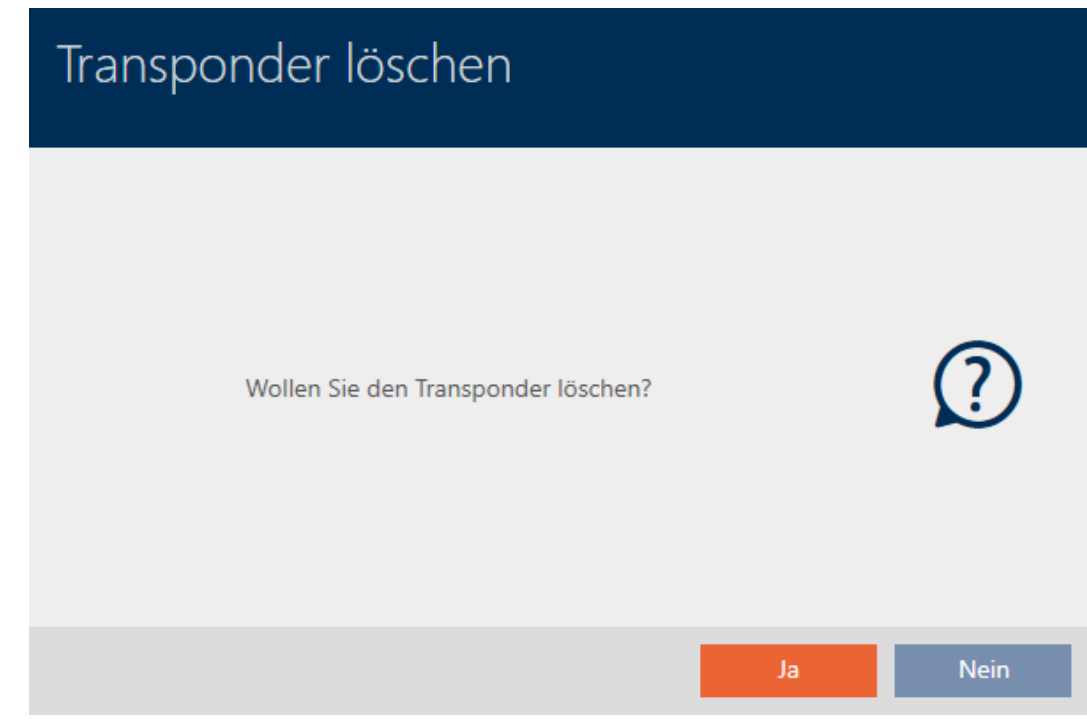

- 7. Cliquez sur le bouton Non .
	- 9 La requête de suppression du support d'identification se ferme.
- 9 Le support d'identification est supprimé sans être remplacé.

**TRANSPONDER AUBER BETRIEB NEHMEN** 

Die Aktion wurde erfolgreich durchgeführt

Les supports d'identification qui ont été mis hors service mais qui ne sont pas supprimés se reconnaissent dans la matrice :

### 15.9.5 Mettre hors service et supprimer de la base de données

- <span id="page-132-0"></span> $\checkmark$  AXM Classic ouverte.
- $\checkmark$  Liste des supports d'identification ou matrice ouverte.
- 1. Si nécessaire, triez/filtrez les entrées affichées avec  $\nabla$  (voir [Trier et fil](#page-54-0)trer  $[r \rightarrow 55]$  $[r \rightarrow 55]$ .
- 2. Marquez le support d'identification défectueux.
- 3. Dans la zone "Assistants" cliquez sur le bouton **@** Transponder defekt / austauschen .
	- 9 L'assistant de gestion d'un support d'identification défectueux s'ouvre.

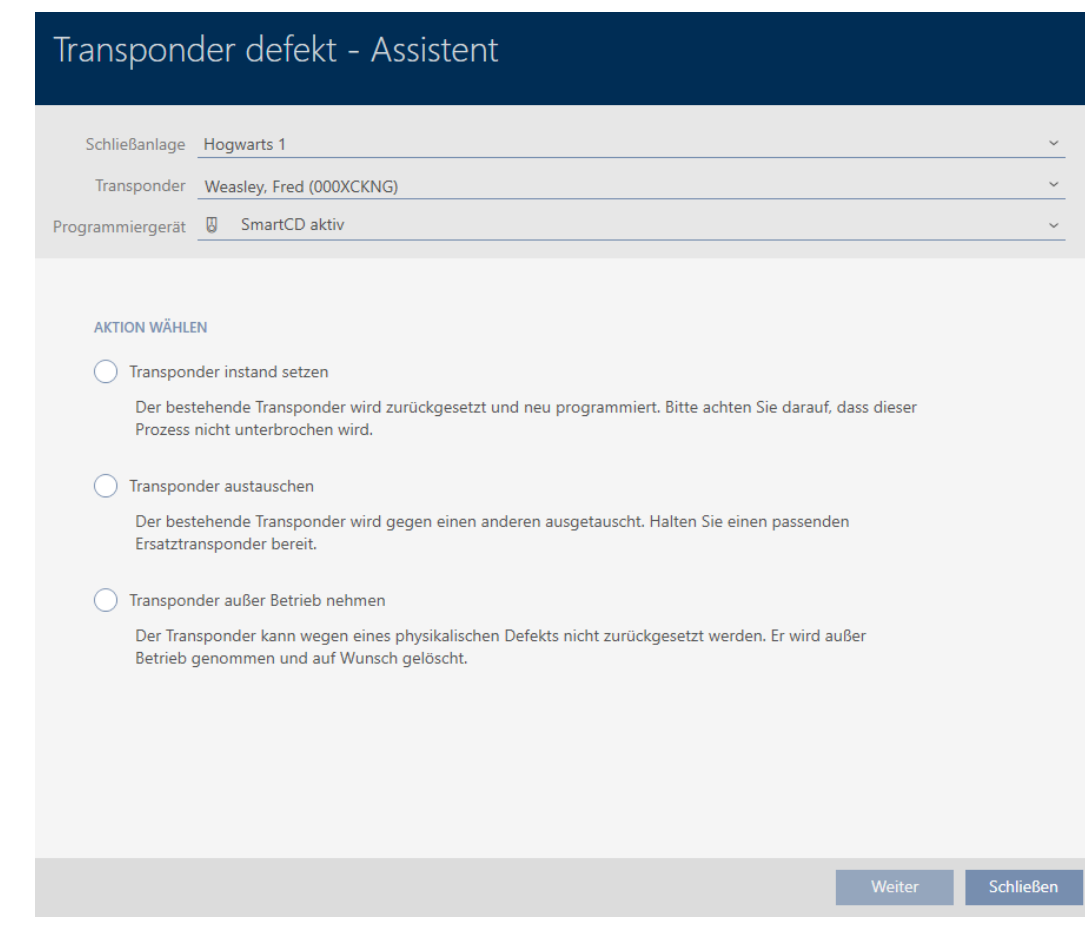

- 4. Sélectionnez l'option  $\odot$  Mise hors service du transpondeur.
- 5. Cliquez sur le bouton Aller à .
	- → La requête de mise hors service s'ouvre.

# Transponder außer Betrieb nehmen Bitte prüfen Sie zuerst folgendes: - Ist die Batterie evtl. leer? - Stimmt die Seriennummer überein? Sind Sie sicher das der Transponder physikalisch defekt ist? **Nein** Ja

- 6. Cliquez sur le bouton Oui .
	- → La requête de mise hors service se ferme.
	- 9 La requête de suppression du support d'identification s'ouvre.

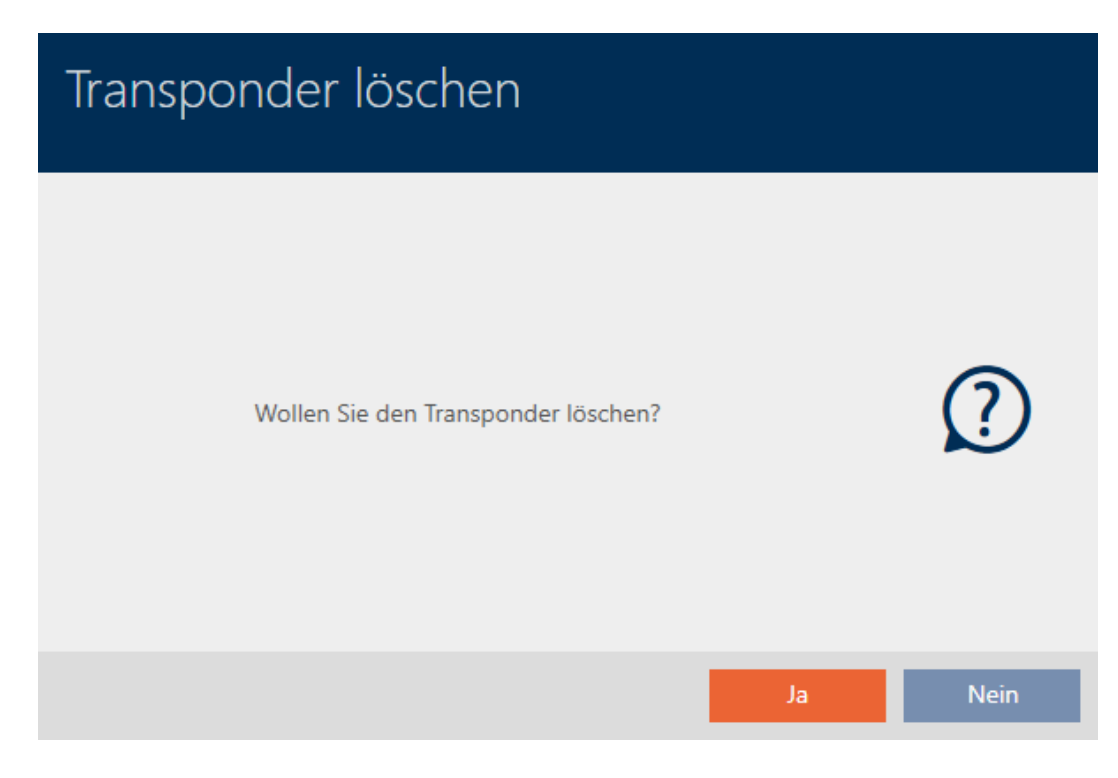

- 7. Cliquez sur le bouton Oui .
	- 9 La requête de suppression du support d'identification se ferme.
- 9 Le support d'identification est supprimé sans être remplacé.

**TRANSPONDER AUBER BETRIEB NEHMEN** 

Die Aktion wurde erfolgreich durchgeführt

## 15.10 Dupliquer temporairement le support d'identification oublié

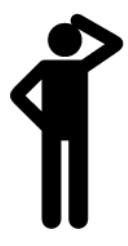

Les supports d'identification oubliés diffèrent des supports d'identification défectueux ou volés/perdus comme suit :

- Contrairement aux supports d'identification défectueux, les supports oubliés restent entièrement opérationnels.
- Contrairement aux supports d'identification volés/perdus, le support d'identification se trouve à un endroit connu/sécurisé.

Les collaborateurs qui ont oublié leur support d'identification peuvent en recevoir une copie avec une date d'expiration. Dans ce cas, une réinitialisation ou une suppression n'est pas nécessaire car aucune personne non autorisée n'a accès au support d'identification oublié.

Le double reçoit un autre TID et constitue donc un support d'identification indépendant du côté de la fermeture (pour obtenir des informations sur le lien entre TID et support d'identification, voir [Supports d'identification,](#page-436-0) [fermetures et planning \[](#page-436-0) $\triangleright$  [437\]](#page-436-0)).

- $\checkmark$  AXM Classic ouverte.
- $\checkmark$  Liste des supports d'identification ou matrice ouverte.
- $\checkmark$  Support d'identification disponible pour un double temporaire.
- ◆ Appareil de programmation adapté raccordé.
- 1. Si nécessaire, triez/filtrez les entrées affichées avec  $\nabla$  (voir [Trier et fil](#page-54-0)trer  $\lceil \blacktriangleright 55 \rceil$ ).
- 2. Sélectionnez le support d'identification oublié.
- 3. Dans la zone "Assistants" cliquez sur le bouton  $\circledR$  Transpondeur oublié .
	- 9 L'assistant pour les supports d'identification oubliés s'ouvre.

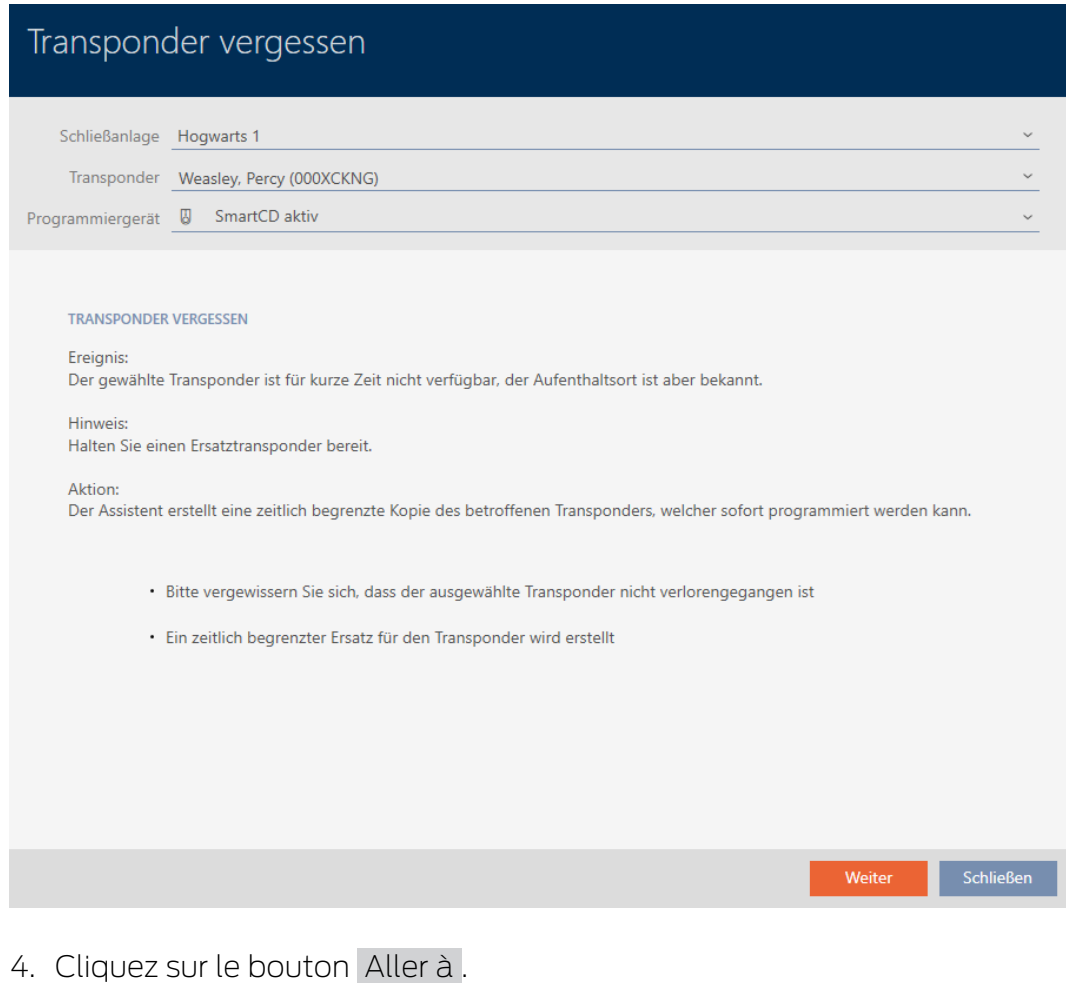

9 La requête de date d'expiration du double s'ouvre.

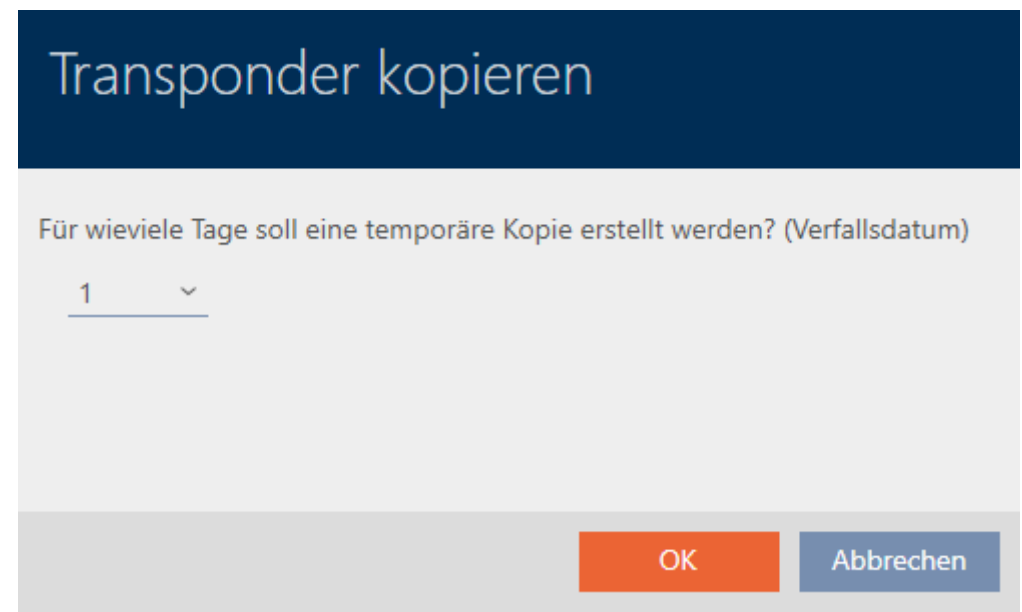

5. Indiquez la durée pendant laquelle le double doit être actif (7 jours max).

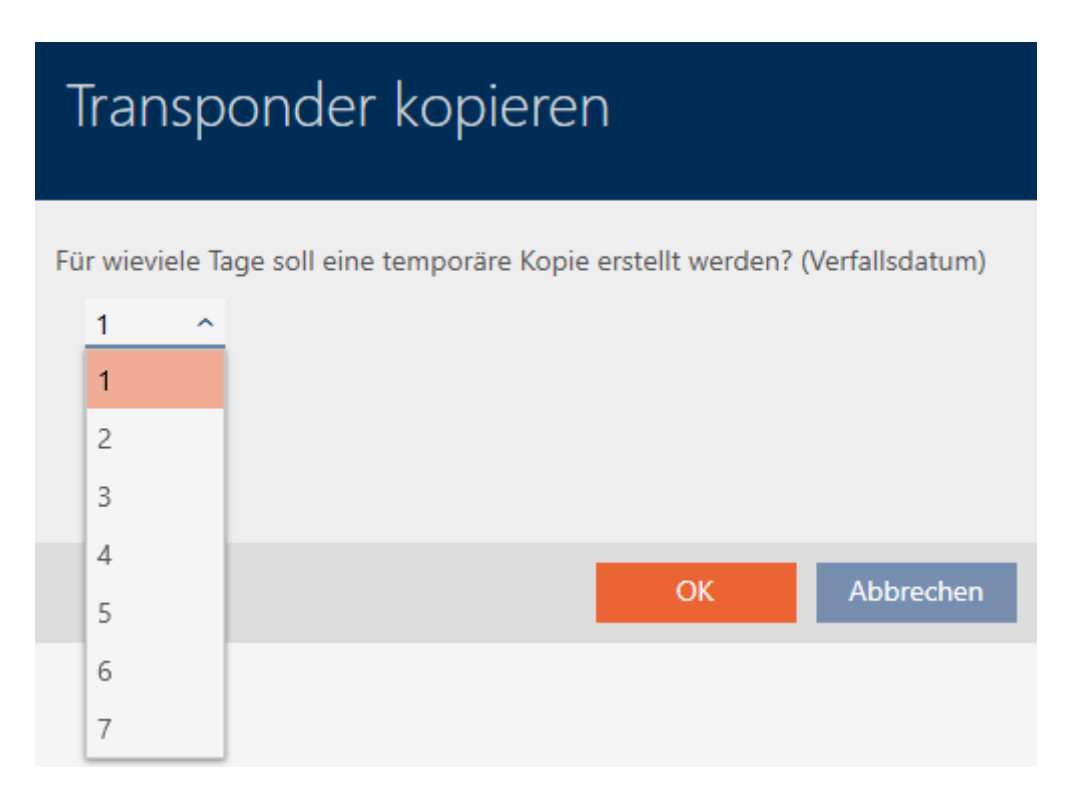

- 6. Cliquez sur le bouton OK .
	- 9 La requête de date d'expiration du double se ferme.
	- 9 La requête de synchronisation immédiate s'ouvre.

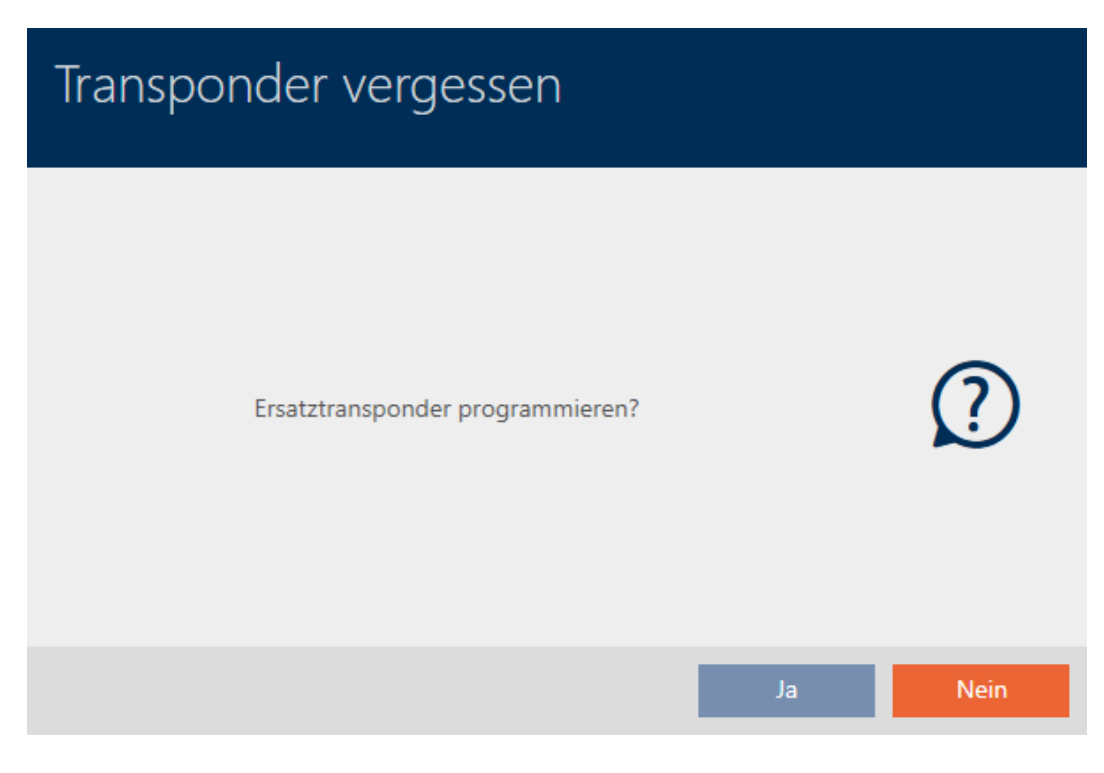

- 7. Cliquez sur le bouton Oui .
	- 9 La requête de synchronisation immédiate se ferme.
	- $\rightarrow$  Le double est en cours de synchronisation.

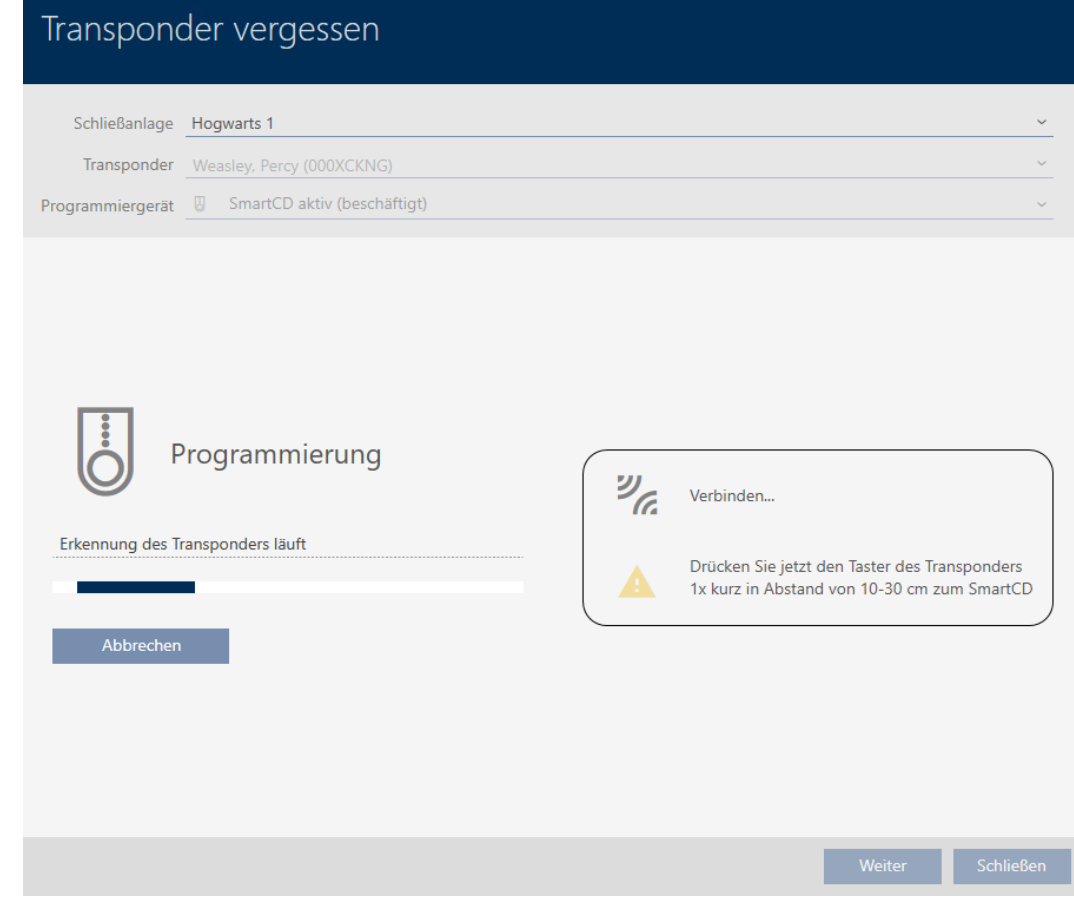

9 Le support d'identification oublié est dupliqué avec une date d'expiration.

### **TRANSPONDER VERGESSEN**

Die Aktion wurde erfolgreich durchgeführt

Les supports d'identification dupliqués apparaissent également dans la matrice :

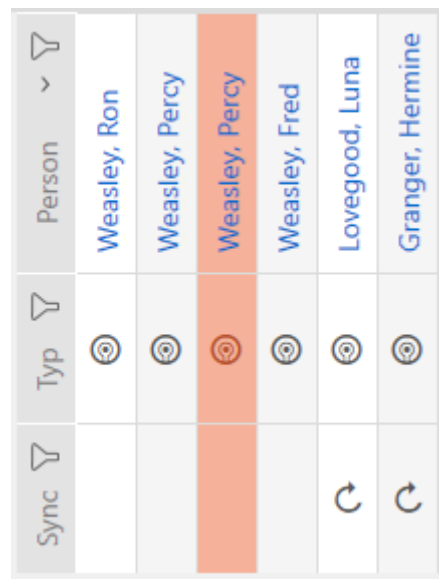

Dans les propriétés du double, vous pouvez consulter la date d'expiration et la prolonger si nécessaire (voir [Activer ou désactiver un support](#page-115-0) [d'identification une fois à des moments précis \(date d'activation et](#page-115-0)  $d'$ expiration)  $[\triangleright$  [116\]](#page-115-0)) :

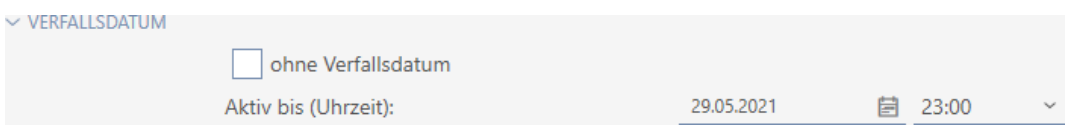

Dans cet exemple, le double a été créé le 28/05/2021 à 23h00 pour un jour. La date d'expiration du double est donc le 29/05/2021 à 23h00.

Si un support d'identification reste oublié pendant une période prolongée (et donc n'est peut-être plus seulement oublié, mais perdu), il peut être judicieux de bloquer le support d'identification (voir [Bloquer définitivement](#page-139-0) [et remplacer un support d'identification perdu/volé \[](#page-139-0)[}](#page-139-0) [140\]](#page-139-0)).

<span id="page-139-0"></span>15.11 Bloquer définitivement et remplacer un support d'identification perdu/volé

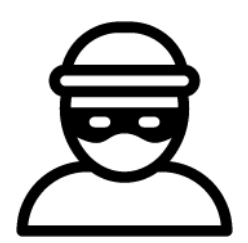

Un support d'identification qui demeure introuvable représente un risque pour la sécurité de votre système de fermeture. Contrairement à un support d'identification oublié, on ne sait plus où il se trouve et des personnes non autorisées pourraient avoir accès à ce support d'identification.

Bloquez immédiatement ce type de support d'identification. Vous pouvez également créer un support d'identification de remplacement pour le collaborateur concerné avec un TID différent mais les mêmes paramètres et autorisations. Vos fermetures reconnaissent le support d'identification de remplacement comme le nouveau support d'identification (pour plus d'informations sur les TID, voir [Supports d'identification, fermetures et](#page-436-0) planning  $[$  [437\]](#page-436-0)).

- $\checkmark$  AXM Classic ouverte.
- $\checkmark$  Liste des supports d'identification ou matrice ouverte.
- ü Support d'identification de remplacement présent.
- $\checkmark$  Appareil de programmation adapté raccordé.
- 1. Si nécessaire, triez/filtrez les entrées affichées avec  $\nabla$  (voir [Trier et fil](#page-54-0)trer  $\lceil \blacktriangleright 55 \rceil$ ).
- 2. Sélectionnez le support d'identification qui a été perdu/volé.
- 3. Dans la zone "Assistants" cliquez sur le bouton  $\mathbb{Q}_1$  Transpondeur perdu.
	- 9 L'assistant de gestion d'un support d'identification perdu s'ouvre.

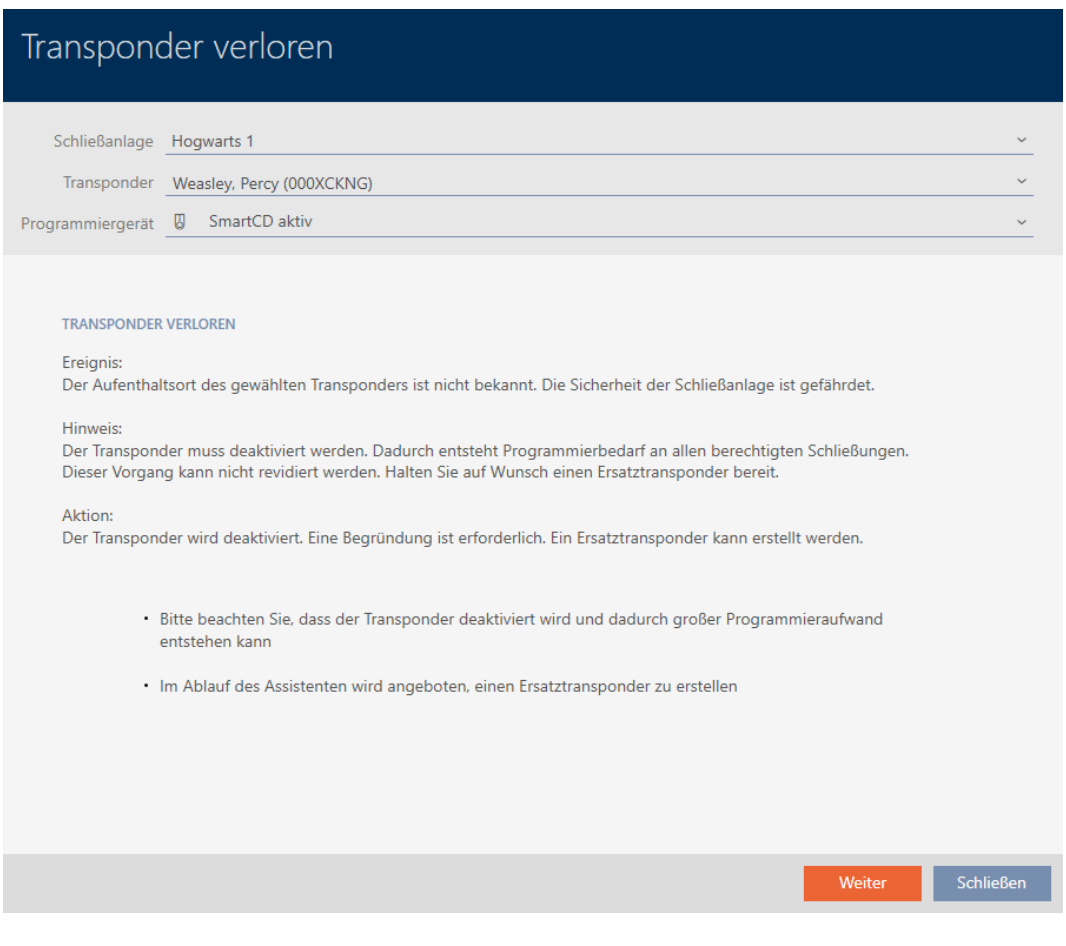

- 4. Cliquez sur le bouton Aller à .
	- 9 La fenêtre de justification s'ouvre.

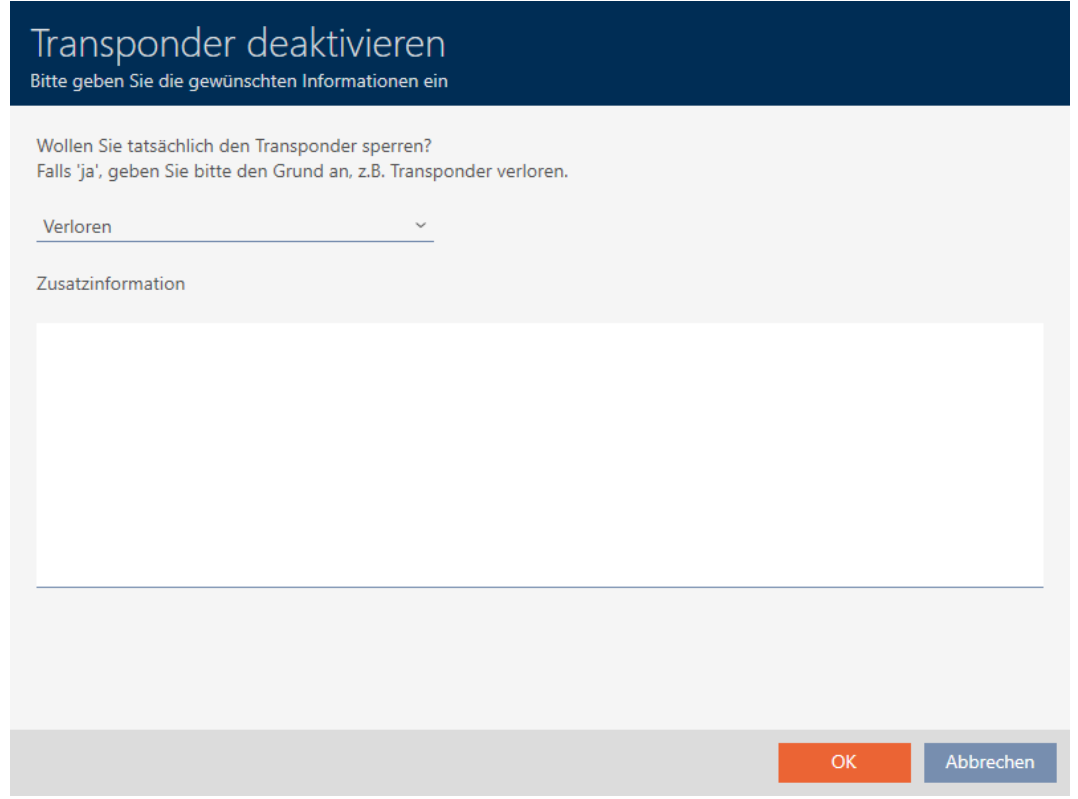

5. Saisissez la justification dans le menu déroulant.

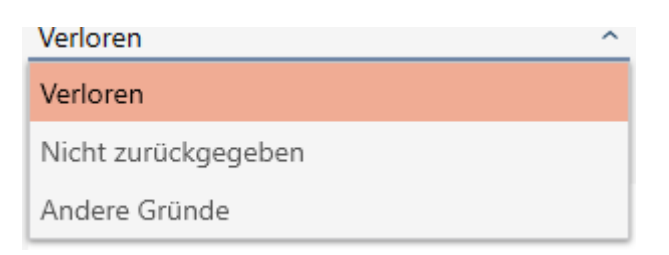

- 6. Cliquez sur le bouton OK .
	- 9 La requête de support d'identification de remplacement s'ouvre.

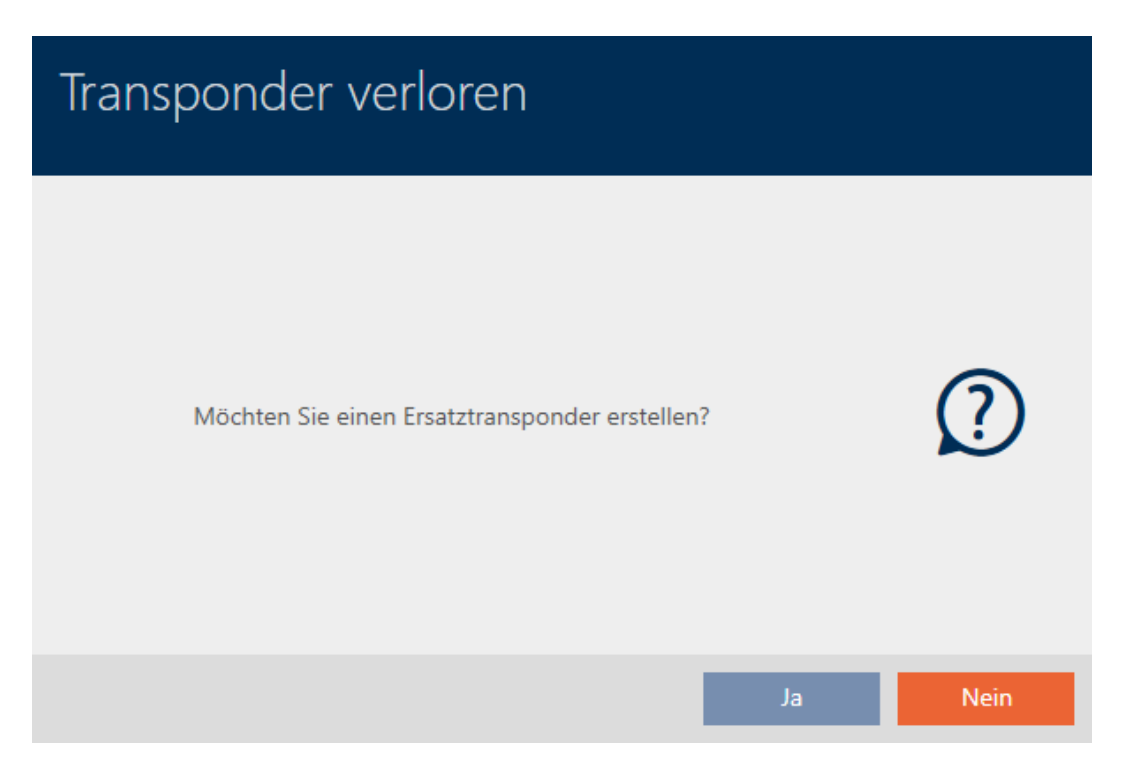

- 7. Cliquez sur le bouton Oui .
	- 9 La requête de support d'identification de remplacement se ferme.
	- 9 Le support d'identification de remplacement est déjà visible à l'arrière-plan dans la matrice.

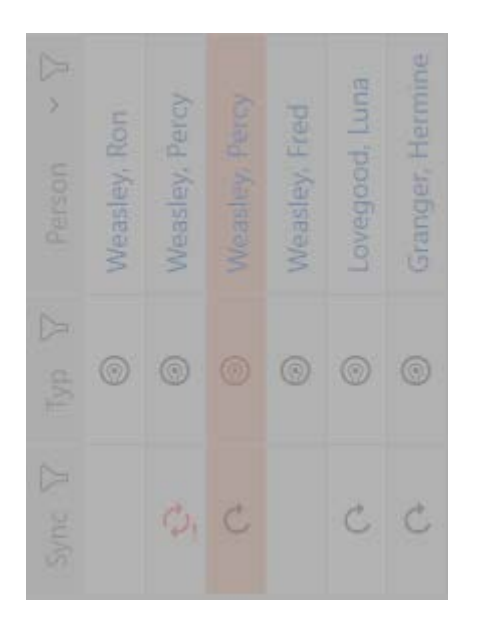

9 La requête de synchronisation du support d'identification de remplacement s'ouvre.

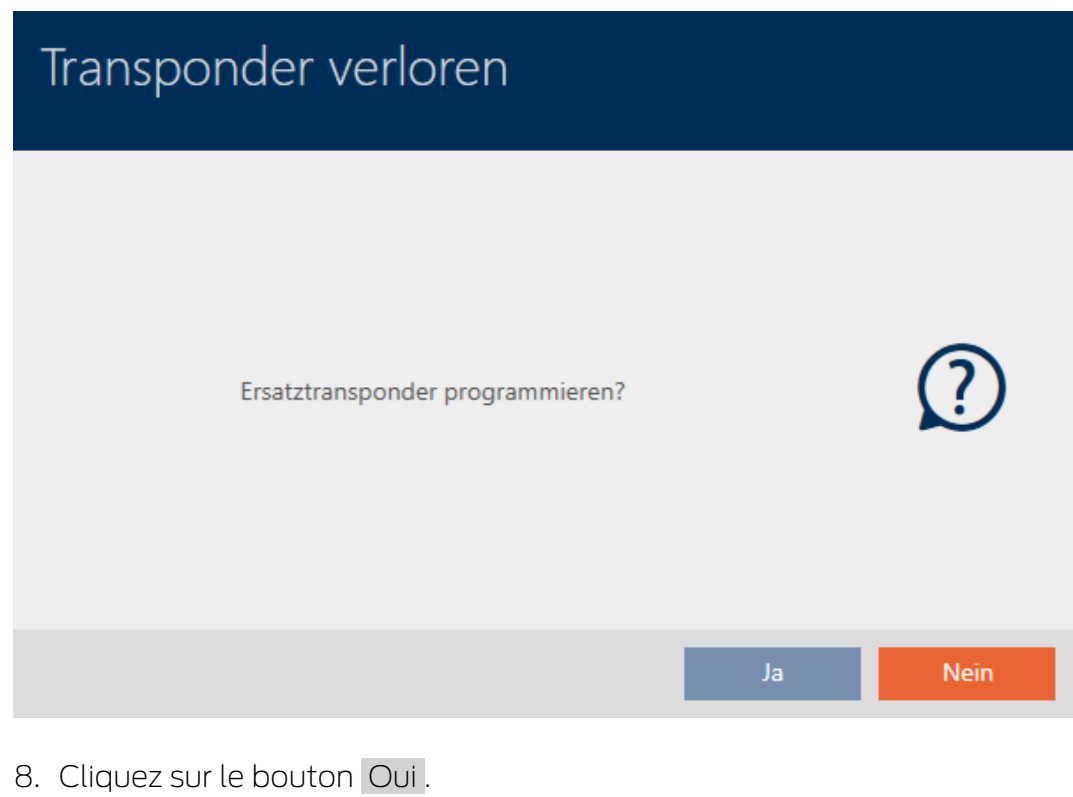

- 9 La requête de synchronisation du support d'identification de remplacement se ferme.
- 9 La synchronisation débute.

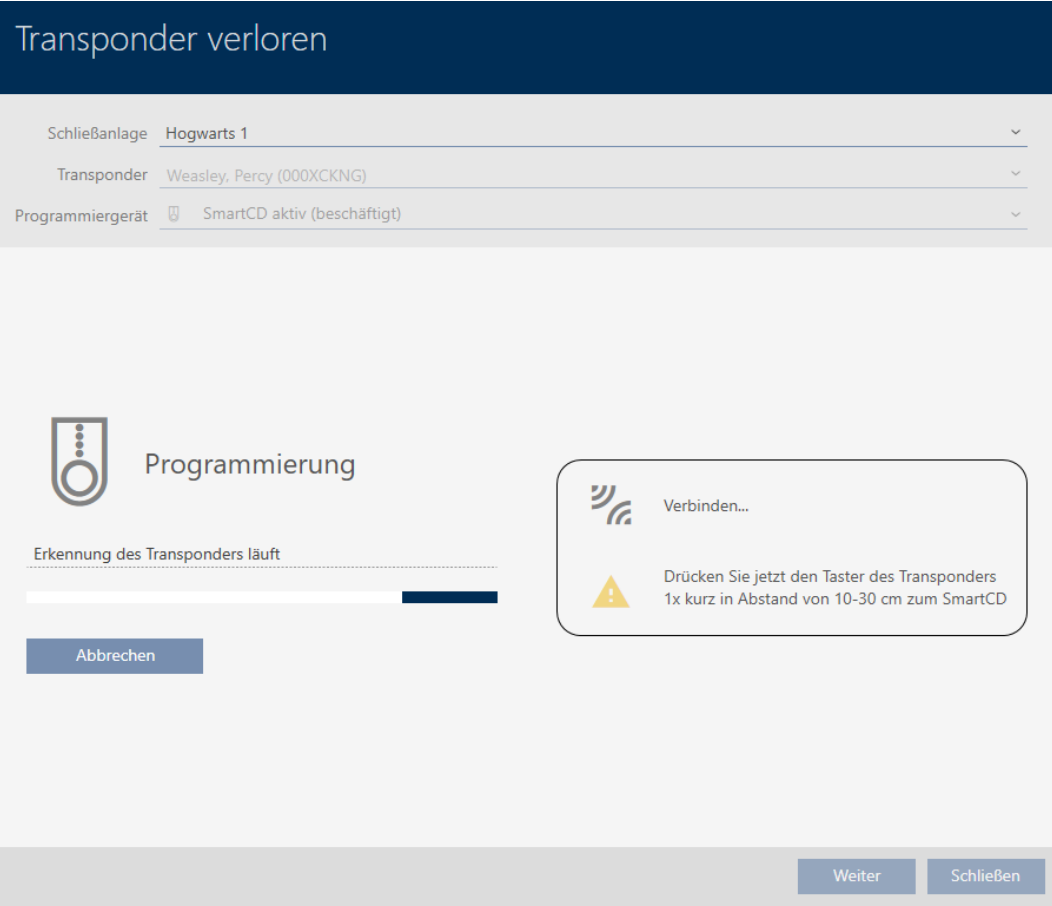
- 9 Le support d'identification perdu est bloqué.
- 9 Le support d'identification de remplacement est synchronisé.

#### **TRANSPONDER VERLOREN**

Die Aktion wurde erfolgreich durchgeführt

9 Le support d'identification de remplacement est affiché dans la matrice à côté du support d'identification perdu.

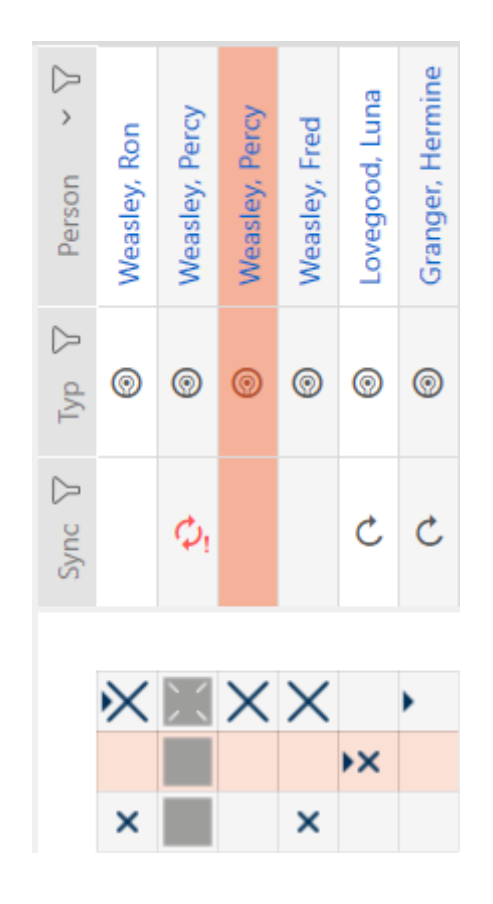

## **ATTENTION**

## Les modifications apportées au système de fermeture ne prennent effet qu'après la synchronisation.

Si vous modifiez le système de fermeture à l'aide de la AXM Classic, les modifications ne sont enregistrées au départ que dans votre base de données.

Vos composants réels ne seront informés de ces changements qu'au moment d'une synchronisation.

- 1. Vérifiez régulièrement les besoins de synchronisation des composants de la matrice (voir [Structure de l'AXM \[](#page-51-0)> [52\]](#page-51-0)).
- 2. En particulier dans le cas d'incidents critiques (par exemple, perte d'un support d'identification), effectuez une synchronisation immédiatement après la réponse à l'incident (voir [Synchronisation : comparaison entre](#page-336-0) [le plan de fermeture et la réalité \[](#page-336-0)> [337\]](#page-336-0)).

## <span id="page-145-0"></span>15.12 Noter et réinitialiser le support d'identification retourné (retour dans l'inventaire)

Un support d'identification a été remis à la gestion du système de fermeture et doit être retiré de la circulation.

Contrairement à la réinitialisation et à la suppression, le support d'identification physique est réinitialisé mais reste dans votre système de fermeture. Au lieu de cela, la AXM Classic inscrit une note sur le retour dans l'historique du support d'identification.

Bien entendu, vous pouvez également supprimer le support d'identification du système de fermeture après la réinitialisation. Cependant, la liste des actions (« historique ») serait perdue.

Pour retirer un support d'identification sans perdre la liste des actions, procédez comme suit :

- $\checkmark$  AXM Classic ouverte.
- $\checkmark$  Appareil de programmation adapté raccordé.
- 1. Dans la zone "Assistants" cliquez sur le bouton  $\bigcirc$  Retour du transpondeur .
	- 9 L'assistant de requête des supports d'identification s'ouvre.

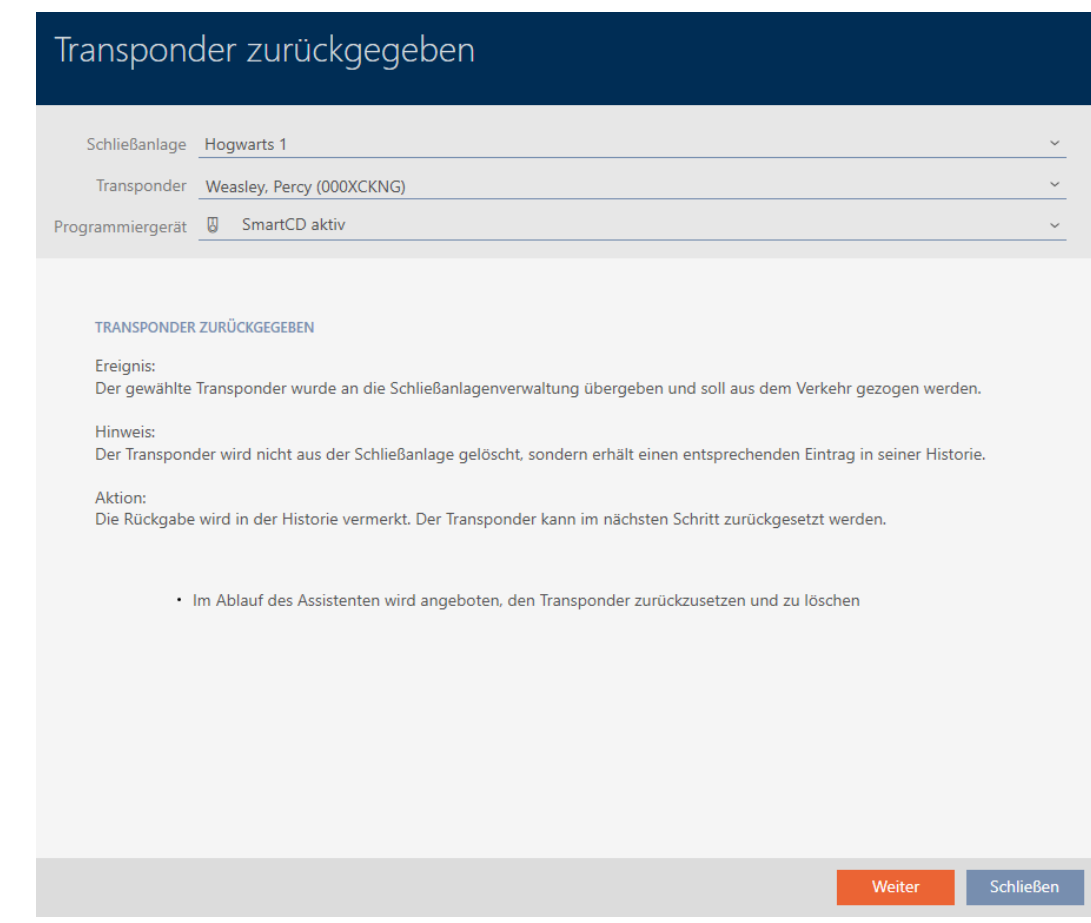

- 2. Cliquez sur le bouton Aller à .
	- 9 La requête de réinitialisation du support d'identification s'ouvre.

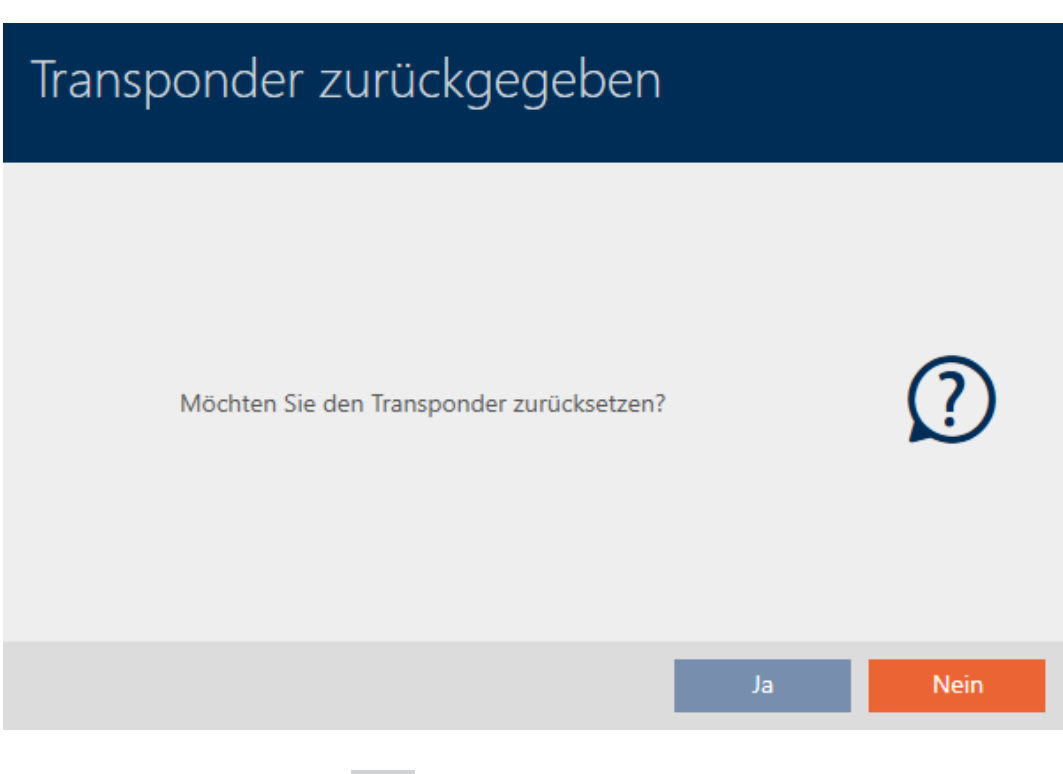

- 3. Cliquez sur le bouton Oui .
	- 9 La requête de réinitialisation du support d'identification se ferme.

9 Le support d'identification est réinitialisé.

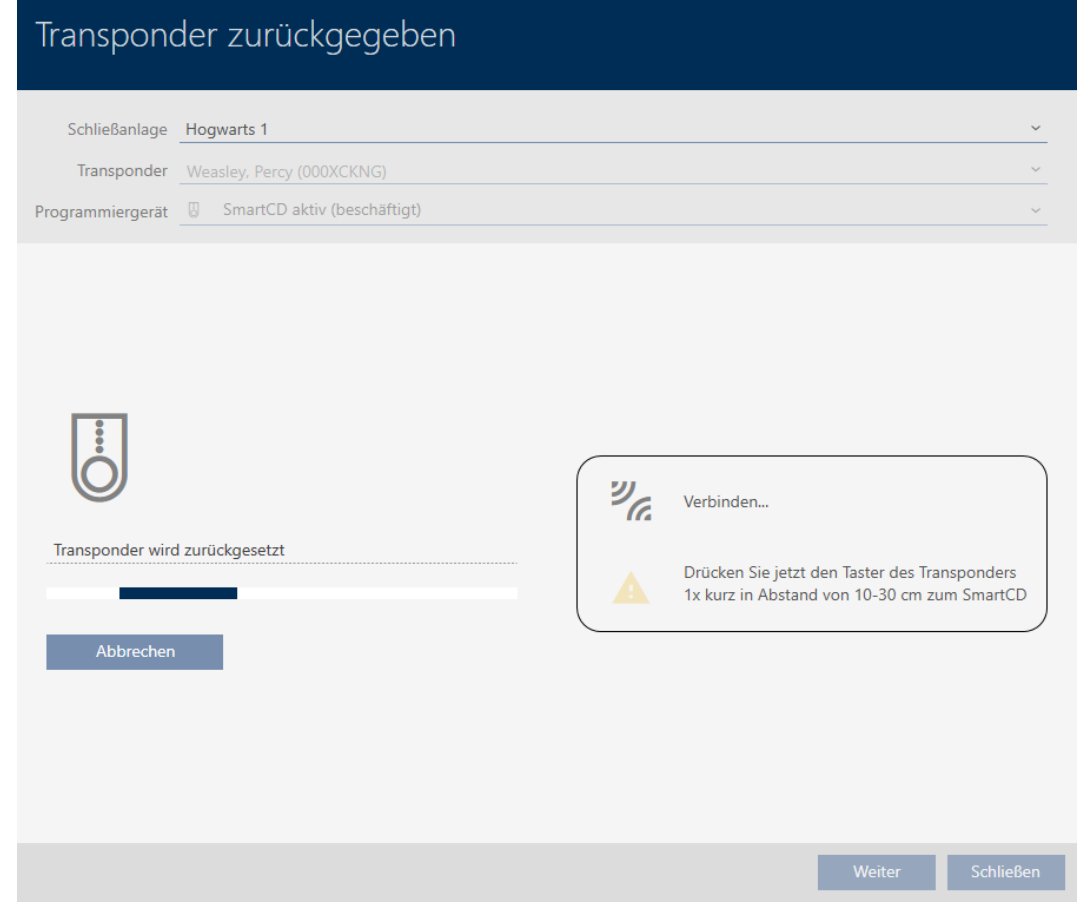

9 La requête de suppression du support d'identification s'ouvre.

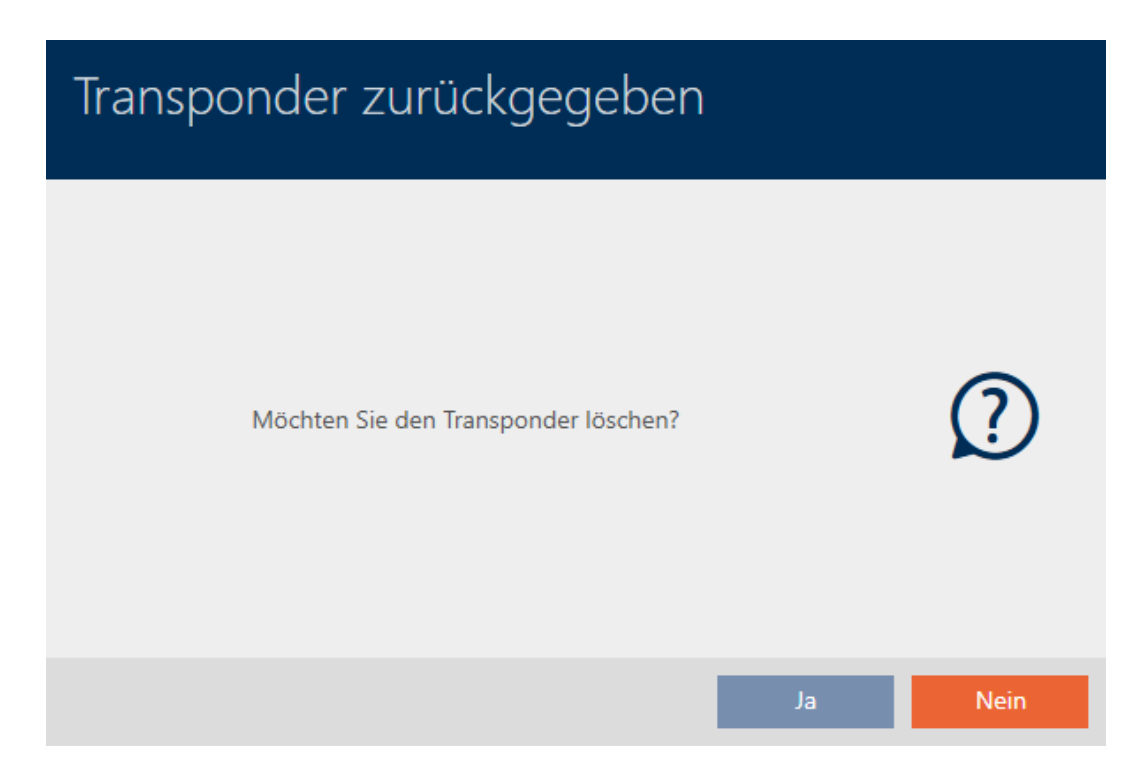

- 4. Cliquez sur le bouton Non .
	- 9 La requête de suppression du support d'identification se ferme.
- 9 Le support d'identification est réinitialisé mais n'est pas supprimé.

#### **TRANSPONDER ZURÜCKGEGEBEN**

Die Aktion wurde erfolgreich durchgeführt

Le retour réussi est noté dans la liste des actions du support d'identification (voir aussi [Planifier et consigner le retour \[](#page-155-0)[}](#page-155-0) [156\]](#page-155-0)).

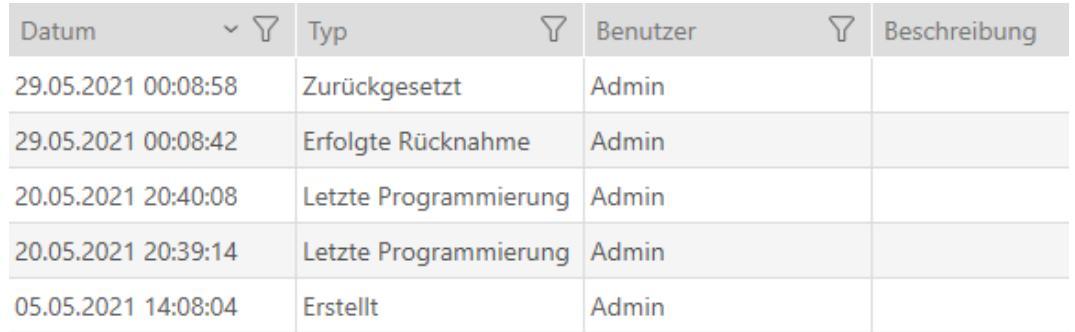

## 15.13 Planifier et suivre les tâches de gestion des supports d'identification

Le point de contact central pour la gestion de votre identifiant est l'onglet Transpondeur - Actions. Les entrées suivantes sont regroupées dans l'affichage :

- **H** Créé
- **:** Programmation
- **H** Délivré
- Changement de batterie programmé
- $\blacksquare$  Dernier changement de batterie
- **H** Retour prévu
- **Rachat réussi**
- $\checkmark$  AXM Classic ouverte.
- $\checkmark$  Liste des supports d'identification ou matrice ouverte.
- $\checkmark$  Support d'identification disponible.
- 1. Si nécessaire, triez/filtrez les entrées affichées avec  $\nabla$  (voir [Trier et fil](#page-54-0)trer  $[ \triangleright 55 ]$ .
- 2. Cliquez sur l'identifiant à gérer.
	- 9 La fenêtre du support d'identification s'ouvre.

3. Cliquez sur l'onglet Actions.

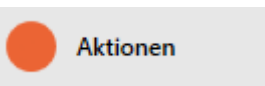

9 La fenêtre fait place à l'onglet Actions.

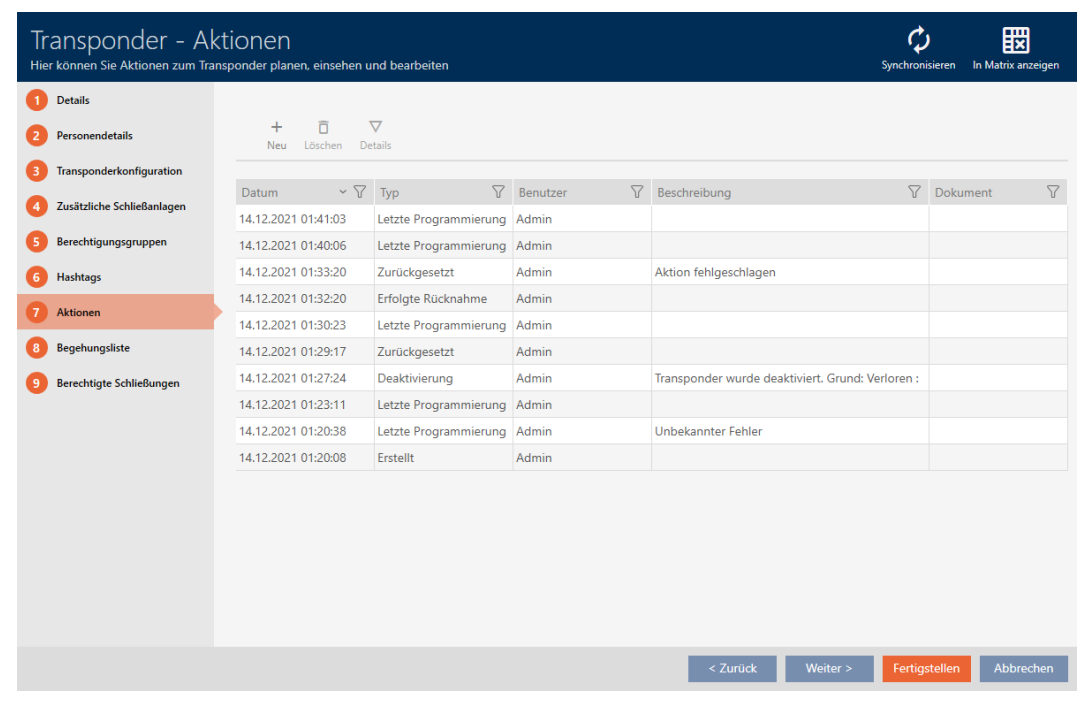

4. Si nécessaire, triez/filtrez les entrées affichées avec  $\nabla$  (voir [Trier et fil](#page-54-0)trer  $[ \triangleright 55 ]$ .

### 15.13.1 Noter la date d'émission

La AXM Classic ne peut pas savoir quand vous avez remis le support d'identification. Vous pouvez donc saisir ces informations manuellement pour le support d'identification concerné.

- 1. Cliquez sur le bouton  $\overline{+}$  Nouveau.
	- → La fenêtre d'une nouvelle action s'ouvre.

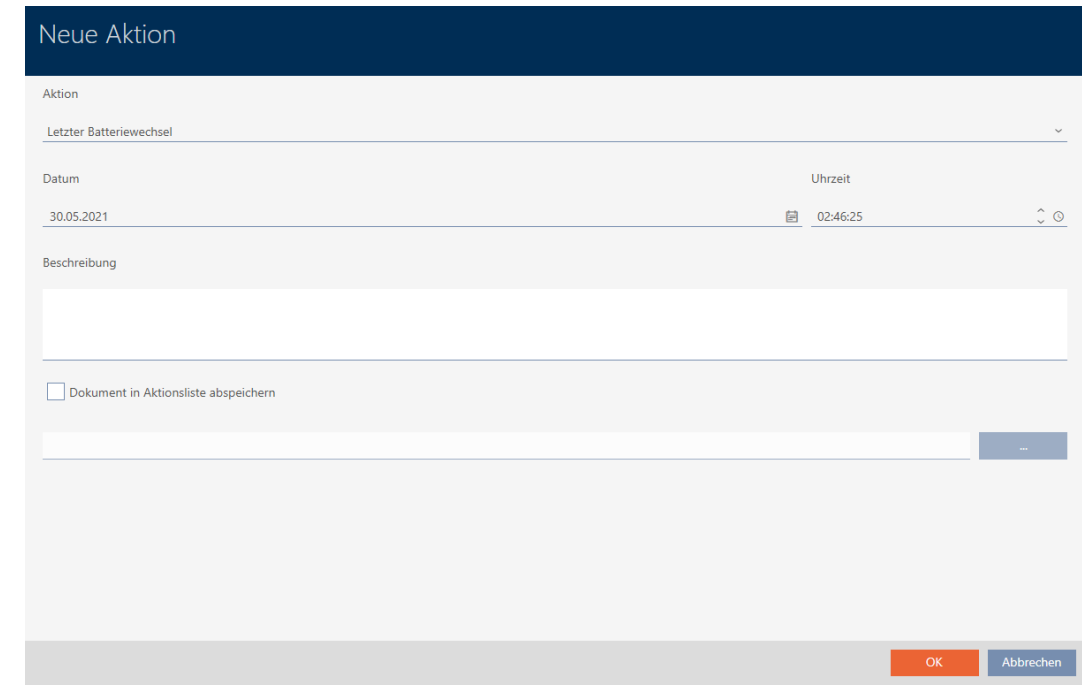

2. Dans le menu déroulant ▼ Action , sélectionnez l'entrée "Délivré" .

Aktion

Ausgegeben

Ausgegeben

Erfolgte Rücknahme

Geplante Rückgabe

Letzter Batteriewechsel

Planmäßiger Batteriewechsel

3. Dans le champ Date, saisissez une date ou cliquez sur l'icône pour ouvrir un onglet de calendrier.

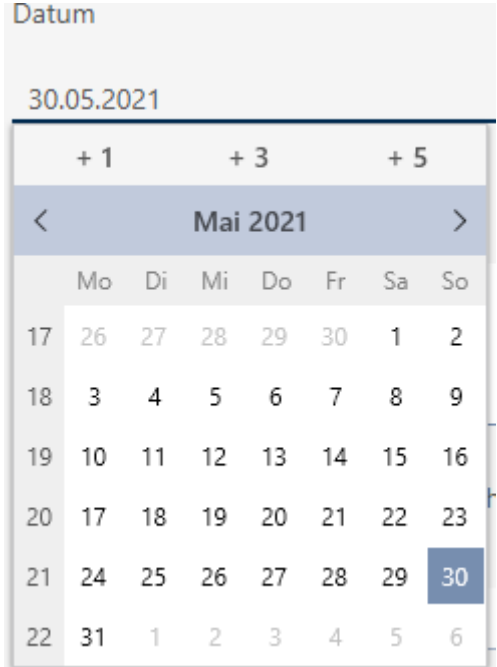

- 4. Dans le champ Temps , saisissez une heure.
- 5. Dans le champ Description , saisissez éventuellement une description.
- 6. Si vous voulez enregistrer un document pour votre action : Cochez la  $\overline{\mathsf{S}}$  Sauvegarder le document dans la liste des actions.
- 7. Si vous voulez enregistrer un document pour votre action : Cliquez sur le bouton .
	- 9 La fenêtre Explorer s'ouvre.
- 8. Sélectionnez votre document.
- 9. Cliquez sur le bouton Ouvrir .
	- → La fenêtre Explorer se ferme.

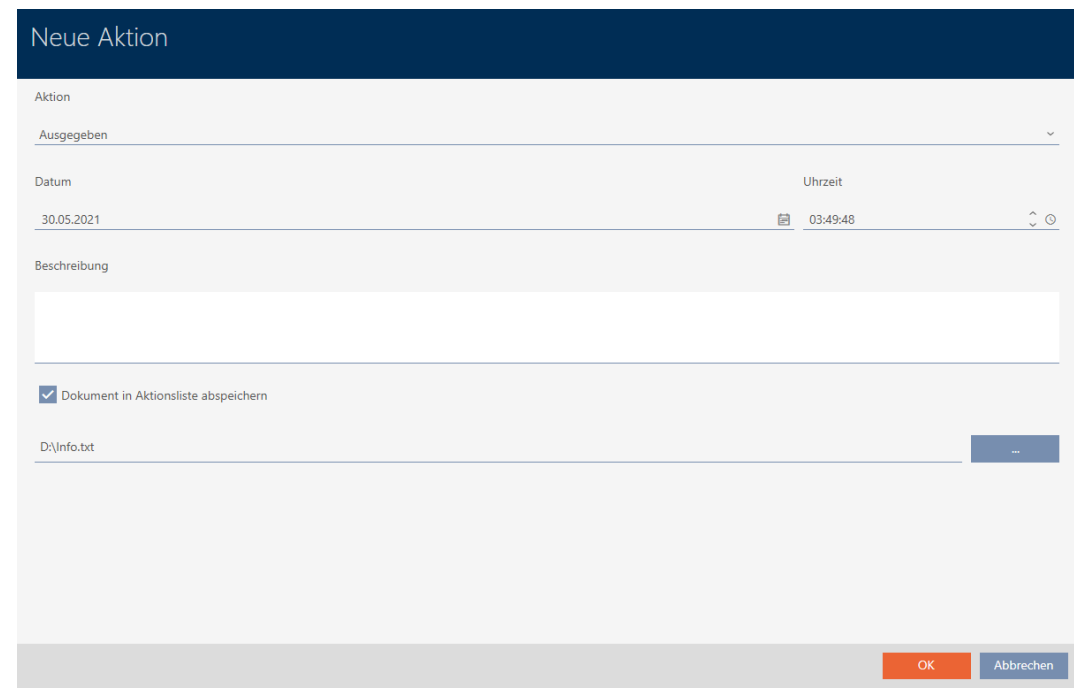

10. Cliquez sur le bouton OK .

9 La fenêtre de la nouvelle action se ferme.

→ L'action est créée et répertoriée.

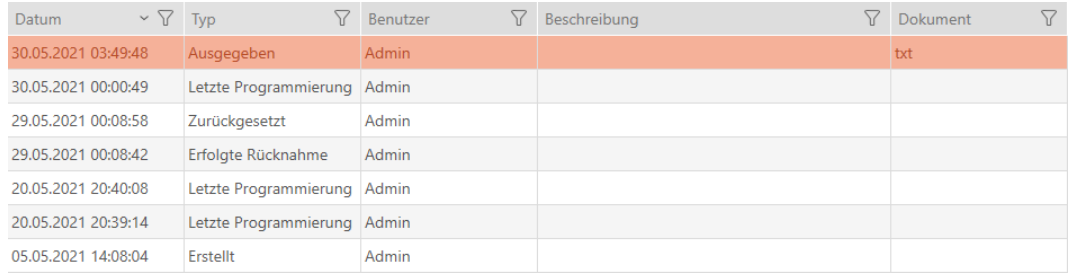

Pour préparer le transfert de l'identifiant, vous pouvez produire un rapport adapté avec des champs de signature (voir [Éditer un rapport sur l'édition](#page-428-0) [des identifiants \[](#page-428-0) $\triangleright$  [429\]](#page-428-0)).

### 15.13.2 Planifier et consigner le changement de piles

- 1. Cliquez sur le bouton + Nouveau.
	- 9 La fenêtre d'une nouvelle action s'ouvre.

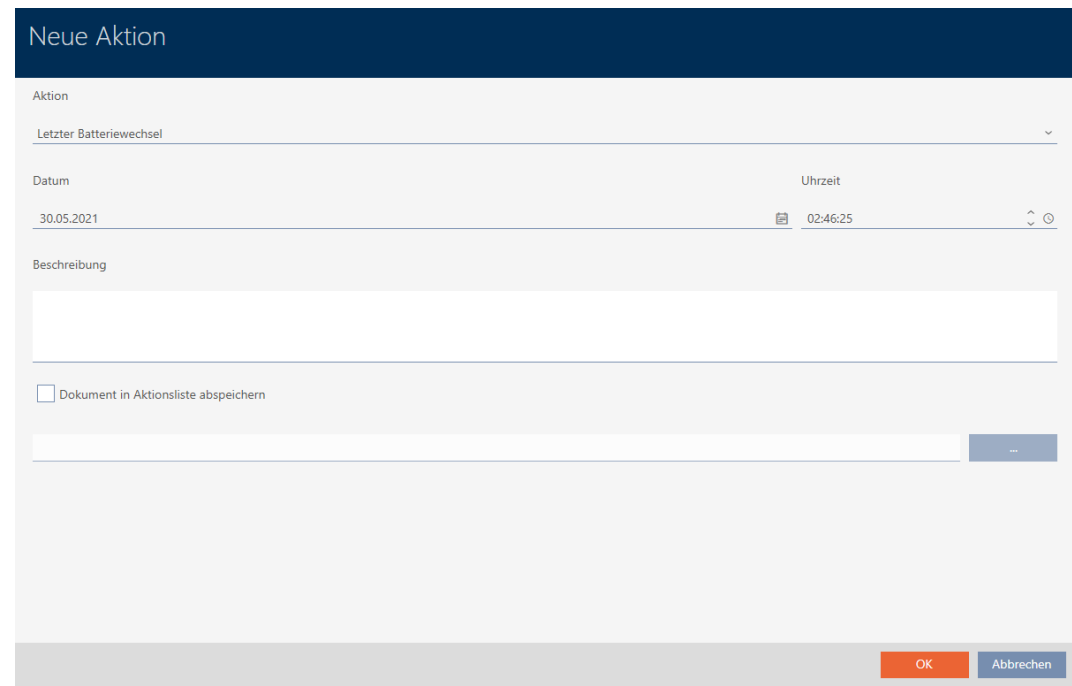

2. Dans le menu déroulant ▼ Action, sélectionnez l'entrée "Changement de batterie programmé" ou "Dernier changement de batterie" .

Aktion

#### Planmäßiger Batteriewechsel

Ausgegeben

Erfolgte Rücknahme

Geplante Rückgabe

Letzter Batteriewechsel

Planmäßiger Batteriewechsel

3. Dans le champ Date, saisissez une date ou cliquez sur l'icône pour ouvrir un onglet de calendrier.

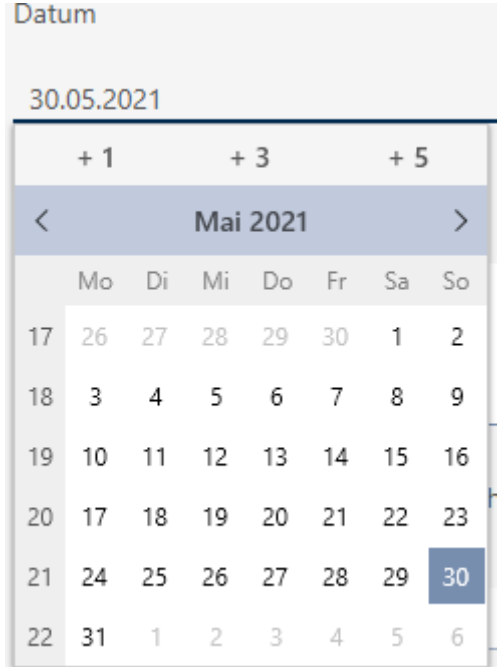

- 4. Dans le champ Temps , saisissez une heure.
- 5. Dans le champ Description , saisissez éventuellement une description.
- 6. Si vous voulez enregistrer un document pour votre action : Cochez la  $\overline{\mathsf{S}}$  Sauvegarder le document dans la liste des actions.
- 7. Si vous voulez enregistrer un document pour votre action : Cliquez sur le bouton .
	- 9 La fenêtre Explorer s'ouvre.
- 8. Sélectionnez votre document.
- 9. Cliquez sur le bouton Ouvrir .
	- → La fenêtre Explorer se ferme.

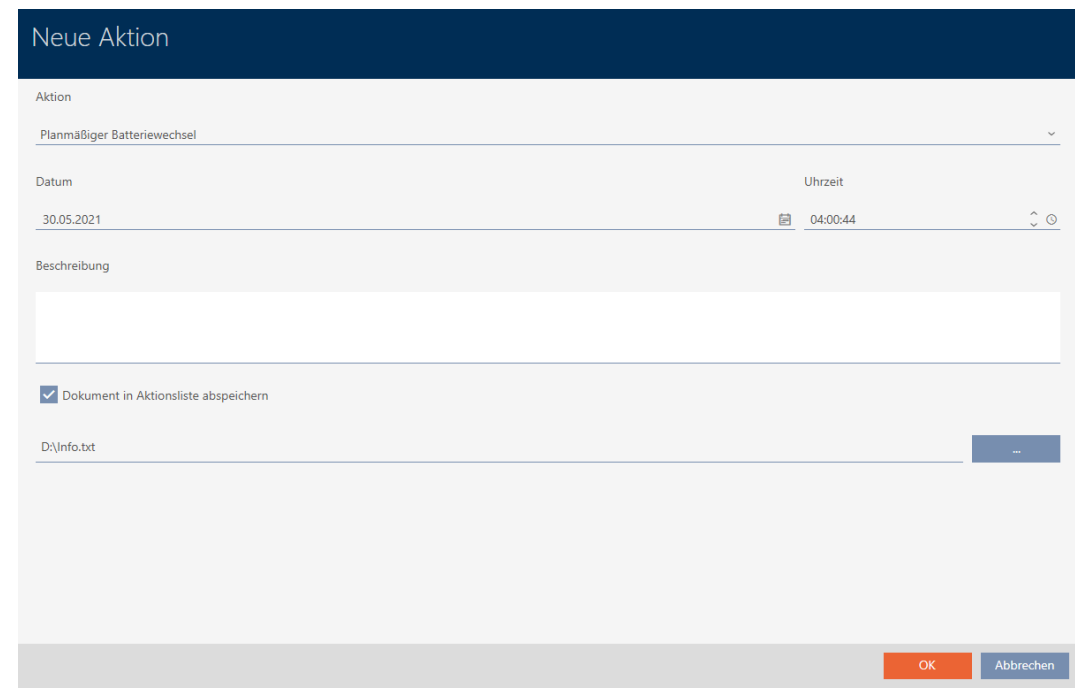

10. Cliquez sur le bouton OK .

→ La fenêtre de la nouvelle action se ferme.

→ L'action est créée et répertoriée.

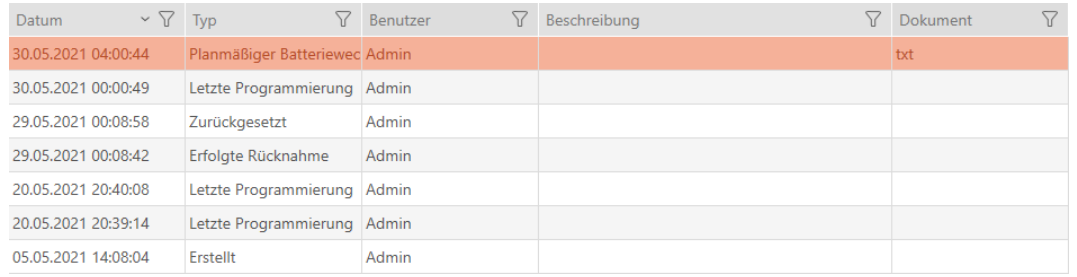

## 15.13.3 Planifier et consigner le retour

<span id="page-155-0"></span>Pour garder une trace de la date à laquelle les supports d'identification doivent être retournés, vous pouvez saisir une note correspondante dans la liste des actions.

Dans la liste des actions, vous pouvez également saisir la date à laquelle un support d'identification a été effectivement retourné. Cependant, vous devez réinitialiser ici le support d'identification manuellement. Au lieu de cela, l'assistant de retour s'affiche : [Noter et réinitialiser le support](#page-145-0) [d'identification retourné \(retour dans l'inventaire\) \[](#page-145-0)[}](#page-145-0) [146\]](#page-145-0). L'entrée qui en résulte dans la liste des actions est la même, qu'elle soit saisie avec ou sans assistant.

- 1. Cliquez sur le bouton  $\frac{1}{2}$  Nouveau.
	- 9 La fenêtre d'une nouvelle action s'ouvre.

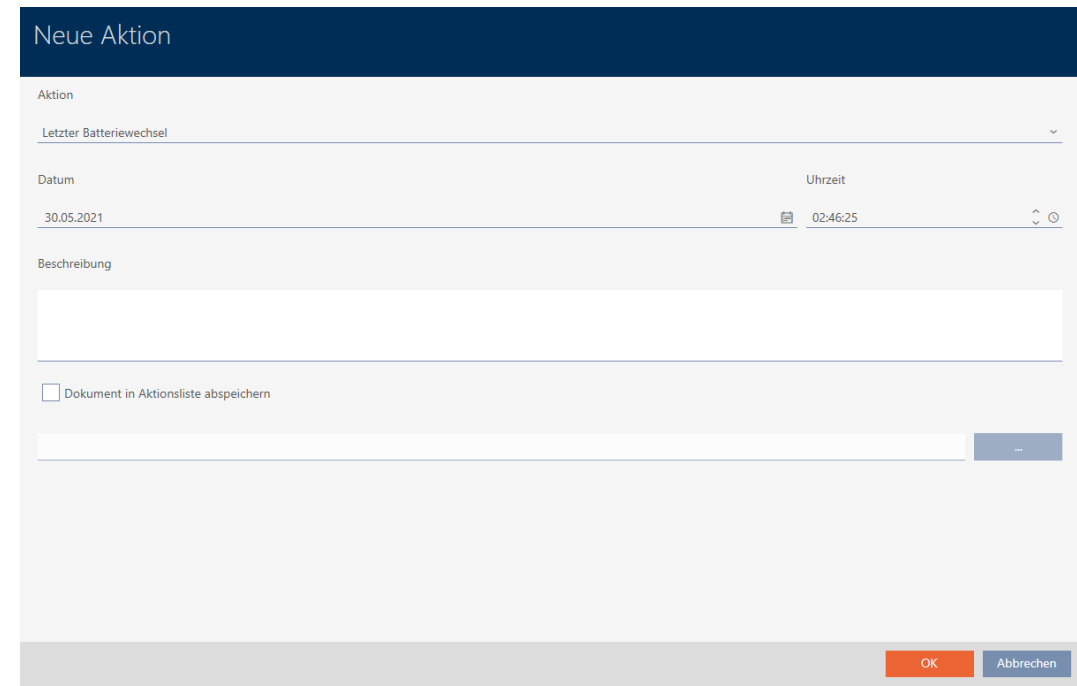

2. Dans le menu déroulant ▼ Action, sélectionnez l'entrée "Retour prévu" ou "Rachat réussi" .

Aktion

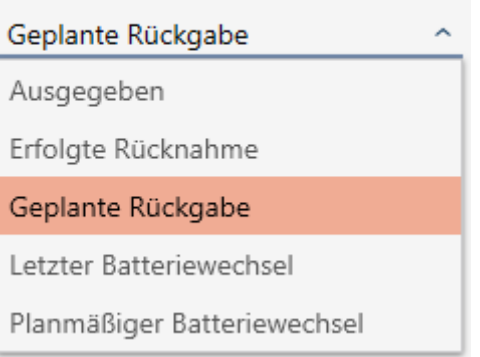

3. Dans le champ Date, saisissez une date ou cliquez sur l'icône pour ouvrir un onglet de calendrier.

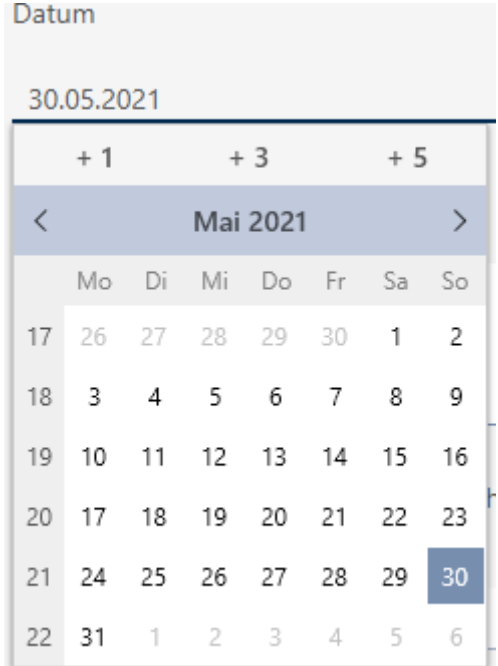

- 4. Dans le champ Temps , saisissez une heure.
- 5. Dans le champ Description , saisissez éventuellement une description.
- 6. Si vous voulez enregistrer un document pour votre action : Cochez la case  $\triangledown$  Sauvegarder le document dans la liste des actions.
- 7. Si vous voulez enregistrer un document pour votre action : Cliquez sur le bouton .
	- 9 La fenêtre Explorer s'ouvre.
- 8. Sélectionnez votre document.
- 9. Cliquez sur le bouton Ouvrir .
	- → La fenêtre Explorer se ferme.

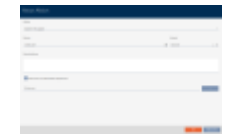

- 10. Cliquez sur le bouton OK .
	- 9 La fenêtre de la nouvelle action se ferme.
- → L'action est créée et répertoriée.

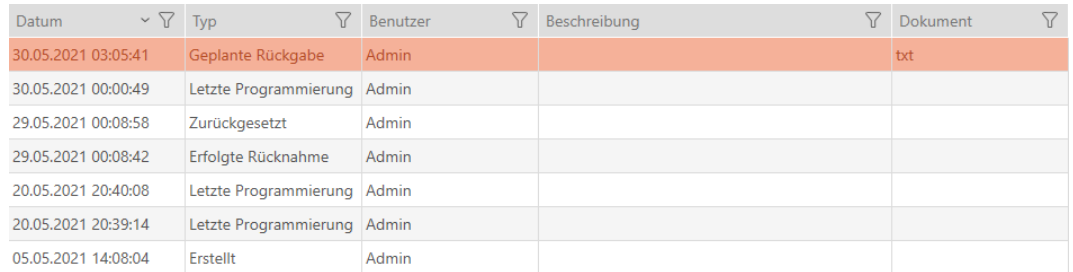

## 15.14 Retrouver le support d'identification ou la fermeture dans la matrice

Vous disposez de plusieurs options pour accéder aux paramètres de vos supports d'identification et de vos fermetures. Parfois, vous souhaitez revenir rapidement à l'entrée dans la matrice, par exemple pour modifier « rapidement » une autorisation.

La fenêtre des paramètres vous propose toujours le bouton suivant :  $\mathbb{H}$ Afficher dans la matrice

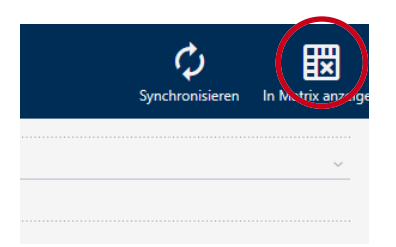

### Ce bouton :

- 1. Ouvre toujours la vue matricielle.
- 2. Permet de sélectionner l'entrée du support d'identification ou de la fermeture.

Vous pouvez ainsi voir immédiatement de quel support d'identification ou de quelle fermeture il s'agit.

## 15.15 Exporter les supports d'identification sous forme de liste

Tous les identifiants de votre système de fermeture peuvent être exportés au format PDF.

Dans le PDF, les mêmes identifiants précisément sont affichés dans le même ordre que dans la AXM Classic .

Cela signifie que vous pouvez trier et filtrer l'affichage avant exportation. Vous pouvez également trier et filtrer la liste exportée.

- $\checkmark$  AXM Classic ouverte.
- $\checkmark$  Support d'identification disponible.
- 1. Cliquez sur le bouton  $AXM$  orange  $\equiv$  AXM.
	- → La barre AXM s'ouvre.

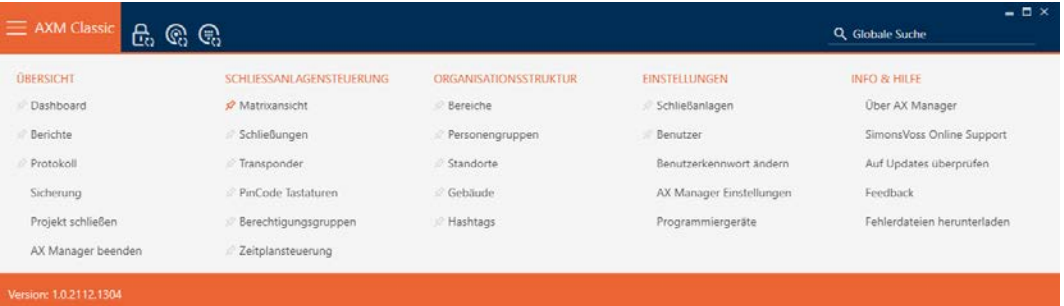

2. Dans le groupe | CONTRÔLE DU SYSTÈME DE VERROUILLAGE | , sélectionnez l'entrée Transpondeur .

SCHLIESSANLAGENSTEUERUNG

- **Matrixansicht**
- ⊗ Schließungen
- √ Transponder
- PinCode Tastaturen
- **Berechtigungsgruppen**
- i∕ Zeitplansteuerung
	- $\rightarrow$  La liste de tous les identifiants du plan de fermeture s'ouvre.
- 3. En haut à droite, sélectionnez le plan de fermeture dont vous voulez exporter les identifiants (sinon : "Tous").

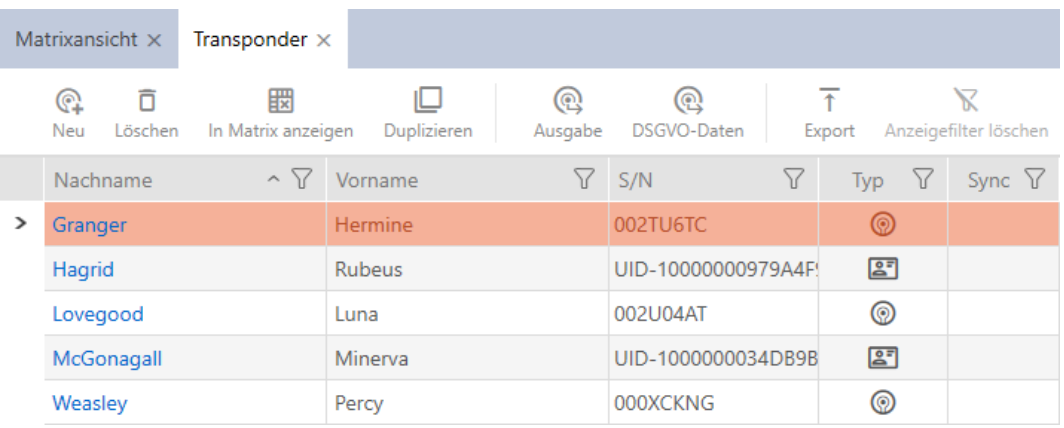

- 4. Si nécessaire, triez/filtrez les entrées affichées avec  $\nabla$  (voir [Trier et fil](#page-54-0)trer  $[ \triangleright 55 ]$ .
- 5. Cliquez sur le bouton Exportation  $\overline{\mathbf{f}}$ .
	- 9 La fenêtre de l'explorateur s'ouvre.
- 6. Enregistrez le fichier PDF dans le répertoire de fichiers de votre choix.
- 9 Les identifiants affichés sont exportés dans un fichier au format PDF (DIN A4).

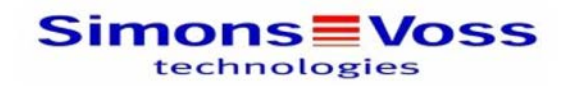

#### Alle Transponder für die Schließanlage 'Hogwarts 1'

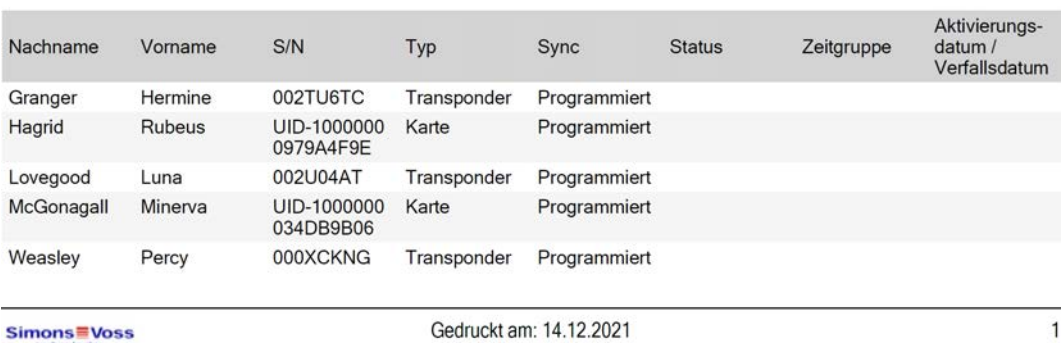

Vous avez la possibilité de personnaliser les rapports (voir [Personnaliser les](#page-374-0) [rapports et les exportations \[](#page-374-0) $\triangleright$  [375\]](#page-374-0)).

#### 15.16 Consulter le numéro de série et le TID d'un support d'identification

Vos supports d'identification comportent deux numéros qui sont importants :

- Numéro de série (enregistré en permanence sur le support d'identification, lu lors de la synchronisation)
- TID (attribué de manière flexible par la AXM Classic, écrit sur le support d'identification pendant la synchronisation)

Le numéro de série est un numéro unique pour chaque support d'identification, tandis que le TID est unique seulement sur votre système de fermeture.

Si vous avez besoin du TID, par exemple à des fins d'assistance, vous pouvez consulter le TID des supports d'identification synchronisés au moyen de la fenêtre de synchronisation :

- $\checkmark$  AXM Classic ouverte.
- $\checkmark$  Liste des supports d'identification ou matrice ouverte.
- ü Support d'identification synchronisé.
- 1. Si nécessaire, triez/filtrez les entrées affichées avec  $\nabla$  (voir [Trier et fil](#page-54-0)trer  $[r \rightarrow 55]$  $[r \rightarrow 55]$ .
- 2. Cliquez sur le support d'identification dont vous souhaitez consulter le numéro de série et/ou le TID.
	- → La fenêtre du support d'identification s'ouvre.
	- 9 Le numéro de série est affiché.

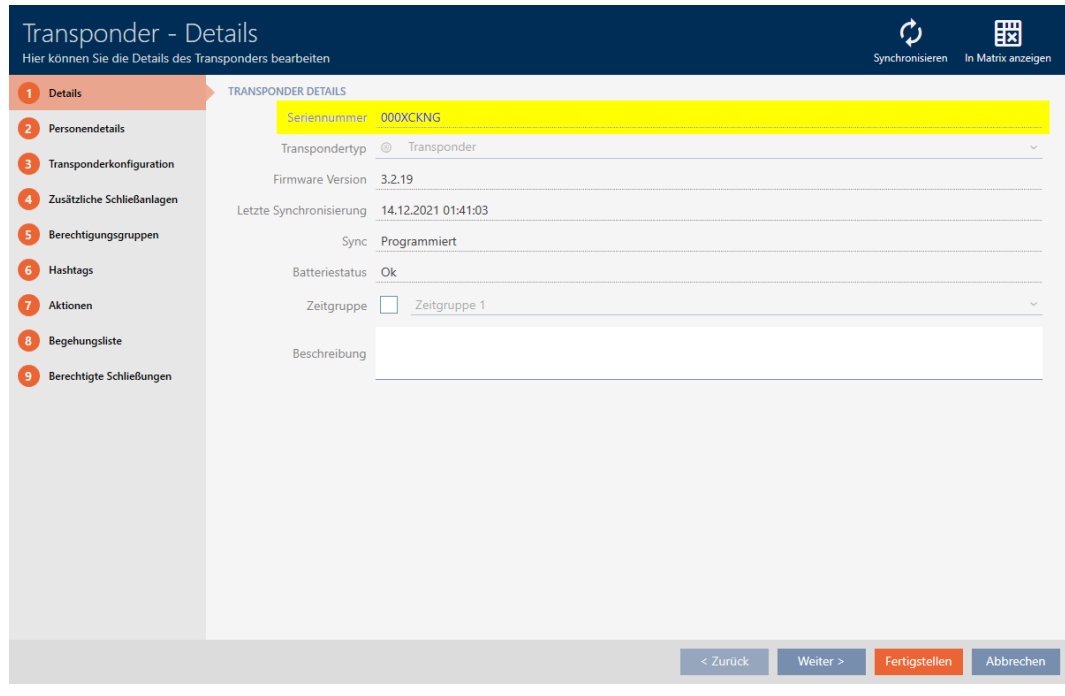

- 3. Cliquez sur le bouton  $\bigcirc$  Synchroniser.
	- 9 La fenêtre fait place à la synchronisation.
- 4. Ouvrez le champ "Enregistrements programmés" .

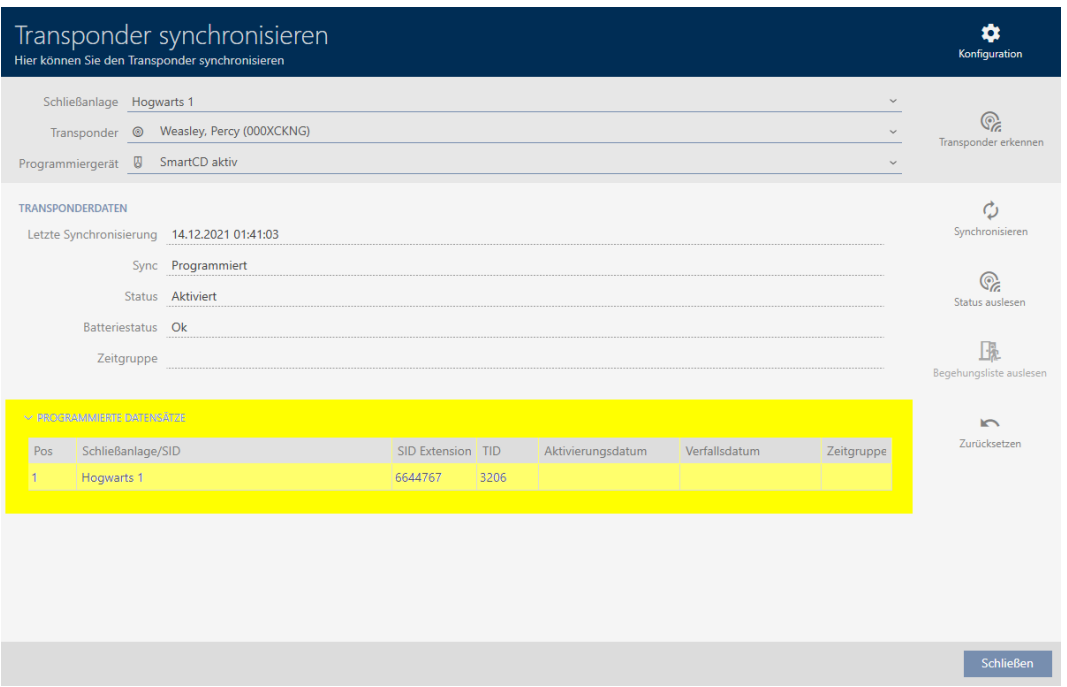

9 Les TID sont affichés dans la matrice. Si vous utilisez le support d'identification dans plusieurs systèmes de fermeture, le TID utilisé est affiché pour chaque système.

## 15.17 Affecter des personnes à des groupes de personnes

Les identifiants sont liés à des personnes. En règle générale, vous créez à la fois un identifiant et une personne à laquelle cet identifiant appartient.

Dès que vous créez une personne, vous devez indiquer un groupe de personnes. Dans l'idéal, suivez l'assistance de création (voir [Meilleure](#page-30-0) [pratique : Installer un système de fermeture \[](#page-30-0)[}](#page-30-0) [31\]](#page-30-0)) et effectuez tous les préparatifs organisationnels avant même de créer vos personnes (voir [Structure organisationnelle \[](#page-60-0) $\triangleright$  [61\]](#page-60-0)). Ainsi, vous pouvez afficher les fenêtres une seule fois.

Ultérieurement, vous pouvez déplacer vos personnes dans un autre groupe de personnes.

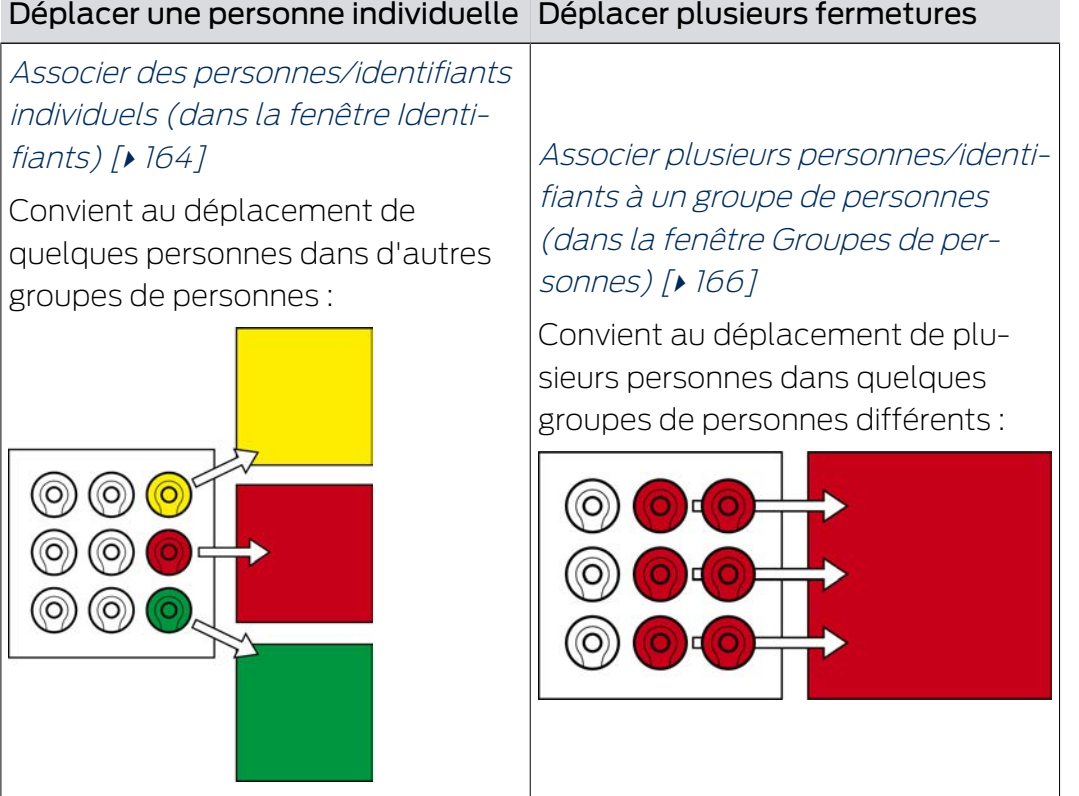

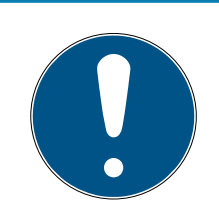

## **NOTE**

### Au maximum un domaine par fermeture

Une fermeture ne peut pas appartenir à plus d'un domaine. Les domaines qui se chevauchent n'existent pas dans la AXM Classic . Si vous attribuez un autre secteur à une fermeture, cette dernière sera, le cas échéant, supprimée automatiquement de son secteur actuel.

 La fenêtre "Gamme - Détails" vous permet de vérifier dans la colonne Gamme - Détails si une fermeture est déjà associée à un domaine.

## Aucune influence des groupes de personnes sur les autorisations

Les autorisations ne sont pas directement liées à des groupes de personnes. Si une personne est déplacée dans un autre groupe de personnes, cela n'a aucune influence sur les autorisations. Les groupes de personnes constituent toutefois un outil utile pour modifier plus rapidement les autorisations.

- <span id="page-163-0"></span> Utilisez les groupes de personnes pour ajouter plus rapidement des personnes à des groupes d'autorisation (voir [Ajouter des domaines et des groupes de personnes aux groupes](#page-272-0) d'autorisation  $[273]$  $[273]$ .
	- Personne dans l'ancien groupe de Personne dans le nouveau groupe personnes de personnes  $\triangleright$ Granger, Hermine McGonagall, Min. agall, Lovegood, Luna Hagrid, Rubeus  $\zeta$ Weasley, Percy Person Standard Personengruppe Person  $\triangleright$  $\odot$  $270216$  $\overline{y}$ Teachers  $\triangleright$ Sync  $\triangleright$  $\overline{I}$ yp ◉  $E \odot$ 図 **XX**  $\triangleright$ Sync
	- 15.17.1 Associer des personnes/identifiants individuels (dans la fenêtre Identifiants)

- $\checkmark$  AXM Classic ouverte.
- ◆ Au moins un groupe de personnes est créé (voir [Créer un groupe de](#page-61-0) personnes  $[$   $\triangleright$  62 $]$ ).
- 1. Cliquez sur l'identifiant de la personne que vous souhaitez affecter à un nouveau groupe de personnes.
	- 9 La fenêtre du support d'identification s'ouvre.

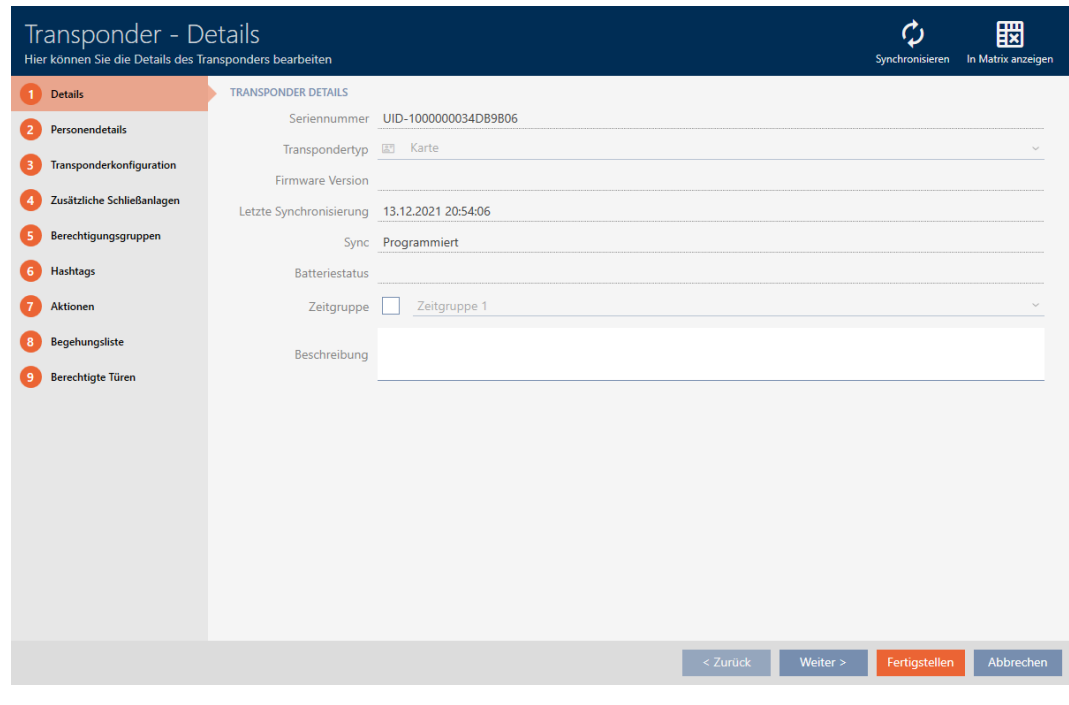

2. Cliquez sur l'onglet Données personnelles.

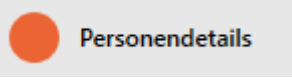

9 L'onglet Données personnelles est affiché.

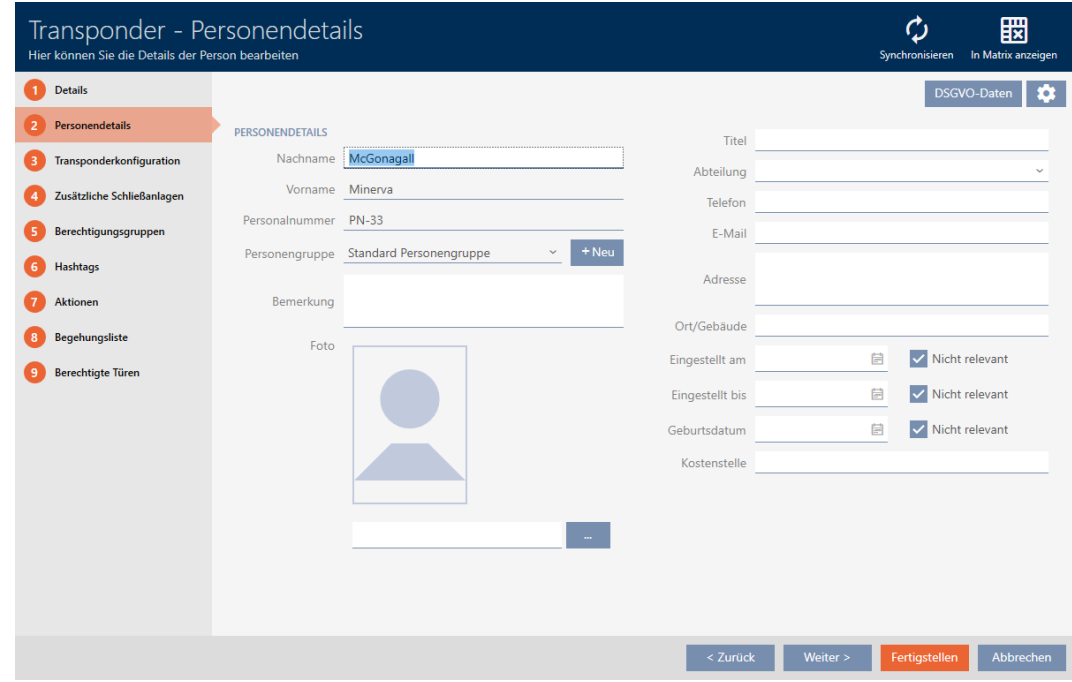

3. Dans le menu déroulant ▼ Groupe de personnes sélectionnez le groupe de personnes auquel la personne doit appartenir à l'avenir.

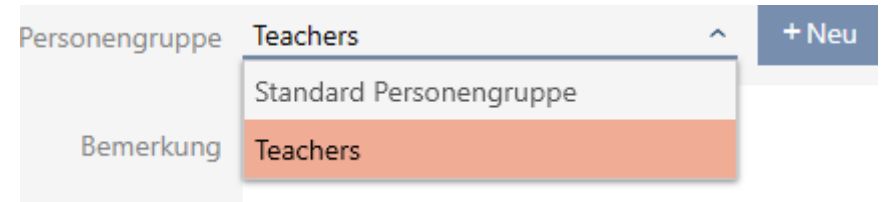

- 4. Cliquez sur le bouton Compléter .
	- 9 La fenêtre du support d'identification se ferme.
- $\rightarrow$  La personne appartient au nouveau groupe de personnes.

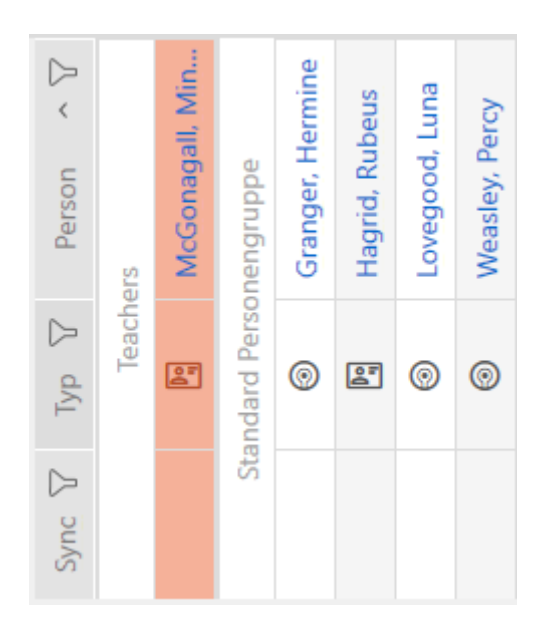

15.17.2 Associer plusieurs personnes/identifiants à un groupe de personnes (dans la fenêtre Groupes de personnes)

<span id="page-165-0"></span>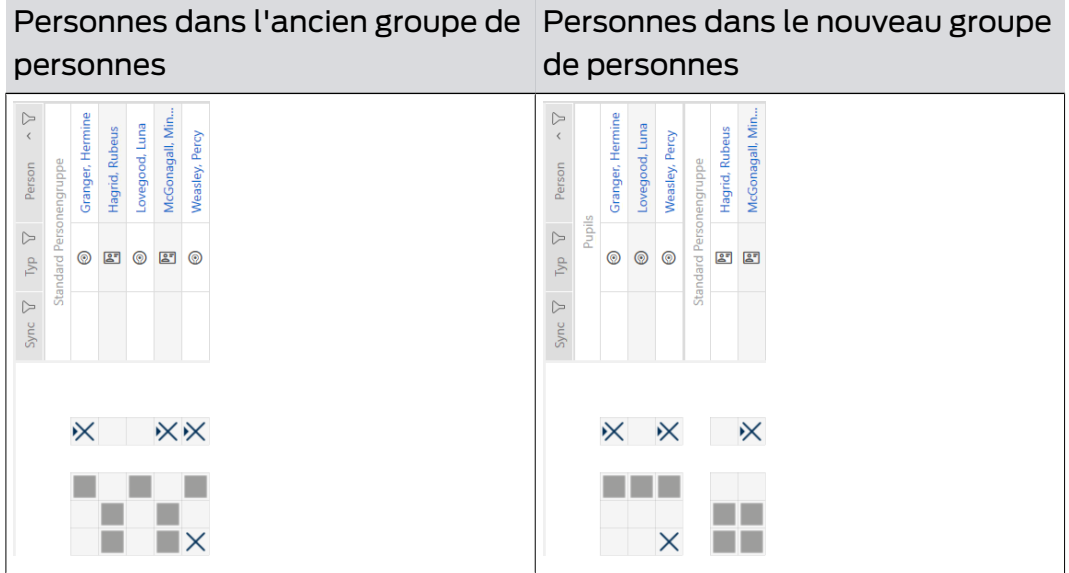

- $\checkmark$  AXM Classic ouverte.
- ◆ Au moins un groupe de personnes est créé (voir [Créer un groupe de](#page-61-0) [personnes \[](#page-61-0) $\triangleright$  [62\]](#page-61-0)).
- 1. Cliquez sur l'icône  $AXM$  orange  $\equiv$   $AXM$ .
	- 9 La barre AXM s'ouvre.

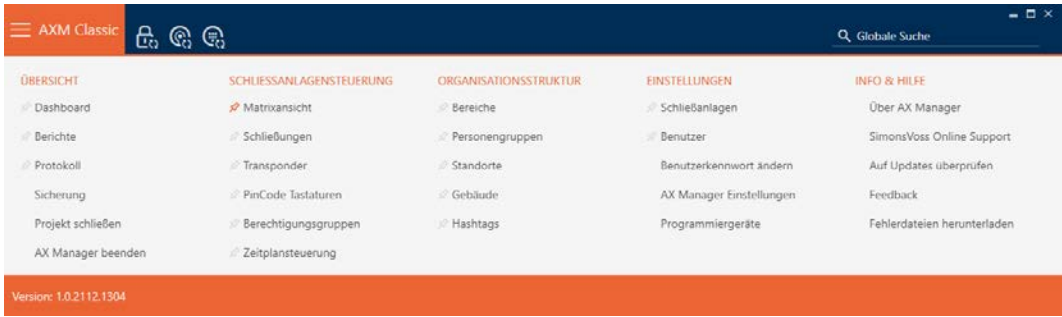

2. Dans le groupe | STRUCTURE ORGANISATIONNELLE | , sélectionnez l'entrée Groupes de personnes .

#### ORGANISATIONSSTRUKTUR

- **Bereiche**
- Personengruppen
- Standorte
- √ Gebäude
- R Hashtags
	- $\rightarrow$  La barre AXM se referme.
	- 9 L'onglet [Groupes de personnes] s'ouvre.

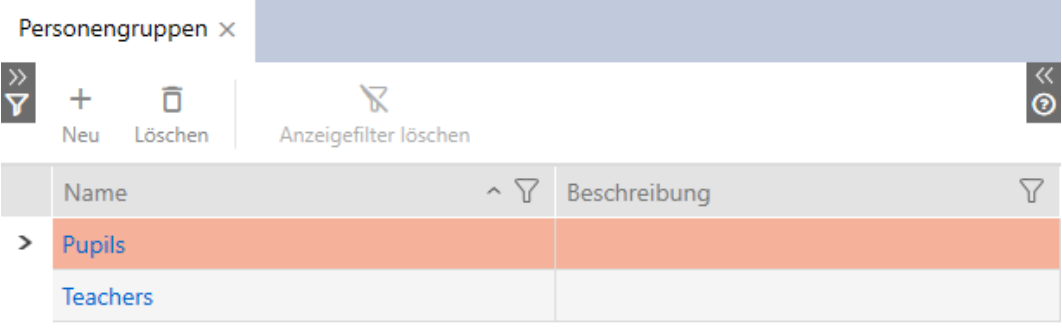

- 3. Cliquez sur le groupe de personnes auquel vous voulez associer les personnes.
	- 9 La fenêtre "Groupe de personnes" s'ouvre.

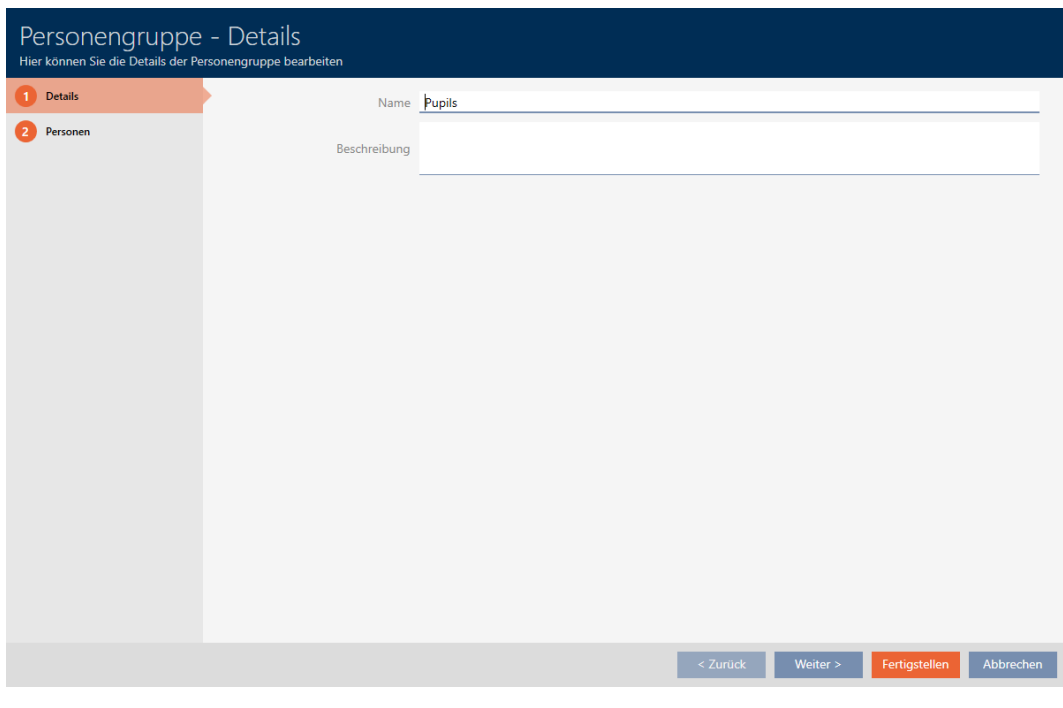

4. Cliquez sur l'onglet Personnes.

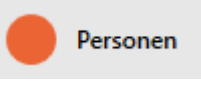

## 9 La fenêtre fait place à l'onglet Personnes.

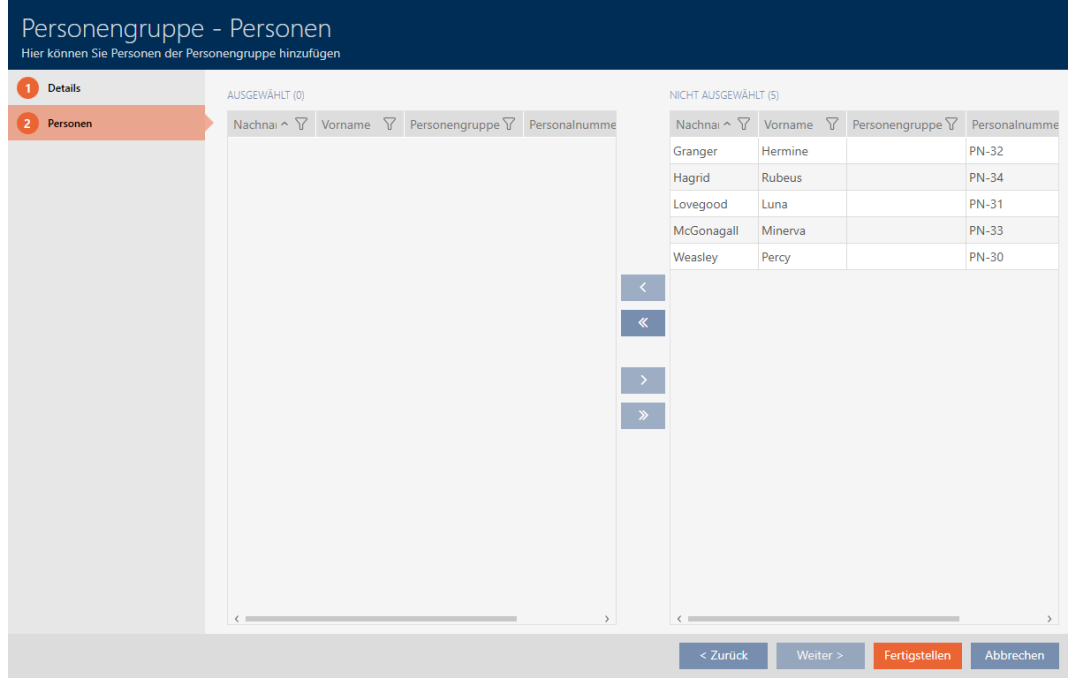

5. Si nécessaire, triez/filtrez les entrées affichées avec  $\nabla$  (voir [Trier et fil](#page-54-0)trer  $[$   $\rightarrow$  [55\]](#page-54-0)).

6. Sélectionnez toutes les personnes que vous souhaitez ajouter au domaine (Ctrl+clic de la souris pour en sélectionner un seul ou Maj+clic de la souris pour en sélectionner plusieurs).

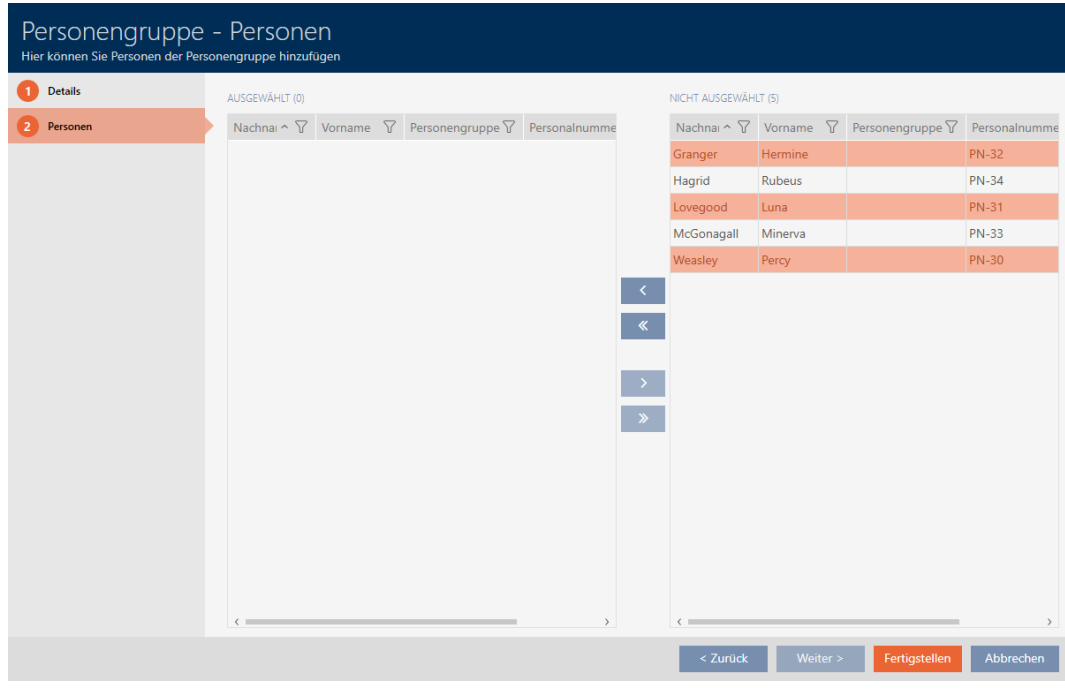

7. Avec  $\bigcirc$  déplacez uniquement les personnes sélectionnées ou avec **K** toutes les personnes affichées.

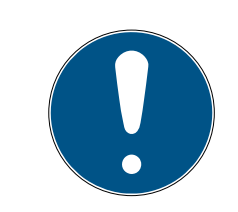

## **NOTE**

## Double-clic en tant qu'alternative aux touches fléchées

Double-cliquez sur une entrée de la liste pour la déplacer également dans l'autre colonne.

- 9 Les personnes sélectionnées dans la colonne de gauche sont ajoutées au groupe de personnes.
- 8. Cliquez sur le bouton Compléter .
	- → La fenêtre "Groupe de personnes" se ferme.
	- → Les personnes sont associées au nouveau groupe de personnes.
- 9 La matrice indique la structuration avec de nouveaux groupes de personnes.

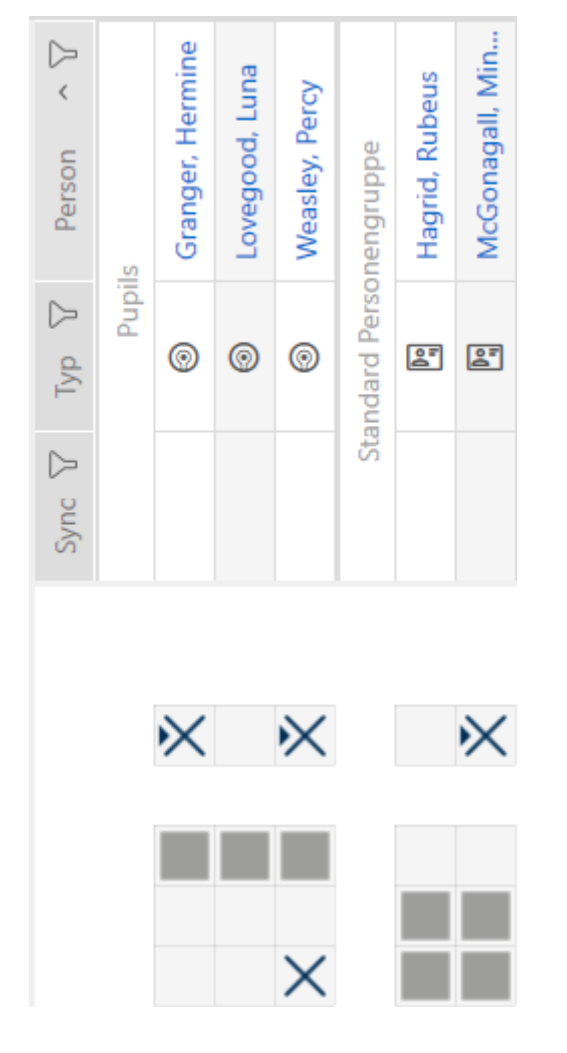

## 15.18 Utiliser un identifiant dans plusieurs plans de fermeture

Dans certains cas, il est judicieux d'utiliser plusieurs plans de fermeture (voir [Plans de fermeture \[](#page-438-0)[}](#page-438-0) [439\]](#page-438-0)).

Dans ce cas, il est pratique que des utilisateurs sélectionnés puissent utiliser le même identifiant dans plusieurs plans de fermeture.

Exemple : Un concierge doit avoir accès aux portes de différents plans de fermeture.

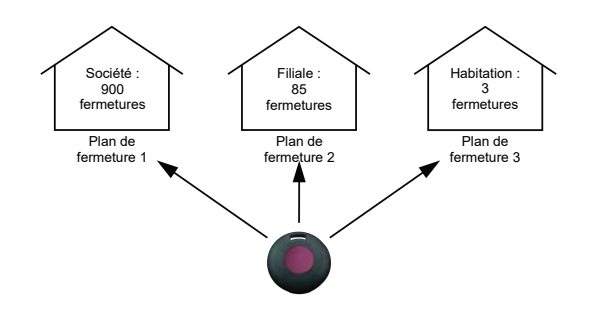

Il ne doit pas avoir à manipuler plusieurs identifiants. Au lieu de cela, créez l'identifiant du concierge dans chaque plan de fermeture, mais synchronisez ensuite le même identifiant.

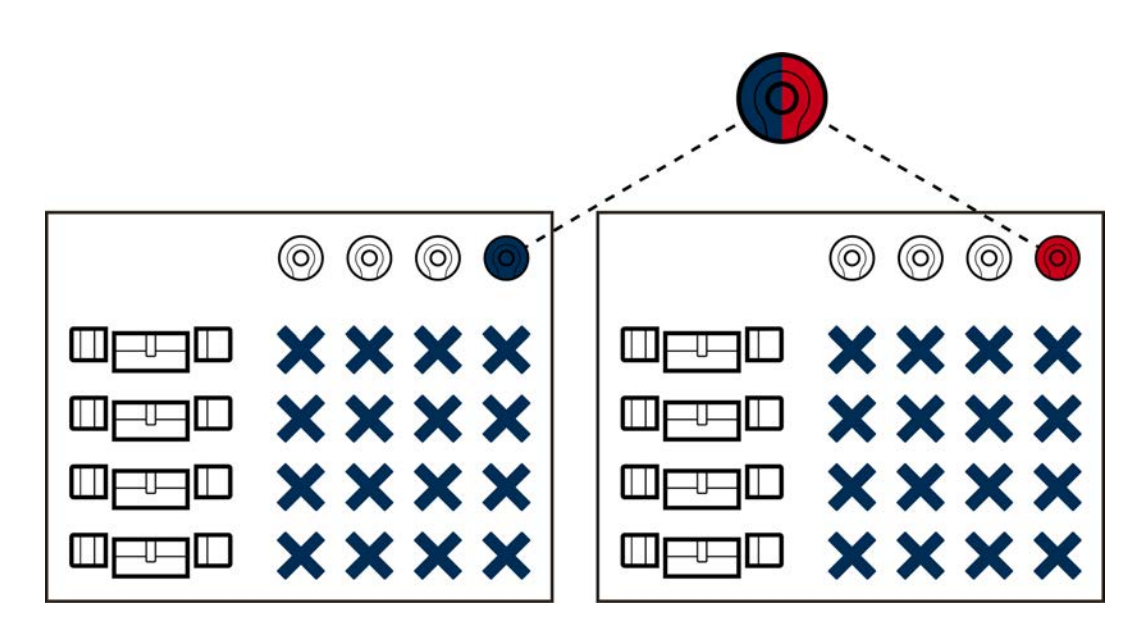

- Les transpondeurs G2 peuvent enregistrer jusqu'à quatre plans de fermeture.
- Les cartes peuvent également enregistrer plusieurs plans de fermeture en fonction de la mémoire disponible et de la configuration de la carte (voir [Modèles de carte \[](#page-470-0)[}](#page-470-0) [471\]](#page-470-0)). Dans la AXM Classic , vous ne réglez plus les configurations de cartes pour l'ensemble du projet, mais pour l'ensemble du plan de fermeture (voir [Activer les identifiants \[](#page-331-0)> [332\]](#page-331-0)). Deux avantages s'offrent à vous :
	- Plusieurs plans de fermeture peuvent se trouver sur une seule carte sans problème : traitez un plan de fermeture déjà existant comme une application tierce et sélectionnez des domaines libres ou des ID d'appli pour le plan de fermeture supplémentaire ([MIFARE Classic](#page-301-0) [\(carte déjà utilisée\) \[](#page-301-0)[}](#page-301-0) [302\]](#page-301-0) ou [MIFARE DESFire \(carte déjà utilisée\)](#page-315-0)  $[ \triangleright$  $[ \triangleright$  [316\]](#page-315-0)).

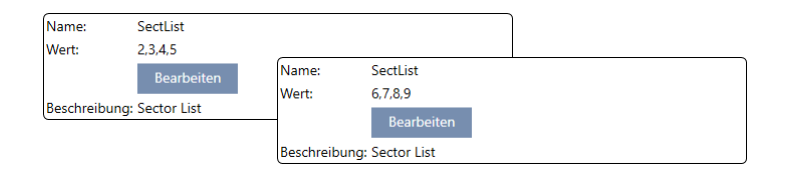

**T** Tant que vous utilisez le même type de carte (Classic/DESFire), vous pouvez même utiliser différentes configurations de cartes dans vos plans de fermeture.

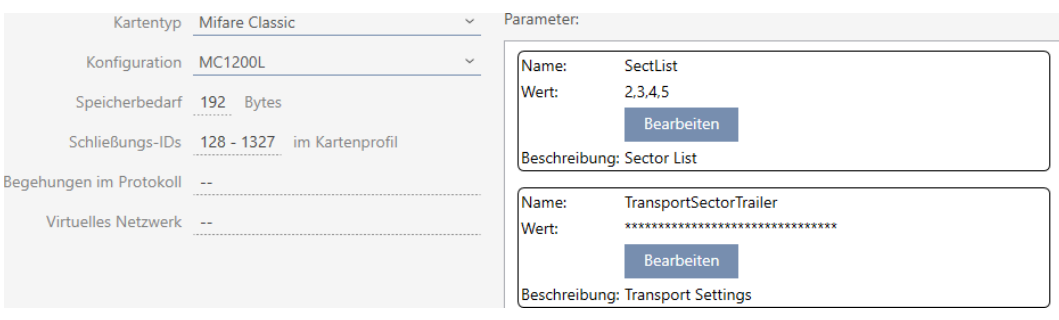

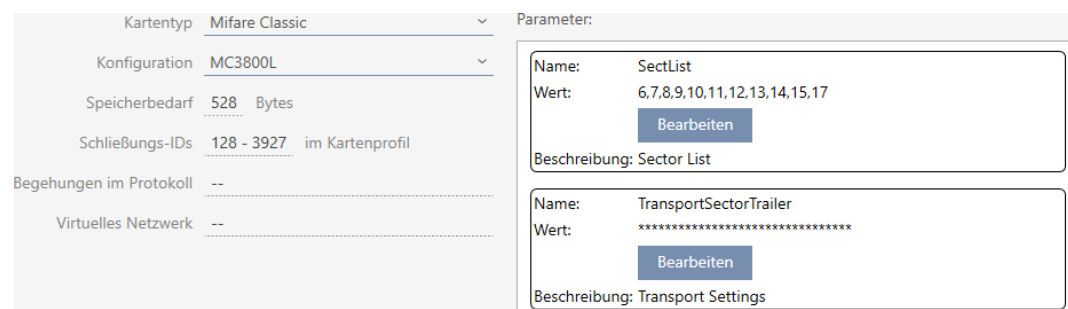

Les identifiants sont plus faciles à utiliser que les cartes dans plusieurs plans de fermeture, car il n'est pas nécessaire de tenir compte des domaines ou des ID d'appli.

Il existe deux possibilités pour réutiliser un support d'identification :

- [Réutiliser l'identifiant dans le même projet \[](#page-171-0)[}](#page-171-0) [172\]](#page-171-0)
- [Réutiliser l'identifiant dans d'autres projets/bases de données \[](#page-177-0)[}](#page-177-0) [178\]](#page-177-0)

#### 15.18.1 Réutiliser l'identifiant dans le même projet

<span id="page-171-0"></span>La AXM Classic permet d'utiliser facilement le même identifiant pour plusieurs plans de fermeture.

Si vous utilisez des cartes, la AXM Classic vérifie même si les configurations de cartes réglées sont compatibles entre elles ou si, par exemple, les domaines se chevauchent :

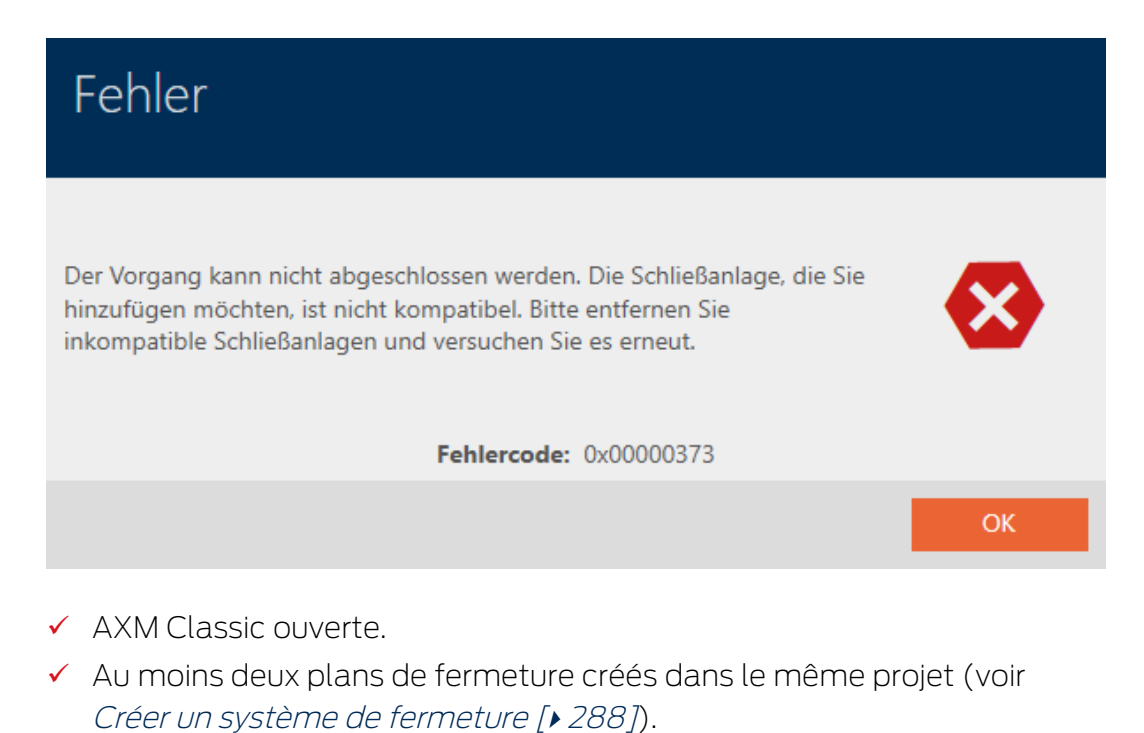

- 1. Cliquez sur l'icône  $AXM$  orange  $\equiv$   $AXM$ .
	- → La barre AXM s'ouvre.

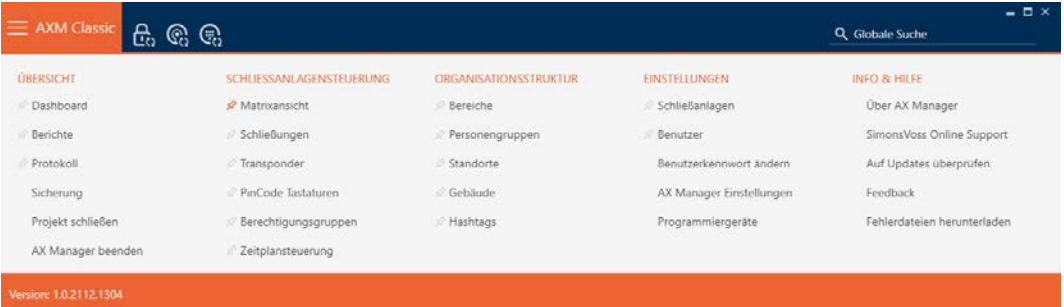

2. Dans le groupe | CONTRÔLE DU SYSTÈME DE VERROUILLAGE | , sélectionnez l'entrée Transpondeur .

SCHLIESSANLAGENSTEUERUNG

- **Matrixansicht**
- ⊗ Schließungen
- √ Transponder
- PinCode Tastaturen
- Rerechtigungsgruppen
- i∕ Zeitplansteuerung
	- $\rightarrow$  La barre AXM se referme.
	- → L'onglet [Transpondeur] s'ouvre.
- 3. Si nécessaire, triez/filtrez les entrées affichées avec  $\nabla$  (voir [Trier et fil](#page-54-0)trer  $[$   $\rightarrow$  [55\]](#page-54-0)).
- 4. Cliquez sur l'identifiant que vous souhaitez également utiliser dans un autre plan de fermeture.
	- 9 La fenêtre du support d'identification s'ouvre.

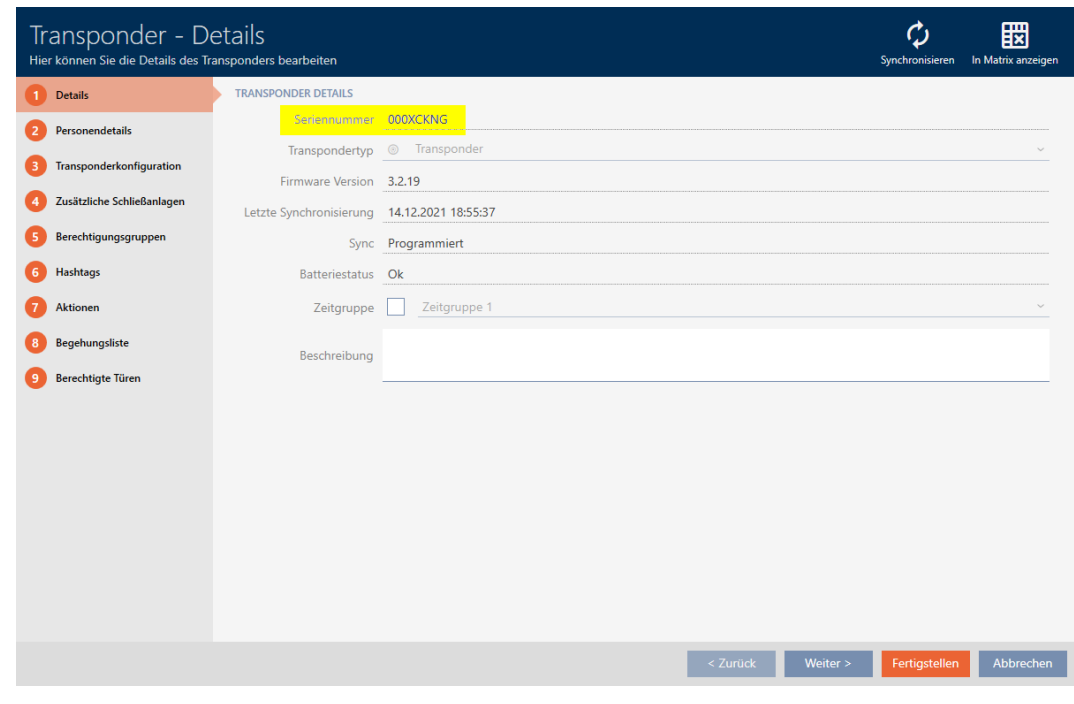

5. Cliquez sur l'onglet Systèmes de verrouillage supplémentaires.

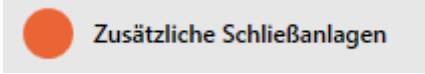

9 La fenêtre fait place à l'onglet Systèmes de verrouillage supplémentaires.

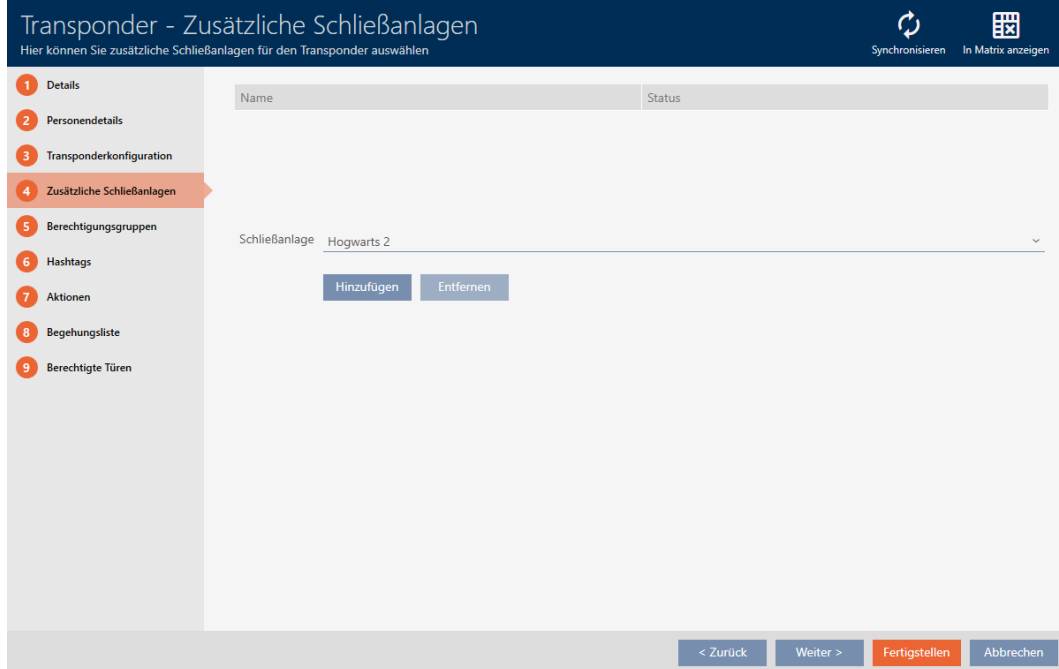

6. Dans le menu déroulant ▼ Système de verrouillage , sélectionnez le plan de fermeture dans lequel vous souhaitez réutiliser l'identifiant.

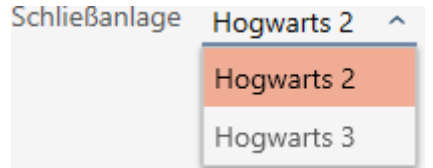

7. Cliquez sur le bouton Ajouter .

9 Le plan de fermeture sélectionné est répertorié dans le tableau.

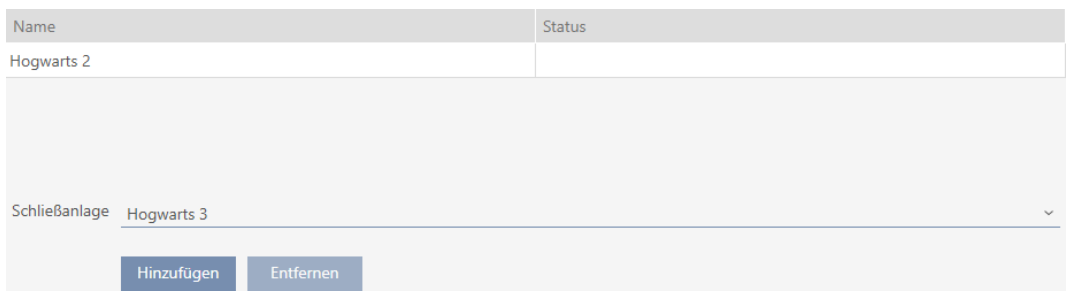

- 8. Cliquez sur le bouton Compléter .
	- 9 Votre AXM Classic vérifie pour vous si les plans de fermeture sont compatibles.
	- 9 La fenêtre du support d'identification se ferme.
	- 9 L'identifiant réutilisé est ajouté automatiquement aux autres plans de fermeture.

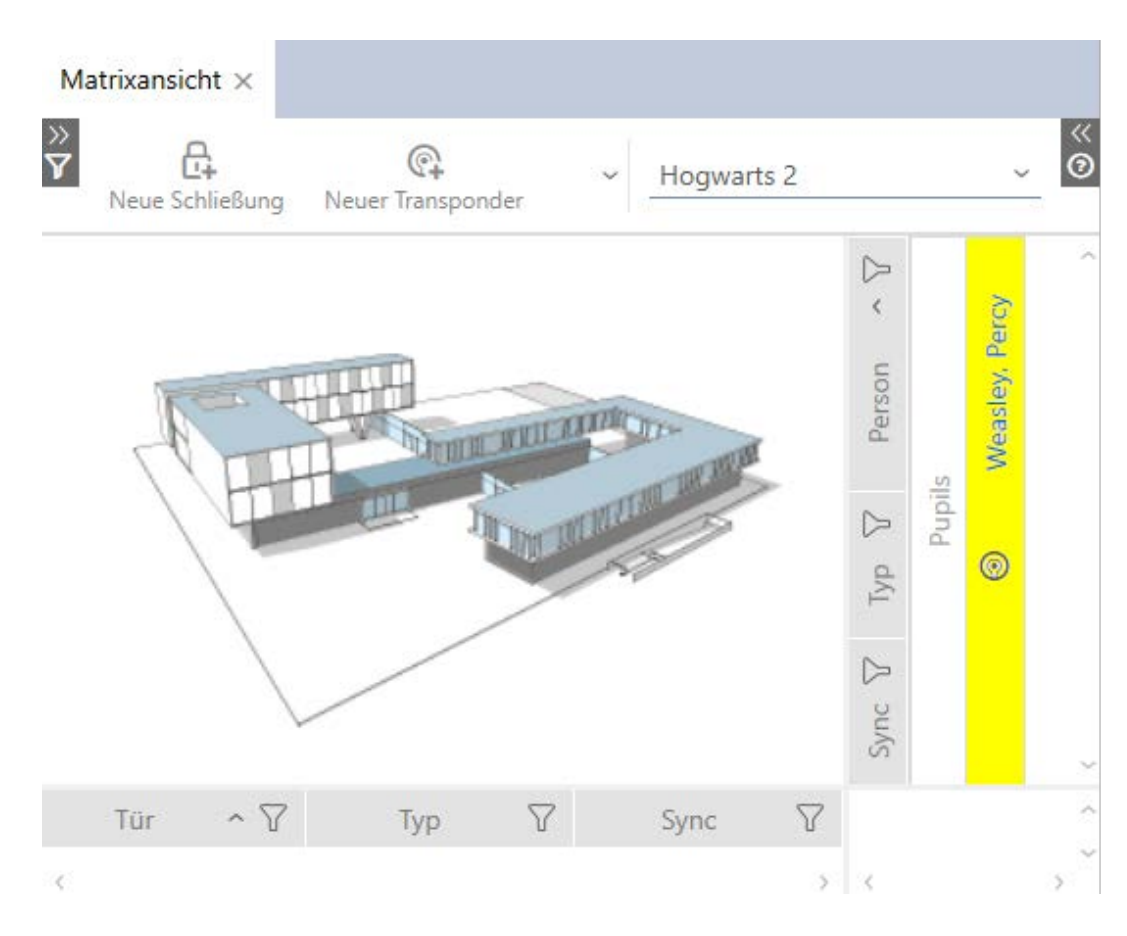

- 9. Synchronisez l'identifiant (voir [Synchroniser le support d'identification](#page-349-0) [\(y compris lire la liste de passages\) \[](#page-349-0)[}](#page-349-0) [350\]](#page-349-0)).
- 9 Tous les plans de fermeture dans lesquels l'identifiant est utilisé sont synchronisés automatiquement.

#### Reconnaissance au numéro de série

Dans la fenêtre "Transpondeur" dans le champ Numéro de série , les deux identifiants présentent la même saisie.

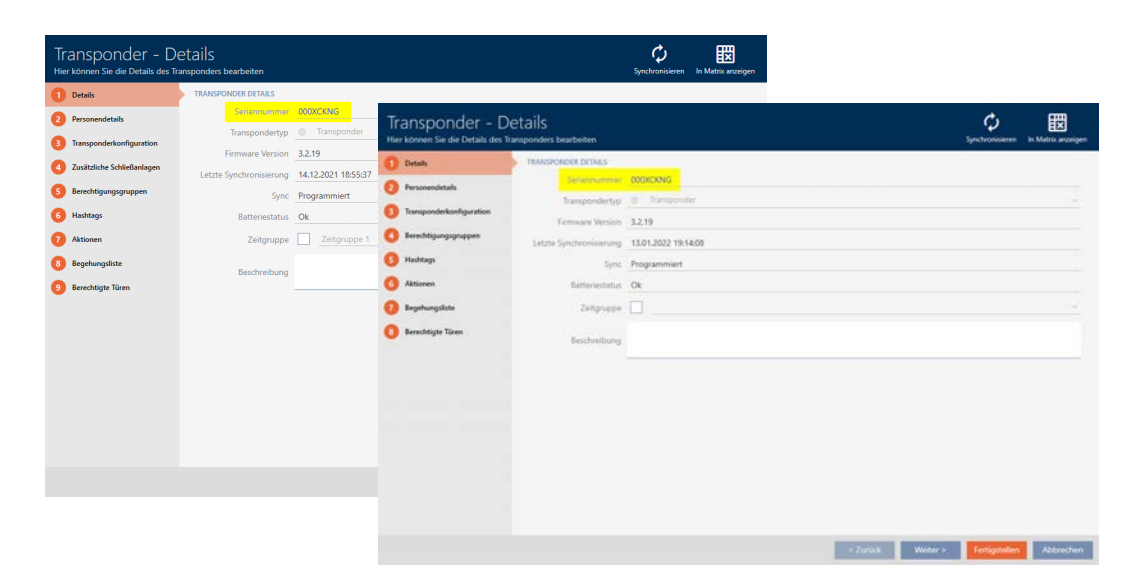

Un coup d'œil à l'identifiant programmé vous permet de savoir qu'il s'agit bien du même identifiant :

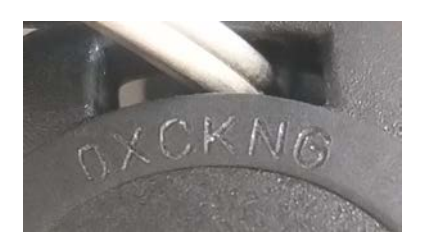

### Reconnaissance aux ensembles de données programmés

Vous reconnaissez également l'utilisation dans d'autres plans de fermeture aux ensembles de données programmés :

- ü "Transpondeur" ouvert.
- 1. Cliquez sur le bouton Synchroniser  $\phi$ .
	- 9 La fenêtre "Synchroniser le transpondeur" s'ouvre.

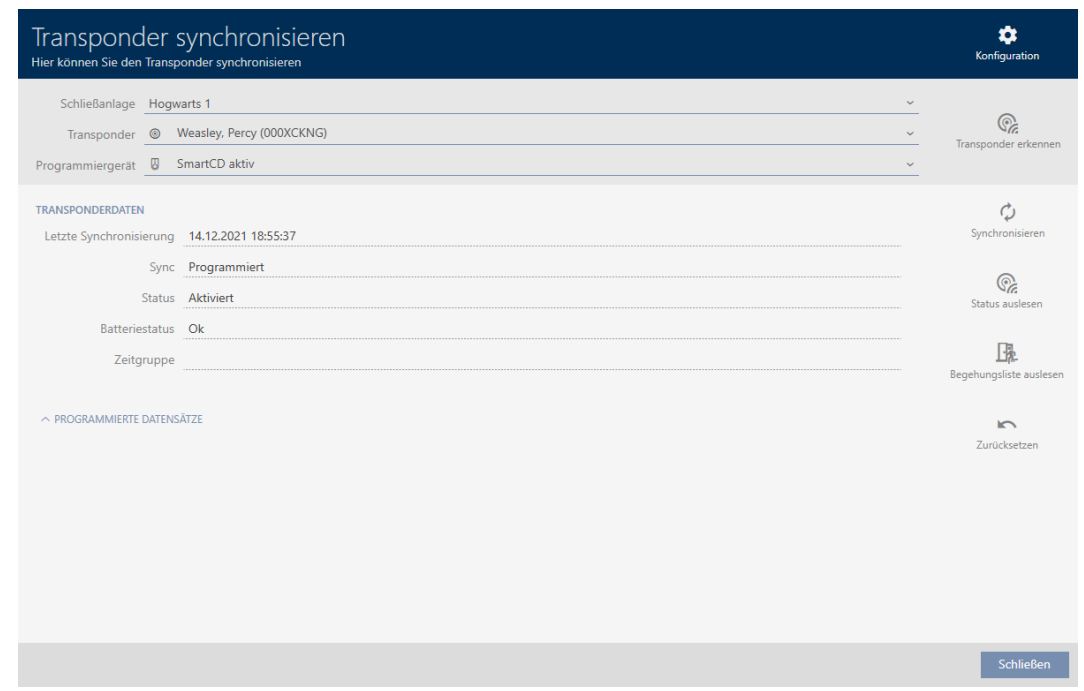

- 2. Ouvrez le domaine "Enregistrements programmés" .
- 9 Vous voyez dans les ensembles de données programmés le plan de fermeture que vous avez ajouté tout à l'heure.

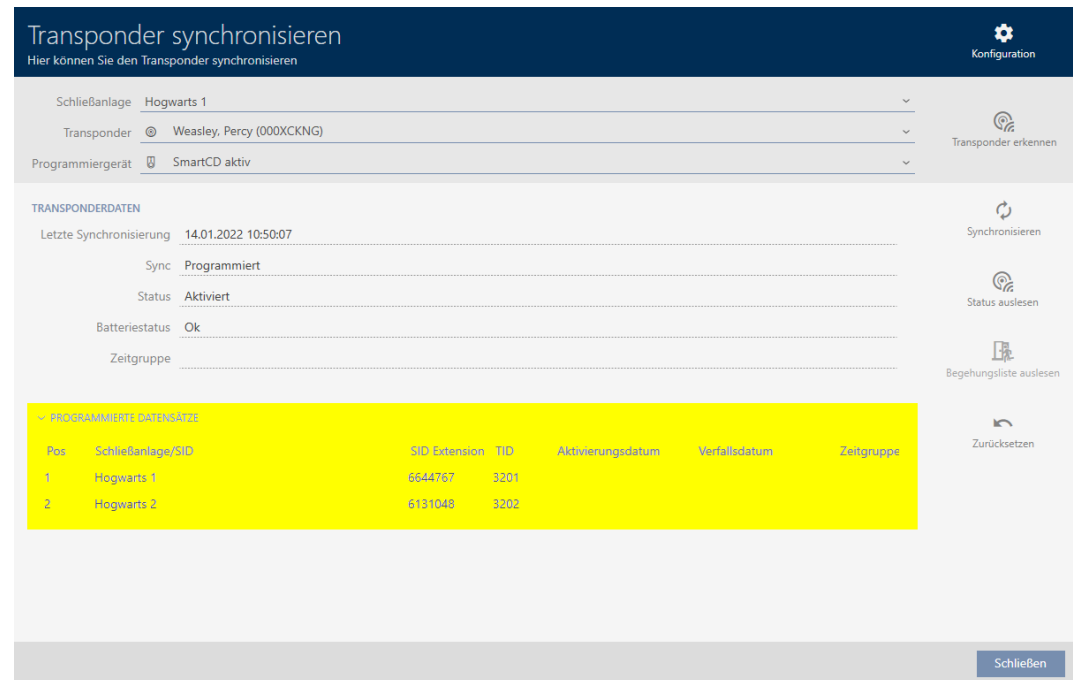

## 15.18.2 Réutiliser l'identifiant dans d'autres projets/bases de données

## <span id="page-177-0"></span>Utilisation du même identifiant dans différents projets/bases de données

Vous ne pouvez cependant pas utiliser le même identifiant uniquement au sein d'un projet (voir [Réutiliser l'identifiant dans le même projet \[](#page-171-0) $\triangleright$  [172\]](#page-171-0)).

Par ailleurs, vous avez également la possibilité d'utiliser le même identifiant non seulement dans différents plans de fermeture, mais aussi dans différentes bases de données :

- Utilisation dans différents projets AXM (les projets ont leur propre base de données)
- **E** Utilisation dans un plan de fermeture AXM et LSM
- 1. Synchronisez l'identifiant dans votre projet (voir [Synchroniser le support](#page-349-0) [d'identification \(y compris lire la liste de passages\) \[](#page-349-0)[}](#page-349-0) [350\]](#page-349-0)).
- 2. Synchroniser le même identifiant dans un autre projet ou dans une autre base de données.
- 9 L'identifiant est utilisé dans plusieurs plans de fermeture indépendants les uns des autres.

#### Reconnaissance au numéro de série

Bien qu'ils soient dans des projets différents, dans la fenêtre "Transpondeur" dans le champ Numéro de série , les deux identifiants présentent la même saisie.

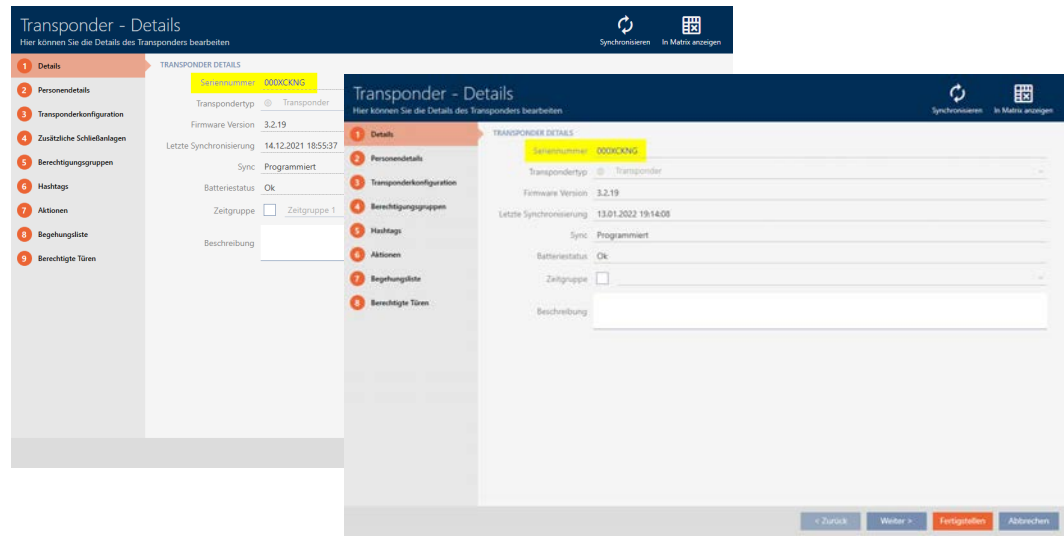

Un coup d'œil à l'identifiant programmé vous permet de savoir qu'il s'agit bien du même identifiant :

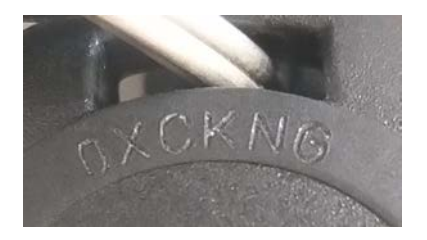

### Reconnaissance aux ensembles de données programmés

Vous reconnaissez également l'utilisation dans d'autres bases de données aux ensembles de données programmés :

- ü "Transpondeur" ouvert.
- 1. Cliquez sur le bouton Synchroniser  $\phi$ .
	- 9 La fenêtre "Synchroniser le transpondeur" s'ouvre.

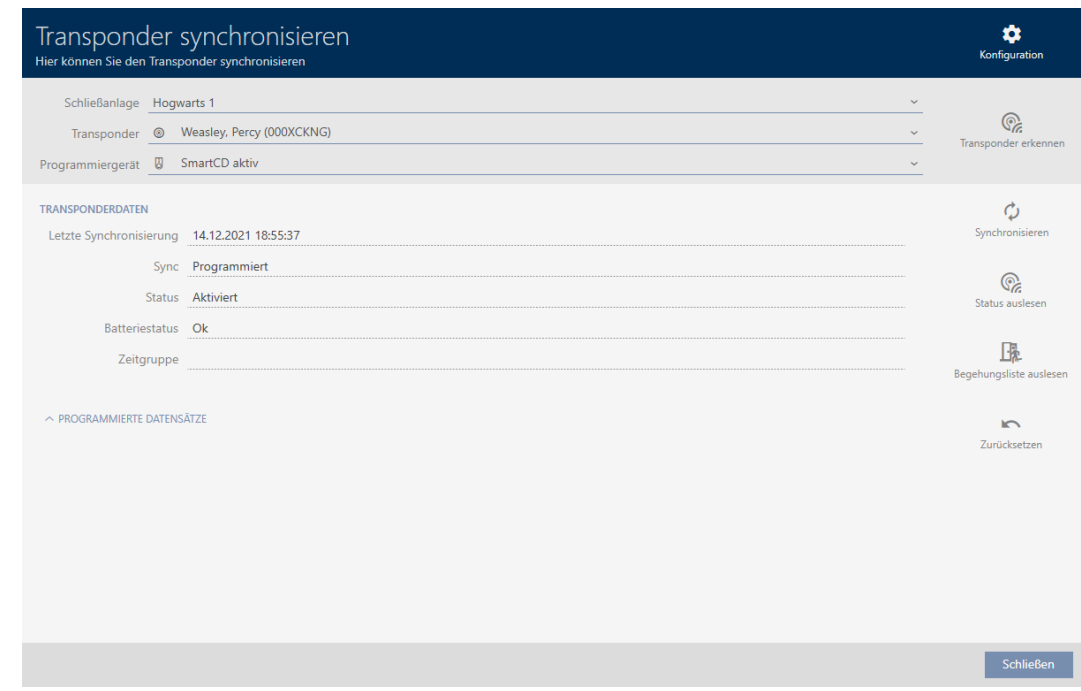

- 2. Synchronisez l'identifiant (voir [Synchroniser le support d'identification](#page-349-0) [\(y compris lire la liste de passages\) \[](#page-349-0)[}](#page-349-0) [350\]](#page-349-0)).
- 3. Ouvrez le domaine "Enregistrements programmés" .
- 9 Selon le plan de fermeture dans lequel vous vous trouvez, vous voyez un deuxième plan de fermeture dans les ensembles de données programmés. Contrairement à la réutilisation dans le même projet (voir [Réutili](#page-171-0)[ser l'identifiant dans le même projet \[](#page-171-0)> [172\]](#page-171-0)), vous ne voyez cependant que l'ID du plan de fermeture. L'ID du plan de fermeture est également enregistré dans l'identifiant et donc connu. Mais le nom du plan de fermeture est enregistré dans une autre base de données et ne peut donc pas être affiché.

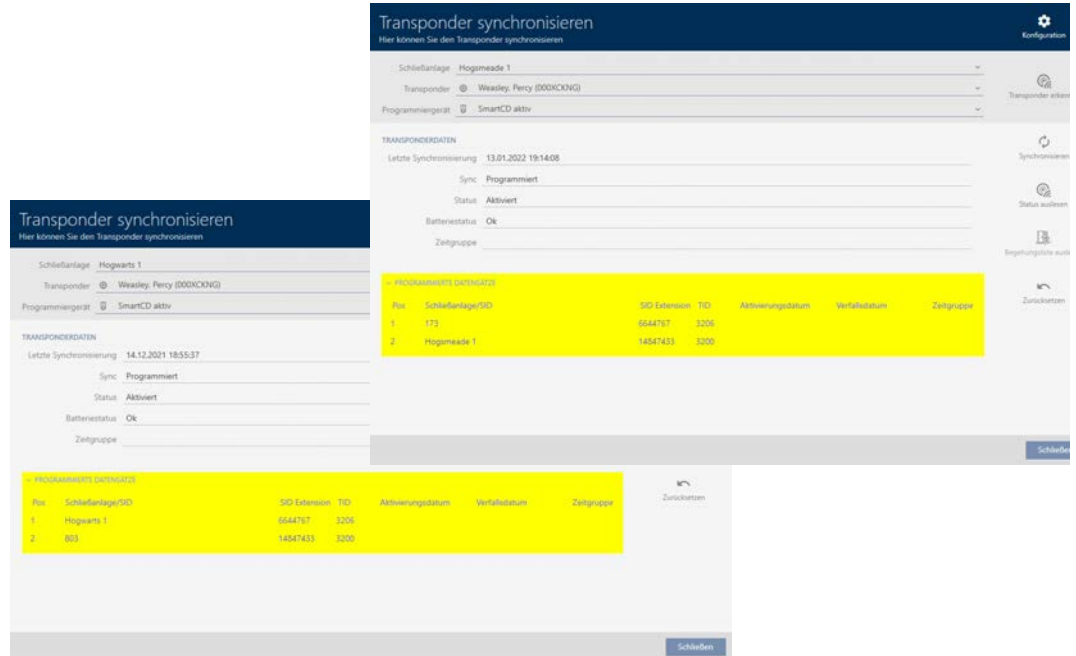
# 16. Portes et fermetures

Toutes les modifications que vous apportez au système de fermeture ne prennent effet qu'après la synchronisation (voir [Synchroniser la fermeture](#page-336-0) [\(y compris lire la liste d'accès\) \[](#page-336-0)[}](#page-336-0) [337\]](#page-336-0)).

# 16.1 Créer une fermeture

Les fermetures peuvent varier en fonction du type de fermeture :

- Être engagé avec un identifiant. L'utilisateur peut alors ouvrir la porte avec la fermeture (cylindre, SmartHandle).
- Être commuté avec un identifiant. Le contact de commutation par le temps peut alors ouvrir une porte (SmartRelais).

Pour plus d'informations à ce sujet, voir [« Engager », « Ouvrir »,](#page-440-0) [« Verrouiller », etc. \[](#page-440-0)[}](#page-440-0) [441\]](#page-440-0)

Dans le cadre de l'assistance de création (voir [Meilleure pratique : Installer](#page-30-0) [un système de fermeture \[](#page-30-0) $\triangleright$  [31\]](#page-30-0)), SimonsVossil est recommandé d'effectuer d'abord les travaux préparatoires d'ordre organisationnel :

- [Groupes d'autorisation \[](#page-263-0)[}](#page-263-0) [264\]](#page-263-0) (pour obtenir des informations générales, voir [Groupes d'autorisation \[](#page-458-0)[}](#page-458-0) [459\]](#page-458-0))
- [Créer un domaine \[](#page-92-0)▶ [93\]](#page-92-0) (pour obtenir des informations générales, voir Domaines  $[1, 464]$  $[1, 464]$
- **■** [Créer un planning \[](#page-63-0)▶ [64\]](#page-63-0) ou [Créer un groupe horaires \[](#page-67-0)▶ [68\]](#page-67-0) (pour obtenir des informations générales, voir [Groupes horaires et plannings](#page-444-0)  $[1445]$  $[1445]$  $[1445]$
- [Créer une commutation en fonction de l'heure \[](#page-76-0)[}](#page-76-0) [77\]](#page-76-0) (pour obtenir des informations générales, voir [Commutations en focntion de l'heure](#page-449-0)  $[1450]$  $[1450]$  $[1450]$
- [Créer un site \[](#page-88-0)[}](#page-88-0) [89\]](#page-88-0) ou [Créer un bâtiment et l'affecter à un site \[](#page-91-0)[}](#page-91-0) [92\]](#page-91-0) (pour obtenir des informations générales, voir [Bâtiments et sites](#page-462-0)  $[1463]$  $[1463]$  $[1463]$
- **■** *[Créer un hashtag \[](#page-95-0)▶ [96\]](#page-95-0)* (pour obtenir des informations générales, voir Hashtags  $[465]$  $[465]$

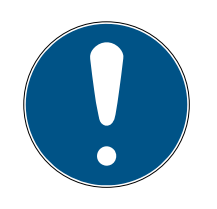

# **NOTE**

## Paramètres masqués

Dès que vous avez créé la fermeture et cliqué sur le bouton Schließungseigenschaften: Fertiigstellen [offen] , la AXM Classic connaît votre type de fermeture. Elle masque ensuite tous les paramètres qui ne sont pas pertinents.

- $\checkmark$  AXM Classic ouverte.
- 1. Cliquez sur le bouton Nouvelle fermeture  $\mathbf{R}$ .
	- 9 La fenêtre permettant de créer une nouvelle fermeture s'ouvre.

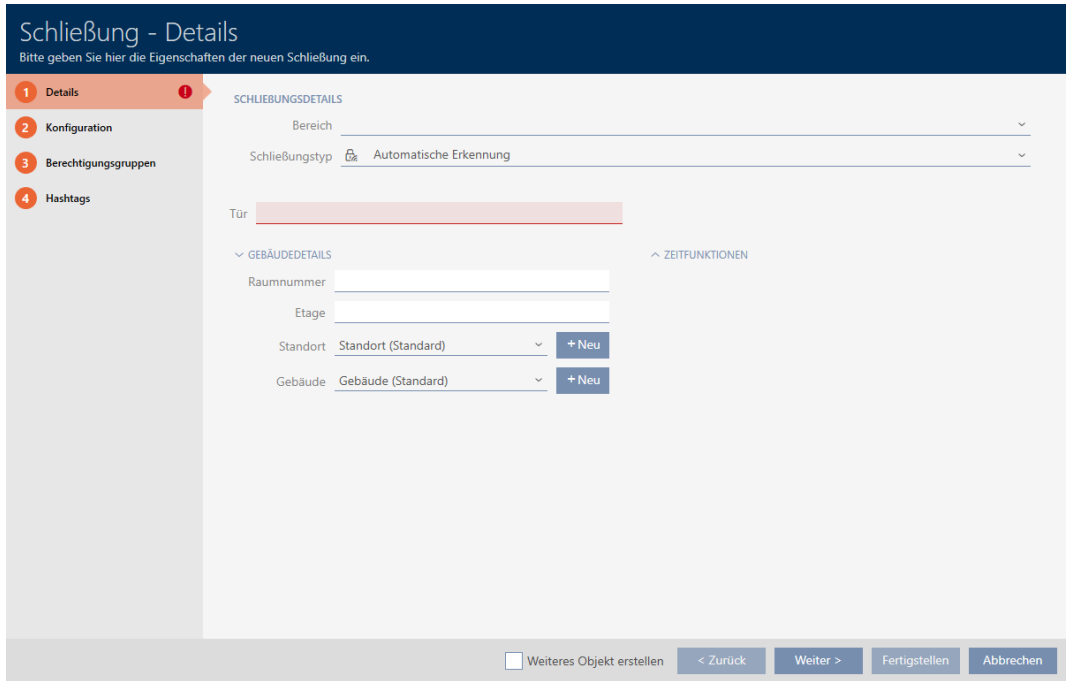

2. Dans le menu déroulant Zone , sélectionnez le domaine auquel appartient votre fermeture.

### **SCHLIEBUNGSDETAILS**

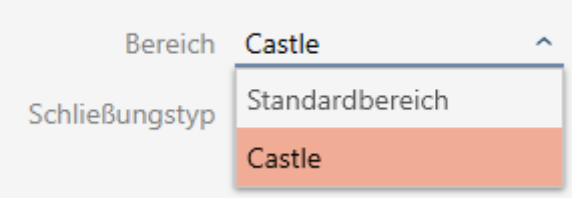

3. Dans le menu déroulant ▼ Type de serrure sélectionnez le type de fermeture que vous souhaitez créer.

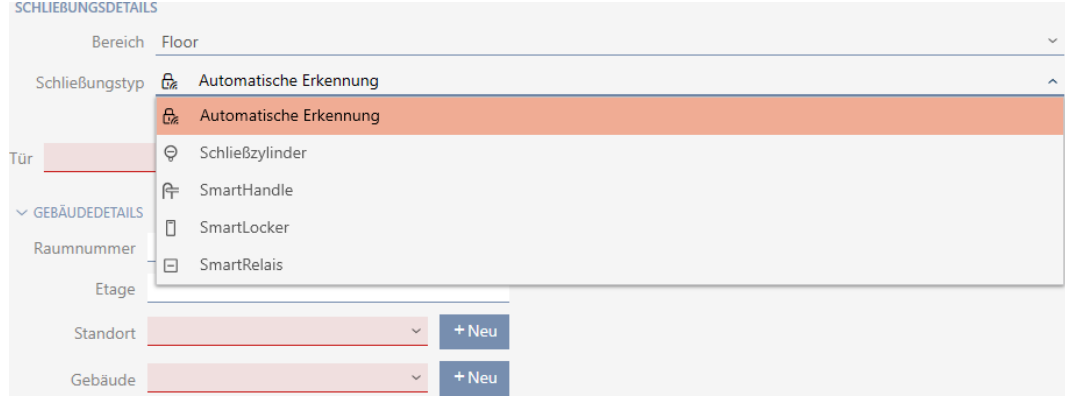

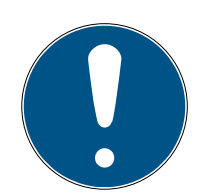

# **NOTE**

## Détecter automatiquement la fermeture

Vous ne savez peut-être pas encore quelle entrée choisir dans la liste déroulante ▼ Type de serrure . La AXM Classic met également à votre disposition l'entrée "Reconnaissance automatique" .

Ce n'est qu'au moment où vous programmez réellement la fermeture que la AXM Classic enregistre le type de fermeture détecté. À ce moment-là, les options de l'onglet Configuration sont également étendues ou masquées en fonction du type de fermeture.

- 4. Nommez votre fermeture dans le champ Nom de la porte.
- 5. Si nécessaire, dans le champ Numéro de chambre , saisissez le numéro de la salle dans laquelle votre fermeture est installée.
- 6. Si nécessaire, dans le champ Plancher , saisissez l'étage auquel votre fermeture est installée.
- 7. Dans le menu déroulant ▼ Localisation, sélectionnez le site sur lequel votre fermeture est installée.

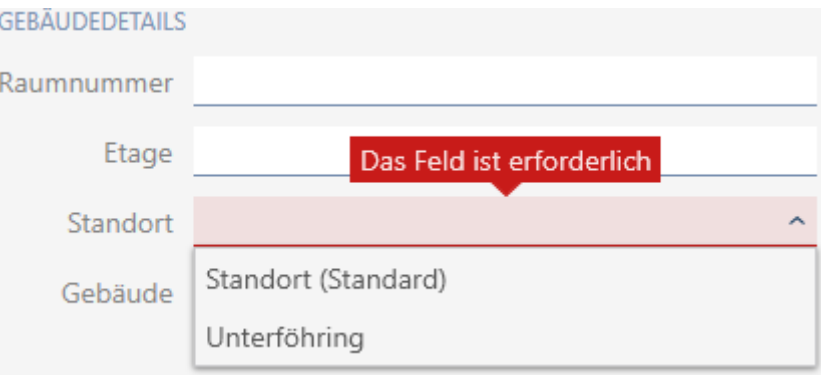

- 9 La sélection dans le menu déroulant ▼ Bâtiment est limitée aux bâtiments qui appartiennent au site sélectionné.
- 8. Dans le menu déroulant ▼ Bâtiment, sélectionnez le bâtiment dans lequel votre fermeture est installée.

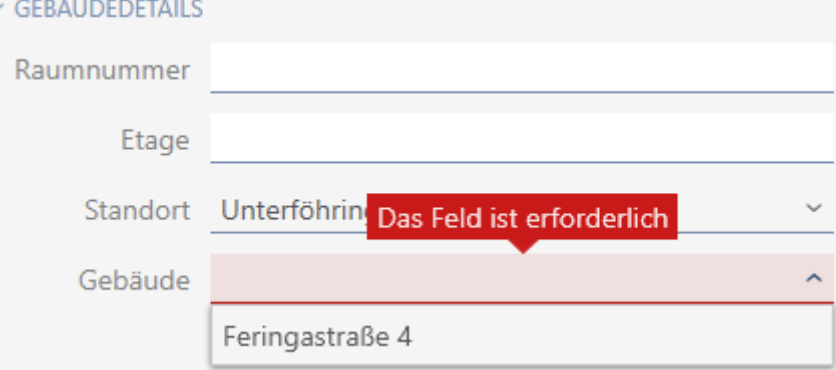

9. Si vous voulez utiliser les fonctions temporelles : Ouvrez le menu "Zeitfunktionen" et définissez les paramètres (pour plus de détails, voir [Res](#page-224-0)[treindre les autorisations des fermetures à des horaires spécifiques](#page-224-0) [\(planning\) \[](#page-224-0)[}](#page-224-0) [225\]](#page-224-0) et [Engager et désengager automatiquement les fer](#page-226-0)[metures avec une commutation en fonction de l'heure \[](#page-226-0)[}](#page-226-0) [227\]](#page-226-0)).

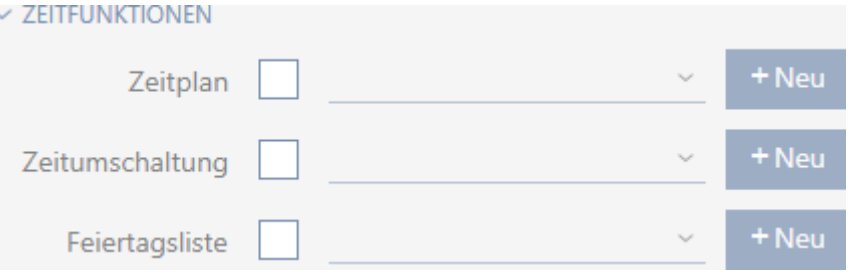

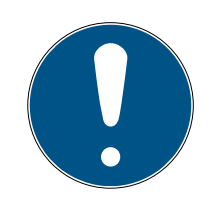

# **NOTE**

# Listes de jours fériés de la fermeture et des sites

Vous pouvez affecter des listes de jours fériés à la fois à une fermeture et au site de la fermeture. Dans ce cas, la liste de jours fériés de la fermeture est utilisée tandis que celle du site est ignorée.

Si une liste de jours fériés est affectée au site plutôt qu'à la fermeture, la liste de jours fériés du site est appliquée à la fermeture. Dans la fenêtre de la fermeture, vous le repérez à l'ajout de la mention « (hérité) ».

10. Cliquez sur l'onglet Configuration.

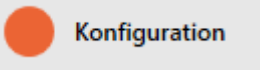

 $\rightarrow$  La fenêtre fait place à l'onglet Configuration.

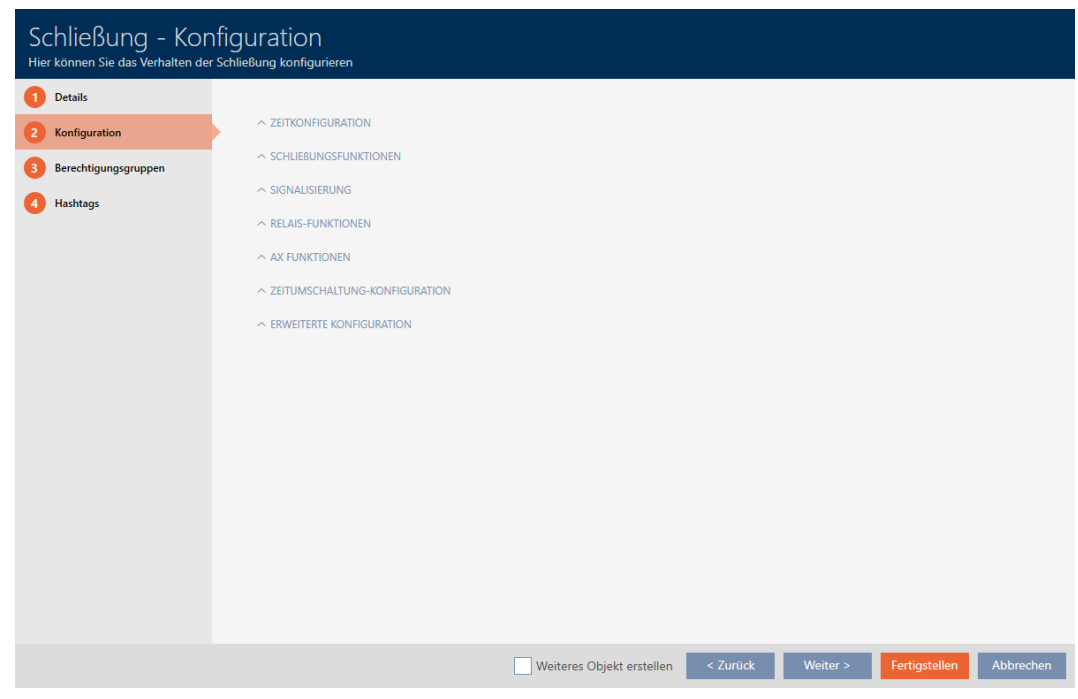

11. Si vous voulez consigner les tentatives d'accès : Ouvrez le menu "Configuration du temps" et définissez les paramètres (voir [Faire consigner les](#page-232-0) [accès par la fermeture \(liste d'accès\) \[](#page-232-0)[}](#page-232-0) [233\]](#page-232-0)).

 $\sim$  ZEITKONFIGURATION

/ Zugangsprotokollierung

Unberechtigte Zutrittsversuche protokollieren

12. Si vous souhaitez modifier la durée de l'ouverture ou utiliser le mode de proximité : Ouvrez le menu "Fonctions de fermeture" et définissez les paramètres voir [Laisser la fermeture ouverte plus longtemps, moins](#page-234-0) [longtemps ou en permanence \[](#page-234-0)[}](#page-234-0) [235\]](#page-234-0) et [Restreindre la portée de lec](#page-236-0)[ture de la fermeture \(mode de proximité\) \[](#page-236-0)[}](#page-236-0) [237\]](#page-236-0)).

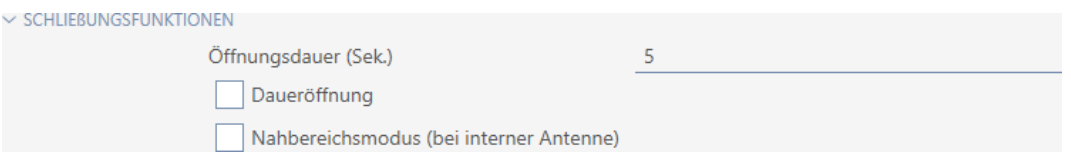

13. Si vous voulez modifier la signalisation des avertissements concernant les piles ou des validations de programmation : Ouvrez le menu "Signalisation" et définissez les paramètres (voir [Désactiver la fermeture \(pour](#page-237-0) [les avertissements concernant la pile et les programmations\) \[](#page-237-0)[}](#page-237-0) [238\]](#page-237-0)).

 $\smallsmile$  Signalisierung

K Akustische/optische Batteriewarnungen aktiv

K Akustische Programmier-Quittungen aktiv

- 14. Si vous voulez ignorer la fenêtre du délai d'activation (voir Date d'activation / date d'expiration) : Ouvrez le menu "Fonctions AX" et définissez les paramètres (voir [Ignorer les dates d'activation et d'expiration des](#page-241-0) [supports d'identification \[](#page-241-0)> [242\]](#page-241-0)).
- 15. Si vous souhaitez activer/désactiver le lecteur de carte pour la fermeture : Ouvrez le menu "Configuration de la carte" et définissez les paramètres (voir [Activer et désactiver les lecteurs de carte \[](#page-239-0)[}](#page-239-0) [240\]](#page-239-0)).

 $\vee$  KARTENKONFIGURATION

Continued by The Continued Services

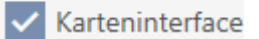

16. Si vous voulez utiliser ensemble l'antenne interne et externe sur un lecteur SmartRelais : Ouvrez le menu "Fonctions des relais" et définissez les paramètres (voir [Utiliser simultanément l'antenne interne et externe](#page-243-0)  $[244].$  $[244].$  $[244].$ 

 $\vee$  RELAIS-FUNKTIONEN

Interne Antenne bei Anschluss einer externen Antenne deaktivieren

17. Si vous voulez engager et désengager automatiquement votre fermeture : Ouvrez le menu "Configuration de l'interrupteur horaire" et définissez les paramètres (voir [Engager et désengager automatiquement les](#page-226-0) [fermetures avec une commutation en fonction de l'heure \[](#page-226-0)> [227\]](#page-226-0)).

 $\times$  Zeitumschaltung-konfiguration

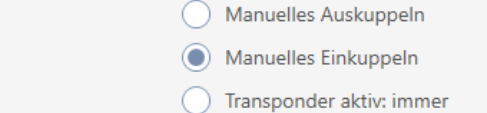

- Automatisches Auskuppeln
- Automatisches Einkuppeln
- Transponder aktiv: nur, wenn ausgekuppelt
- 18. Si vous souhaitez modifier la signalisation sur un SmartRelais ou utiliser l'interface série : Ouvrez le menu "Configuration avancée" et définissez les paramètres (voir [Modifier les paramètres de SmartRelais \[](#page-242-0)> [243\]](#page-242-0)).

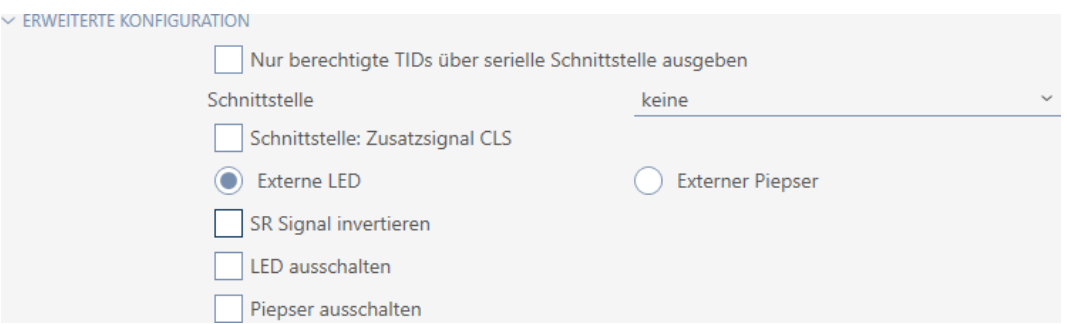

19. Cliquez sur l'onglet Groupes d'autorisation.

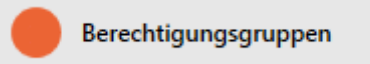

9 La fenêtre fait place à l'onglet Groupes d'autorisation.

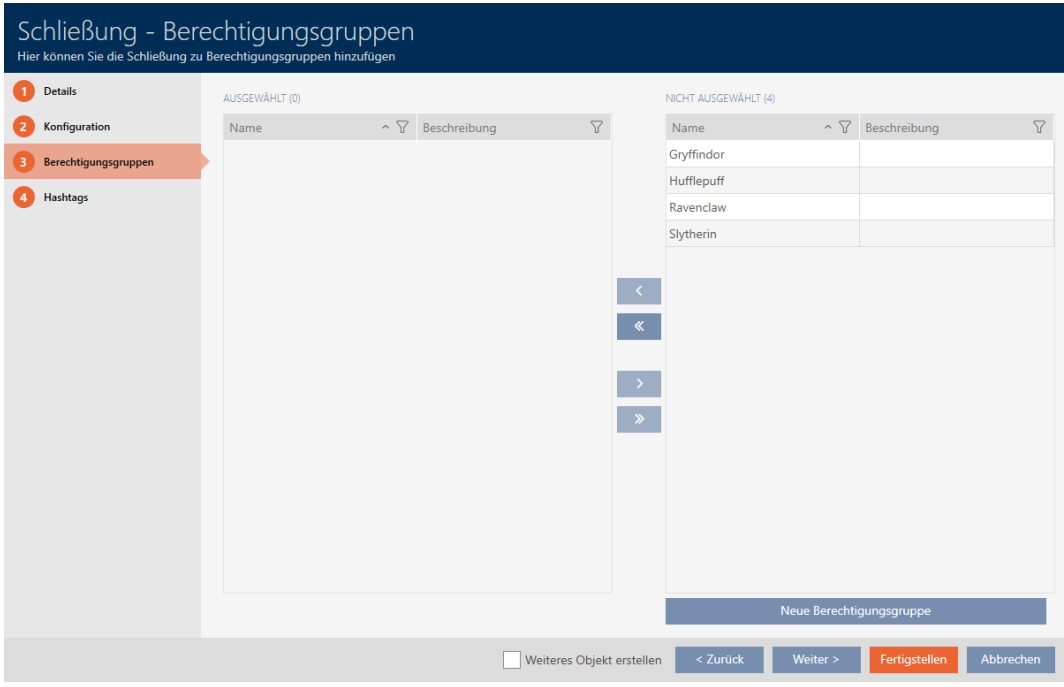

- 20.Si nécessaire, triez/filtrez les entrées affichées avec  $\nabla$  (voir [Trier et fil](#page-54-0)trer  $[ \triangleright 55 ]$ .
- 21. Sélectionnez tous les groupes d'autorisations à affecter à votre fermeture (Ctrl+clic de la souris pour en sélectionner un seul, Maj+clic de la souris pour en sélectionner plusieurs).

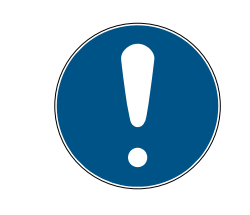

# **NOTE**

## Double-clic en tant qu'alternative aux touches fléchées

Double-cliquez sur une entrée de la liste pour la déplacer également dans l'autre colonne.

- 22. Avec  $\bigcirc$  déplacez uniquement les groupes d'autorisation sélectionnés ou avec  $\overline{\text{K}}$  tous les groupes d'autorisation affichés.
	- 9 Leur fermeture est ajoutée aux groupes d'autorisations dans la colonne de gauche.

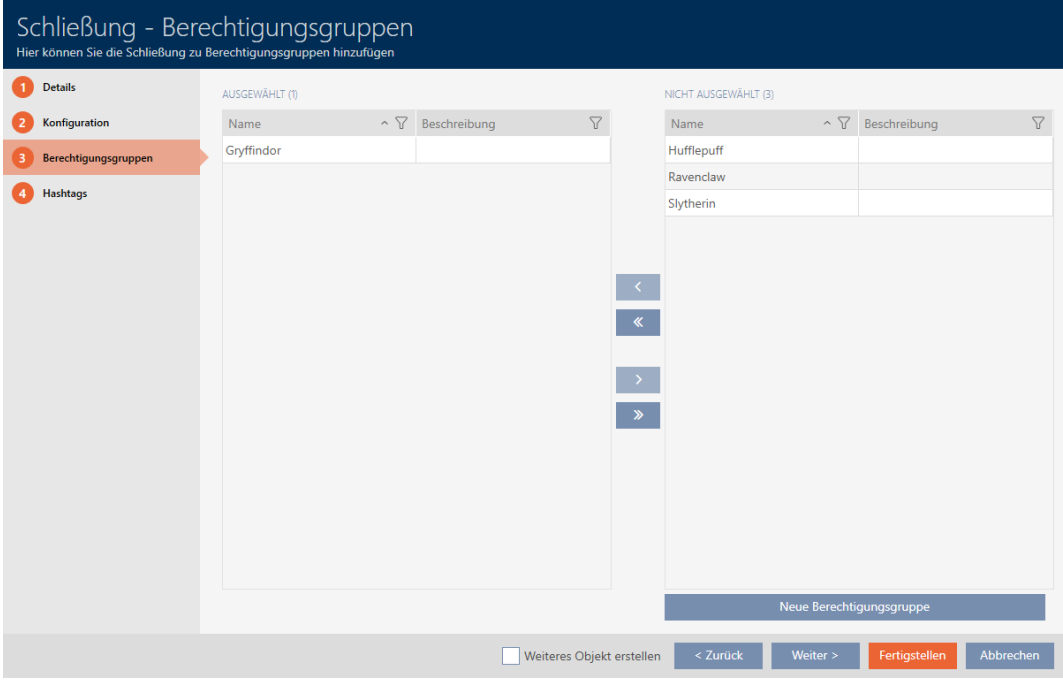

23. Cliquez sur l'onglet Hashtags.

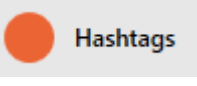

9 La fenêtre fait place à l'onglet Hashtags.

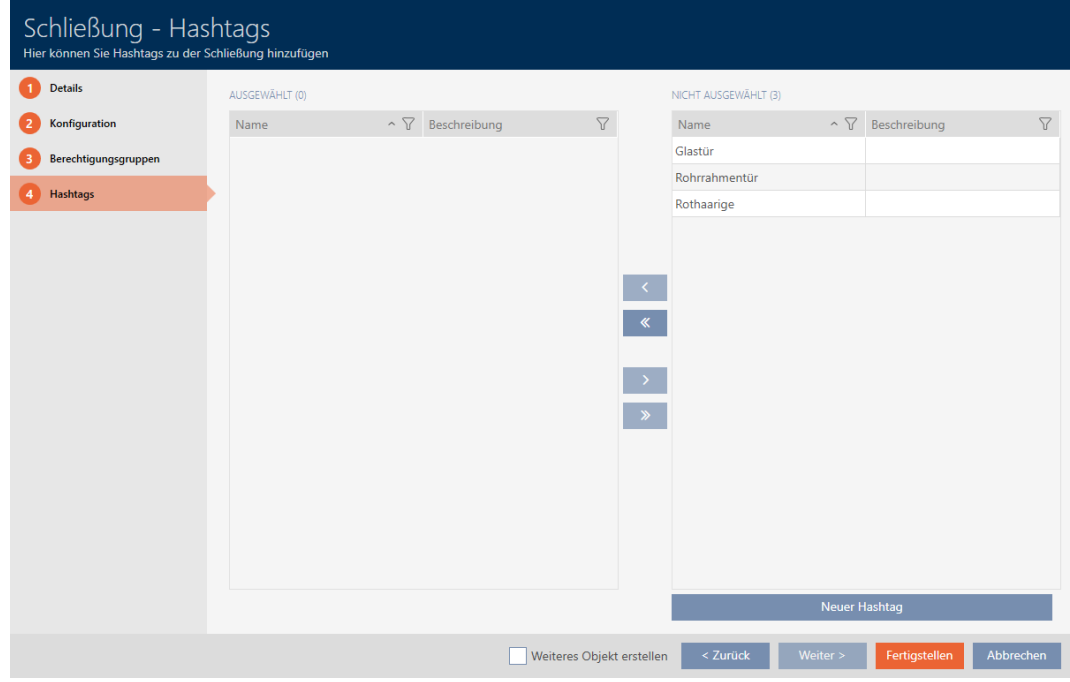

24. Si nécessaire, triez/filtrez les entrées affichées avec  $\nabla$  (voir [Trier et fil](#page-54-0)trer  $[$   $\rightarrow$  [55\]](#page-54-0)).

25.Sélectionnez tous les hashtags à ajouter à votre fermeture (Ctrl+clic de la souris pour en sélectionner un seul, Maj+clic de la souris pour en sélectionner plusieurs).

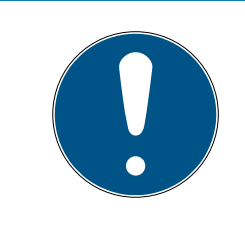

# **NOTE**

## Double-clic en tant qu'alternative aux touches fléchées

Double-cliquez sur une entrée de la liste pour la déplacer également dans l'autre colonne.

- 26.Avec  $\lceil \cdot \rceil$  déplacez uniquement les hashtags sélectionnés ou avec  $\lceil \cdot \rceil$ déplacez tous les hashtags affichés.
	- 9 Les hashtags dans la colonne de gauche sont ajoutés à votre fermeture.

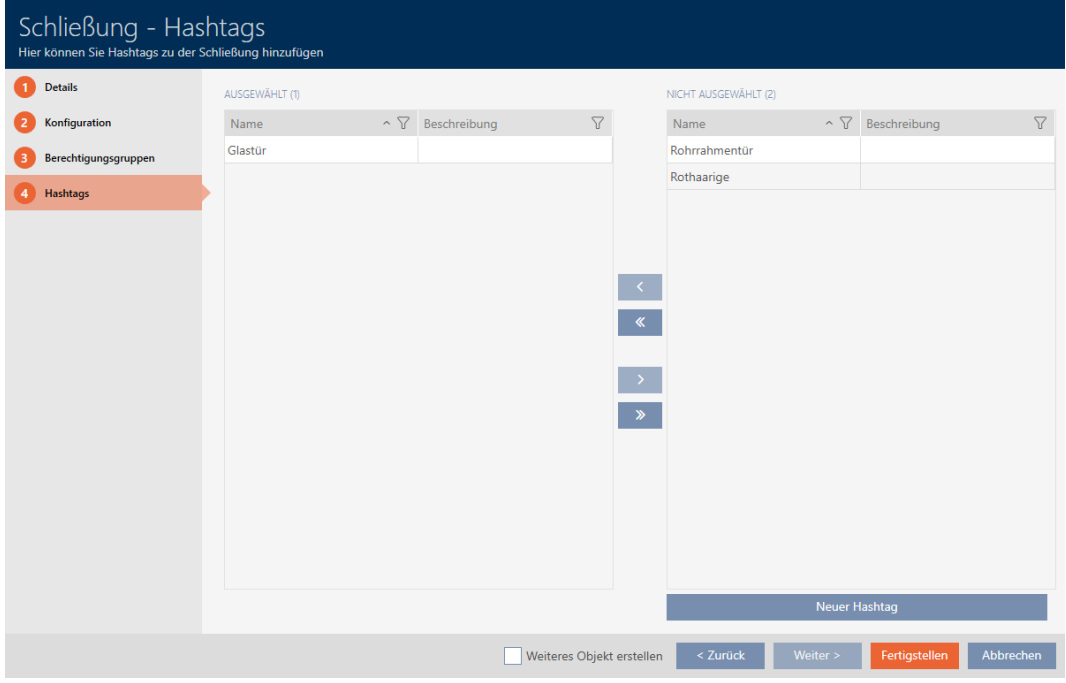

- 27. Cochez la case ∇ Créer un autre objetpour laisser la fenêtre ouverte avec les mêmes paramètres pour la fermeture à créer ensuite.
- 28.Cliquez sur le bouton Compléter pour créer la fermeture.
	- → La fenêtre permettant de créer une nouvelle fermeture se ferme.
- 9 La fermeture que vous venez de créer est répertoriée ou affichée dans la matrice.

16.2 Dupliquer la fermeture (y compris les autorisations et les paramètres)

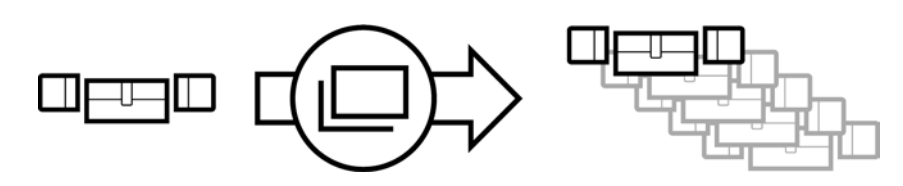

Au lieu de créer une nouvelle fermeture, vous pouvez simplement dupliquer une fermeture existante. La AXM Classic applique également les propriétés qui peuvent être modifiées dans la AXM Classic.

La duplication concerne :

- **B** Détails sur le bâtiment
- Détails sur la porte (sauf le numéro de porte, celui-ci est automatiquement suivi de l'abréviation réglable, voir aussi [Modifier la](#page-372-0) [numérotation automatique \[](#page-372-0)[}](#page-372-0) [373\]](#page-372-0))
- Zeitfunktionen
- **::** Configuration
- Groupes d'autorisation
- **H** Hashtags

La duplication ne concerne pas :

- Entrées dans l'onglet [Actions]
- Informations enregistrées côté matériel et lues lors de la synchronisation :
	- **B** Numéro de série
	- Version du firmware
	- **H** État des piles
	- **L**iste d'accès
- $\checkmark$  AXM Classic ouverte.
- $\checkmark$  Fermeture disponible.
- 1. Repérez la fermeture à dupliquer.

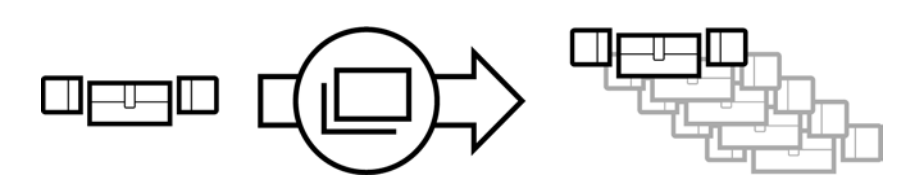

- 2. Cliquez sur le bouton Duplicate  $\Box$ .
	- → La fenêtre de saisie des copies s'ouvre.

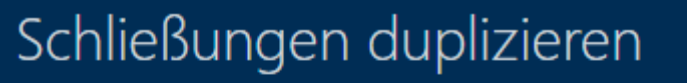

Hier können Sie die Anzahl der Kopien eingeben

## Wie viele Kopien der ausgewählten Schließung sollen erstellt werden?

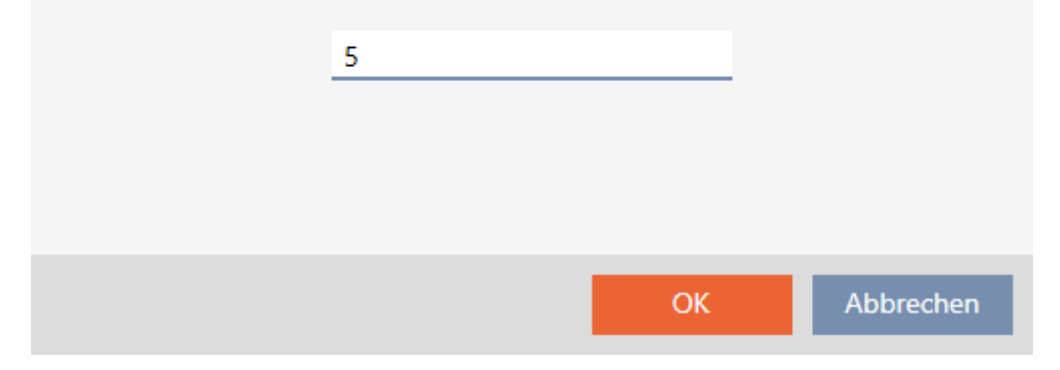

- 3. Cliquez sur le bouton OK .
- → La fermeture est dupliquée.

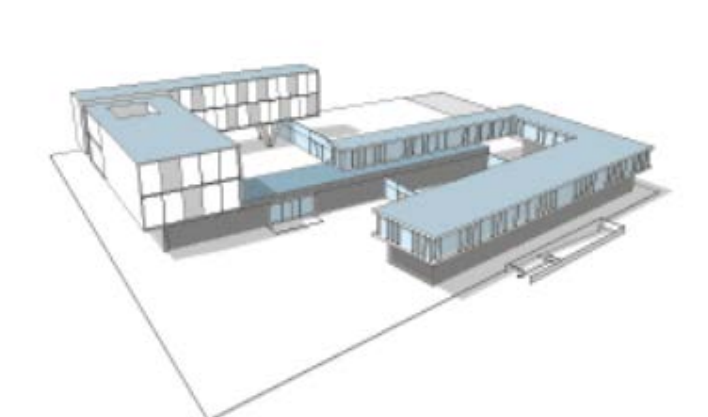

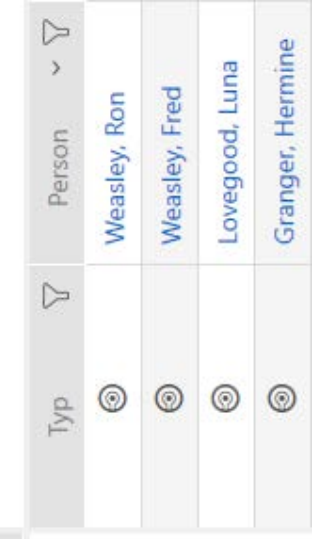

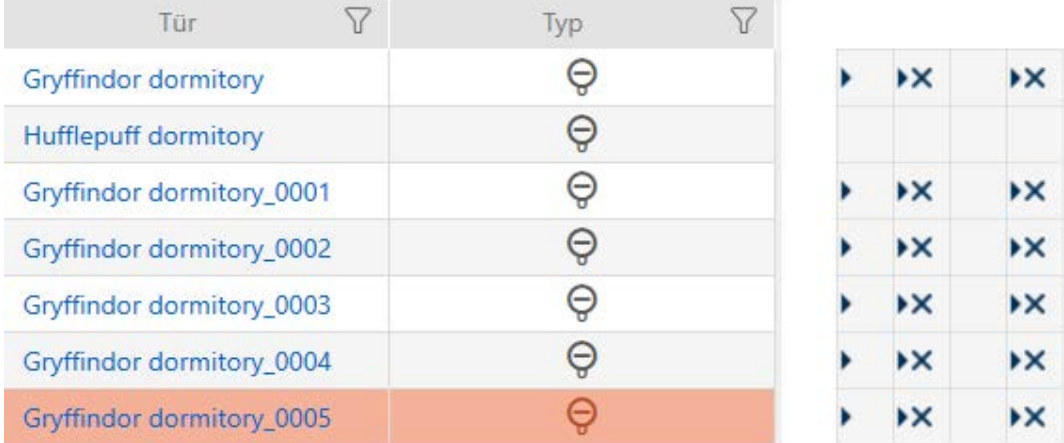

# 16.3 Effacer une fermeture

Vous avez deux possibilités pour supprimer des fermetures :

- 1. Suppression par le biais de la vue matricielle ([Supprimer une fermeture](#page-191-0) [individuelle par le biais de la matrice \[](#page-191-0)[}](#page-191-0) [192\]](#page-191-0))
- 2. Suppression par le biais de l'onglet des fermetures ([Supprimer plusieurs](#page-192-0) [fermetures par le biais de l'onglet \[](#page-192-0)> [193\]](#page-192-0))

Dans cet onglet, vous pouvez également supprimer plusieurs fermetures à la fois.

## 16.3.1 Supprimer une fermeture individuelle par le biais de la matrice

- <span id="page-191-0"></span> $\checkmark$  AXM Classic ouverte.
- $\checkmark$  Vue matricielle ouverte.
- 1. Sélectionnez la fermeture que vous voulez supprimer.

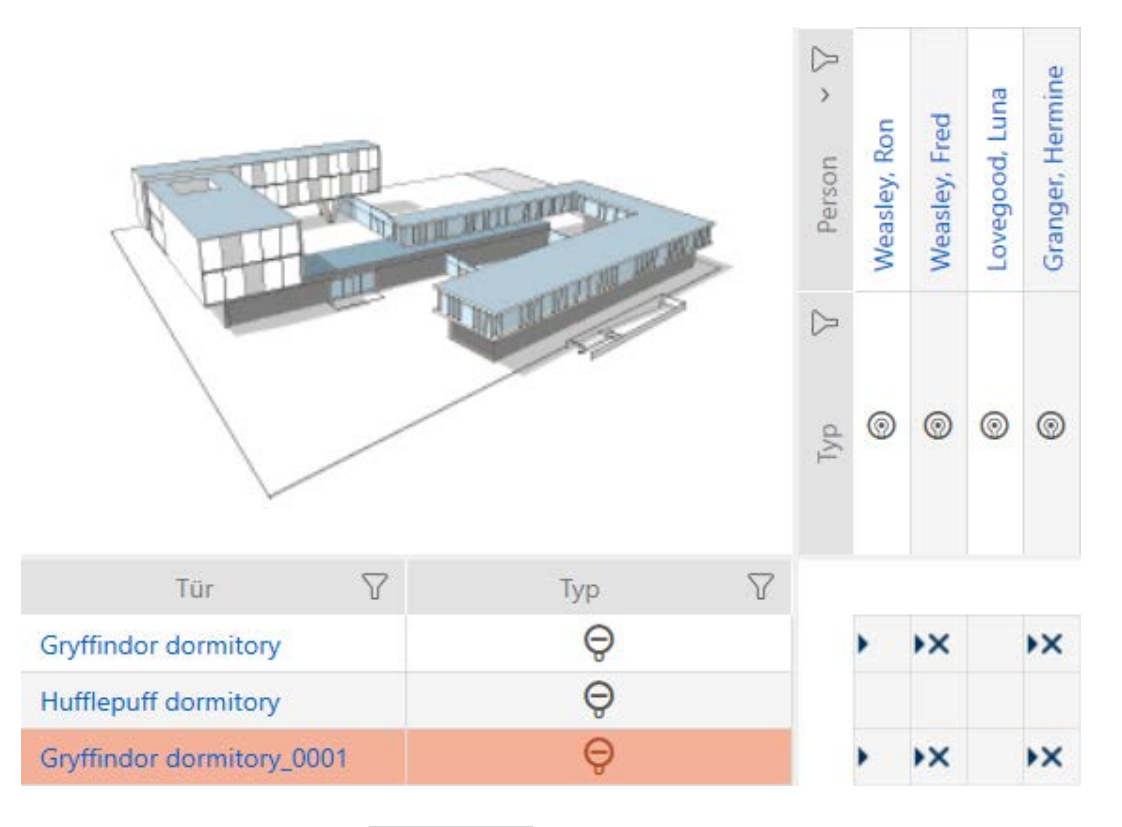

- 2. Cliquez sur le bouton Supprimer  $\overline{\mathbf{u}}$ .
	- → La requête de suppression s'ouvre.

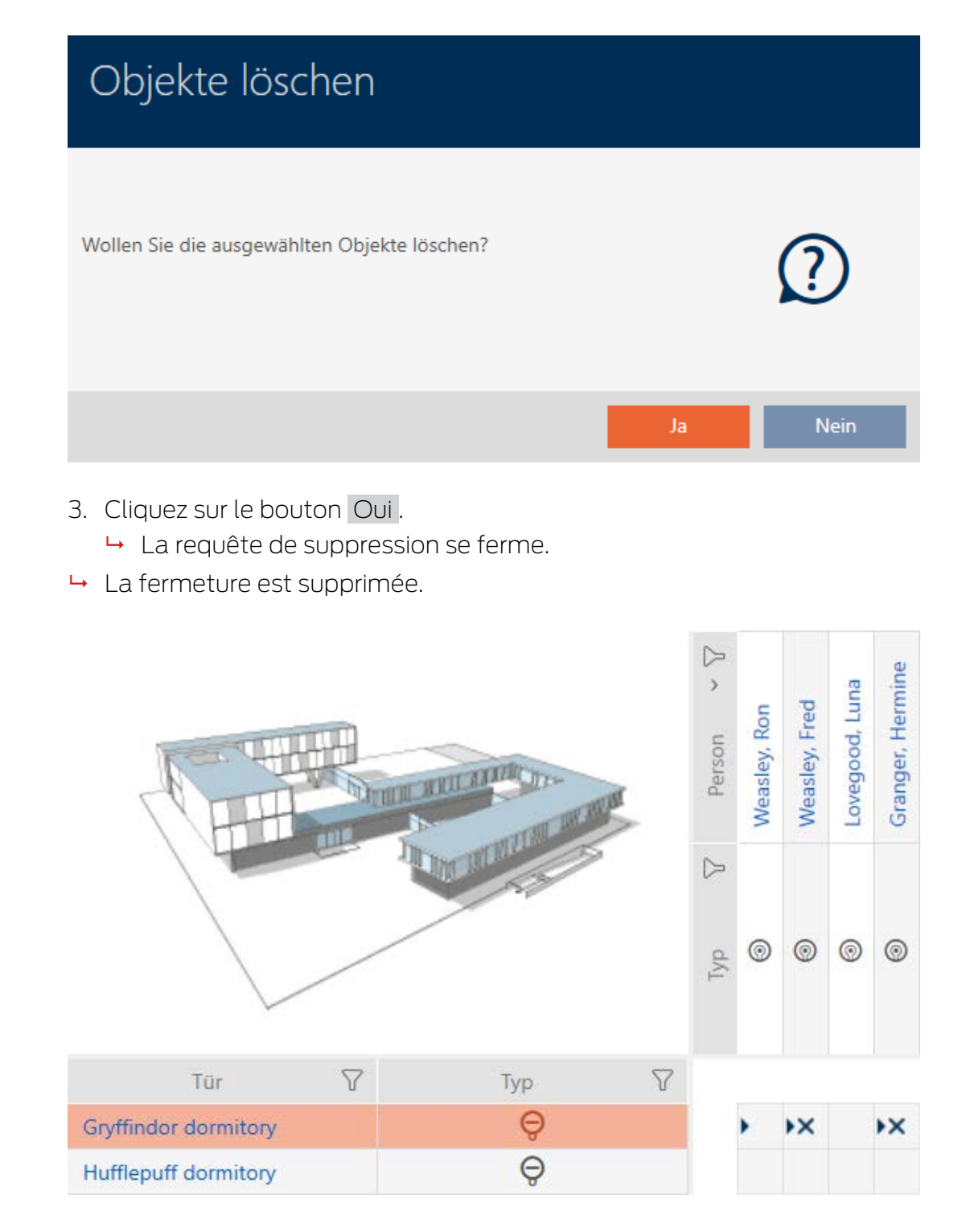

# 16.3.2 Supprimer plusieurs fermetures par le biais de l'onglet

- <span id="page-192-0"></span> $\checkmark$  AXM Classic ouverte.
- 1. Cliquez sur l'icône  $AXM$  orange  $\equiv$   $AXM$ .
	- → La barre AXM s'ouvre.

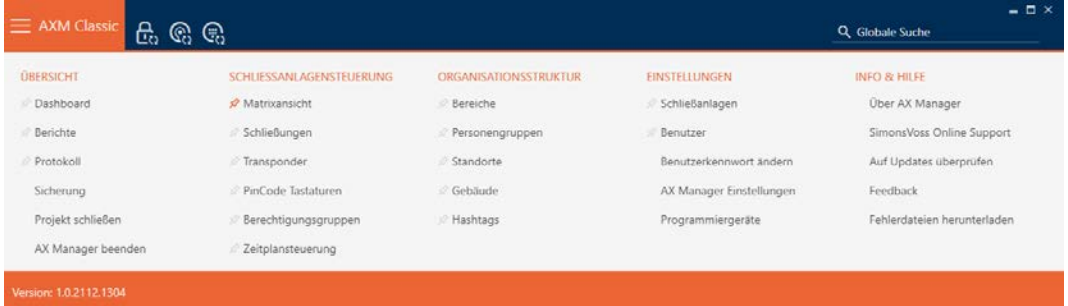

2. Dans le groupe | CONTRÔLE DU SYSTÈME DE VERROUILLAGE | , sélectionnez l'entrée Portes .

SCHLIESSANLAGENSTEUERUNG

- **Matrixansicht**
- Schließungen
- Transponder
- PinCode Tastaturen
- $\mathcal P$  Berechtigungsgruppen
- Zeitplansteuerung
	- $\rightarrow$  La barre AXM se referme.
	- → L'onglet [Portes] s'ouvre.

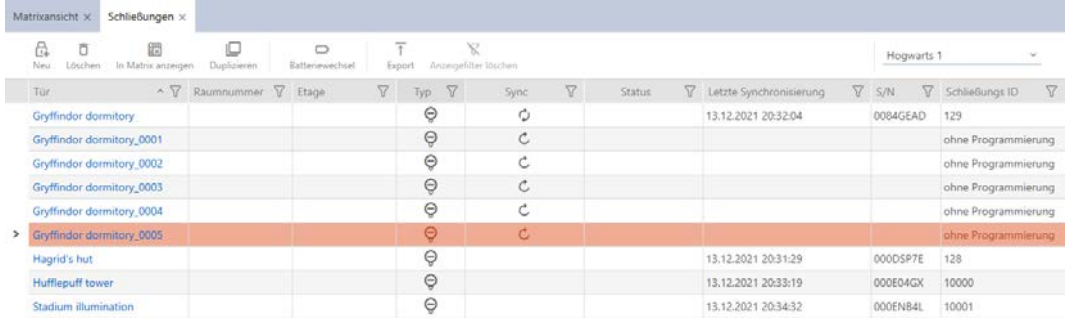

3. Si nécessaire, triez/filtrez les entrées affichées avec  $\nabla$  (voir [Trier et fil](#page-54-0)trer  $[$   $\blacktriangleright$  [55\]](#page-54-0)).

4. Sélectionnez toutes les fermetures à supprimer (Ctrl+clic de la souris pour en sélectionner un seul ou Maj+clic de la souris pour en sélectionner plusieurs).

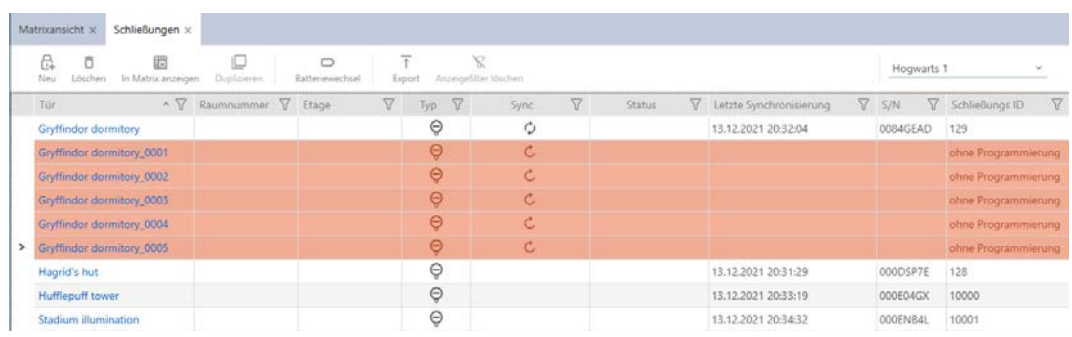

- 5. Cliquez sur le bouton Supprimer  $\overline{\mathbf{D}}$ .
	- 9 La requête avec la liste des fermetures à supprimer s'ouvre.

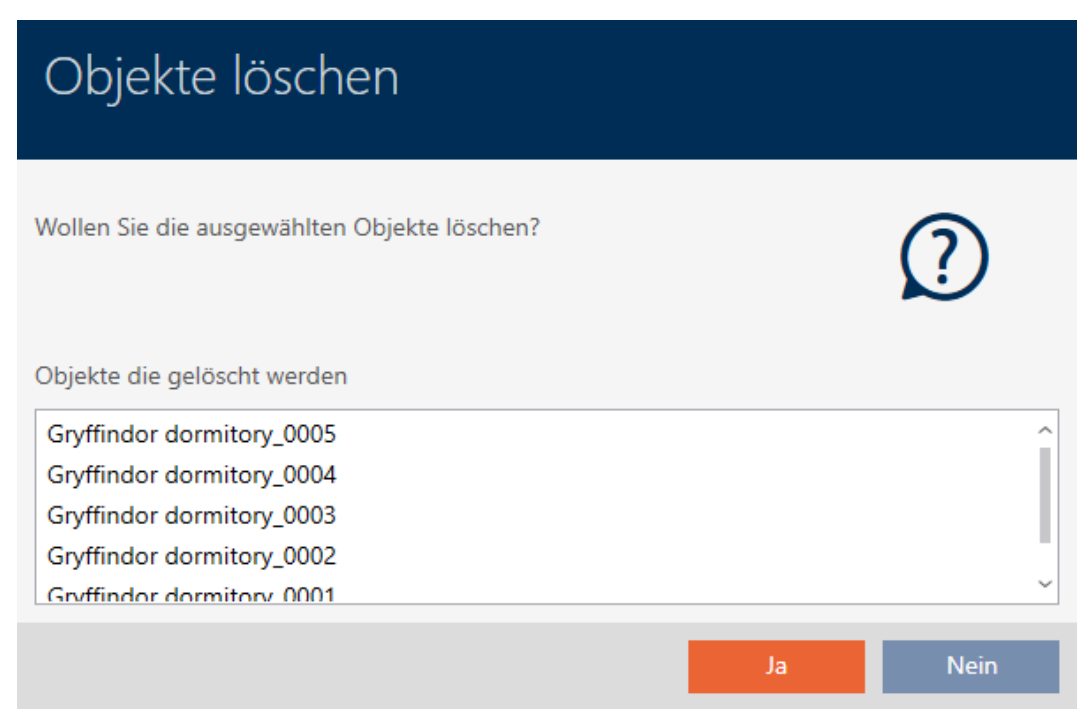

- 6. Cliquez sur le bouton Oui .
	- 9 La requête avec la liste des fermetures à supprimer se ferme.
- 9 Les fermetures sont supprimées.

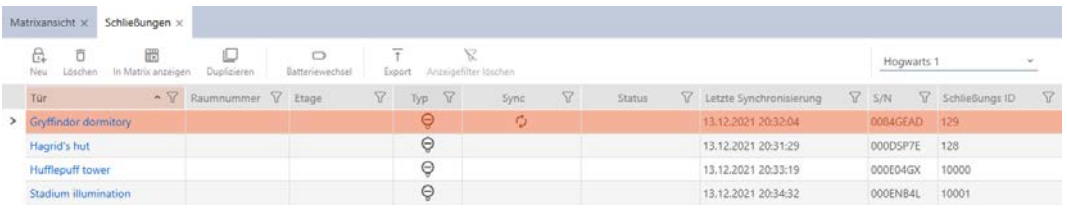

# 16.4 Changer ultérieurement de type de fermeture

Parfois, on découvre seulement plus tard qu'un autre type de fermeture est mieux adapté à un lieu. On peut imaginer, par exemple, qu'un cylindre soit remplacé par une SmartHandle pour des raisons de commodité.

La AXM Classic vous donne la possibilité de sélectionner ultérieurement un autre type de fermeture. La fermeture, en particulier toutes les autorisations et les paramètres compatibles, est conservée.

- Les paramètres qui existent à la fois pour le type de fermeture d'origine et le nouveau sont conservés.
- Les paramètres du type de fermeture d'origine qui n'existent pas dans le nouveau type de fermeture expirent.
- Les paramètres qui n'existent que dans le nouveau type de fermeture, mais pas dans le type de fermeture d'origine, sont définis sur une valeur par défaut.

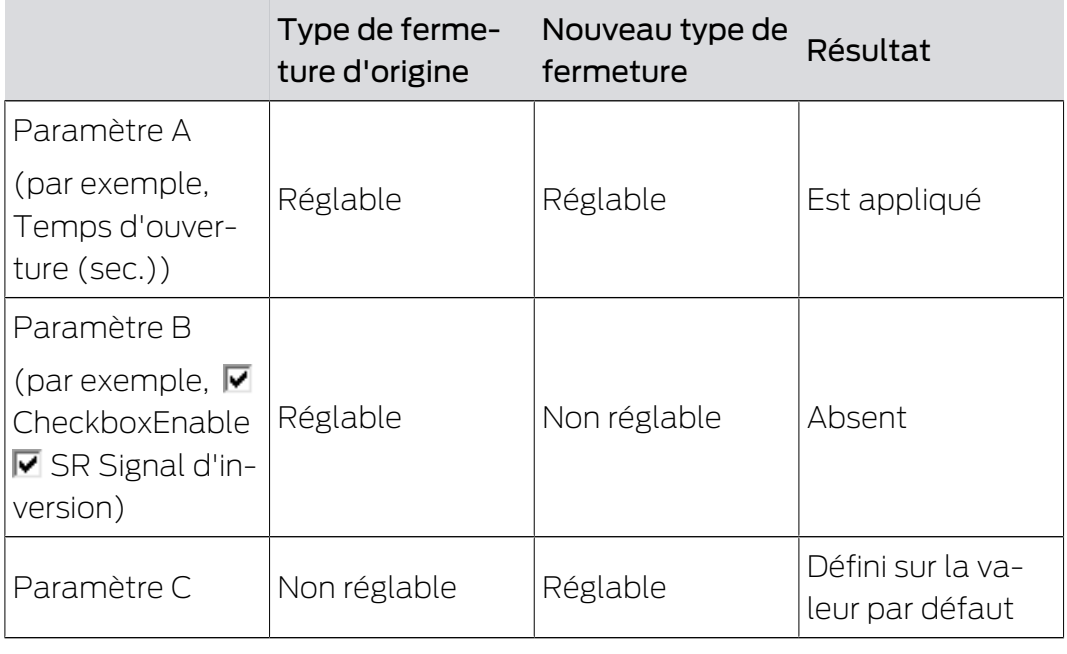

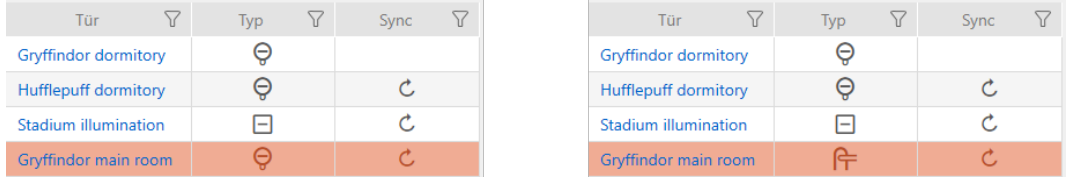

Le type de fermeture ne peut être modifié que pour les fermetures non synchronisées.

- $\checkmark$  AXM Classic ouverte.
- $\checkmark$  Liste des fermetures ou vue matricielle ouverte.
- $\checkmark$  Fermeture disponible.
- ü La fermeture n'est pas synchronisée (la réinitialiser si nécessaire, voir [Réinitialiser une fermeture \[](#page-346-0)[}](#page-346-0) [347\]](#page-346-0).
- 1. Cliquez sur la fermeture dont vous voulez modifier le type.
	- 9 La fenêtre de la fermeture s'ouvre.

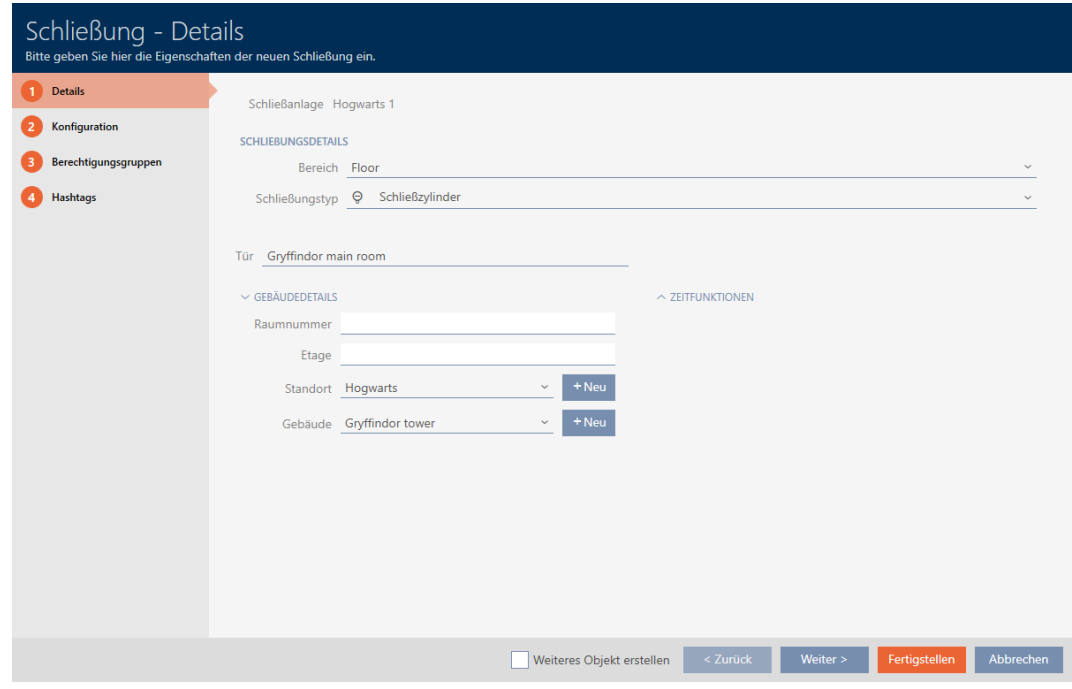

2. Dans le menu déroulant ▼ Type de serrure sélectionnez le nouveau type de fermeture.

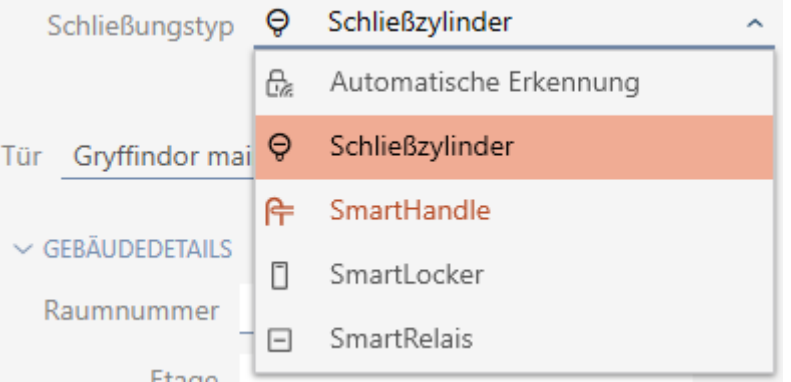

9 Un avertissement concernant le changement de configuration s'ouvre.

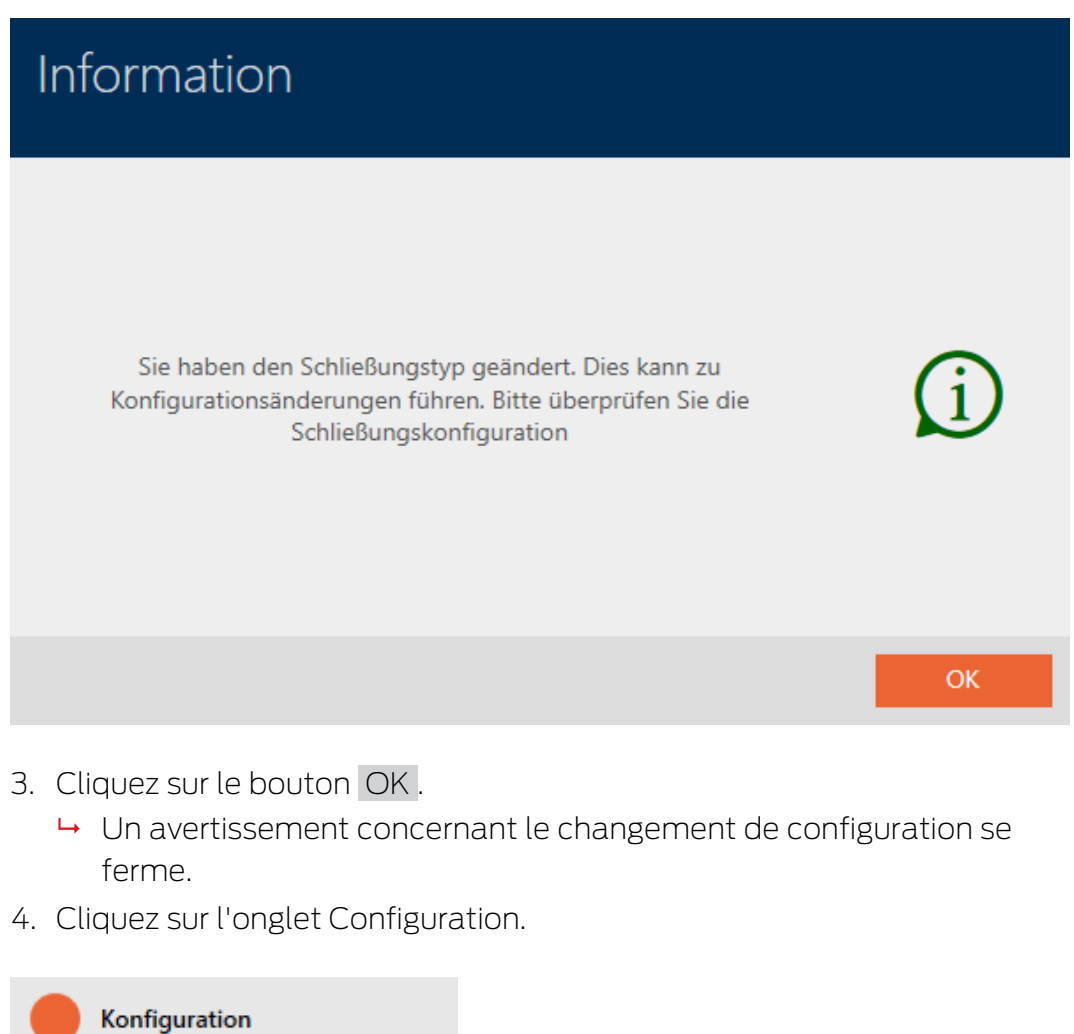

- 9 La fenêtre fait place à l'onglet Configuration.
- 5. Vérifiez et modifiez la configuration si nécessaire.
- 6. Cliquez sur le bouton Compléter .
	- 9 La fenêtre de la fermeture se ferme.
- → Le type de fermeture est modifié.

# 16.5 Traiter les fermetures défectueuses

Les fermetures défectueuses sont gênantes. Les causes de la défaillance peuvent être :

- **H** Défauts logiciels
- **::** Défauts matériels

En principe, toutes les actions sont accessibles par le biais de la zone de l'assistant sur le côté droit :

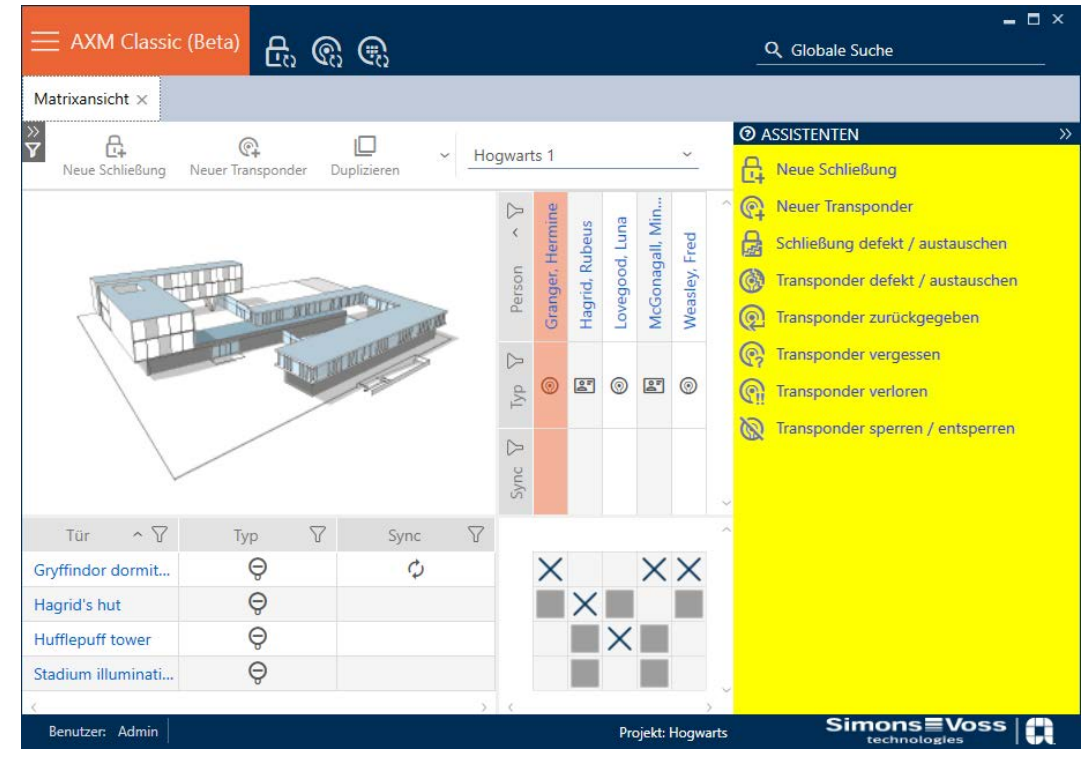

La AXM Classic vous aide avec un assistant à réparer les fermetures défectueuses.

La vue d'ensemble suivante vous aide à décider de la marche à suivre (informations sur le lien qui existe entre la fermeture et :

# La fermeture est à nouveau nécessaire immédiatement :

Convient pour :

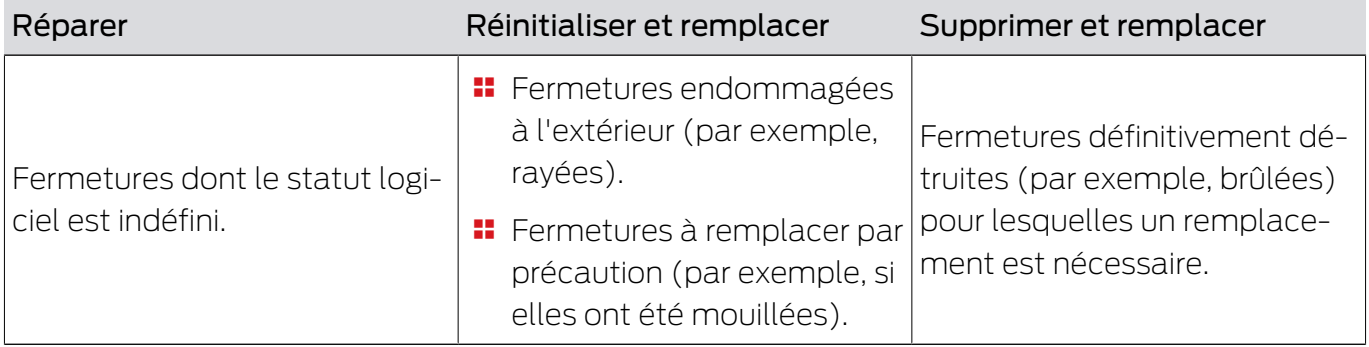

## Exemple de situation :

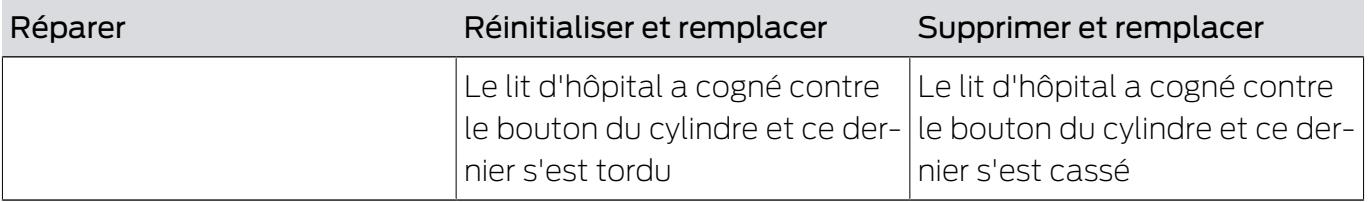

Procédure :

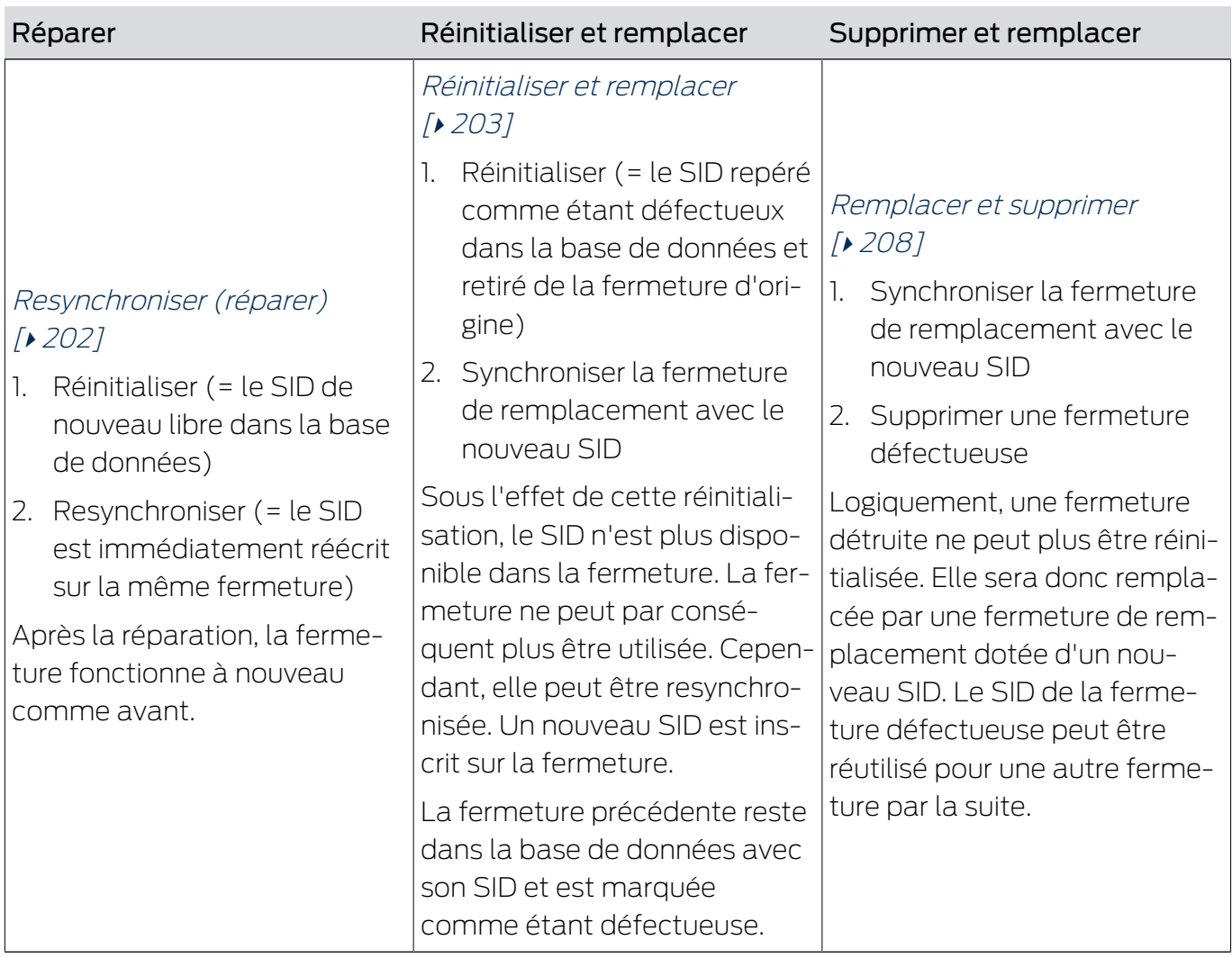

# La fermeture n'est pas disponible immédiatement :

Convient pour :

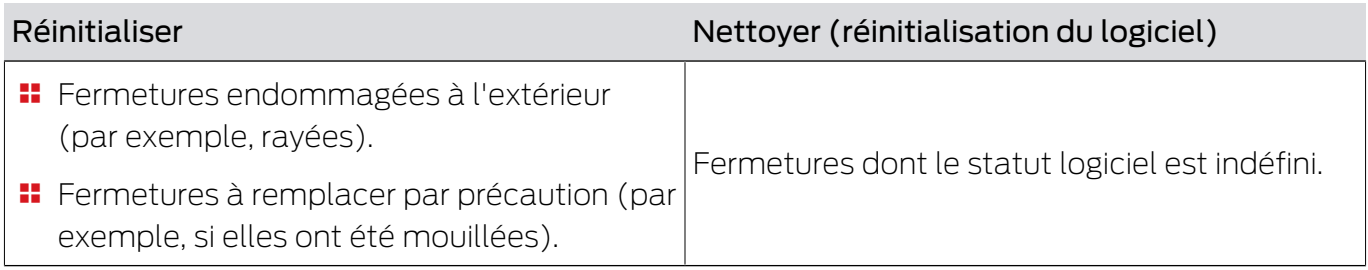

# Exemple de situation :

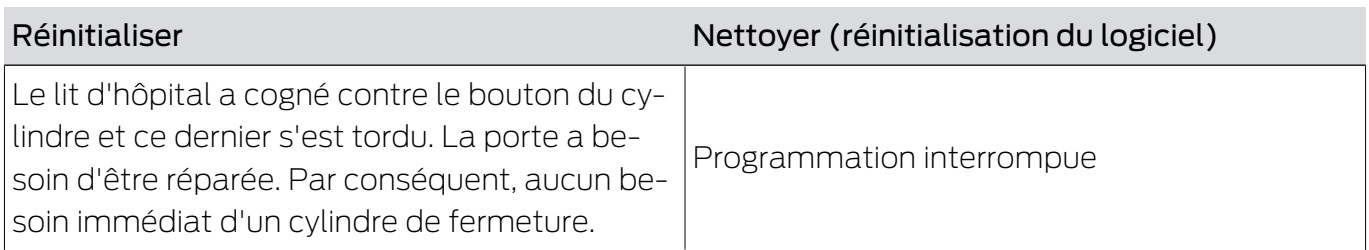

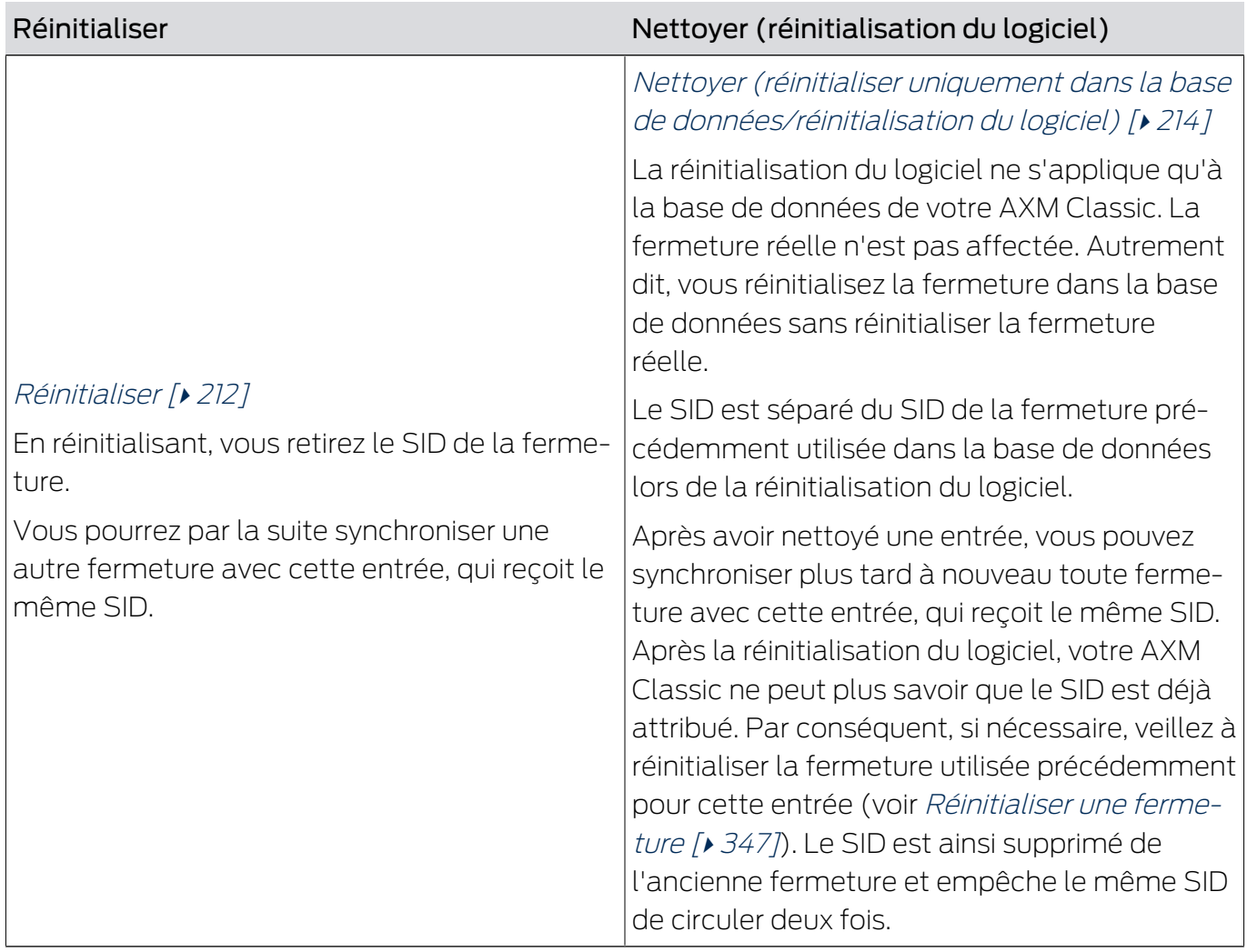

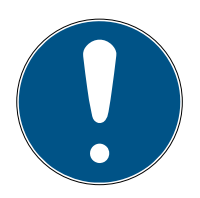

# **NOTE**

Composants AX : SmartCD.MP ou SmartStick AX pour la première synchronisation

Lors de la première synchronisation des composants AX, de nombreuses données sont transférées. La fréquence porteuse et donc la vitesse de transmission sont nettement plus élevées avec le SmartCD.MP ou le SmartStick.

 Utilisez de préférence un SmartCD.MP ou un SmartStick, notamment pour la première synchronisation des composants AX.

# 16.5.1 Resynchroniser (réparer)

- <span id="page-201-0"></span> $\checkmark$  AXM Classic ouverte.
- $\checkmark$  Liste des fermetures ou vue matricielle ouverte.
- ← Fermeture présente.
- $\checkmark$  Appareil de programmation adapté raccordé.
- 1. Si nécessaire, triez/filtrez les entrées affichées avec  $\nabla$  (voir [Trier et fil](#page-54-0)trer  $[ \triangleright 55 ]$ .
- 2. Repérez la fermeture défectueuse.
- 3. Dans la zone "Assistants" cliquez sur le bouton **B** Serrure défectueuse / remplacer .
	- 9 L'assistant de gestion d'une fermeture défectueuse s'ouvre.

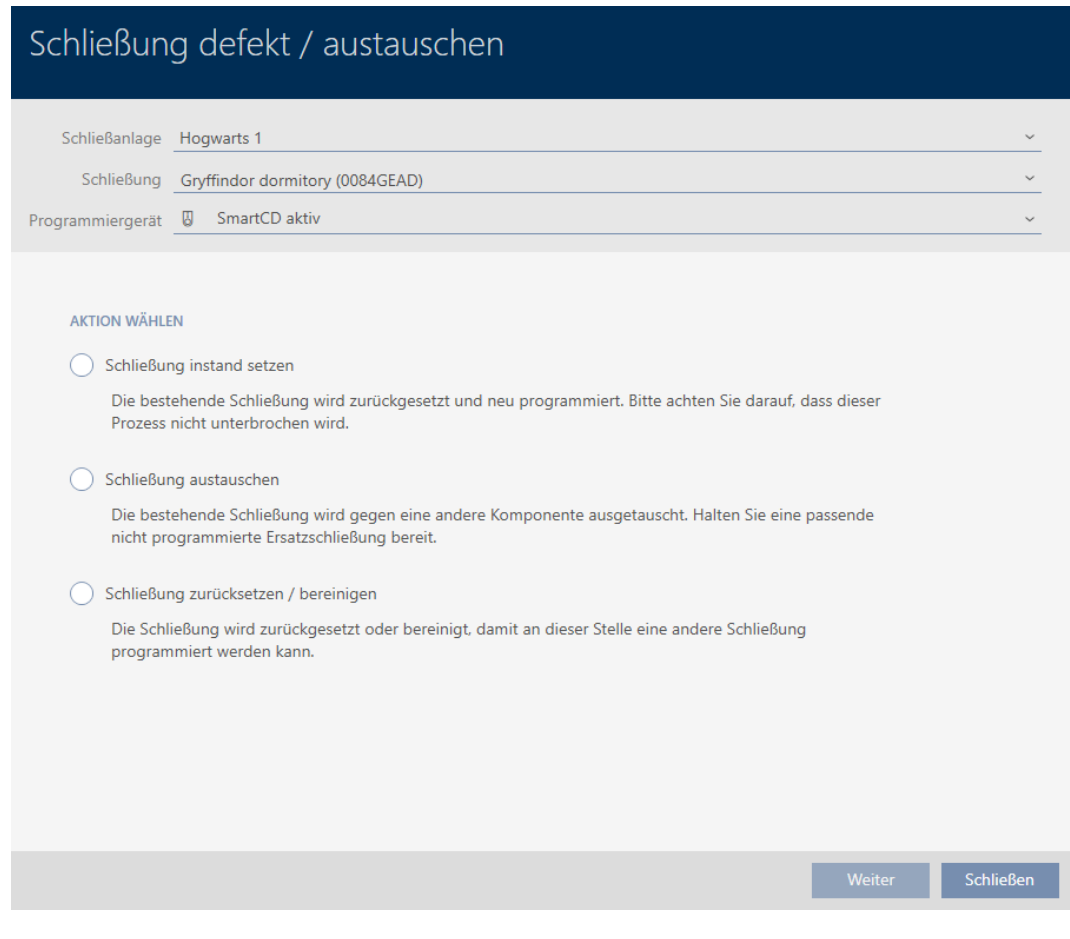

- 4. Sélectionnez l'option @ Fermeture de réparation.
- 5. Cliquez sur le bouton Aller à .
	- 9 La fermeture est en cours de resynchronisation.

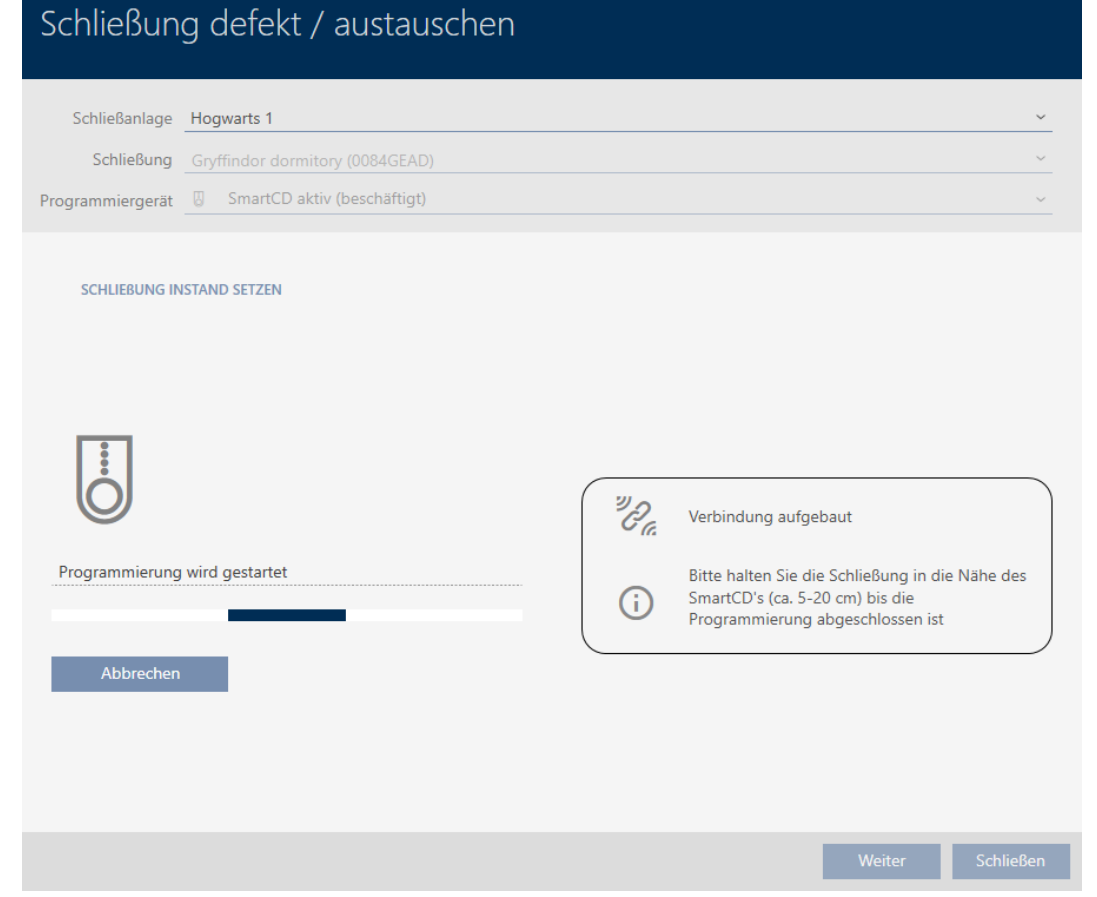

→ La fermeture est resynchronisée.

### **SCHLIEBUNG INSTAND SETZEN**

Schließung erfolgreich instand gesetzt.

### 16.5.2 Réinitialiser et remplacer

- <span id="page-202-0"></span> $\checkmark$  AXM Classic ouverte.
- $\checkmark$  Liste des fermetures ou vue matricielle ouverte.
- ü Fermeture présente.
- $\checkmark$  Une fermeture de remplacement adaptée est disponible.
- $\checkmark$  Appareil de programmation adapté raccordé.
- 1. Si nécessaire, triez/filtrez les entrées affichées avec  $\nabla$  (voir [Trier et fil](#page-54-0)trer  $[$   $\rightarrow$  [55\]](#page-54-0)).
- 2. Repérez la fermeture défectueuse.
- 3. Dans la zone "Assistants" cliquez sur le bouton **B** Serrure défectueuse / remplacer .
	- 9 L'assistant de gestion d'une fermeture défectueuse s'ouvre.

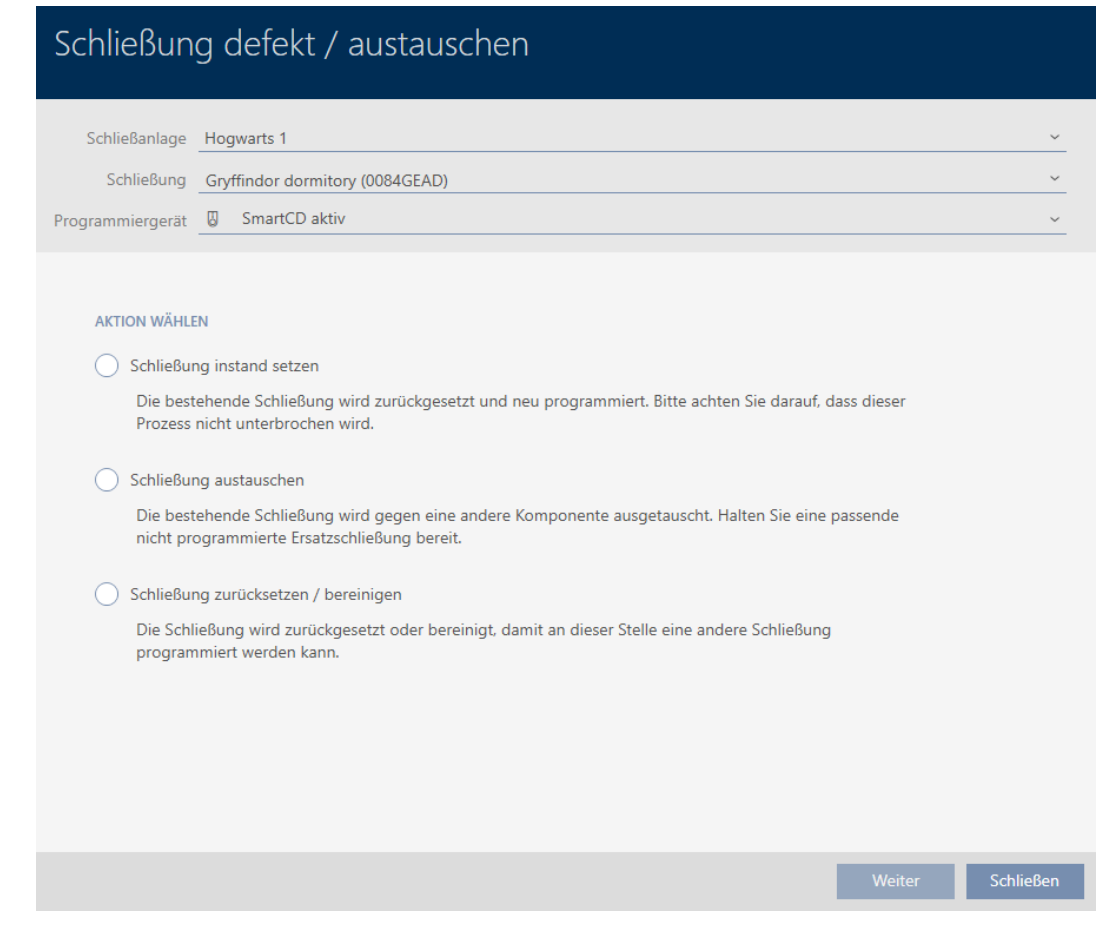

- 4. Sélectionnez l'option @ Remplacer la serrure .
- 5. Cliquez sur le bouton Aller à .
	- 9 La requête de réinitialisation s'ouvre.

# Schließung defekt / austauschen

Schließung zurücksetzen?

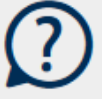

Ja

- 6. Cliquez sur le bouton Oui .
	- → La requête de réinitialisation se ferme.
	- 9 La requête de création d'une fermeture de remplacement s'ouvre.

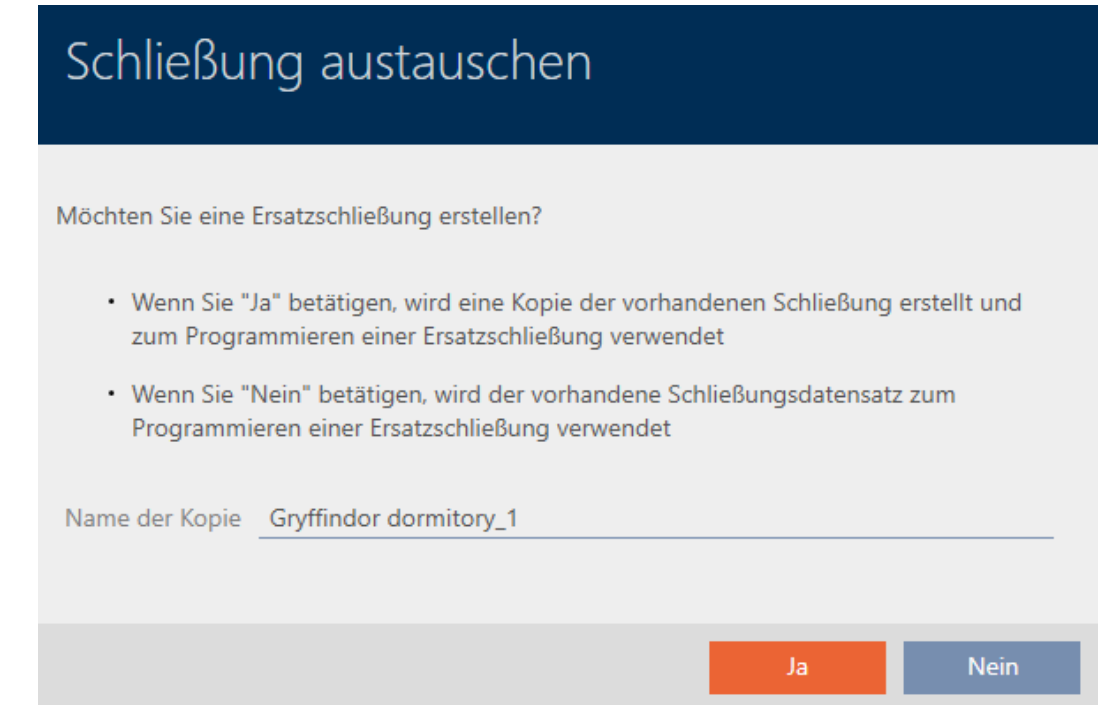

- 7. Au besoin, modifiez l'entrée dans le champ Nom de la copie.
- 8. Cliquez sur le bouton Oui .
	- 9 La requête de création d'une fermeture de remplacement se ferme.
	- 9 La fermeture de remplacement est déjà visible à l'arrière-plan dans la matrice.

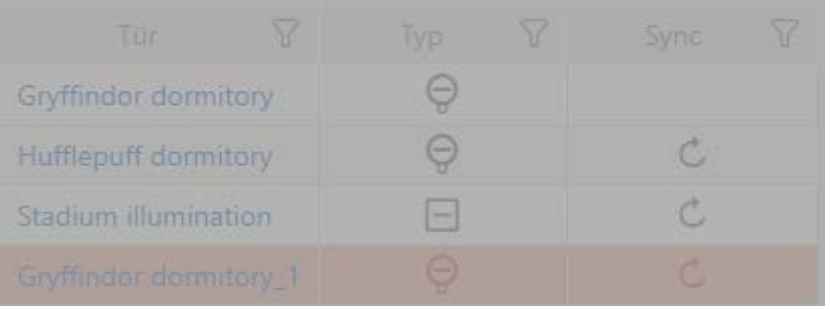

9 L'assistant prépare la synchronisation de la fermeture de remplacement.

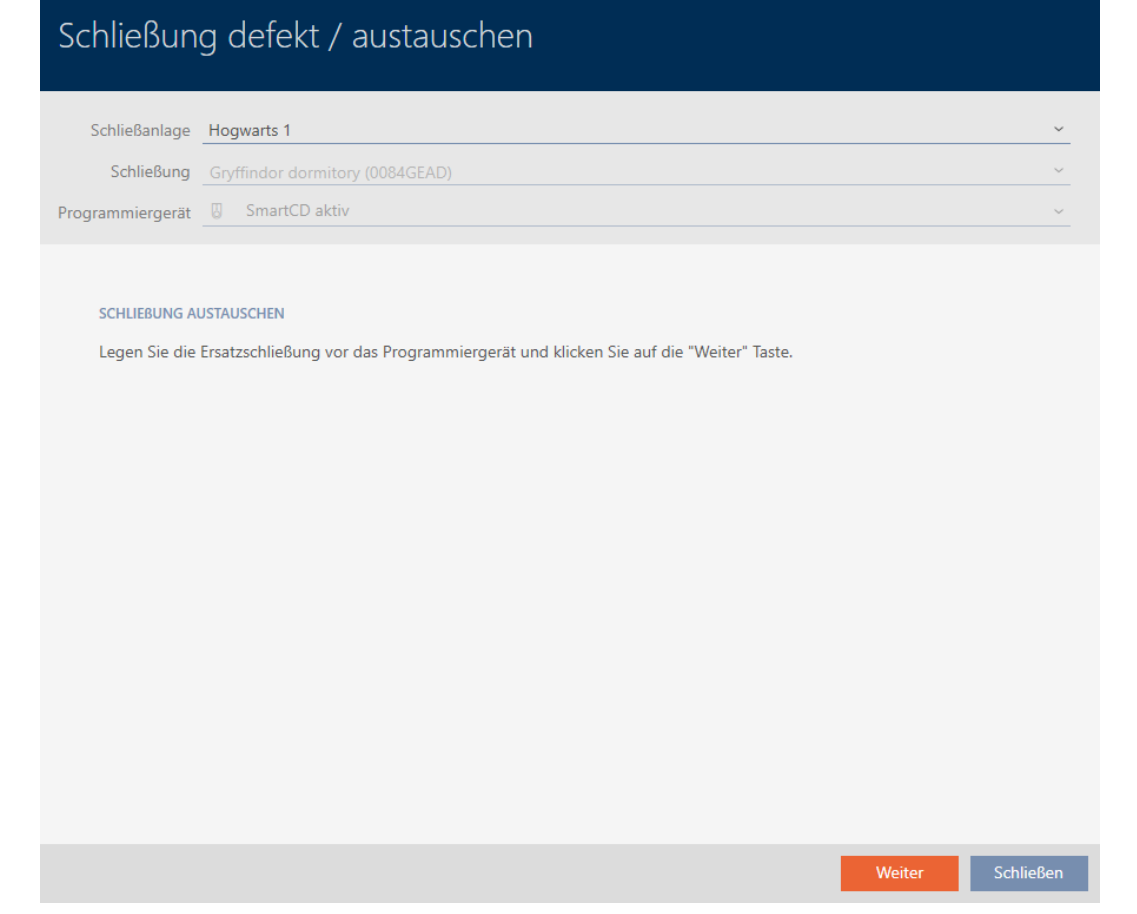

- 9. Cliquez sur le bouton Aller à .
	- 9 La fermeture de remplacement est en cours de synchronisation.

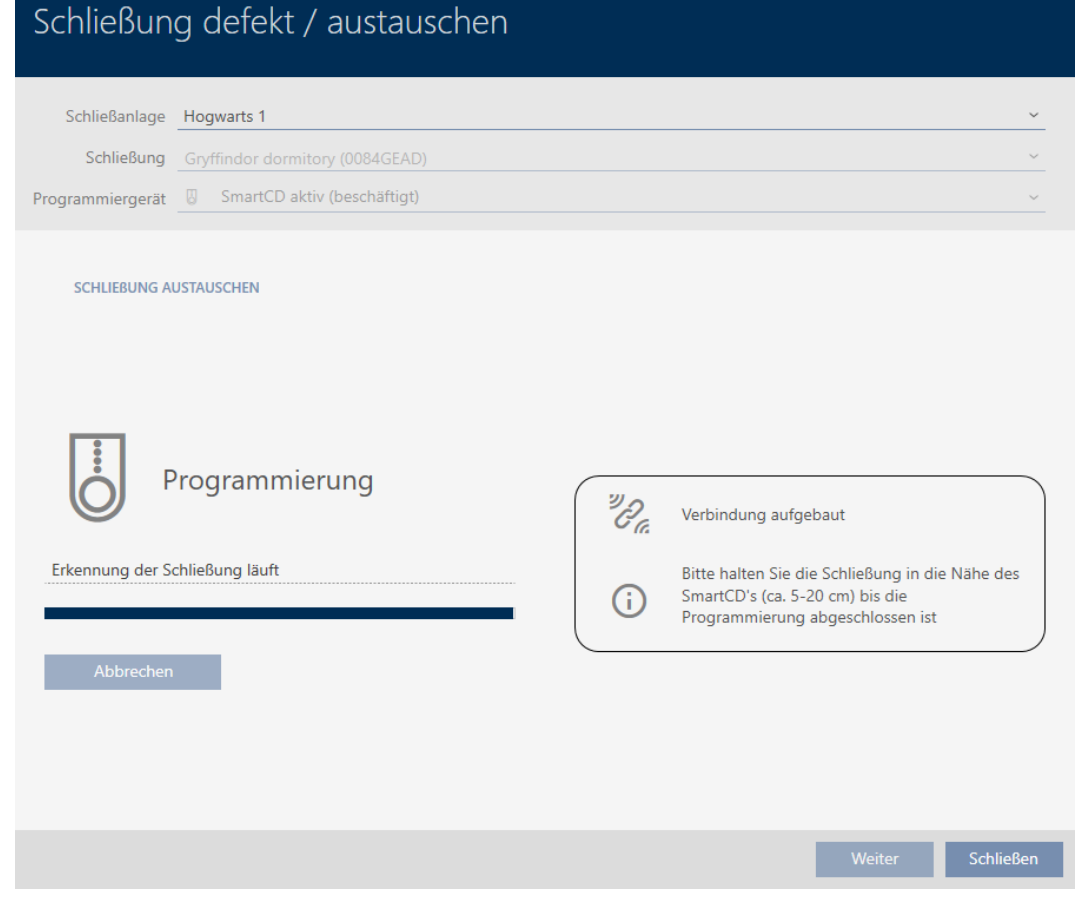

9 La fermeture de remplacement est synchronisée.

### **SCHLIEBUNG AUSTAUSCHEN**

Die Aktion wurde erfolgreich durchgeführt

9 La fermeture de remplacement est affichée dans la matrice.

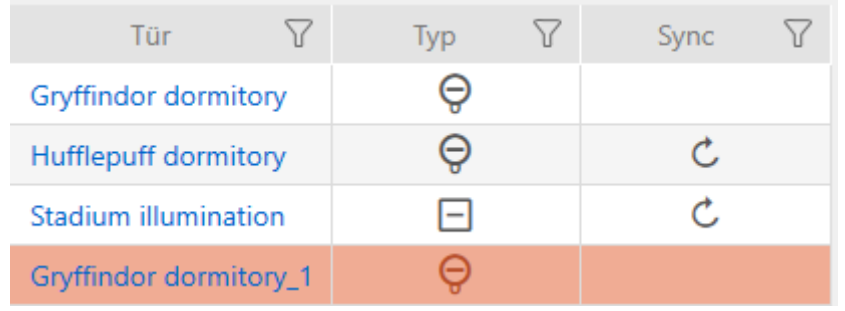

## 16.5.3 Remplacer et supprimer

- <span id="page-207-0"></span> $\checkmark$  AXM Classic ouverte.
- $\checkmark$  Liste des fermetures ou vue matricielle ouverte.
- ← Une fermeture de remplacement adaptée est disponible.
- ◆ Appareil de programmation adapté raccordé.
- 1. Si nécessaire, triez/filtrez les entrées affichées avec  $\nabla$  (voir [Trier et fil](#page-54-0)trer  $[ \triangleright 55 ]$ .
- 2. Repérez la fermeture défectueuse.
- 3. Dans la zone "Assistants" cliquez sur le bouton **B** Serrure défectueuse / remplacer .
	- 9 L'assistant de gestion d'une fermeture défectueuse s'ouvre.

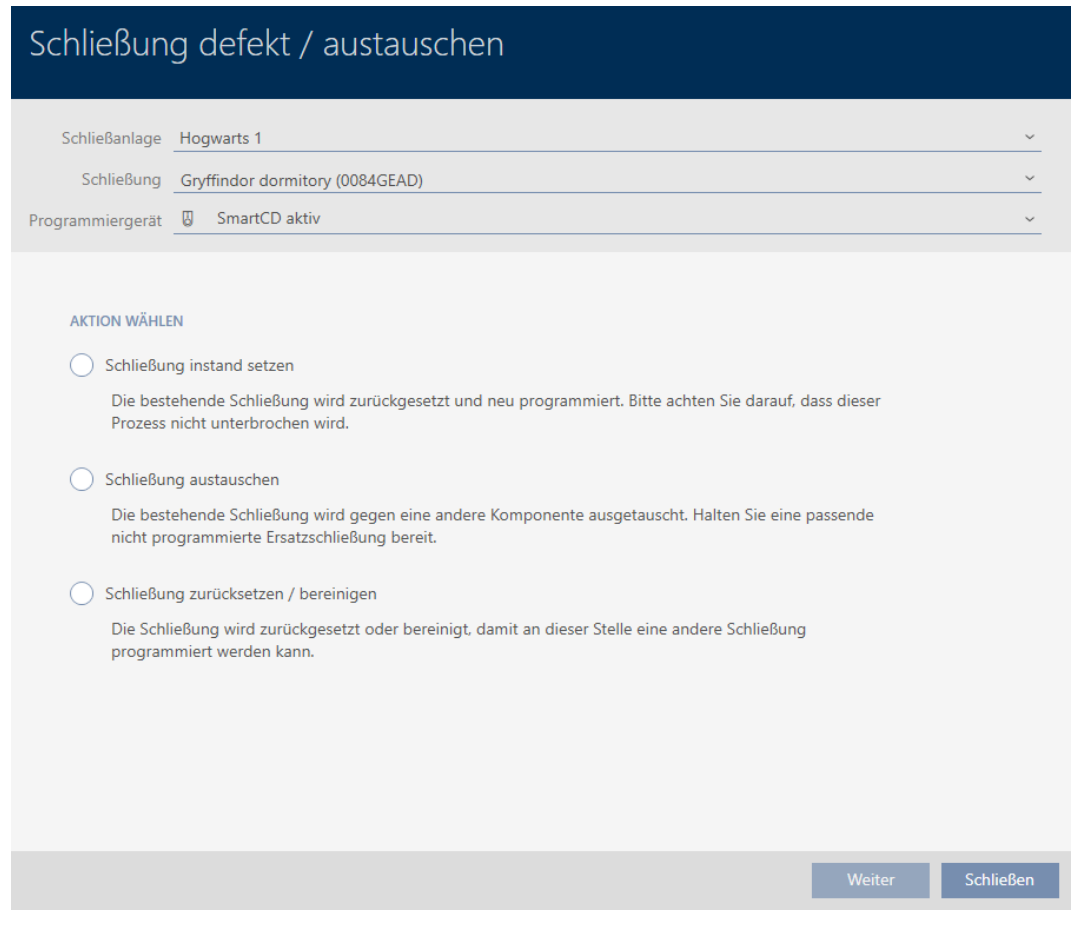

- 4. Sélectionnez l'option @ Remplacer la serrure .
- 5. Cliquez sur le bouton Aller à .
	- 9 La requête de réinitialisation s'ouvre.

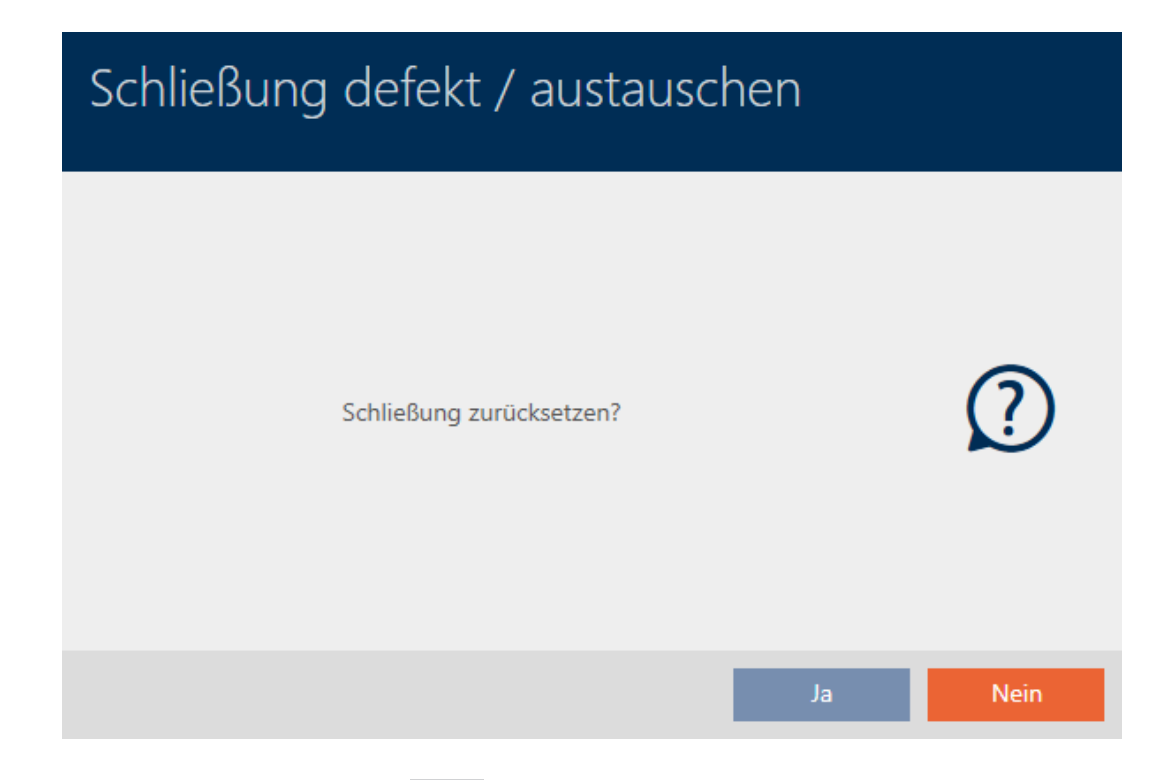

- 6. Cliquez sur le bouton Non .
	- $\rightarrow$  La requête de réinitialisation se ferme.
	- 9 La requête de création d'une fermeture de remplacement s'ouvre.

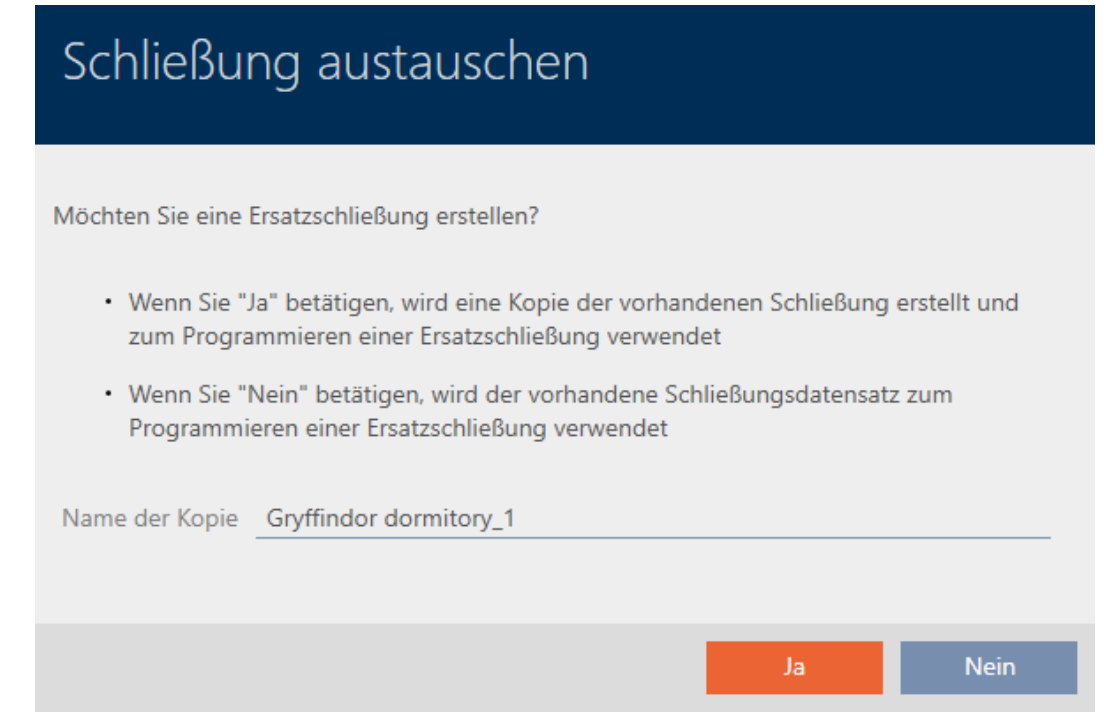

- 7. Au besoin, modifiez l'entrée dans le champ Nom de la copie.
- 8. Cliquez sur le bouton Oui .
	- 9 La requête de création d'une fermeture de remplacement se ferme.
	- 9 La fermeture de remplacement est déjà visible à l'arrière-plan dans la matrice.

Weiter Schließen

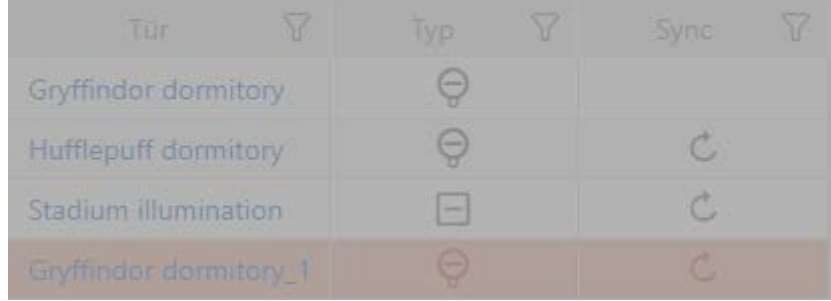

9 L'assistant prépare la synchronisation de la fermeture de remplacement.

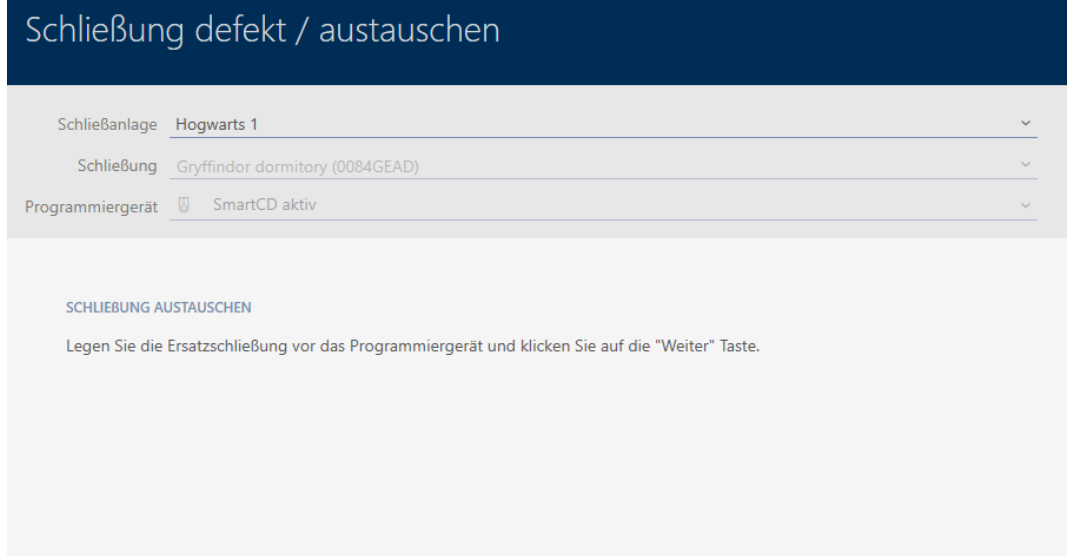

- 9. Cliquez sur le bouton Aller à.
	- 9 La fermeture de remplacement est en cours de synchronisation.

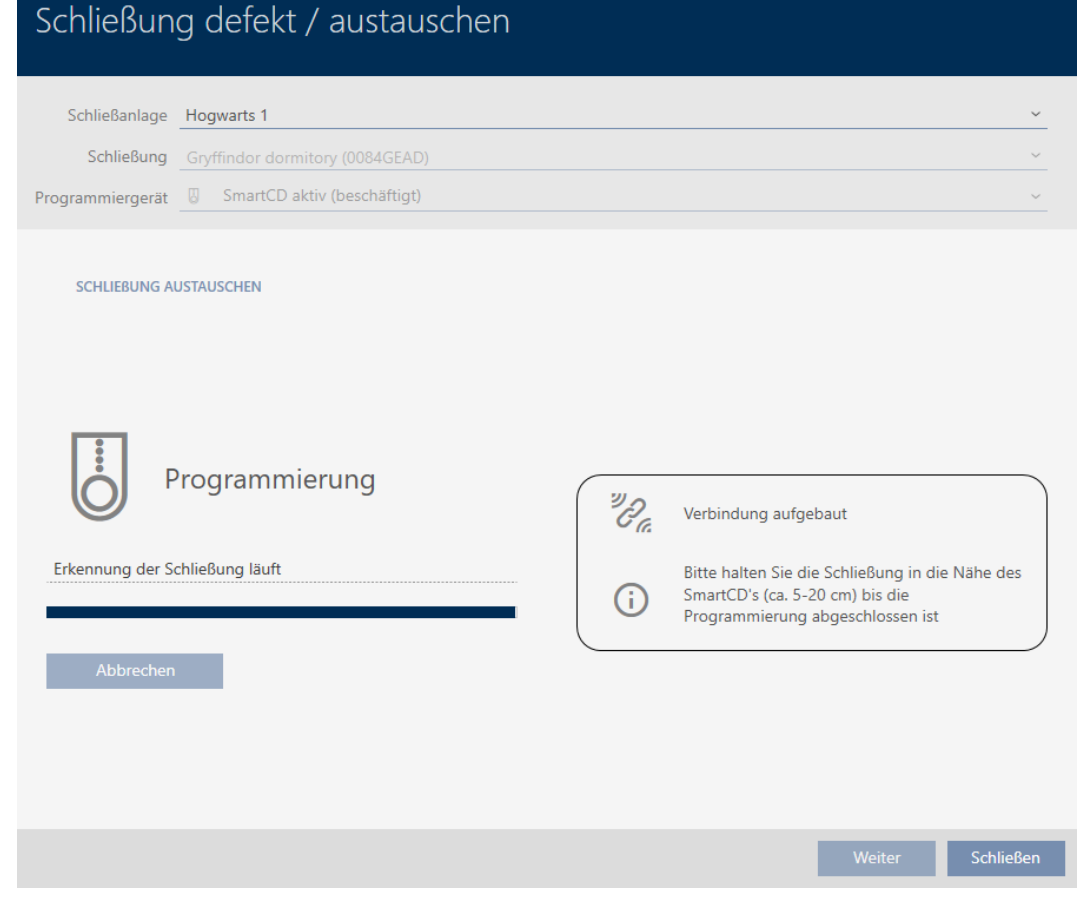

9 La fermeture de remplacement est synchronisée.

### **SCHLIEBUNG AUSTAUSCHEN**

Die Aktion wurde erfolgreich durchgeführt

- 10. Cliquez sur le bouton Fermer.
	- → L'assistant de gestion d'une fermeture défectueuse se ferme.
- 11. Repérez la fermeture d'origine défectueuse.
- 12. Cliquez sur le bouton Supprimer .
	- 9 La fermeture défectueuse est supprimée du plan de fermeture.
- 9 La fermeture de remplacement est affichée dans la matrice.

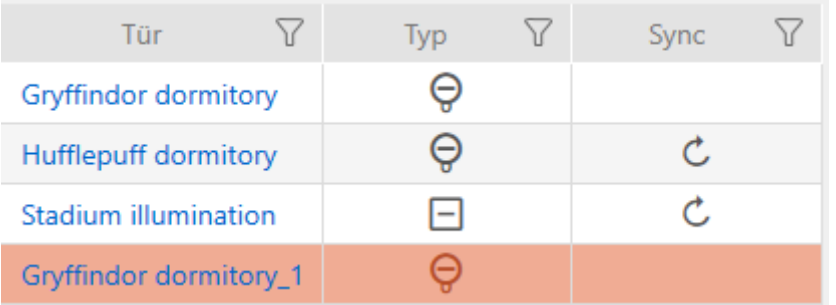

# 16.5.4 Réinitialiser

- <span id="page-211-0"></span> $\checkmark$  AXM Classic ouverte.
- $\checkmark$  Liste des fermetures ou vue matricielle ouverte.
- ü Fermeture présente.
- $\checkmark$  Appareil de programmation adapté raccordé.
- 1. Si nécessaire, triez/filtrez les entrées affichées avec  $\nabla$  (voir [Trier et fil](#page-54-0)trer  $[ \triangleright 55 ]$ .
- 2. Repérez la fermeture défectueuse.
- 3. Dans la zone "Assistants" cliquez sur le bouton **B** Serrure défectueuse / remplacer .
	- 9 L'assistant de gestion d'une fermeture défectueuse s'ouvre.

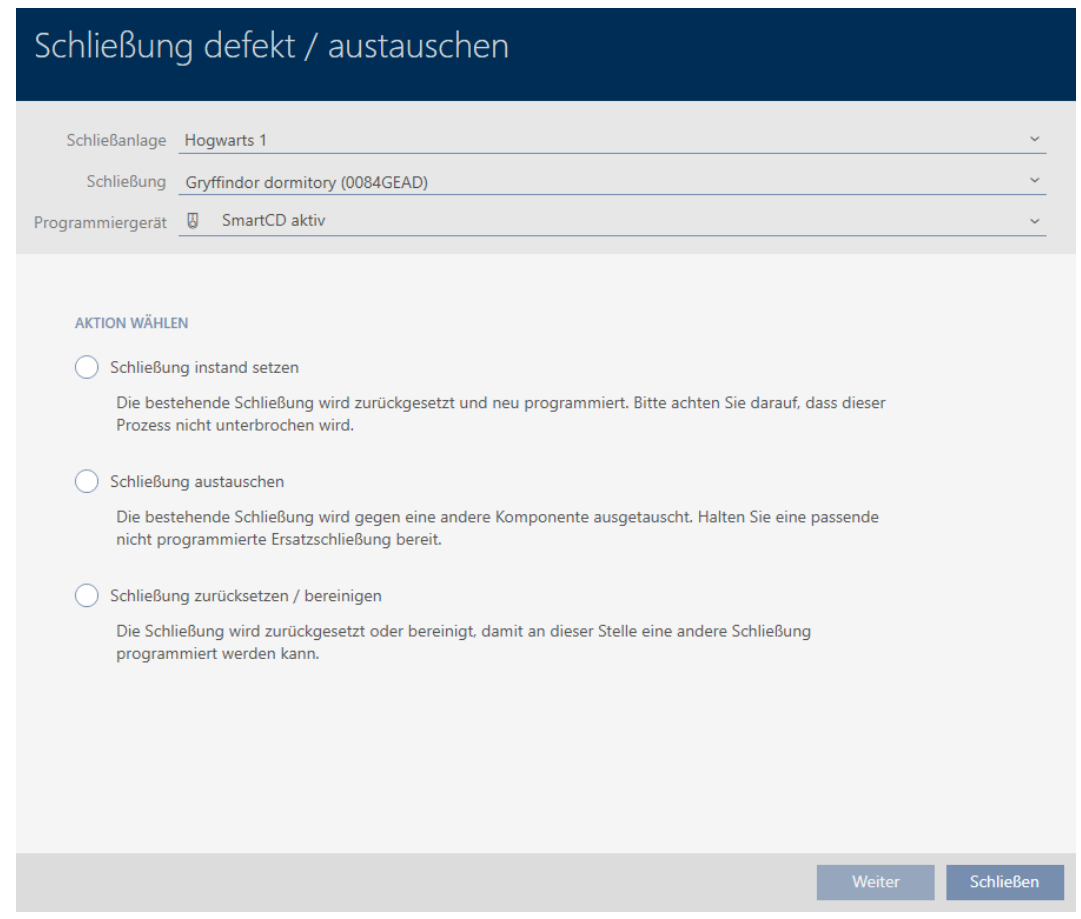

- 4. Sélectionnez l'option  $\odot$  Réinitialisation / nettoyage de la fermeture.
- 5. Cliquez sur le bouton Aller à .
	- 9 La requête de réinitialisation s'ouvre.

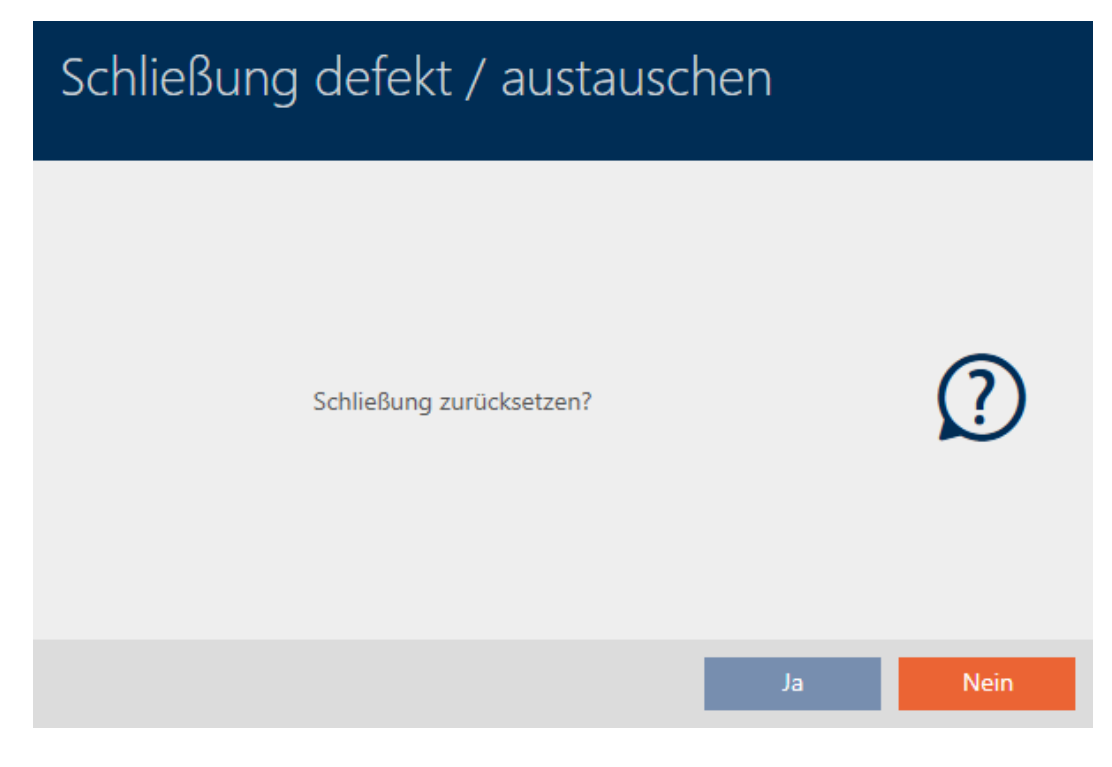

- 6. Cliquez sur le bouton Oui .
	- 9 La requête de réinitialisation se ferme.
	- 9 La réinitialisation de la fermeture est en cours.

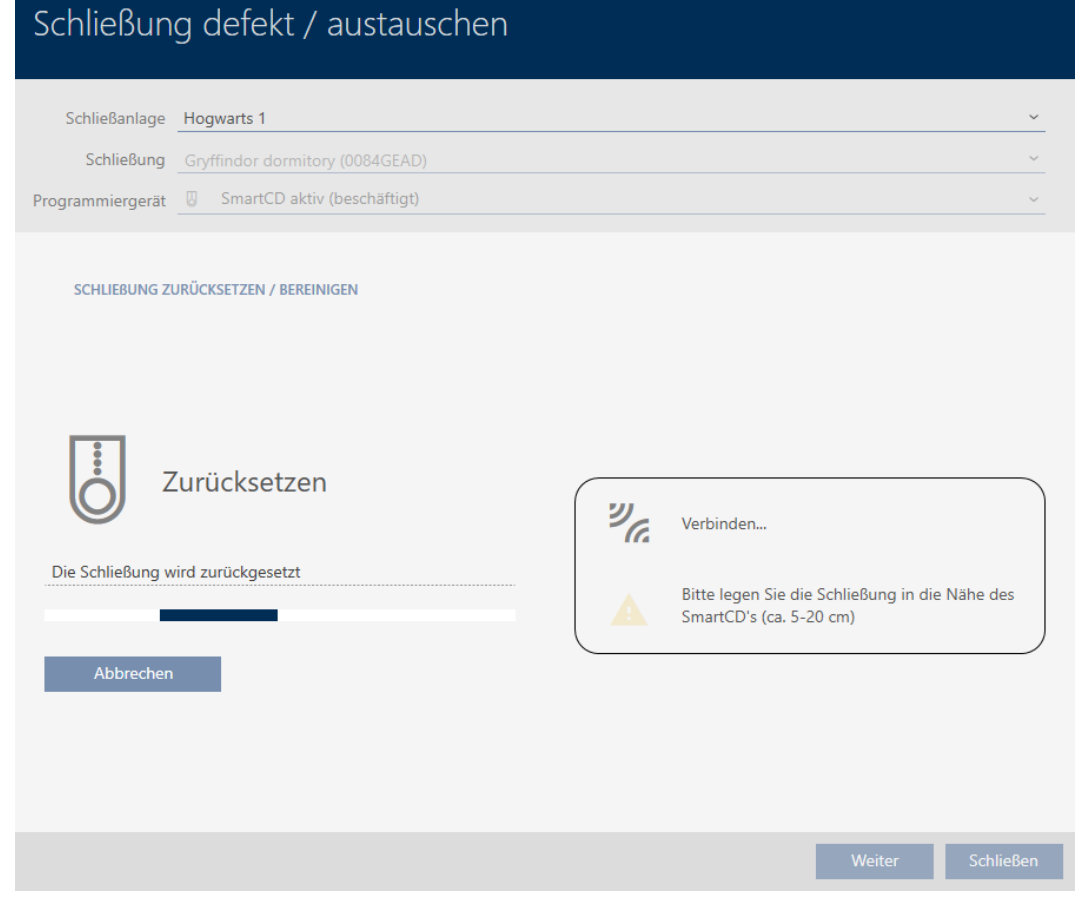

 $\rightarrow$  La fermeture est réinitialisée.

### **SCHLIEBUNG ZURÜCKSETZEN / BEREINIGEN**

<span id="page-213-0"></span>Schließung erfolgreich zurückgesetzt

## 16.5.5 Nettoyer (réinitialiser uniquement dans la base de données/ réinitialisation du logiciel)

- $\checkmark$  AXM Classic ouverte.
- $\checkmark$  Liste des fermetures ou vue matricielle ouverte.
- 1. Si nécessaire, triez/filtrez les entrées affichées avec  $\nabla$  (voir [Trier et fil](#page-54-0)trer  $[$   $\blacktriangleright$  [55\]](#page-54-0)).
- 2. Repérez la fermeture défectueuse.
- 3. Dans la zone "Assistants" cliquez sur le bouton **Pa** Serrure défectueuse / remplacer .
	- 9 L'assistant de gestion d'une fermeture défectueuse s'ouvre.

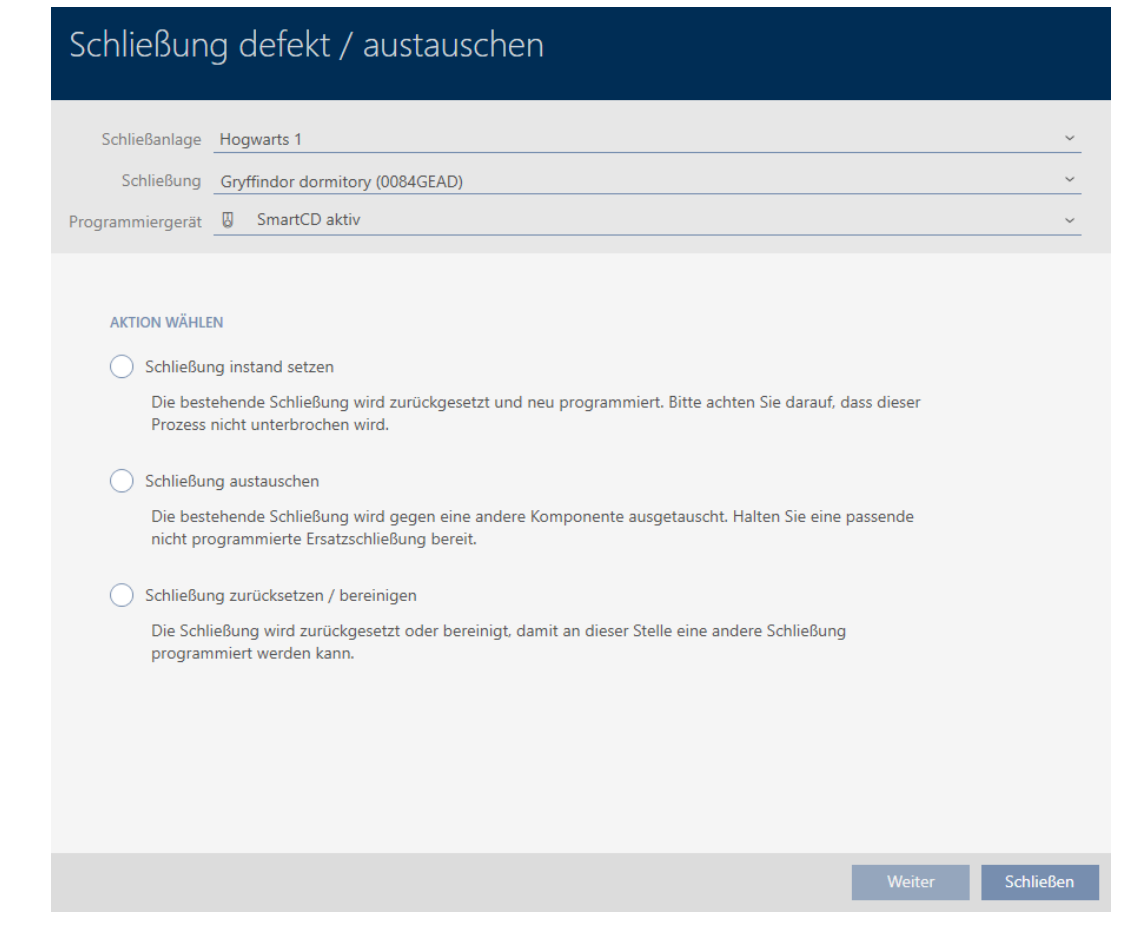

- 4. Sélectionnez l'option  $\odot$  Réinitialisation / nettoyage de la fermeture.
- 5. Cliquez sur le bouton Aller à .
	- 9 La requête de réinitialisation s'ouvre.

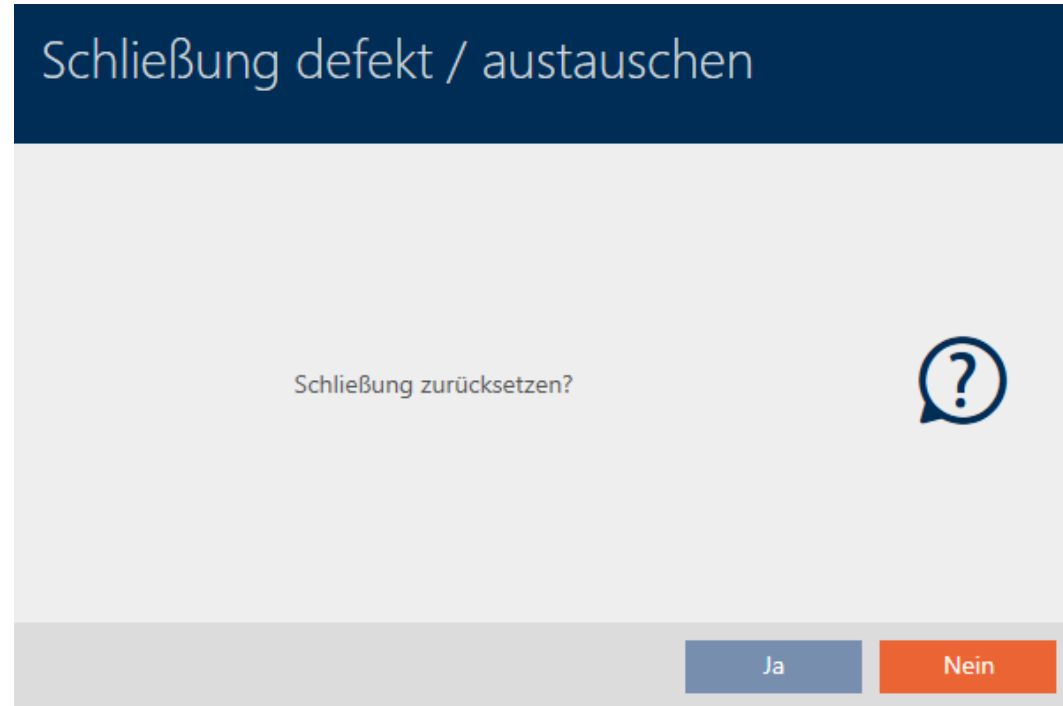

- 6. Cliquez sur le bouton Non .
	- $\rightarrow$  La requête de réinitialisation se ferme.
	- → La requête de nettoyage s'ouvre.

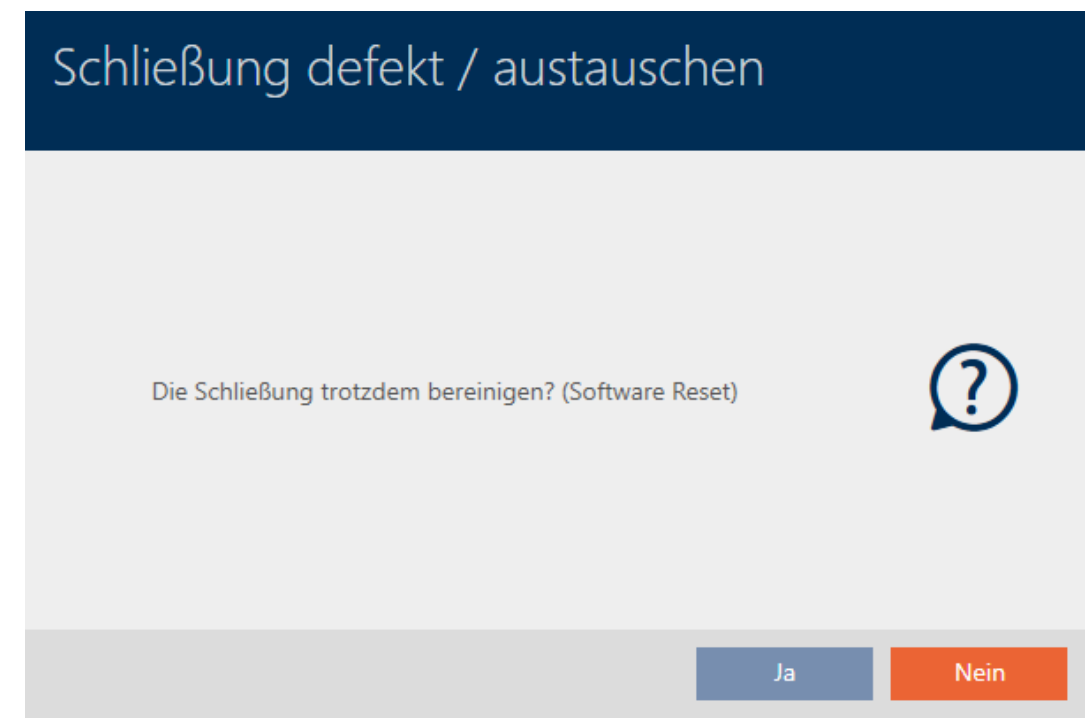

- 7. Cliquez sur le bouton Oui .
- 9 La fermeture est réinitialisée dans la base de données indépendamment de la fermeture réelle.

## SCHLIEBUNG ZURÜCKSETZEN / BEREINIGEN

Schließung erfolgreich bereinigt.

## 16.6 Affecter les fermetures aux bâtiments/sites

Dès que vous créez une fermeture, vous devez indiquer un site et un bâtiment. Dans l'idéal, suivez la meilleure pratique (voir [Meilleure pratique :](#page-30-0) [Installer un système de fermeture \[](#page-30-0)> [31\]](#page-30-0)) et effectuez tous les préparatifs organisationnels avant même de créer vos fermetures (voir [Structure](#page-60-0) [organisationnelle \[](#page-60-0)[}](#page-60-0) [61\]](#page-60-0)). Ainsi, vous n'avez besoin d'appeler les fenêtres qu'une fois.

Bien entendu, vous pouvez également affecter vos fermetures à d'autres bâtiments plus tard :
- $\checkmark$  AXM Classic ouverte.
- ◆ Au moins un site créé (voir [Créer un site \[](#page-88-0)▶ [89\]](#page-88-0)).
- ü Au moins un bâtiment est créé (voir [Créer un bâtiment et l'affecter à un](#page-91-0) [site \[](#page-91-0)[}](#page-91-0) [92\]](#page-91-0)).
- 1. Cliquez sur la fermeture que vous souhaitez affecter à un site et à un bâtiment.
	- 9 La fenêtre de la fermeture s'ouvre.

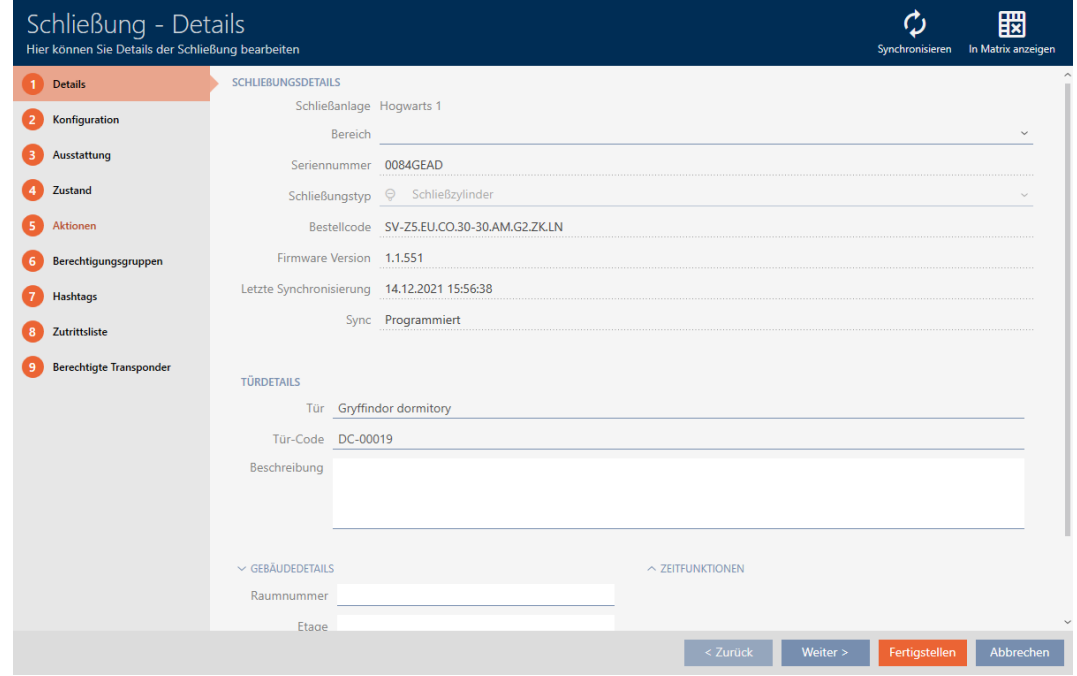

2. Si nécessaire, ouvrez le menu "Bâtiment - Détails" .

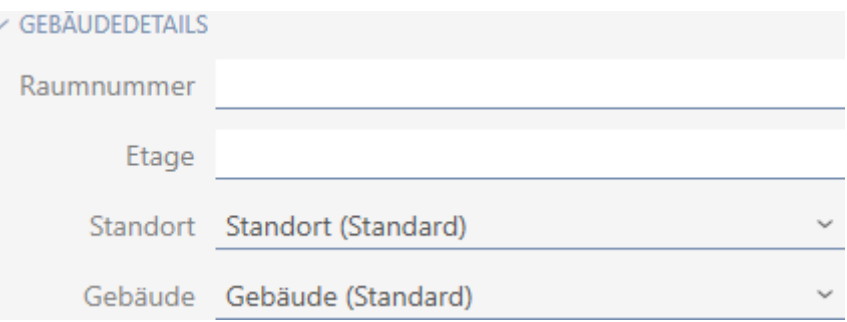

3. Dans le menu déroulant ▼ Localisation sélectionnez le site sur lequel votre fermeture est utilisée.

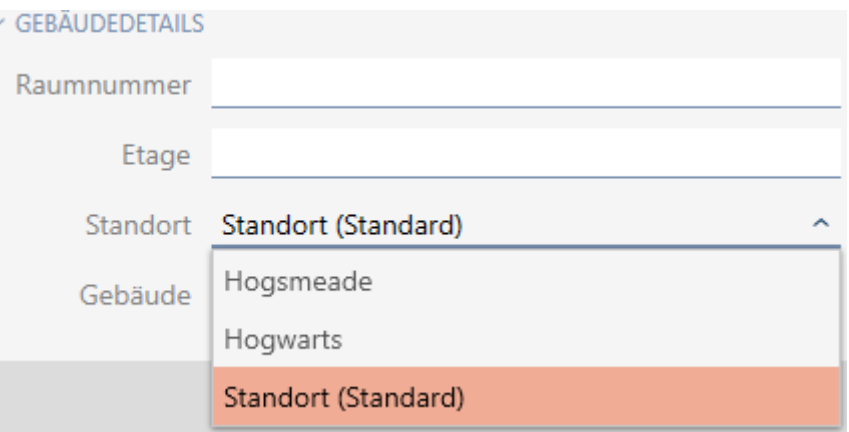

- 9 La sélection d'un bâtiment dans le menu déroulant ▼ Bâtiment est limitée aux bâtiments qui appartiennent au site sélectionné.
- 4. Dans le menu déroulant ▼ Bâtiment sélectionnez le bâtiment dans lequel votre fermeture est utilisée.
- 5. Cliquez sur le bouton Compléter .
	- 9 La fenêtre de la fermeture se ferme.
- 9 La fermeture est affectée à un autre bâtiment/site.

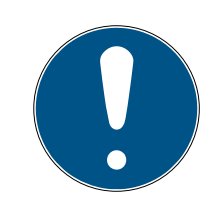

# **NOTE**

### Listes de jours fériés de la fermeture et des sites

Vous pouvez affecter des listes de jours fériés à la fois à une fermeture et au site de la fermeture. Dans ce cas, la liste de jours fériés de la fermeture est utilisée tandis que celle du site est ignorée.

Si une liste de jours fériés est affectée au site plutôt qu'à la fermeture, la liste de jours fériés du site est appliquée à la fermeture. Dans la fenêtre de la fermeture, vous le repérez à l'ajout de la mention « (hérité) ».

# 16.7 Déplacer les fermetures dans les domaines

Dès que vous créez une fermeture, vous devez indiquer un domaine. Dans l'idéal, suivez l'assistance de création (voir [Meilleure pratique : Installer un](#page-30-0) [système de fermeture \[](#page-30-0)> [31\]](#page-30-0)) et effectuez tous les préparatifs organisationnels avant même de créer vos fermetures (voir [Structure](#page-60-0) [organisationnelle \[](#page-60-0)[}](#page-60-0) [61\]](#page-60-0)). Ainsi, vous n'avez besoin d'afficher les fenêtres qu'une fois.

Vous pouvez déplacer ultérieurement vos fermetures dans un autre domaine.

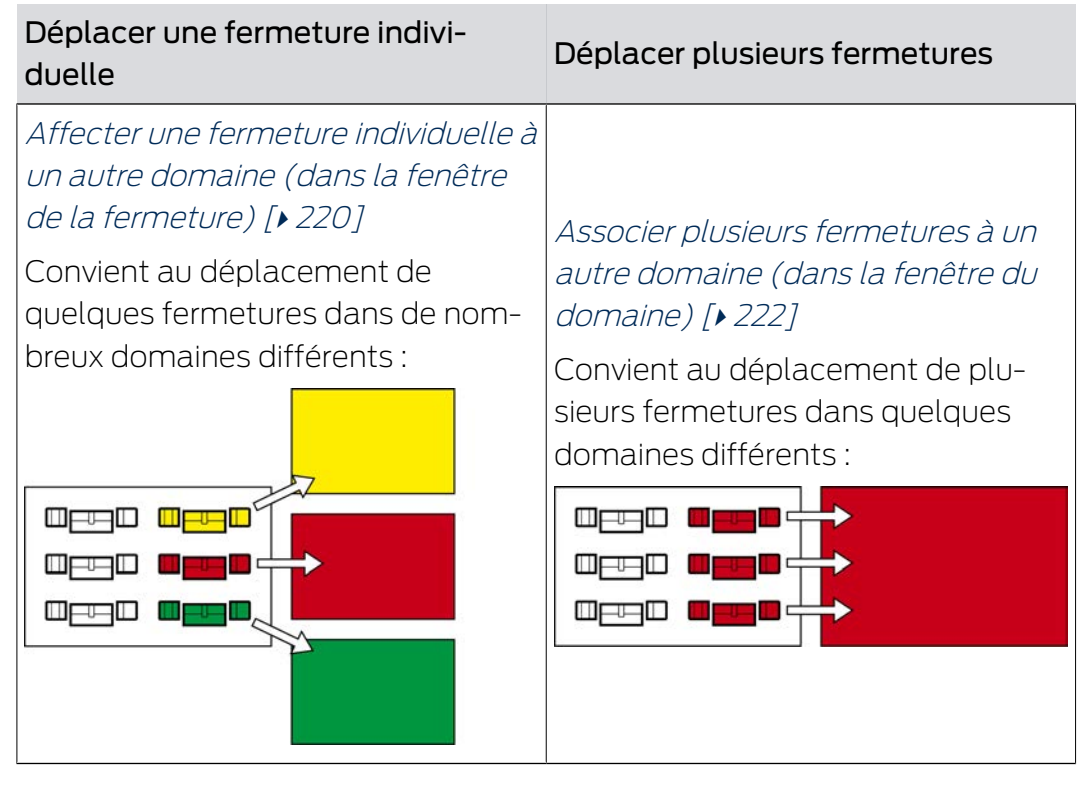

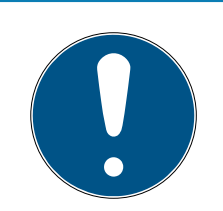

# **NOTE**

# Au maximum un domaine par fermeture

Une fermeture appartient à un seul domaine. Les domaines qui se chevauchent n'existent pas dans la AXM Classic . Si vous attribuez un autre domaine à une fermeture, cette dernière sera, le cas échéant, supprimée automatiquement de son domaine actuel.

 La fenêtre "Gamme - Détails" vous permet de vérifier dans la colonne Gamme - Détails si une fermeture est déjà associée à un domaine.

# Aucune influence des domaines sur les autorisations

Les autorisations ne sont pas directement liées à des domaines. Si une fermeture est déplacée dans un autre domaine, cela n'a aucune influence sur les autorisations. Les domaines constituent toutefois un outil utile pour modifier plus rapidement les autorisations.

 Utilisez les domaines pour ajouter plus rapidement des fermetures à des groupes d'autorisation (voir [Ajouter des domaines et des groupes de personnes aux groupes](#page-272-0) d'autorisation  $\lceil \blacktriangleright$  2731).

### <span id="page-219-0"></span>16.7.1 Affecter une fermeture individuelle à un autre domaine (dans la fenêtre de la fermeture)

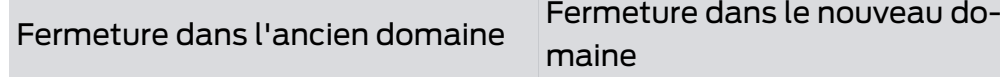

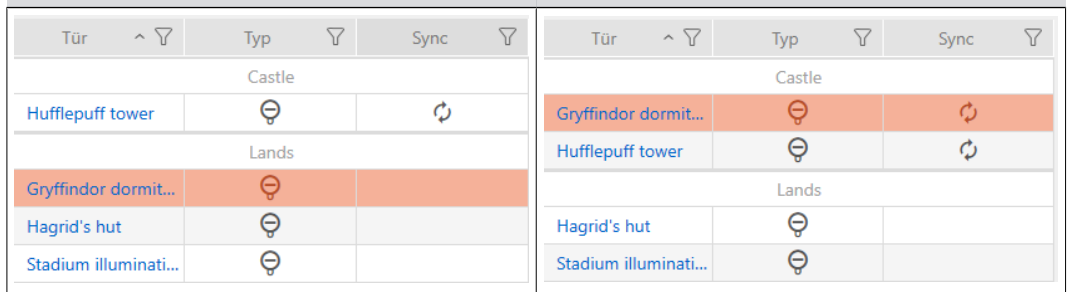

- $\checkmark$  AXM Classic ouverte.
- ◆ Au moins un domaine créé (voir [Créer un domaine \[](#page-92-0)▶ [93\]](#page-92-0)).
- 1. Cliquez sur la fermeture que vous souhaitez déplacer dans un autre domaine.
	- → La fenêtre de la fermeture s'ouvre.

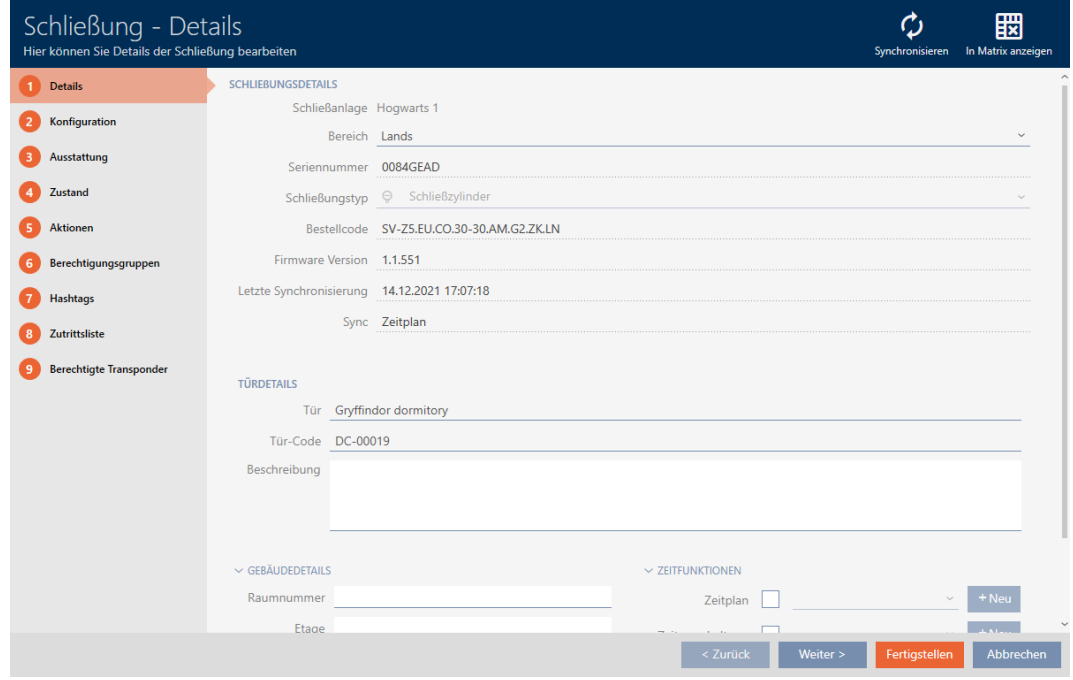

# AXM Classic (Manuel) 16. Portes et fermetures

2. Dans le menu déroulant ▼ Zone, sélectionnez le domaine dans lequel vous souhaitez déplacer la fermeture.

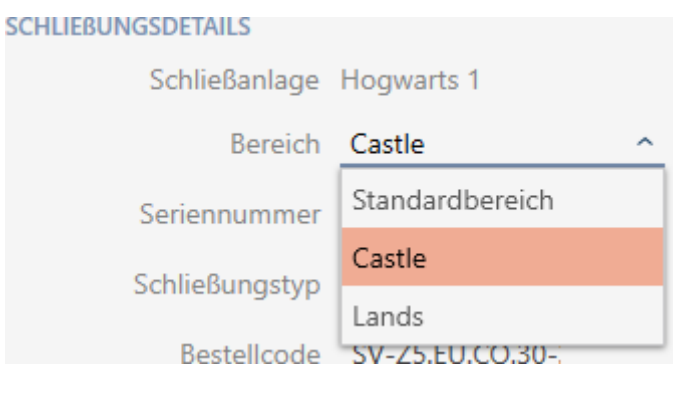

- 3. Cliquez sur le bouton Compléter .
	- 9 La fenêtre de la fermeture se ferme.
- 9 La fermeture se trouve dans le nouveau domaine.

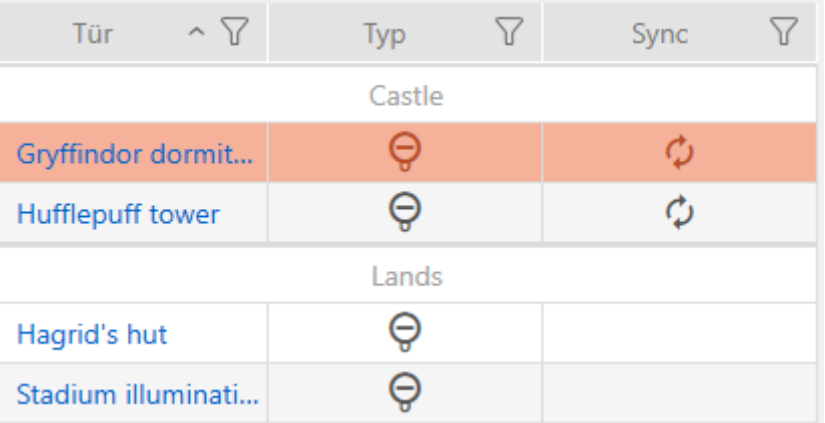

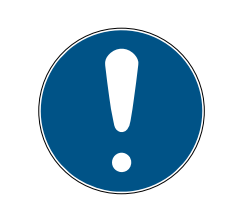

### **NOTE**

#### Plans de plages horaires dans une fermeture et des domaines

Vous pouvez affecter des plans de plages horaires à la fois à une fermeture et au domaine de la fermeture. Dans ce cas, le plan de plages horaires de la fermeture est utilisé tandis que celui du domaine est ignoré.

Si un plan de plages horaires est attribué au domaine plutôt qu'à la fermeture, le plan de plages horaires du domaine est appliqué à la fermeture. Dans la fenêtre de la fermeture, vous le repérez à l'ajout de la mention « (hérédité) ».

<span id="page-221-0"></span> $\overline{\phantom{a}}$ 

### 16.7.2 Associer plusieurs fermetures à un autre domaine (dans la fenêtre du domaine)

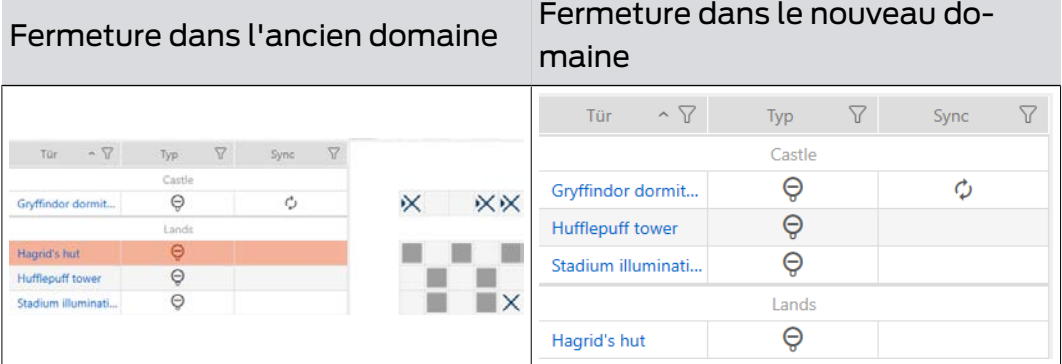

- $\checkmark$  AXM Classic ouverte.
- ◆ Au moins un domaine créé (voir [Créer un domaine \[](#page-92-0)▶ [93\]](#page-92-0)).
- 1. Cliquez sur l'icône  $AXM$  orange  $\equiv$   $AXM$ .
	- $\rightarrow$  La barre AXM s'ouvre.

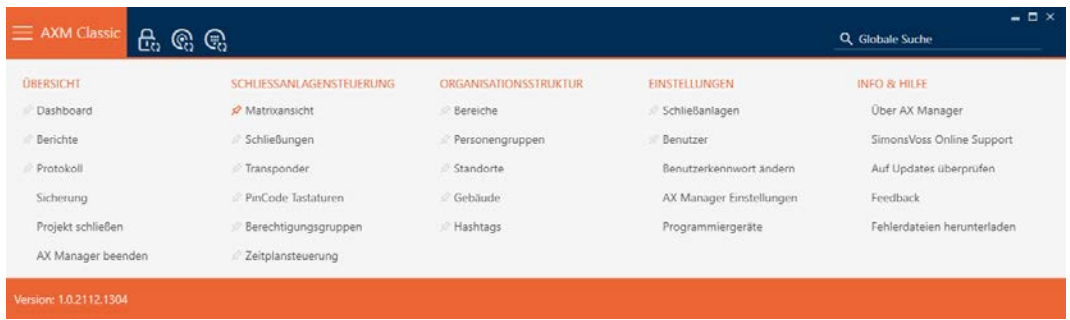

2. Dans le groupe | STRUCTURE ORGANISATIONNELLE | , sélectionnez l'entrée Domaines .

#### ORGANISATIONSSTRUKTUR

- ☆ Bereiche
- Personengruppen
- Standorte
- ⊗ Gebäude
- i∕ Hashtags
	- → La barre AXM se referme.
	- → L'onglet [Domaines] s'ouvre.

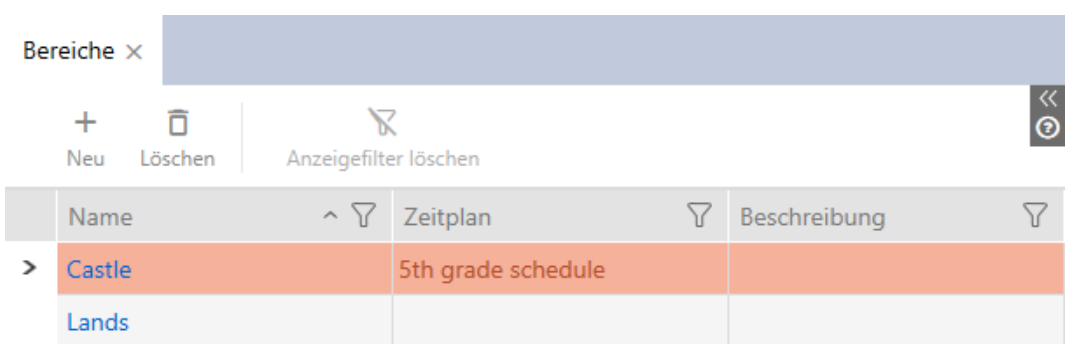

3. Cliquez sur le domaine dans lequel vous voulez déplacer les fermetures. 9 La fenêtre "Zone" s'ouvre.

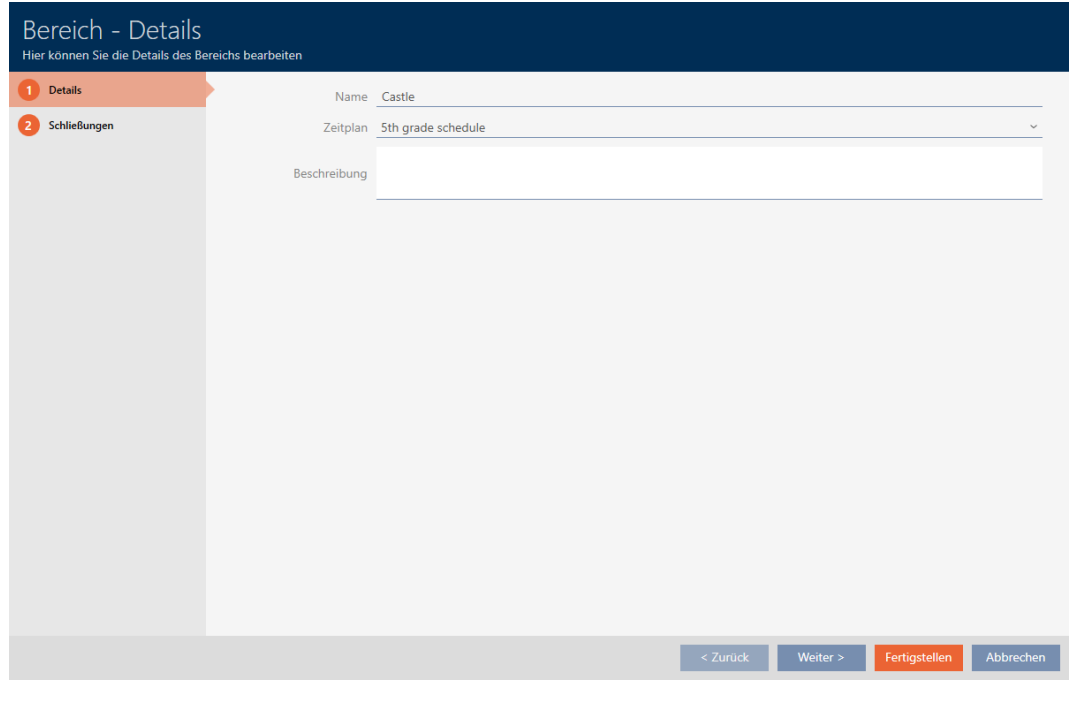

4. Cliquez sur l'onglet Fermetures.

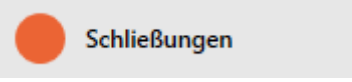

9 La fenêtre fait place à l'onglet Fermetures.

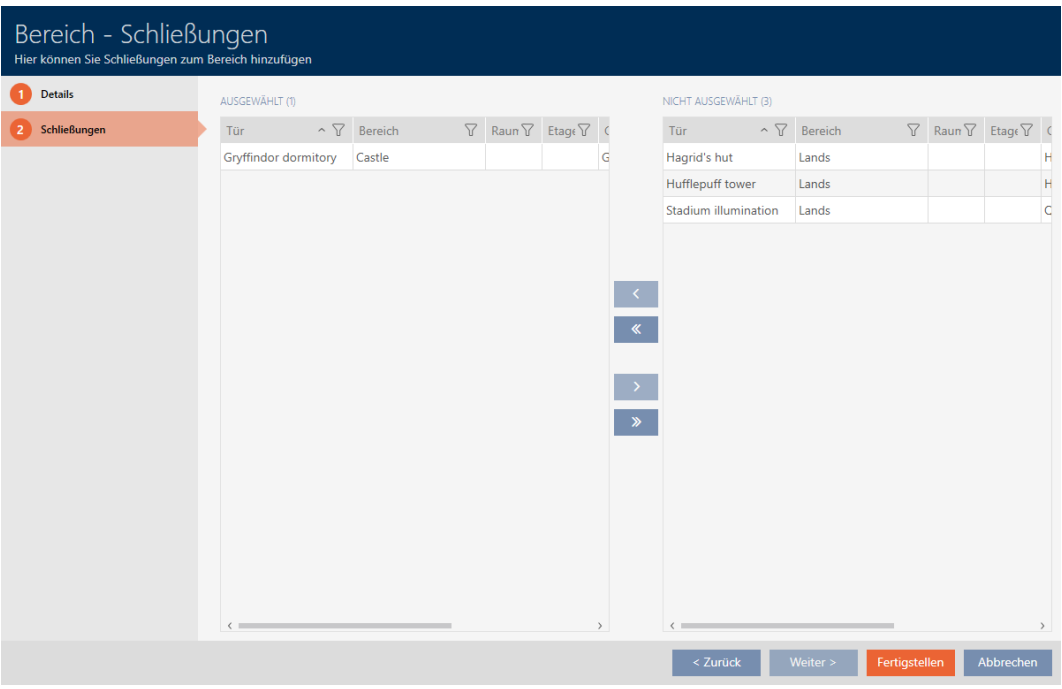

- 5. Si nécessaire, triez/filtrez les entrées affichées avec  $\nabla$  (voir [Trier et fil](#page-54-0)trer  $[ \triangleright 55]$  $[ \triangleright 55]$ .
- 6. Sélectionnez toutes les fermetures que vous souhaitez ajouter au domaine (Ctrl+clic de la souris pour en sélectionner un seul ou Maj+clic de la souris pour en sélectionner plusieurs).
- 7. Avec < déplacez uniquement les fermetures sélectionnées ou avec **K** déplacez toutes les fermetures.

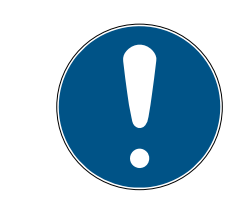

# **NOTE**

# Double-clic en tant qu'alternative aux touches fléchées

Double-cliquez sur une entrée de la liste pour la déplacer également dans l'autre colonne.

9 La fermeture sélectionnée dans la colonne de gauche est ajoutée au domaine.

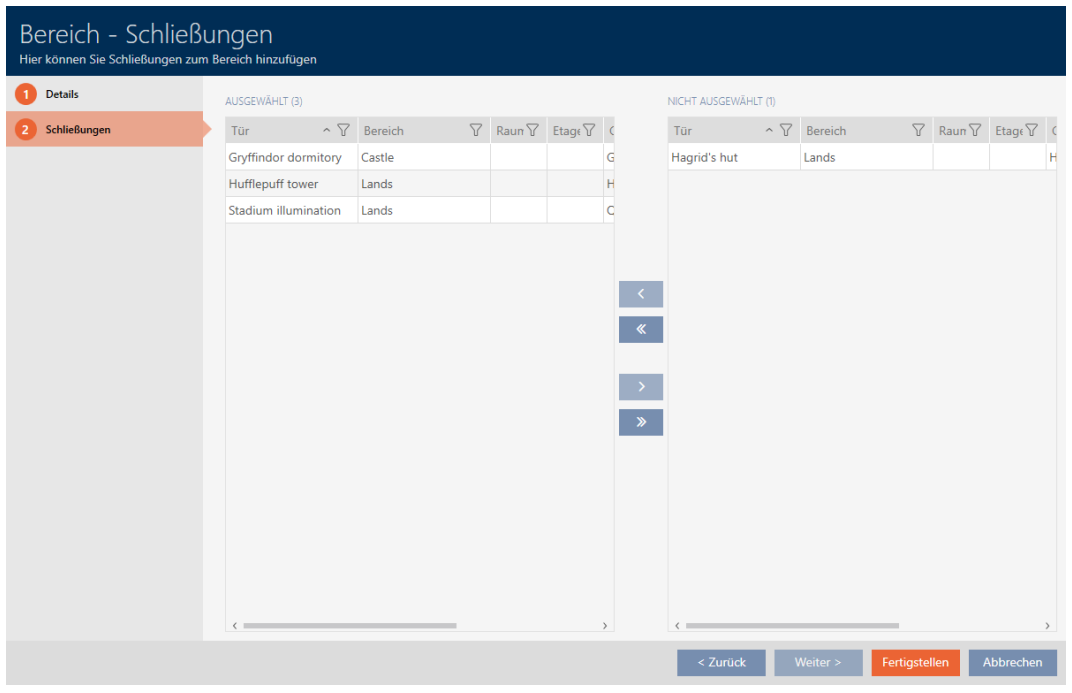

- 8. Cliquez sur le bouton Compléter .
	- 9 La fenêtre "Zone" se ferme.
	- 9 Les fermetures sont déplacées dans le nouveau domaine.
- $\rightarrow$  La matrice indique la structuration avec de nouveaux domaines.

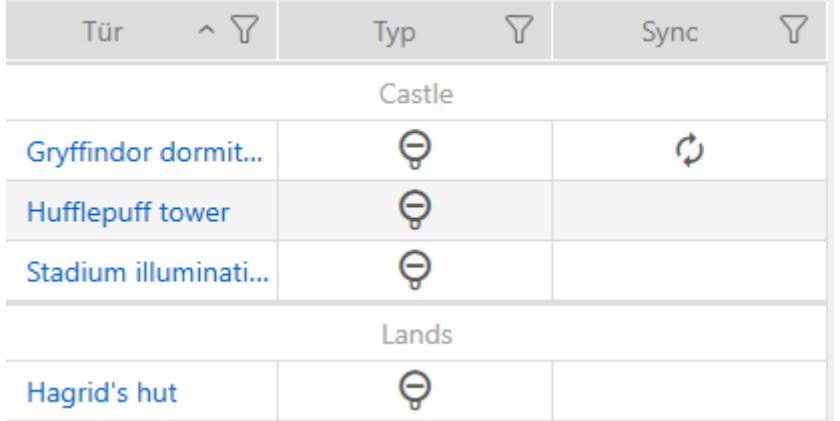

# 16.8 Restreindre les autorisations des fermetures à des horaires spécifiques (planning)

Avec un planning pour votre fermeture, vous restreignez les autorisations à certains jours et à certaines heures (voir [Gestion de l'heure \[](#page-444-0)> [445\]](#page-444-0)).

Dans ce chapitre, vous apprendrez comment ajouter des fermetures individuelles à un planning par le biais de la fenêtre de la fermeture. Il est possible d'ajouter plus rapidement plusieurs fermetures dans le planning : [Ajouter des fermetures au planning \[](#page-279-0)[}](#page-279-0) [280\]](#page-279-0).

- $\checkmark$  AXM Classic ouverte.
- ü Fermeture créée (voir [Créer une fermeture \[](#page-180-0)[}](#page-180-0) [181\]](#page-180-0)).
- ü Fermeture dotée de l'option .ZK.
- $\checkmark$  Planning créé (voir [Créer un planning \[](#page-63-0) $\checkmark$  [64\]](#page-63-0)).
- 1. Cliquez sur la fermeture que vous voulez ajouter.
	- 9 La fenêtre de la fermeture s'ouvre.

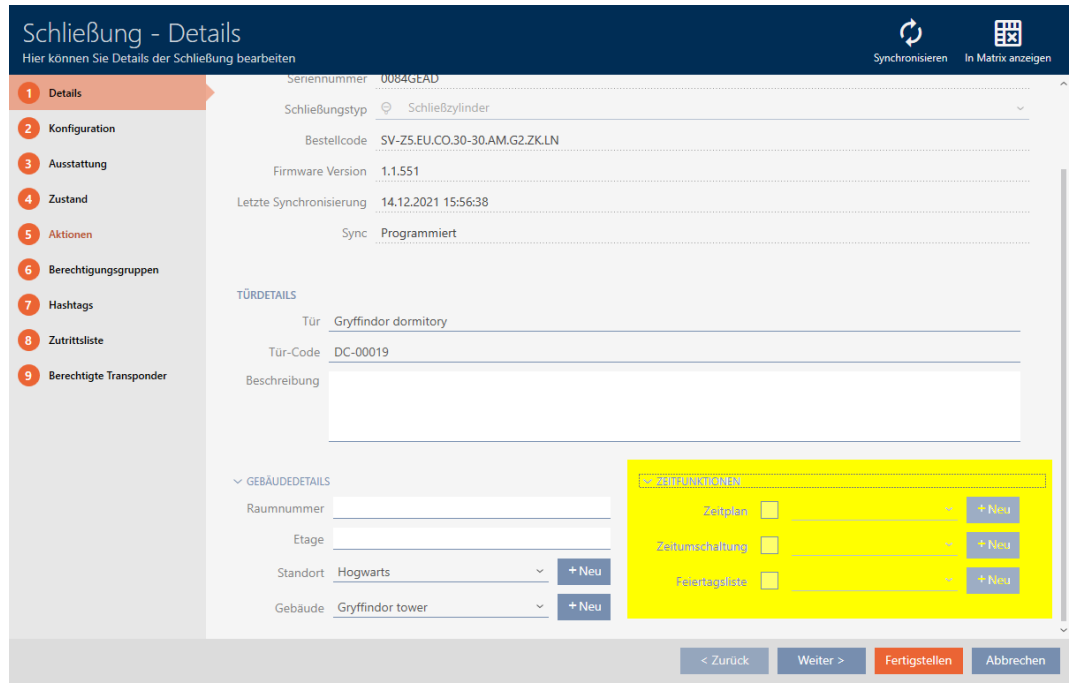

- 2. Si nécessaire, ouvrez le menu "Zeitfunktionen" .
- 3. Cochez la case  $\triangledown$  Programme.
- 4. Dans le menu déroulant ▼ Programme sélectionnez le planning pour votre fermeture.

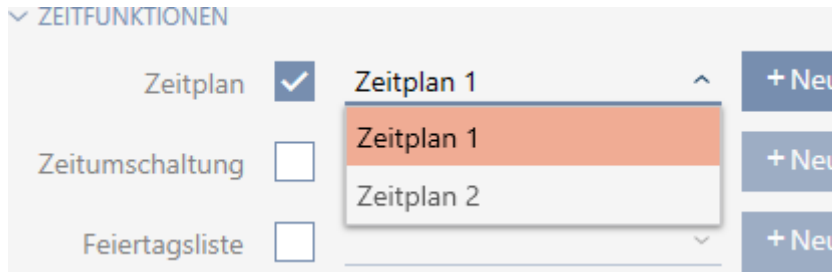

5. Cochez la case  $\overline{\triangledown}$  Liste des vacances.

6. Dans le menu déroulant ▼ Liste des vacances sélectionnez la liste des jours fériés pour votre fermeture.

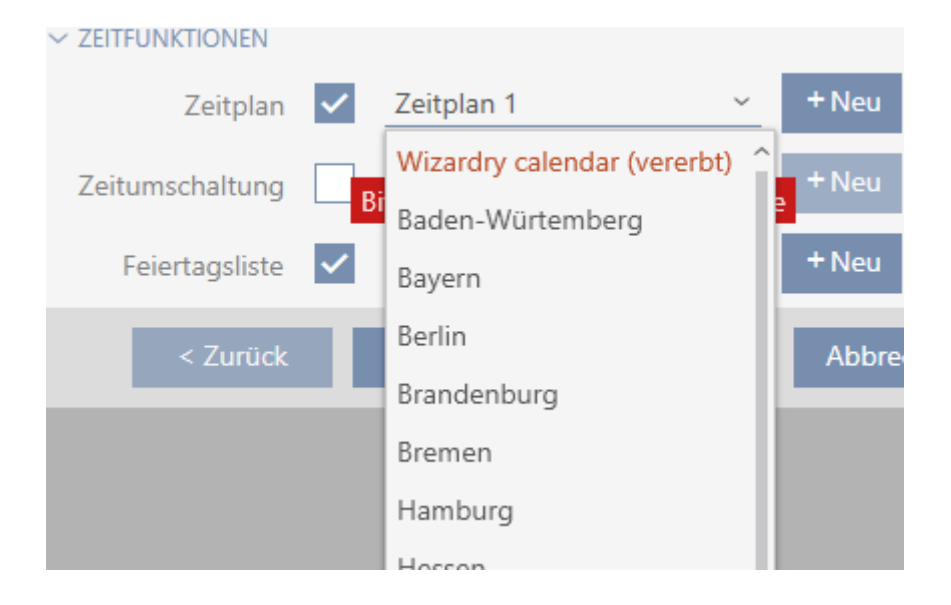

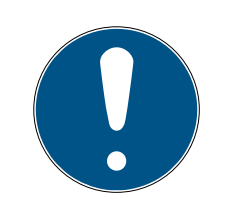

# **NOTE**

### Listes de jours fériés de la fermeture et des sites

Vous pouvez affecter des listes de jours fériés à la fois à une fermeture et au site de la fermeture. Dans ce cas, la liste de jours fériés de la fermeture est utilisée tandis que celle du site est ignorée.

Si une liste de jours fériés est affectée au site plutôt qu'à la fermeture, la liste de jours fériés du site est appliquée à la fermeture. Dans la fenêtre de la fermeture, vous le repérez à l'ajout de la mention « (hérité) ».

- 7. Cliquez sur le bouton Compléter .
	- → La fenêtre de la fermeture se ferme.
- **→** La fermeture est ajoutée au planning.

# <span id="page-226-0"></span>16.9 Engager et désengager automatiquement les fermetures avec une commutation en fonction de l'heure

Dans l'idéal, vous avez déjà créé vos commutation en fonction de l'heures avant de créer les fermetures (voir [Meilleure pratique : Installer un système](#page-30-0) [de fermeture \[](#page-30-0) $\rightarrow$  [31\]](#page-30-0) et [Créer une commutation en fonction de l'heure \[](#page-76-0) $\rightarrow$  [77\]](#page-76-0)). Vous pouvez ainsi définir les commutations en fonction de l'heures directement dans les propriétés de la fermeture lors de la création des fermetures :

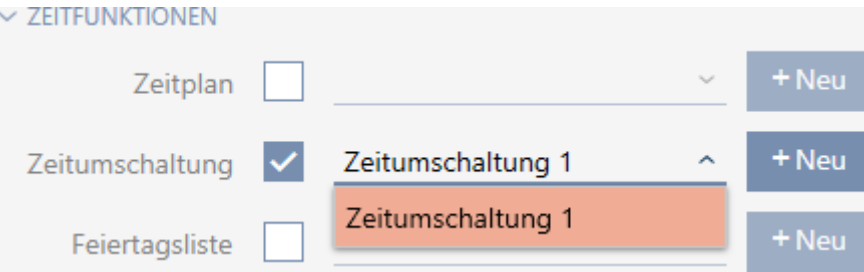

Bien entendu, vous pouvez également ajouter vos ultérieurement les commutation en fonction de l'heures à vos fermetures:

- $\checkmark$  AXM Classic ouverte.
- ü Fermeture dotée de l'option .ZK.
- ü Commutation en fonction de l'heure créée (voir [Créer une commutation](#page-76-0) [en fonction de l'heure \[](#page-76-0) $\triangleright$  [77\]](#page-76-0)).
- 1. Cliquez sur le bouton  $AXM$  orange  $\equiv$   $AXM$ . → La barre AXM s'ouvre.

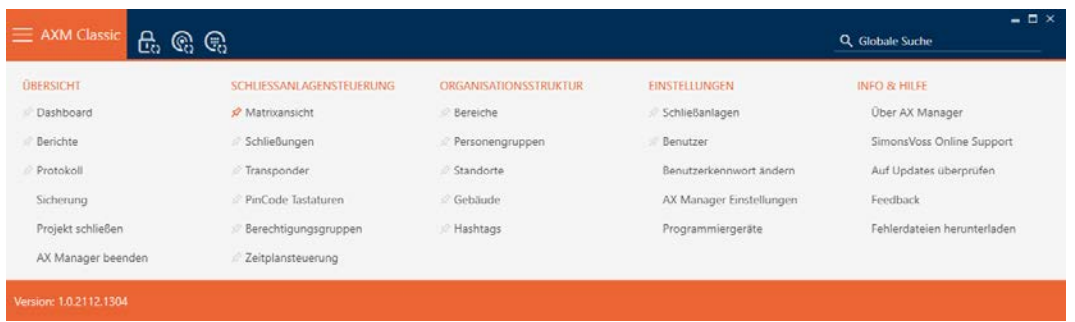

2. Dans le groupe | CONTRÔLE DU SYSTÈME DE VERROUILLAGE | , sélectionnez l'entrée Contrôle des horaires sur.

#### SCHLIESSANLAGENSTEUERUNG

- **Matrixansicht**
- ⊗ Schließungen
- Transponder
- PinCode Tastaturen
- Rerechtigungsgruppen

#### Zeitplansteuerung

- → La barre AXM se referme.
- 9 L'onglet [Contrôle des horaires] s'ouvre.

3. Cliquez sur le bouton Interrupteurs horaires  $\mathbb{C}$ .

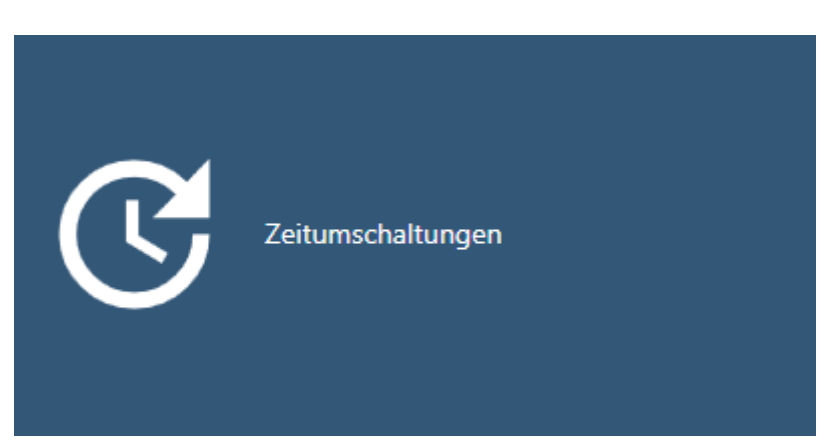

9 L'onglet [Interrupteurs horaires] s'ouvre.

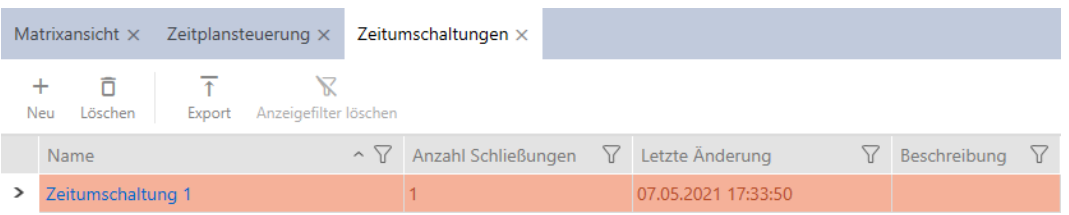

- 4. Cliquez sur la commutation en fonction de l'heure à laquelle vous voulez ajouter vos fermetures.
	- 9 La fenêtre de la commutation en fonction de l'heure s'ouvre.
- 5. Cliquez sur l'onglet Fermetures allouées.

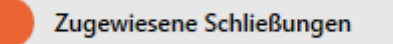

9 La fenêtre fait place à l'onglet Fermetures allouées.

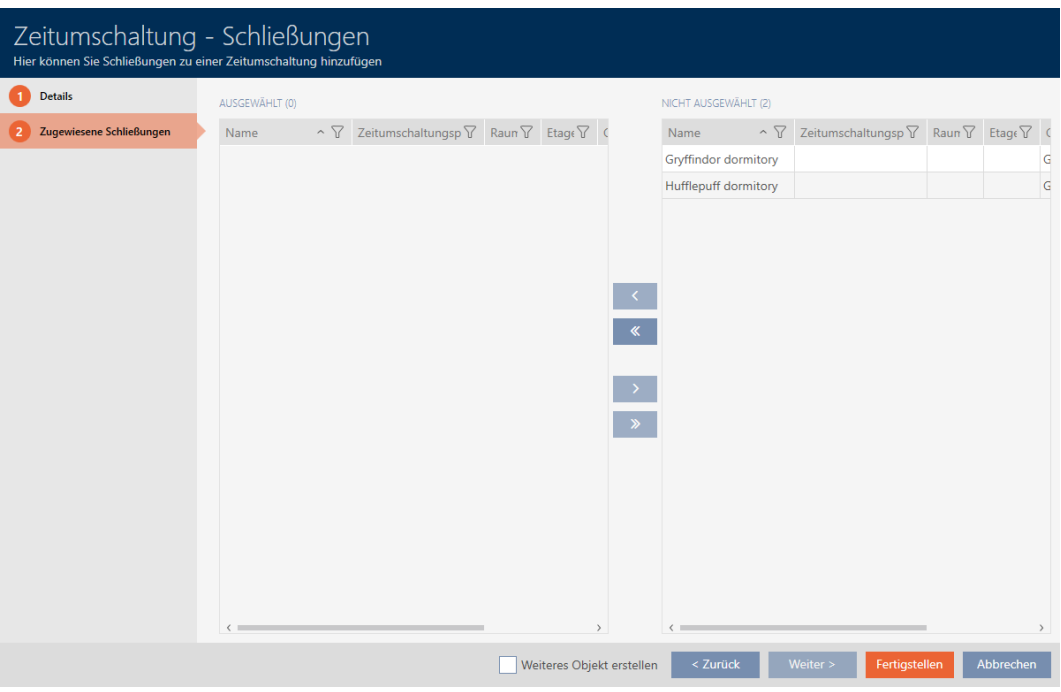

- 6. Si nécessaire, triez/filtrez les entrées affichées avec  $\nabla$  (voir [Trier et fil](#page-54-0)trer  $\lceil \blacktriangleright 55 \rceil$ ).
- 7. Sélectionnez toutes les fermetures que vous voulez ouvrir et fermer avec le planning (Ctrl+clic de la souris pour en sélectionner un seul ou Maj+clic de la souris pour en sélectionner plusieurs).

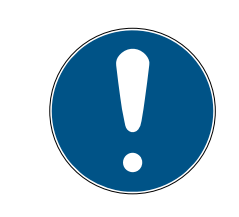

# **NOTE**

# Double-clic en tant qu'alternative aux touches fléchées

Double-cliquez sur une entrée de la liste pour la déplacer également dans l'autre colonne.

- 8. Avec < déplacez uniquement les fermetures sélectionnées ou avec **K** déplacez toutes les fermetures.
	- 9 Les fermetures sélectionnées dans la colonne de gauche sont ajoutées à la commutation en fonction de l'heure.

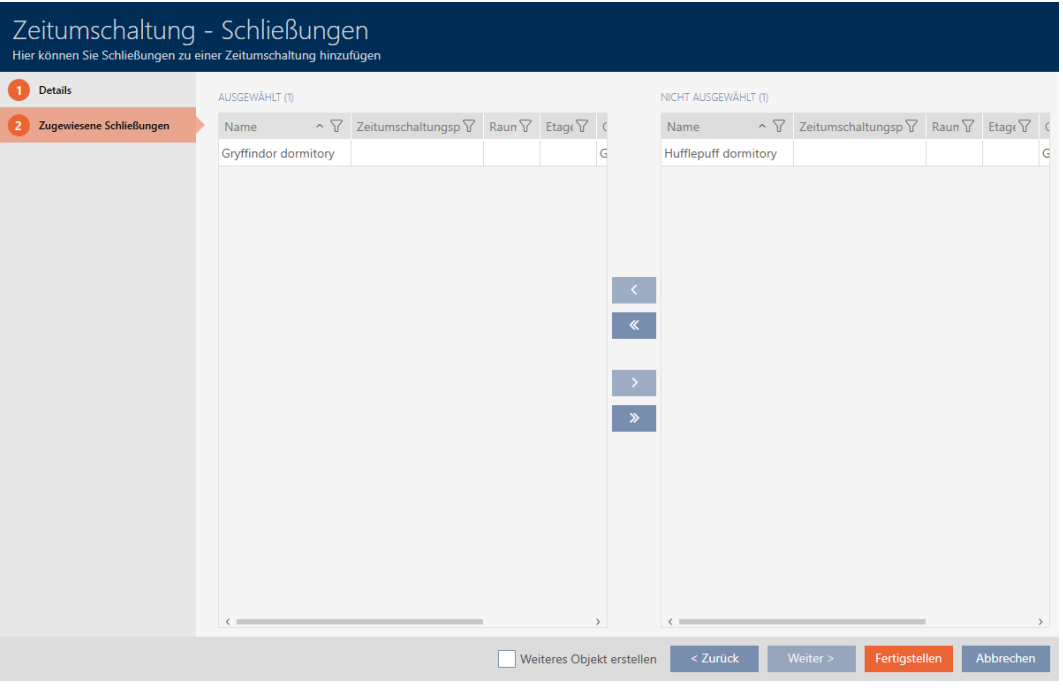

- 9. Cliquez sur le bouton Compléter .
	- 9 La fenêtre de la commutation en fonction de l'heure se ferme.
- 10. Cliquez sur le bouton  $AXM$  orange  $\equiv$   $AXM$ .
	- → La barre AXM s'ouvre.

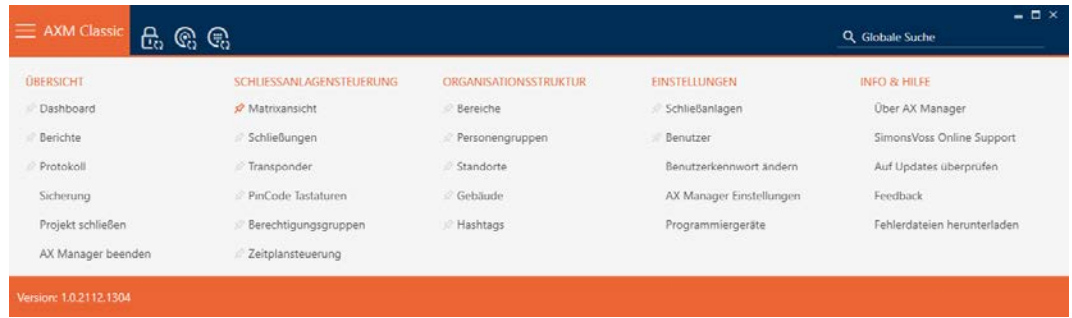

11. Dans le groupe | CONTRÔLE DU SYSTÈME DE VERROUILLAGE | , sélectionnez l'entrée Fermetures sur.

#### SCHLIESSANLAGENSTEUERUNG

- **Matrixansicht**
- Schließungen
- Transponder
- PinCode Tastaturen
- **Berechtigungsgruppen**
- Zeitplansteuerung
- $\rightarrow$  La barre AXM se referme.
- → L'onglet [Fermetures] s'ouvre.
- 12. Si nécessaire, triez/filtrez les entrées affichées avec  $\nabla$  (voir [Trier et fil](#page-54-0)trer  $[ \triangleright 55 ]$ .
- 13. Cliquez sur la porte qui doit être commandée par la commutation en fonction de l'heure.
	- 9 La fenêtre de la fermeture s'ouvre.

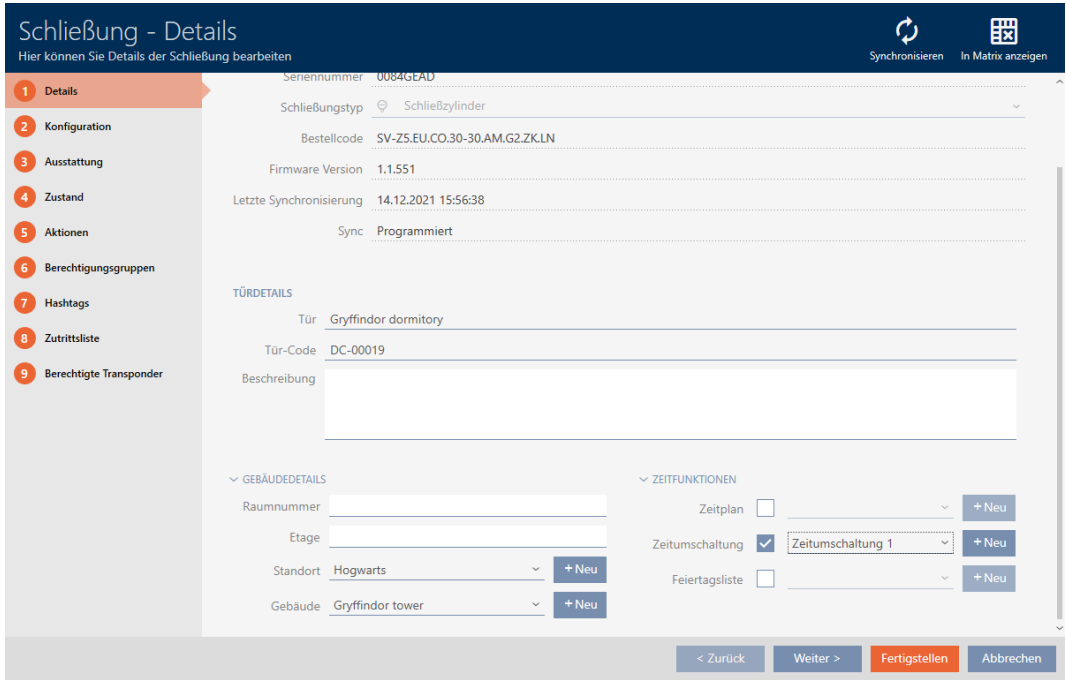

14. Cliquez sur l'onglet Configuration.

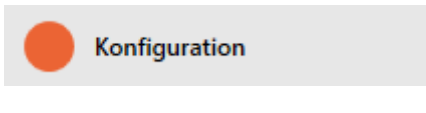

9 La fenêtre fait place à l'onglet Configuration.

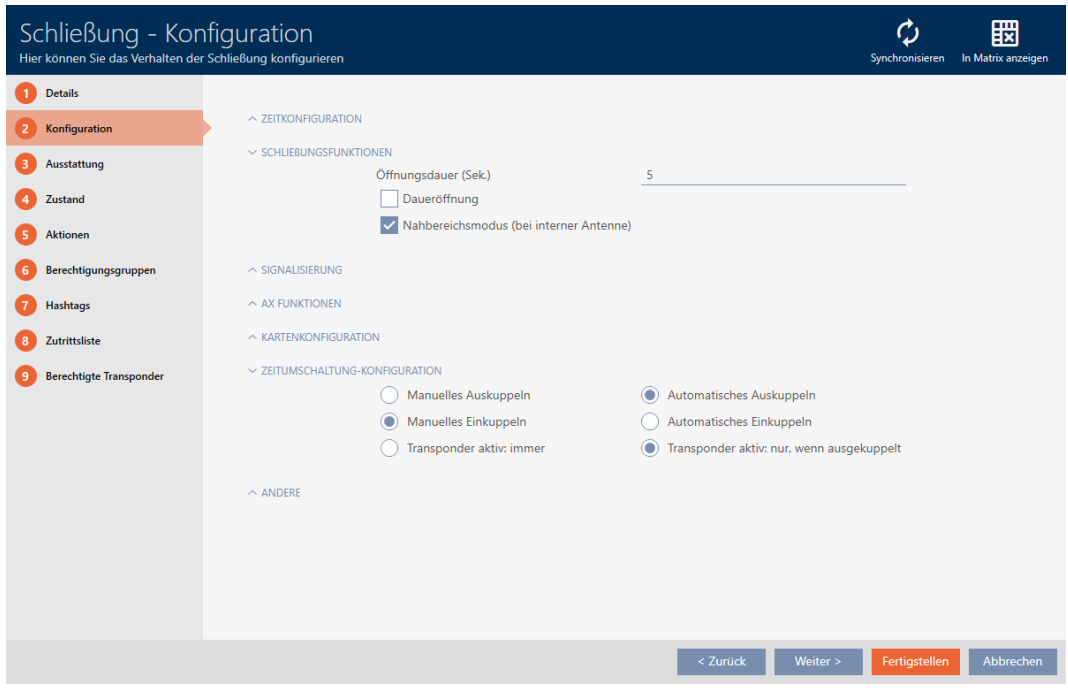

15. Dans le menu déroulant "Configuration de l'interrupteur horaire" , définissez le comportement souhaité (voir [Commutations en focntion de](#page-449-0) [l'heure \[](#page-449-0)[}](#page-449-0) [450\]](#page-449-0)).

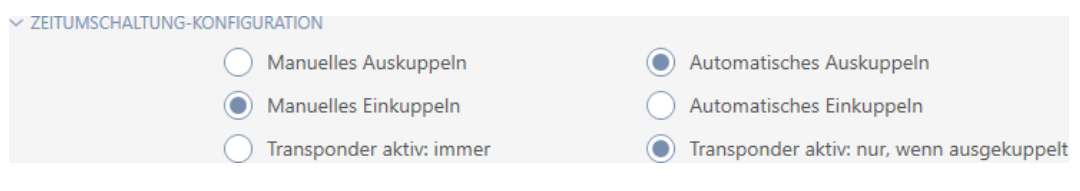

16. Cliquez sur le bouton Compléter .

9 La fenêtre de la fermeture se ferme.

9 La commutation en fonction de l'heure est configurée.

# 16.10 Faire consigner les accès par la fermeture (liste d'accès)

Vous accédez ici à la liste d'accès. Votre fermeture consigne les supports d'identification qui ont été utilisés (voir aussi [Listes de passages et d'accès](#page-443-0)  $[1444].$  $[1444].$  $[1444].$  $[1444].$ 

- $\checkmark$  AXM Classic ouverte.
- ü Fermeture dotée de l'option .ZK.
- 1. Cliquez sur la fermeture qui doit consigner les accès.
	- → La fenêtre de la fermeture s'ouvre.

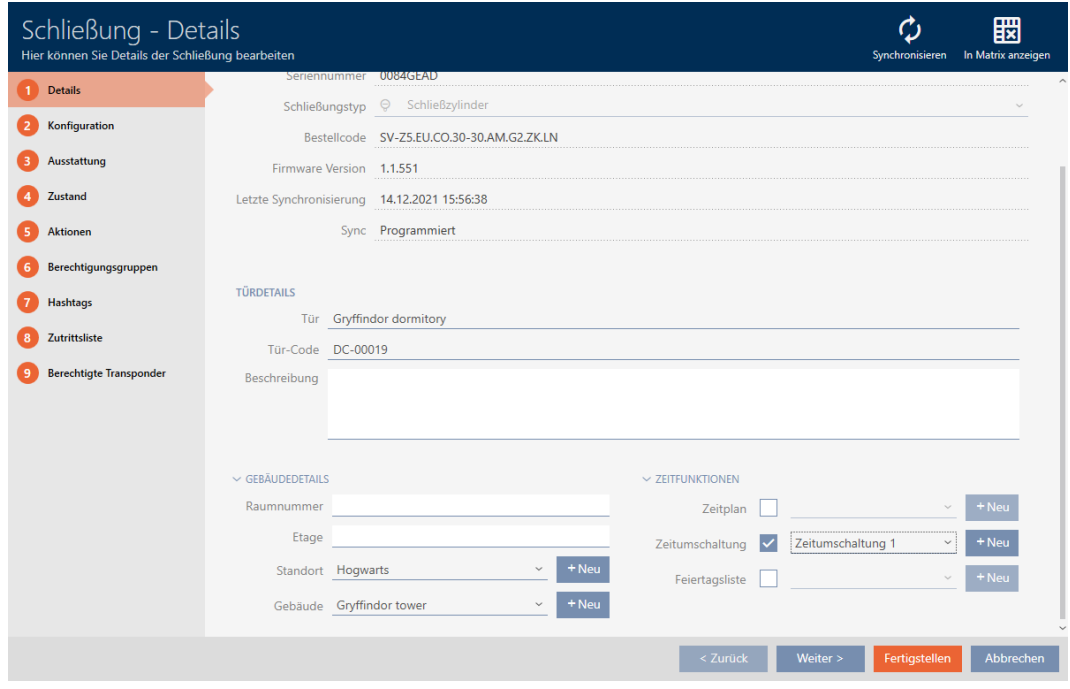

2. Cliquez sur l'onglet Configuration.

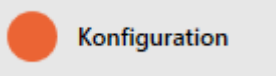

- 9 La fenêtre fait place à l'onglet Configuration.
- 3. Ouvrez le menu "CONFIGURATION DU TEMPS" (affiché uniquement avec les fermetures .ZK).

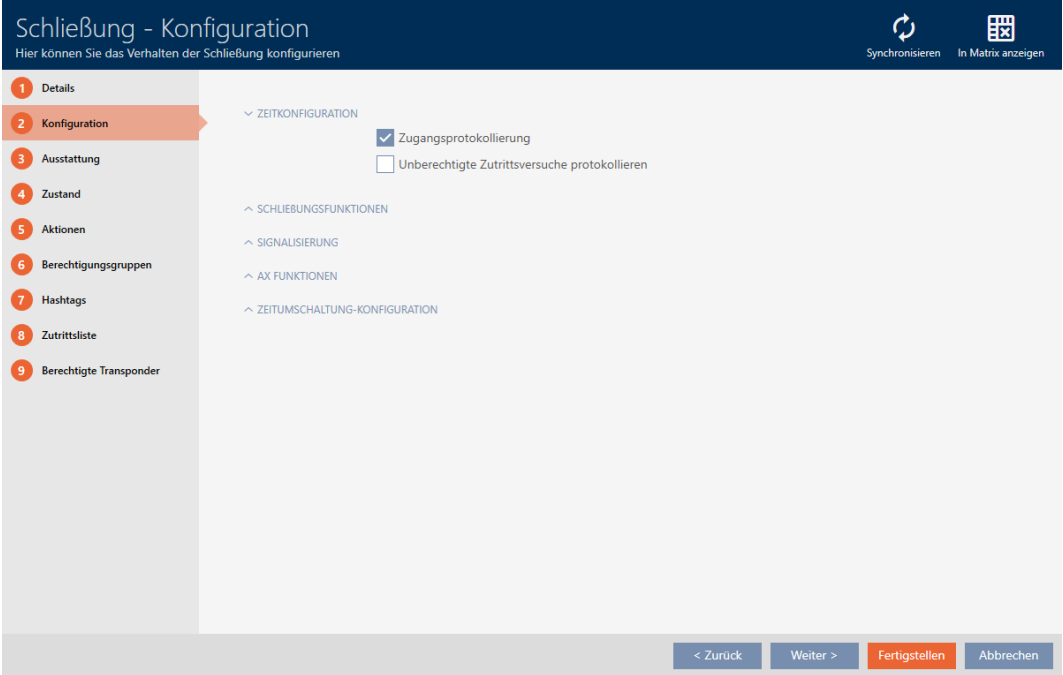

4. Cochez la case  $\blacksquare$  Enregistrement des accès (activée par défaut pour les fermetures .ZK).

- 5. Cliquez sur le bouton Compléter .
	- → La fenêtre de la fermeture se ferme.
- 9 Consignation des accès activée pour cette fermeture.

Les accès consignés sont lus lors de la synchronisation (voir [Synchroniser](#page-336-0) [la fermeture \(y compris lire la liste d'accès\) \[](#page-336-0)[}](#page-336-0) [337\]](#page-336-0)).

La liste d'accès peut ensuite être ouverte dans la fenêtre de la fermeture par le biais de l'onglet [Liste d'accès] (voir [Afficher et exporter la liste](#page-341-0) [d'accès d'une fermeture \[](#page-341-0)[}](#page-341-0) [342\]](#page-341-0)).

# 16.11 Laisser la fermeture ouverte plus longtemps, moins longtemps ou en permanence

Par défaut, la AXM Classic programme vos fermetures pour qu'elles s'engagent pendant 5 secondes. Toutefois, d'autres paramètres sont également à votre disposition :

- Ouverture par impulsion entre 0 et 25 s : Après utilisation d'un support d'identification, la fermeture reste engagée pendant ce délai. Elle se désengage ensuite automatiquement.
- Ouverture permanente : Après utilisation d'un support d'identification, la fermeture s'engage et reste engagée. La fermeture ne se désengage que lorsqu'un support d'identification est à nouveau utilisé.

En outre, vous pouvez toujours utiliser des paramètres qui ne sont pas liés à la fermeture :

- [Laisser le support d'identification s'ouvrir deux fois plus longtemps](#page-111-0) [\[](#page-111-0)[}](#page-111-0) [112\]](#page-111-0)
- [Engager et désengager automatiquement les fermetures avec une](#page-226-0) [commutation en fonction de l'heure \[](#page-226-0)[}](#page-226-0) [227\]](#page-226-0)

Ce chapitre décrit comment régler la durée de l'impulsion ou activer une ouverture permanente :

- $\checkmark$  AXM Classic ouverte.
- ← Fermeture créée.
- 1. Cliquez sur la fermeture dont vous voulez régler la durée d'ouverture. → La fenêtre de la fermeture s'ouvre.

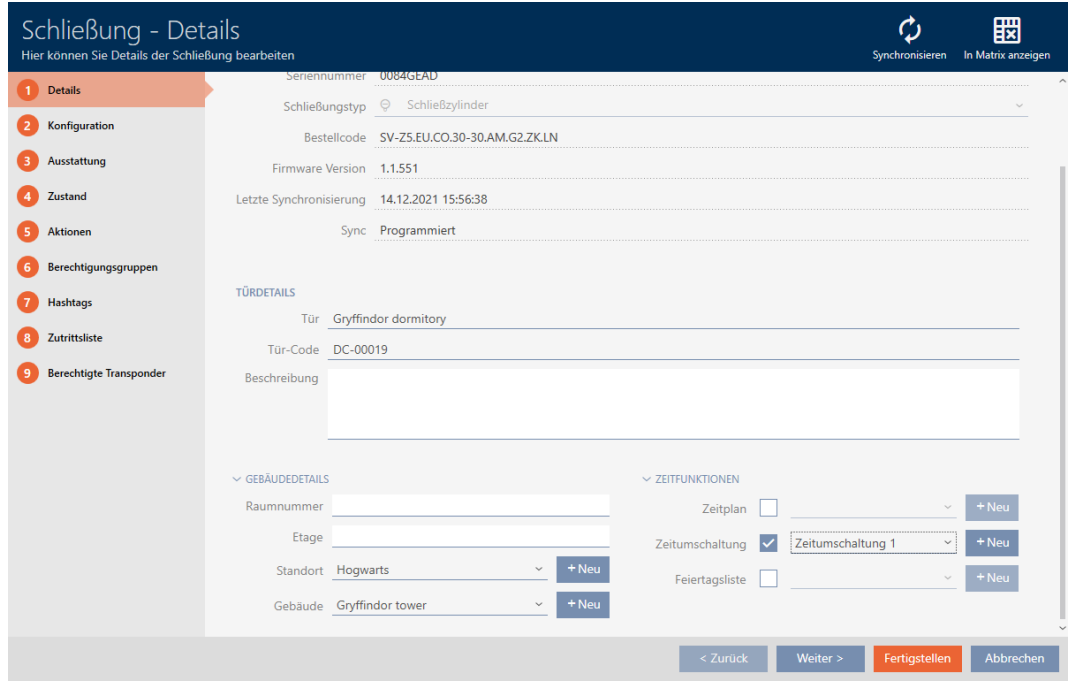

2. Cliquez sur l'onglet Configuration.

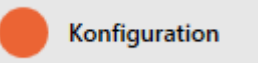

- 9 La fenêtre fait place à l'onglet Configuration.
- 3. Ouvrez le menu "Fonctions de fermeture" Sur.
- 4. Dans le champ Temps d'ouverture (sec.) , saisissez la durée d'engagement souhaitée.

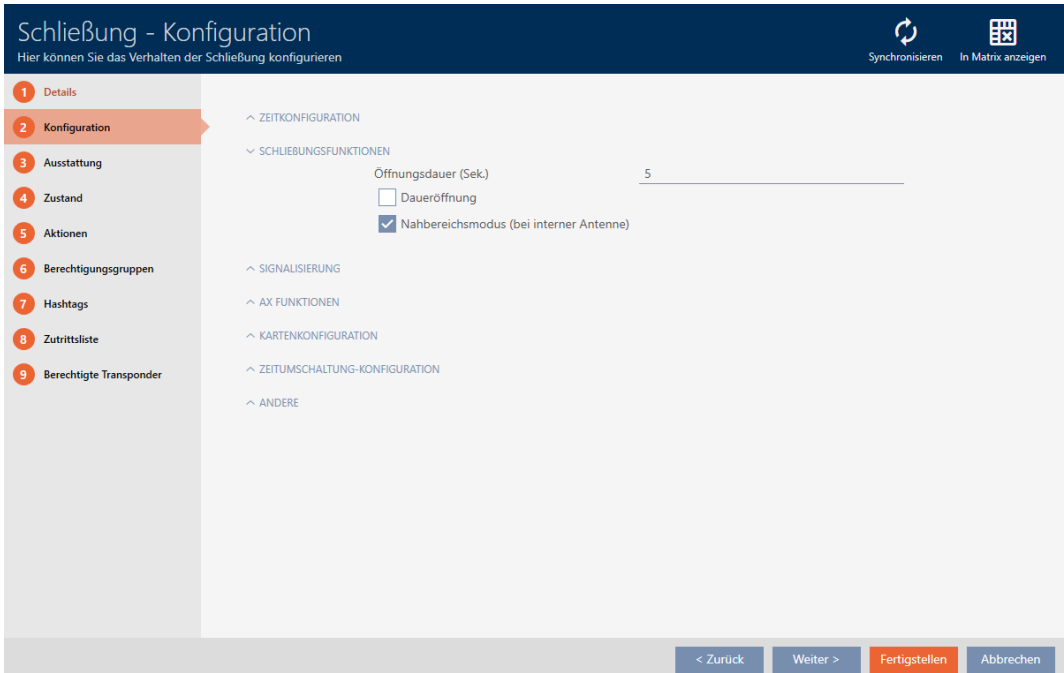

- 5. Sinon, cochez la case  $\overline{\triangledown}$  Ouverture permanentepour configurer une ouverture permanente.
- 6. Cliquez sur le bouton Compléter
	- 9 La fenêtre de la fermeture se ferme.
- → La durée d'ouverture de la fermeture est réglée.

# 16.12 Restreindre la portée de lecture de la fermeture (mode de proximité)

Le mode de proximité réduit la portée de lecture des fermetures. En particulier, la Digital Cylinder AX à rotation libre doit être utilisée en mode de proximité. Elle est dotée de deux boutons électroniques activés simultanément sans le mode de proximité.

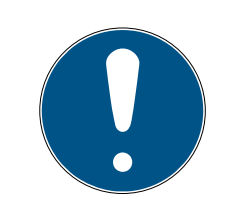

# **NOTE**

Mode gros plan pour les Digital Cylinder AX à rotation libre activés automatiquement

Dès que vous activez l'option  $\blacksquare$  En roue libre Sur une Digital Cylinder AX, la AXM Classic active aussi automatiquement le  $\blacksquare$  Mode gros plan.

- $\checkmark$  AXM Classic ouverte.
- 1. Cliquez sur la fermeture dont vous voulez limiter la portée de lecture. → La fenêtre de la fermeture s'ouvre.

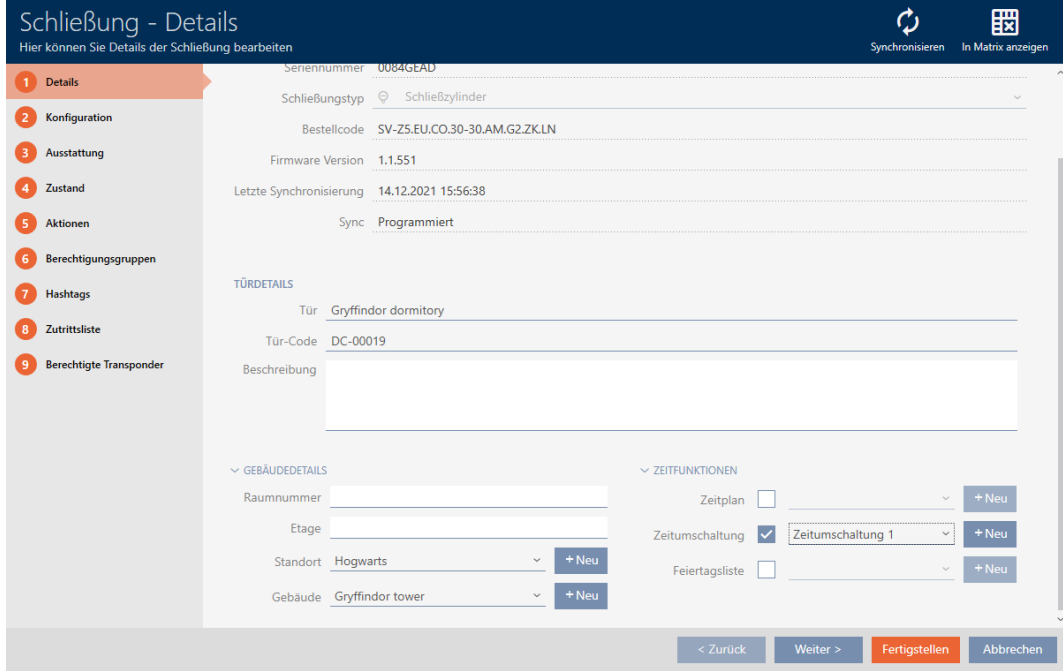

2. Cliquez sur l'onglet Configuration.

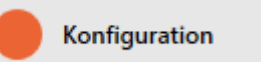

- ← La fenêtre fait place à l'onglet [Configuration].
- 3. Ouvrez le menu "Fonctions de fermeture" .

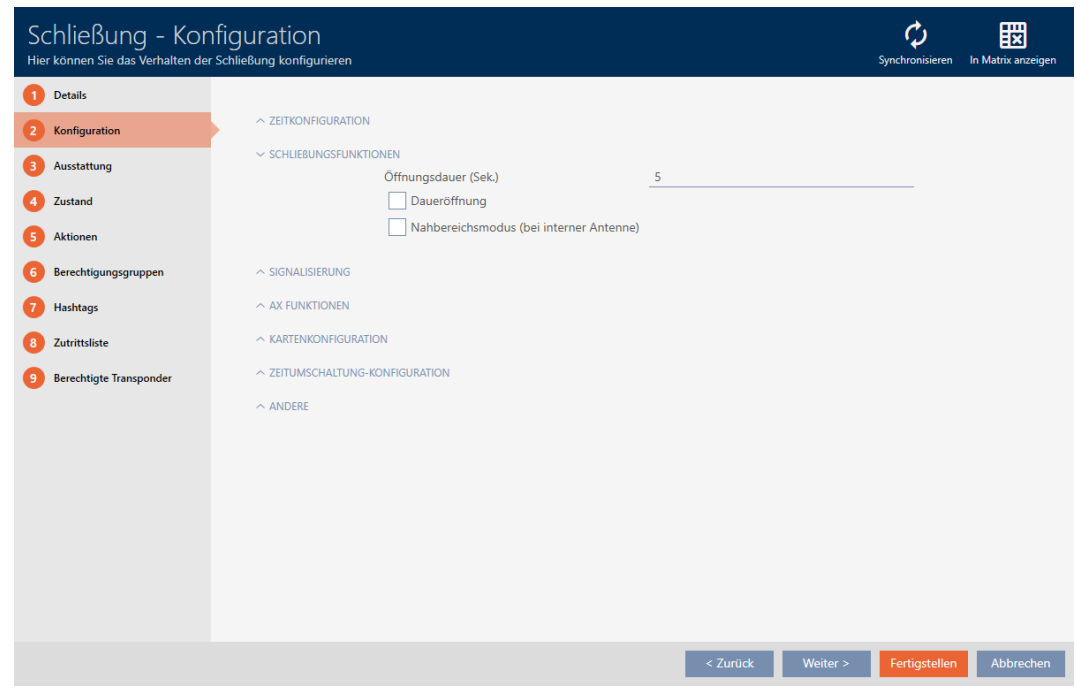

- 4. Cochez la case  $\overline{\triangledown}$  Mode gros plan (s'affiche uniquement pour les fermetures qui sont en lien).
- 5. Cliquez sur le bouton Compléter .
	- → La fenêtre de la fermeture se ferme.
- → Mode de proximité activé pour cette fermeture.

# 16.13 Désactiver la fermeture (pour les avertissements concernant la pile et les programmations)

Vous pouvez désactiver les signalisations suivantes dans les propriétés de la fermeture :

- Avertissements sonores et visuels concernant la pile
- Validations sonores de la programmation

Si un support d'identification est utilisé, la fermeture signale l'engagement comme à l'accoutumée. Toutefois, pour chaque support d'identification, vous pouvez également définir que les fermetures ne doivent pas signaler son activation (voir [Désactiver toutes les serrures pour un support](#page-113-0) d'identification  $\lceil \bullet \rceil$ 14].

- $\checkmark$  AXM Classic ouverte.
- 1. Cliquez sur la fermeture qui doit être désactivée.
	- 9 La fenêtre de la fermeture s'ouvre.

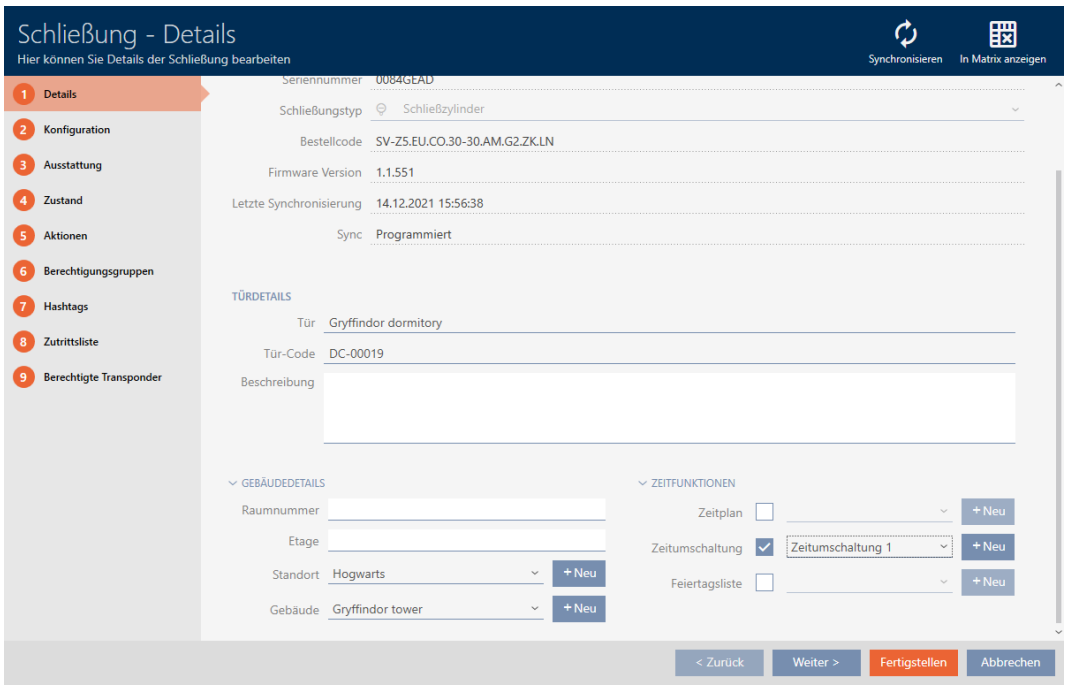

2. Cliquez sur l'onglet Configuration.

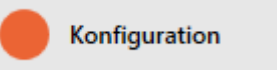

- 9 La fenêtre fait place à l'onglet [Configuration].
- 3. Ouvrez le menu "Signalisation" .

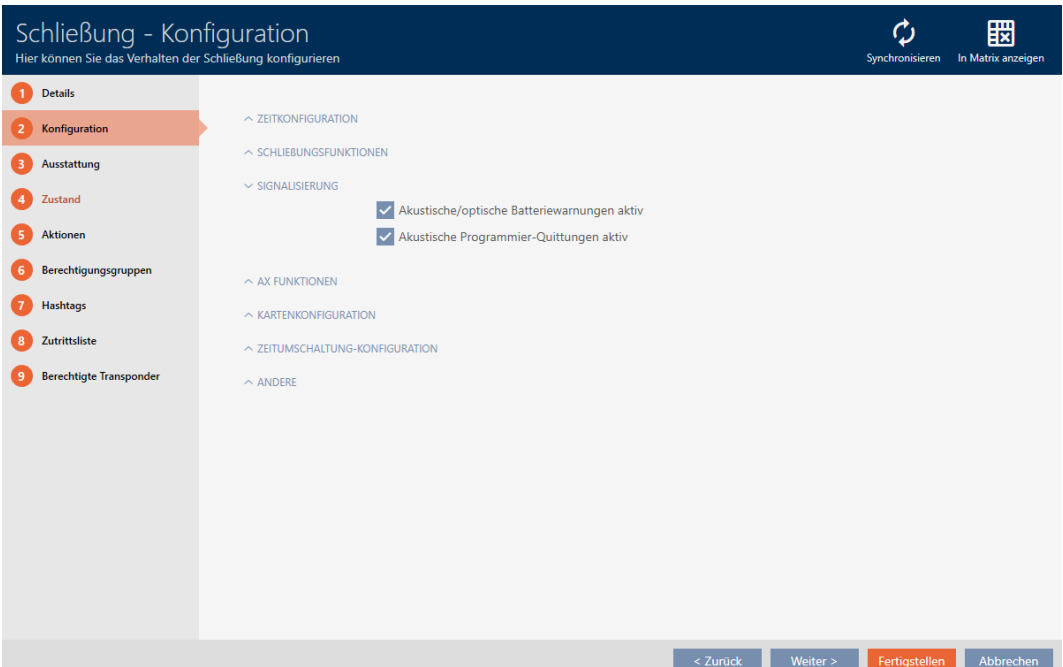

4. Désactivez les cases  $\Box$  Avertissements sonores/visuels de la batterie actifs et  $\Box$  Acquittement de la programmation acoustique actif.

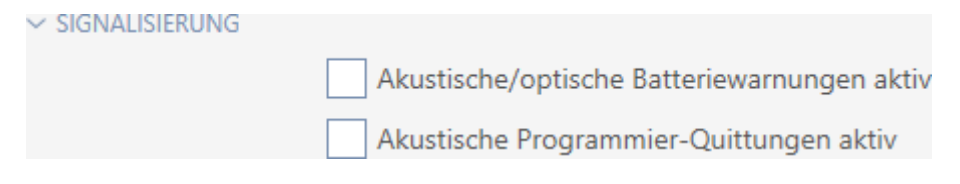

- 5. Cliquez sur le bouton Compléter .
	- $\rightarrow$  La fenêtre de la fermeture se ferme.
- $\rightarrow$  La fermeture ne signalera plus les avertissements concernant la pile ou les validations sonores de programmation.

# 16.14 Activer et désactiver les lecteurs de carte

Avec le paramètre par défaut, la AXM Classic active automatiquement le lecteur de carte de vos fermetures lorsque certaines conditions préalables sont réunies :

La fermeture se trouve dans un plan de fermeture passif ou hybride.

Le lecteur de carte n'est nécessaire que si des cartes peuvent être présentes dans le plan de fermeture. Dans un plan de fermeture actif, il n'y a que des identifiants.

La fermeture dispose d'un lecteur de carte intégré.

Dans le cas de plans de fermeture sans lecteur de carte, il n'est pas possible d'activer un lecteur de carte.

Dans le cas de fermetures hybrides situées dans des plans de fermeture hybrides, il se peut que la fermeture ne doive pas du tout être commandée par une carte. Votre AXM Classic vous permet dans ce cas de désactiver le lecteur de carte. Vous économisez ainsi de l'énergie et pouvez prolonger la durée de vie de la pile.

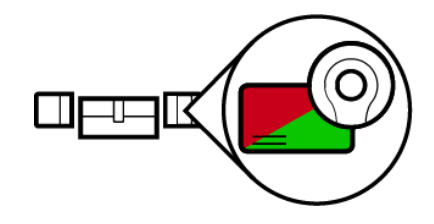

- $\checkmark$  AXM Classic ouverte.
- ü Fermeture créée.
- 1. Cliquez sur la fermeture dont vous voulez activer/désactiver le lecteur de carte.
	- 9 La fenêtre de la fermeture s'ouvre.

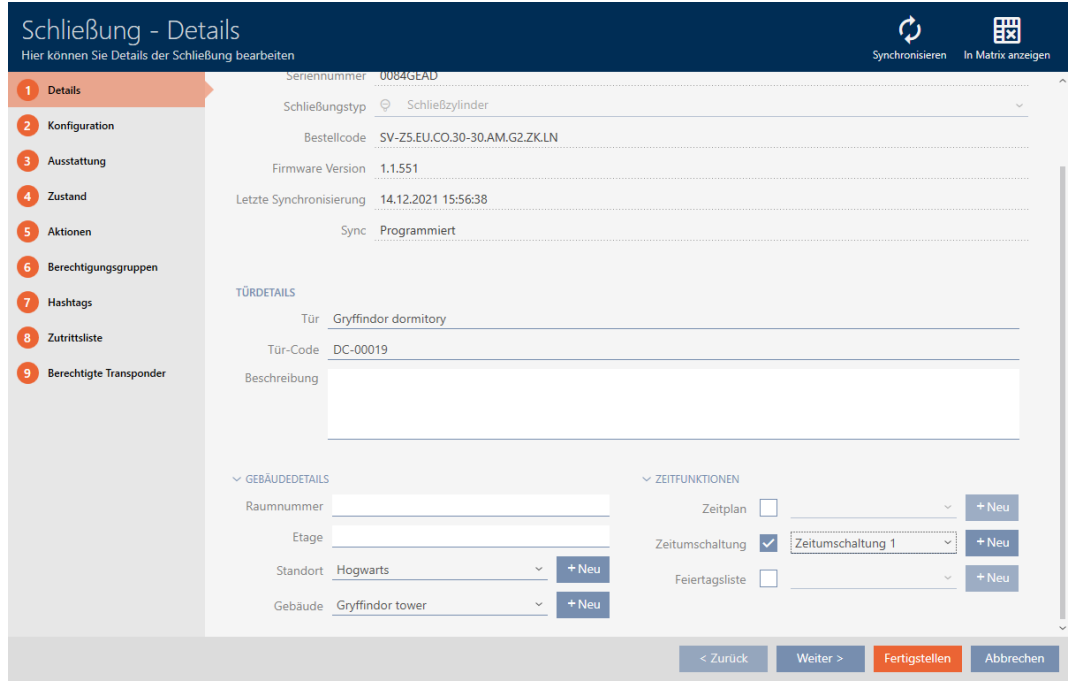

2. Cliquez sur l'onglet Configuration.

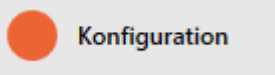

- 9 La fenêtre fait place à l'onglet Configuration.
- 3. Ouvrez le menu "Configuration de la carte" sur.

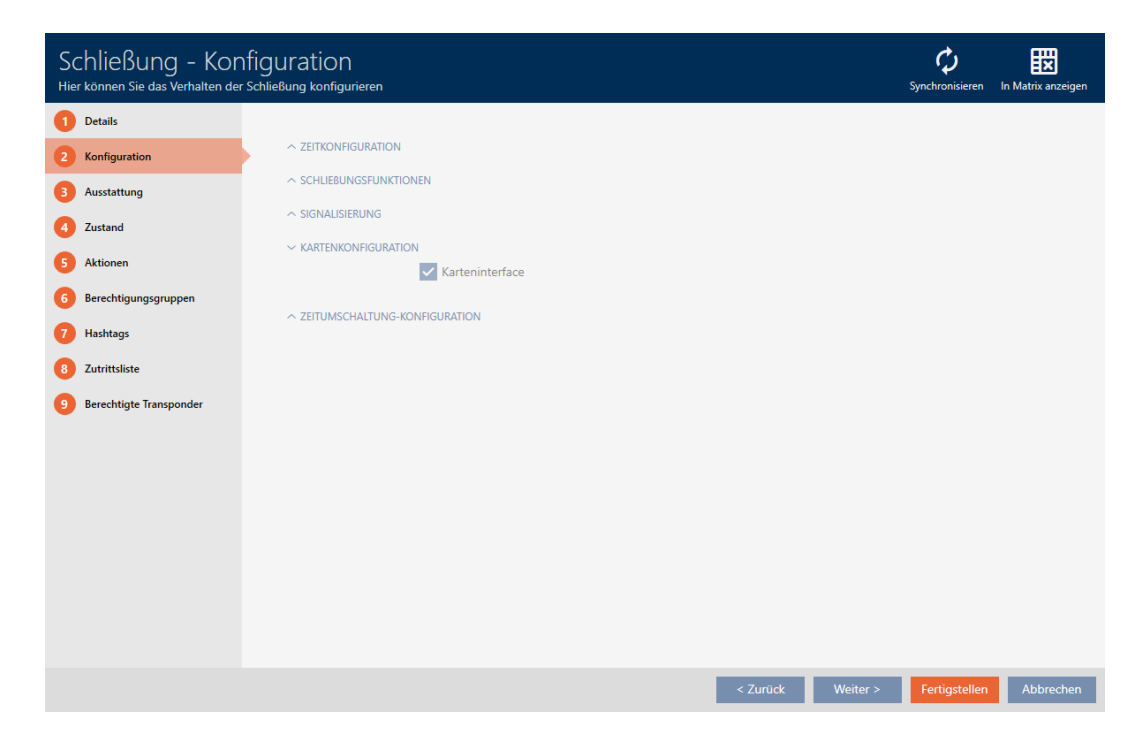

4. Activez ou désactivez la case  $\blacksquare$  Interface de la carte.

- 5. Cliquez sur le bouton Compléter .
	- → La fenêtre de la fermeture se ferme.
- $\rightarrow$  Le lecteur de carte de la fermeture est activé/désactivé.

### 16.15 Ignorer les dates d'activation et d'expiration des supports d'identification

Dans les propriétés de vos supports d'identification, vous pouvez déterminer qu'ils sont activés ou désactivés à une certaine date (voir [Activer ou désactiver un support d'identification une fois à des moments](#page-115-0) [précis \(date d'activation et d'expiration\) \[](#page-115-0)[}](#page-115-0) [116\]](#page-115-0)).

Les fermetures AX ignorent cette date d'activation et d'expiration sur demande et acceptent quand même les supports d'identification concernés.

- $\checkmark$  AXM Classic ouverte.
- $\checkmark$  Fermeture AX.
- 1. Cliquez sur la fermeture qui doit être désactivée.

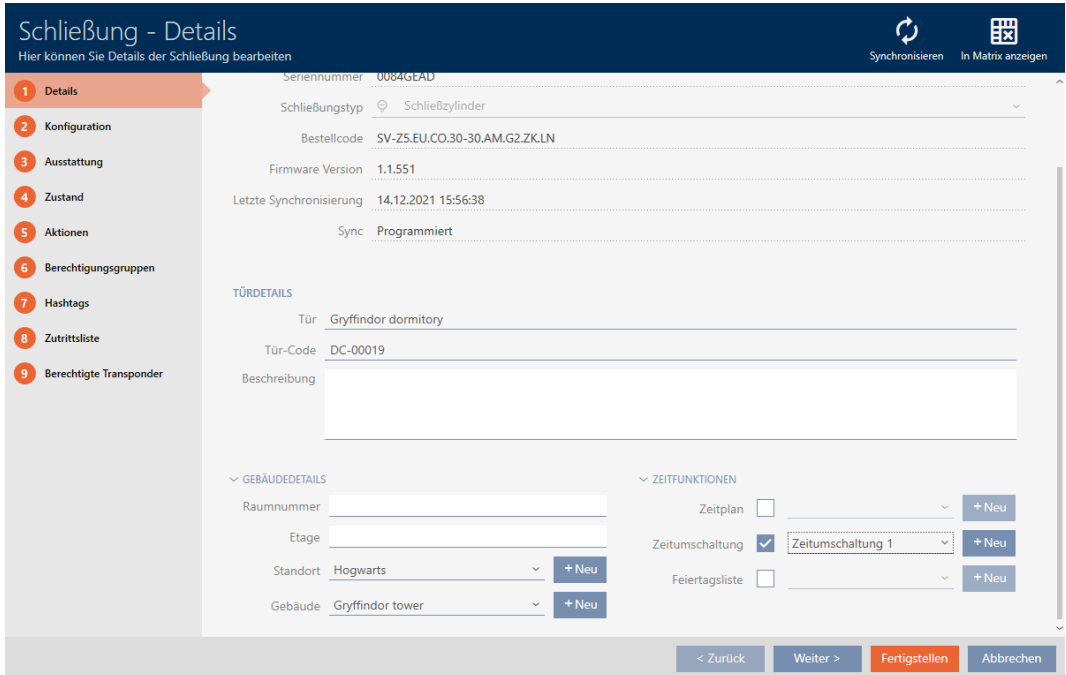

→ La fenêtre de la fermeture s'ouvre.

2. Cliquez sur l'onglet Configuration.

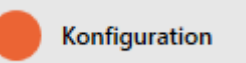

9 La fenêtre fait place à l'onglet [Configuration].

3. Ouvrez le menu "Fonctions AX" .

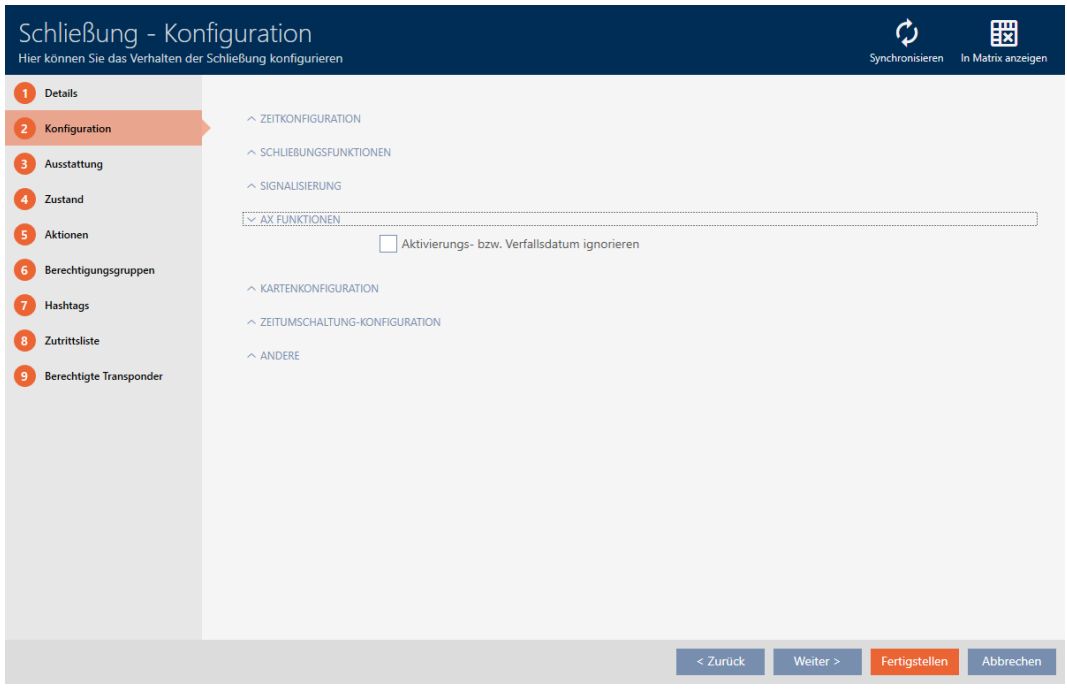

4. Cochez la case  $\triangledown$  Ignorer la date d'activation ou d'expiration.

 $\sim$  AX FUNKTIONEN

V Aktivierungs- bzw. Verfallsdatum ignorieren

- 5. Cliquez sur le bouton Compléter .
	- $\rightarrow$  La fenêtre de la fermeture se ferme.
- 9 La fermeture peut également être effectuée avec des supports d'identification qui ne se trouvent pas dans leur période d'activation.

# 16.16 Modifier les paramètres de SmartRelais

<span id="page-242-0"></span>Vous ne pouvez voir les paramètres de SmartRelais que dans les cas suivants :

- Vous recréez une fermeture et n'avez pas encore cliqué sur Compléter .
- Une fermeture du type "SmartRelay" a été ouverte.

Tous les paramètres du SmartRelais sont modifiés dans l'onglet Configuration :

- $\checkmark$  AXM Classic ouverte.
- $\checkmark$  Liste des fermetures ou vue matricielle ouverte.
- 1. Cliquez sur le SmartRelais.
	- 9 La fenêtre du SmartRelais s'ouvre.

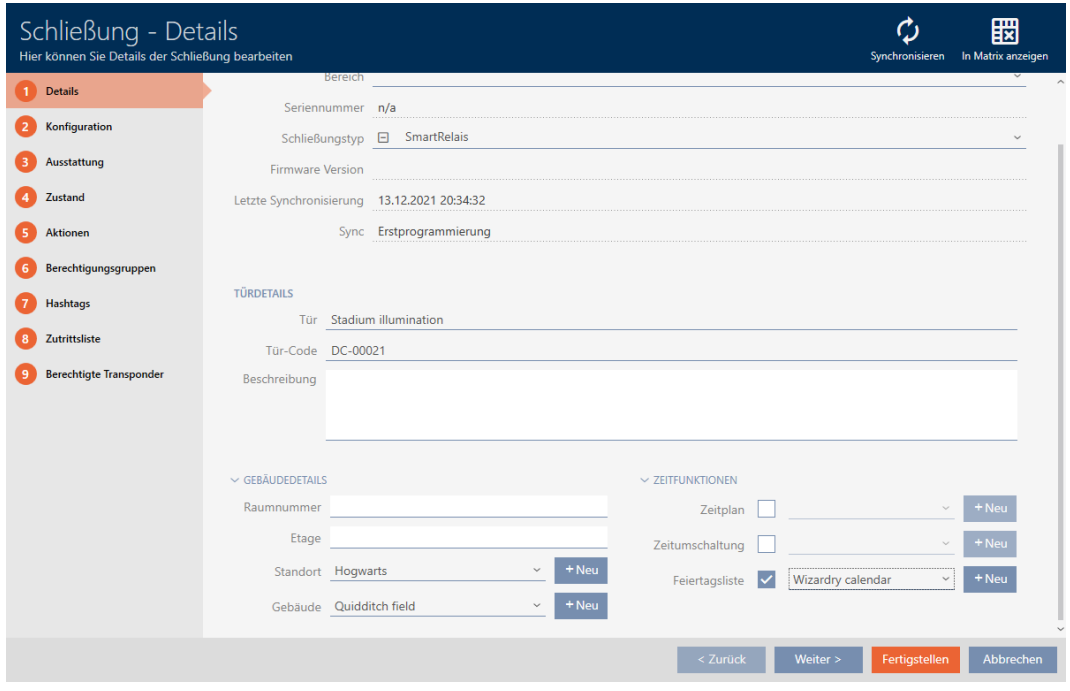

2. Cliquez sur l'onglet Configuration.

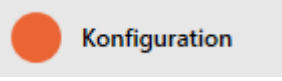

9 La fenêtre fait place à l'onglet Configuration.

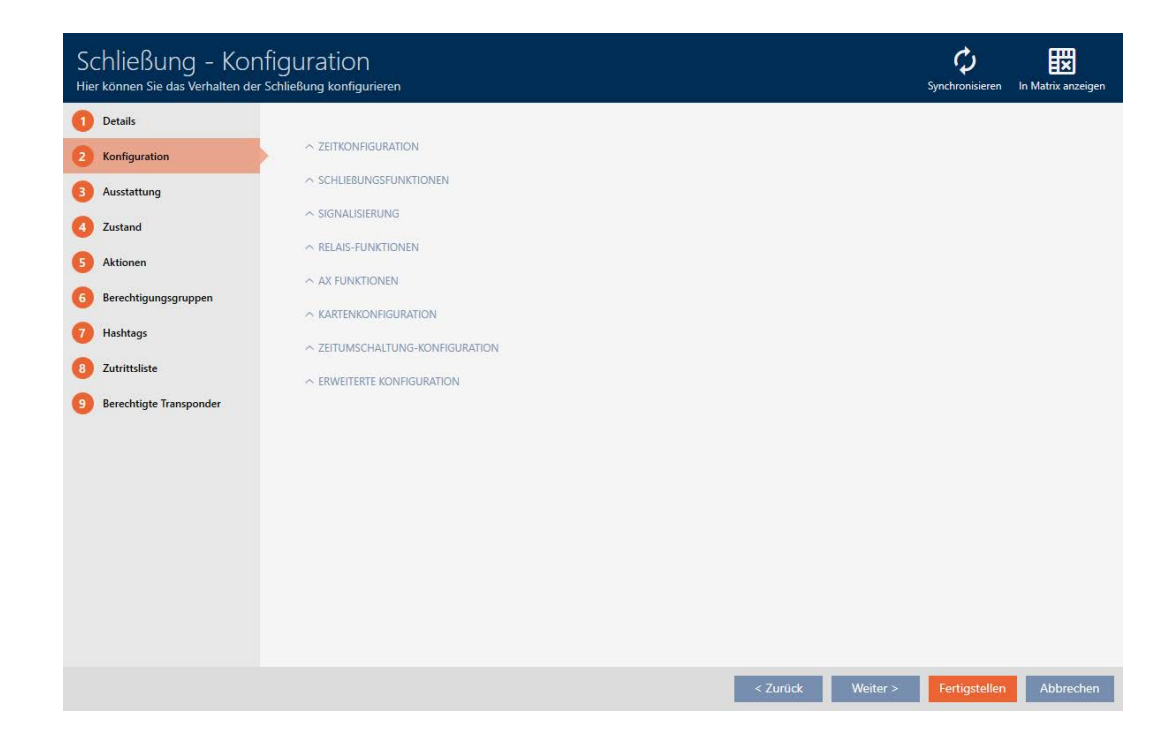

#### 16.16.1 Utiliser simultanément l'antenne interne et externe

Une antenne externe est disponible pour certains SmartRelais (SREL.AV).

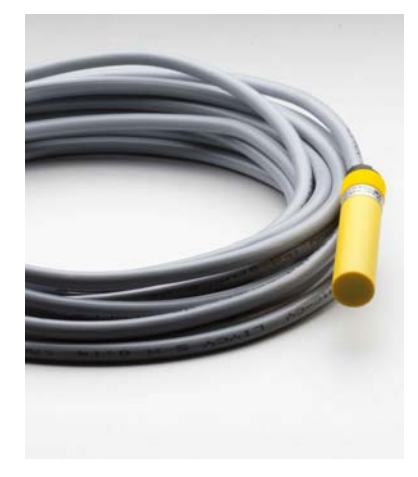

Normalement, l'antenne interne est désactivée dès que le SmartRelais détecte une antenne externe.

Dans la AXM Classic, cependant, vous pouvez aussi régler les deux antennes de manière à ce qu'elles soient utilisées simultanément :

- ◆ Onglet Configuration ouvert (voir *[Modifier les paramètres de](#page-242-0)* [SmartRelais \[](#page-242-0)> [243\]](#page-242-0)).
- 1. Si nécessaire, ouvrez le menu "Fonctions des relais" .

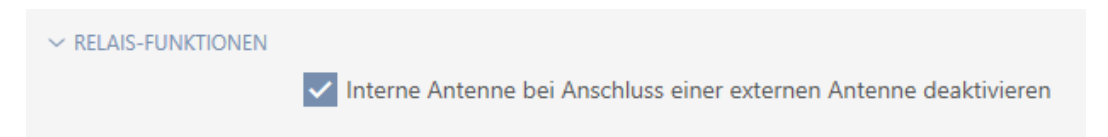

- 2. Décochez la case  $\Box$  Désactiver l'antenne interne lors de la connexion d'une antenne externe..
- 3. Cliquez sur le bouton Compléter .
	- 9 La fenêtre du SmartRelais se ferme.
- 9 L'antenne interne du SmartRelais reste active même à la connexion d'une antenne externe.

### 16.16.2 Inverser les sorties

Un SmartRelais peut présenter deux états :

- **B** Déclenché (bobine sous tension)
- **B** Non déclenché (état de veille)

Normalement, le SmartRelais est à l'état de veille et s'active lorsqu'un support d'identification est utilisé.

Selon le type de sortie (contact à fermeture ou contact alternatif), la case  $\alpha$  cocher change  $\nabla$  SR Signal d'inversion le comportement du SmartRelais :

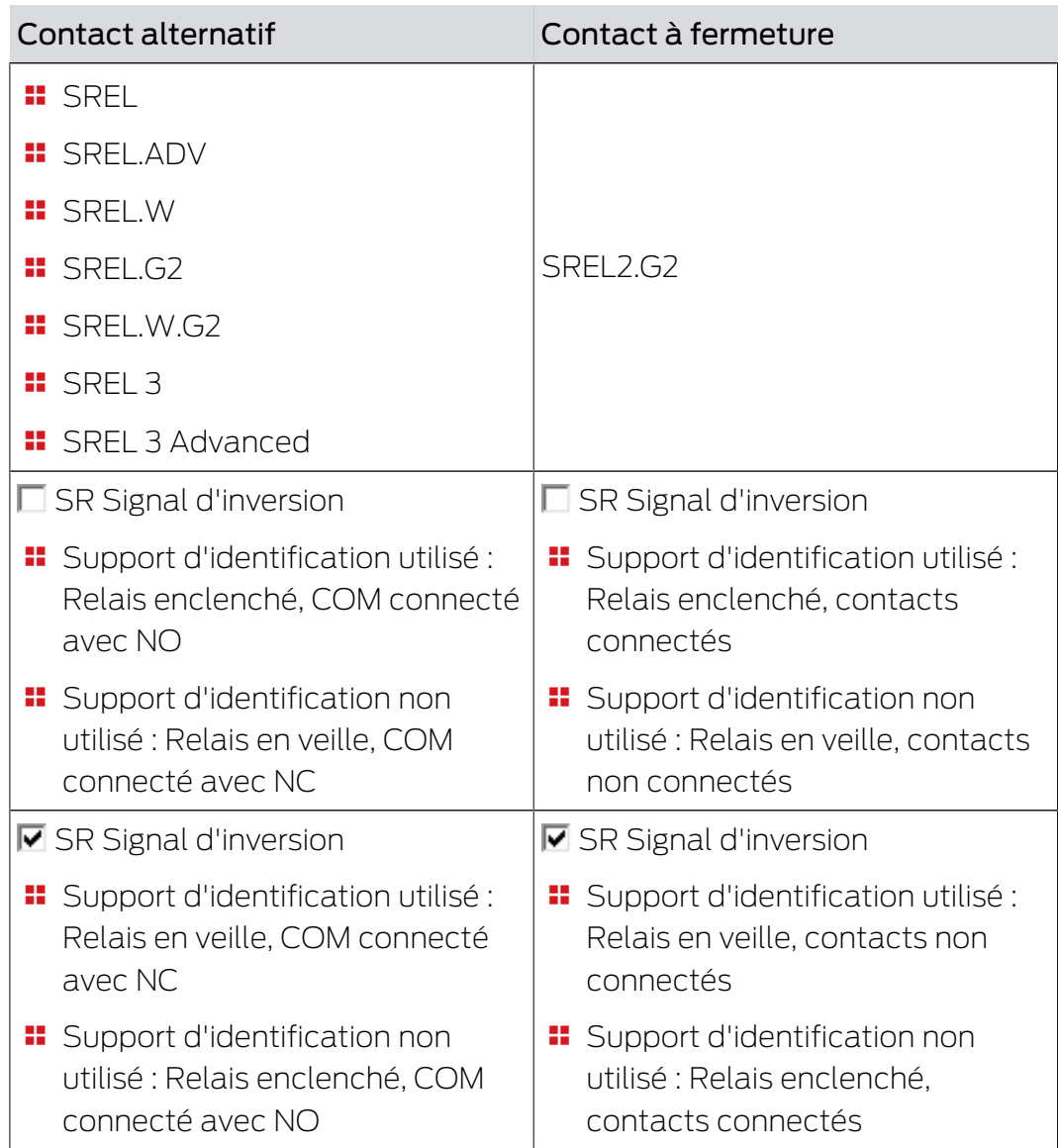

ü Onglet Configuration ouvert (voir [Modifier les paramètres de](#page-242-0) [SmartRelais \[](#page-242-0)> [243\]](#page-242-0)).

1. Si nécessaire, ouvrez le menu "Configuration avancée" .

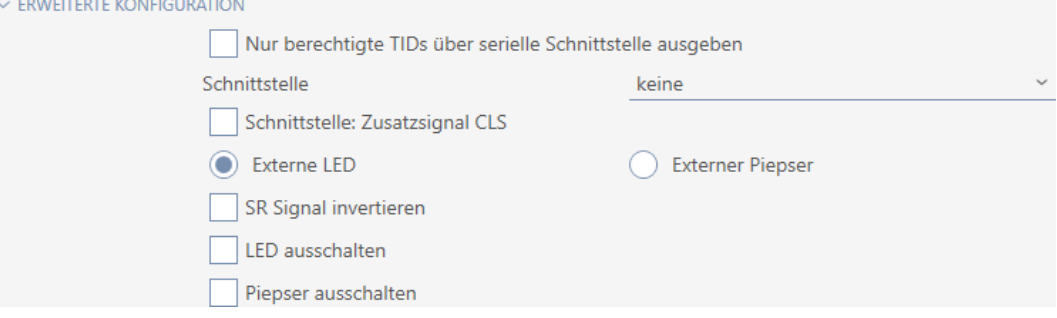

- 2. Cochez la case  $\nabla$  SR Signal d'inversion.
- 3. Cliquez sur le bouton Compléter .
	- 9 La fenêtre du SmartRelais se ferme.
- 9 Les sorties du SmartRelais sont inversées.

### 16.16.3 Utiliser l'interface série

Les SmartRelais dotés d'une interface série peuvent transmettre les données des supports d'identification à des systèmes tiers. Les systèmes suivants sont disponibles à la sélection :

- "aucun"
- $\blacksquare$  "Wiegand 33 bits"
- $\blacksquare$  "Wiegand 26 bits"
- **:** "Primion"
- **::** "Siemens"
- "Kaba Benzing"
- "Gantner Legic"
- $\blacksquare$  "Isgus"

Pour ce faire, réglez l'interface série de manière à ce qu'elle corresponde au système tiers souhaité. Pour connaître les détails du câblage, veuillez vous reporter au manuel du SmartRelais concerné.

- ← Onglet Configuration ouvert (voir [Modifier les paramètres de](#page-242-0) [SmartRelais \[](#page-242-0)> [243\]](#page-242-0)).
- 1. Si nécessaire, ouvrez le menu "Configuration avancée" .

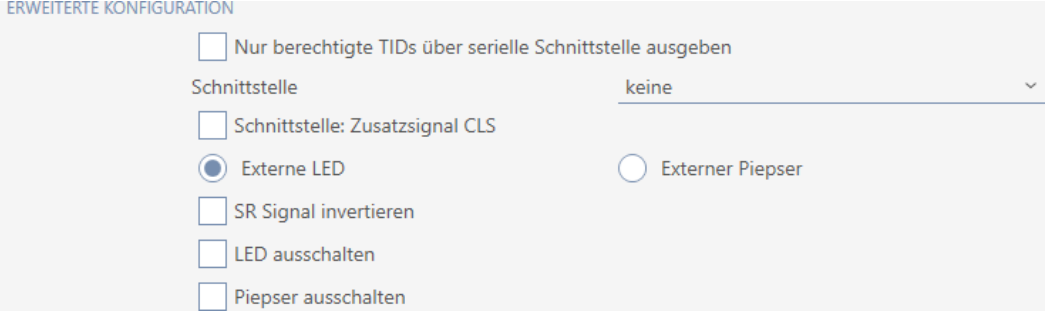

2. Si vous ne voulez pas transmettre des supports d'identification non autorisés au système tiers : Cochez la case Sortie uniquement des TIDs autorisés via l'interface série.

3. Dans le menu déroulant ▼ Interface sélectionnez le système tiers :"Wiegand 33 bits", "Wiegand 26 bits", "Primion", "Siemens", "Kaba Benzing", "Gantner Legic" ou "Isgus".

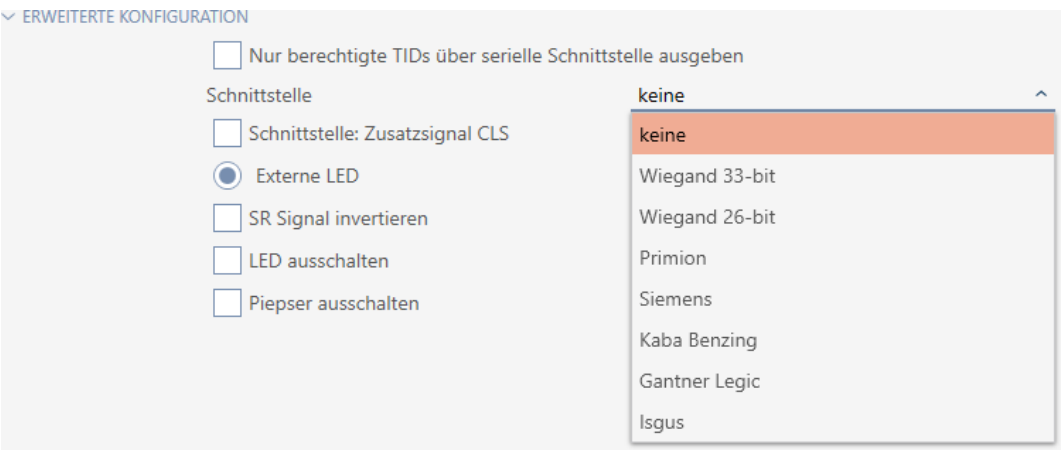

- 4. Si vous avez besoin d'un signal de chargement de carte pour votre système tiers : Cochez la case  $\blacksquare$  Interface : Signal supplémentaire CLS.
- 5. Cliquez sur le bouton Compléter .
	- 9 La fenêtre du SmartRelais se ferme.
- 9 La connexion série du SmartRelais est activée.

# 16.16.4 Modifier la signalisation

Différentes situations peuvent nécessiter différentes signalisations.

Vous pouvez par conséquent définir la signalisation de votre SmartRelais dans la AXM Classic.

Le SREL.ADV et le SREL2.G2 présentent un raccord pour une DEL ou un bip externe. Pour obtenir des détails concernant le raccordement, veuillez vous reporter au manuel du SmartRelais concerné.

Avec l'option  $\odot$  LED externe ou  $\odot$  Bip externe, définissez si le raccord est relié en permanence à la terre lors d'une ouverture ou seulement lors de la commutation en fonction de l'heure.

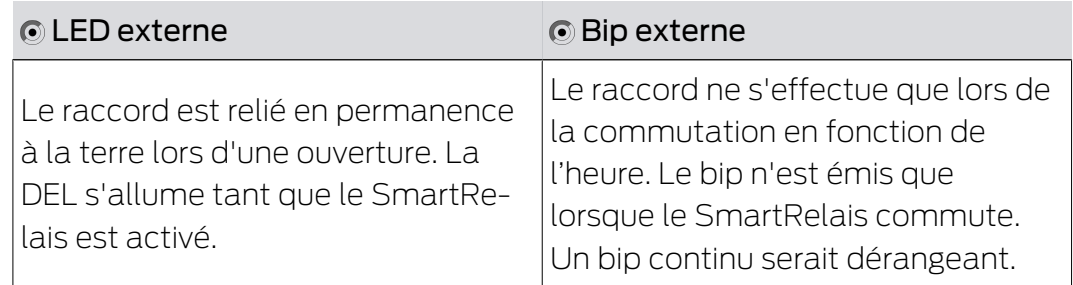

- ü Onglet Configuration ouvert (voir [Modifier les paramètres de](#page-242-0) [SmartRelais \[](#page-242-0)> [243\]](#page-242-0)).
- 1. Si nécessaire, ouvrez le menu "Configuration avancée" .

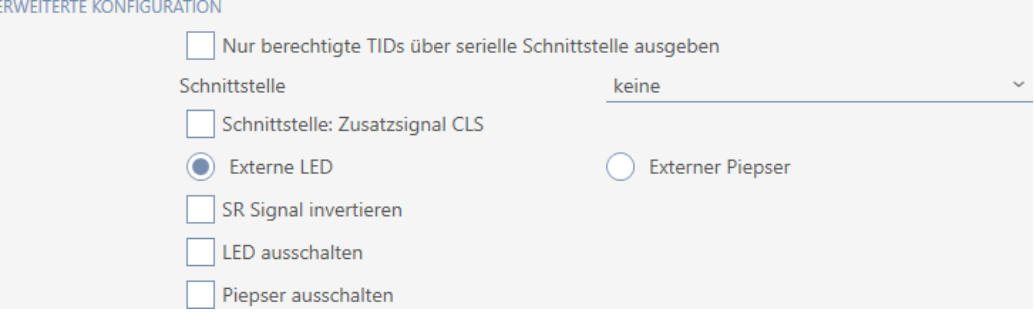

- 2. Sélectionnez l'une des options :  $\odot$  LED externe et  $\odot$  Bip externe.
- 3. Cochez au besoin les cases ☑ Éteindre la LED ou ☑ Désactiver le signal sonore La DEL ou le bip de votre SmartRelais s'arrête (cela s'applique également aux DEL ou bips externes).
- 4. Cliquez sur le bouton Compléter .
	- ← La fenêtre du SmartRelais se ferme.
- 9 La signalisation du SmartRelais est modifiée.

### 16.17 Planifier et suivre les tâches de gestion des fermetures

<span id="page-248-0"></span>Le point de contact central pour la gestion de votre fermeture est l'onglet Actions.

Les entrées suivantes sont regroupées dans l'affichage :

- **H** Créé
- **:** Programmation
- **II** Intégré dans
- **Reposé sur**
- **::** Élargi
- Changement de batterie programmé
- **B** Dernier changement de batterie
- $\checkmark$  AXM Classic ouverte.
- ← La fermeture est créée.
- 1. Cliquez sur la fermeture que vous voulez gérer.
	- → La fenêtre de la fermeture s'ouvre.

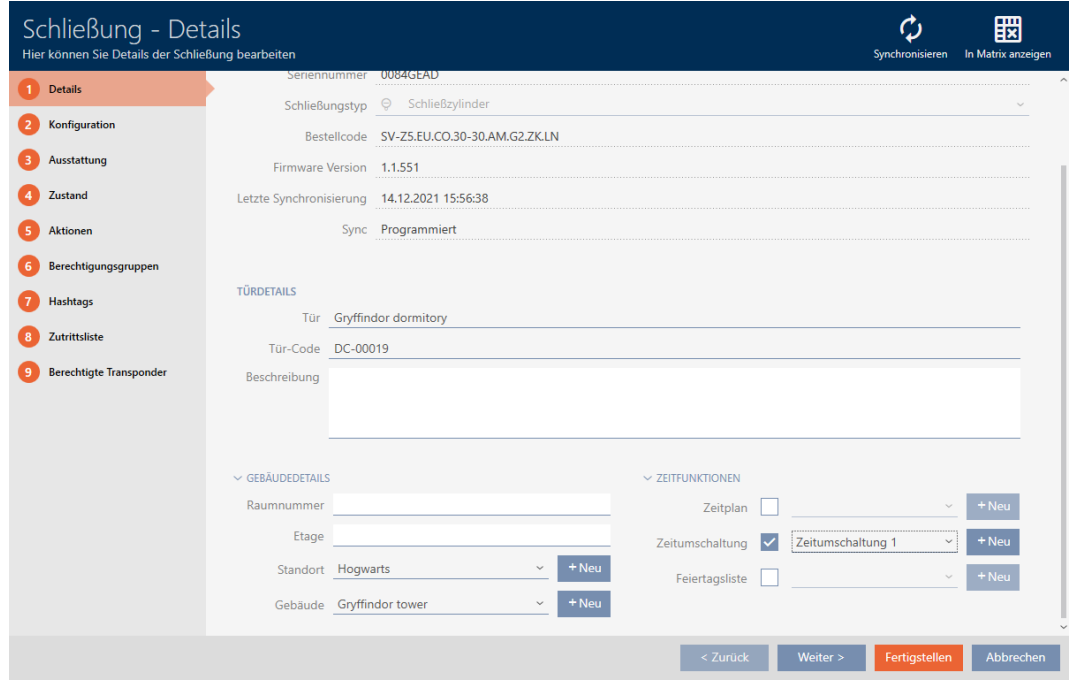

2. Cliquez sur l'onglet Actions.

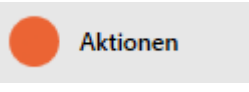

9 La fenêtre fait place à l'onglet Actions.

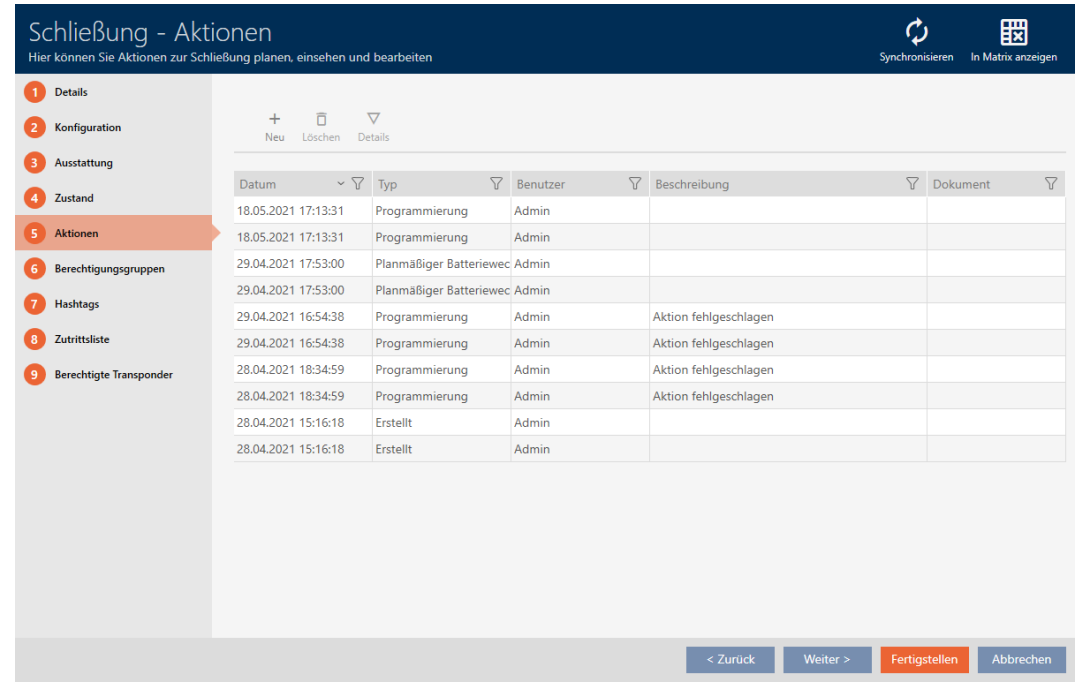

3. Si nécessaire, triez/filtrez les entrées affichées avec  $\nabla$  (voir [Trier et fil](#page-54-0)trer  $[$   $\rightarrow$  [55\]](#page-54-0)).

### 16.17.1 Noter la date de montage, de remplacement ou de démontage

- $\checkmark$  La fenêtre de la fermeture affiche l'onglet Actions (voir [Planifier et](#page-248-0) [suivre les tâches de gestion des fermetures \[](#page-248-0)[}](#page-248-0) [249\]](#page-248-0)).
- 1. Cliquez sur le bouton Nouveau +.
	- 9 La fenêtre d'une nouvelle action s'ouvre.

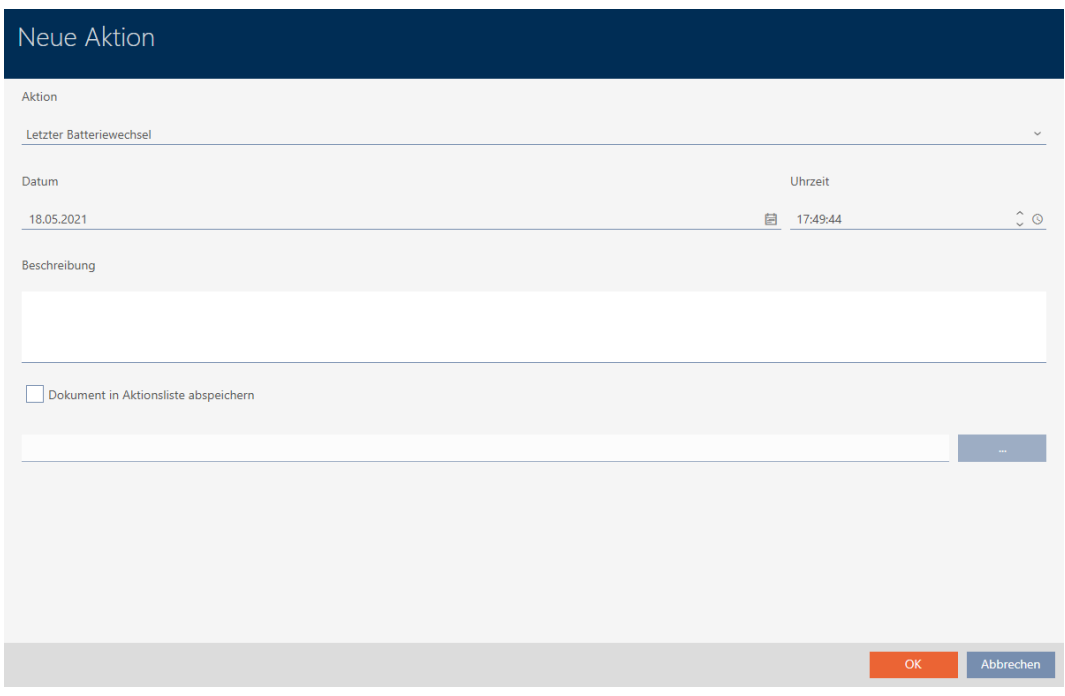

- 2. Dans le menu déroulant ▼ Action, sélectionnez l'entrée "Intégré dans", "Reposé sur" ou "Élargi" .
- 3. Dans le champ Date, saisissez une date ou cliquez sur l'icône pour ouvrir un masque de calendrier.

#### Datum

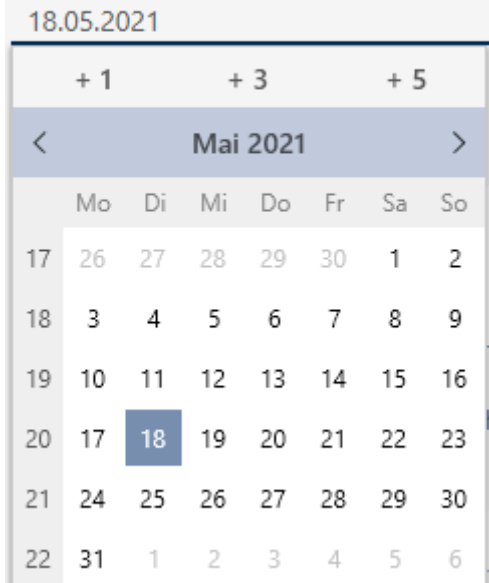

OK Abbrechen

- 4. Dans le champ Temps , saisissez une heure.
- 5. Dans le champ Description , saisissez éventuellement une description.
- 6. Si vous voulez enregistrer un document pour votre action : Cochez la  $\overline{\mathsf{S}}$  Sauvegarder le document dans la liste des actions.
- 7. Si vous voulez enregistrer un document pour votre action : Cliquez sur le bouton .
	- → La fenêtre Explorer s'ouvre.
- 8. Sélectionnez votre document.
- 9. Cliquez sur le bouton Ouvrir .
	- → La fenêtre Explorer se ferme.

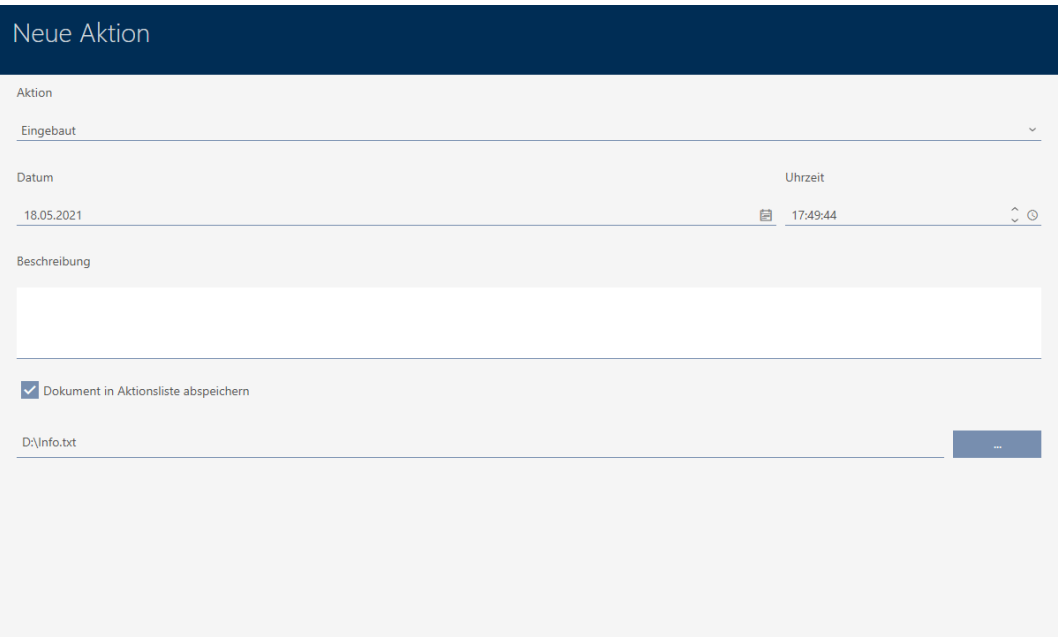

10. Cliquez sur le bouton OK .

- $\rightarrow$  La fenêtre de la nouvelle action se ferme.
- → L'action est créée et répertoriée.

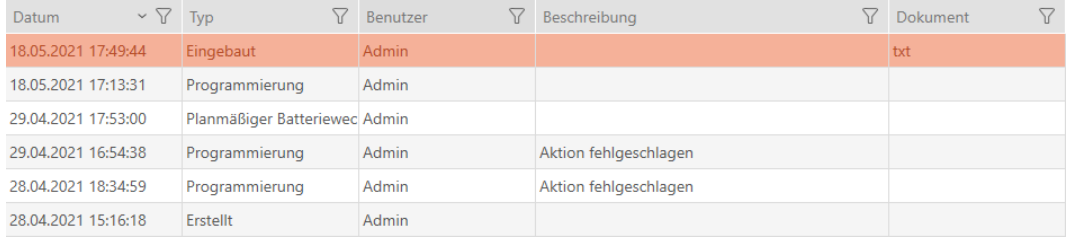
#### 16.17.2 Planifier et consigner le changement de piles

- $\checkmark$  La fenêtre de la fermeture affiche l'onglet Actions (voir [Planifier et](#page-248-0) [suivre les tâches de gestion des fermetures \[](#page-248-0)> [249\]](#page-248-0)).
- 1. Cliquez sur le bouton Nouveau +.
	- 9 La fenêtre d'une nouvelle action s'ouvre.

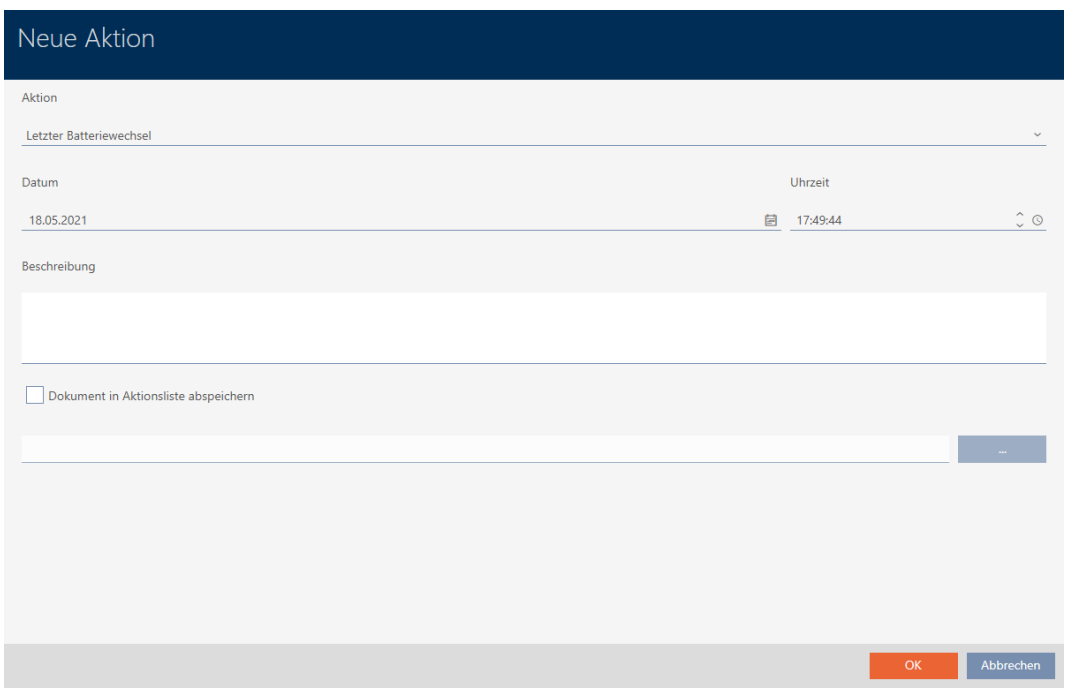

- 2. Dans le menu déroulant ▼ Action, sélectionnez l'entrée "Changement de batterie programmé" ou "Dernier changement de batterie" .
- 3. Dans le champ Date, saisissez une date ou cliquez sur l'icône pour ouvrir un masque de calendrier.

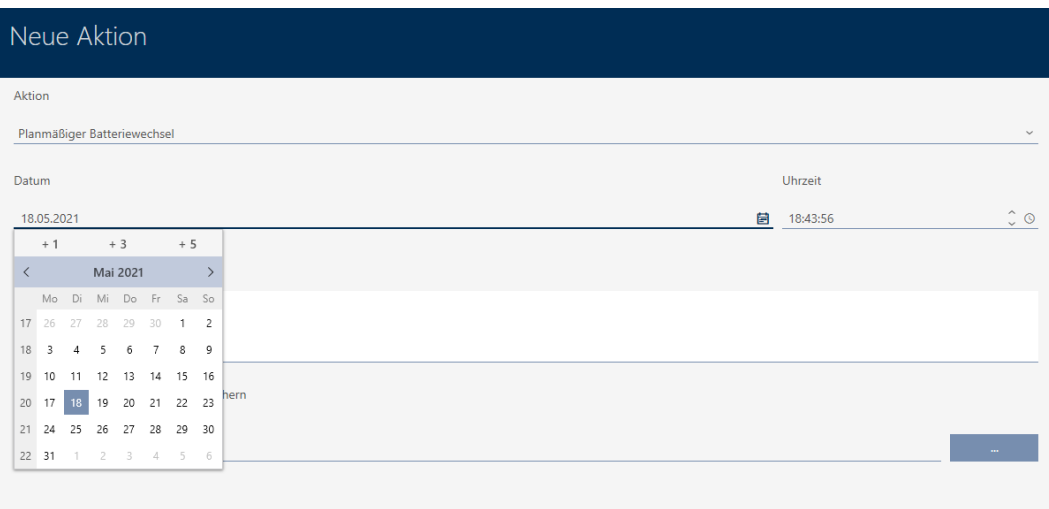

OK Abbrecher

OK Abbrechen

- 4. Dans le champ Temps , saisissez une heure.
- 5. Dans le champ Description , saisissez éventuellement une description.
- 6. Si vous voulez enregistrer un document pour votre action : Cochez la  $\overline{\mathsf{S}}$  Sauvegarder le document dans la liste des actions.
- 7. Si vous voulez enregistrer un document pour votre action : Cliquez sur le bouton .
	- → La fenêtre Explorer s'ouvre.
- 8. Sélectionnez votre document.
- 9. Cliquez sur le bouton Ouvrir .
	- → La fenêtre Explorer se ferme.

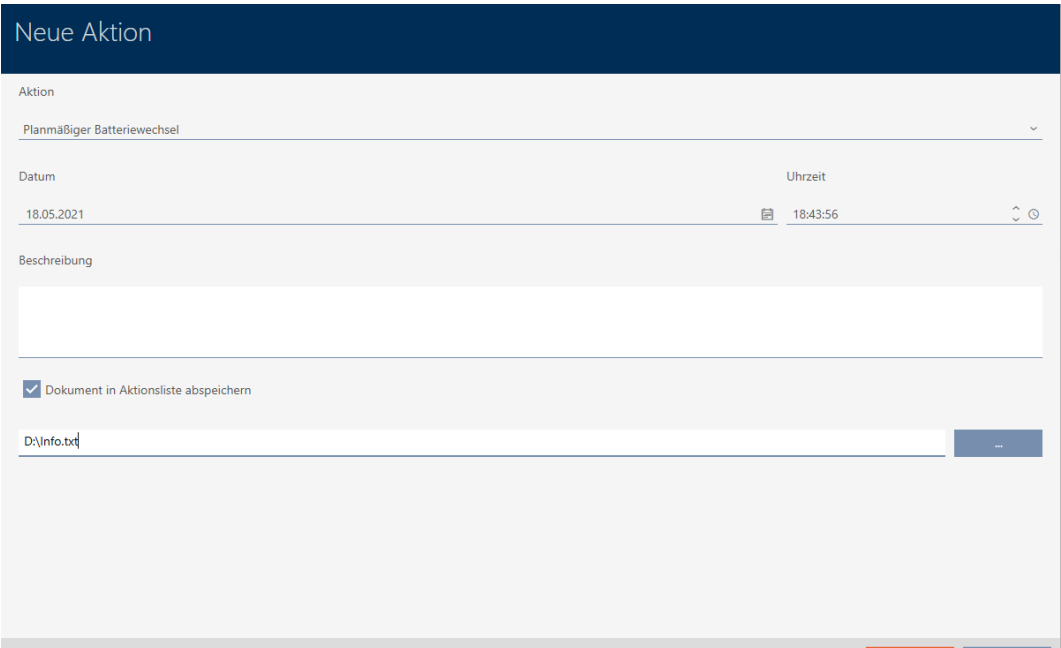

10. Cliquez sur le bouton OK .

- $\rightarrow$  La fenêtre de la nouvelle action se ferme.
- → L'action est créée et répertoriée.

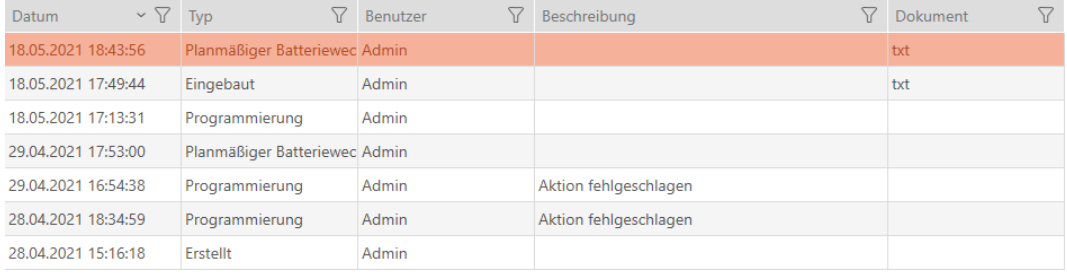

## 16.18 Afficher toutes les fermetures d'un projet

- $\checkmark$  AXM Classic ouverte.
- ◆ Au moins une fermeture créée (voir [Créer une fermeture \[](#page-180-0)▶ [181\]](#page-180-0)).
- 1. Cliquez sur l'icône AXM orange  $\equiv$  AXM.
	- 9 La barre AXM s'ouvre.

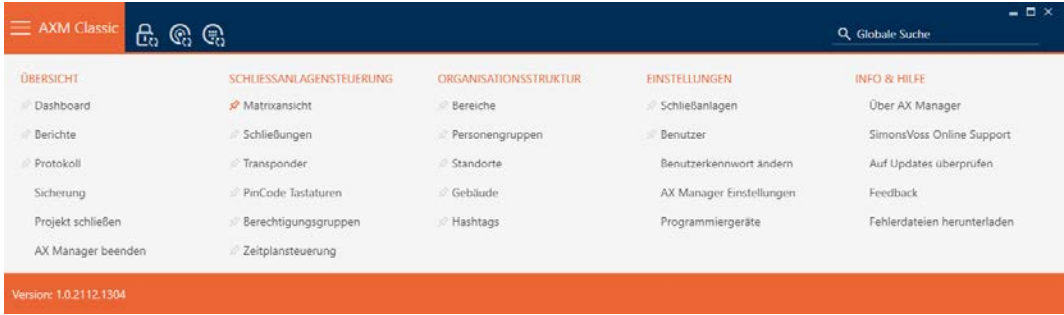

2. Dans le groupe | CONTRÔLE DU SYSTÈME DE VERROUILLAGE | , sélectionnez l'entrée Fermetures sur.

#### SCHLIESSANLAGENSTEUERUNG

- **Matrixansicht**
- Schließungen
- Transponder
- PinCode Tastaturen
- **Berechtigungsgruppen**
- i∕ Zeitplansteuerung
	- $\rightarrow$  La barre AXM se referme.
	- → L'onglet [Fermetures] s'ouvre.

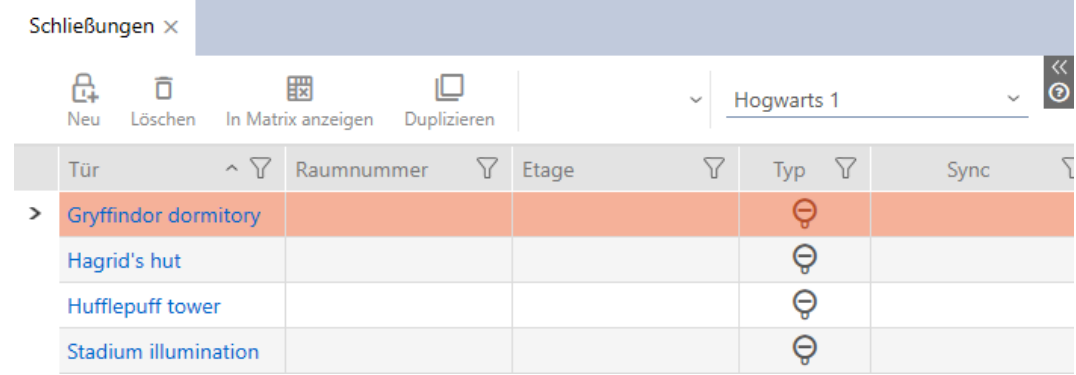

3. Dans le menu déroulant, pour le plan de fermeture, sélectionnez l'entrée "Tous".

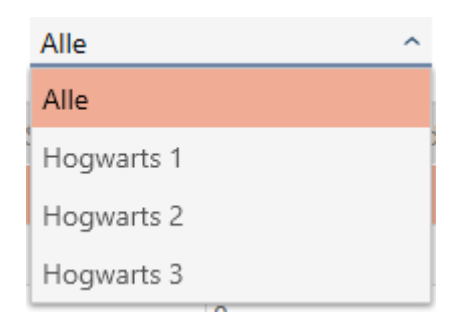

9 Toutes les fermetures de tous les plans de fermeture du même projet sont affichées.

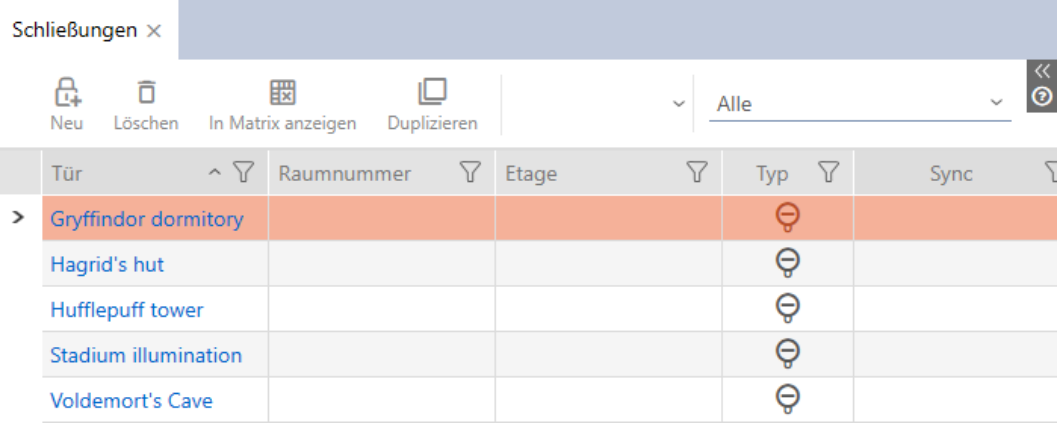

Vous pouvez également exporter les fermetures affichées sous forme de liste (voir [Exporter les fermetures sous forme de liste \[](#page-255-0) $\ge$  [256\]](#page-255-0)).

## 16.19 Exporter les fermetures sous forme de liste

<span id="page-255-0"></span>Toutes les fermetures de votre système de fermeture peuvent être exportées au format PDF.

Dans le PDF, les mêmes fermetures précisément sont affichées dans le même ordre que dans la AXM Classic.

Cela signifie que vous pouvez trier et filtrer l'affichage avant exportation. Vous pouvez également trier et filtrer la liste exportée.

- $\checkmark$  AXM Classic ouverte.
- $\checkmark$  La fermeture est créée.
- 1. Cliquez sur le bouton  $AXM$  orange  $\equiv$   $AXM$ .
	- → La barre AXM s'ouvre.

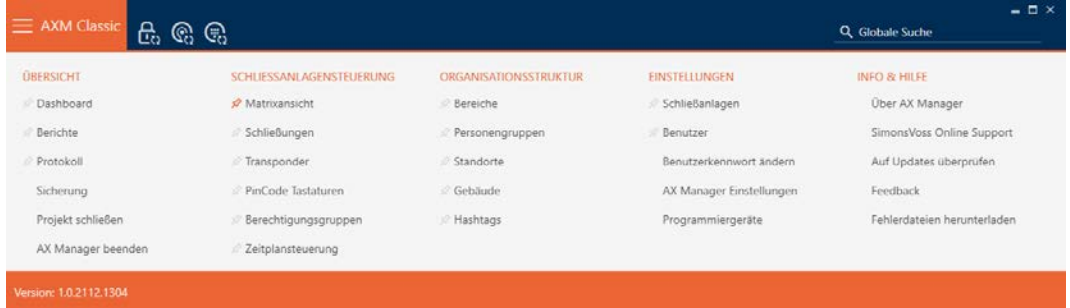

2. Dans le groupe | CONTRÔLE DU SYSTÈME DE VERROUILLAGE | , sélectionnez l'entrée Fermetures sur.

SCHLIESSANLAGENSTEUERUNG

- **Matrixansicht**
- Schließungen
- Transponder
- PinCode Tastaturen
- **Berechtigungsgruppen**
- i⁄ Zeitplansteuerung
	- 9 La liste de toutes les fermetures du système de fermeture s'ouvre.
- 3. S'il y a lieu, passez à un autre plan de fermeture à l'aide du menu déroulant ou sélectionnez l'entrée "Tous"pour afficher les fermetures de tous les plans de fermeture.

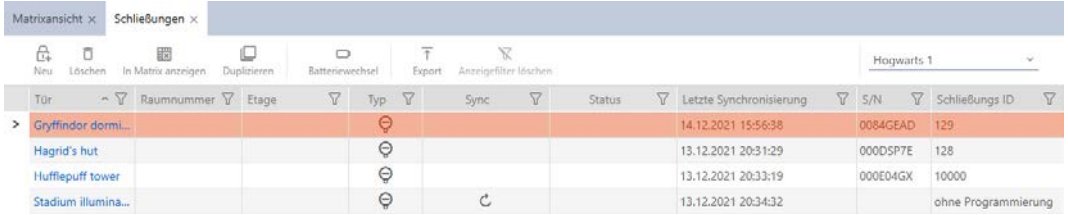

- 4. Si nécessaire, triez/filtrez les entrées affichées avec  $\nabla$  (voir [Trier et fil](#page-54-0)trer  $\lceil \blacktriangleright 55 \rceil$ ).
- 5. Cliquez sur le bouton Exportation  $\overline{\mathbf{f}}$ .
	- 9 La fenêtre de l'explorateur s'ouvre.
- 6. Enregistrez le fichier PDF dans le répertoire de votre choix.
- 9 Les supports d'identification affichés sont exportés dans un fichier au format PDF (DIN A4).

 $\mathbf{1}$ 

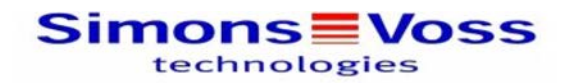

## Alle Schließungen für die Schließanlage 'Hogwarts 1'

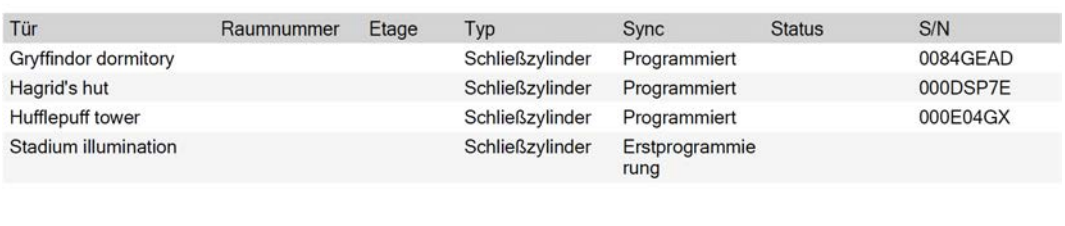

Simons Voss

Gedruckt am: 14.12.2021

Vous avez la possibilité de personnaliser les rapports (voir [Personnaliser les](#page-374-0) [rapports et les exportations \[](#page-374-0)> [375\]](#page-374-0)).

## 17. Autorisations

## 17.1 Modifier des autorisations individuelles (croix)

<span id="page-258-0"></span>Le moyen le plus rapide d'affecter des autorisations individuelles aux différentes portes est de le faire directement dans la matrice.

- $\checkmark$  AXM Classic ouverte.
- $\checkmark$  Vue matricielle ouverte.
- 1. Cliquez sur une case de la matrice.
	- 9 L'autorisation est attribuée pour l'identifiant correspondant (colonne) sur la fermeture correspondante (ligne).

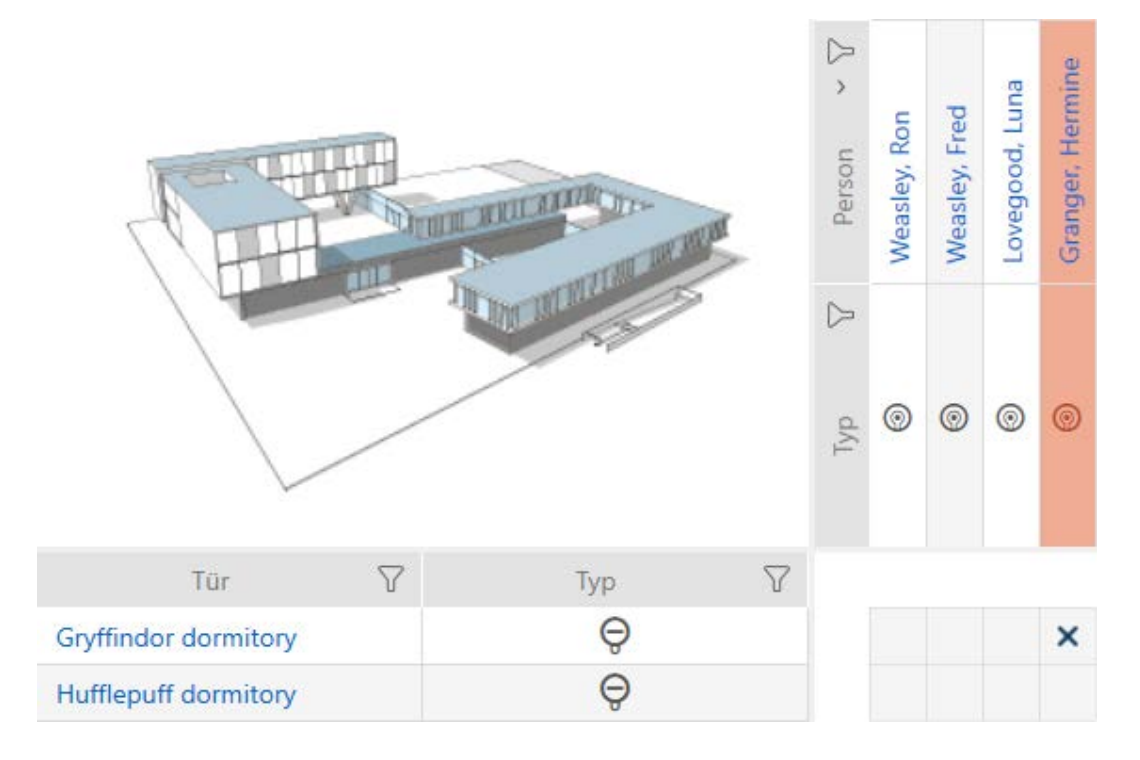

- 2. Cliquez à nouveau sur la même case.
	- → L'autorisation est retirée.

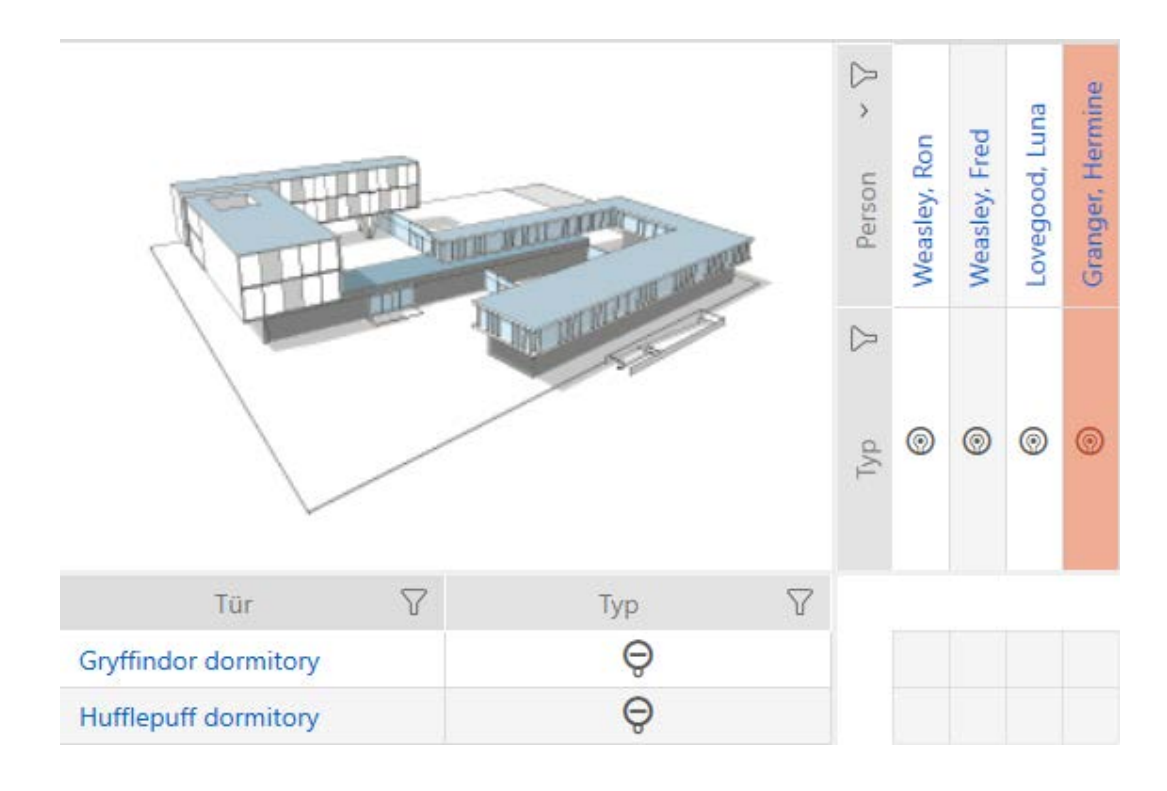

9 L'autorisation individuelle est attribuée ou retirée.

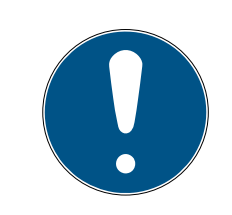

### **NOTE**

Les autorisations modifiées ne prennent effet qu'après la synchronisation.

Les autorisations modifiées ne sont initialement enregistrées que dans la base de données et n'ont aucune influence sur les identifiants réels et les fermetures.

 Synchronisez les identifiants et/ou les fermetures après avoir modifié les autorisations.

Par défaut, l'autorisation est accordée en un seul clic sur la matrice. Cependant, vous pouvez choisir le nombre de clics avant que l'autorisation ne soit accordée (voir [Cliquez pour modifier les autorisations \[](#page-364-0)[}](#page-364-0) [365\]](#page-364-0)) :

- **B** Simple clic de souris
- **:** Double-clic
- Ctrl + simple clic de souris

### 17.2 Modifier de nombreuses autorisations (sur des supports d'identification et/ou des fermetures)

#### 17.2.1 Autoriser tout ou bloquer tout

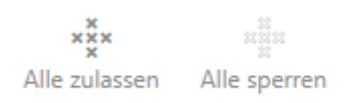

Au lieu d'autorisations individuelles, vous pouvez également :

- Autoriser ou bloquer tous les supports d'identification actuellement affichés sur une fermeture
- Autoriser ou bloquer un support d'identification sur toutes les fermetures actuellement affichées

Les fonctions Matrixansicht: Alle zulassen [offen] \*\*\* et Matrixansicht: Alle sperren [offen]  $\frac{1}{2}$  and sefference aux supports d'identification affichés ou aux fermetures. Vous pouvez donc utiliser des filtres pour n'autoriser que certains supports d'identification ou fermetures.

Cette description fait référence à l'autorisation de tous les supports d'identification affichés sur une fermeture. De la même manière :

- Bloquer tous les supports d'identification affichés sur une fermeture
- Autoriser un support d'identification sur toutes les fermetures actuellement affichées
- Bloquer un support d'identification sur toutes les fermetures actuellement affichées

Situation initiale :

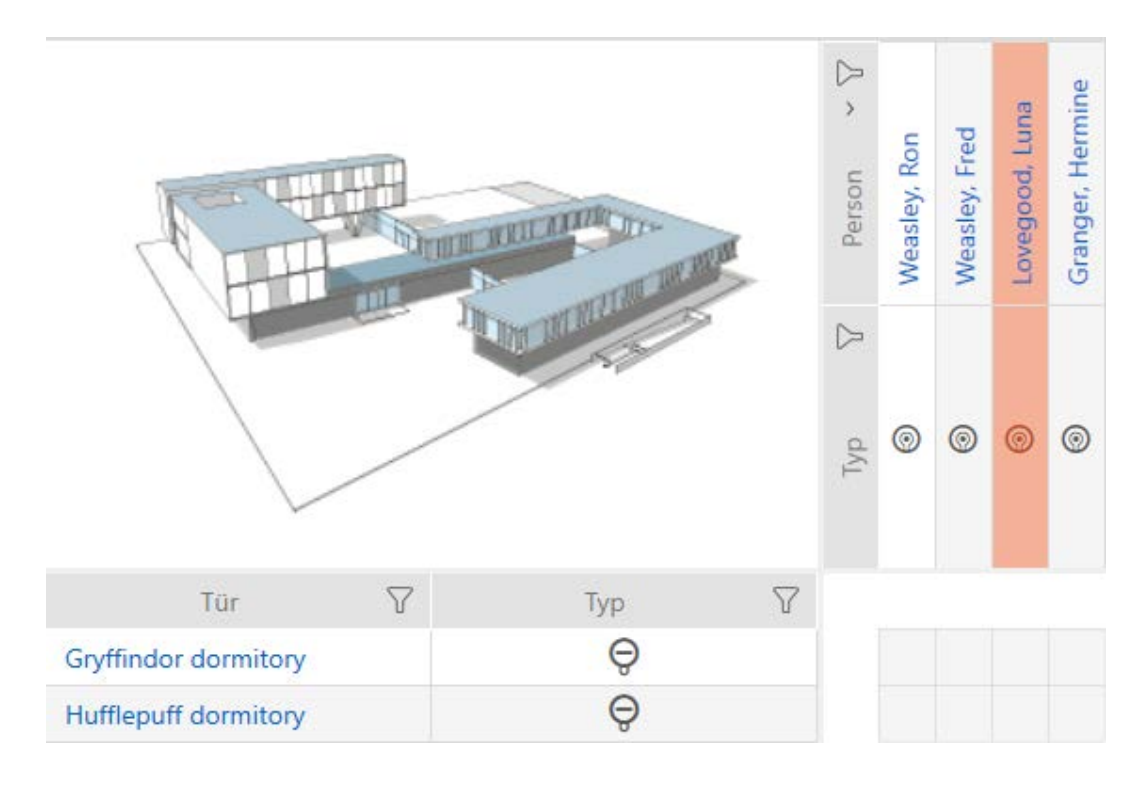

- $\checkmark$  AXM Classic ouverte.
- $\checkmark$  Aperçu de la matrice ouvert
- $\checkmark$  Support d'identification disponible.
- $\checkmark$  Fermeture disponible.
- 1. Si nécessaire, triez/filtrez les entrées affichées avec  $\nabla$  (voir [Trier et fil](#page-54-0)trer  $[ \triangleright 55 ]$ .

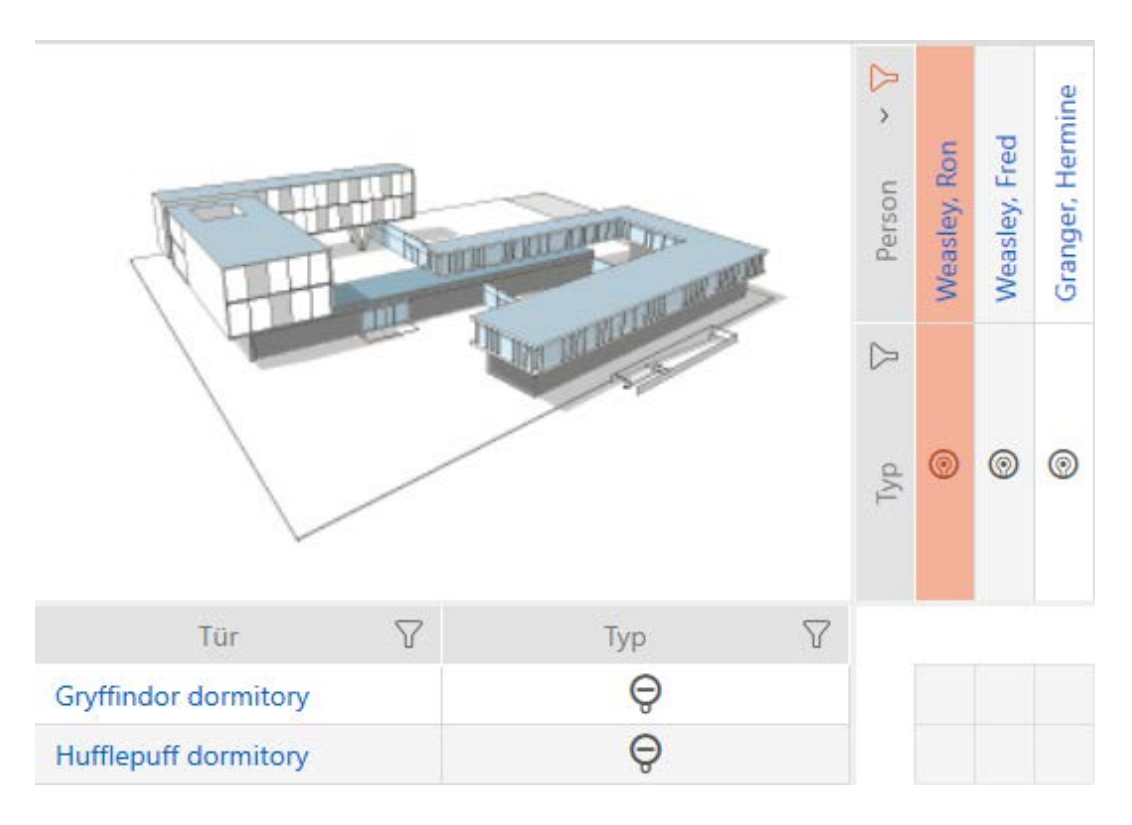

2. Marquez la fermeture sur laquelle vous voulez autoriser tous les supports d'identification affichés.

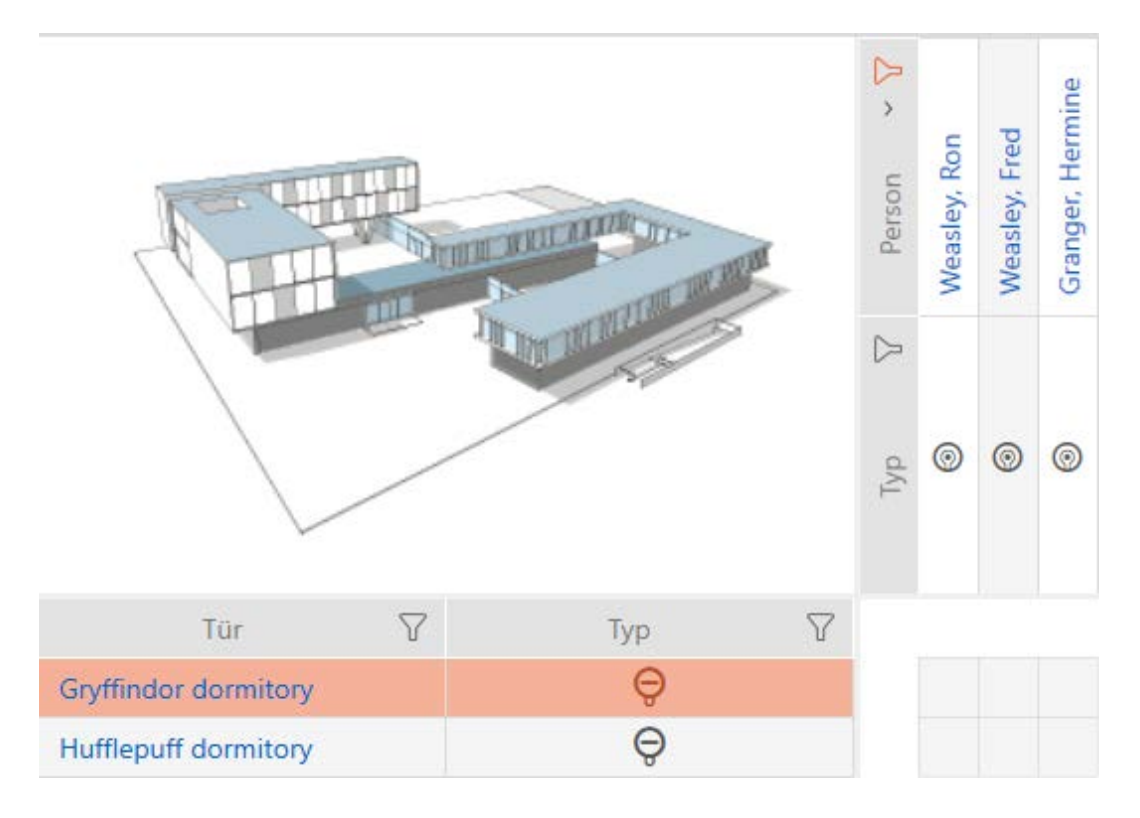

- 3. Cliquez sur le bouton Matrixansicht: Alle zulassen [offen]  $\stackrel{\cdots}{\ast}$ .
- 9 Tous les supports d'identification affichés sont autorisés sur la fermeture marquée.

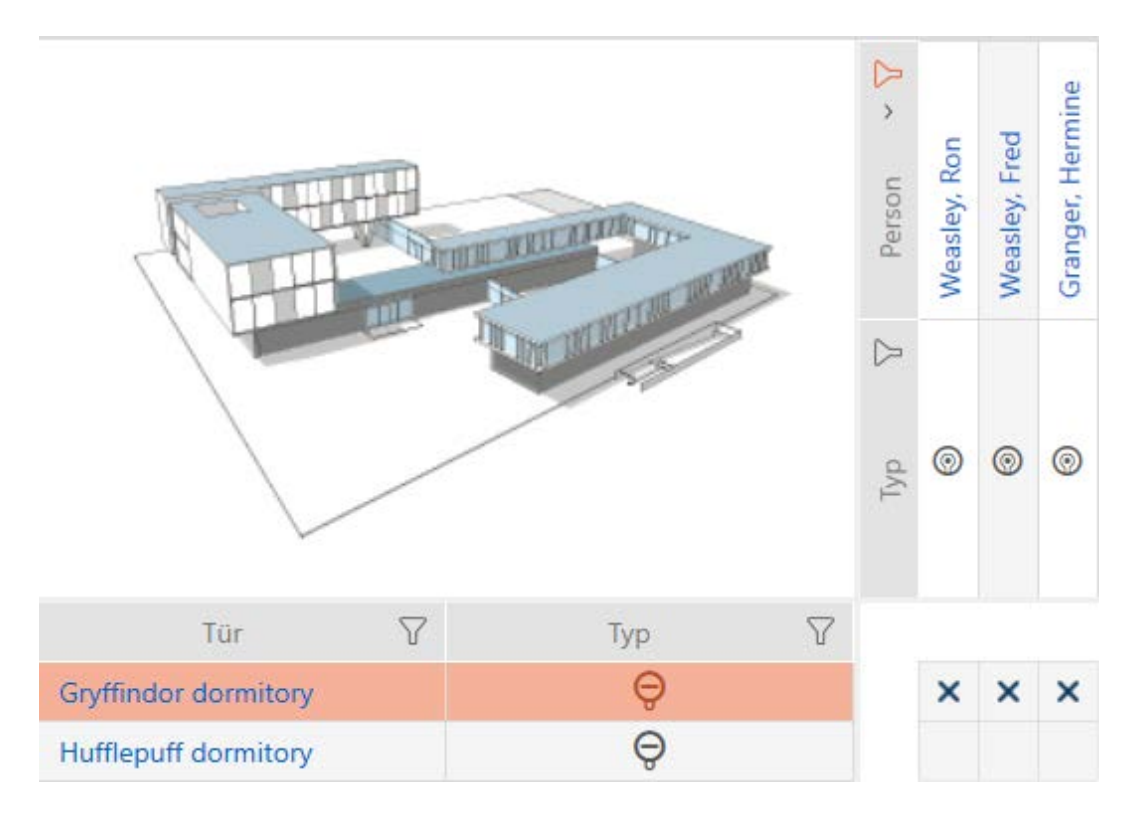

Si vous retirez ensuite le filtre avec le bouton Matrixansciht: Anzeigefilter löschen [offen] , vous constaterez alors que les supports d'identification qui ont été filtrés n'ont en fait pas été autorisés :

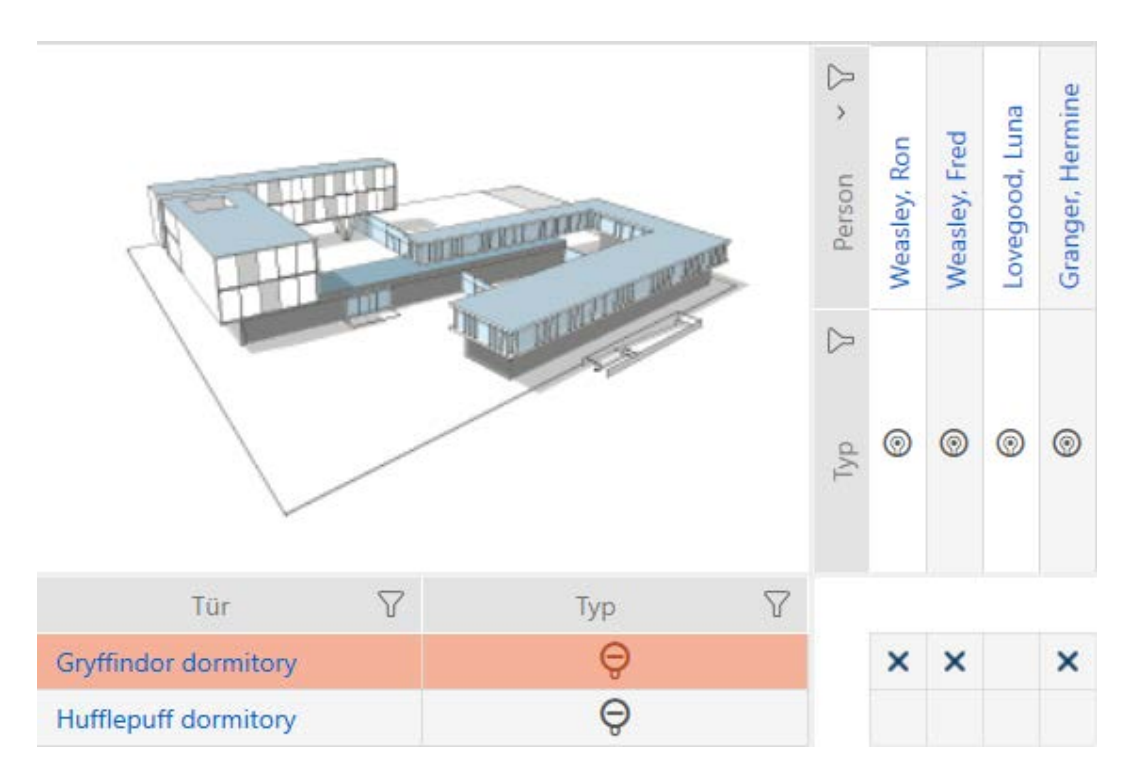

#### 17.2.2 Groupes d'autorisation

Les groupes d'autorisation constituent pour vous un moyen facile de mettre en place des autorisations pour plusieurs portes et supports d'identification à la fois (voir [Groupes d'autorisation \[](#page-458-0)[}](#page-458-0) [459\]](#page-458-0)).

#### Matrice sans autorisation

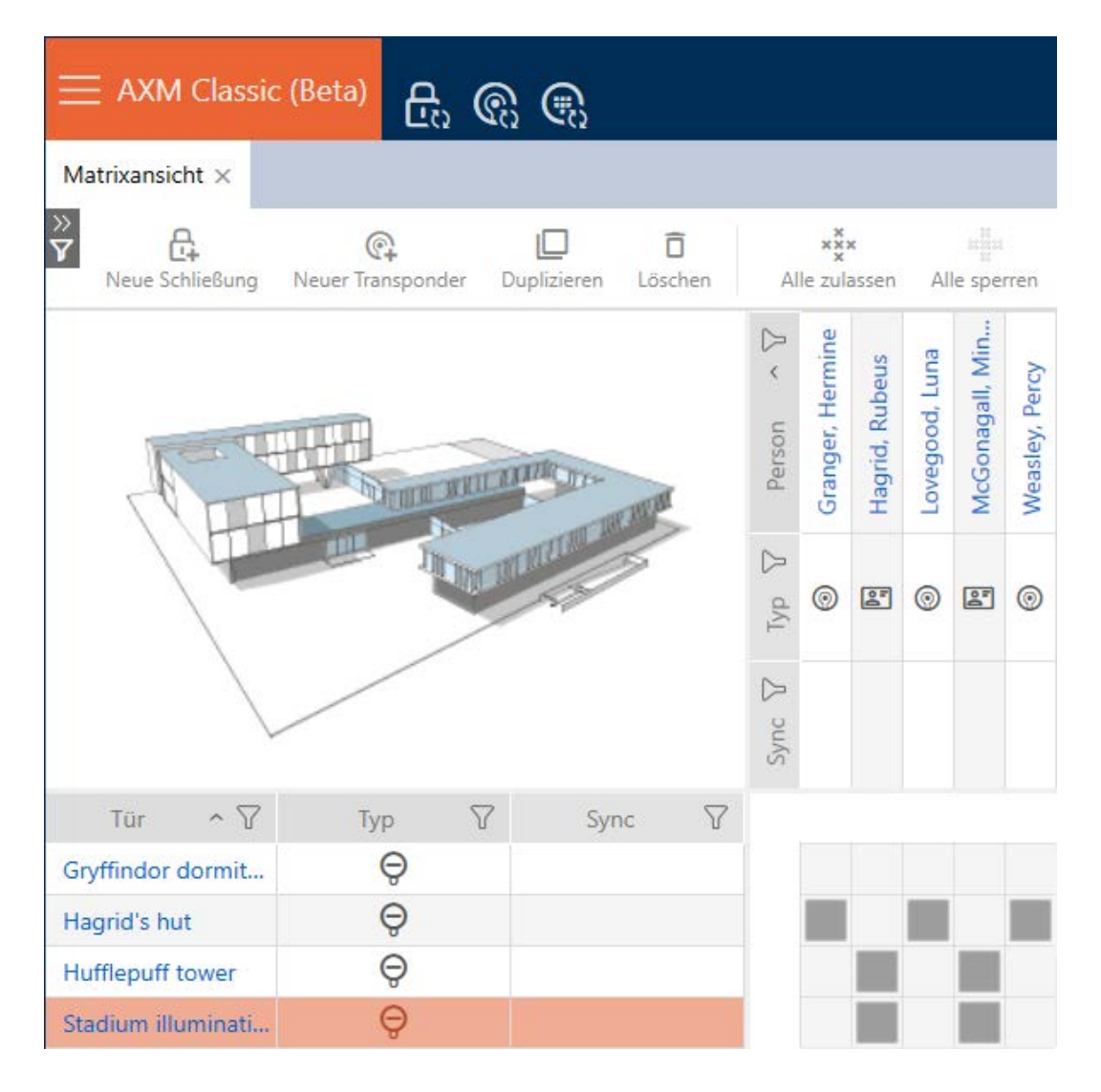

#### Matrice avec groupe d'autorisation

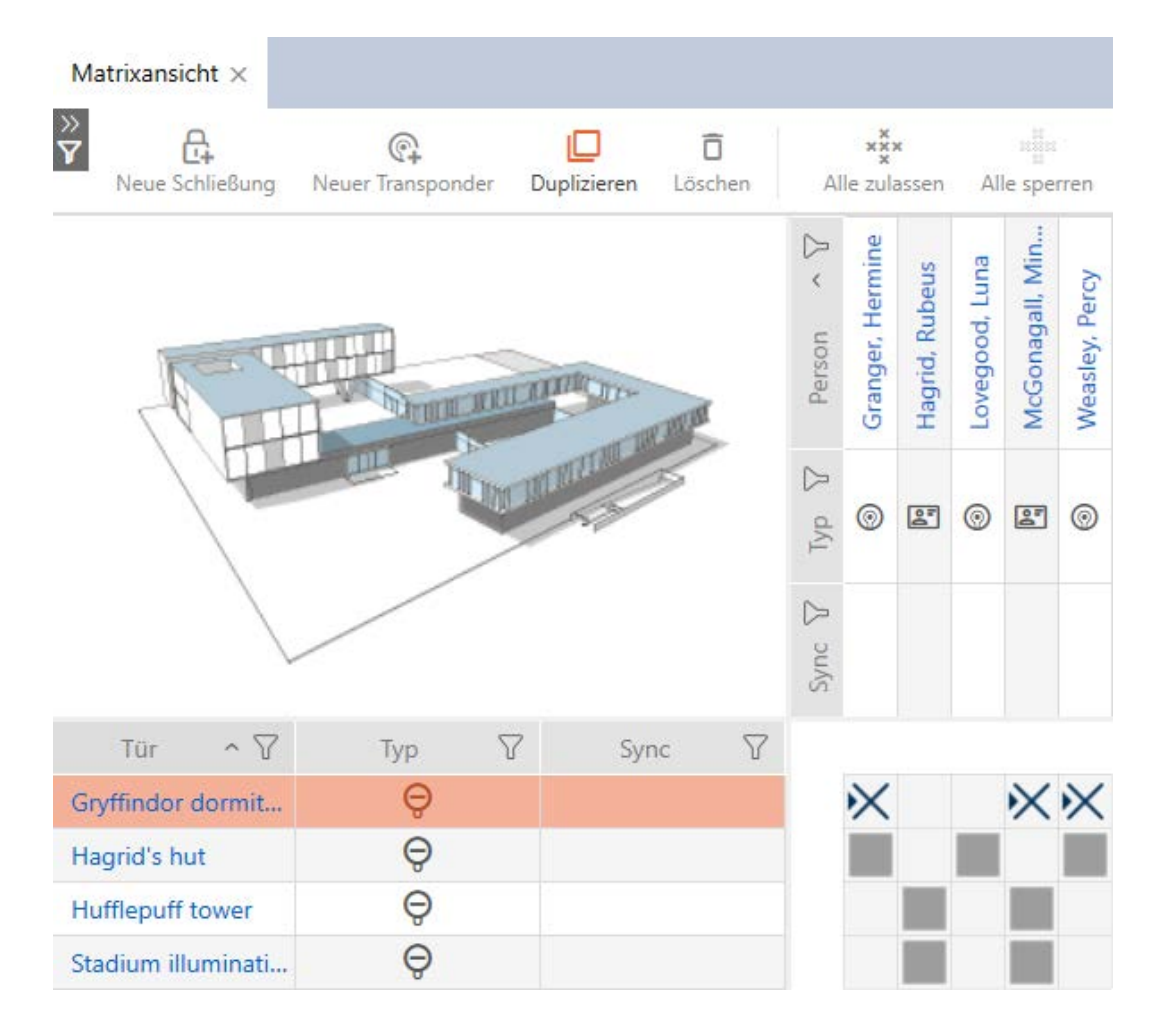

17.2.2.1 Ajouter des fermetures et des supports d'identification aux groupes d'autorisation

> Dans l'idéal, vous avez déjà créé vos grtoupes d'autorisation avant de créer les fermetures (voir [Meilleure pratique : Installer un système de fermeture](#page-30-0) [\[](#page-30-0)[}](#page-30-0) [31\]](#page-30-0) et [Créer des groupes d'autorisation \[](#page-60-0)[}](#page-60-0) [61\]](#page-60-0)). Vous pouvez ainsi définir les groupes d'autorisation directement dans les propriétés des fermetures et des supports d'identification lors de la création des fermetures et des supports :

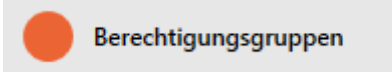

Bien entendu, vous pouvez également ajouter vos fermetures et supports d'identification ultérieurement aux groupes d'autorisation :

- $\checkmark$  AXM Classic ouverte.
- Groupe d'autorisation créé (voir [Créer des groupes d'autorisation \[](#page-60-0)> [61\]](#page-60-0)).
- 1. Cliquez sur le bouton  $AXM$  orange  $\equiv$  AXM.
	- → La barre AXM s'ouvre.

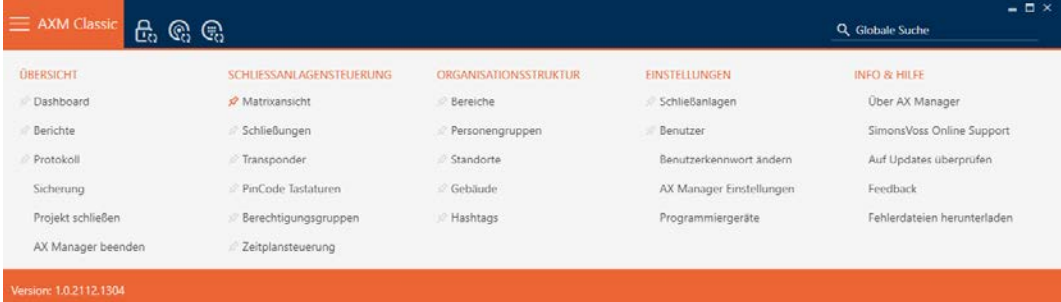

2. Dans le groupe | CONTRÔLE DU SYSTÈME DE VERROUILLAGE | , sélectionnez l'entrée Groupes d'autorisation .

#### SCHLIESSANLAGENSTEUERUNG

- **Matrixansicht**
- ⊗ Schließungen
- Transponder
- PinCode Tastaturen
- **Berechtigungsgruppen**
- i∕ Zeitplansteuerung
	- $\rightarrow$  La barre AXM se referme.
	- 9 L'onglet [Groupes d'autorisation] s'ouvre.

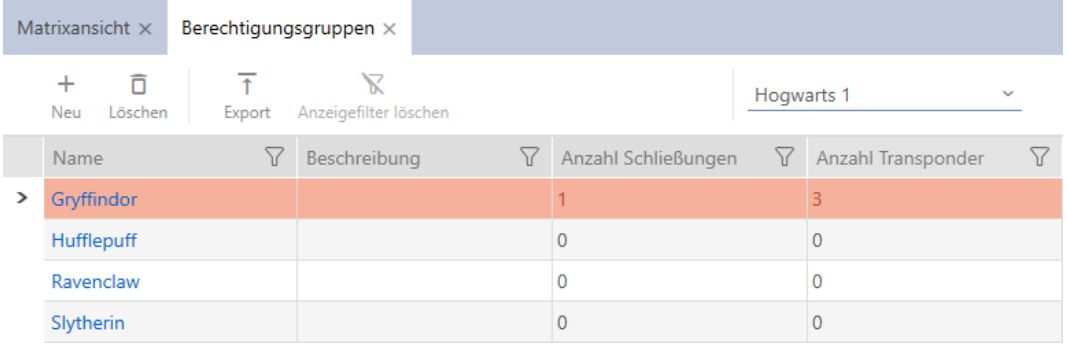

- 3. Cliquez sur le groupe d'autorisation auquel vous voulez ajouter des fermetures et des supports d'identification.
	- 9 La fenêtre du groupe d'autorisation s'ouvre.

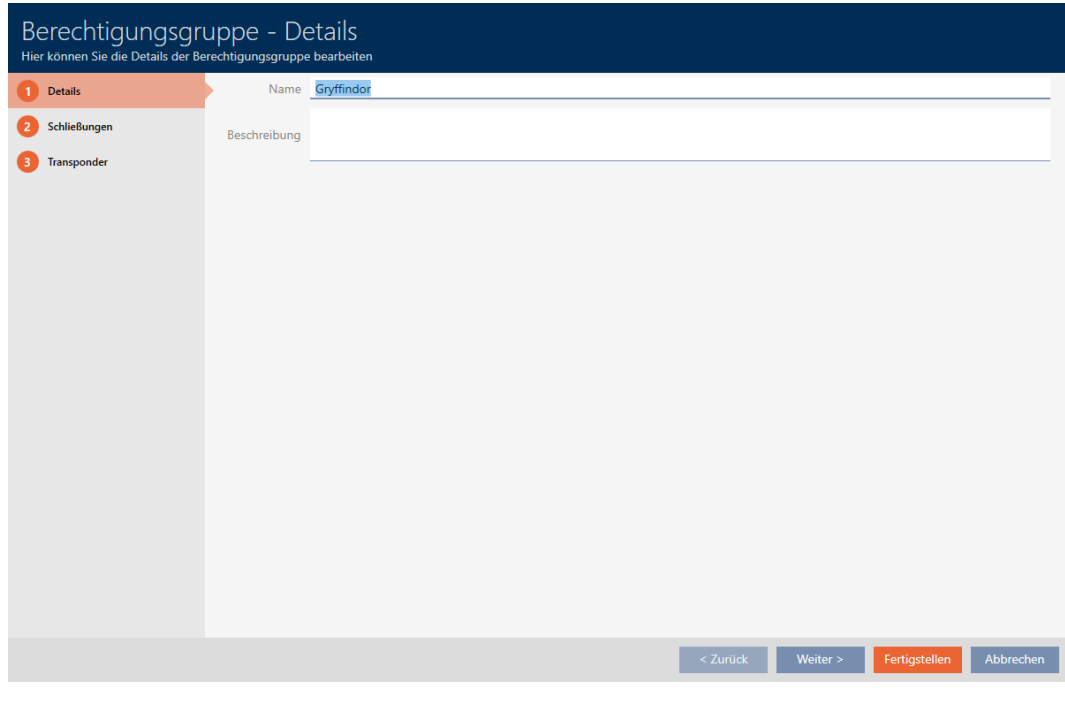

4. Cliquez sur l'onglet Fermetures.

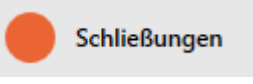

9 La fenêtre fait place à l'onglet Fermetures.

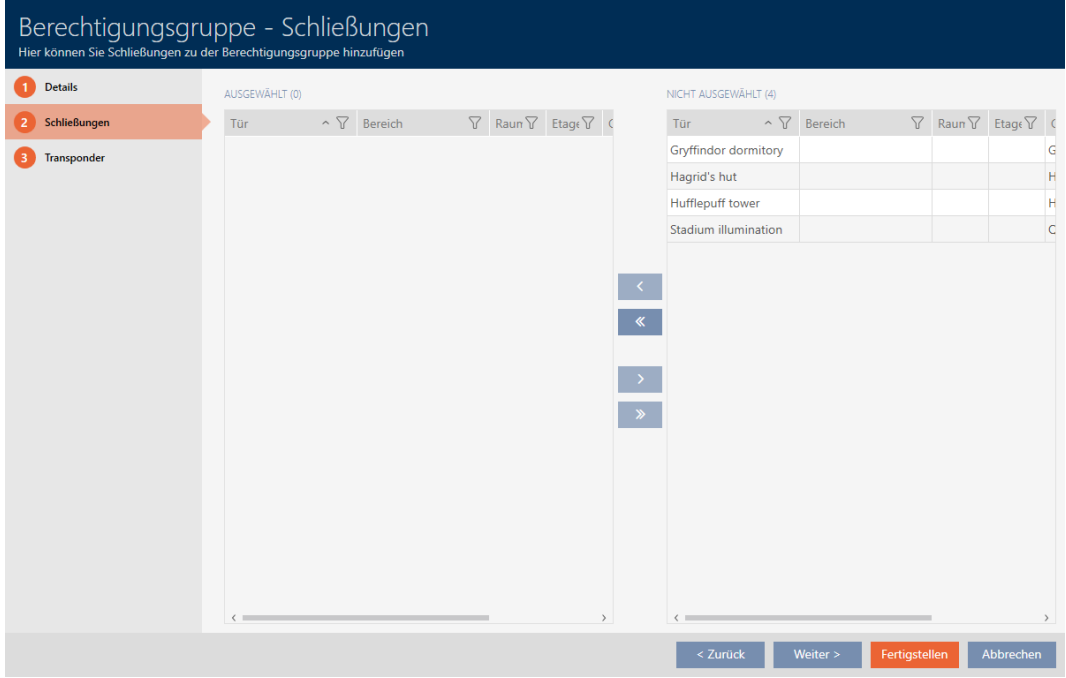

5. Si nécessaire, triez/filtrez les entrées affichées avec  $\nabla$  (voir [Trier et fil](#page-54-0)trer  $[$   $\rightarrow$  [55\]](#page-54-0)).

6. Sélectionnez toutes les fermetures que vous souhaitez ajouter au groupe d'autorisation (Ctrl+clic de la souris pour en sélectionner une seule ou Maj+clic de la souris pour en sélectionner plusieurs).

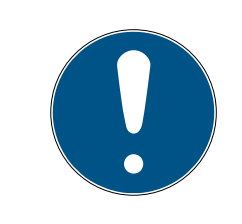

## **NOTE**

#### Double-clic en tant qu'alternative aux touches fléchées

Double-cliquez sur une entrée de la liste pour la déplacer également dans l'autre colonne.

- 7. Avec  $\bigcap$  déplacez uniquement les fermetures sélectionnées ou avec **K** déplacez toutes les fermetures.
	- 9 La fermeture sélectionnée dans la colonne de gauche est ajoutée au groupe d'autorisation.

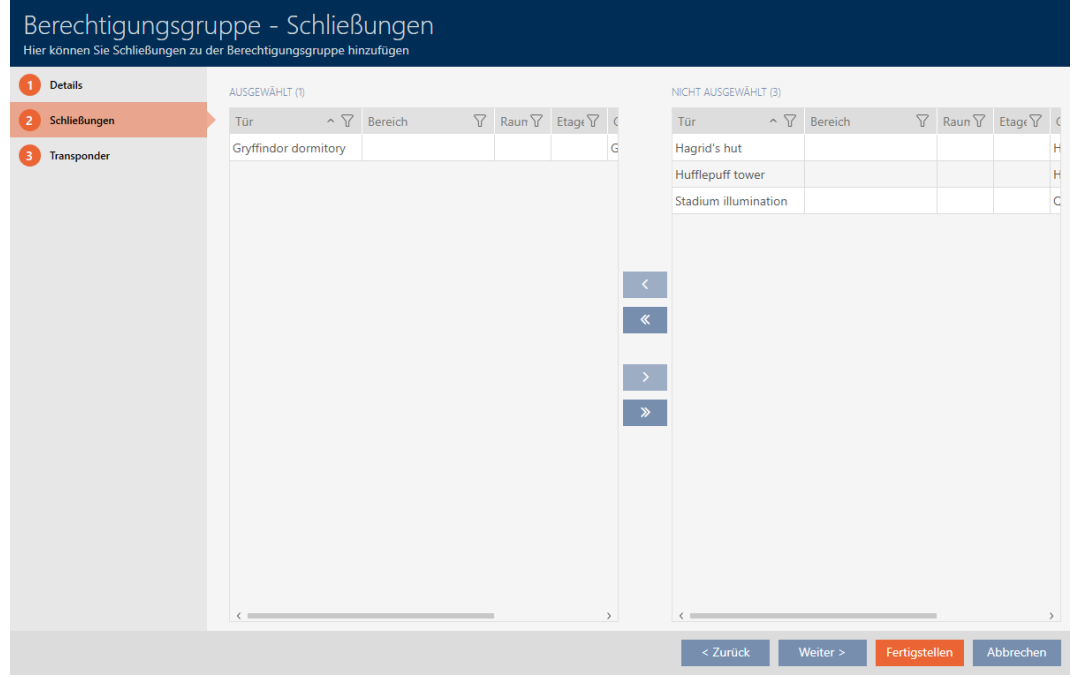

8. Cliquez sur l'onglet Transpondeur.

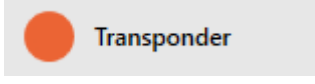

9 La fenêtre fait place à l'onglet Transpondeur.

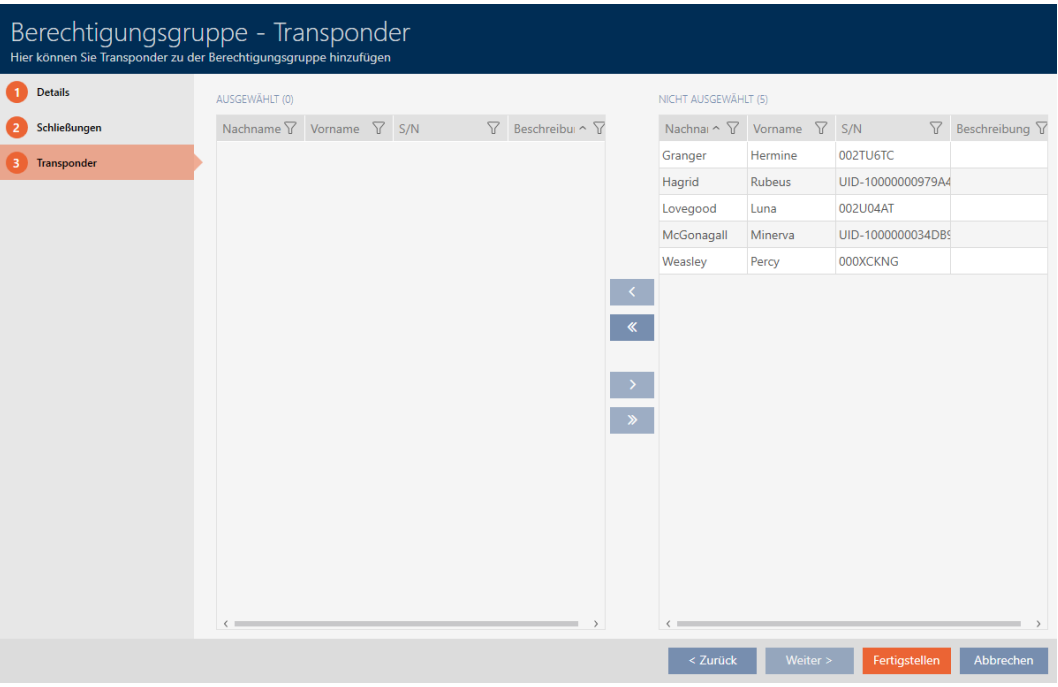

- 9. Si nécessaire, triez/filtrez les entrées affichées avec  $\nabla$  (voir [Trier et fil](#page-54-0)trer  $\lceil \blacktriangleright 55 \rceil$ ).
- 10. Sélectionnez tous les supports d'identification que vous souhaitez ajouter au groupe d'autorisation (Ctrl+clic de la souris pour en sélectionner un seul ou Maj+clic de la souris pour en sélectionner plusieurs).

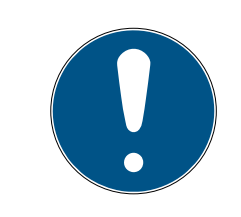

## **NOTE**

## Double-clic en tant qu'alternative aux touches fléchées

Double-cliquez sur une entrée de la liste pour la déplacer également dans l'autre colonne.

- 11. Avec  $\bigcap$  déplacez uniquement les supports d'identification sélectionnés ou avec  $\overline{\text{C}}$  déplacez toutes les fermetures.
	- 9 Les supports d'identification sélectionnés dans la colonne de gauche sont ajoutés au groupe d'autorisation.

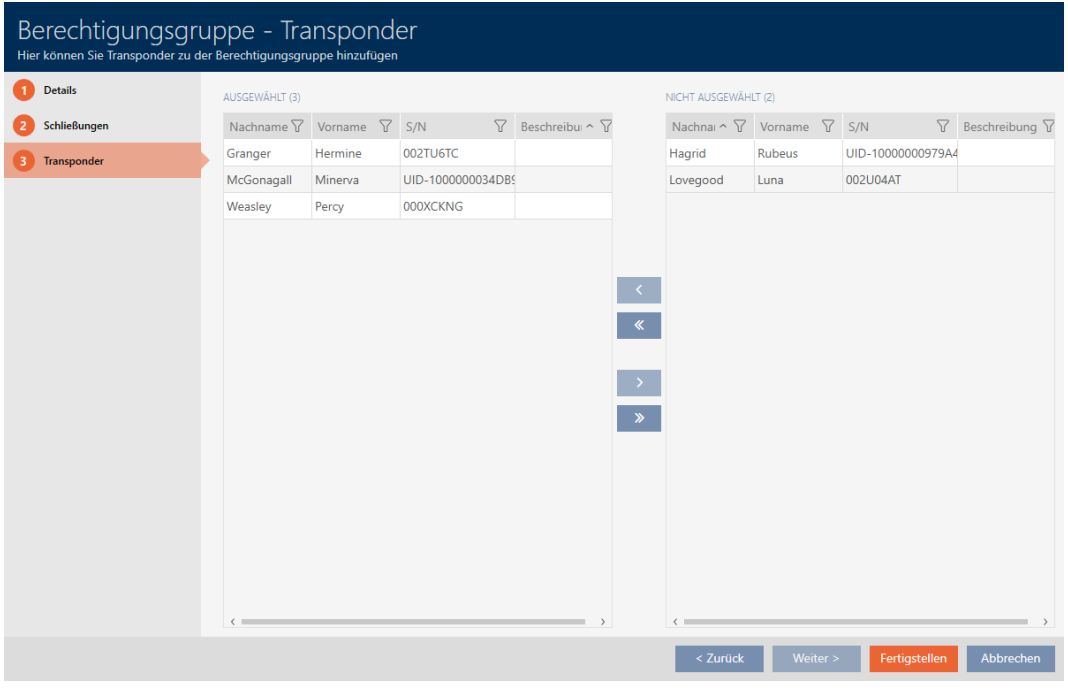

- 12. Cliquez sur le bouton Compléter .
	- 9 La fenêtre du groupe d'autorisation se ferme.
	- 9 Tous les supports d'identification de ce groupe d'autorisation sont autorisés sur toutes les fermetures de ce groupe d'autorisation.
	- $\rightarrow$  La vue matricielle est de nouveau visible.
- 13. Cliquez sur le bouton Mise à jour  $\mathbb{F}_{\mathbb{C}^2}$ .
- 9 La matrice affiche les autorisations de votre groupe d'autorisation (reconnaissable au petit triangle à côté de la croix).

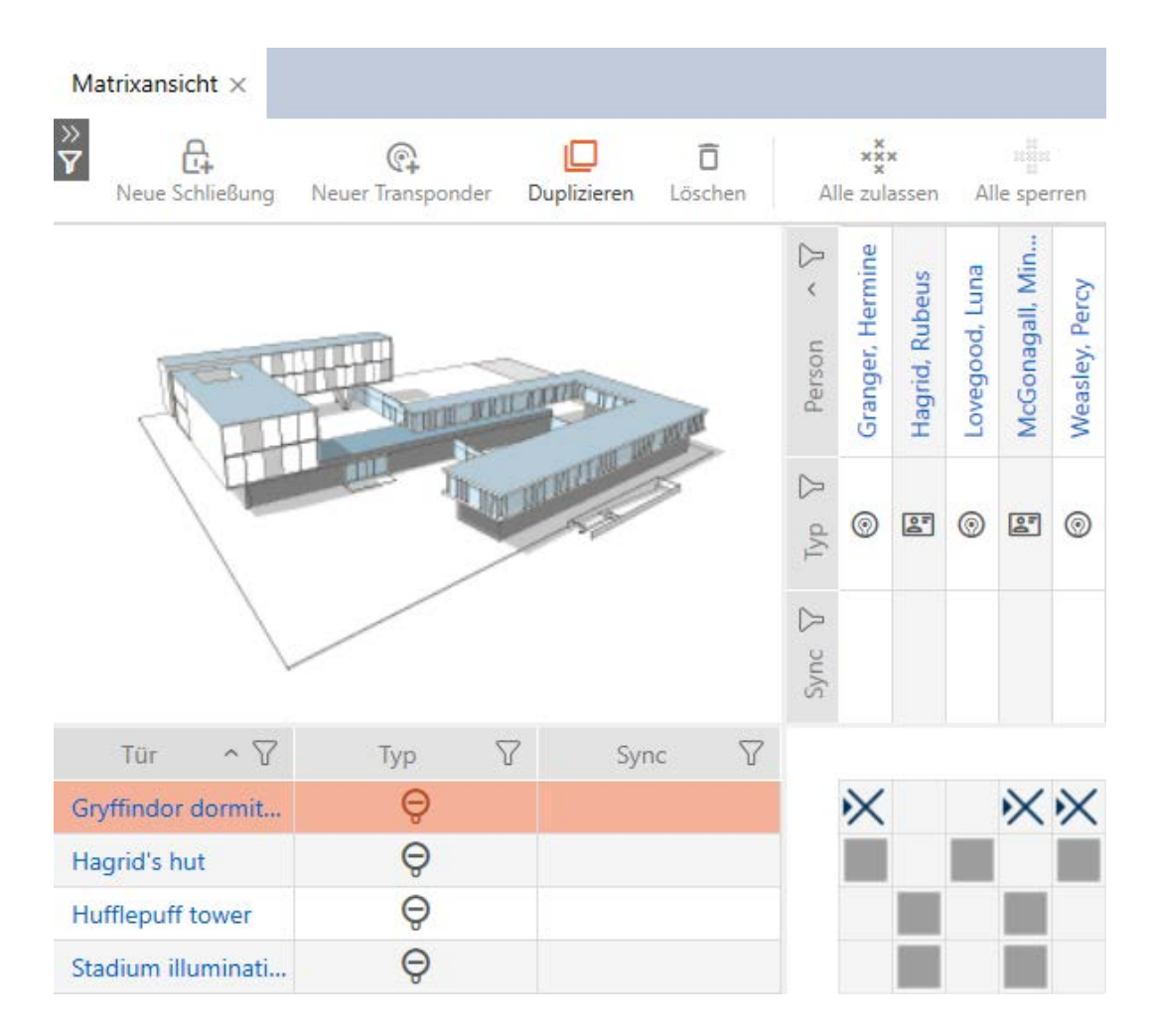

Vous pouvez également écraser manuellement certaines autorisations des groupes d'autorisation. Par exemple, il est possible de retirer l'autorisation d'un support d'identification qui serait dans les faits autorisé sur une fermeture.

Pour ce faire, procédez comme pour l'attribution normale d'autorisations individuelles (voir [Modifier des autorisations individuelles \(croix\) \[](#page-258-0)> [259\]](#page-258-0)). Dans ce cas, seule la croix disparaît, mais pas le triangle :

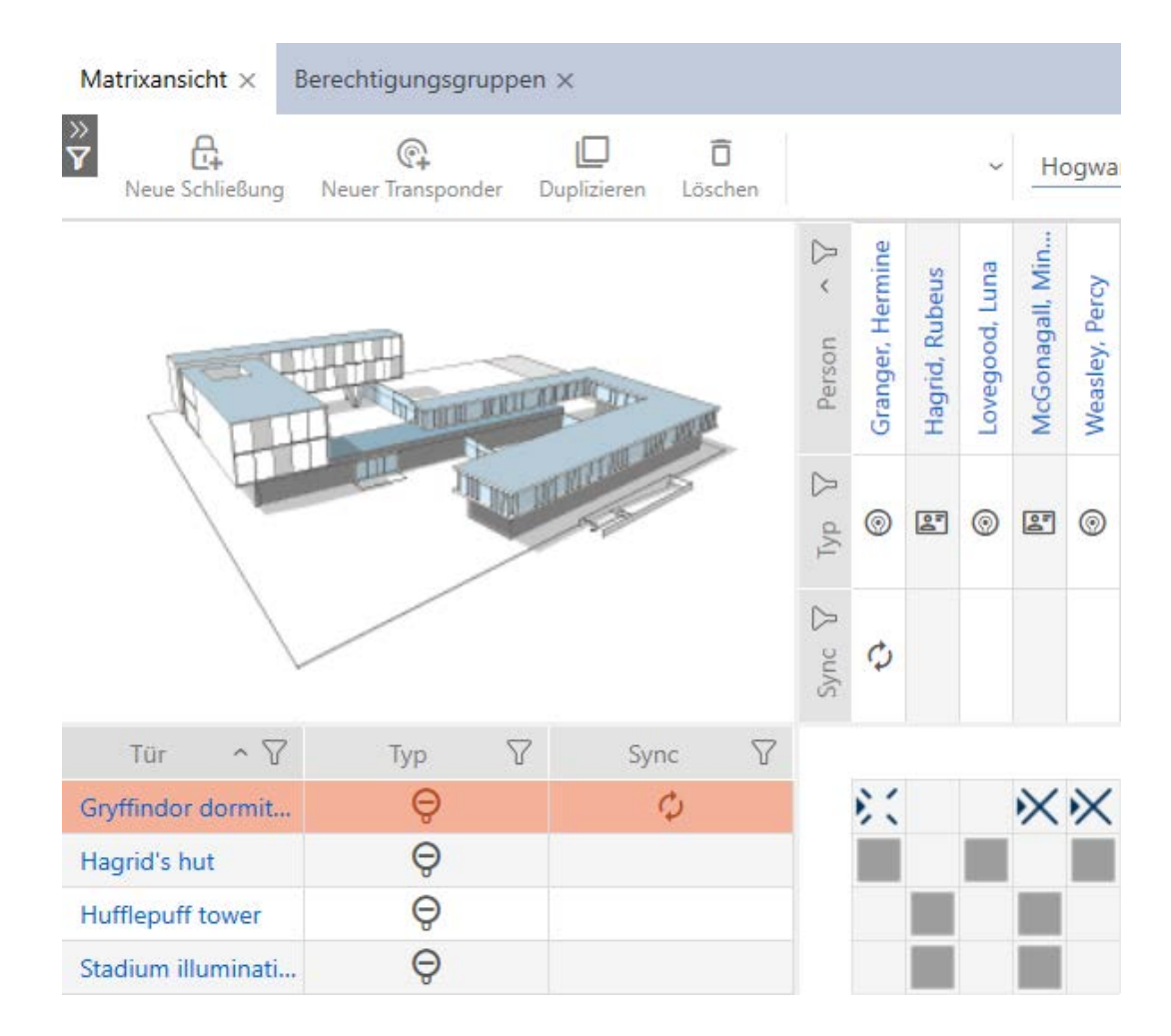

Le triangle indique également qu'il s'agit en fait d'une autorisation issue d'un groupe d'autorisation.

#### 17.2.2.2 Ajouter des domaines et des groupes de personnes aux groupes d'autorisation

Dans ce chapitre, vous allez apprendre à ajouter rapidement plusieurs fermetures à des groupes d'autorisation au moyen de domaines. La procédure est la même pour les groupes de personnes/identifiants.

Dans l'idéal, vous avez déjà créé vos groupes d'autorisation en fonction de l'heure avant de créer les fermetures (voir [Meilleure pratique : Installer un](#page-30-0) [système de fermeture \[](#page-30-0)> [31\]](#page-30-0) et [Créer des groupes d'autorisation \[](#page-60-0)> [61\]](#page-60-0)). Vous pouvez ainsi désenregistrer les groupes d'autorisation directement dans les propriétés des fermetures et des identifiants lors de leur création :

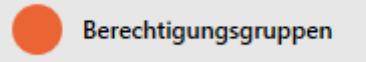

Au moyen de domaines, vous pouvez ainsi ajouter rapidement plusieurs fermetures à des groupes d'autorisation :

- $\checkmark$  AXM Classic ouverte.
- ü Groupe d'autorisation créé (voir [Créer des groupes d'autorisation \[](#page-60-0)[}](#page-60-0) [61\]](#page-60-0)).
- ◆ Au moins un domaine créé (voir [Créer un domaine \[](#page-92-0)▶ [93\]](#page-92-0)).
- ◆ Au moins une fermeture a été attribuée à un domaine (voir [Déplacer les](#page-217-0) [fermetures dans les domaines \[](#page-217-0)> [218\]](#page-217-0)).
- 1. Cliquez sur le bouton  $AXM$  orange  $\equiv$   $\overline{AXM}$ .
	- 9 La barre AXM s'ouvre.

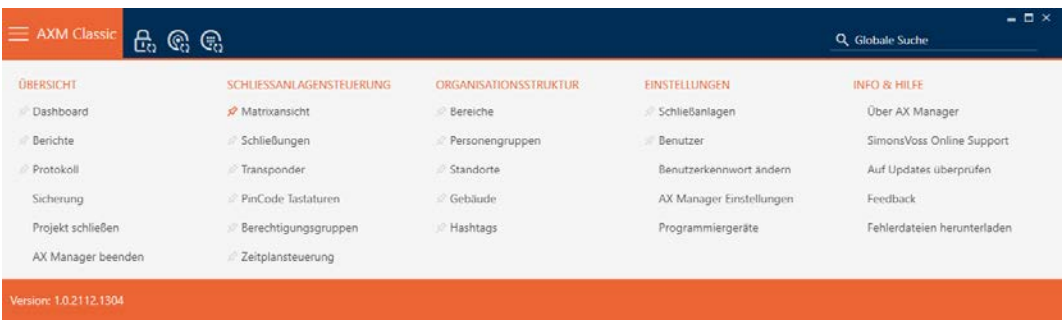

2. Dans le groupe | CONTRÔLE DU SYSTÈME DE VERROUILLAGE | , sélectionnez l'entrée Groupes d'autorisation .

#### SCHLIESSANLAGENSTEUERUNG

- **Matrixansicht**
- ⊗ Schließungen
- Transponder
- PinCode Tastaturen
- $\mathcal{P}$  Berechtigungsgruppen
- Zeitplansteuerung
	- → La barre AXM se referme.
	- 9 L'onglet [Groupes d'autorisation] s'ouvre.

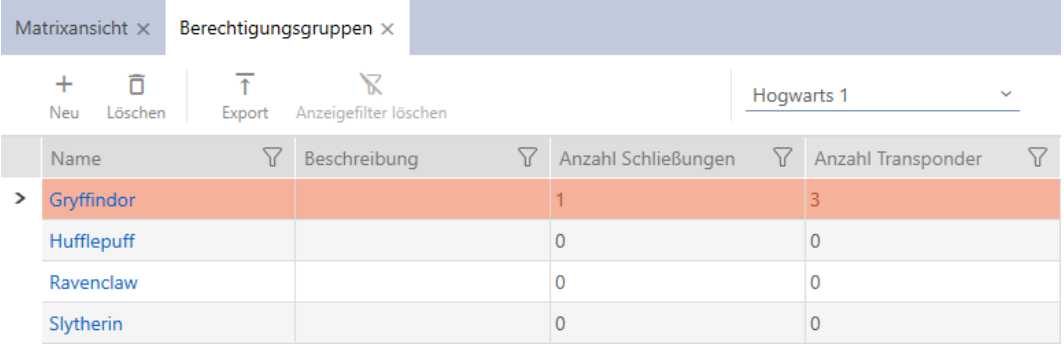

- 3. Au besoin, sélectionnez un autre plan de fermeture dans le menu déroulant ou choisissez l'entrée déroulante "Tous"pour afficher les groupes d'autorisation de tous les plans de fermeture.
- 4. Cliquez sur le groupe d'autorisation auquel vous voulez ajouter des fermetures et des identifiants.
	- 9 La fenêtre du groupe d'autorisation s'ouvre.

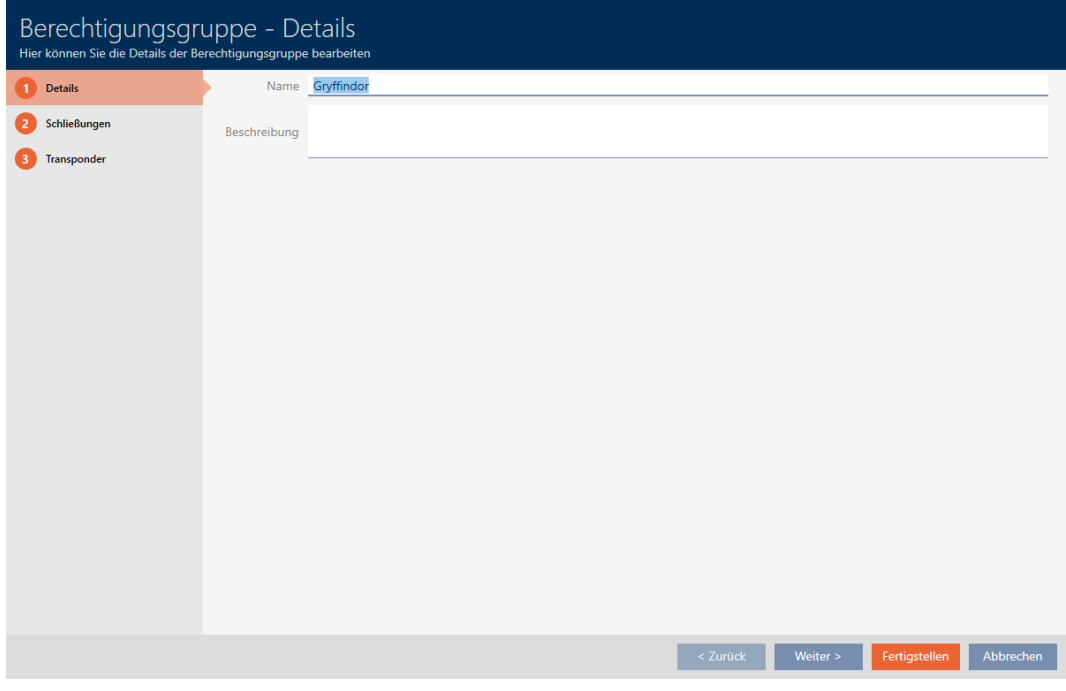

5. Cliquez sur l'onglet Fermetures.

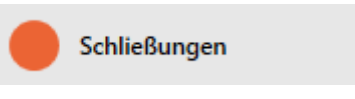

9 La fenêtre fait place à l'onglet Fermetures.

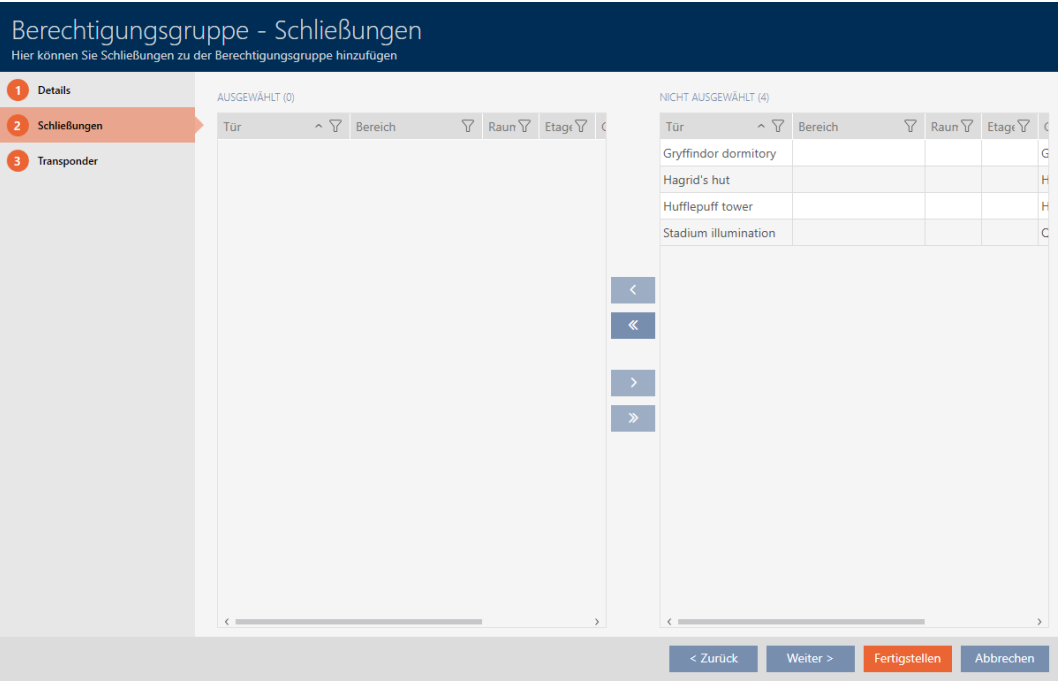

6. Si nécessaire, triez/filtrez les entrées affichées avec  $\nabla$  (voir [Trier et fil](#page-54-0)trer  $\lceil \blacktriangleright 55 \rceil$ ).

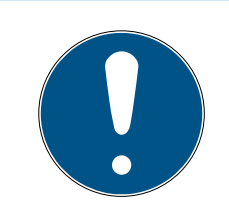

### **NOTE**

#### Domaines en tant que critère de filtrage

Les domaines peuvent être utilisés comme critères de filtrage et simplifient ainsi la sélection de vos fermetures.

- 1. Cliquez dans la colonne Zone sur le symbole du filtre.
- 2. Sélectionnez un ou plusieurs domaines.
- 7. Sélectionnez toutes les fermetures que vous souhaitez ajouter au groupe d'autorisation (Ctrl+clic de la souris pour en sélectionner une seule ou Maj+clic de la souris pour en sélectionner plusieurs).

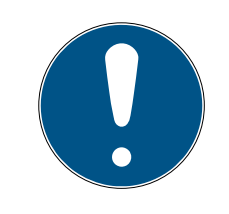

## **NOTE**

## Double-clic en tant qu'alternative aux touches fléchées

Double-cliquez sur une entrée de la liste pour la déplacer également dans l'autre colonne.

- 8. Avec  $\bigcirc$  déplacez uniquement les fermetures sélectionnées ou avec **K** déplacez toutes les fermetures.
	- 9 La fermeture sélectionnée dans la colonne de gauche est ajoutée au groupe d'autorisation.

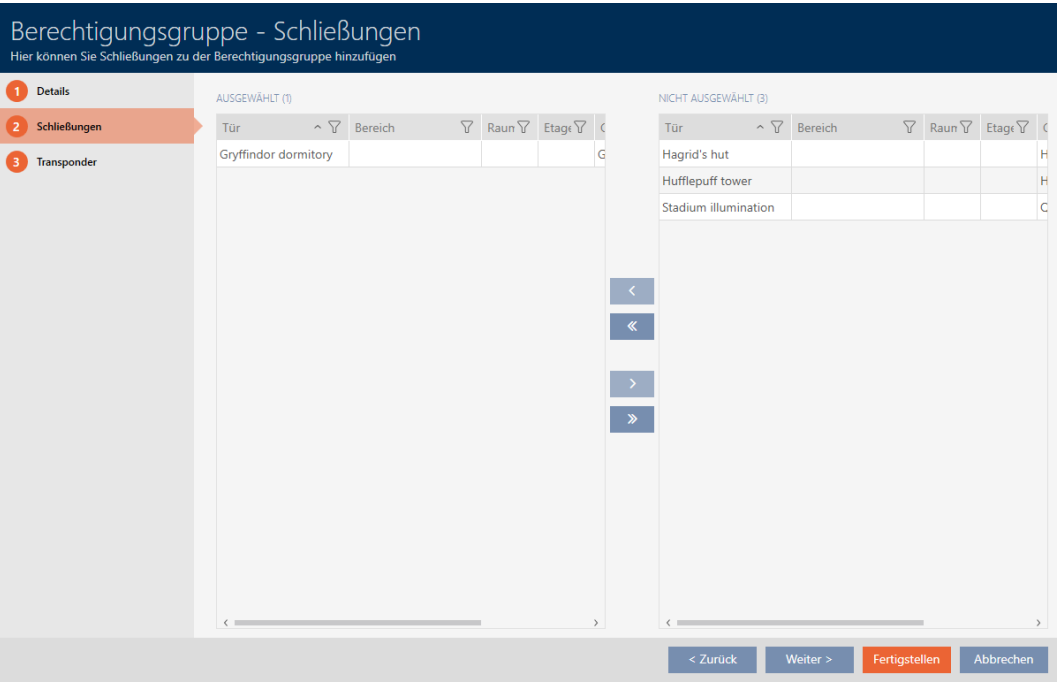

- 9. Cliquez sur le bouton Compléter .
	- 9 La fenêtre du groupe d'autorisation se ferme.
	- 9 Tous les identifiants de ce groupe d'autorisation sont autorisés sur toutes les fermetures de ce groupe d'autorisation.
	- **→** La vue matricielle est de nouveau visible.
- 10. Cliquez sur le bouton Mise à jour  $\mathbb{F}_{\mathbb{C}}$ .
- 9 La matrice affiche les autorisations de votre groupe d'autorisation (reconnaissable au petit triangle à côté de la croix).
- 17.2.2.3 Afficher tous les groupes d'autorisation d'un projet
	- $\checkmark$  AXM Classic ouverte.
	- ◆ Au moins un groupe d'autorisation créé (voir [Créer des groupes](#page-60-0) d'autorisation  $[6 61]$  $[6 61]$ .
	- 1. Cliquez sur l'icône AXM orange  $\equiv$  AXM.
		- → La barre AXM s'ouvre.

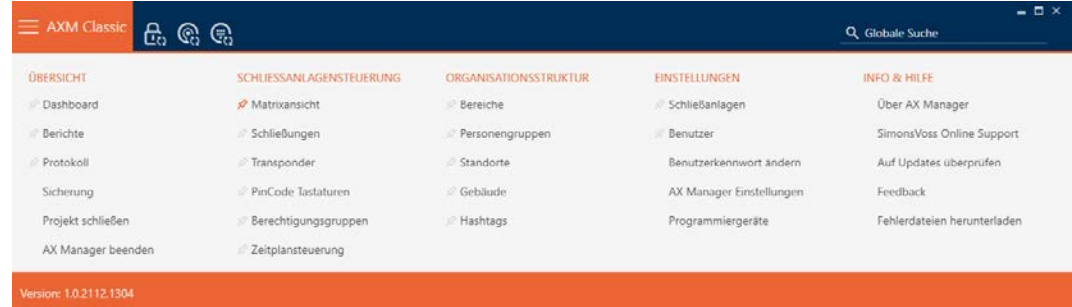

- 2. Dans le groupe | CONTRÔLE DU SYSTÈME DE VERROUILLAGE | , sélectionnez l'entrée Groupes d'autorisation .
	- $\rightarrow$  La barre AXM se referme.
	- → L'onglet [Groupes d'autorisation] s'ouvre.

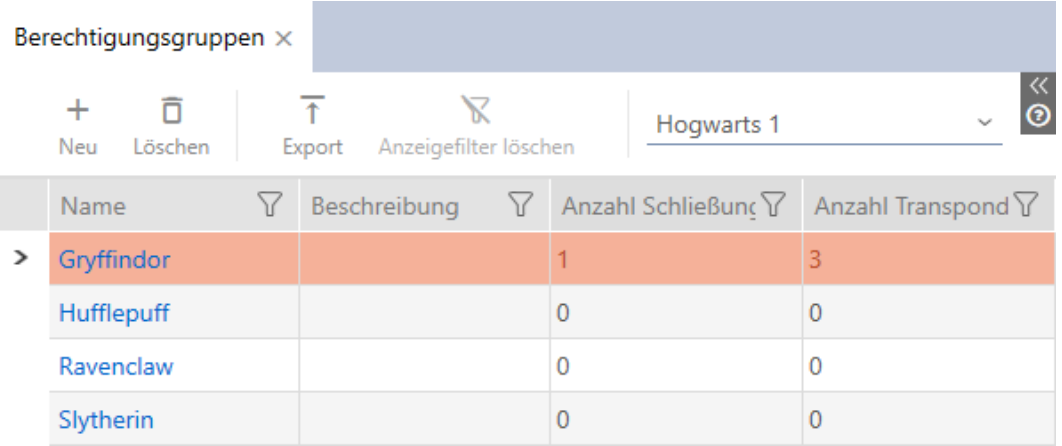

3. Dans le menu déroulant, pour le plan de fermeture, sélectionnez l'entrée "Tous".

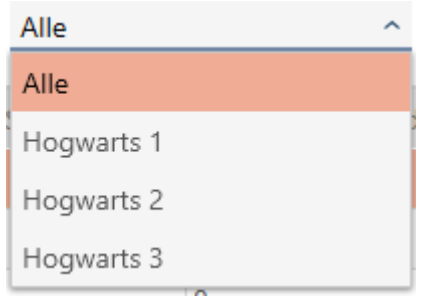

9 Tous les groupes d'autorisation de tous les plans de fermeture du même projet sont affichés.

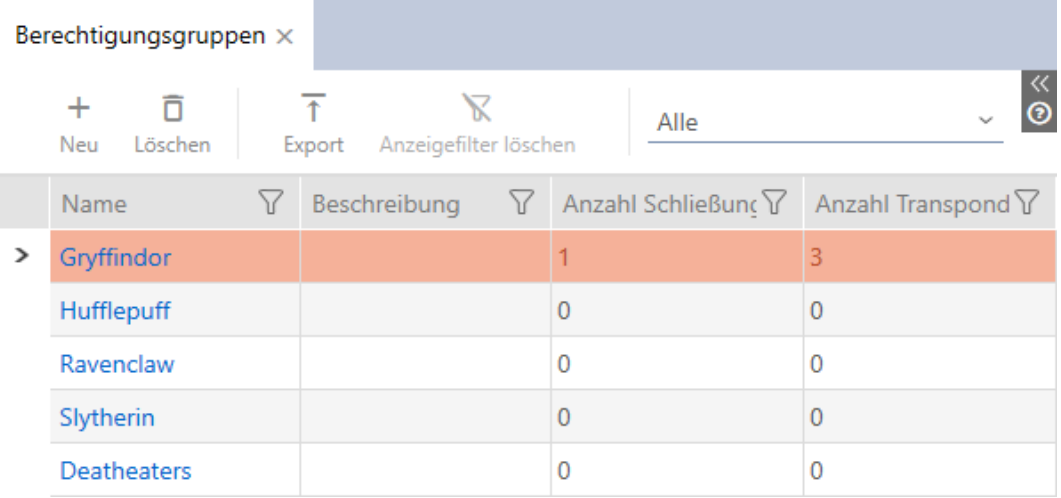

Vous pouvez également exporter les groupes d'autorisation affichés sous forme de liste (voir ).

#### 17.2.2.4 Exporter les groupes d'autorisation sous forme de liste

Tous les groupes d'autorisation de votre plan de fermeture peuvent être exportés au format PDF.

Dans le PDF, les mêmes groupes d'autorisation sont affichés dans le même ordre que dans la AXM Classic .

Cela signifie que vous pouvez trier et filtrer l'affichage avant exportation. Vous pouvez également trier et filtrer la liste exportée.

Vous avez la possibilité de personnaliser les rapports (voir [Personnaliser les](#page-374-0) [rapports et les exportations \[](#page-374-0)[}](#page-374-0) [375\]](#page-374-0)).

- $\checkmark$  AXM Classic ouverte.
- ◆ Au moins un groupe d'autorisation créé (voir [Créer des groupes](#page-60-0) d'autorisation  $[• 61]$  $[• 61]$ ).
- 1. Cliquez sur l'icône AXM orange  $\equiv$  AXM.
	- → La barre AXM s'ouvre.

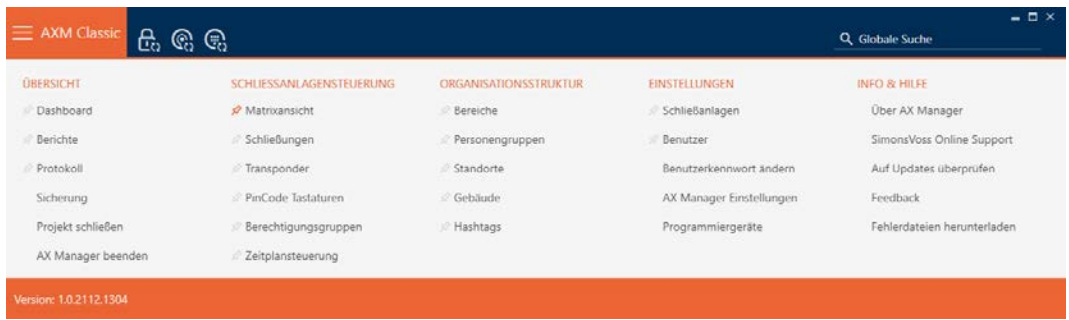

- 2. Dans le groupe | CONTRÔLE DU SYSTÈME DE VERROUILLAGE | , sélectionnez l'entrée Groupes d'autorisation .
	- $\rightarrow$  La barre AXM se referme.
	- 9 L'onglet [Groupes d'autorisation] s'ouvre.
- 3. Dans le menu déroulant, sélectionnez le cas échéant un plan de fermeture spécifique ou tous les plans de fermeture comportant les groupes d'autorisation à exporter.

#### Berechtigungsgruppen ×

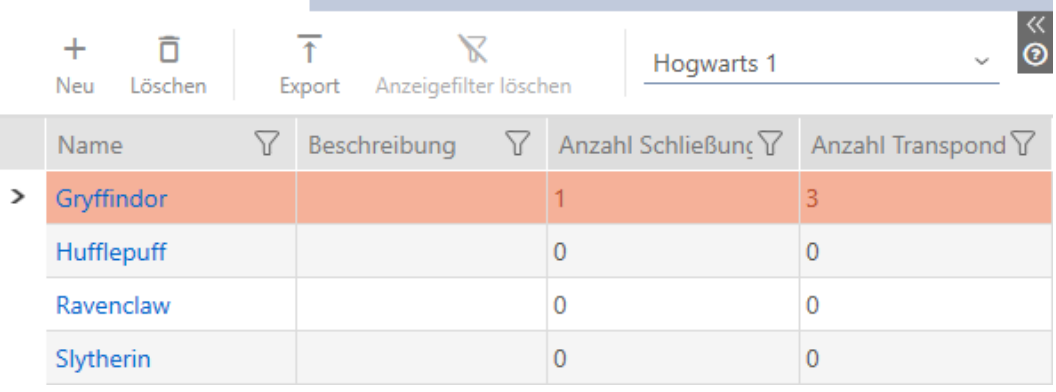

- 4. Si nécessaire, triez/filtrez les entrées affichées avec  $\nabla$  (voir [Trier et fil](#page-54-0)trer  $\lceil \blacktriangleright 55 \rceil$ ).
- 5. Cliquez sur le bouton Exportation  $\overline{\mathbf{f}}$ .
	- → La fenêtre Explorer s'ouvre.
- 6. Enregistrez le fichier PDF dans le répertoire de fichiers de votre choix.
	- → La fenêtre Explorer se ferme.
- 9 Les groupes d'autorisation affichés sont exportés dans un fichier au format PDF (DIN A4).

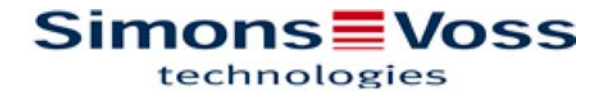

#### Alle Berechtigungsgruppen für die Schließanlage 'Hogwarts 1'

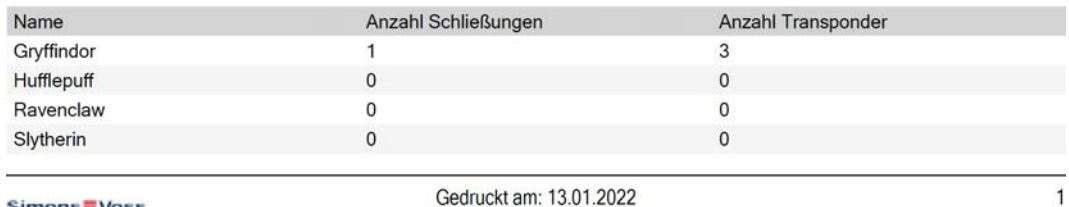

Simons Voss

Gedruckt am: 13.01.2022

#### 17.2.3 Gérer les autorisations dans le temps (plannings)

La gestion de l'heure dans la AXM Classic regroupe les éléments suivants :

- $\blacksquare$  Plannings pour les fermetures
- Groupes horaires pour les identifiants

Vous trouverez une description détaillée et un exemple ici : [Gestion de](#page-444-0) [l'heure \[](#page-444-0)[}](#page-444-0) [445\]](#page-444-0).

Vous ne pouvez créer des groupes horaires dans la AXM Classic que par le biais d'un planning. La première étape après la création d'un concept est donc un planning : [Créer un planning \[](#page-63-0) $\triangleright$  [64\]](#page-63-0).

17.2.3.1 Ajouter des fermetures au planning

Dans l'idéal, créez vos plannings avant les fermetures (voir [Meilleure](#page-30-0) [pratique : Installer un système de fermeture \[](#page-30-0)[}](#page-30-0) [31\]](#page-30-0)). Vous pouvez alors ajouter vos fermetures au planning pendant que vous créez la fermeture (voir [Créer une fermeture \[](#page-180-0)[}](#page-180-0) [181\]](#page-180-0)).

Parfois, cependant, vous avez déjà créé des fermetures et ne décidez que plus tard, par exemple, de gérer les autorisations dans le temps. Dans ce cas, il suffit d'ajouter ensuite les fermetures à vos plannings.

Pour ce faire, vous disposez de deux possibilités :

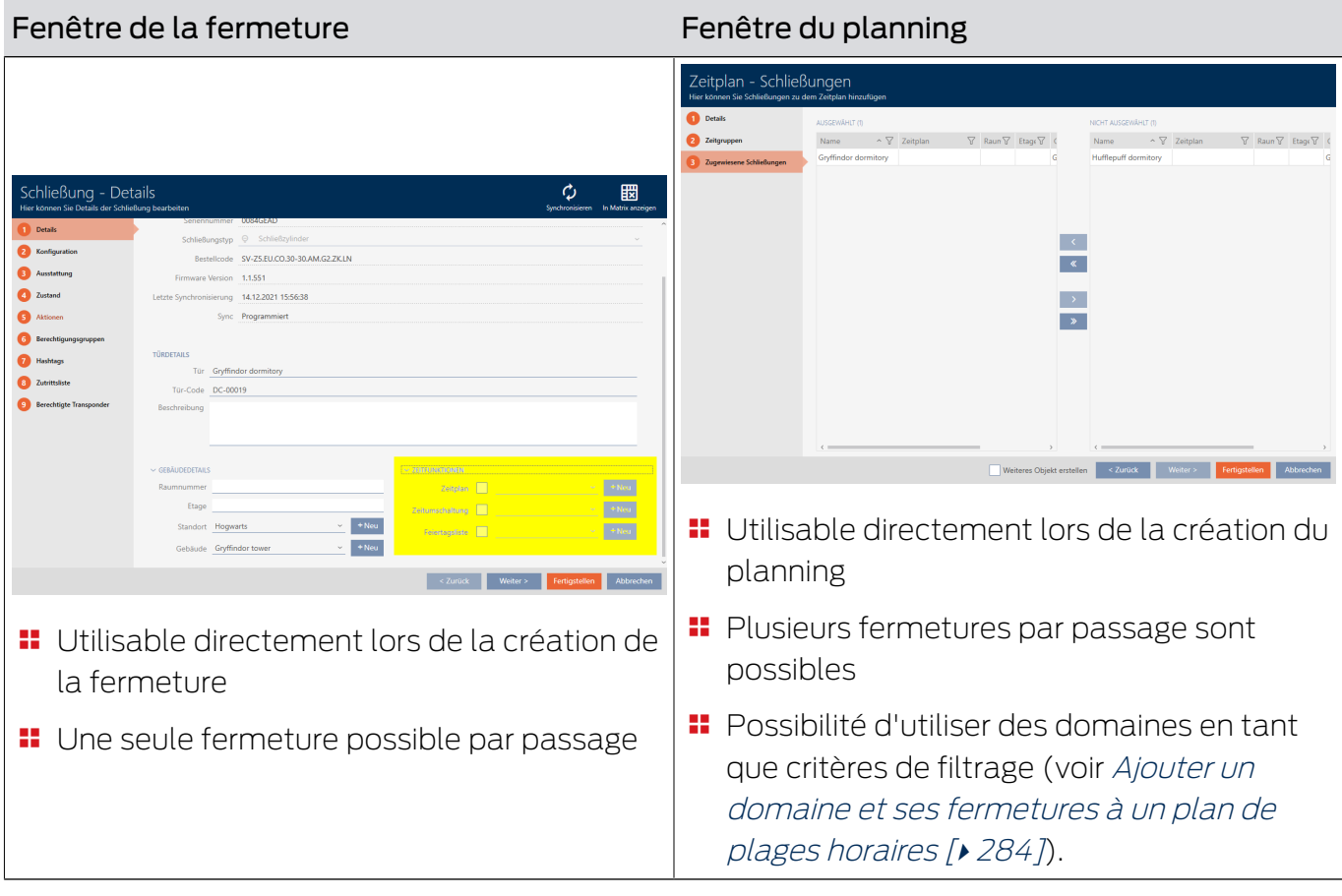

Dans ce chapitre, vous apprendrez à ajouter des fermetures à un planning par le biais de la fenêtre du planning (ajout par le biais des propriétés de la fermeture, voir [Restreindre les autorisations des fermetures à des horaires](#page-224-0) [spécifiques \(planning\) \[](#page-224-0)> [225\]](#page-224-0).

- $\checkmark$  AXM Classic ouverte.
- $\checkmark$  Planning créé (voir [Créer un planning \[](#page-63-0) $\checkmark$  [64\]](#page-63-0)).
- $\checkmark$  Fenêtre Zeitplan ouverte (voir [Créer un planning \[](#page-63-0) $\checkmark$  [64\]](#page-63-0)).
- $\checkmark$  Fermeture dotée de l'option .ZK.
- 1. Cliquez sur l'onglet Fermetures allouées.

Zugewiesene Schließungen

9 La fenêtre du planning affiche l'onglet Fermetures allouées.

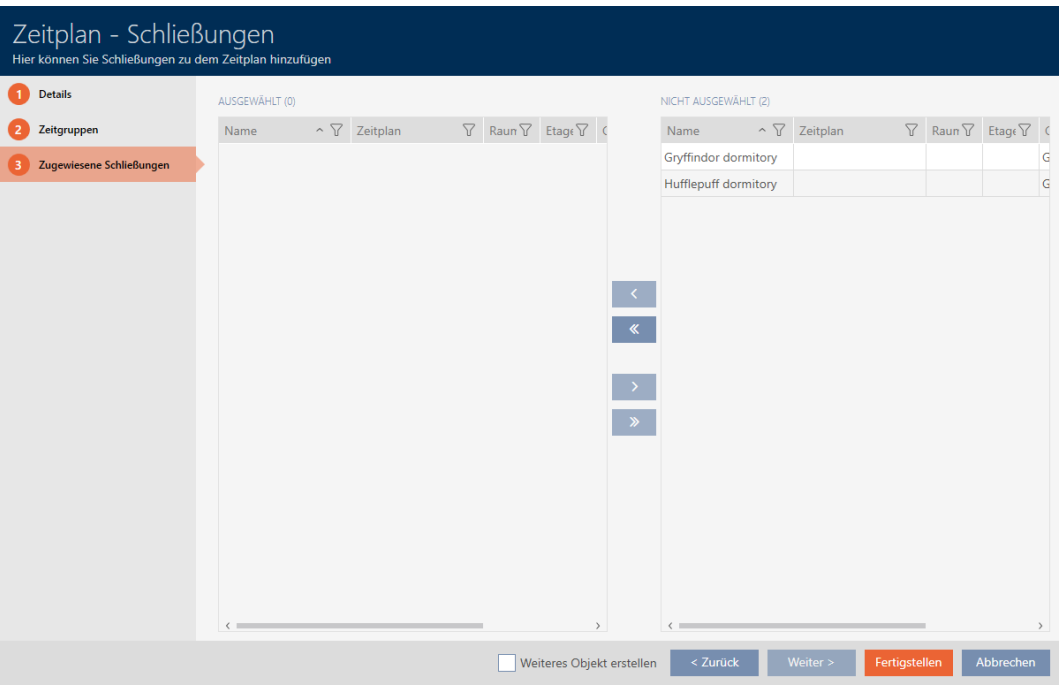

- 2. Si nécessaire, triez/filtrez les entrées affichées avec  $\nabla$  (voir [Trier et fil](#page-54-0)trer  $\lceil \blacktriangleright 55 \rceil$ ).
- 3. Sélectionnez toutes les fermetures à affecter (Ctrl+clic de la souris pour en sélectionner une seule ou Maj+clic de la souris pour en sélectionner plusieurs).

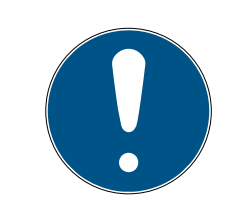

## **NOTE**

## Double-clic en tant qu'alternative aux touches fléchées

Double-cliquez sur une entrée de la liste pour la déplacer également dans l'autre colonne.

4. Avec < déplacez uniquement les fermetures sélectionnées ou avec **K** déplacez toutes les fermetures.

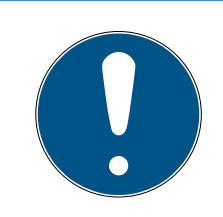

## **NOTE**

## Fermetures d'autres plans de plages horaires

Les fermetures d'autres plans de plages horaires sont également répertoriées. Il est ainsi possible également de les déplacer d'autres plans de plages horaires vers le plan de plages horaires actuel.

- 1. Filtrez/triez les fermetures affichées.
- 2. Vérifiez si les fermetures marquées sont déjà utilisées dans un autre plan de plages horaires.
	- 9 Les fermetures dans la colonne de gauche sont ajoutées au planning.

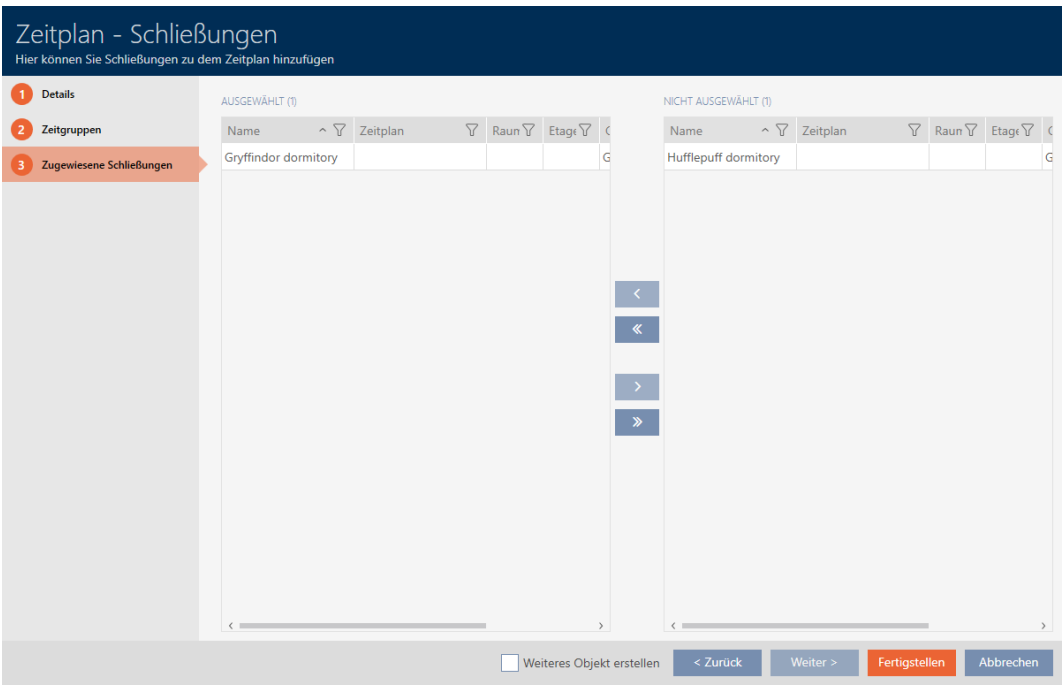

- 5. Cliquez sur le bouton Compléter .
	- → La fenêtre du planning se ferme.
- → Les fermetures sont ajoutées au planning.
- 17.2.3.2 Ajouter un support d'identification au groupe horaires

Dans l'idéal, créez vos groupes horaires avant les supports d'identification (voir [Meilleure pratique : Installer un système de fermeture \[](#page-30-0)[}](#page-30-0) [31\]](#page-30-0)). Vous pouvez alors ajouter vos supports d'identification aux groupes horaires pendant que vous créez la fermeture (voir [Créer une fermeture \[](#page-180-0)> [181\]](#page-180-0)).

Un support d'identification ne peut être ajouté à un groupe horaires que par le biais de ses propriétés :

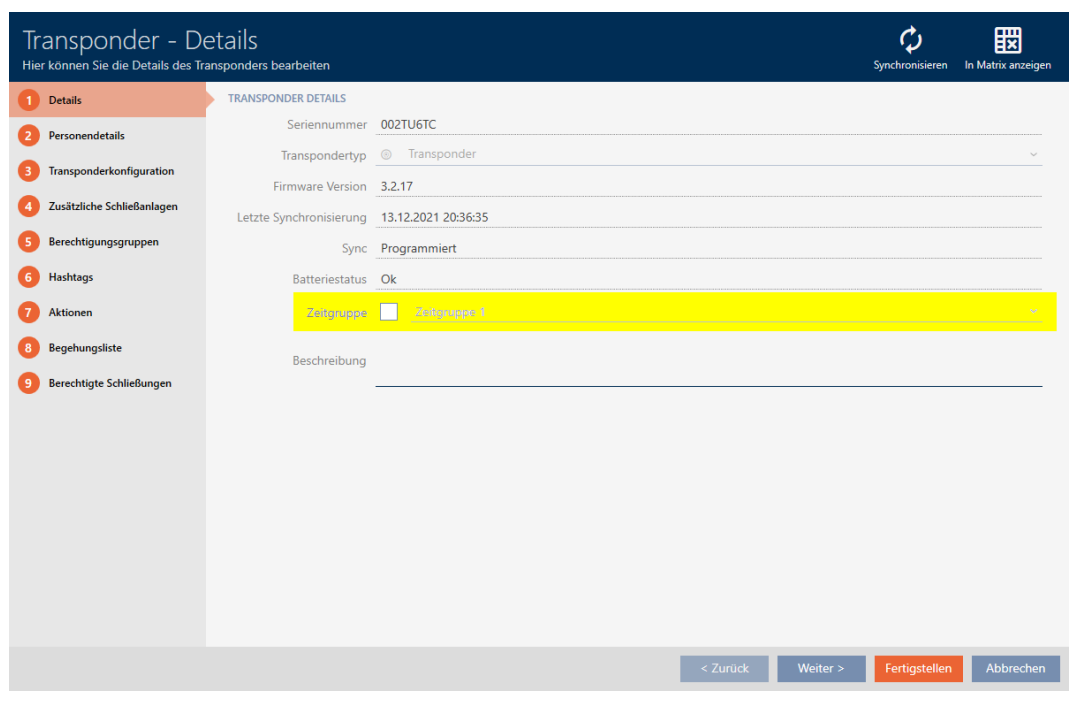

- $\checkmark$  AXM Classic ouverte.
- 1. Cliquez sur le support d'identification à ajouter à un groupe horaires.
	- → La fenêtre du support d'identification s'ouvre.
- 2. Cochez la case  $\overline{\triangledown}$  Groupe de temps.
- 3. Dans la liste déroulante ▼ Groupe de temps sélectionnez le groupe horaire (par exemple, "Groupe de temps").
- 4. Cliquez sur le bouton Compléter .
	- → La fenêtre du support d'identification se ferme.
- $\rightarrow$  Le support d'identification est ajouté au groupe horaires.
- 17.2.3.3 Ajouter un domaine et ses fermetures à un plan de plages horaires

<span id="page-283-0"></span>Dans l'idéal, créez vos plans de plages horaires avant les fermetures (voir [Meilleure pratique : Installer un système de fermeture \[](#page-30-0)[}](#page-30-0) [31\]](#page-30-0)). Vous pouvez alors ajouter vos fermetures au plan de plages horaires pendant que vous créez la fermeture (voir [Créer une fermeture \[](#page-180-0)> [181\]](#page-180-0)).

Parfois, cependant, vous avez déjà créé des fermetures et ne décidez que plus tard, par exemple, de gérer les autorisations dans le temps. Dans ce cas, il suffit d'ajouter ensuite les fermetures à vos plans de plages horaires. Le recours aux domaines en tant que critères de filtrage vous aide à sélectionner les fermetures correspondantes.

Dans ce chapitre, vous apprendrez à ajouter des fermetures à un plan de plages horaires avec des domaines par le biais de la fenêtre du plan de plages horaires (ajout de fermetures individuelles par le biais des propriétés de la fermeture, voir [Restreindre les autorisations des fermetures à des](#page-224-0) [horaires spécifiques \(planning\) \[](#page-224-0)[}](#page-224-0) [225\]](#page-224-0).

- $\checkmark$  AXM Classic ouverte.
- $\checkmark$  Planning créé (voir [Créer un planning \[](#page-63-0) $\checkmark$  [64\]](#page-63-0)).
- $\checkmark$  Fenêtre Zeitplan ouverte (voir [Créer un planning \[](#page-63-0) $\checkmark$  [64\]](#page-63-0)).
- ← Fermeture dotée de l'option .ZK.
- 1. Cliquez sur l'onglet Fermetures allouées.

Zugewiesene Schließungen

9 La fenêtre du plan de plages horaires affiche l'onglet Fermetures allouées.

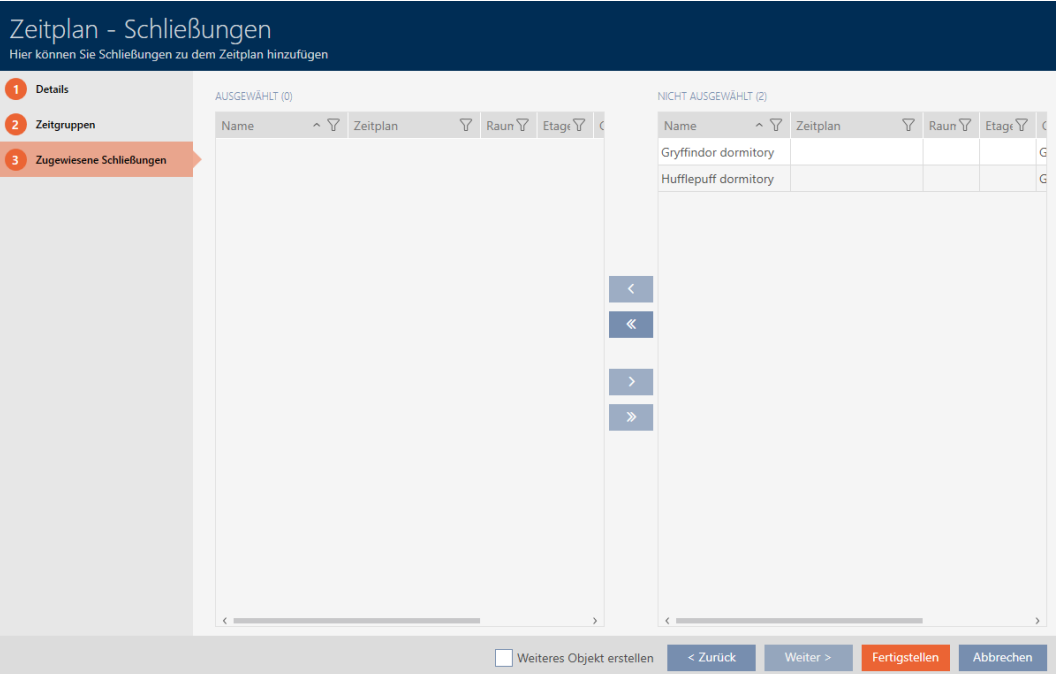

2. Si nécessaire, triez/filtrez les entrées affichées avec  $\nabla$  (voir [Trier et fil](#page-54-0)trer  $[ \triangleright 55 ]$ .

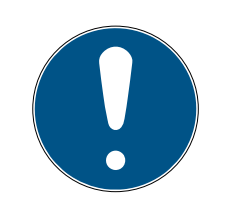

## **NOTE**

#### Domaines en tant que critère de filtrage

Les domaines peuvent être utilisés comme critères de filtrage et simplifient ainsi la sélection de vos fermetures.

- 1. Cliquez dans la colonne Zone sur le symbole du filtre.
- 2. Sélectionnez un ou plusieurs domaines.
- 3. Sélectionnez toutes les fermetures à affecter (Ctrl+clic de la souris pour en sélectionner une seule ou Maj+clic de la souris pour en sélectionner plusieurs).

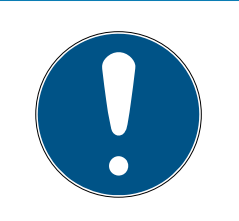

## **NOTE**

## Double-clic en tant qu'alternative aux touches fléchées

Double-cliquez sur une entrée de la liste pour la déplacer également dans l'autre colonne.

4. Avec < déplacez uniquement les fermetures sélectionnées ou avec **K** déplacez toutes les fermetures.

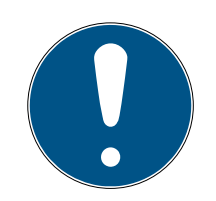

## **NOTE**

### Fermetures d'autres plans de plages horaires

Les fermetures d'autres plans de plages horaires sont également répertoriées. Il est ainsi possible également de les déplacer d'autres plans de plages horaires vers le plan de plages horaires actuel.

- 1. Filtrez/triez les fermetures affichées.
- 2. Vérifiez si les fermetures marquées sont déjà utilisées dans un autre plan de plages horaires.
	- 9 Les fermetures dans la colonne de gauche sont ajoutées au plan de plages horaires.

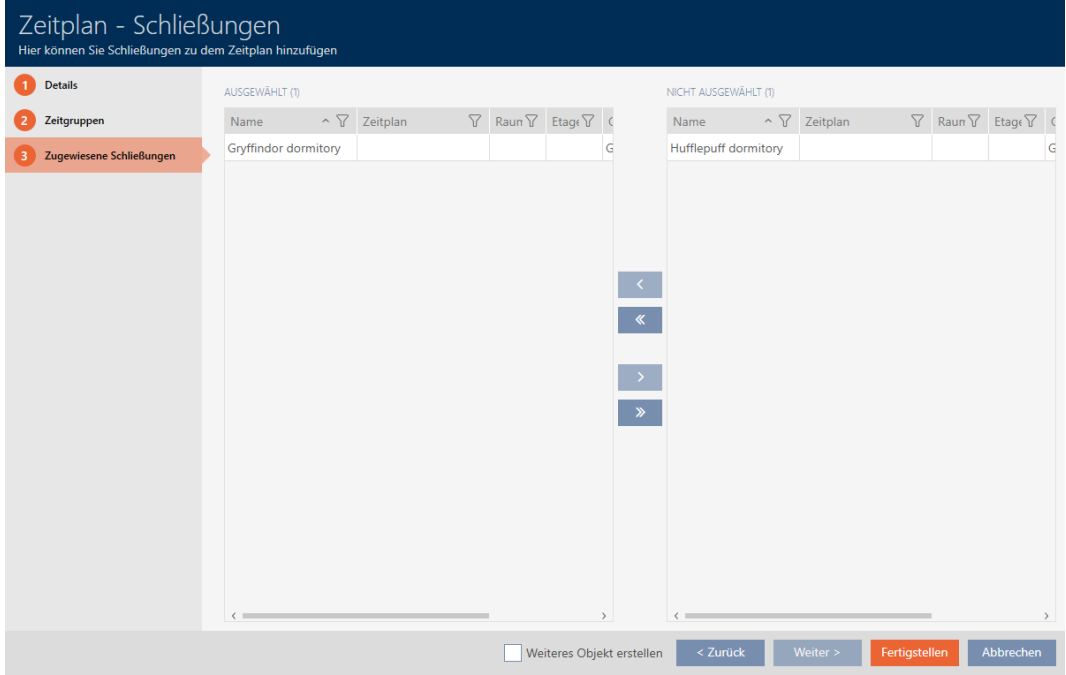

- 5. Cliquez sur le bouton Compléter .
	- $\rightarrow$  La fenêtre du plan de plages horaires se ferme.
- 9 Les fermetures du domaine sont ajoutées au plan de plages horaires.

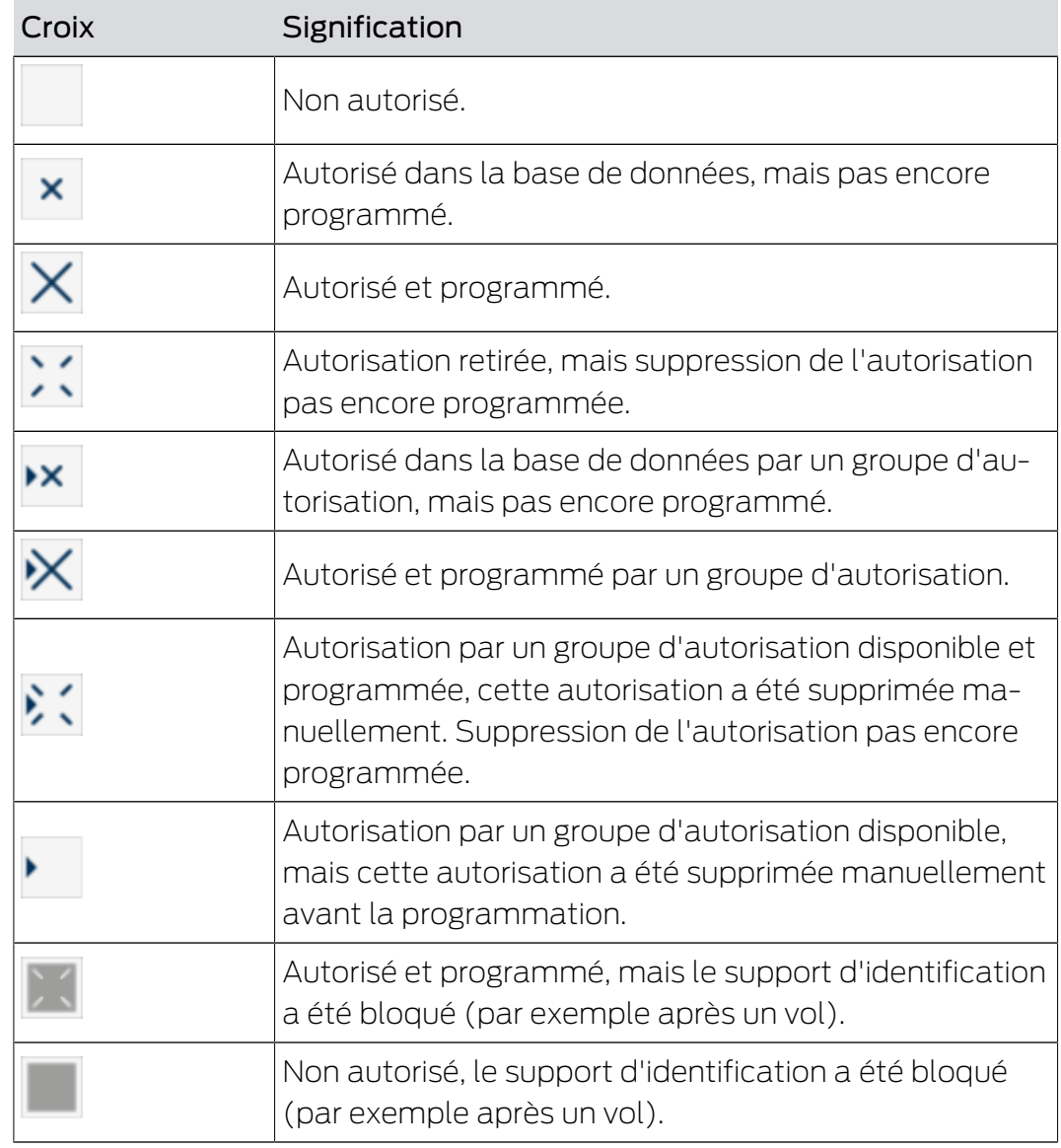

## 17.3 Signification de la croix d'autorisation dans la matrice

## 18. Systèmes de fermeture

### 18.1 Créer un système de fermeture

La AXM Classic vous permet d'utiliser plusieurs plans de fermeture (pour obtenir des informations générales sur le thème des plans de fermeture, voir [Plans de fermeture \[](#page-438-0) $\triangleright$  [439\]](#page-438-0)).

Vous avez probablement déjà créé votre premier plan de fermeture avec l'assistant à la suite du lancement initial de votre projet (voir [Premières](#page-28-0) [étapes après l'installation \[](#page-28-0)[}](#page-28-0) [29\]](#page-28-0)). Vous créerez des plans de fermeture supplémentaires dans l'onglet [Systèmes de verrouillage]:

## **ATTENTION**

### Conserver le mot de passe du plan de fermeture de manière à ce qu'il soit accessible et sécurisé

Le mot de passe du plan de fermeture est central et confidentiel. Pour des raisons de sécurité, SimonsVoss aucun produit ne peut être réinitialisé sans mot de passe de plan de fermeture ni sauvegarde. Il n'existe pas de mot de passe constructeur.

Les produits pour lesquels le mot de passe du plan de fermeture n'est plus connu et qui n'ont plus de base de données ne peuvent plus être reprogrammés. Ils doivent être soigneusement retirés des fermetures et supprimés.

- 1. Veillez à ce que le mot de passe du plan de fermeture puisse être consulté et/ou soit accessible à tout moment par les personnes autorisées.
- 2. Tenez également compte des événements prévisibles (par exemple, le gestionnaire du plan de fermeture prend sa retraite) et des événements imprévisibles (par exemple, le gestionnaire du site démissionne).
- $\checkmark$  AXM Classic ouverte.
- 1. Cliquez sur l'icône AXM orange  $\equiv$  AXM.  $\rightarrow$  La barre AXM s'ouvre.

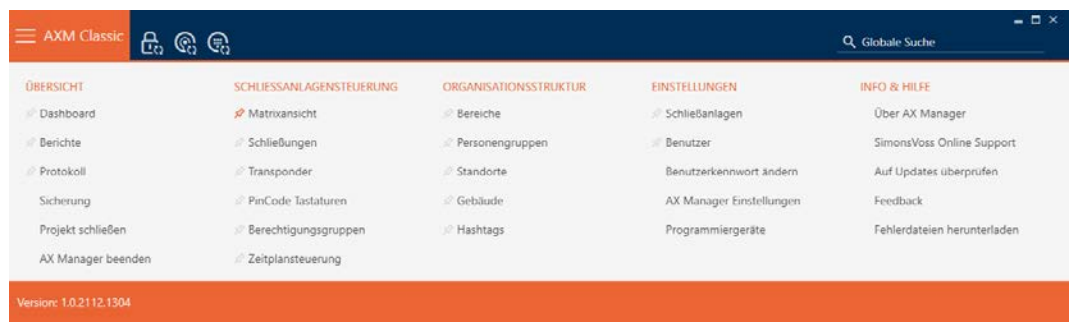
2. Dans le groupe | PARAMÈTRES | , sélectionnez l'entrée Systèmes de verrouillage .

### **EINSTELLUNGEN**

- Schließanlagen
- **Benutzer** 
	- Benutzerkennwort ändern
	- AX Manager Einstellungen
	- Programmiergeräte
- SmartSync
	- 9 L'onglet [Systèmes de verrouillage] s'ouvre avec la liste de tous les plans de fermeture de la base de données.

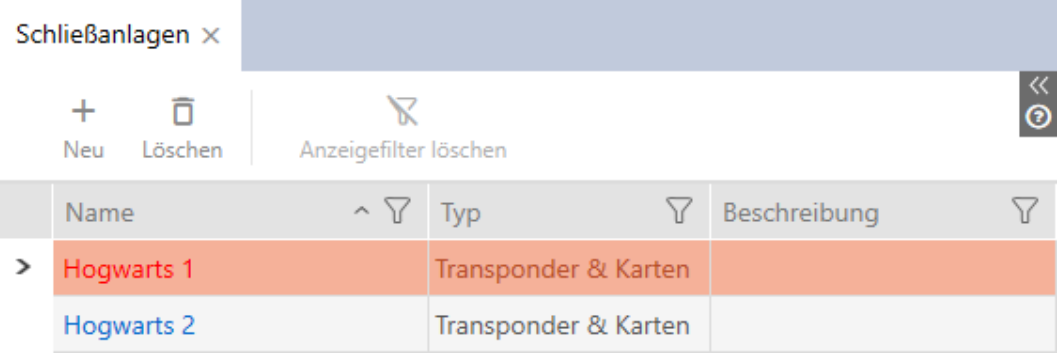

- 3. Cliquez sur le bouton Nouveau +
	- 9 La fenêtre Système de verrouillage s'ouvre.

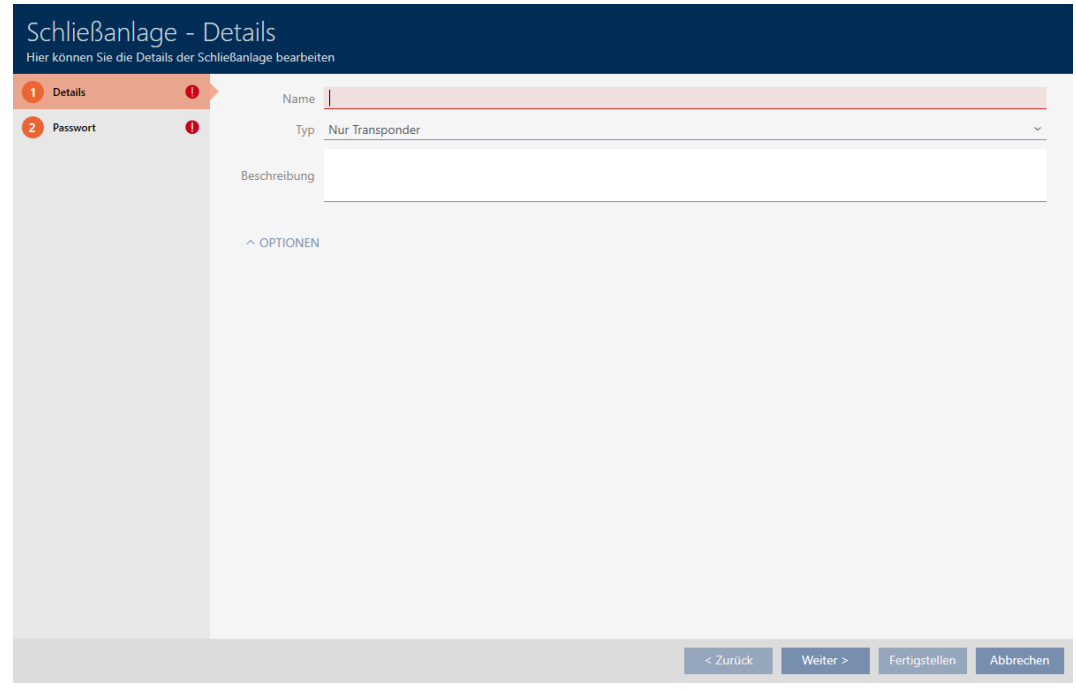

- 4. Dans le champ Nom , saisissez un nom pour votre plan de fermeture.
- 5. Dans le menu déroulant ▼ Type , sélectionnez les identifiants que votre plan de fermeture doit prendre en charge ("Transpondeur uniquement", "Cartes uniquement" ou "Transpondeurs et cartes").

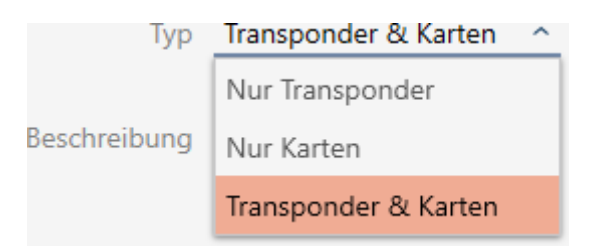

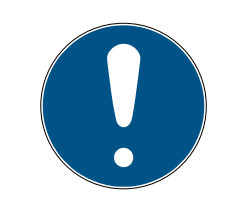

# **NOTE**

### Ne pas activer les cartes « par précaution »

Les cartes (ou RFID-Inlays, badges, etc.) présentent une quantité de mémoire limitée. Par conséquent, seul un nombre limité d'ID de fermeture de votre plan de fermeture peut être utilisé avec des cartes (voir [Cartes et ID](#page-466-0)

[des fermetures \[](#page-466-0) $\sqrt{467}$  $\sqrt{467}$ ]. Vous trouverez le nombre exact dans le chapitre [Modèles de carte \[](#page-470-0) $\sqrt{47}$  $\sqrt{47}$ ]. Les ID de fermeture 0 à 127 sont réservés à un usage interne.

Exemple : MC1000L\_AV utilise les ID de fermeture 0-1127. Certes, vous pouvez créer 64 000 fermetures et les utiliser pour les identifiants, mais vous ne pouvez en utiliser que 1 000 pour vos cartes (à savoir celles dont l'ID de fermeture est compris entre 128 et 1127).

- 1. Sélectionnez "Transpondeur"si vous ne prévoyez pas d'utiliser des cartes ou autres identifiants RFID.
- 2. Au besoin, activez les cartes plus tard (voir [Activer les identifiants](#page-331-0)  $[1, 332]$  $[1, 332]$  $[1, 332]$ .
	- 9 Avec "Cartes uniquement" ou "Transpondeurs et cartes" , l'onglet Configuration de la carte est affiché.

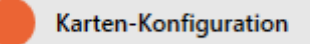

- 6. Si nécessaire, dans le champ Description , saisissez une description.
- 7. Si vous voulez utiliser des claviers PinCode dans votre plan de fermeture : Ouvrez le domaine "Options" et cochez la case ∇ Utilisation des claviers PinCode.

### $\sim$  Optionen

PinCode Tastaturen verwenden

8. Cliquez sur l'onglet Mot de passe

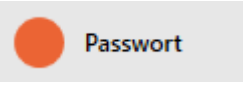

← La fenêtre fait place à l'onglet Mot de passe.

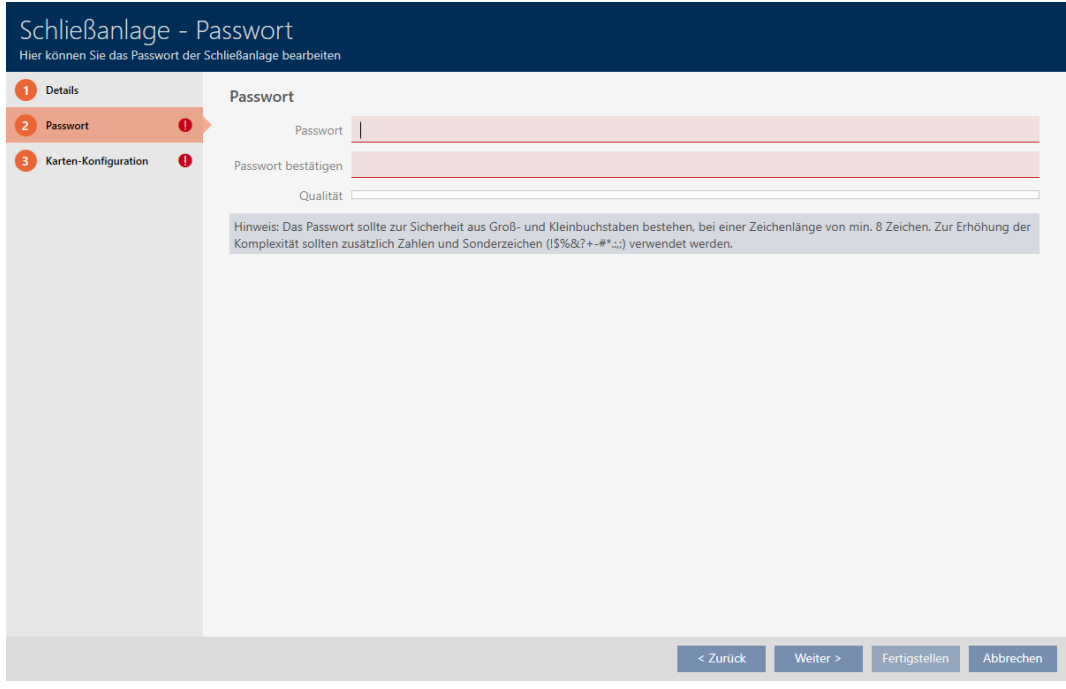

- 9. Dans le champ Mot de passe , saisissez le mot de passe de votre nouveau plan de fermeture.
- 10. Répétez le mot de passe du plan de fermeture dans le champ confirmer le mot de passe.
	- 9 Une barre de couleur vous indique le degré de sécurité de votre mot de passe.

### 

- 9 Si votre plan de fermeture est de type "Transpondeur uniquement" , vous en avez terminé à présent.
- 11. Avec le bouton Systèmes de verrouillage supplémentaires , accédez à l'onglet suivant ou terminez les entrées avec le bouton Compléter .
	- 9 La fenêtre fait place à l'onglet Configuration de la carte.

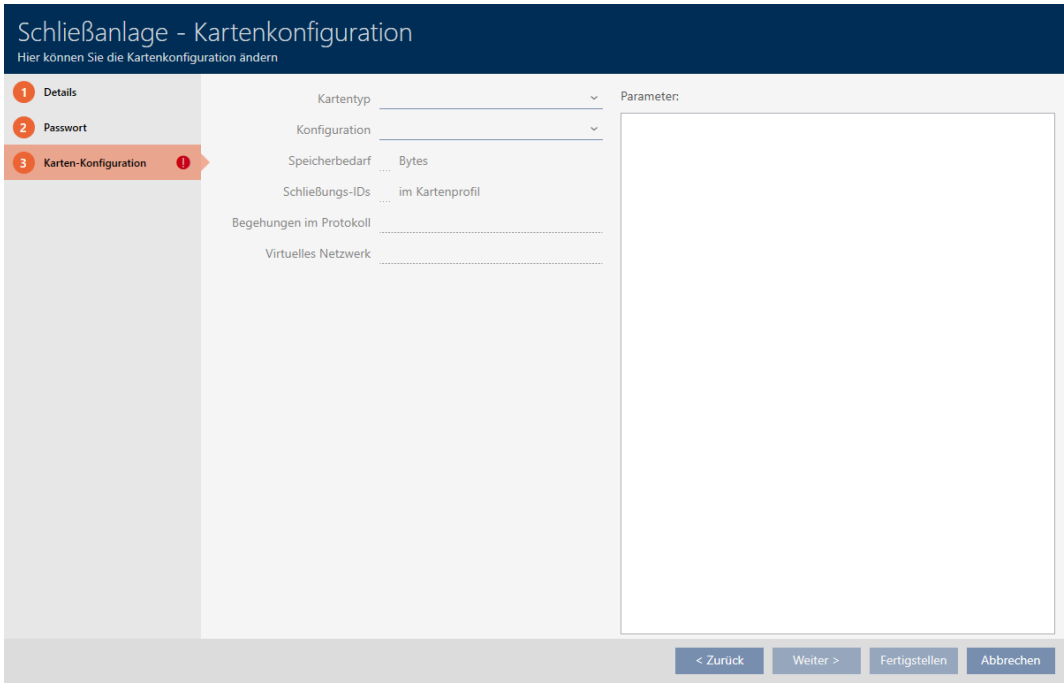

- 12. Saisissez ici votre configuration de carte (pour connaître la configuration de carte, voir [Créer une configuration de carte \[](#page-292-0) $\triangleright$  [293\]](#page-292-0)).
- 13. Cliquez sur le bouton Compléter .
	- 9 La fenêtre Système de verrouillage se ferme.
- 9 Un nouveau plan de fermeture est répertorié.

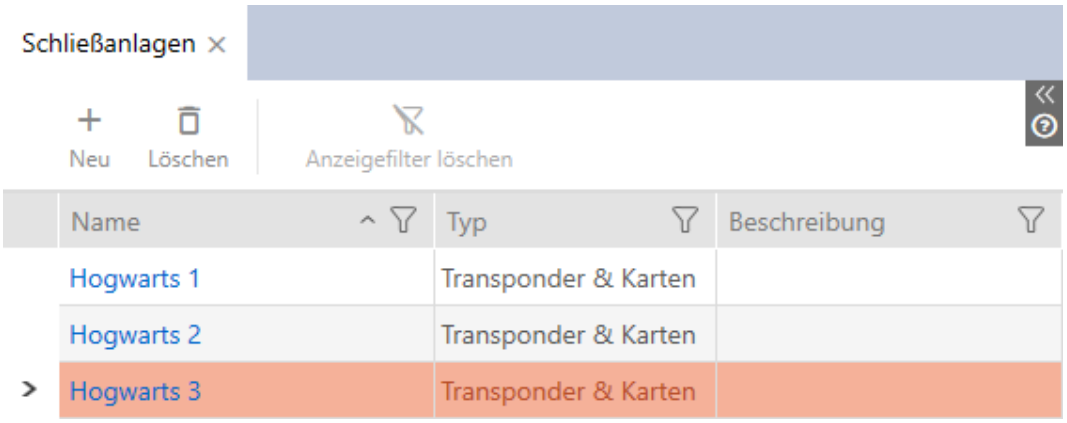

Vous trouverez ici des informations sur l'ordre d'installation de votre plan de fermeture : [Meilleure pratique : Installer un système de fermeture \[](#page-30-0)[}](#page-30-0) [31\]](#page-30-0).

### 18.1.1 Créer une configuration de carte

<span id="page-292-0"></span>Les chapitres suivants décrivent la manière de déterminer une configuration de carte pour votre plan de fermeture et de la régler dans votre AXM Classic .

# Identifiants RFID disponibles

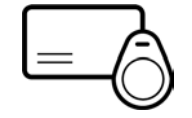

La description concerne les cartes. La procédure est cependant la même pour tous les identifiants RFID pris en charge, par exemple :

- **::** Cartes
- **::** SmartTags
- **R**FID-Inlays

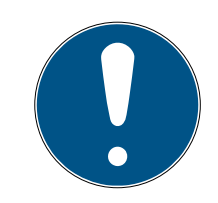

# **NOTE**

### Analyse de carte par SimonsVoss

Analyser vos cartes et trouver la bonne configuration de cartes pour un fonctionnement sans problème peut être un défi, surtout lorsqu'il s'agit de cartes déjà utilisées.

C'est pourquoi SimonsVoss vous propose son aide.

- 1. Si vous décidez de faire contrôler votre carte par SimonsVoss : N'hésitez pas à contacter l'un de nos représentants commerciaux dans votre région.
- 2. Si vous souhaitez déterminer vous-même la configuration de carte : Lisez attentivement les chapitres suivants.

### Principes de base : MIFARE DESFire et MIFARE Classic

Pour les identifiants RFID, les techniques de chiffrement MIFARE DESFire et MIFARE Classic sont les plus importantes :

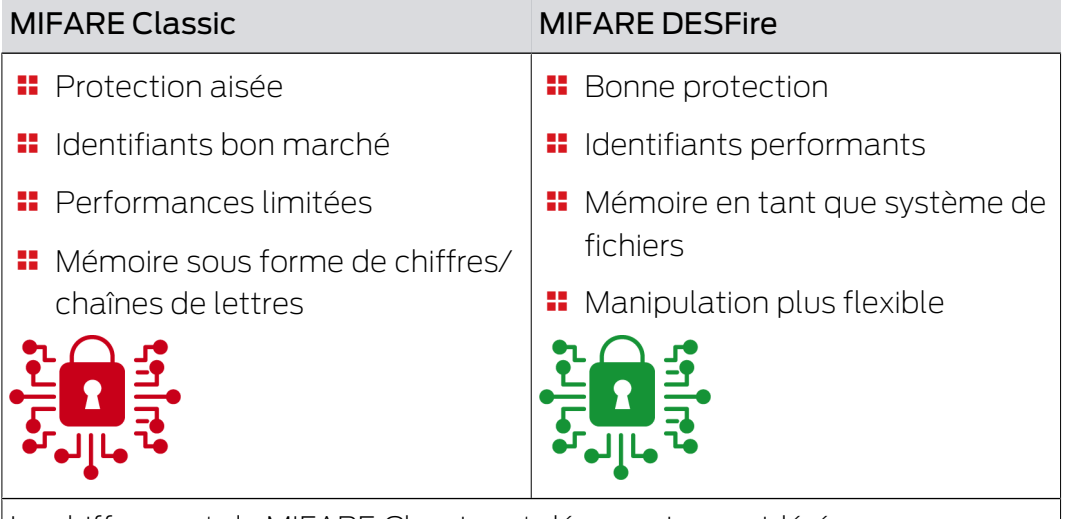

Le chiffrement de MIFARE Classic est désormais considéré comme peu sécurisé. Par conséquent, SimonsVoss conseille de n'utiliser que MIFARE DESFire.

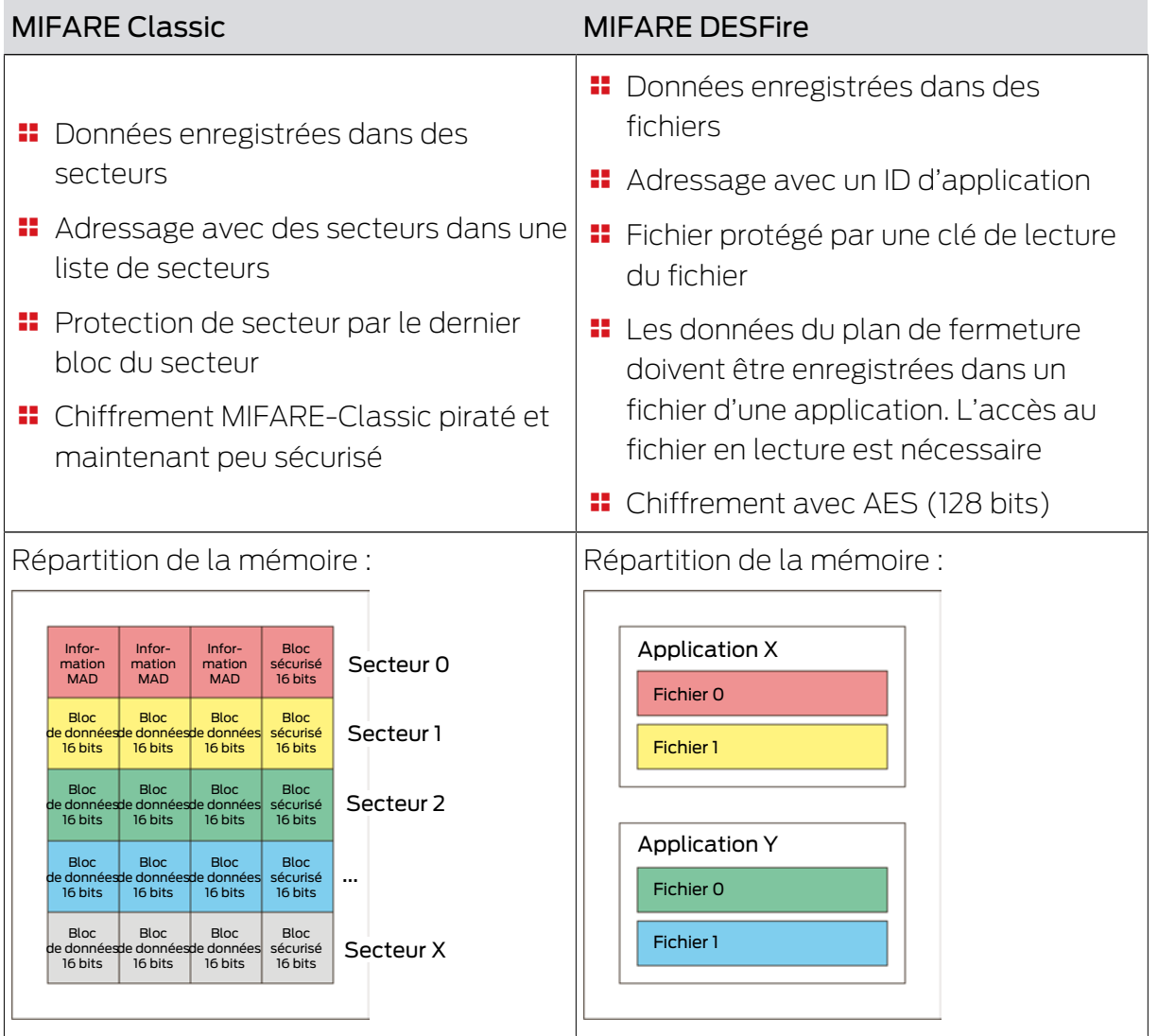

# Déterminer au préalable les valeurs à saisir

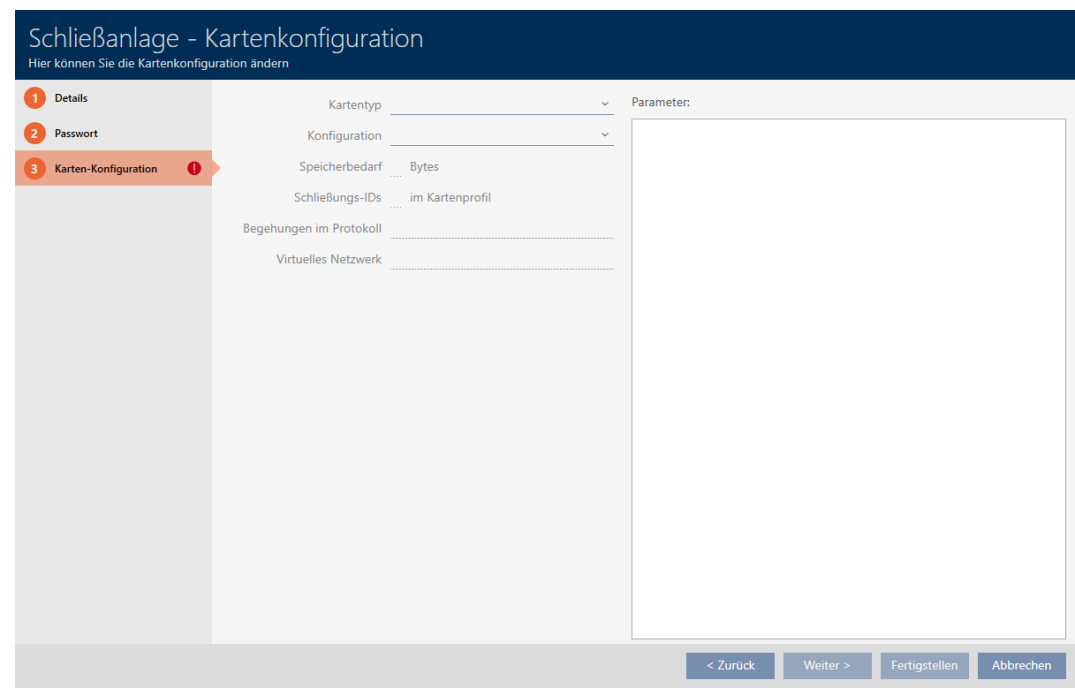

AXM Classic (Manuel) 18. Systèmes de fermeture 296 / 474

> Vous devez d'abord déterminer les valeurs avant de les saisir. Pour lire vos cartes, vous pouvez utiliser un smartphone compatible NFC. Les exemples présentent un système Android avec l'appli NXP « TagInfo » ([https://](https://play.google.com/store/apps/details?id=com.nxp.taginfolite) [play.google.com/store/apps/details?id=com.nxp.taginfolite](https://play.google.com/store/apps/details?id=com.nxp.taginfolite)). Le rapport requis est le « Full Report ».

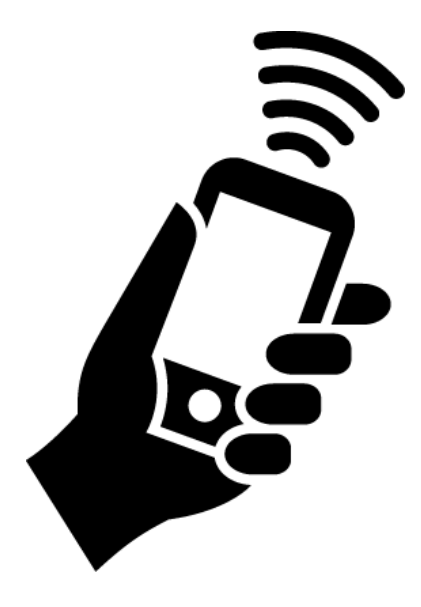

Notez les valeurs déterminées. Pour ce faire, vous procéderez en fonction de la situation :

- [MIFARE Classic \(nouvelle carte/carte vide\) \[](#page-296-0)[}](#page-296-0) [297\]](#page-296-0)
- [MIFARE Classic \(carte déjà utilisée\) \[](#page-301-0)[}](#page-301-0) [302\]](#page-301-0)
- [MIFARE DESFire \(nouvelle carte/carte vide\) \[](#page-309-0)[}](#page-309-0) [310\]](#page-309-0)
- [MIFARE DESFire \(carte déjà utilisée\) \[](#page-315-0)[}](#page-315-0) [316\]](#page-315-0)

Vous pouvez ensuite saisir les valeurs pour la configuration de carte.

### Saisir une configuration de carte

- **v** Onglet Plan de fermeture Configuration de carte ouvert (voir [Créer un](#page-287-0) [système de fermeture \[](#page-287-0) $\triangleright$  [288\]](#page-287-0) ou [Activer les identifiants \[](#page-331-0) $\triangleright$  [332\]](#page-331-0))
- 1. Dans le menu déroulant ▼ Type de carte, sélectionnez votre type de carte.
- 2. Dans le menu déroulant ▼ Configuration, sélectionnez la configuration que vous souhaitez.
- 3. Saisissez les autres paramètres déterminés au préalable dans le domaine de droite.
- 4. Cliquez sur le bouton Compléter .
- 9 La configuration de carte est réglée.

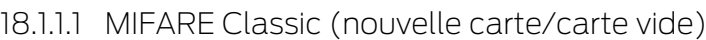

<span id="page-296-0"></span>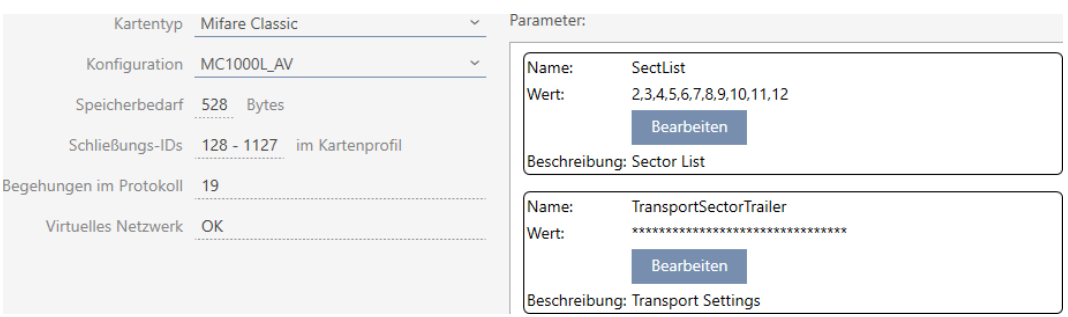

Pendant la configuration, les paramètres suivants sont déterminés :

- ▼ Type de carte: MIFARE Classic ou DESFire
- **▼ Configuration:** Modèle de carte (voir *[Modèles de carte \[](#page-470-0)▶ [471\]](#page-470-0)*)

Le modèle de carte détermine :

- Besoins en mémoire: Quantité de mémoire libre qui doit être disponible sur la carte.
- ID des fermetures: Affiche le nombre d'ID de fermeture possibles pour cette carte. AXM Classic affecte automatiquement les ID de verrou. Les ID 0-127 sont réservés aux fonctions internes.

Pour obtenir des informations générales, voir [Cartes et ID des](#page-466-0) fermetures  $[$   $\blacktriangleright$  [467\]](#page-466-0).

- Inspections dans le protocole: Indique le nombre d'entrées qui peuvent être écrites dans la liste de passages de cette carte. Uniquement pour les modèles AV (Audit trail & Virtual network).
- Réseau virtuel: Indique si un réseau virtuel est possible. Uniquement pour les modèles AV.

Pour MIFARE Classic, les données suivantes sont en outre déterminées :

- SectList : Liste des secteurs sur lesquels les données de votre plan de fermeture sont enregistrées.
- **T** TransportSectorTrailer: Chiffrement des données de votre plan de fermeture sur la carte
- $\checkmark$  Type de carte : MIFARE Classic
- 1. Lisez la carte ou consultez la fiche technique.
	- $\rightarrow$  Le rapport complet est affiché.

- 2. Déterminez la quantité de mémoire ou les secteurs disponibles (section EXTRA # Memory size).
- $- EXTRA$   $---$
- # Memory size:
- $1 \tkB$
- \* 16 sectors, with 4 blocks per sector
- \* 64 blocks, with 16 bytes per block
	- $\rightarrow$  Une carte contient 16 secteurs.
	- 9 Le secteur 0 est interne à MIFARE Classic et le secteur 1 ne doit pas être utilisé. Par conséquent, 14 secteurs sont disponibles.

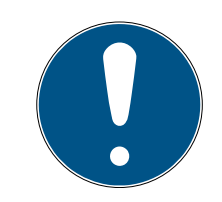

# **NOTE**

### Structure des secteurs propre à la carte

La structure des secteurs peut varier sur votre carte. En particulier, les cartes comportant une plus grande quantité de mémoire peuvent avoir d'autres secteurs principaux (par exemple, souvent le secteur 16) et présentent d'autres tailles de secteur, c'est-à-dire plus de quantité de mémoire par secteur.

Même sur les nouvelles cartes, certains secteurs peuvent être bloqués par le fabricant et doivent être débloqués.

Exemple : MIFARE Classic EV1 4k : 4 Ko de mémoire, répartis entre les secteurs 0-31 à raison de 4 blocs chacun et entre les secteurs 32-39 à raison de 16 blocs chacun. Le secteur 16 est un secteur principal supplémentaire.

- 1. Lisez attentivement le rapport pour déterminer les secteurs principaux et la taille des secteurs.
- 2. Si vous décidez de faire contrôler votre carte par SimonsVoss : N'hésitez pas à contacter l'un de nos représentants commerciaux dans votre région.
	- 9 Chaque secteur se compose de trois blocs enregistrables et d'un bloc pour le chiffrement : 3\*16 octets = 48 octets par secteur.

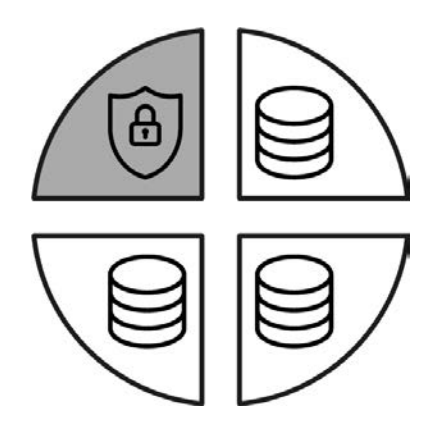

 $\rightarrow$  Les secteurs disponibles sont reconnaissables dans le rapport aux trois blocs avec [rwi] : read/write/increment. Le quatrième bloc est destiné au chiffrement.

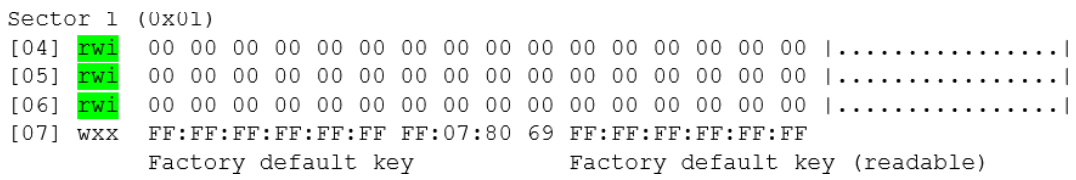

9 Les secteurs internes à la carte sont reconnaissables dans le rapport au fait que les trois blocs ne sont pas tous marqués [rwi] :

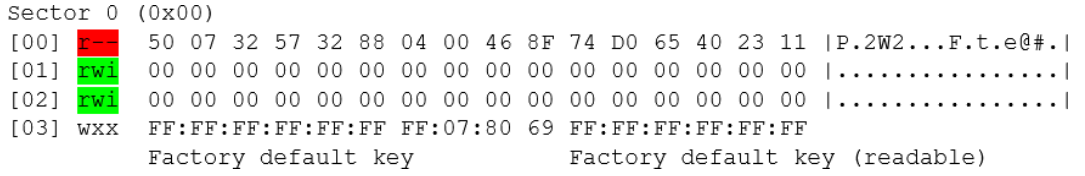

- 3. Calculez la quantité de mémoire disponible : octets par secteur \* secteurs disponibles (exemple : 48 octets \* 14 secteurs = 672 octets).
- 4. Dans le menu déroulant ▼ Type de carte , sélectionnez l'entrée "Mifare Classic".

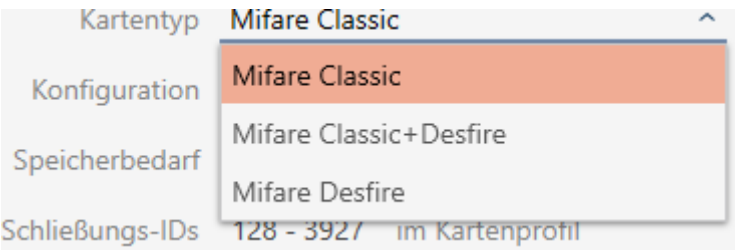

- 5. Demandez-vous si vous avez besoin d'une liste de passages ou d'un réseau virtuel pour vos cartes.
	- 9 Si oui : Vous avez besoin d'un modèle AV (= Audit trail & Virtual network).

6. Déterminez la configuration de carte maximale pouvant tenir dans la quantité de mémoire disponible (voir [Modèles de carte \[](#page-470-0)[}](#page-470-0) [471\]](#page-470-0) - Exemple pour AV : MC1000L AV avec 528 octets).

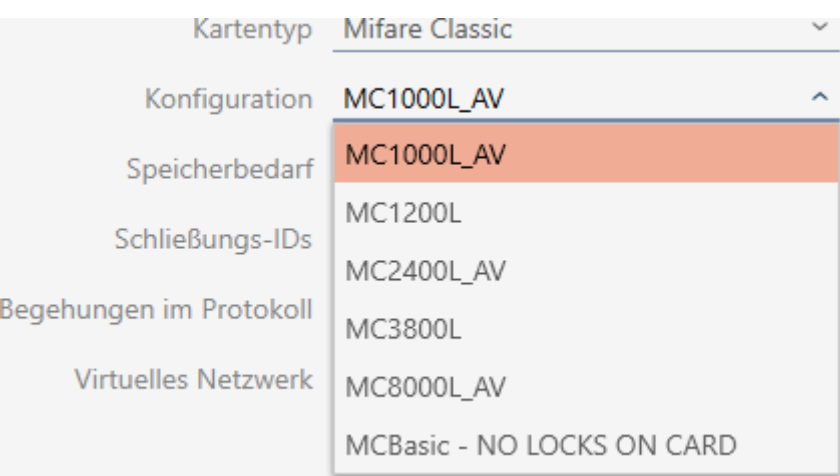

- 7. Dans le menu déroulant ▼ Configuration, sélectionnez la configuration que vous venez de désenregistrer (exemple : MC1000L\_AV).
	- 9 Besoins en mémoire indique la quantité de mémoire nécessaire sur la carte.
	- 9 ID des fermetures indique le nombre d'ID de fermeture possibles pour cette carte (AXM Classic affecte automatiquement les ID de verrou. Les ID 0-127 sont réservés aux fonctions internes. Pour obtenir des informations générales, voir [Cartes et ID des fermetures](#page-466-0) [\[](#page-466-0)[}](#page-466-0) [467\]](#page-466-0).
	- 9 Inspections dans le protocole indique le nombre d'entrées possibles dans la liste de passages (uniquement pour les modèles AV).

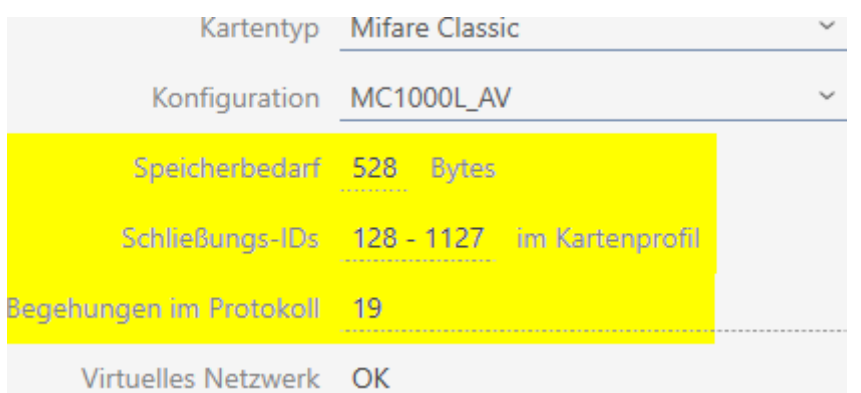

- 9 Le nombre d'entrées pour les fermetures dans la matrice se limite au nombre d'ID de fermetures possibles. Les fermetures peuvent également utiliser plusieurs entrées, par exemple Digital Cylinder AX.
- 9 La liste de passages est écrasée par roulement. Elle n'est donc pas limitée.
- → Un réseau virtuel est possible.
- 8. Calculez le nombre de secteurs réellement nécessaires : Besoins en mémoire / octets par secteur (exemple : 528 octets /48 octets = 11 secteurs). Au besoin, arrondissez le résultat au nombre entier le plus proche.
- 9. Dans le champ SectList, cliquez sur le bouton Modifier .
	- 9 La fenêtre "Entrer la valeur du paramètre" s'ouvre.

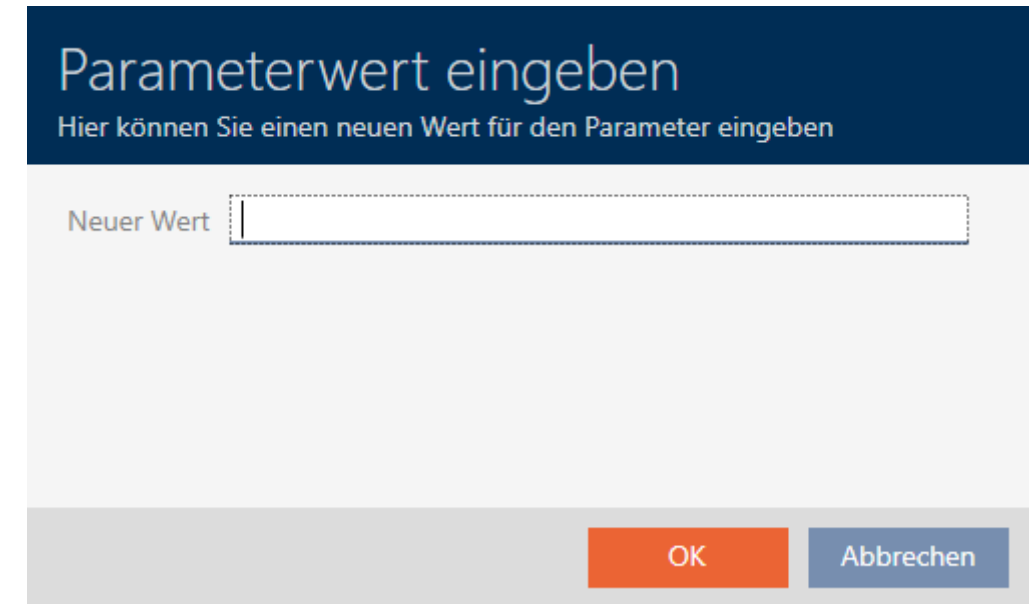

10. Dans le champ Nouvelle valeur , indiquez le nombre de secteurs libres dont vous avez besoin (exemple : 2,3,4,5,6,7,8,9,10,11,12). N'utilisez pas de secteurs qui ne sont pas enregistrables ou qui sont utilisés comme secteur principal (par exemple : Le secteur 0 n'est pas enregistrable et le secteur 1 est un secteur principal).

Nombres séparés par des virgules, sans espace.

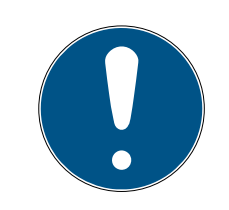

# **NOTE**

### Quantité de mémoire économisée grâce à sa propre liste de secteurs

Vous pouvez bien entendu utiliser aussi la liste de secteurs saisie par défaut. Il se peut cependant que tous les secteurs de cette liste ne soient pas utilisés, car la configuration de carte s'adapte aussi à moins de secteurs.

- **E** Saisissez votre propre liste de secteurs.
	- → Vous économisez ainsi des secteurs sur vos cartes, que vous souhaiterez peut-être utiliser par la suite pour d'autres applications.
- 11. Cliquez sur le bouton OK .
	- 9 La fenêtre "Entrer la valeur du paramètre" se ferme.
- 12. Ne modifiez pas le champ TransportSectorTrailer.
	- → TransportSectorTrailer est un élément du chiffrement de la carte. Votre AXM Classic crée automatiquement cette entrée pour vous.

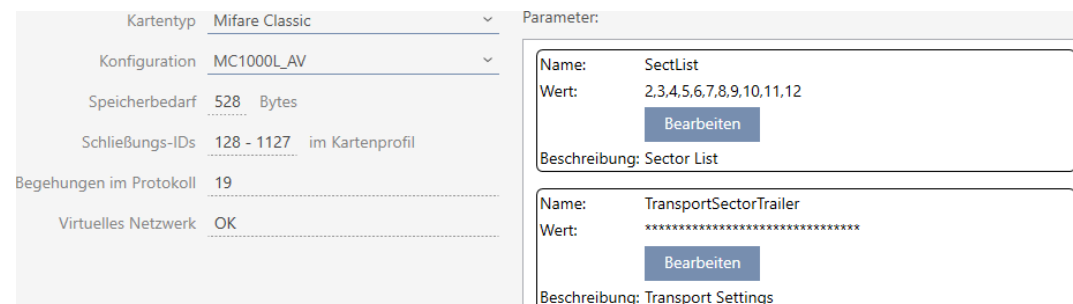

- 13. Cliquez sur le bouton Compléter .
	- → La fenêtre Système de verrouillage se ferme.
- → Configuration de carte enregistrée.

### 18.1.1.2 MIFARE Classic (carte déjà utilisée)

<span id="page-301-0"></span>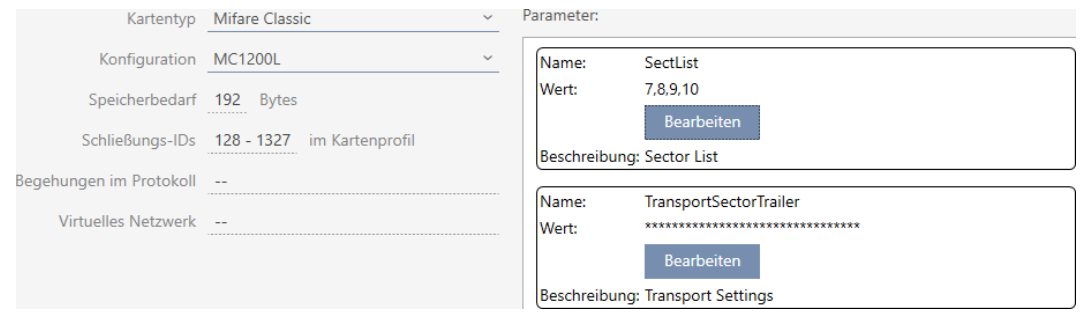

- ▼ Type de carte: MIFARE Classic ou DESFire
- ▼ Configuration: Modèle de carte (voir [Modèles de carte \[](#page-470-0)[}](#page-470-0) [471\]](#page-470-0))
	- Le modèle de carte détermine :
	- Besoins en mémoire: Quantité de mémoire libre qui doit être disponible sur la carte.
	- ID des fermetures: Affiche le nombre d'ID de fermeture possibles pour cette carte. AXM Classic affecte automatiquement les ID de verrou. Les ID 0-127 sont réservés aux fonctions internes.

Pour obtenir des informations générales, voir [Cartes et ID des](#page-466-0) [fermetures \[](#page-466-0) $\triangleright$  [467\]](#page-466-0).

- Inspections dans le protocole: Indique le nombre d'entrées qui peuvent être écrites dans la liste de passages de cette carte. Uniquement pour les modèles AV (Audit trail & Virtual network).
- Réseau virtuel: Indique si un réseau virtuel est possible. Uniquement pour les modèles AV.

Pour MIFARE Classic, les données suivantes sont en outre déterminées :

 SectList : Liste des secteurs sur lesquels les données de votre plan de fermeture sont enregistrées.

- **T** TransportSectorTrailer: Chiffrement des données de votre plan de fermeture sur la carte
- $\checkmark$  Type de carte : MIFARE Classic
- 1. Lisez la carte ou consultez la fiche technique.
	- $\rightarrow$  Le rapport complet est affiché.
- 2. Déterminez la quantité de mémoire ou les secteurs disponibles (section EXTRA # Memory size).
- $--- EXTRA$   $---$ # Memory size:
- $1 \quad kB$
- \* 16 sectors, with 4 blocks per sector
- \* 64 blocks, with 16 bytes per block
	- $\rightarrow$  Une carte contient 16 secteurs.
	- 9 Le secteur 0 est interne à MIFARE Classic et le secteur 1 ne doit pas être utilisé. Par conséquent, 14 secteurs sont disponibles.

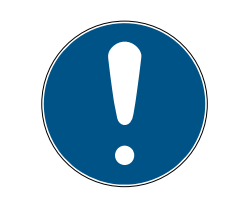

# **NOTE**

### Structure des secteurs propre à la carte

La structure des secteurs peut varier sur votre carte. En particulier, les cartes comportant une plus grande quantité de mémoire peuvent avoir d'autres secteurs principaux (par exemple, souvent le secteur 16) et présentent d'autres tailles de secteur, c'est-à-dire plus de quantité de mémoire par secteur.

Même sur les nouvelles cartes, certains secteurs peuvent être bloqués par le fabricant et doivent être débloqués.

Dans certains cas, des applications tierces bloquent également tous les secteurs, même si tous les secteurs ne sont pas utilisés.

Exemple : MIFARE Classic EV1 4k : 4 Ko de mémoire, répartis entre les secteurs 0-31 à raison de 4 blocs chacun et entre les secteurs 32-39 à raison de 16 blocs chacun. Le secteur 16 est un secteur principal supplémentaire.

- 1. Lisez attentivement le rapport pour déterminer les secteurs principaux et la taille des secteurs.
- 2. Si vous décidez de faire contrôler votre carte par SimonsVoss : N'hésitez pas à contacter l'un de nos représentants commerciaux dans votre région.
- 3. Débloquez au besoin les secteurs inutilisés bloqués à l'aide de TransportSectorTrailer.

9 Chaque secteur se compose de trois blocs enregistrables et d'un bloc pour le chiffrement : 3\*16 octets = 48 octets par secteur.

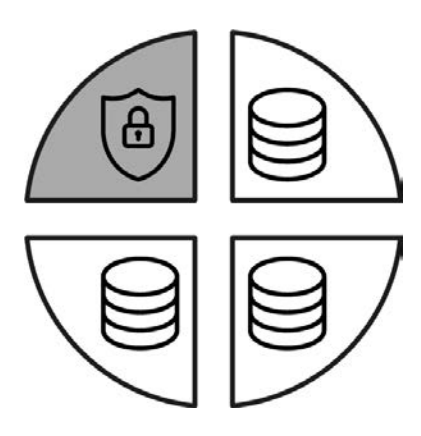

9 Les secteurs disponibles sont reconnaissables dans le rapport aux trois blocs avec [rwi] : read/write/increment. Le quatrième bloc est destiné au chiffrement.

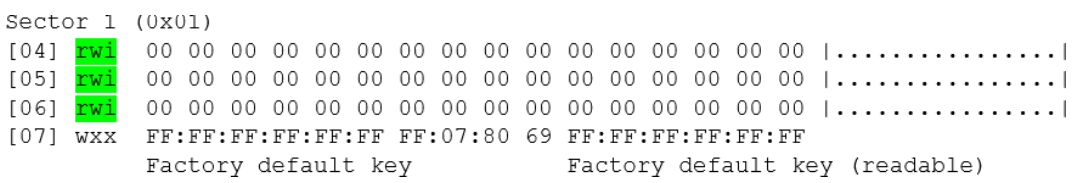

9 Les secteurs internes à la carte sont reconnaissables dans le rapport au fait que les trois blocs ne sont pas tous marqués [rwi] :

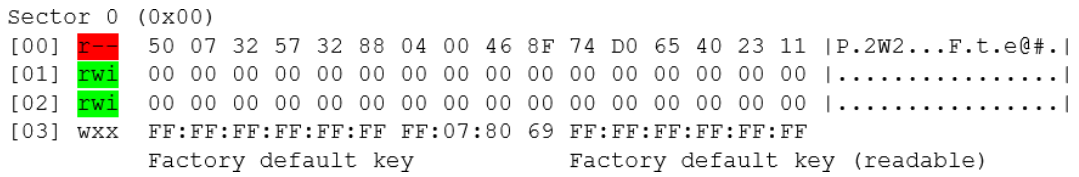

9 Les secteurs déjà utilisés sont reconnaissables au fait que les données ne sont plus lisibles en texte clair :

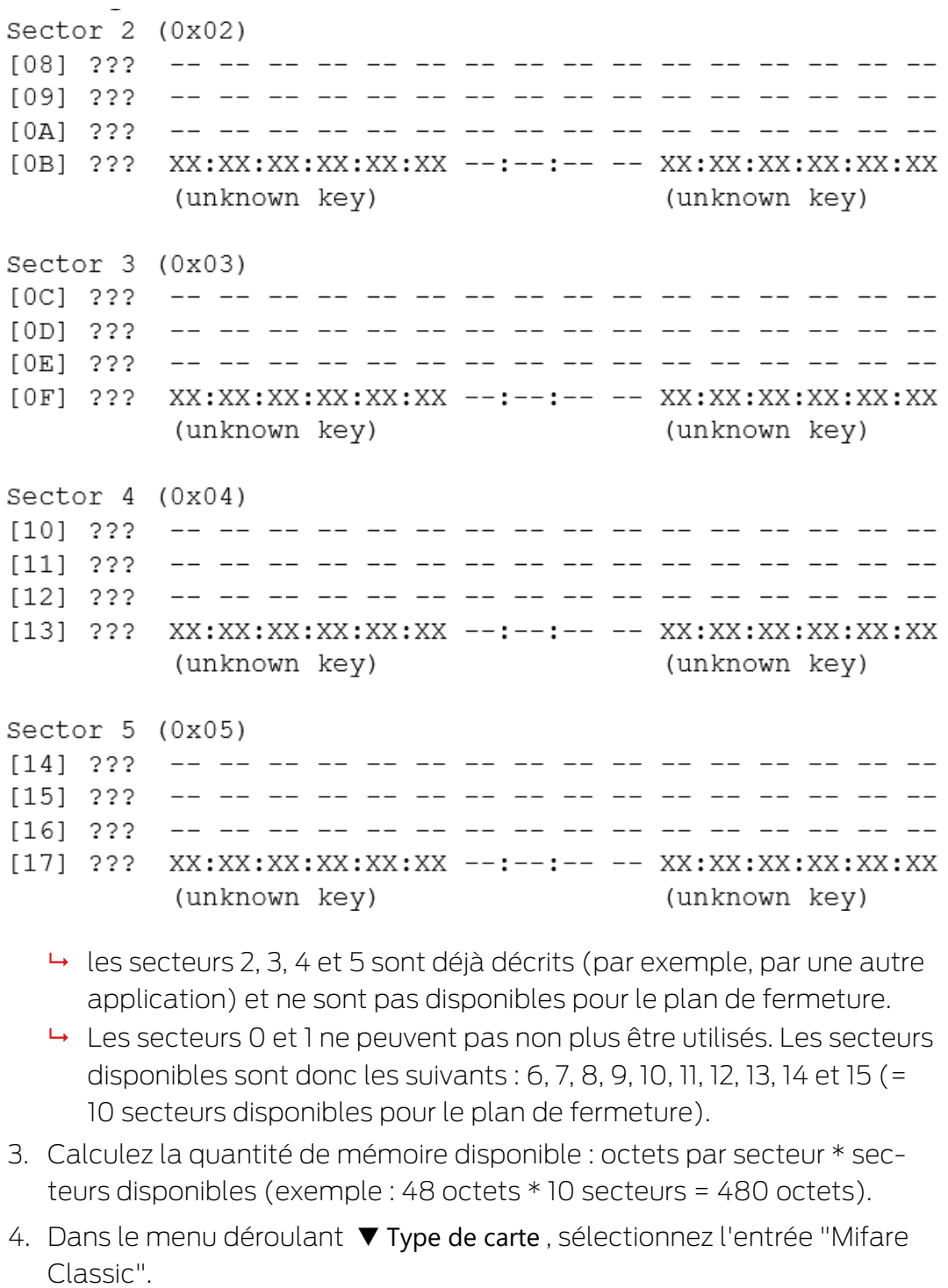

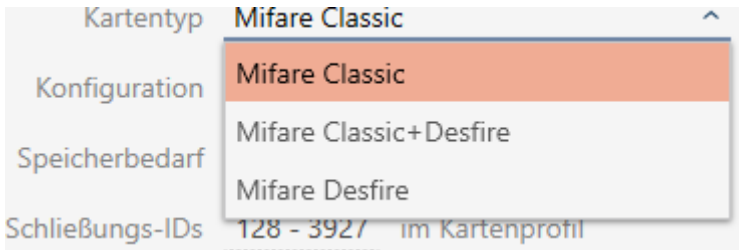

- 5. Demandez-vous si vous avez besoin d'une liste de passages ou d'un réseau virtuel pour vos cartes.
	- 9 Si oui : Vous avez besoin d'un modèle AV (= Audit trail & Virtual network).
- 6. Déterminez la configuration de carte maximale pouvant tenir dans la quantité de mémoire disponible (voir [Modèles de carte \[](#page-470-0)[}](#page-470-0) [471\]](#page-470-0) - Exemple : MC1200L avec 192 octets).
- 7. Dans le menu déroulant ▼ Configuration, sélectionnez la configuration que vous venez de désenregistrer (exemple : MC1200L).

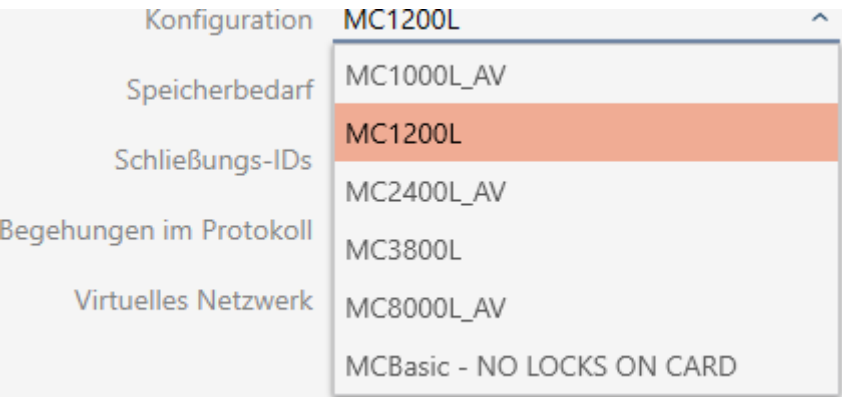

- 9 Besoins en mémoire indique la quantité de mémoire nécessaire sur la carte.
- 9 ID des fermetures indique le nombre d'ID de fermeture possibles pour cette carte (AXM Classic affecte automatiquement les ID de verrou. Les ID 0-127 sont réservés aux fonctions internes. Pour obtenir des informations générales, voir [Cartes et ID des fermetures](#page-466-0) [\[](#page-466-0)[}](#page-466-0) [467\]](#page-466-0).

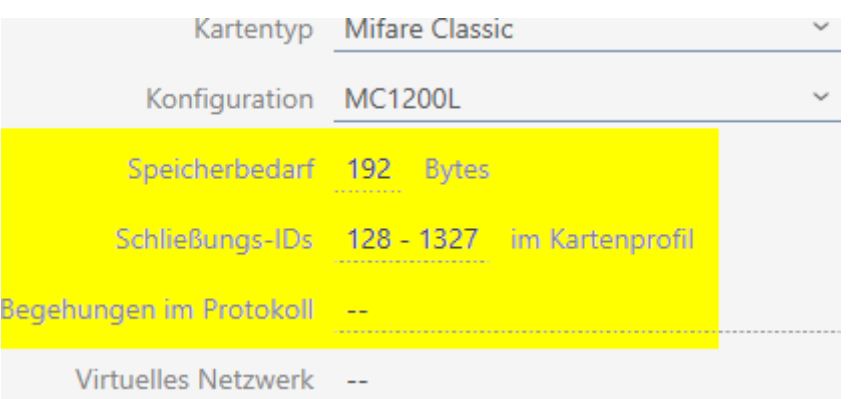

- 9 Le nombre d'entrées pour les fermetures dans la matrice se limite au nombre d'ID de fermetures possibles. Les fermetures peuvent également utiliser plusieurs entrées, par exemple Digital Cylinder AX.
- $\rightarrow$  Liste de passages non disponible (n'est pas un modèle AV).
- → Réseau virtuel impossible.
- 8. Calculez le nombre de secteurs réellement nécessaires : Besoins en mémoire / octets par secteur (exemple : 192 octets /48 octets = 4 secteurs). Au besoin, arrondissez le résultat au nombre entier le plus proche.
- 9. Dans le champ SectList, cliquez sur le bouton Modifier .
	- 9 La fenêtre "Entrer la valeur du paramètre" s'ouvre.

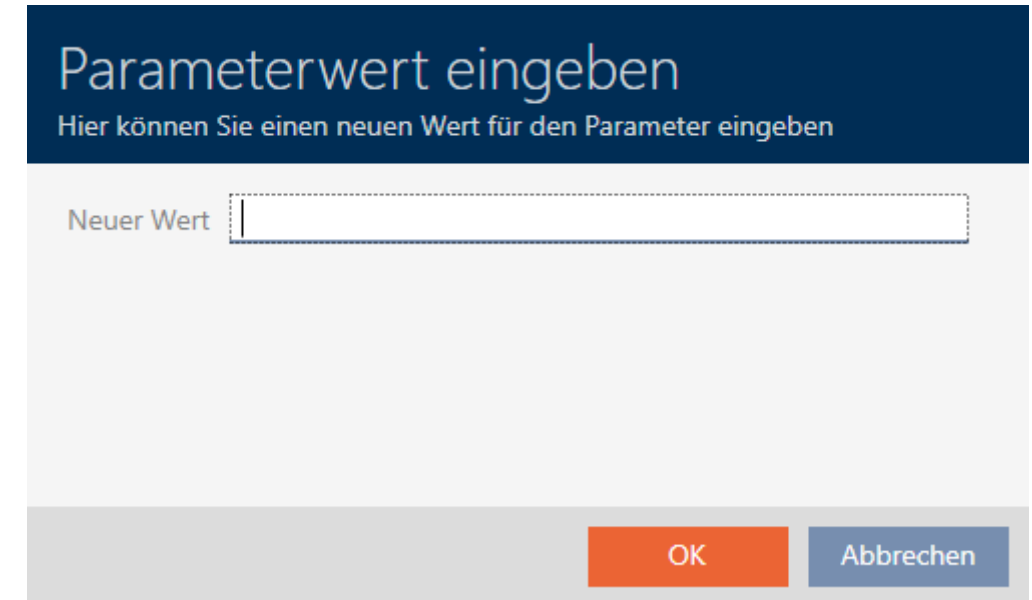

10. Dans le champ Nouvelle valeur , indiquez le nombre de secteurs libres dont vous avez besoin (exemple : 7,8,9,10). N'utilisez pas de secteurs qui ne sont pas enregistrables ou qui sont utilisés comme secteur principal (par exemple : Le secteur 0 n'est pas enregistrable et le secteur 1 est un secteur principal).

Nombres séparés par des virgules, sans espace.

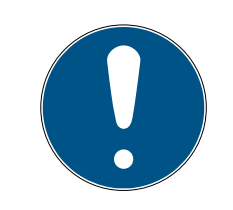

# **NOTE**

### Quantité de mémoire économisée grâce à sa propre liste de secteurs

Vous pouvez bien entendu utiliser aussi la liste de secteurs saisie par défaut. Il se peut cependant que tous les secteurs de cette liste ne soient pas utilisés, car la configuration de carte s'adapte aussi à moins de secteurs.

- **B** Saisissez votre propre liste de secteurs.
	- → Vous économisez ainsi des secteurs sur vos cartes, que vous souhaiterez peut-être utiliser par la suite pour d'autres applications.

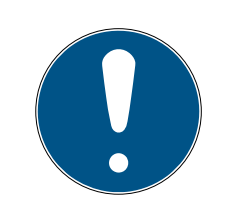

# **NOTE**

### Les secteurs n'ont pas besoin d'être contigus.

La liste des secteurs n'a pas besoin d'être contiguë. Si des secteurs situés au milieu de la liste des secteurs sont utilisés à d'autres fins, ce n'est pas un problème pour la AXM Classic .

- 11. Cliquez sur le bouton OK .
	- 9 La fenêtre "Entrer la valeur du paramètre" se ferme.
- 12. Ne modifiez pas le champ TransportSectorTrailer.
	- → TransportSectorTrailer est un élément du chiffrement de la carte. Votre AXM Classic crée automatiquement cette entrée pour vous.

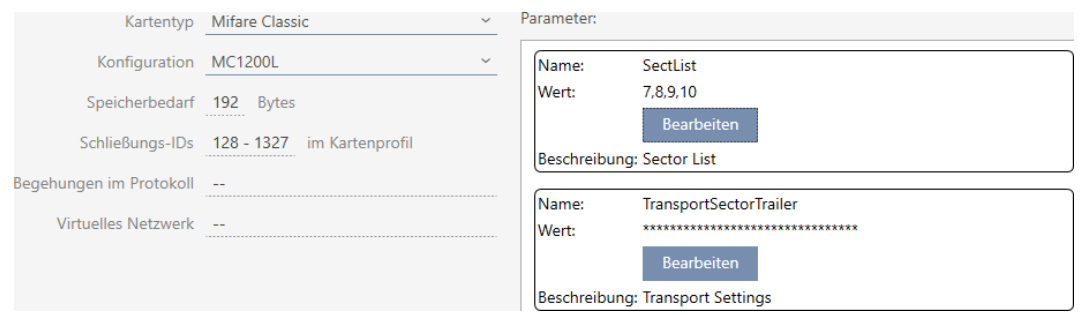

- 13. Cliquez sur le bouton Compléter .
	- 9 La fenêtre Système de verrouillage se ferme.
- → Configuration de carte enregistrée.

La AXM Classic écrit uniquement sur les secteurs indiqués dans la liste des secteurs. Tous les autres secteurs demeurent inchangés.

D'autres applications (par exemple, une facture de cantine) continuent simplement d'écrire sur leurs « propres » secteurs. Leur fonctionnement est totalement indépendant de votre AXM Classic comme avant.

# Débloquer les secteurs bloqués avec le TransportSectorTrailer

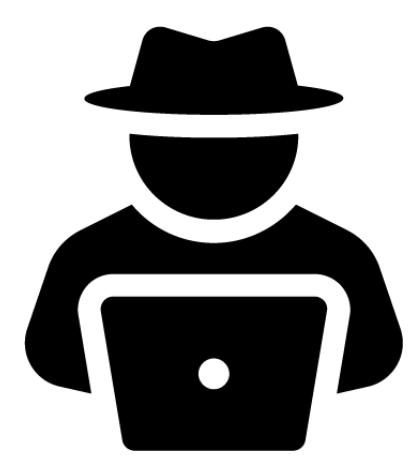

Dans des cas exceptionnels, il se peut qu'une autre application bloque des secteurs, mais qu'en réalité elle ne les utilise pas du tout. Dans ce cas, vous pouvez « débloquer » ces secteurs avec votre AXM Classic et les utiliser pour votre plan de fermeture.

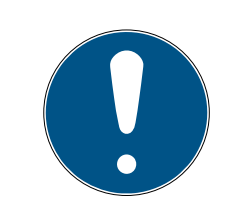

# **NOTE**

Dysfonctionnements d'autres applications et/ou de votre plan de fermeture

Les données des secteurs utilisés par une application ne peuvent être modifiées que par cette application.

Si, par exemple, votre plan de fermeture modifie les données dans un secteur utilisé par votre système de cantine, il est fort probable que le système de cantine ne puisse plus traiter les données. À l'inverse, le système de cantine peut également rendre inutilisables les données de votre plan de fermeture.

- 1. Avant de débloquer des secteurs « tiers », assurez-vous qu'ils ne sont vraiment pas utilisés.
- 2. Mettez-vous en relation avec l'exploitant de l'application tierce ou le propriétaire des secteurs.
- 3. Si vous décidez de faire contrôler votre carte par SimonsVoss : N'hésitez pas à contacter l'un de nos représentants commerciaux dans votre région.
- 1. Dans le domaine TransportSectorTrailer, cliquez sur le bouton Modifier .
	- 9 La fenêtre "Entrer la valeur du paramètre" s'ouvre.

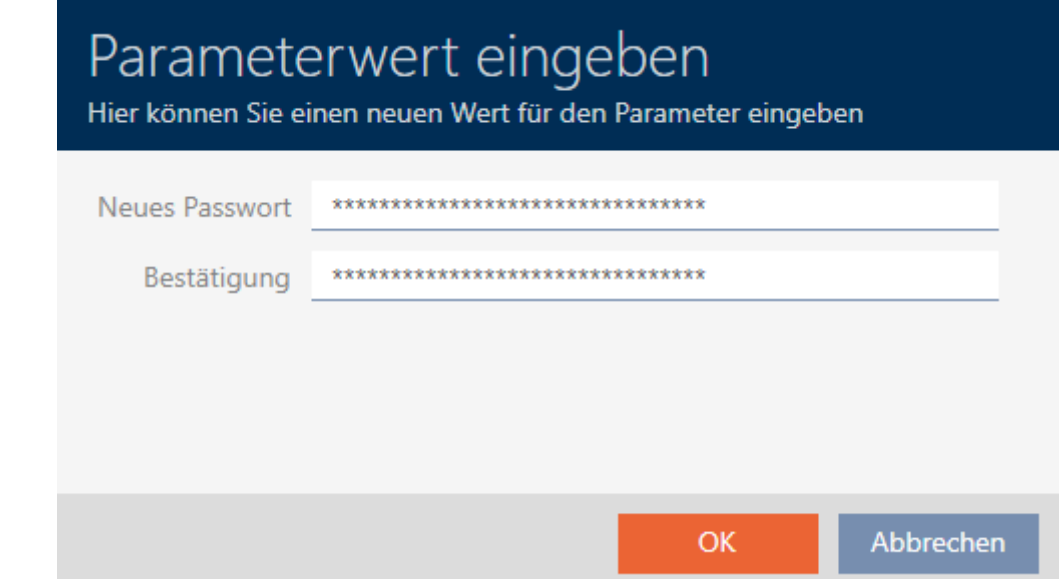

- 2. Dans le champ Nouveau mot de passe , saisissez le TransportSector-Trailer utilisé par l'autre application.
- 3. Dans le champ Confirmation , répétez la saisie.
- 4. Cliquez sur le bouton OK .
	- 9 La fenêtre "Entrer la valeur du paramètre" se ferme.
	- 9 AXM Classic débloque les secteurs bloqués et les utilise pour le plan de fermeture.

### 18.1.1.3 MIFARE DESFire (nouvelle carte/carte vide)

<span id="page-309-0"></span>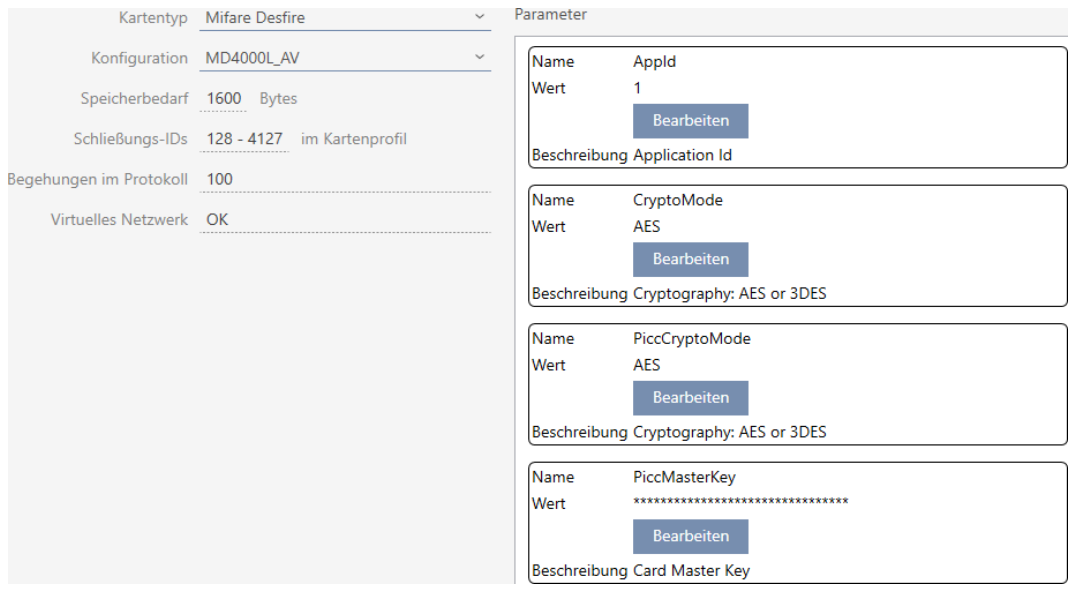

- ▼ Type de carte: MIFARE Classic ou DESFire
- **▼ Configuration:** Modèle de carte (voir *[Modèles de carte \[](#page-470-0)▶ [471\]](#page-470-0)*)

Le modèle de carte détermine :

- Besoins en mémoire: Quantité de mémoire libre qui doit être disponible sur la carte.
- ID des fermetures: Affiche le nombre d'ID de fermeture possibles pour cette carte. AXM Classic affecte automatiquement les ID de verrou. Les ID 0-127 sont réservés aux fonctions internes.

Pour obtenir des informations générales, voir [Cartes et ID des](#page-466-0) [fermetures \[](#page-466-0) $\triangleright$  [467\]](#page-466-0).

- Inspections dans le protocole: Indique le nombre d'entrées qui peuvent être écrites dans la liste de passages de cette carte. Uniquement pour les modèles AV (Audit trail & Virtual network).
- Réseau virtuel: Indique si un réseau virtuel est possible. Uniquement pour les modèles AV.

Pour MIFARE DESFire, les données suivantes sont en outre déterminées :

- App-ID : ID d'appli dans lequel sont enregistrées les données de votre plan de fermeture.
- **E** CryptoMode : Procédure de chiffrement pour les données de votre système de fermeture (chiffrement des contenus de votre ID d'appli - Recommandation : AES)
- **B** PiccCryptoMode : Procédure générale de chiffrement (chiffrement de l'ensemble de la carte - Recommandation : AES)
- **PiccMasterKey:** Clé qui protège la carte contre un formatage complet.
- $\checkmark$  Type de carte : MIFARE DESFire
- 1. Lisez la carte ou consultez la fiche technique.
	- $\rightarrow$  Le rapport complet est affiché.
- 2. Déterminez la quantité de mémoire disponible (section # Memory information).

```
# Memory information:
Size: 2 kB
Available: 2.3 kB
```
9 Pour les nouvelles cartes/cartes vides, seul l'AppID 0 est occupé :

Application ID 0x000000 (PICC)

- \* Default master key
- \* Key configuration:
	- $-1$  (3) DES key
	- Master key changeable
	- Master key required for:
		- ~ directory list access: no
		- ~ create/delete files: no
	- Configuration changeable
- 3. Dans le menu déroulant ▼ Type de carte , sélectionnez l'entrée "Mifare Desfire".

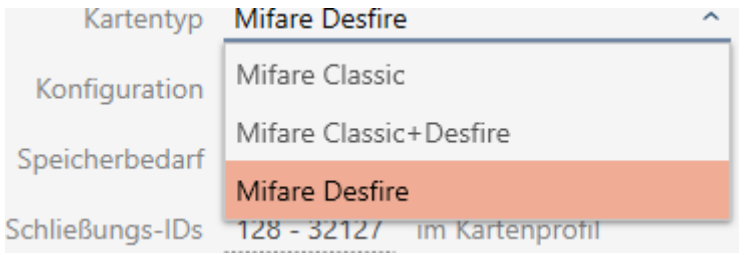

- 4. Demandez-vous si vous avez besoin d'une liste de passages ou d'un réseau virtuel pour vos cartes.
	- 9 Si oui : Vous avez besoin d'un modèle AV (= Audit trail & Virtual network).
- 5. Déterminez la configuration de carte maximale pouvant tenir dans la quantité de mémoire disponible (voir [Modèles de carte \[](#page-470-0)[}](#page-470-0) [471\]](#page-470-0) - Exemple pour AV : MD4000L\_AV avec 1600 octets).
- 6. Dans le menu déroulant ▼ Configuration , sélectionnez la configuration que vous venez de désenregistrer (exemple : MD4000L\_AV).

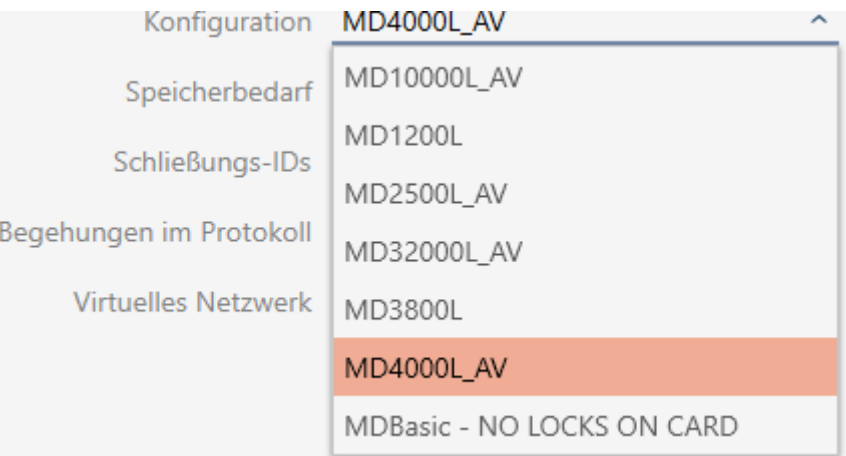

- 9 Besoins en mémoire indique la quantité de mémoire nécessaire sur la carte.
- 9 ID des fermetures indique le nombre d'ID de fermeture possibles pour cette carte (AXM Classic affecte automatiquement les ID de verrou. Les ID 0-127 sont réservés aux fonctions internes. Pour obtenir des informations générales, voir [Cartes et ID des fermetures](#page-466-0) [\[](#page-466-0)[}](#page-466-0) [467\]](#page-466-0).
- 9 Inspections dans le protocole indique le nombre d'entrées possibles dans la liste de passages (uniquement pour les modèles AV).

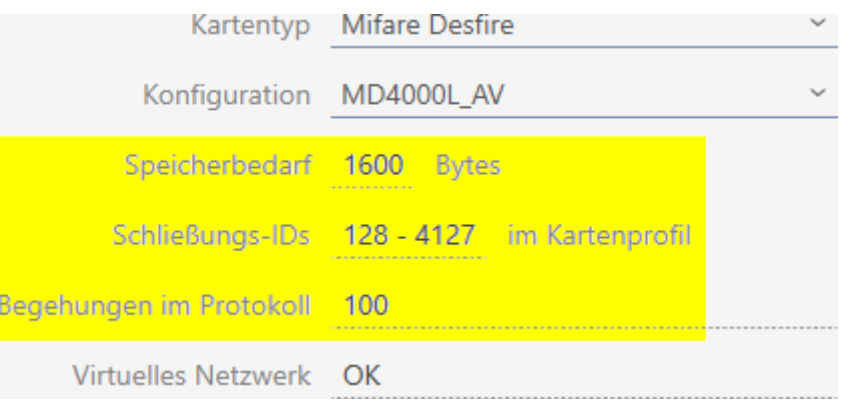

9 Le nombre d'entrées pour les fermetures dans la matrice se limite au nombre d'ID de fermetures possibles. Les fermetures peuvent également utiliser plusieurs entrées, par exemple Digital Cylinder AX.

- 9 La liste de passages est écrasée par roulement. Elle n'est donc pas limitée.
- → Un réseau virtuel est possible.
- 7. Au niveau des paramètres à côté d'AppId, cliquez sur le bouton Modifier .

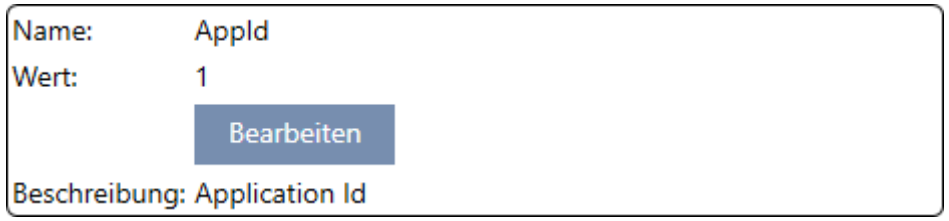

9 La fenêtre "Entrer la valeur du paramètre" s'ouvre.

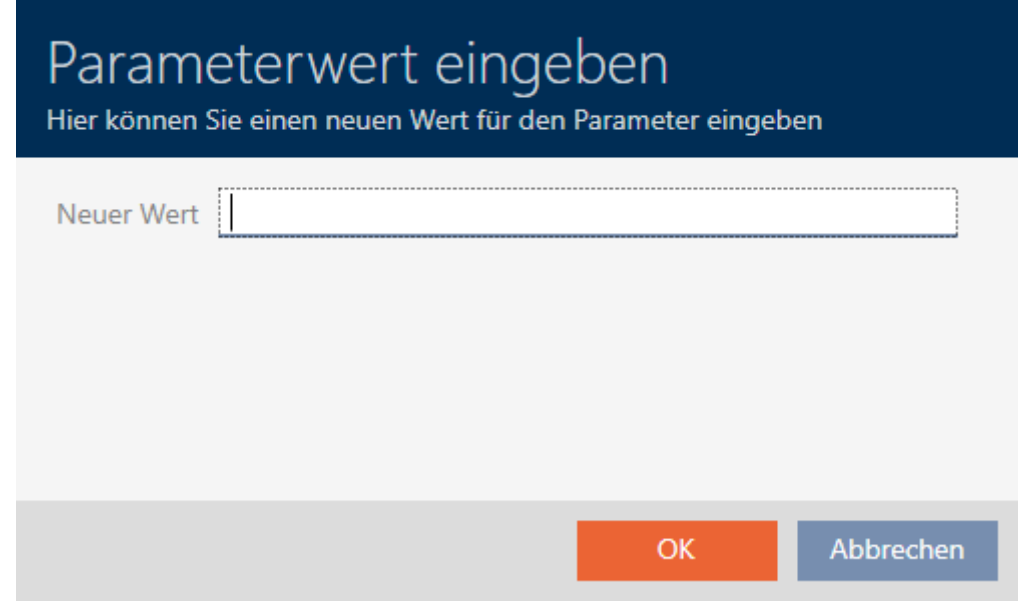

- 8. Dans le champ Nouvelle valeur , saisissez un ID d'appli (système décimal) ou conservez la valeur par défaut 1.
- 9. Cliquez sur le bouton OK .
	- 9 La fenêtre "Entrer la valeur du paramètre" se ferme.
- 10. Au niveau des paramètres à côté de CryptoMode, cliquez sur le bouton Modifier .

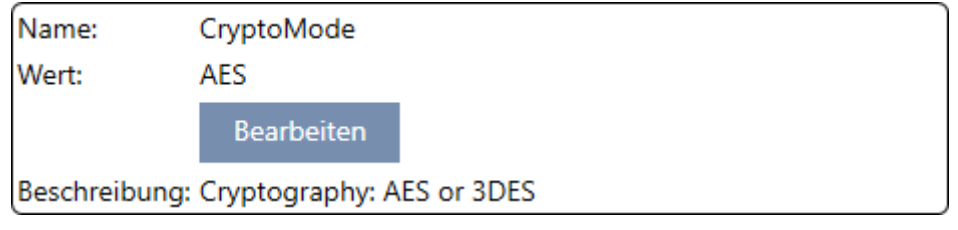

9 La fenêtre "Entrer la valeur du paramètre" s'ouvre.

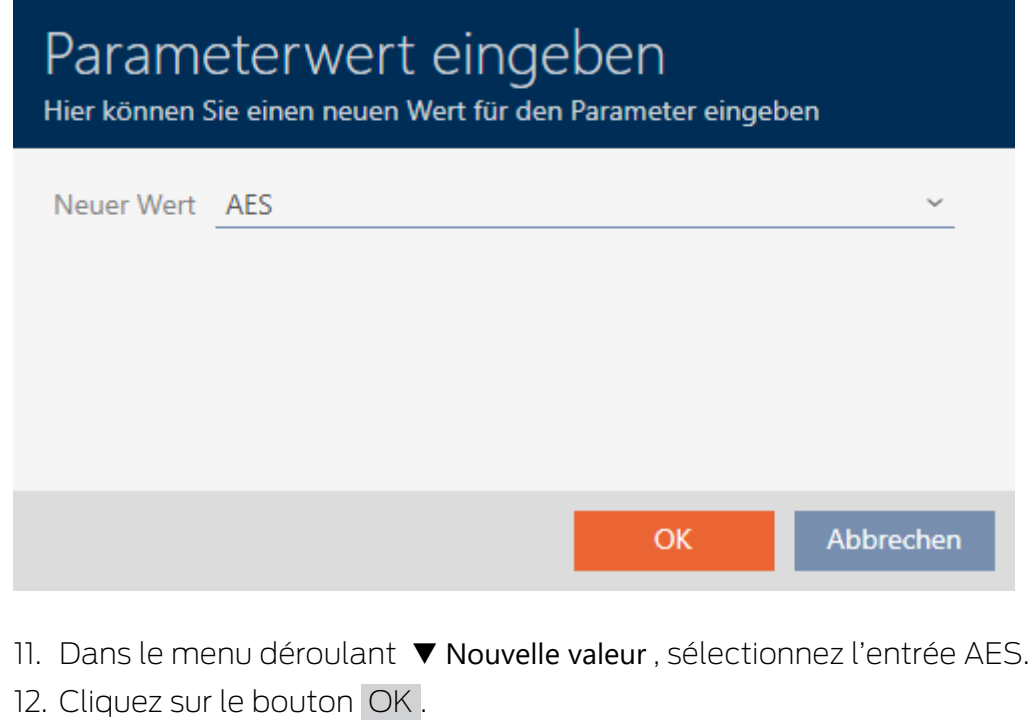

- 9 La fenêtre "Entrer la valeur du paramètre" se ferme.
- 13. Au niveau des paramètres à côté de PiccCryptoMode, cliquez sur le bouton Modifier .

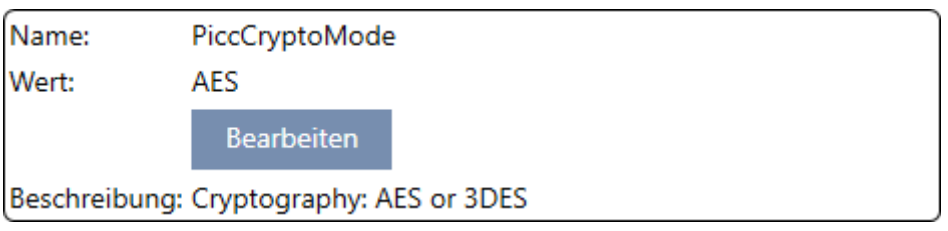

9 La fenêtre "Entrer la valeur du paramètre" s'ouvre.

# Parameterwert eingeben

Hier können Sie einen neuen Wert für den Parameter eingeben

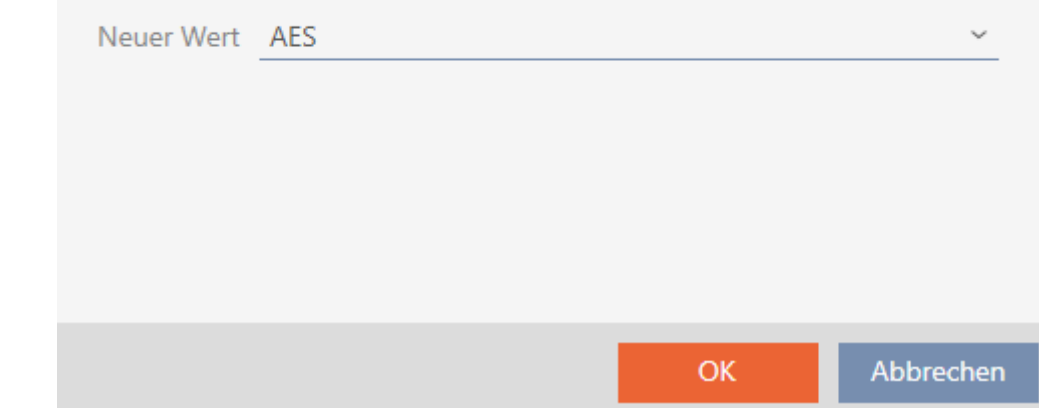

- 14. Dans le menu déroulant ▼ Nouvelle valeur, sélectionnez l'entrée AES.
- 15. Cliquez sur le bouton OK .
	- 9 La fenêtre "Entrer la valeur du paramètre" se ferme.
- 16. Ne modifiez la PiccMasterKey que si le fabricant ne lui a pas laissé une valeur par défaut.

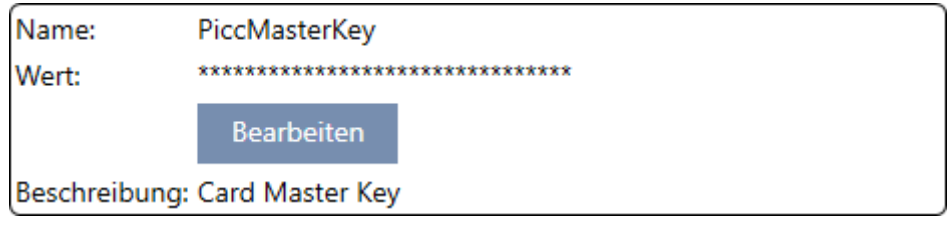

9 Votre AXM Classic calcule d'elle-même la PiccMasterKey qui convient. Si vous indiquez une PiccMasterKey, la AXM Classic utilise uniquement celle-ci et n'en détermine aucune.

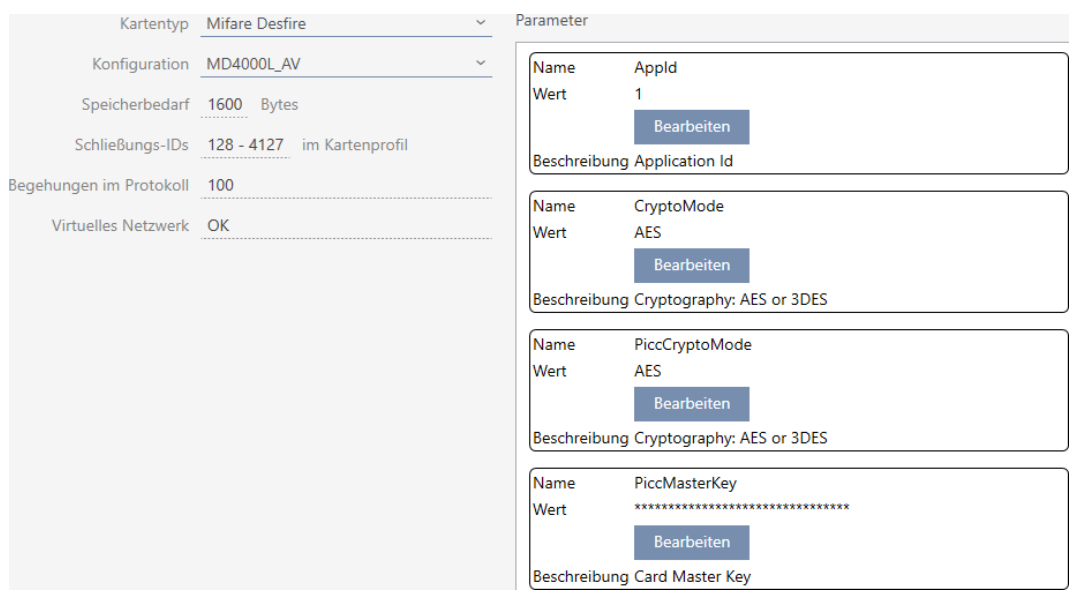

- 17. Cliquez sur le bouton Compléter .
	- 9 La fenêtre Système de verrouillage se ferme.
- 9 Configuration de carte enregistrée.

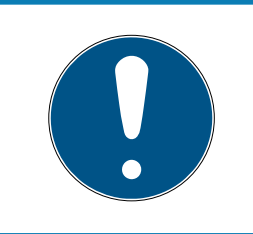

# **NOTE**

### PiccMasterKey identique dans l'ensemble du plan de fermeture

Au sein d'un plan de fermeture, la même PiccMasterKey doit être utilisée pour toutes les cartes.

<span id="page-315-0"></span>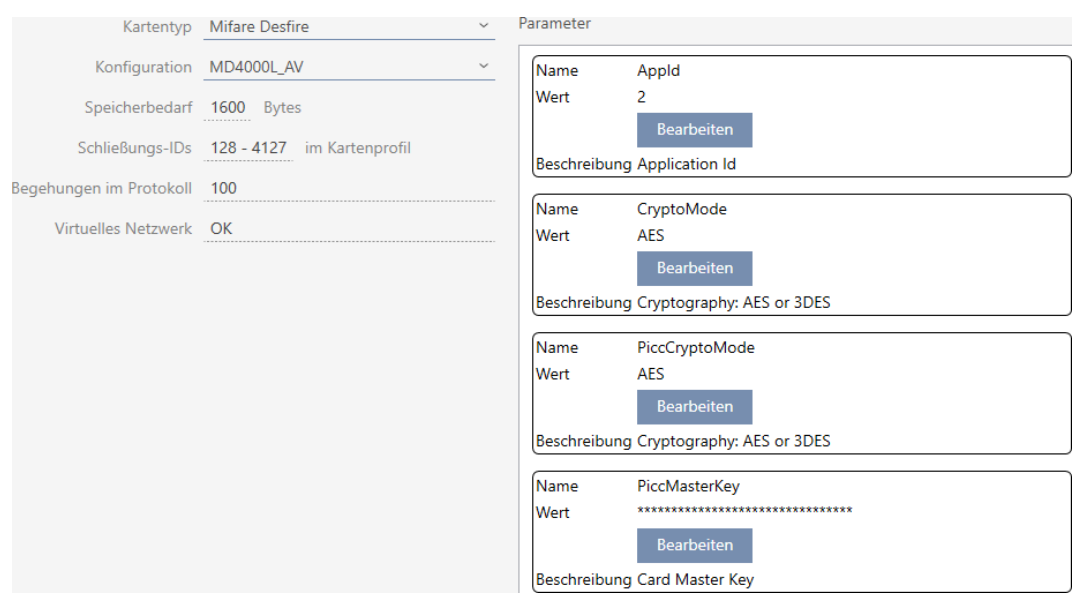

# 18.1.1.4 MIFARE DESFire (carte déjà utilisée)

- ▼ Type de carte: MIFARE Classic ou DESFire
- ▼ Configuration: Modèle de carte (voir [Modèles de carte \[](#page-470-0)[}](#page-470-0) [471\]](#page-470-0))
	- Le modèle de carte détermine :
	- Besoins en mémoire: Quantité de mémoire libre qui doit être disponible sur la carte.
	- ID des fermetures: Affiche le nombre d'ID de fermeture possibles pour cette carte. AXM Classic affecte automatiquement les ID de verrou. Les ID 0-127 sont réservés aux fonctions internes.

Pour obtenir des informations générales, voir [Cartes et ID des](#page-466-0) fermetures  $[1467]$  $[1467]$ .

- Inspections dans le protocole: Indique le nombre d'entrées qui peuvent être écrites dans la liste de passages de cette carte. Uniquement pour les modèles AV (Audit trail & Virtual network).
- Réseau virtuel: Indique si un réseau virtuel est possible. Uniquement pour les modèles AV.

Pour MIFARE DESFire, les données suivantes sont en outre déterminées :

- App-ID : ID d'appli dans lequel sont enregistrées les données de votre plan de fermeture.
- CryptoMode : Procédure de chiffrement pour les données de votre système de fermeture (chiffrement des contenus de votre ID d'appli - Recommandation : AES)
- **B** PiccCryptoMode : Procédure générale de chiffrement (chiffrement de l'ensemble de la carte - Recommandation : AES)
- **PiccMasterKey:** Clé qui protège la carte contre un formatage complet.
- $\checkmark$  Type de carte : MIFARE DESFire
- 1. Lisez la carte ou consultez la fiche technique.
	- $\rightarrow$  Le rapport complet est affiché.
- 2. Déterminez la quantité de mémoire disponible (section # Memory information).

```
# Memory information:
Size: 2 kB
Available: 1.9 kB
```
9 L'ensemble de la quantité de mémoire n'est plus disponible sur cette carte. Autrement dit, au moins une autre application est active et occupe de la mémoire.

3. Déterminez à partir du rapport Full Report les ID d'appli des applications présentes : Application ID 0x000000 (PICC) \* Key configuration:  $-1$  (3) DES key - Master key changeable - Master key required for: ~ directory list access: no ~ create/delete files: yes - Configuration changeable Application ID 0x010000 \* Key configuration: - 2 AES keys - Master key changeable - Master key required for: ~ directory list access: no ~ create/delete files: yes - Configuration changeable - Master key required for changing a key - Key versions: ~ Master key: 0  $~\sim$  Key #1: 0 - File ID 0x00: Standard data, 192 bytes ~ Communication: encrypted ~ Read key: key #1  $\sim$  Write key: key #1 ~ Read/Write key: key #1 ~ Change key: master key  $\sim$  (No access) 9 l'ID d'appli 0 est attribué par l'usine. L'ID d'appli 1 est une application tierce avec 192 octets de mémoire.

4. Dans le menu déroulant ▼ Type de carte , sélectionnez l'entrée "Mifare Desfire".

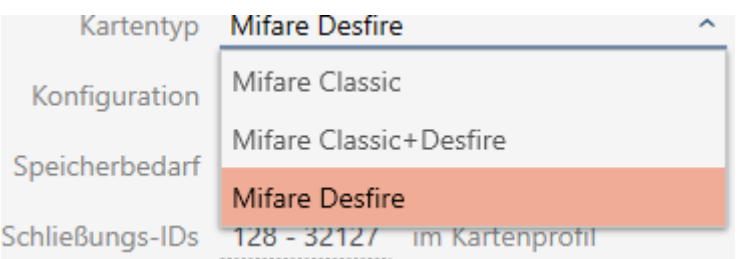

- 5. Demandez-vous si vous avez besoin d'une liste de passages ou d'un réseau virtuel pour vos cartes.
	- → Si oui : Vous avez besoin d'un modèle AV (= Audit trail & Virtual network).
- 6. Déterminez la configuration de carte maximale pouvant tenir dans la quantité de mémoire disponible (voir [Modèles de carte \[](#page-470-0)[}](#page-470-0) [471\]](#page-470-0) - Exemple pour AV : MD4000L\_AV avec 1600 octets).
- 7. Dans le menu déroulant ▼ Configuration , sélectionnez la configuration que vous venez de désenregistrer (exemple : MD4000L\_AV).

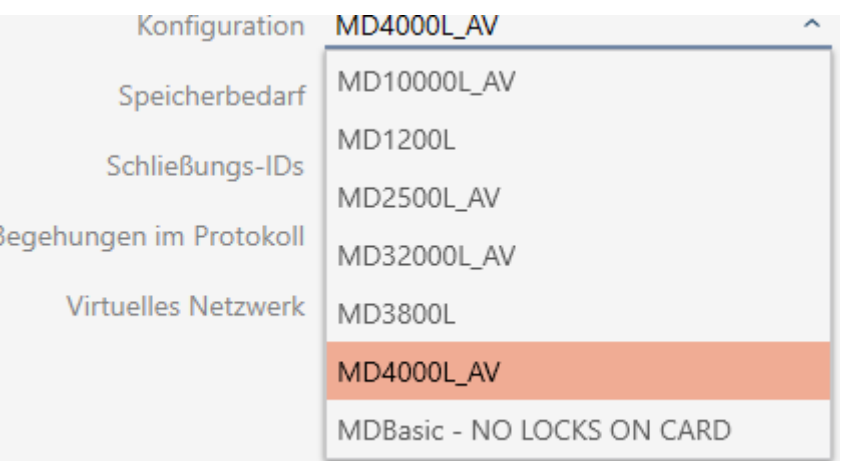

- 9 Besoins en mémoire indique la quantité de mémoire nécessaire sur la carte.
- 9 ID des fermetures indique le nombre d'ID de fermeture possibles pour cette carte (AXM Classic affecte automatiquement les ID de verrou. Les ID 0-127 sont réservés aux fonctions internes. Pour obtenir des informations générales, voir [Cartes et ID des fermetures](#page-466-0) [\[](#page-466-0)[}](#page-466-0) [467\]](#page-466-0).
- 9 Inspections dans le protocole indique le nombre d'entrées possibles dans la liste de passages (uniquement pour les modèles AV).

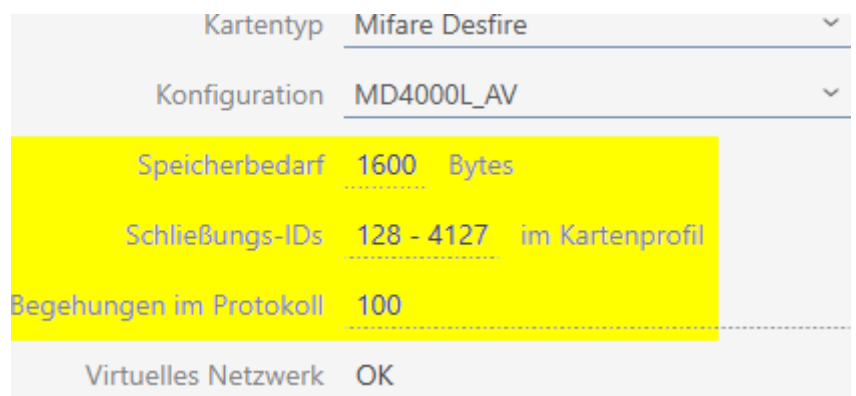

- 9 Le nombre d'entrées pour les fermetures dans la matrice se limite au nombre d'ID de fermetures possibles. Les fermetures peuvent également utiliser plusieurs entrées, par exemple Digital Cylinder AX.
- 9 La liste de passages est écrasée par roulement. Elle n'est donc pas limitée.
- → Un réseau virtuel est possible.
- 8. Au niveau des paramètres à côté d'AppId, cliquez sur le bouton Modifier .

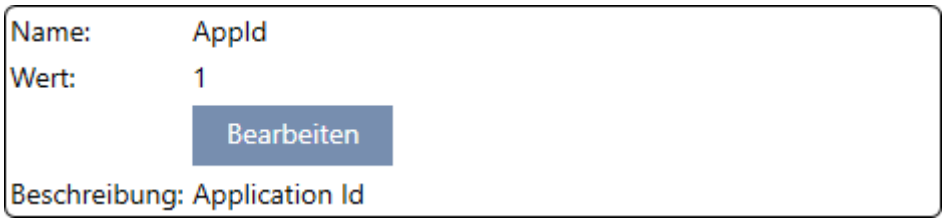

9 La fenêtre "Entrer la valeur du paramètre" s'ouvre.

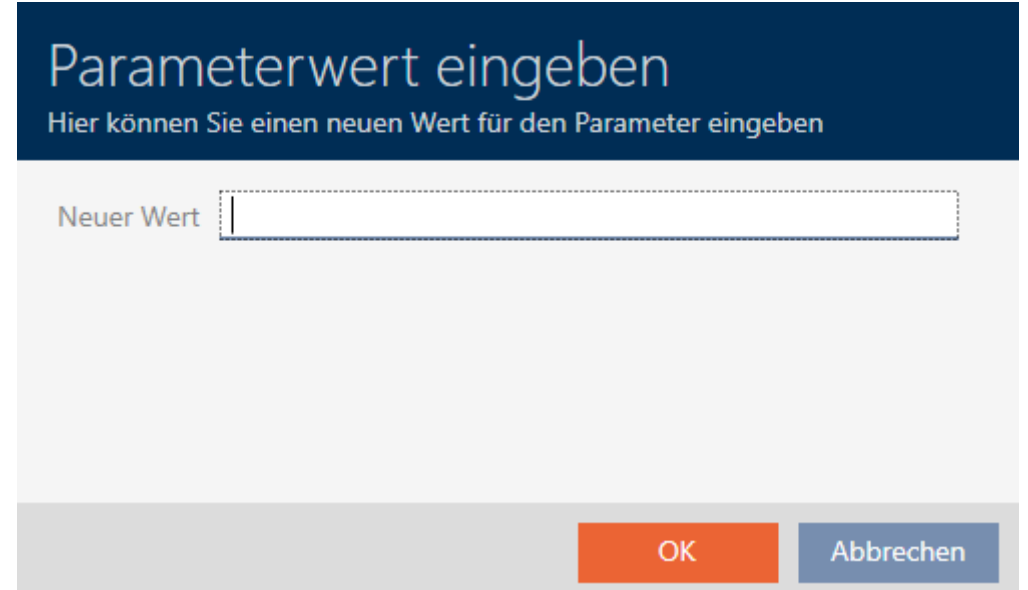

9. Dans le champ Nouvelle valeur saisissez un ID d'appli non occupé sous la forme d'une valeur décimale (dans l'exemple, 0 et 1 sont occupés. 2 serait également possible).

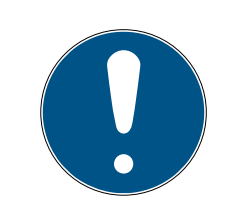

# **NOTE**

# Nombre d'applications de DESFire EV1 et EV2

MIFARE DESFire EV1 prend en charge au maximum 28 applications (0-27). L'ID d'appli le plus élevé est par conséquent l'ID 27.

MIFARE DESFire EV2 n'a aucune restriction.

- 10. Cliquez sur le bouton OK .
	- 9 La fenêtre "Entrer la valeur du paramètre" se ferme.
- 11. Au niveau des paramètres à côté de CryptoMode, cliquez sur le bouton Modifier .

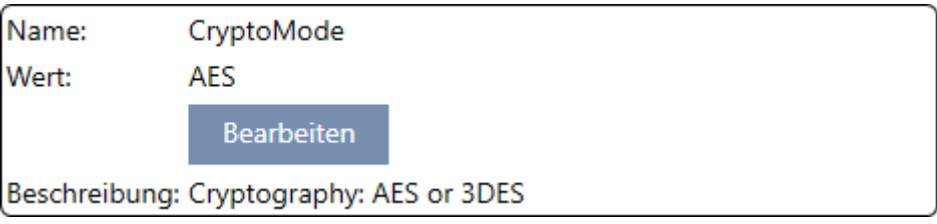

9 La fenêtre "Entrer la valeur du paramètre" s'ouvre.

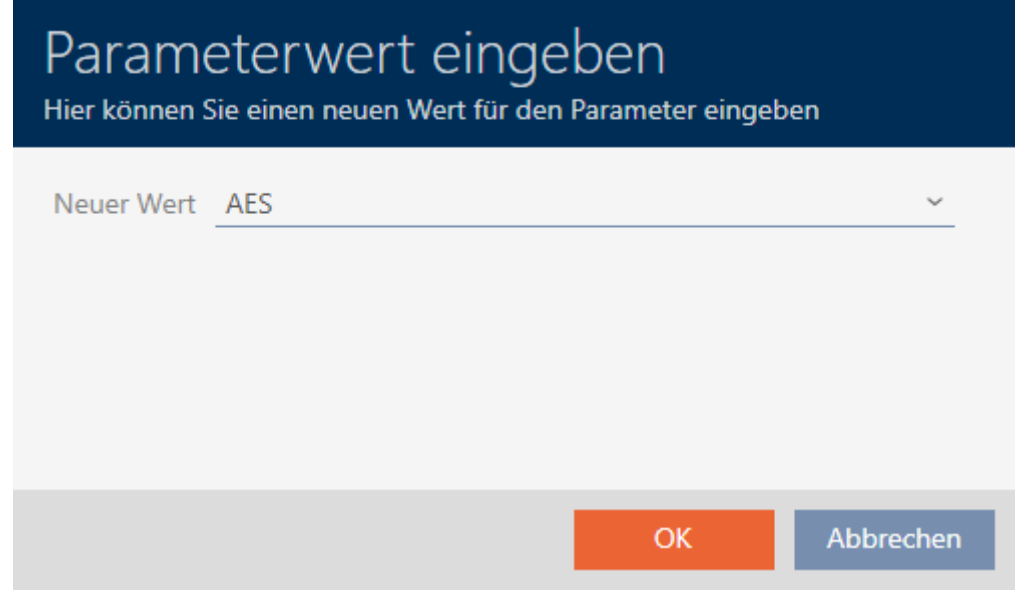

- 12. Dans le menu déroulant ▼ Nouvelle valeur, sélectionnez l'entrée AES.
- 13. Cliquez sur le bouton OK .
	- 9 La fenêtre "Entrer la valeur du paramètre" se ferme.

14. Au niveau des paramètres à côté de PiccCryptoMode, cliquez sur le bouton Modifier .

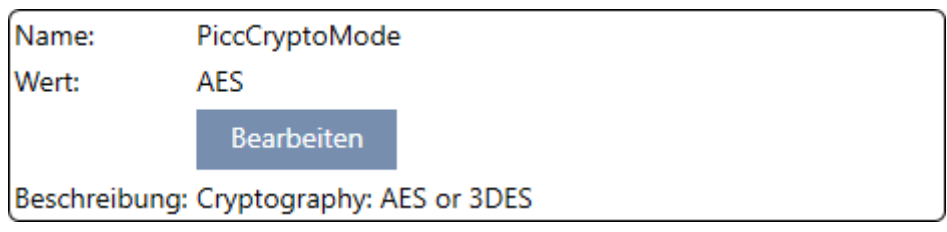

9 La fenêtre "Entrer la valeur du paramètre" s'ouvre.

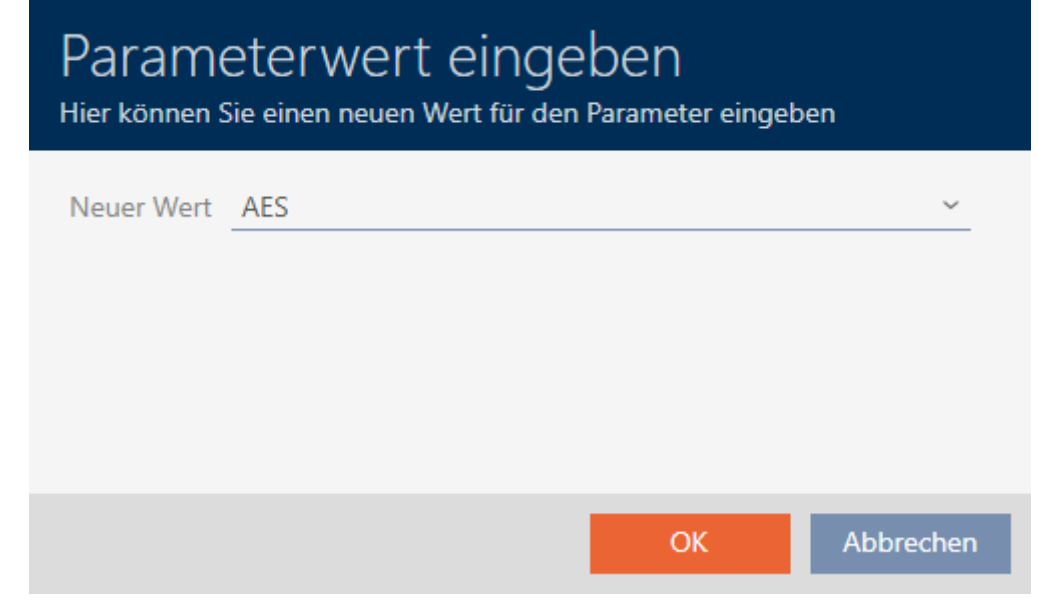

- 15. Dans le menu déroulant ▼ Nouvelle valeur , sélectionnez l'entrée AES.
- 16. Cliquez sur le bouton OK .
	- 9 La fenêtre "Entrer la valeur du paramètre" se ferme.
- 17. Ne modifiez la PiccMasterKey que si le fabricant ne lui a pas laissé une valeur par défaut.

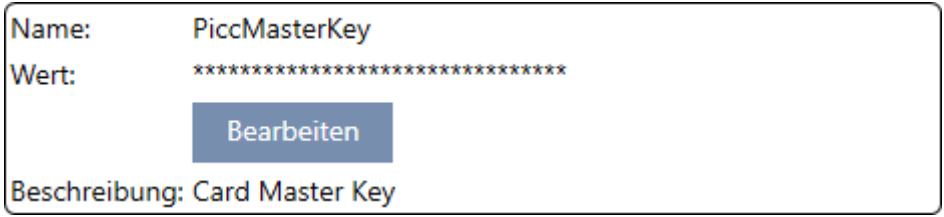

9 Votre AXM Classic calcule d'elle-même la PiccMasterKey qui convient. Si vous indiquez une PiccMasterKey, la AXM Classic utilise uniquement celle-ci et n'en détermine aucune.

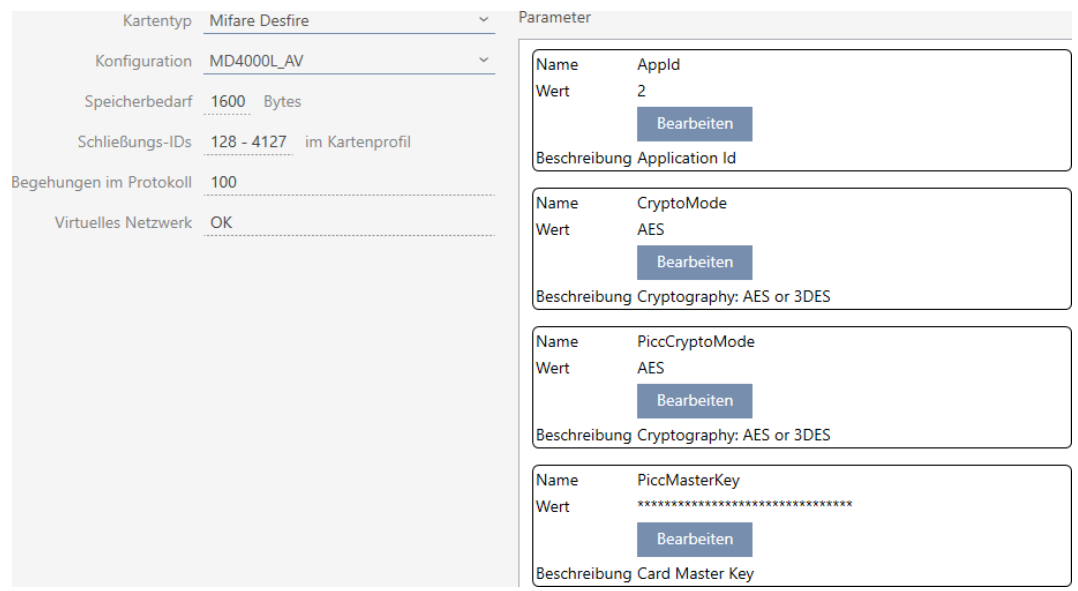

- 18. Cliquez sur le bouton Compléter .
	- 9 La fenêtre Système de verrouillage se ferme.
- → Configuration de carte enregistrée.

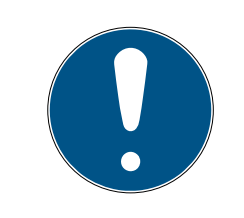

# **NOTE**

### PiccMasterKey identique dans l'ensemble du plan de fermeture

Au sein d'un plan de fermeture, la même PiccMasterKey doit être utilisée pour toutes les cartes.

Les phénomènes suivants peuvent également se produire avec les cartes DESFire utilisées :

- Les applications tierces modifient la PiccMasterKey (contacter l'exploitant de l'application tierce).
- Les fabricants de cartes modifient la PiccMasterKey (lire la fiche technique).
- Cartes Predefined : Les organisations décrivent de manière centralisée les cartes avec des ID d'appli « vides » (contacter la gestion centrale de l'organisation).

# 18.2 Modifier le mot de passe du système de fermeture

# **ATTENTION**

# Conserver le mot de passe du plan de fermeture de manière à ce qu'il soit accessible et sécurisé

Le mot de passe du plan de fermeture est central et confidentiel. Pour des raisons de sécurité, SimonsVoss aucun produit ne peut être réinitialisé sans mot de passe de plan de fermeture ni sauvegarde. Il n'existe pas de mot de passe constructeur.

Les produits pour lesquels le mot de passe du plan de fermeture n'est plus connu et qui n'ont plus de base de données ne peuvent plus être reprogrammés. Ils doivent être soigneusement retirés des fermetures et supprimés.

- 1. Veillez à ce que le mot de passe du plan de fermeture puisse être consulté et/ou soit accessible à tout moment par les personnes autorisées.
- 2. Tenez également compte des événements prévisibles (par exemple, le gestionnaire du plan de fermeture prend sa retraite) et des événements imprévisibles (par exemple, le gestionnaire du site démissionne).

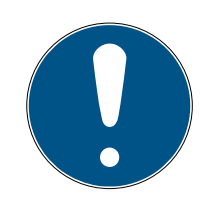

# **NOTE**

# Effort de programmation après modification du mot de passe du plan de fermeture

Toutes les données échangées entre les fermetures et les identifiants sont cryptées. Le mot de passe du plan de fermeture est nécessaire pour chaque cryptage. Autrement dit, un changement de mot de passe du plan de fermeture doit être communiqué à toutes les fermetures et à tous les identifiants.

Parmi toutes les modifications possibles de votre base de données, la modification du mot de passe du plan de fermeture est celle qui nécessite le plus de programmation.

- $\checkmark$  L'ancien mot de passe du plan de fermeture est connu.
- $\checkmark$  AXM Classic ouverte.
- 1. Cliquez sur l'icône  $AXM$  orange  $\equiv$   $AXM$ .
	- $\rightarrow$  La barre AXM s'ouvre.
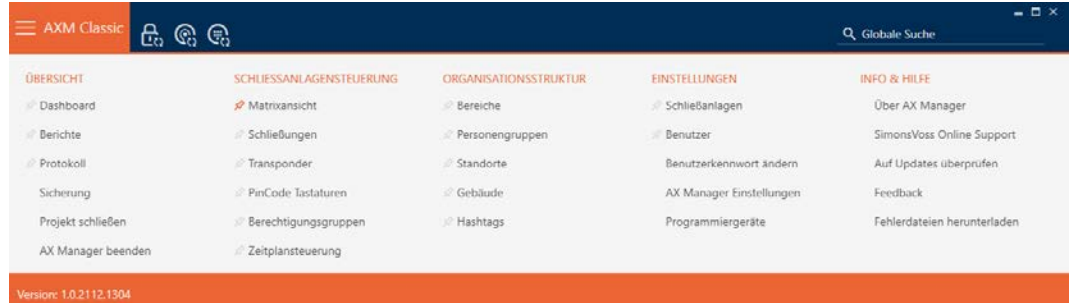

2. Dans le groupe | PARAMÈTRES | , sélectionnez l'entrée Systèmes de verrouillage .

**EINSTELLUNGEN** 

Schließanlagen

**Benutzer** 

Benutzerkennwort ändern

AX Manager Einstellungen

Programmiergeräte

SmartSync

 $\rightarrow$ 

Hogwarts

9 L'onglet [Systèmes de verrouillage] s'ouvre avec la liste de tous les plans de fermeture de la base de données.

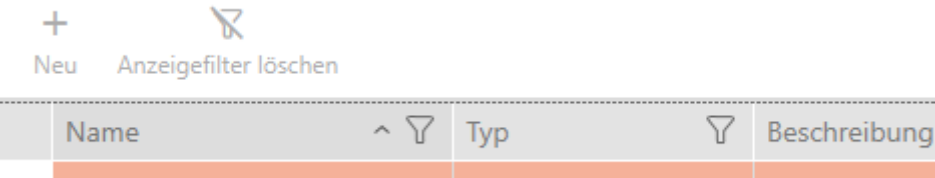

3. Cliquez sur le système fermeture dont vous voulez modifier le mot de passe.

Nur Transponder

→ La fenêtre du plan de fermeture s'ouvre.

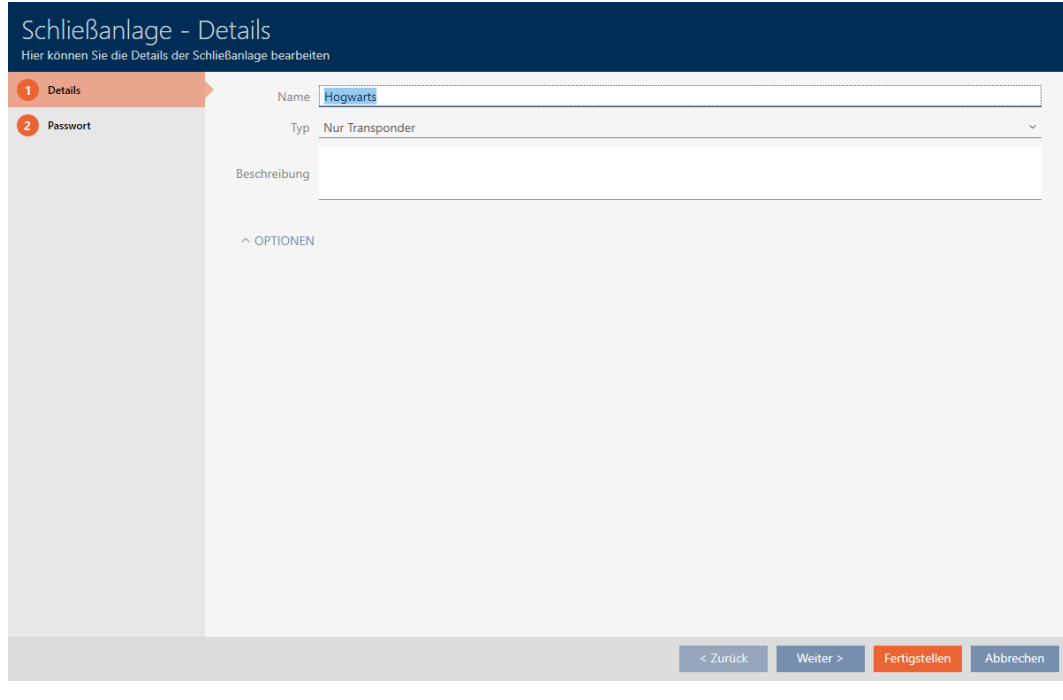

4. Cliquez sur l'onglet Mot de passe.

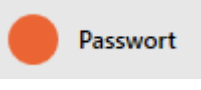

9 La fenêtre fait place à l'onglet Mot de passe.

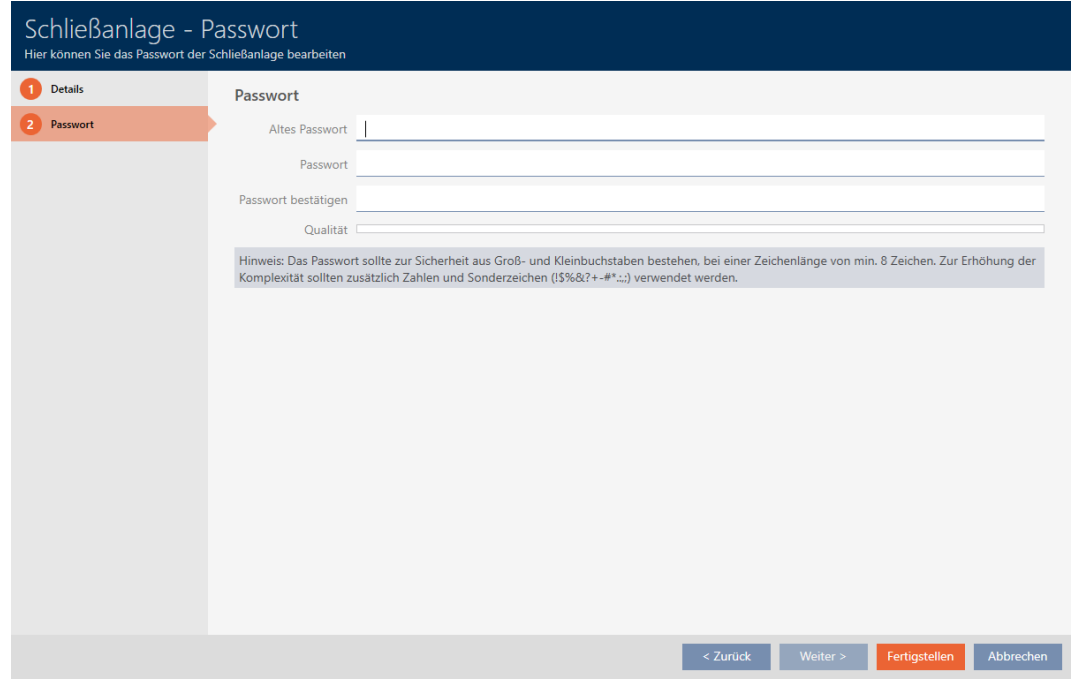

5. Dans le champ Ancien mot de passe saisissez l'ancien mot de passe du plan de fermeture.

- 6. Dans le champ Mot de passe , saisissez un nouveau mot de passe pour le plan de fermeture comportant au moins 8 caractères.
	- 9 Une barre de couleur vous indique le degré de sécurité de votre mot de passe.

Quality

7. Dans le champ confirmer le mot de passe , confirmez le nouveau mot de passe du plan de fermeture.

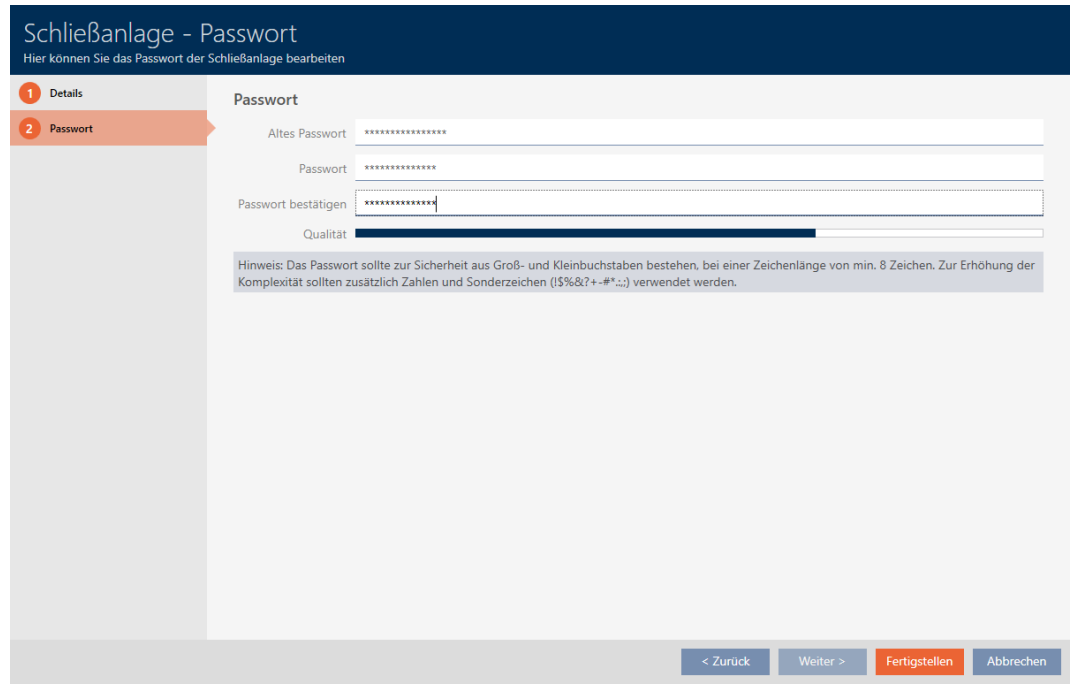

- 8. Cliquez sur le bouton Compléter .
	- 9 Un message d'avertissement concernant l'effort de programmation attendu apparaît.

# AXM Classic (Manuel) 18. Systèmes de fermeture 328 / 474

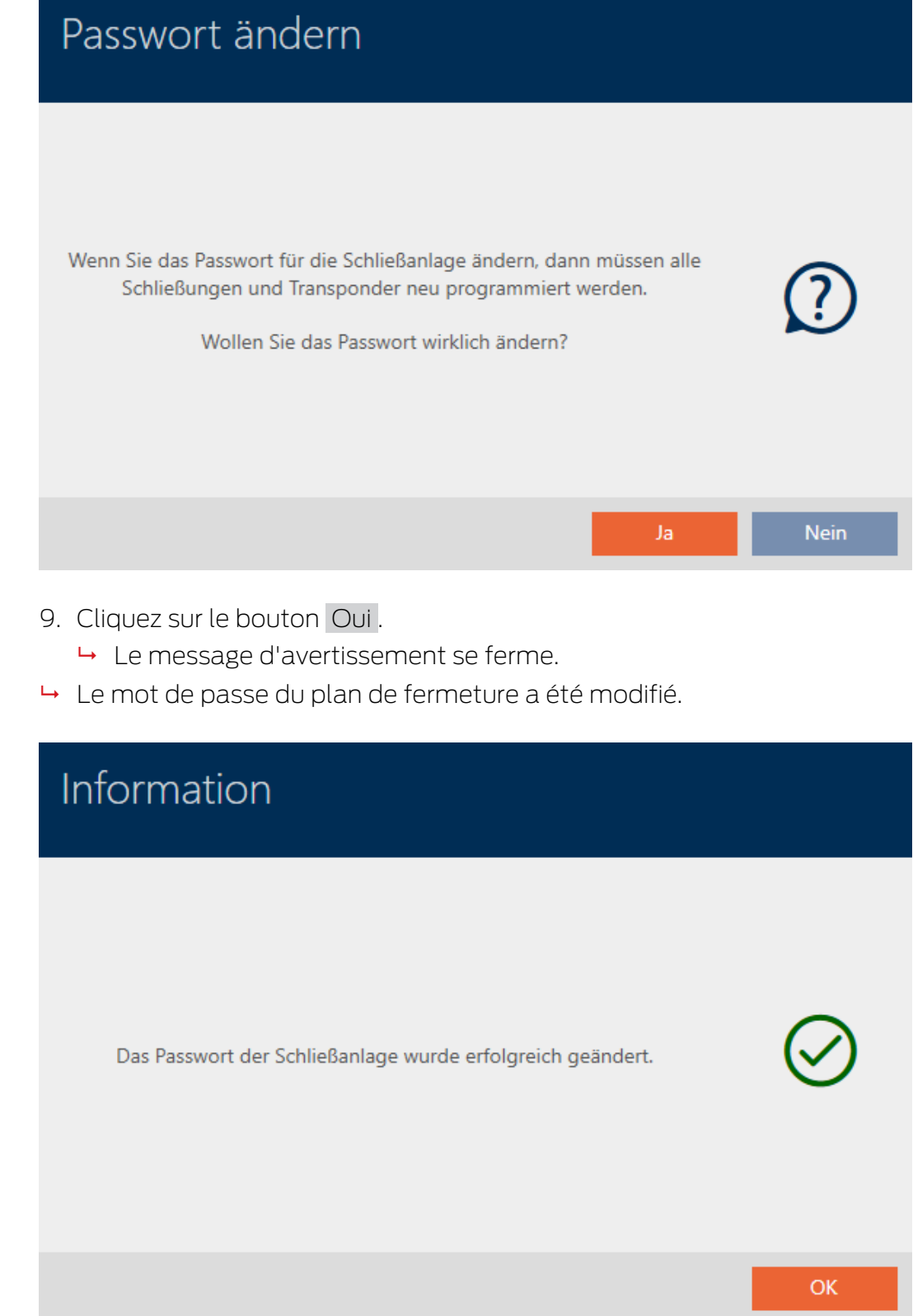

# 18.3 Changer de système de fermeture

Il peut être avantageux de travailler avec plusieurs plans de fermeture (voir [Plans de fermeture \[](#page-438-0)> [439\]](#page-438-0)). Votre AXM Classic vous présente une interface claire et ne vous montre donc normalement que les entrées qui appartiennent au plan de fermeture sélectionné.

Certains onglets vous donnent toutefois la possibilité de décider vousmême des entrées que vous souhaitez voir :

- Uniquement les entrées d'un certain plan de fermeture (par exemple, tous les identifiants d'une entreprise avec son propre plan de fermeture)
- Toutes les entrées de tous les plans de fermeture (par exemple, tous les identifiants d'un bâtiment regroupant plusieurs entreprises qui ont chacune leur propre plan de fermeture)

Pour ce faire, ouvrez simplement le menu déroulant dans les onglets correspondants et sélectionnez un plan ou tous les plans de fermeture. À titre d'exemple, vous voyez quelques onglets dans lesquels vous pouvez changer de plan de fermeture.

## [Vue matricielle]

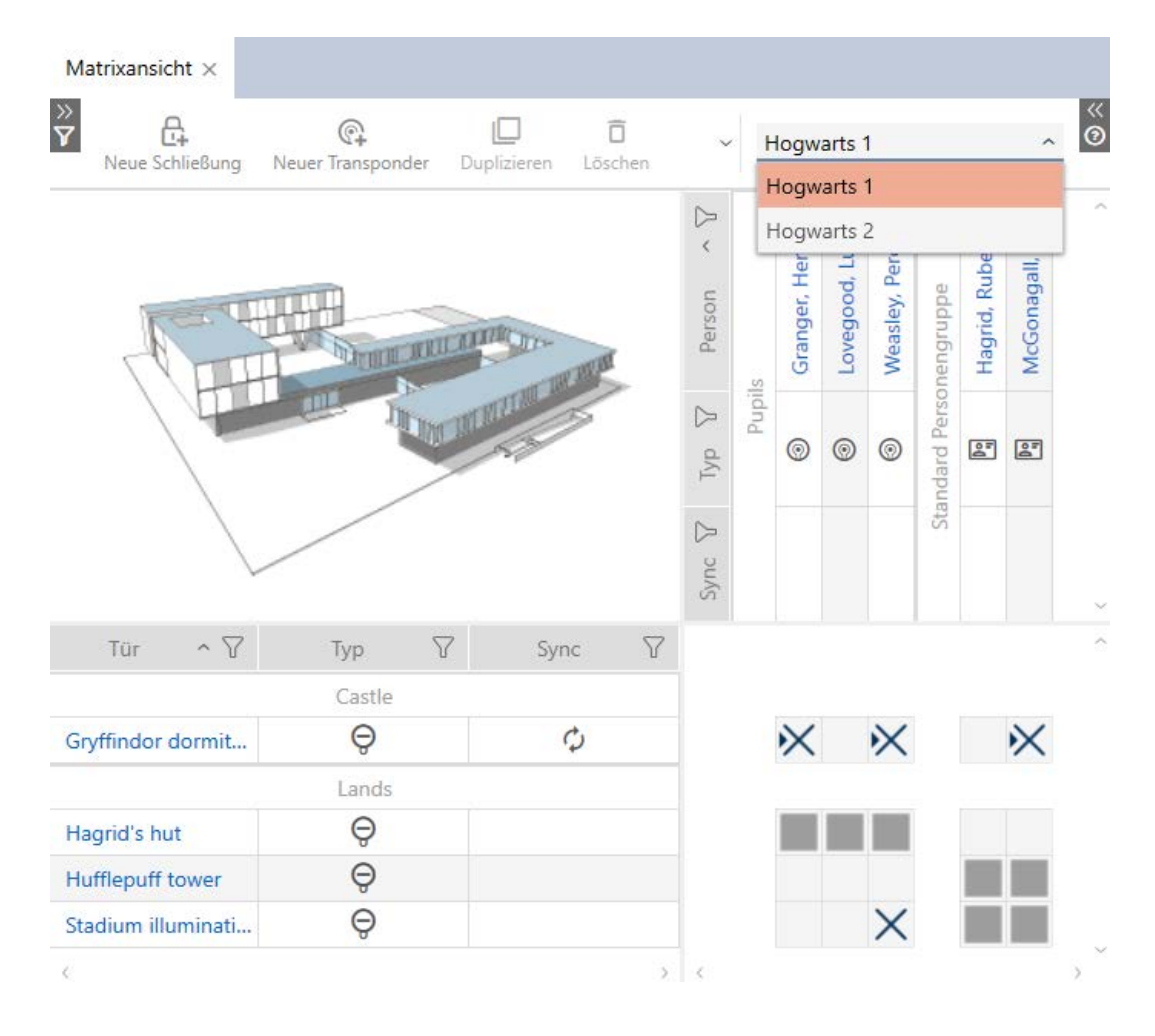

# [Fermetures]

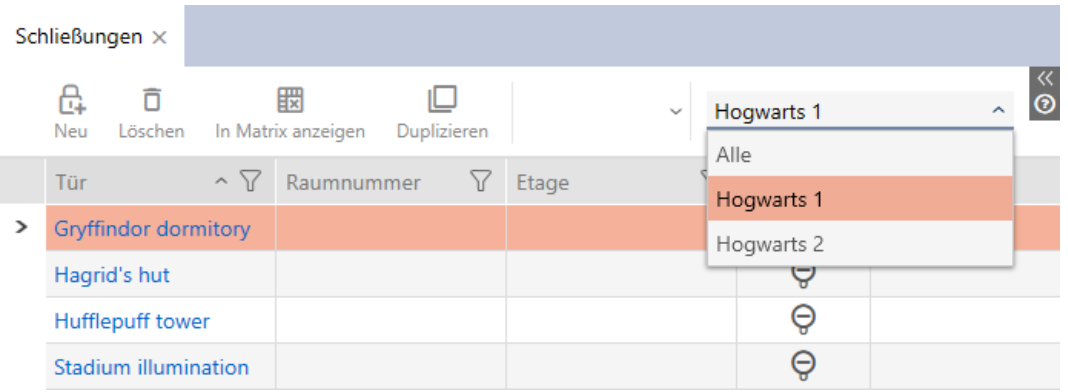

# [Transpondeur]

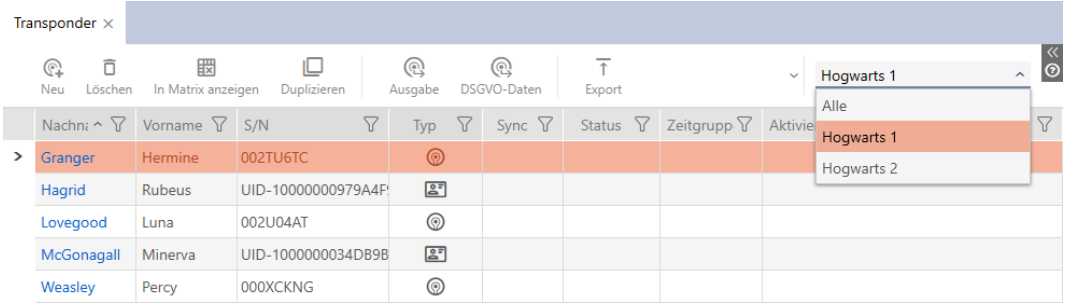

# [Groupes d'autorisation]

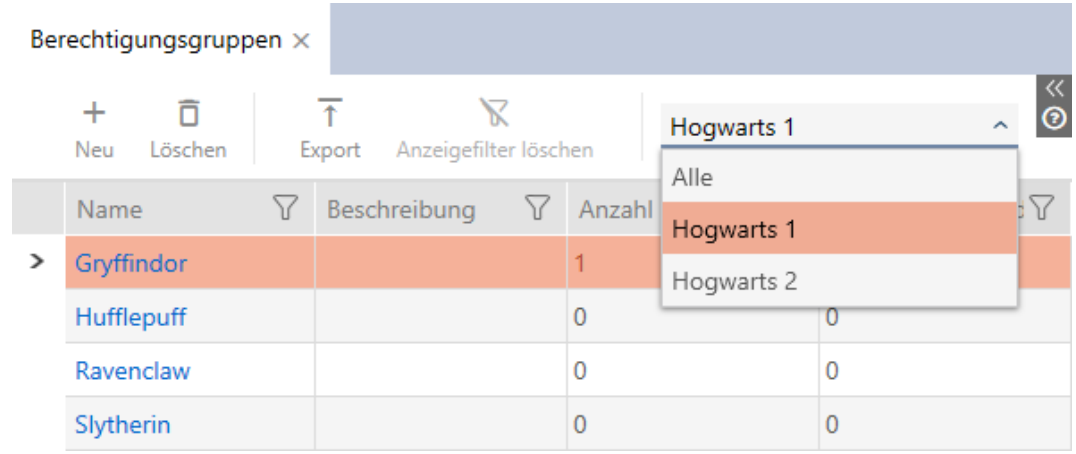

## 18.4 Activer les claviers PinCode

Les claviers PinCode utilisent le protocole G1 et ne sont donc pas activés par défaut dans la AXM Classic de vos systèmes de fermeture.

Par ailleurs, les claviers PinCode ne communiquent que par le biais de l'interface active et ne sont donc pas compatibles avec les fermetures exclusivement Mifare (.MP).

Si vous souhaitez utiliser des claviers PinCode, vous devez les activer pour le système de fermeture correspondant :

- $\checkmark$  AXM Classic ouverte.
- 1. Cliquez sur le bouton  $AXM$  orange  $\equiv$   $AXM$ .
	- → La barre AXM s'ouvre.

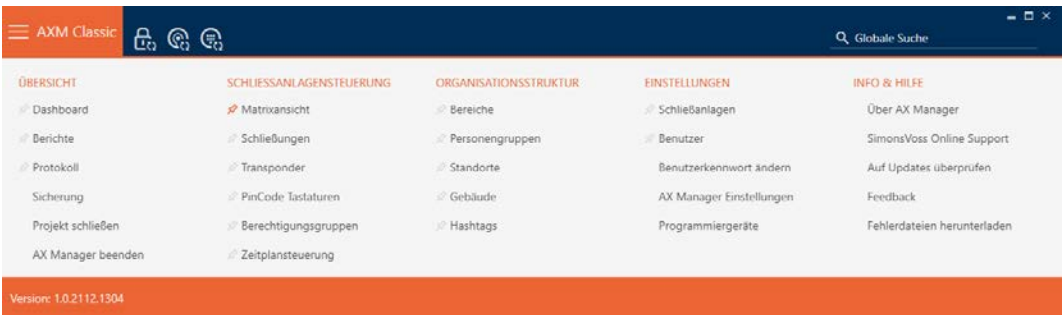

2. Dans le groupe | PARAMÈTRES | , sélectionnez l'entrée Systèmes de verrouillage .

#### **EINSTELLUNGEN**

- Schließanlagen
- **Benutzer**

Benutzerkennwort ändern

AX Manager Einstellungen

Programmiergeräte

- i∕ SmartSync
	- 9 L'onglet [Systèmes de verrouillage] s'ouvre avec la liste de tous les systèmes de fermeture de la base de données.

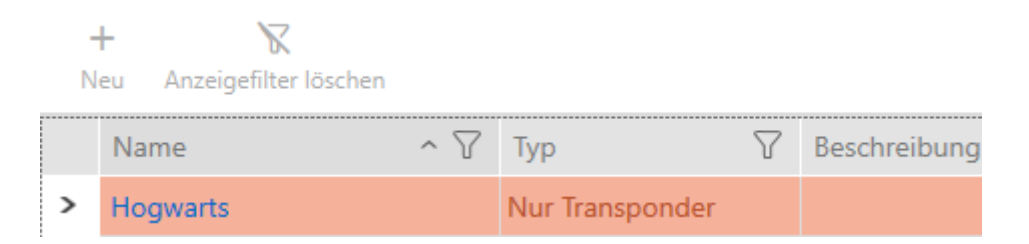

- 3. Cliquez sur le système de fermeture dans lequel vous souhaitez activer les claviers PinCode.
	- 9 La fenêtre du système de fermeture s'ouvre.

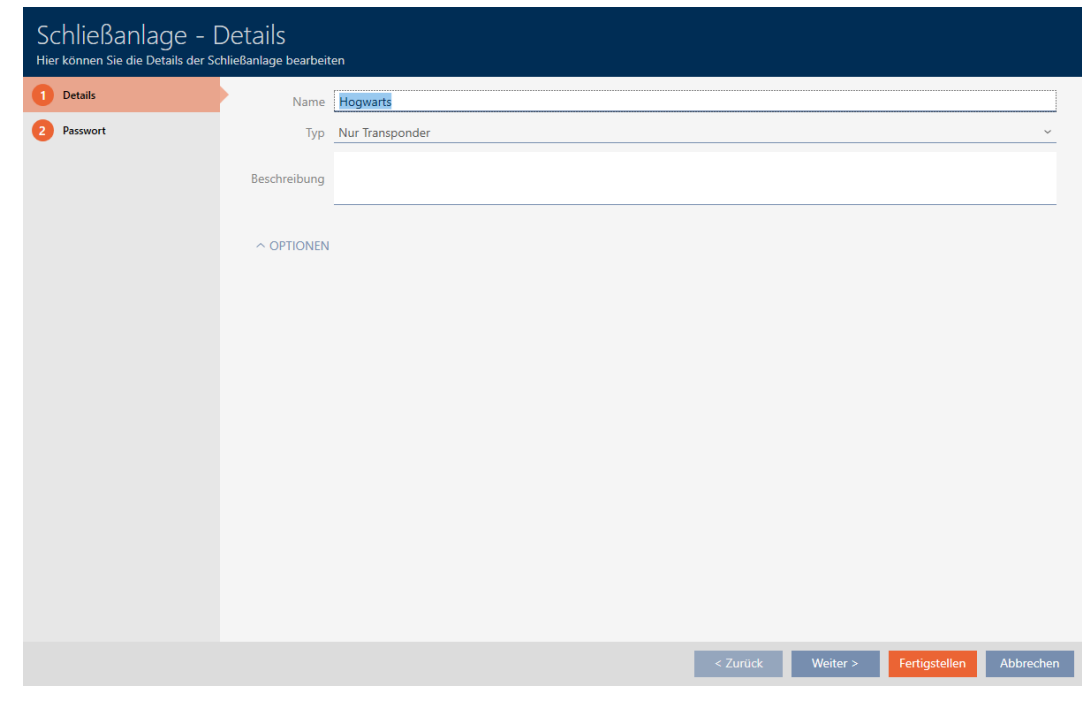

- 4. Ouvrez le menu "Options" sur.
	- $\rightarrow$  Options visibles.

 $\backsim$  optionen

PinCode Tastaturen verwenden

5. Cochez la case  $\nabla$  Utilisation des claviers PinCode.

```
\sim OPTIONEN
```
PinCode Tastaturen verwenden

- 6. Cliquez sur le bouton Compléter .
	- 9 La fenêtre du système de fermeture se ferme.
- 9 Les claviers PinCode sont désormais disponibles dans votre système de fermeture.

# 18.5 Activer les identifiants

Lorsque vous avez créé votre plan de fermeture, vous avez décidé dans le menu déroulant ▼ Type d'identifiant qui doit être utilisé dans votre plan de fermeture :

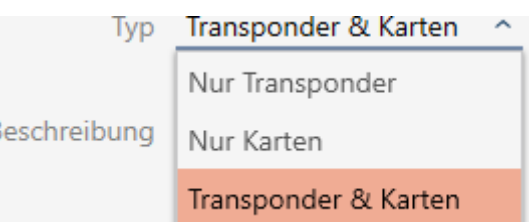

Les circonstances ont peut-être changé entre-temps et vous souhaitez à présent utiliser des cartes dans votre plan de fermeture, par exemple. Votre plan de fermeture doit par conséquent passer du mode actif (= transpondeurs uniquement) à hybride (= transpondeurs + cartes). La AXM Classic vous permet de le faire sans problème, car vous pouvez facilement activer des cartes ou des identifiants supplémentaires.

Remarque : lors de l'activation ultérieure de cartes, vous pouvez vous adresser à un nombre limité de fermetures avec des cartes (voir [Cartes et](#page-466-0) [ID des fermetures \[](#page-466-0)[}](#page-466-0) [467\]](#page-466-0)).

Vous n'avez pas ce problème lors de l'activation ultérieure de transpondeurs.

#### Activer des cartes

L'exemple suivant décrit la manière dont vous pouvez également utiliser des cartes dans un plan de fermeture à identifiants uniquement. Le terme de cartes désigne également d'autres identifiants RFID, par exemple les SmartTags ou les RFID-Inlays. L'exemple utilise le modèle MC1000L\_AV.

- $\checkmark$  AXM Classic ouverte.
- ü Au moins un plan de fermeture créé (voir [Créer un système de](#page-287-0) [fermeture \[](#page-287-0) $\triangleright$  [288\]](#page-287-0)).
- 1. Cliquez sur l'icône  $AXM$  orange  $\equiv$  AXM.
	- → La barre AXM s'ouvre.

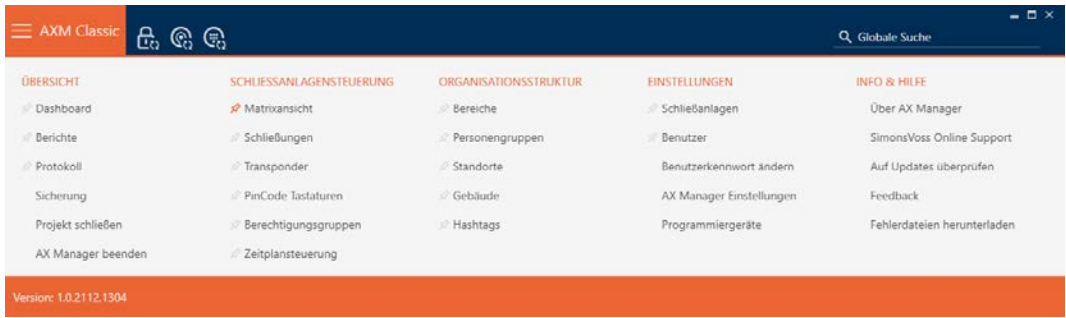

2. Dans le groupe | PARAMÈTRES | , sélectionnez l'entrée Systèmes de verrouillage .

#### **EINSTELLUNGEN**

- Schließanlagen
- **Benutzer** 
	- Benutzerkennwort ändern
	- AX Manager Einstellungen
	- Programmiergeräte
- SmartSync
	- → L'onglet [Systèmes de verrouillage] s'ouvre avec la liste de tous les plans de fermeture de la base de données.

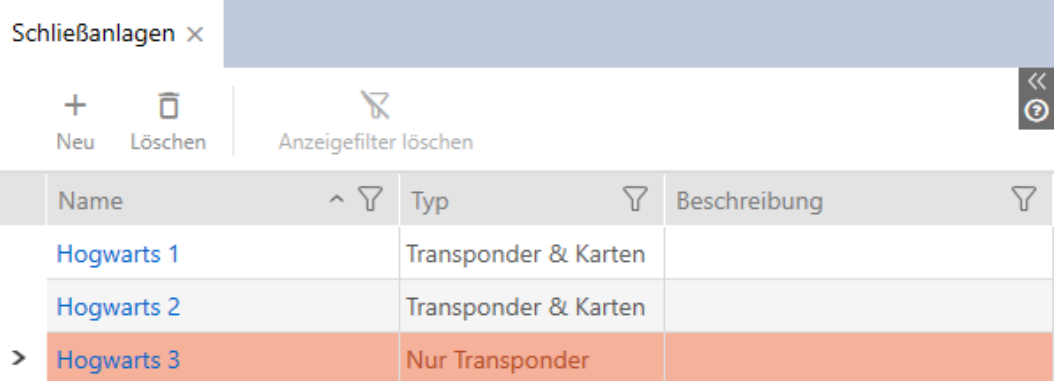

- 3. Si nécessaire, triez/filtrez les entrées affichées avec  $\nabla$  (voir [Trier et fil](#page-54-0)trer  $[$   $\blacktriangleright$  [55\]](#page-54-0)).
- 4. Sélectionnez le plan de fermeture dans lequel vous voulez activer des cartes ou des identifiants.
	- 9 La fenêtre Système de verrouillage s'ouvre.

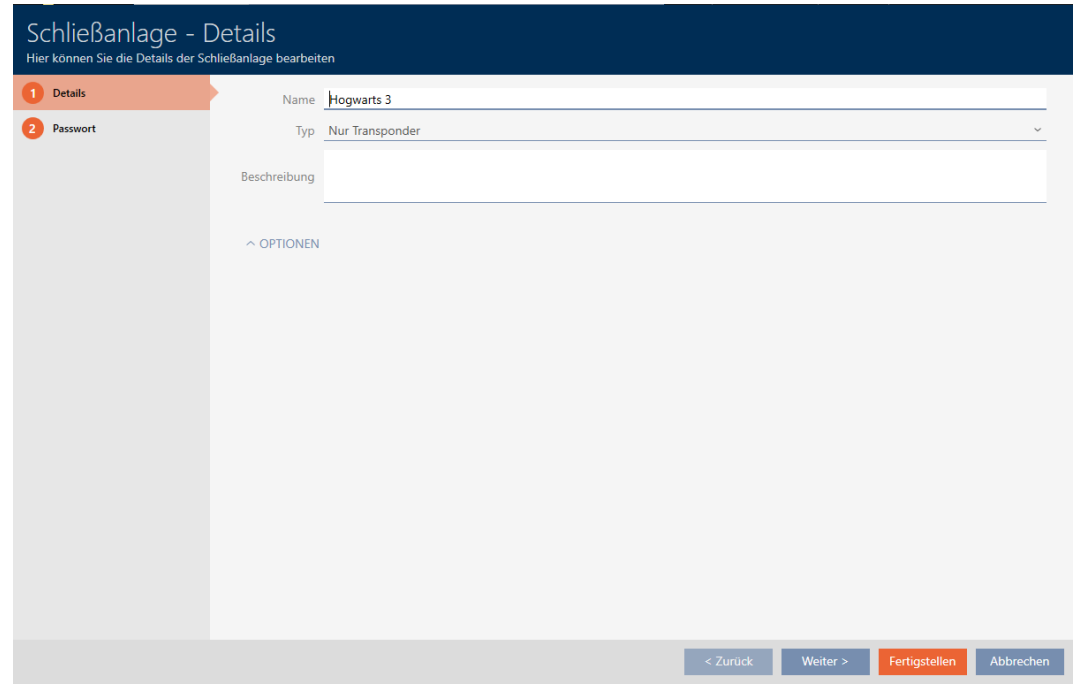

5. Dans le menu déroulant ▼ Type , sélectionnez le type de votre plan de fermeture : "Transpondeur uniquement", "Transpondeurs et cartes" ou "Cartes uniquement".

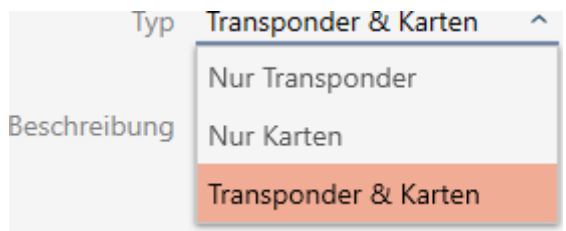

9 La fenêtre d'avertissement s'ouvre.

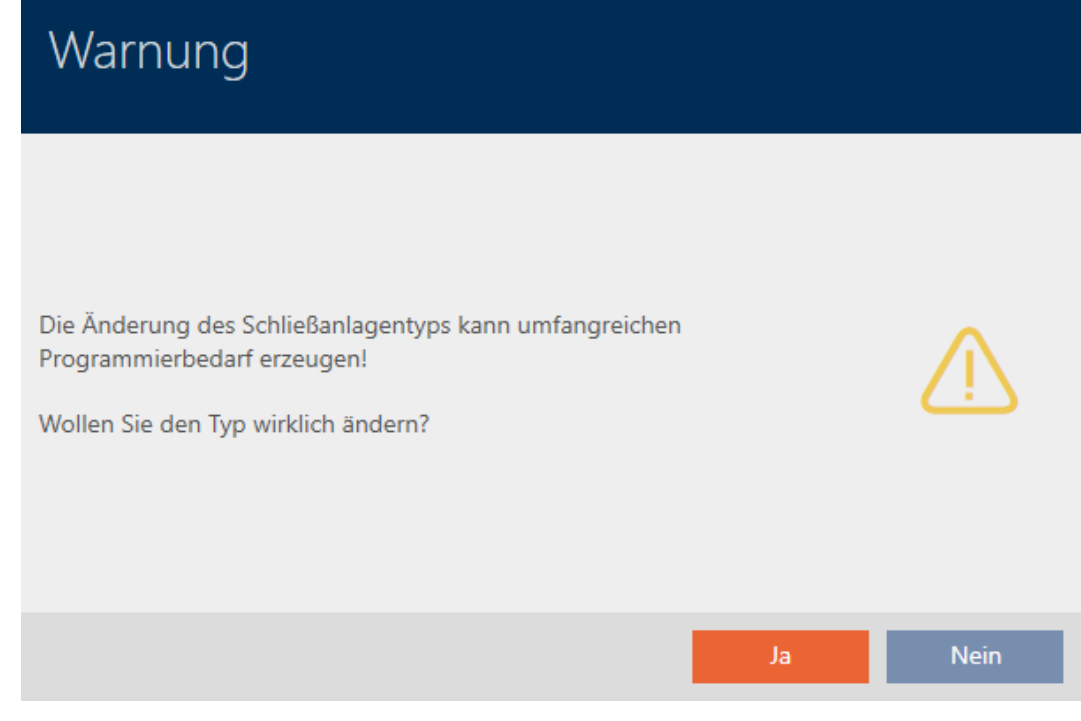

- 6. Cliquez sur le bouton Oui .
	- → La fenêtre d'avertissement se ferme.
	- 9 Vous verrez peut-être apparaître l'onglet Configuration de la carte.

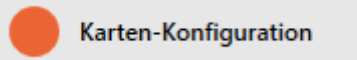

- 7. Si vous êtes passé au type "Transpondeurs et cartes" ou "Cartes uniquement" , saisissez la configuration de carte (voir [Créer une configura](#page-292-0)tion de carte  $[1, 293]$  $[1, 293]$ ).
- 8. Cliquez sur le bouton Compléter .
	- 9 La fenêtre Système de verrouillage se ferme.
- → Le plan de fermeture est répertorié avec un nouveau format de plan.

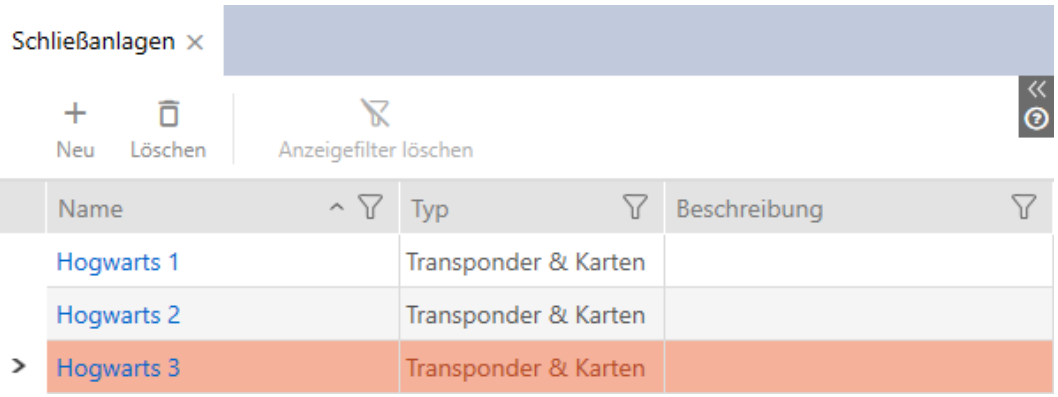

# 19. Synchronisation : comparaison entre le plan de fermeture et la réalité

Depuis l'introduction du protocole G2, à vous de choisir par exemple de synchroniser la fermeture ou le support d'identification lorsqu'une nouvelle autorisation est accordée.

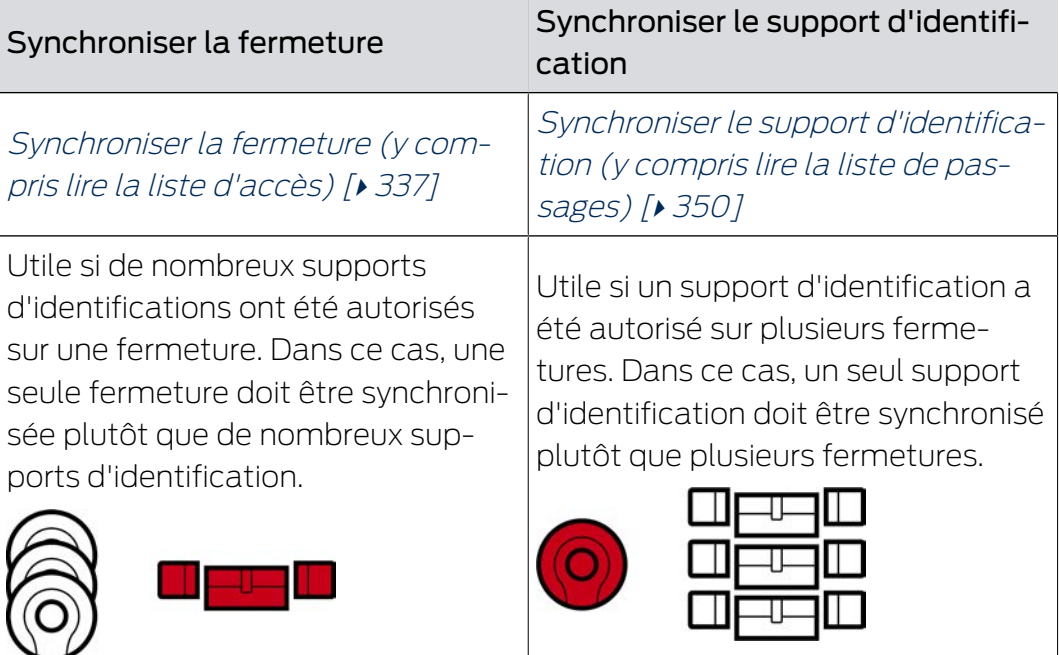

D'autres facteurs jouent également un rôle dans cette décision, par exemple :

- Appareils de programmation disponibles
- Fermeture ou support d'identification sur site
- Lire la liste d'accès ou la liste de passages

# Synchronisation hors de la matrice

Vous pouvez afficher le besoin de synchronisation dans la matrice. Si vous cliquez directement sur l'icône  $\Omega$ , vous lancez immédiatement la synchronisation de l'entrée correspondante.

# 19.1 Synchroniser la fermeture (y compris lire la liste d'accès)

<span id="page-336-0"></span>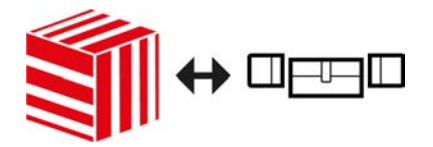

La synchronisation est bidirectionnelle :

 Lecture des données enregistrées dans la fermeture (par exemple état de la batterie)

 Écriture de nouvelles données dans la fermeture (par exemple, autorisations)

Les listes d'accès peuvent être lues séparément (bouton Lire la liste d'accès  $\mathbb{R}$ ). En option, les listes d'accès peuvent également être lues pendant la synchronisation (voir [Lire la liste d'accès/de passages pendant](#page-367-0) [la synchronisation \[](#page-367-0) $\triangleright$  [368\]](#page-367-0)).

Les données lues peuvent ensuite être affichées (voir par exemple [Afficher](#page-340-0) [l'équipement et l'état de la fermeture \[](#page-340-0)[}](#page-340-0) [341\]](#page-340-0) ou [Afficher et exporter la](#page-341-0) [liste d'accès d'une fermeture \[](#page-341-0)> [342\]](#page-341-0)).

- $\checkmark$  AXM Classic ouverte.
- $\checkmark$  Liste des fermetures ou vue matricielle ouverte.
- ◆ Appareil de programmation adapté raccordé.
- 1. Cliquez sur la fermeture que vous voulez synchroniser. → La fenêtre de la fermeture s'ouvre.

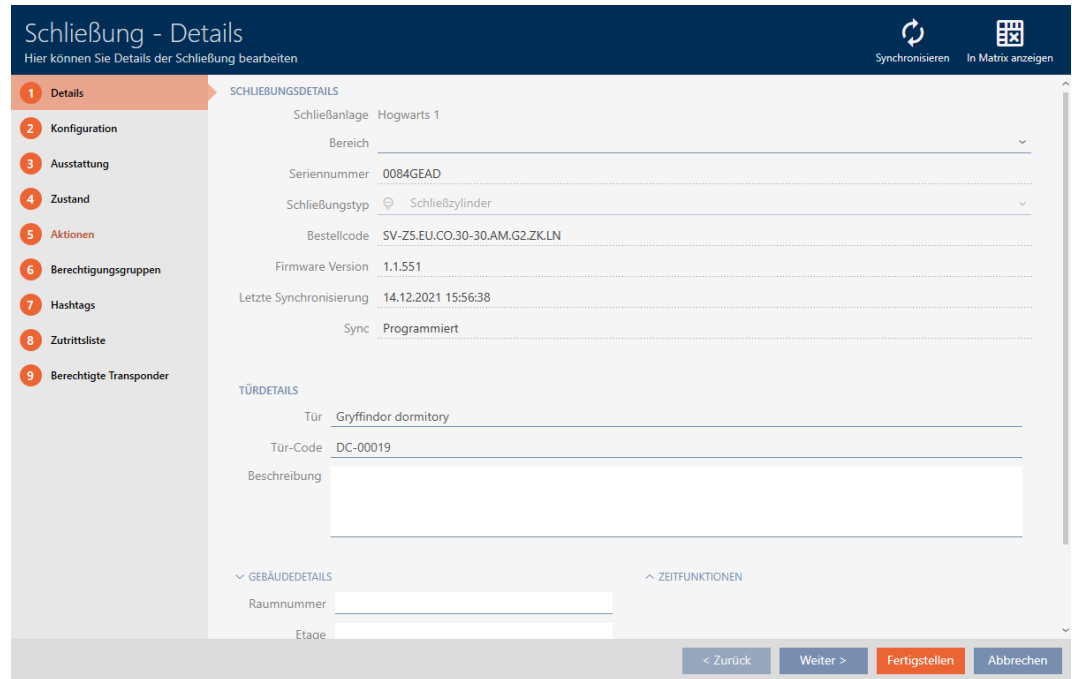

- 2. Cliquez sur le bouton Synchroniser  $\mathbf{\Omega}$ .
	- → La fenêtre de synchronisation s'ouvre.

339 / 474

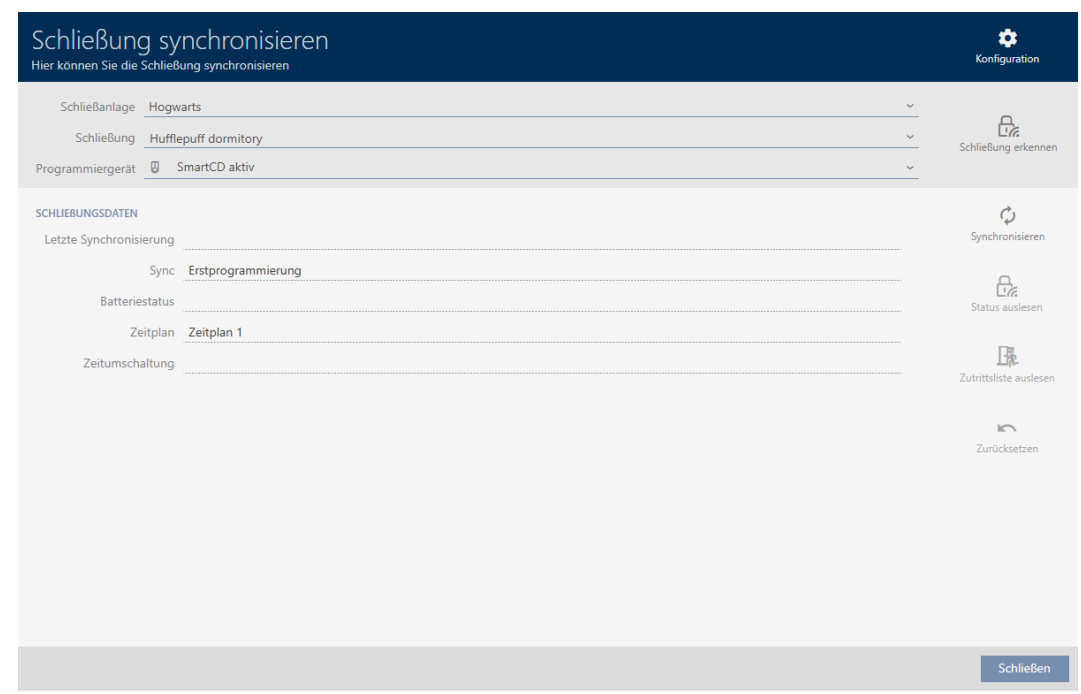

3. Dans le menu déroulant ▼ Dispositif de programmation , sélectionnez l'appareil de programmation avec lequel vous voulez opérer une synchronisation.

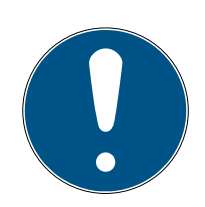

# **NOTE**

Composants AX : SmartCD.MP ou SmartStick AX pour la première synchronisation

Lors de la première synchronisation des composants AX, de nombreuses données sont transférées. La fréquence porteuse et donc la vitesse de transmission sont nettement plus élevées avec le SmartCD.MP ou le SmartStick.

- Utilisez de préférence un SmartCD.MP ou un SmartStick, notamment pour la première synchronisation des composants AX.
- 4. Cliquez sur le bouton Synchroniser  $\phi$ .
	- $\rightarrow$  La fermeture est en cours de synchronisation.

340 / 474

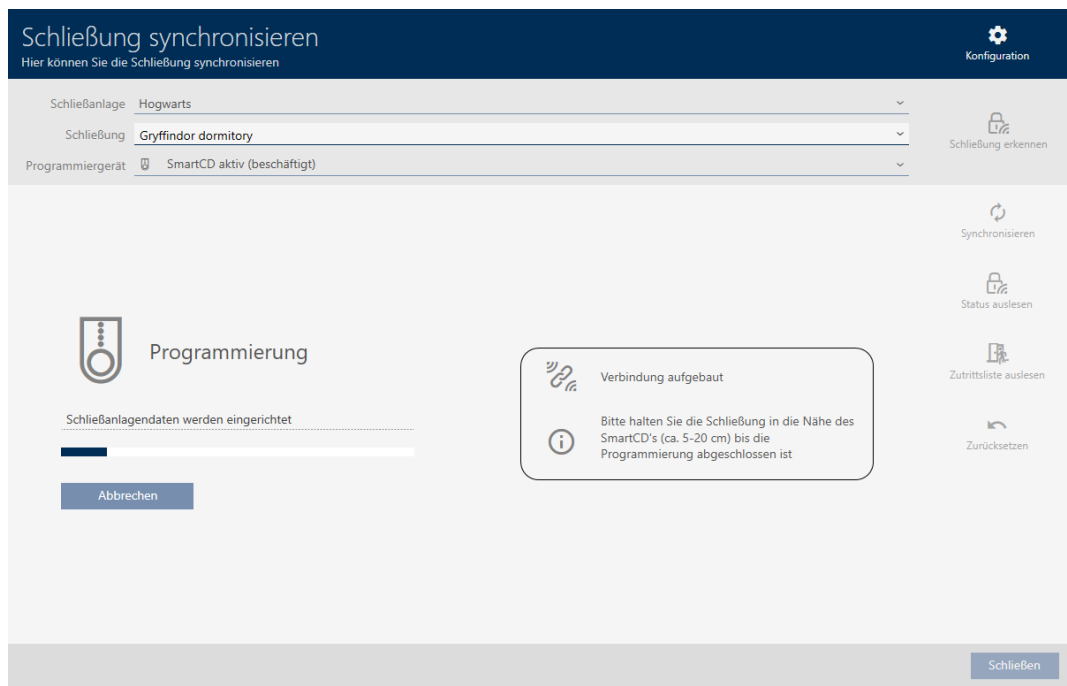

# 9 La fermeture est synchronisée.

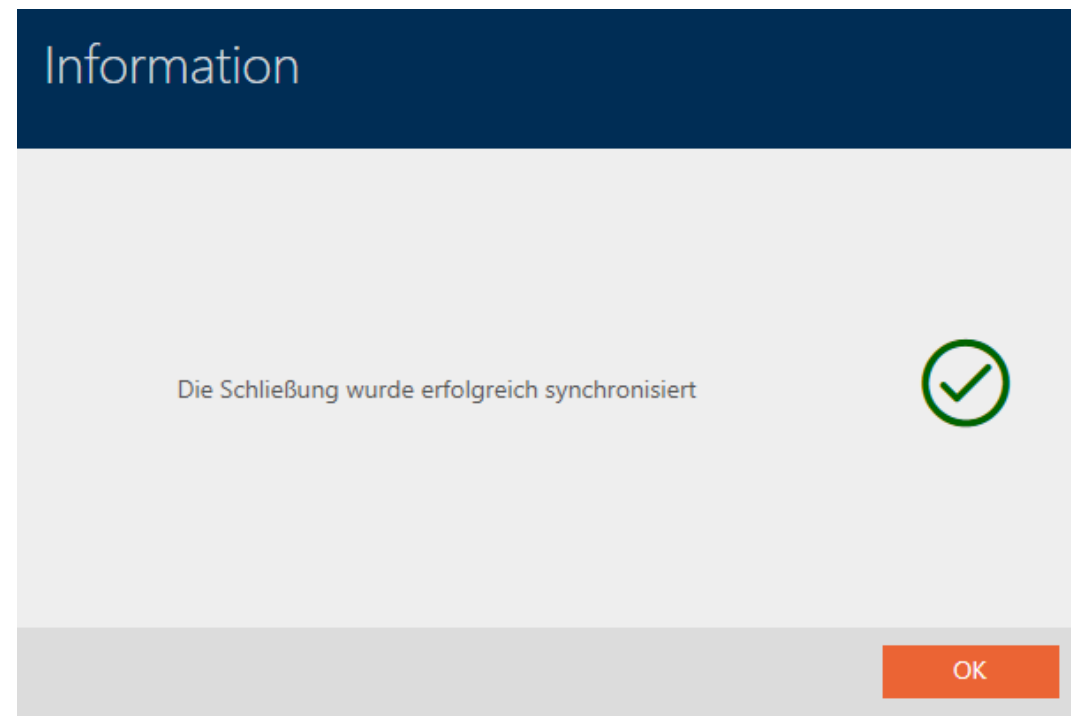

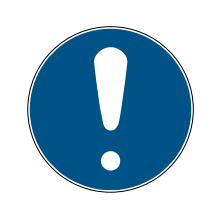

## **NOTE**

## Rejet de la première activation de l'identifiant après la programmation initiale des produits AX

Si le premier support d'identification activé après la programmation initiale est un tidentifiant, l'identifiant est rejeté une fois et synchronisé avec le système de fermeture à l'arrière-plan. Les identifiants fonctionnent ensuite comme à l'accoutumée.

## <span id="page-340-0"></span>19.1.1 Afficher l'équipement et l'état de la fermeture

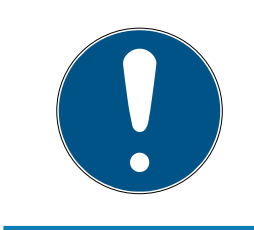

## **NOTE**

## L'état affiché correspond à la dernière synchronisation

La AXM Classic indique alors l'état qui est enregistré dans la base de données.

- $\checkmark$  AXM Classic ouverte.
- ü Fermeture synchronisée au moins une fois.
- 1. Cliquez sur la fermeture dont vous voulez afficher l'état.
	- → La fenêtre de la fermeture s'ouvre.

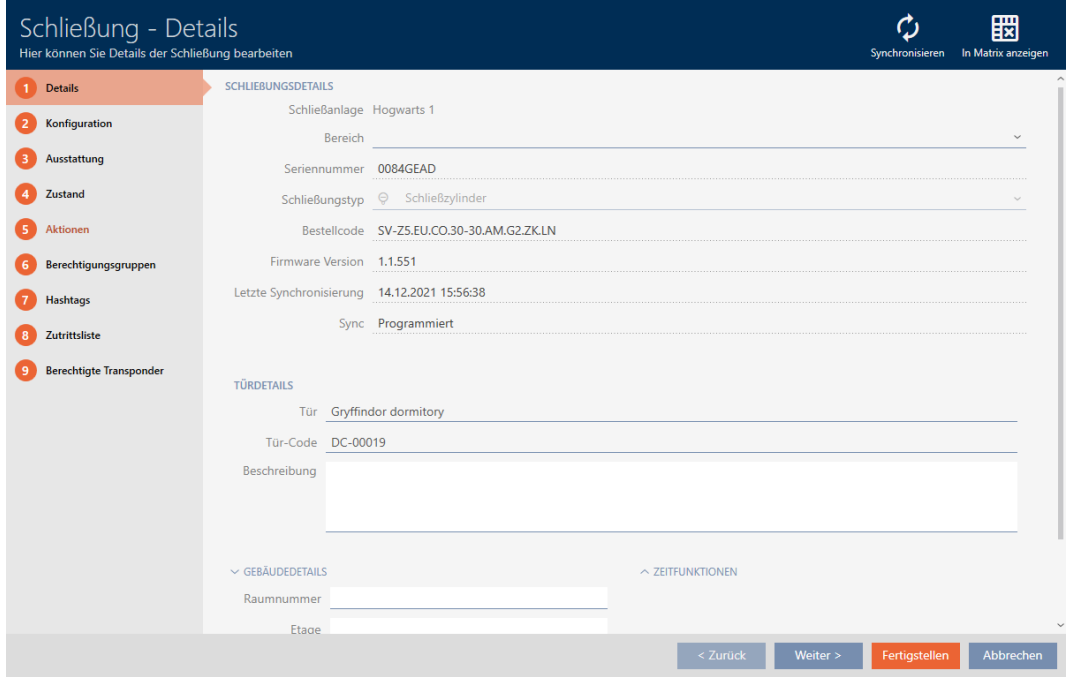

2. Cliquez sur l'onglet Équipement.

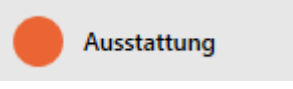

- → La fenêtre fait place à l'onglet [Équipement].
- 9 Les caractéristiques de l'équipement lues sont affichées (uniquement pour les fermetures déjà synchronisées).

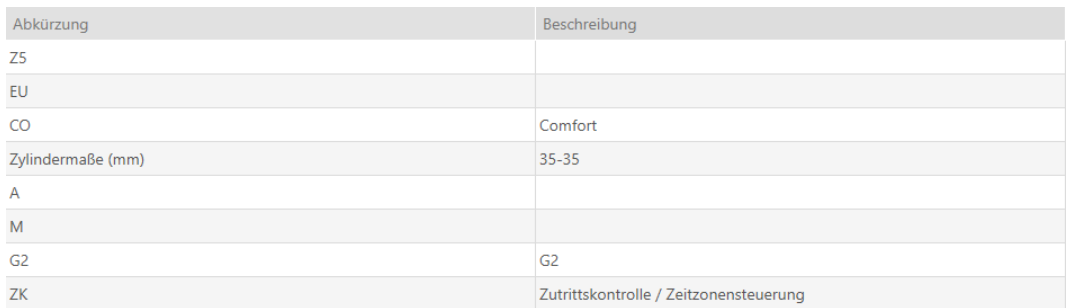

3. Cliquez sur l'onglet État.

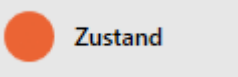

- ← La fenêtre fait place à l'onglet [État].
- 9 L'état de lecture est affiché (uniquement pour les fermetures déjà synchronisées).

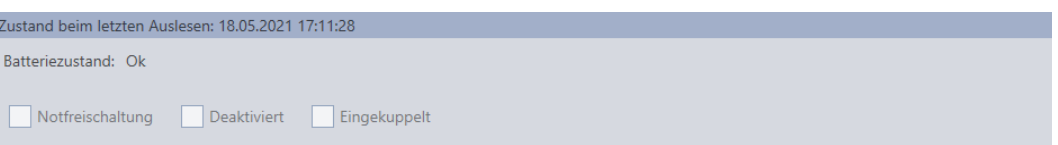

## 19.1.2 Afficher et exporter la liste d'accès d'une fermeture

<span id="page-341-0"></span>Avec la fonction ZK (= contrôle d'accès), vos fermetures peuvent consigner les supports d'identification qui ont été utilisés (voir [Faire consigner les](#page-232-0) [accès par la fermeture \(liste d'accès\) \[](#page-232-0)[}](#page-232-0) [233\]](#page-232-0)). Les accès enregistrés peuvent ensuite être lus et écrits dans la base de données pendant la synchronisation (voir [Lire la liste d'accès/de passages pendant la](#page-367-0) [synchronisation \[](#page-367-0)> [368\]](#page-367-0) et [Synchroniser la fermeture \(y compris lire la liste](#page-336-0) [d'accès\) \[](#page-336-0)[}](#page-336-0) [337\]](#page-336-0)).

Vous pouvez afficher et exporter la liste d'accès disponible dans la base de données.

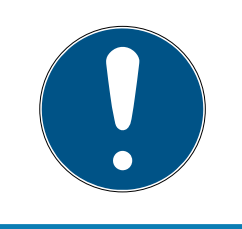

## **NOTE**

### L'état affiché correspond à la dernière synchronisation

La AXM Classic indique alors l'état qui est enregistré dans la base de données.

- $\checkmark$  AXM Classic ouverte.
- ü Fermeture synchronisée au moins une fois.
- 1. Cliquez sur la fermeture dont vous voulez afficher la liste d'accès. → La fenêtre de la fermeture s'ouvre.

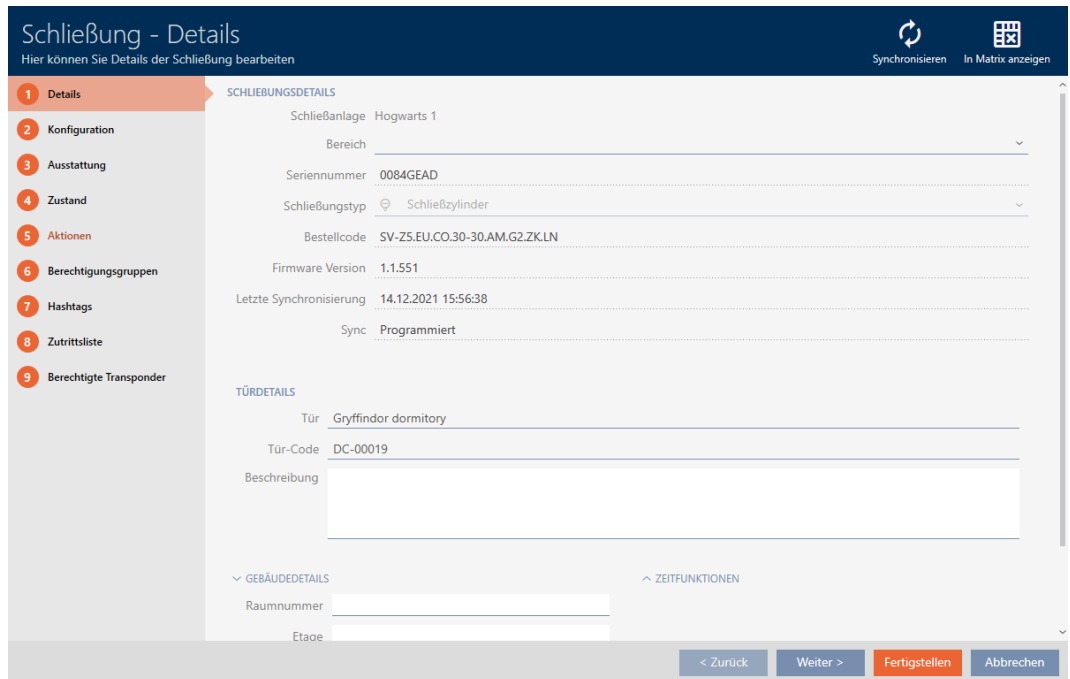

2. Cliquez sur l'onglet Liste d'accès.

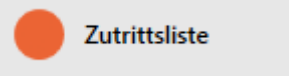

- 9 La fenêtre fait place à l'onglet [Liste d'accès].
- 9 La liste d'accès lue est affichée (uniquement pour les fermetures déjà synchronisées).

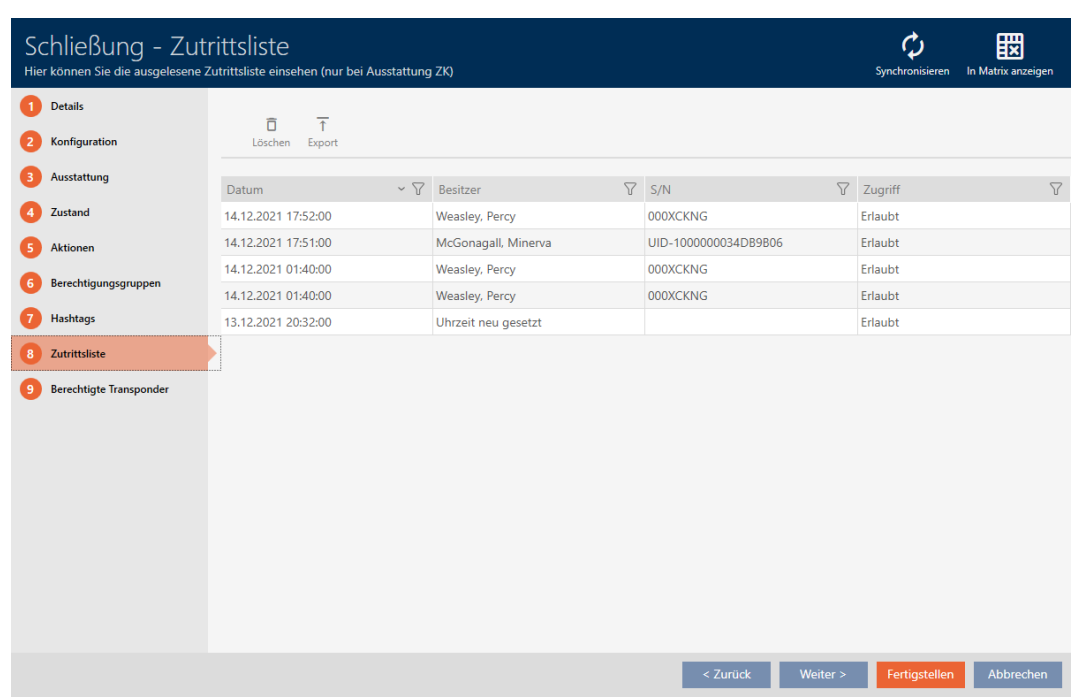

- 1. Si nécessaire, triez/filtrez les entrées affichées avec  $\nabla$  (voir [Trier et fil](#page-54-0)trer  $\lceil \blacktriangleright 55 \rceil$ ).
- 2. Cliquez sur le bouton Exportation  $\overline{\mathbf{1}}$ .
	- 9 La fenêtre Explorer s'ouvre.
- 3. Enregistrez la liste d'accès exportée dans le répertoire de fichiers de votre choix.
	- → La fenêtre Explorer se ferme.
- 9 La liste d'accès est en cours d'exportation.

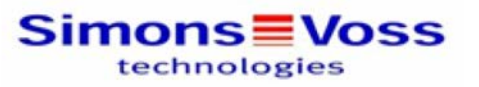

#### Zutrittsliste für die Schließung 'Gryffindor dormitory'

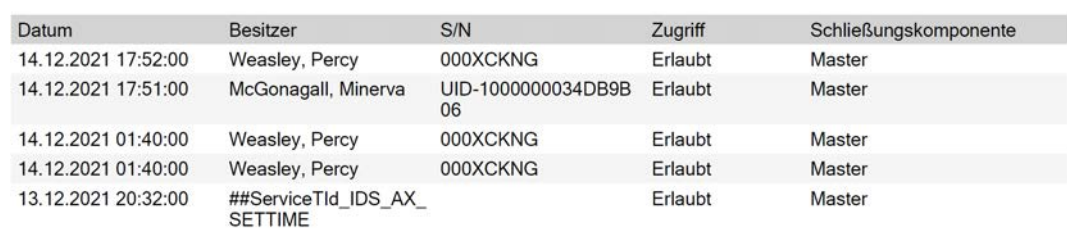

#### Simons Voss

Gedruckt am: 14.12.2021

 $\mathbf{1}$ 

Vous avez la possibilité de personnaliser les rapports (voir [Personnaliser les](#page-374-0) [rapports et les exportations \[](#page-374-0) $\triangleright$  [375\]](#page-374-0)).

## 19.2 Détecter une fermeture inconnue

<span id="page-344-0"></span>Si une fermeture inconnue est présente, vous pouvez l'identifier par le biais de la fenêtre Synchronisier et le réinitialiser si nécessaire (voir [Réinitialiser](#page-346-0) [une fermeture \[](#page-346-0) $\triangleright$  [347\]](#page-346-0)).

- $\checkmark$  Appareil de programmation adapté raccordé.
- $\checkmark$  AXM Classic ouverte.
- $\checkmark$  Liste des fermetures ou vue matricielle ouverte.
- 1. Cliquez sur n'importe quelle fermeture.
	- → La fenêtre de la fermeture s'ouvre.

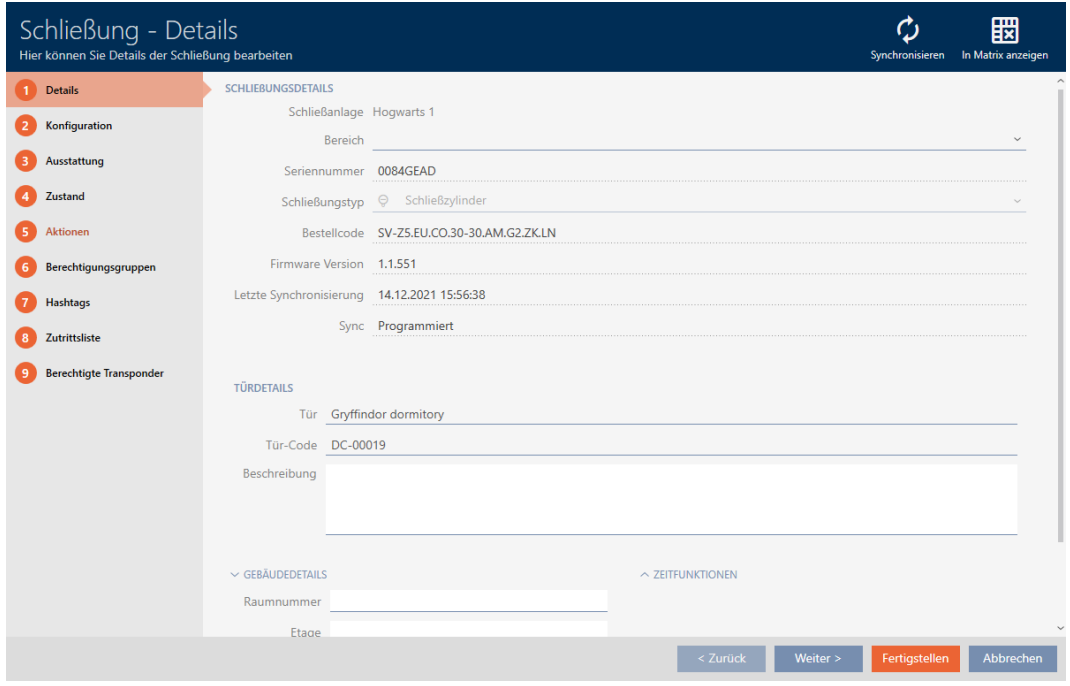

- 2. Cliquez sur le bouton Synchroniser  $\ddot{\mathbf{C}}$ .
	- 9 La fenêtre de synchronisation s'ouvre.

346 / 474

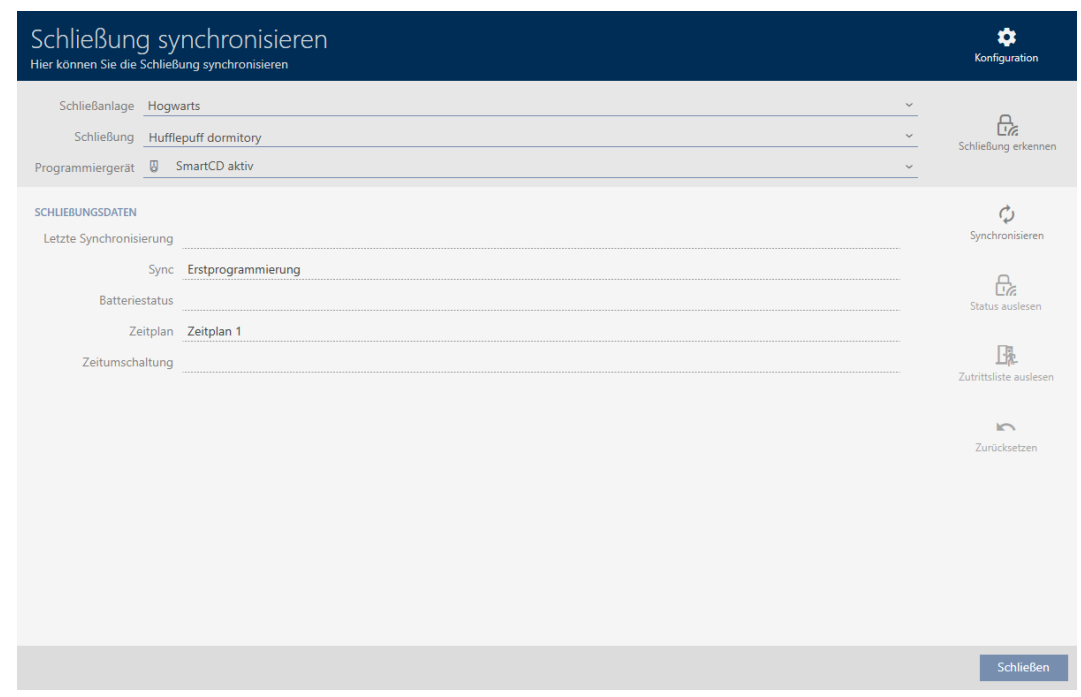

- 3. Dans le menu déroulant ▼ Dispositif de programmation pour sélectionner l'appareil de programmation avec lequel vous voulez reconnaître votre fermeture.
- 4. Cliquez sur le bouton Détecter la fermeture  $\mathbf{R}_{\epsilon}$ 
	- $\rightarrow$  La fermeture est en cours de détection.

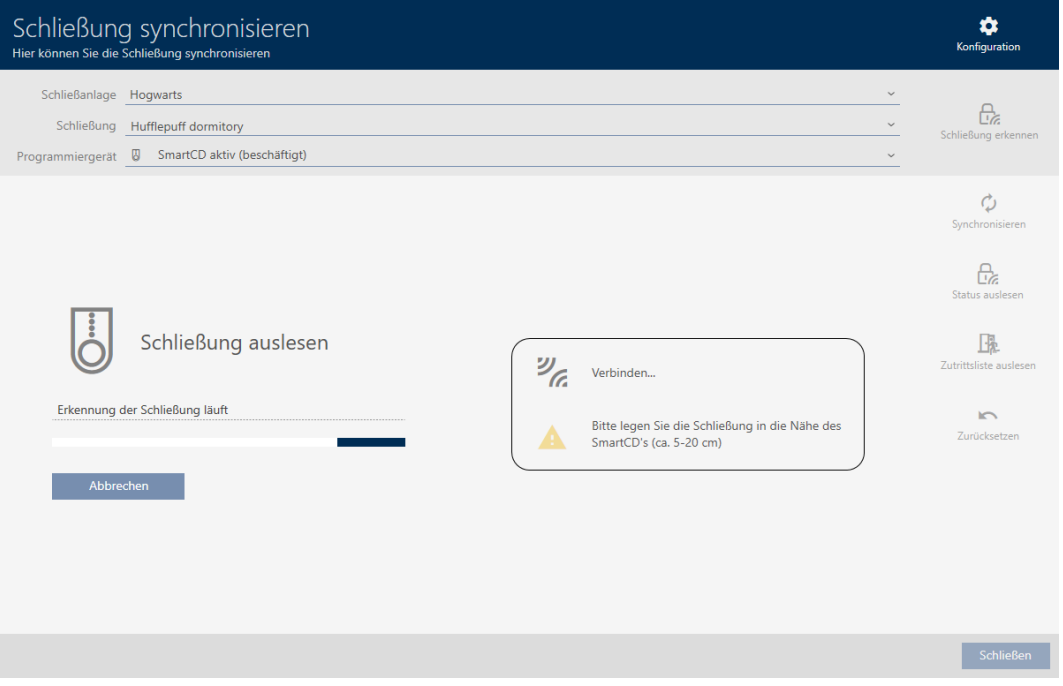

9 Les informations relatives à la fermeture sont affichées dans la fenêtre de la fermeture.

347 / 474

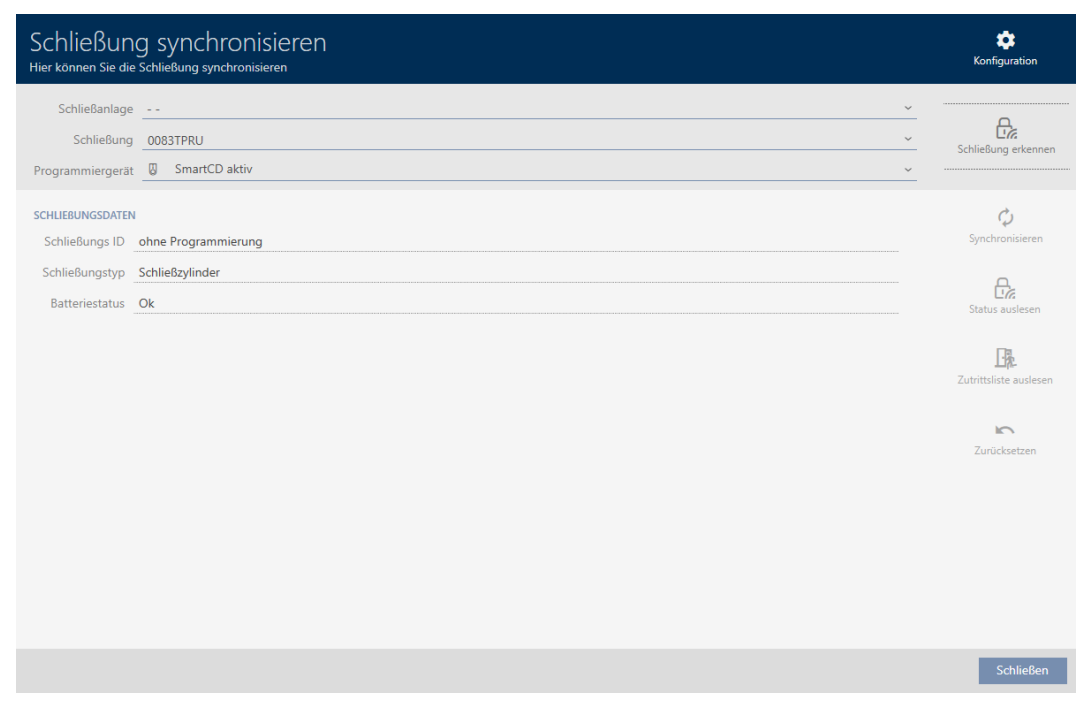

Vous pouvez à présent réinitialiser la fermeture par exemple (voir [Réinitialiser une fermeture \[](#page-346-0)> [347\]](#page-346-0)).

## 19.3 Réinitialiser une fermeture

<span id="page-346-0"></span>Avant de pouvoir réutiliser un composant tel qu'un cylindre de fermeture pour une autre fermeture ou un autre système de fermeture, vous devez le réinitialiser.

- $\checkmark$  Appareil de programmation adapté raccordé.
- $\checkmark$  AXM Classic ouverte.
- $\checkmark$  Liste des fermetures ou vue matricielle ouverte.
- 1. Cliquez sur la fermeture que vous voulez réinitialiser. Si vous ne connaissez pas la fermeture : Cliquez sur une fermeture et identifiez-la (voir *[Détecter une fermeture inconnue \[](#page-344-0)> [345\]](#page-344-0)*). Poursuivez ensuite.
	- → La fenêtre de la fermeture s'ouvre.

348 / 474

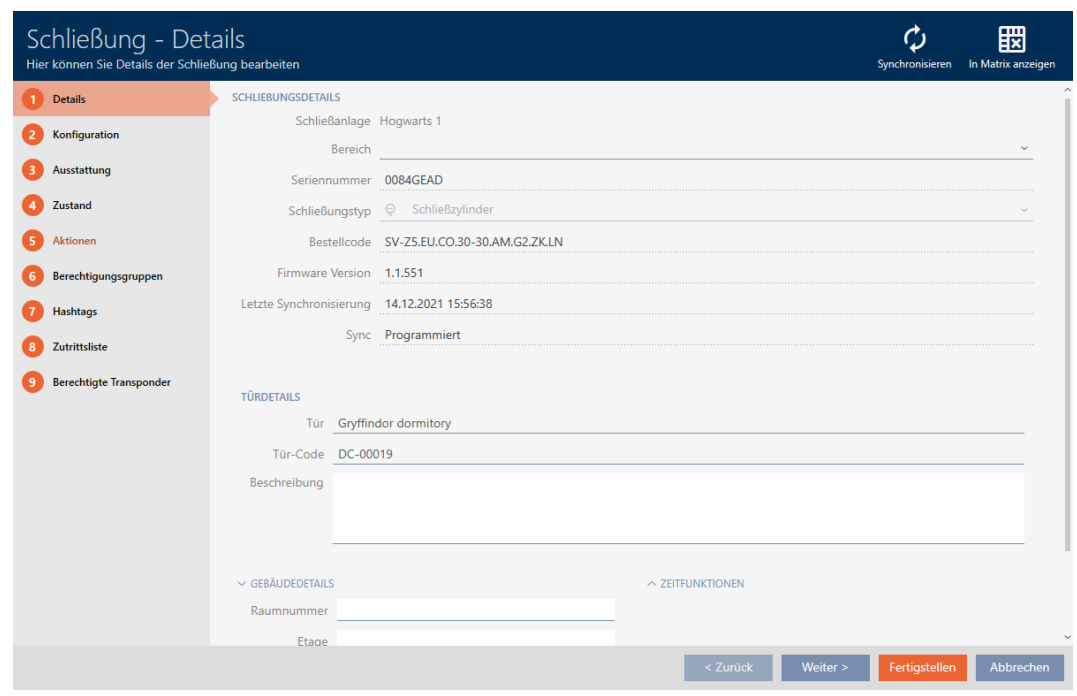

- 2. Dans le menu déroulant ▼ Dispositif de programmation, sélectionnez l'appareil de programmation avec lequel vous voulez réinitialiser votre fermeture.
- 3. Cliquez sur le bouton Synchroniser  $\phi$ .
	- 9 La fenêtre de synchronisation s'ouvre.

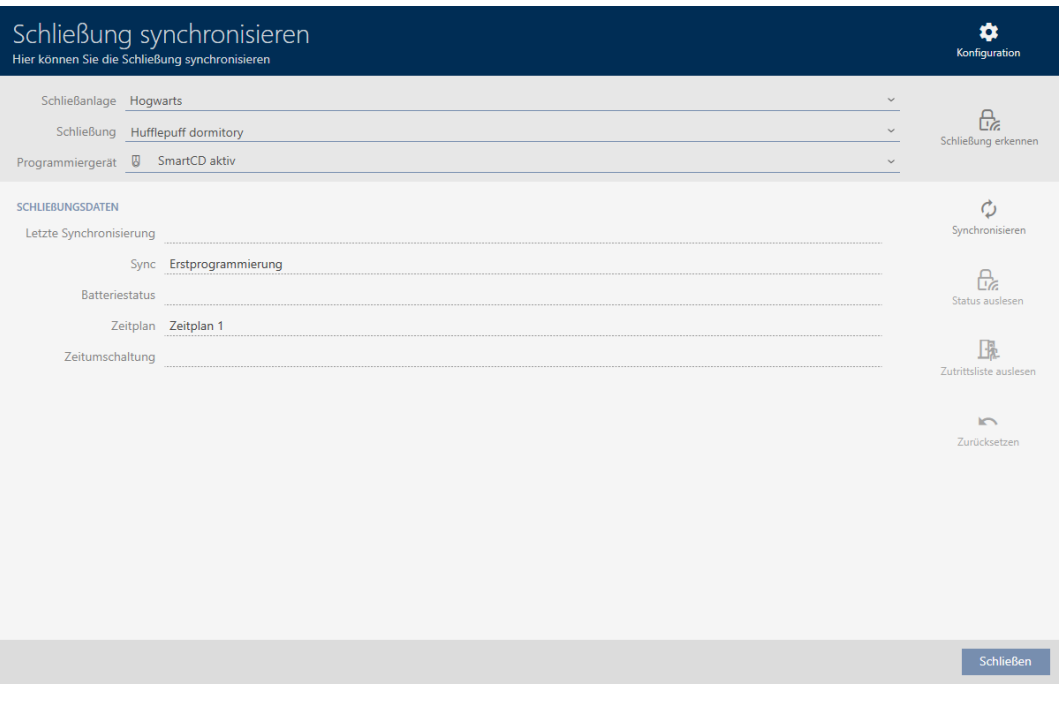

4. Cliquez sur le bouton Réinitialiser

9 La réinitialisation de la fermeture est en cours.

349 / 474

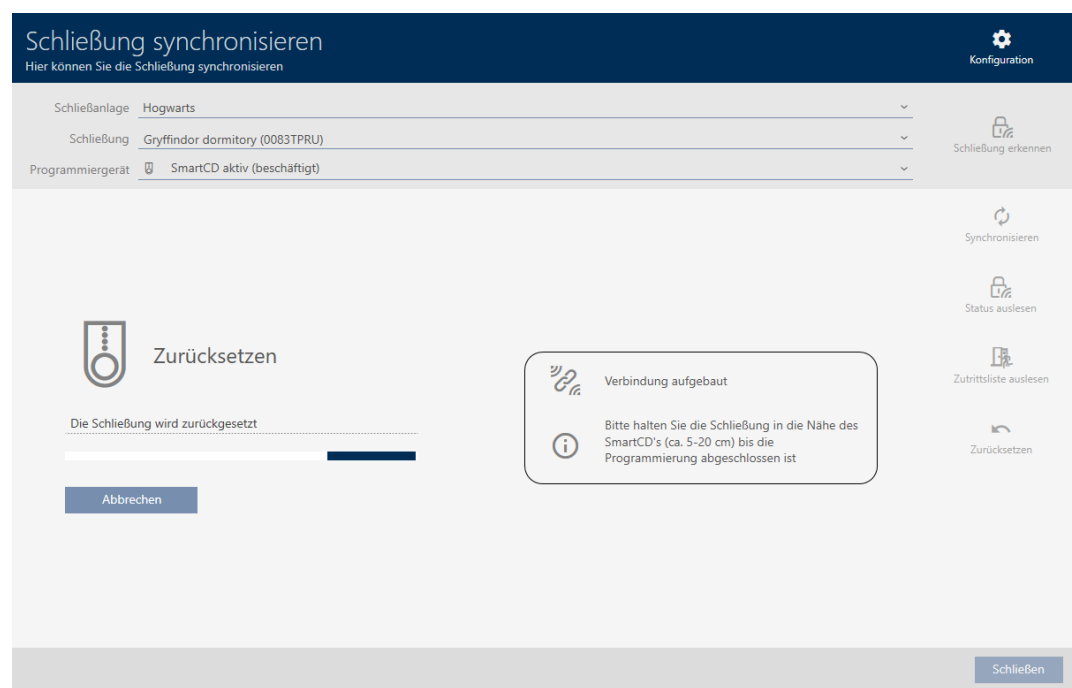

- 5. Si nécessaire, confirmez la demande pour savoir si les listes d'accès doivent être relues au préalable.
- 9 La fermeture est réinitialisée.

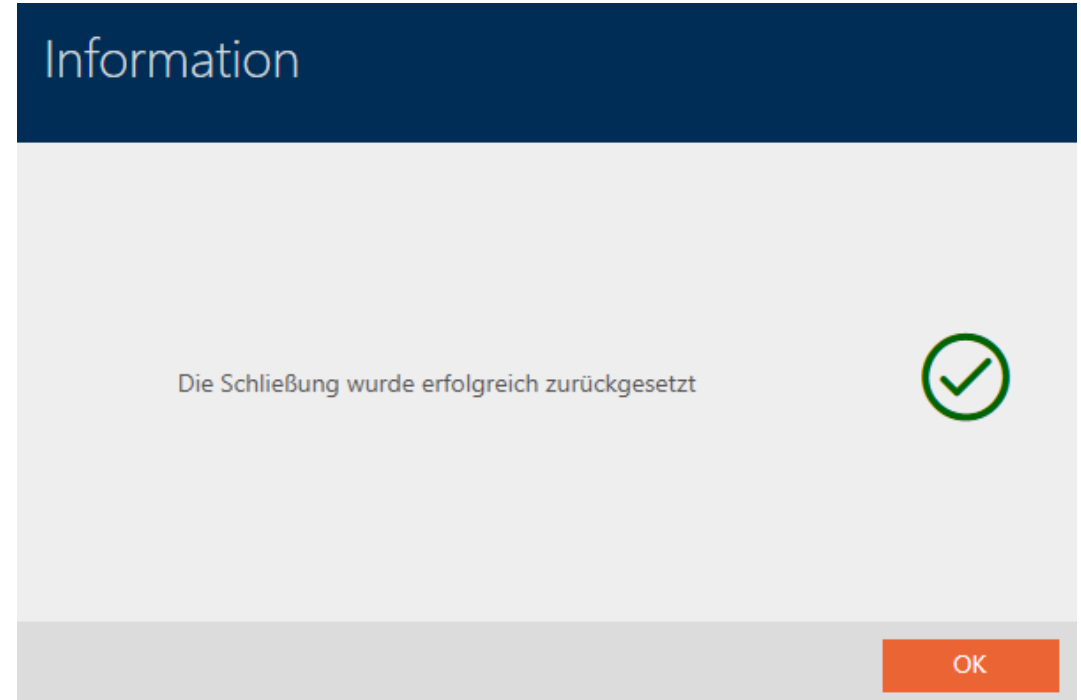

<span id="page-349-0"></span>19.4 Synchroniser le support d'identification (y compris lire la liste de passages)

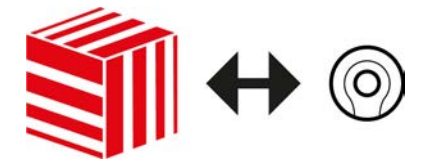

La synchronisation est bidirectionnelle :

- Lecture des données enregistrées dans le support d'identification (par exemple, état de la batterie).
- Écriture de nouvelles données dans le support d'identification (par exemple, autorisations)

Les listes de passages peuvent être lues séparément (bouton Lire la liste de marche  $\mathbb{R}$ . En option, les listes de passages peuvent également être lues pendant la synchronisation (voir [Lire la liste d'accès/de passages](#page-367-0) [pendant la synchronisation \[](#page-367-0) $\triangleright$  [368\]](#page-367-0)).

Les données lues peuvent ensuite être affichées (voir par exemple [Afficher](#page-351-0) [l'état de la pile de l'identifiant \[](#page-351-0)[}](#page-351-0) [352\]](#page-351-0) ou [Afficher et exporter la liste de](#page-352-0) [passages d'un support d'identification \[](#page-352-0)[}](#page-352-0) [353\]](#page-352-0)).

- $\checkmark$  Appareil de programmation adapté raccordé.
- $\checkmark$  AXM Classic ouverte.
- $\checkmark$  Liste des supports d'identification ou vue matricielle ouverte.
- 1. Cliquez sur le support d'identification que vous voulez synchroniser.
	- 9 La fenêtre du support d'identification s'ouvre.

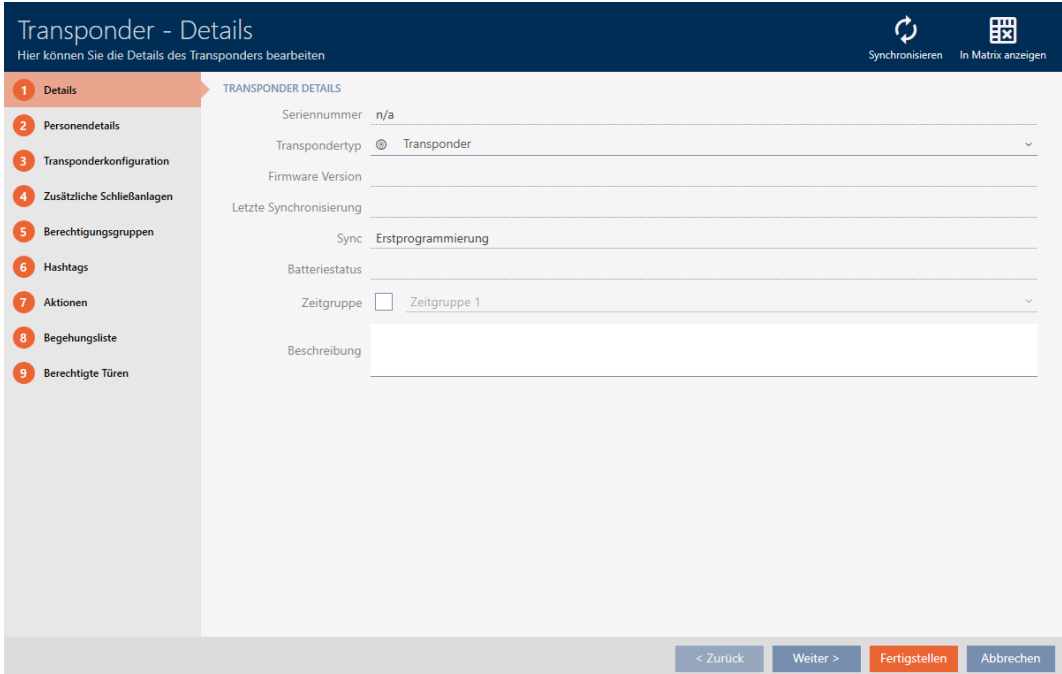

- 2. Cliquez sur le bouton Synchroniser  $\ddot{\mathbf{C}}$ .
	- 9 La fenêtre de synchronisation s'ouvre.

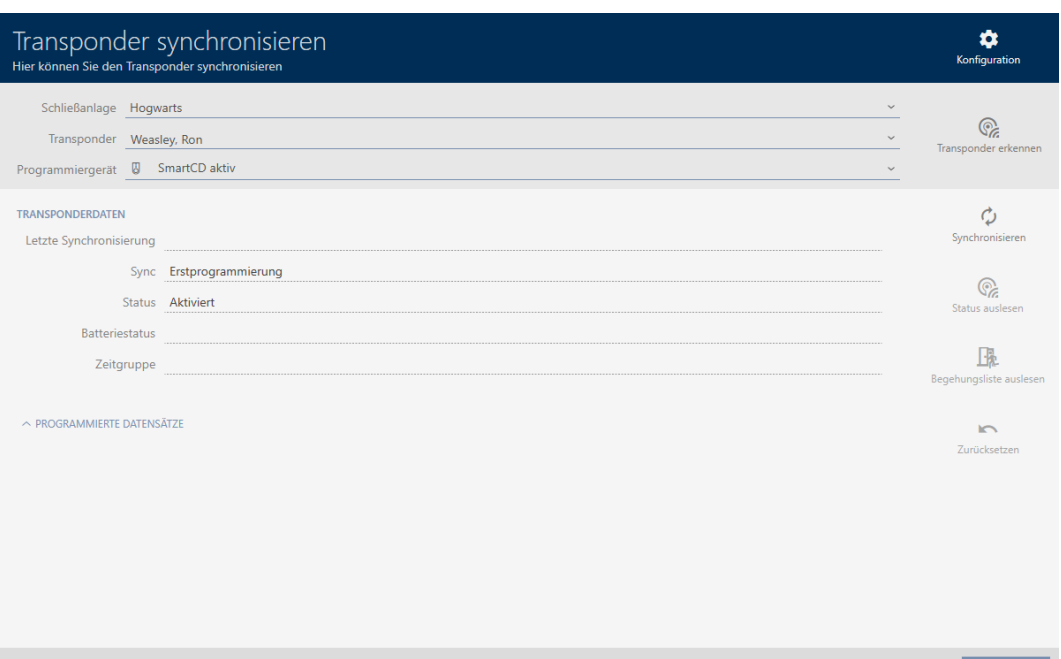

- 3. Dans le menu déroulant ▼ Dispositif de programmation , sélectionnez l'appareil de programmation avec lequel vous voulez opérer une synchronisation.
- 4. Cliquez sur le bouton Synchroniser  $\ddot{\mathbf{C}}$ .
	- 9 Le support d'identification est synchronisé.

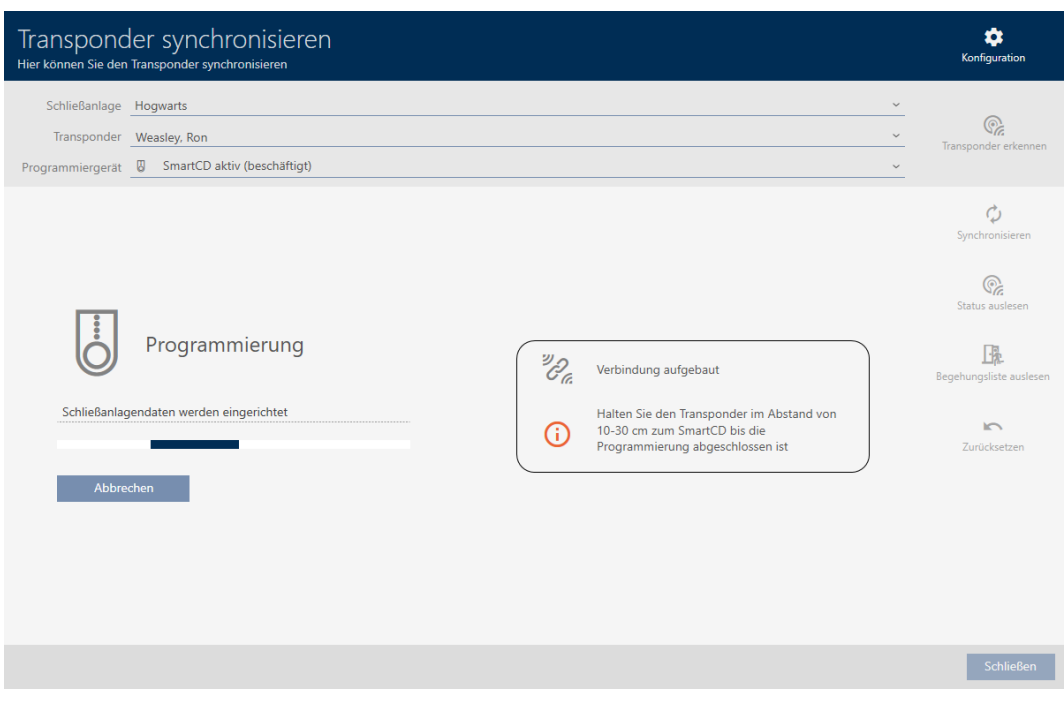

9 Le support d'identification est synchronisé.

352 / 474

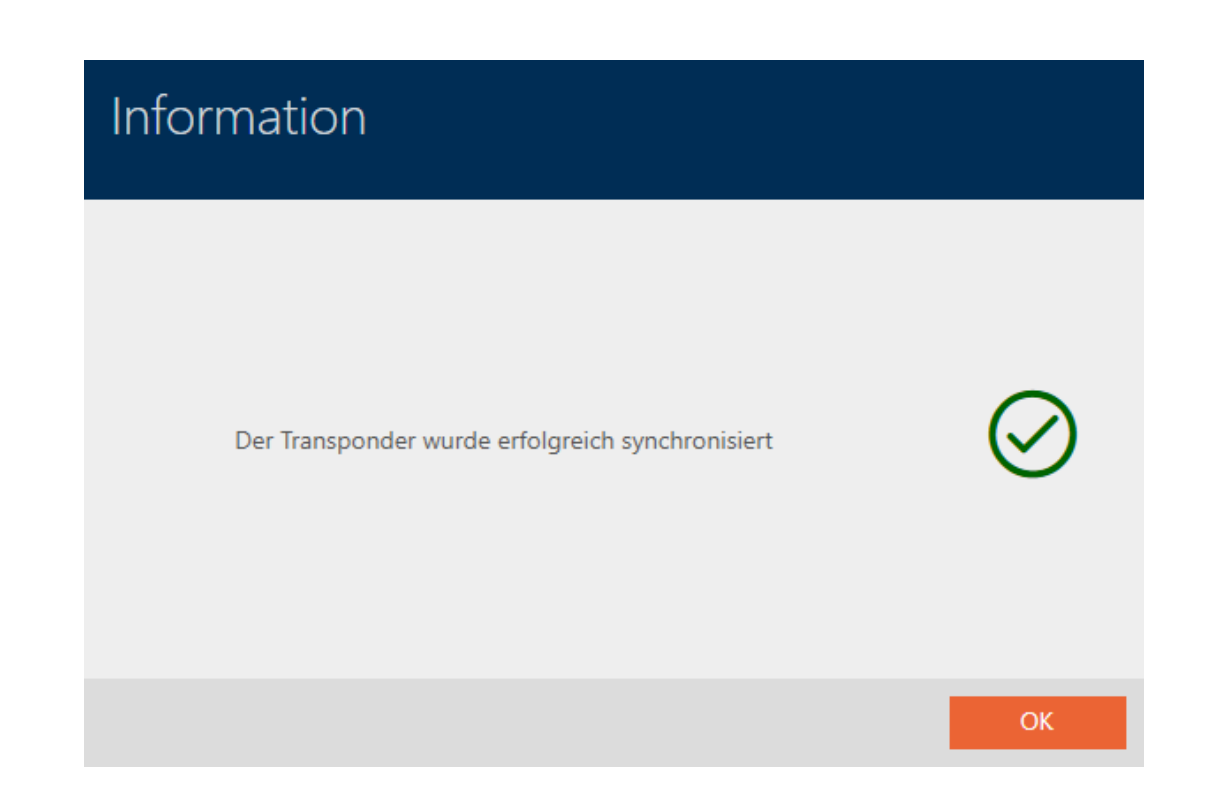

### <span id="page-351-0"></span>19.4.1 Afficher l'état de la pile de l'identifiant

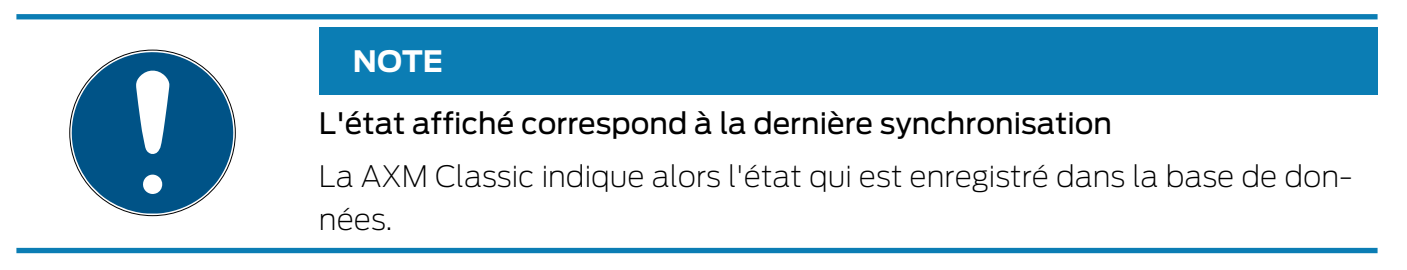

- $\checkmark$  AXM Classic ouverte.
- $\checkmark$  Identifiant synchronisé au moins une fois.
- Cliquez sur l'identifiant dont vous voulez afficher l'état.
	- 9 La fenêtre du support d'identification s'ouvre.

353 / 474

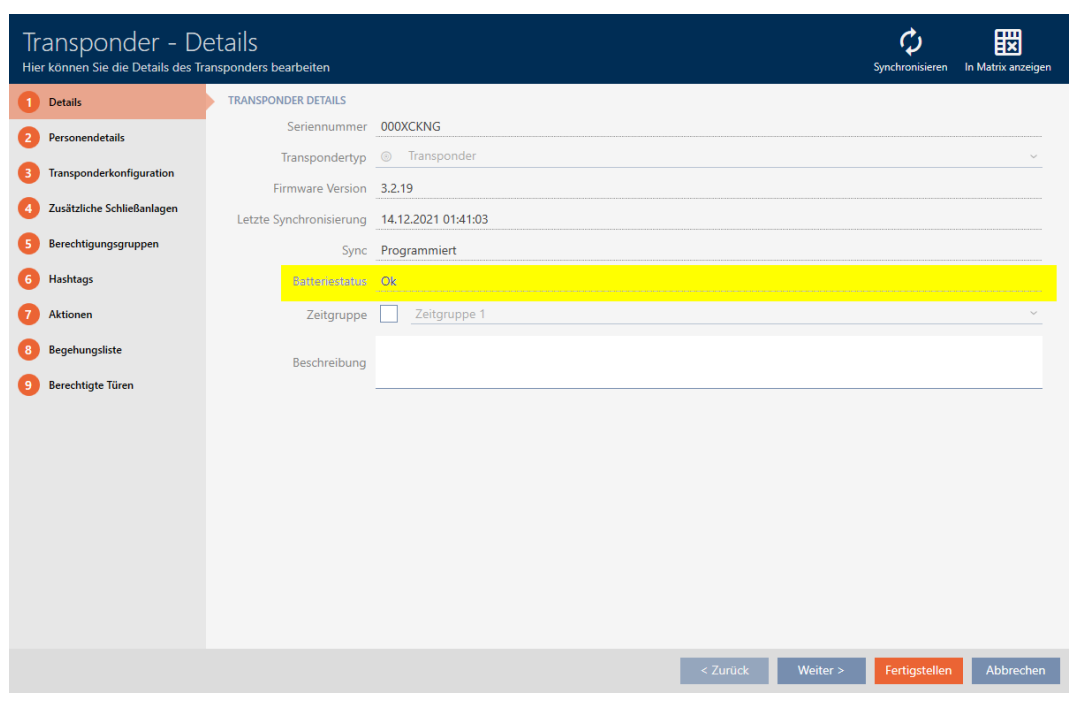

→ L'état de la pile est en cours d'affichage.

### 19.4.2 Afficher et exporter la liste de passages d'un support d'identification

<span id="page-352-0"></span>Si vous le souhaitez, vos supports d'identification peuvent consigner les fermetures sur lesquelles ils ont été utilisés (voir [Faire enregistrer les accès](#page-114-0) [par le support d'identification \(liste de passages\) \[](#page-114-0)[}](#page-114-0) [115\]](#page-114-0)). Les entrées enregistrées dans cette liste de passages sont ensuite transférées dans la base de données, par exemple lors d'une synchronisation (voir [Synchroniser le support d'identification \(y compris lire la liste de passages\)](#page-349-0)  $[1350]$  $[1350]$  $[1350]$ .

Vous pouvez afficher et exporter les listes de passages enregistrées dans la base de données.

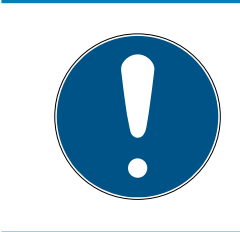

### **NOTE**

#### L'état affiché correspond à la dernière synchronisation

La AXM Classic indique alors l'état qui est enregistré dans la base de données.

- $\checkmark$  AXM Classic ouverte.
- $\checkmark$  Support d'identification synchronisé au moins une fois.
- 1. Cliquez sur le support d'identification dont vous voulez afficher liste de passages.
	- 9 La fenêtre du support d'identification s'ouvre.

354 / 474

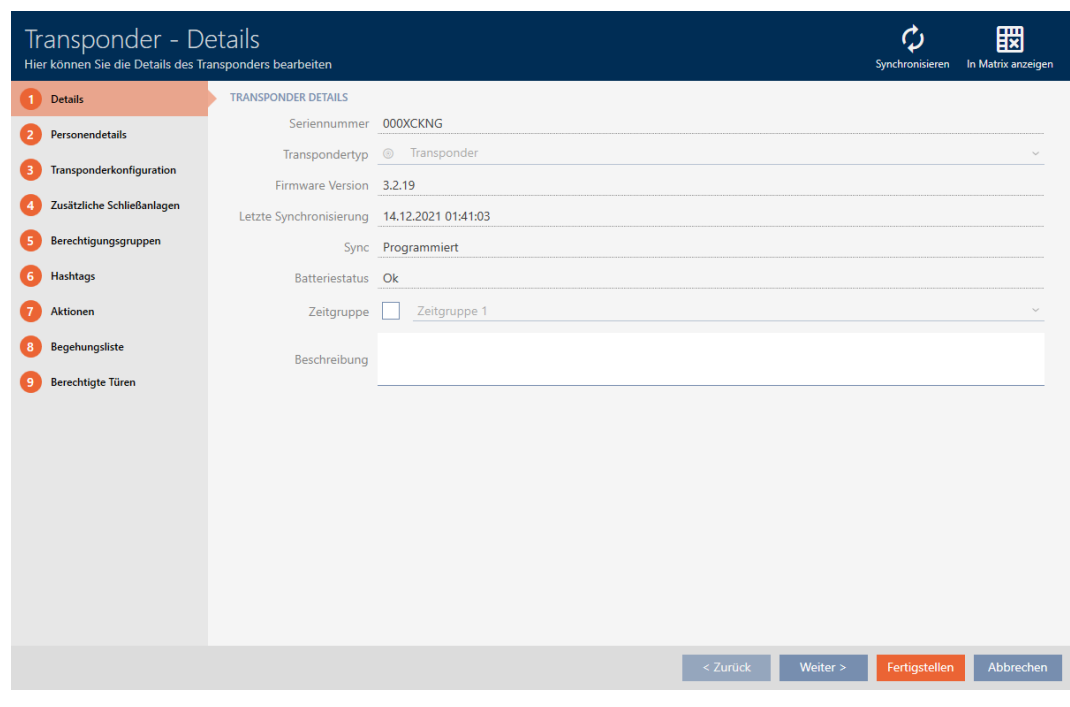

2. Cliquez sur l'onglet Liste de passage

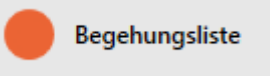

9 La fenêtre fait place à l'onglet Liste de passage.

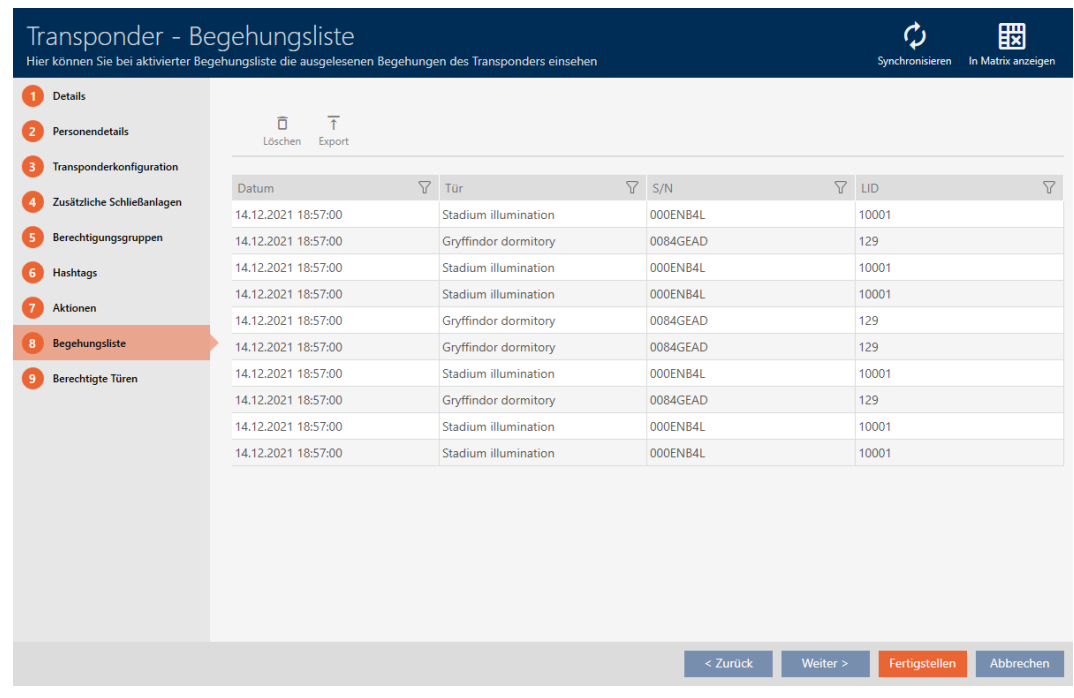

- 3. Si nécessaire, triez/filtrez les entrées affichées avec  $\nabla$  (voir [Trier et fil](#page-54-0)trer  $[$   $\rightarrow$  [55\]](#page-54-0)).
- 4. Cliquez sur le bouton Exportation  $\overline{\mathbf{f}}$ .
	- → La fenêtre Explorer s'ouvre.

- 5. Enregistrez la liste de passages exportée dans le répertoire de fichiers de votre choix.
	- → La fenêtre Explorer se ferme.
- → La liste de passages est exportée.

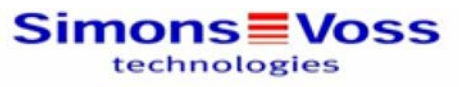

#### Begehungsliste für den Transponder Weasley '000XCKNG'

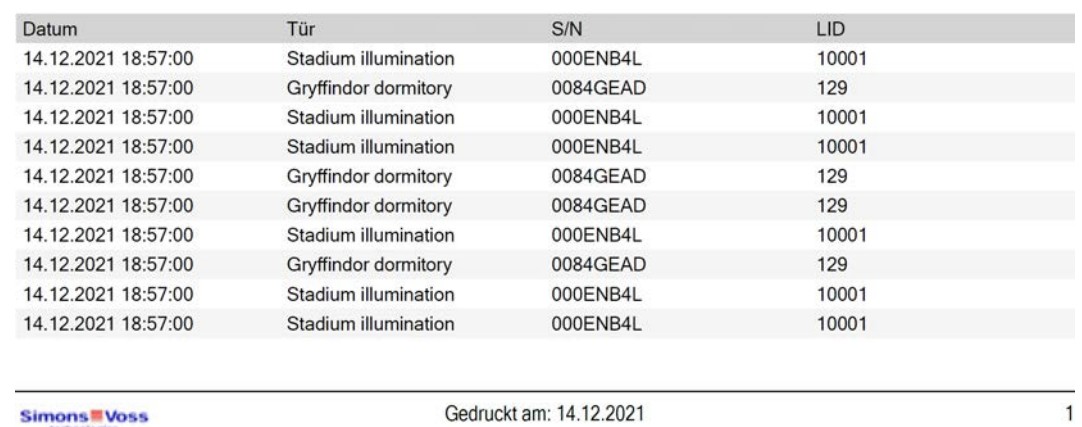

Vous avez la possibilité de personnaliser les rapports (voir [Personnaliser les](#page-374-0) [rapports et les exportations \[](#page-374-0)[}](#page-374-0) [375\]](#page-374-0)).

### 19.5 Détecter un support d'identification inconnu

- <span id="page-354-0"></span> $\checkmark$  Appareil de programmation adapté raccordé.
- $\checkmark$  AXM Classic ouverte.
- $\checkmark$  Liste des supports d'identification ou vue matricielle ouverte.
- 1. Cliquez sur n'importe quel support d'identification.
	- 9 La fenêtre du support d'identification s'ouvre.

356 / 474

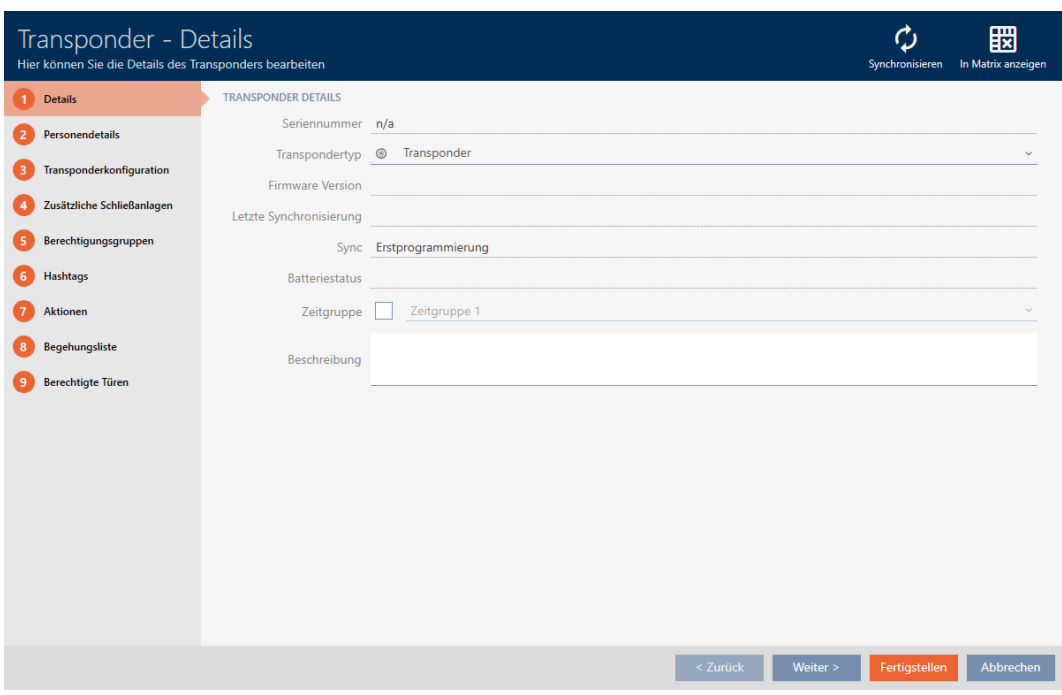

- 2. Cliquez sur le bouton Synchroniser  $\ddot{\mathbf{C}}$ .
	- 9 La fenêtre de synchronisation s'ouvre.

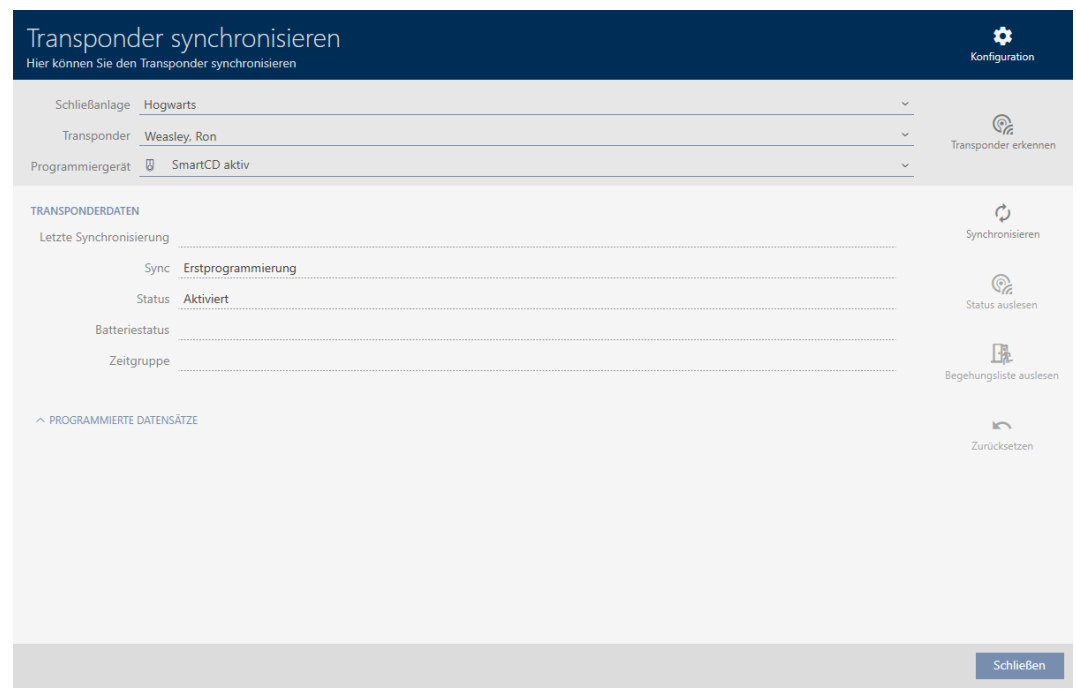

- 3. Dans le menu déroulant ▼ Dispositif de programmation , sélectionnez l'appareil de programmation avec lequel vous voulez détecter votre support d'identification.
- 4. Cliquez sur le bouton Reconnaître le transpondeur  $\circledR$ .
- 5. Suivez au besoin les instructions.
	- 9 Le support d'identification est en cours de détection.

357 / 474

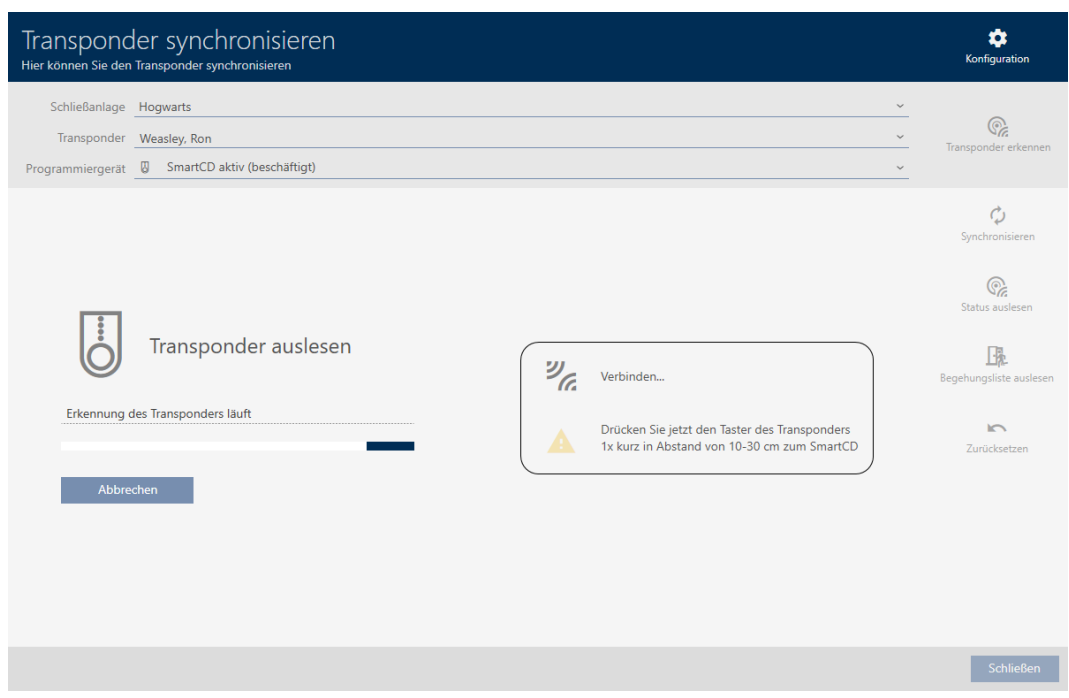

9 Les informations figurant sur le support d'identification sont affichées dans la fenêtre.

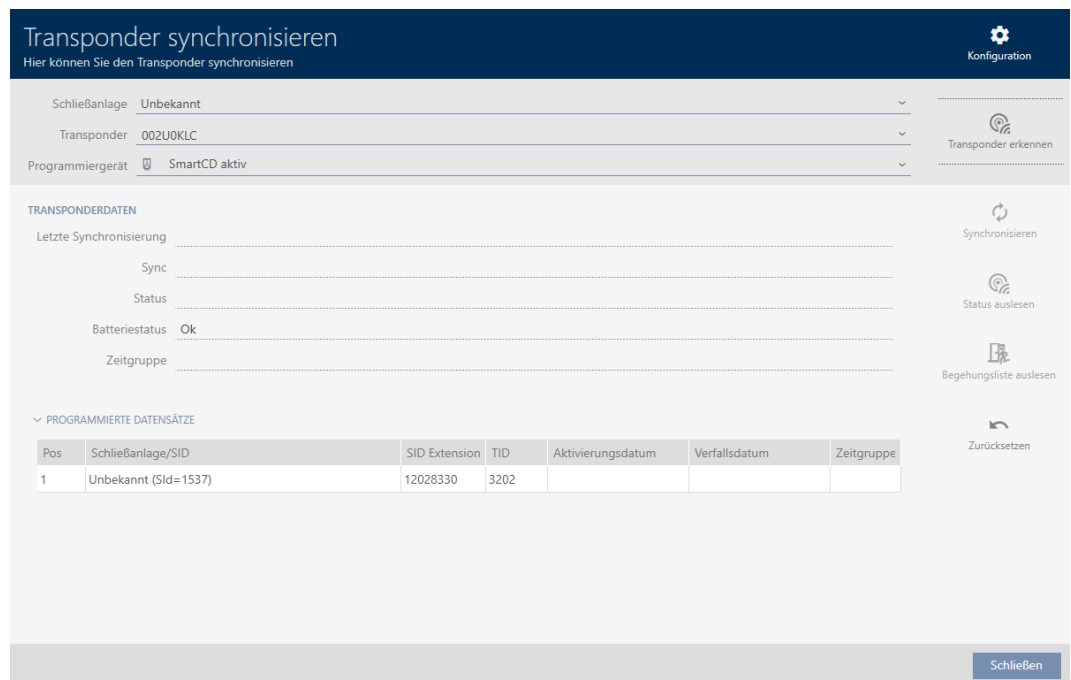

Vous pouvez à présent réinitialiser le support d'identification par exemple (voir [Réinitialiser un support d'identification \[](#page-356-0)[}](#page-356-0) [357\]](#page-356-0)).

# 19.6 Réinitialiser un support d'identification

<span id="page-356-0"></span>Avant de pouvoir réutiliser un composant tel qu'un identifiant pour un support d'identification ou un autre système de fermeture, vous devez le réinitialiser.

- ◆ Appareil de programmation adapté raccordé.
- $\checkmark$  AXM Classic ouverte.
- $\checkmark$  Liste des supports d'identification ou vue matricielle ouverte.
- 1. Cliquez sur le support d'identification que vous souhaitez réinitialiser. Si le support d'identification n'est pas présent dans votre système de fermeture : Cliquez sur n'importe quel support d'identification et identifiez-le (voir [Détecter un support d'identification inconnu \[](#page-354-0)[}](#page-354-0) [355\]](#page-354-0)). Poursuivez ensuite.
	- 9 La fenêtre du support d'identification s'ouvre.

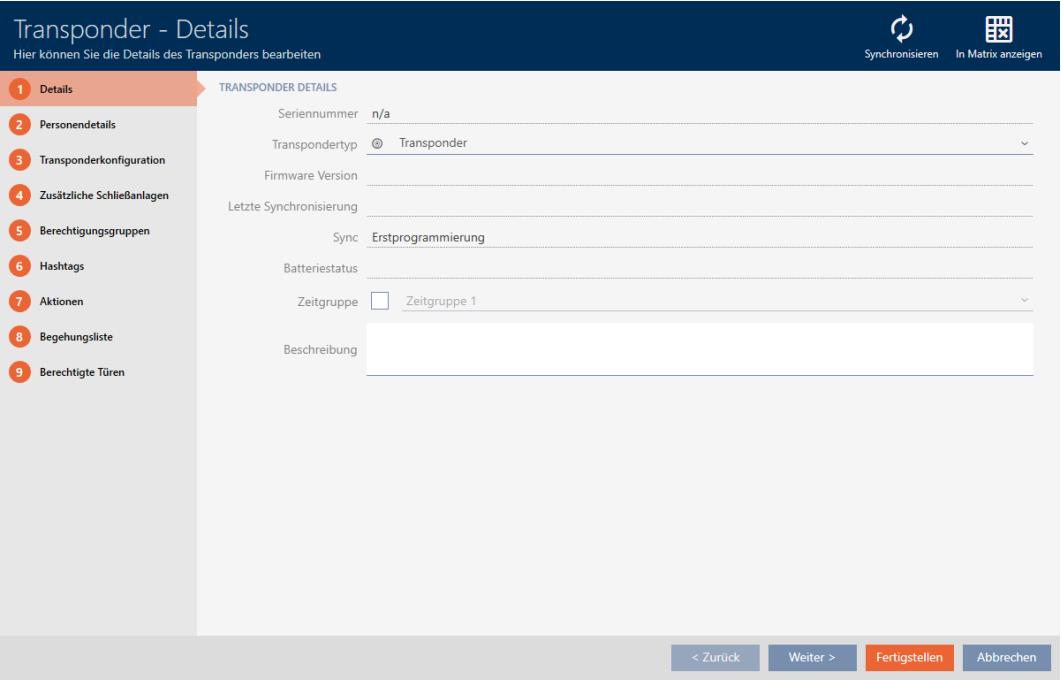

- 2. Cliquez sur le bouton Synchroniser  $\phi$ .
	- 9 La fenêtre de synchronisation s'ouvre.

359 / 474

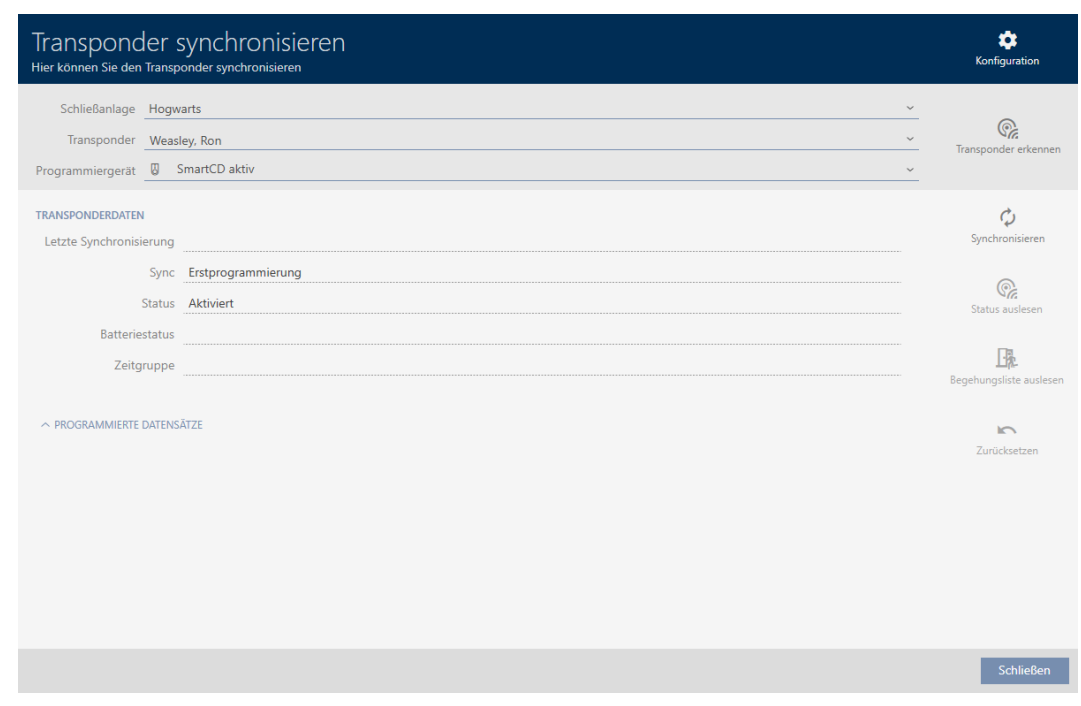

- 3. Dans le menu déroulant ▼ Dispositif de programmation , sélectionnez l'appareil de programmation avec lequel vous voulez réinitialiser votre support d'identification.
- 4. Cliquez sur le bouton Réinitialiser
- 5. Si nécessaire, sélectionnez les ensembles de données existants que vous voulez réinitialiser.

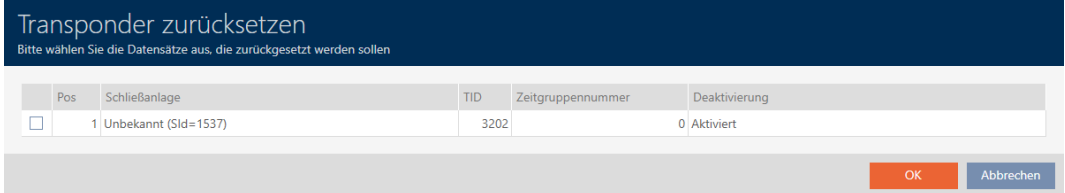

6. Si nécessaire, saisissez le mot de passe du système de fermeture auquel appartient cet ensemble de données.

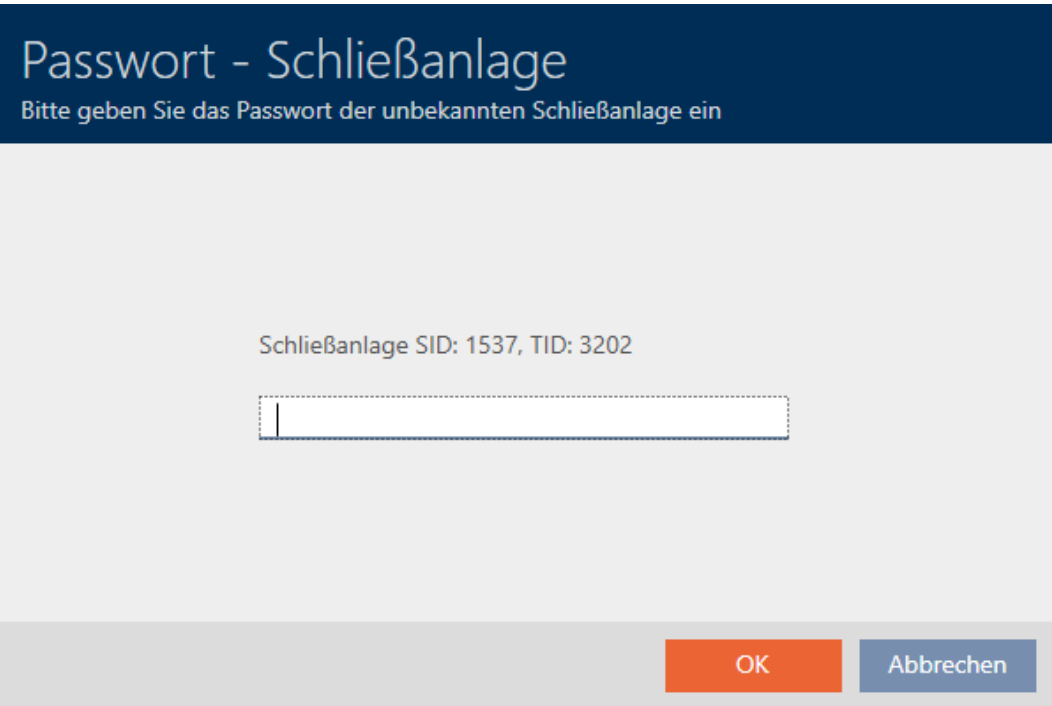

9 La case à cocher de l'enregistrement à réinitialiser est activée.

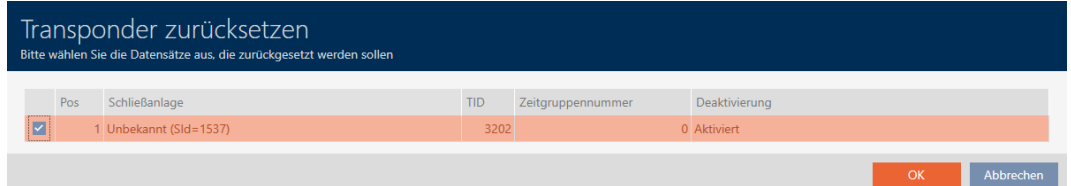

- 7. Cliquez sur le bouton OK .
- 8. Suivez au besoin les autres instructions.
	- 9 Le support d'identification est réinitialisé.
# AXM Classic (Manuel)

361 / 474

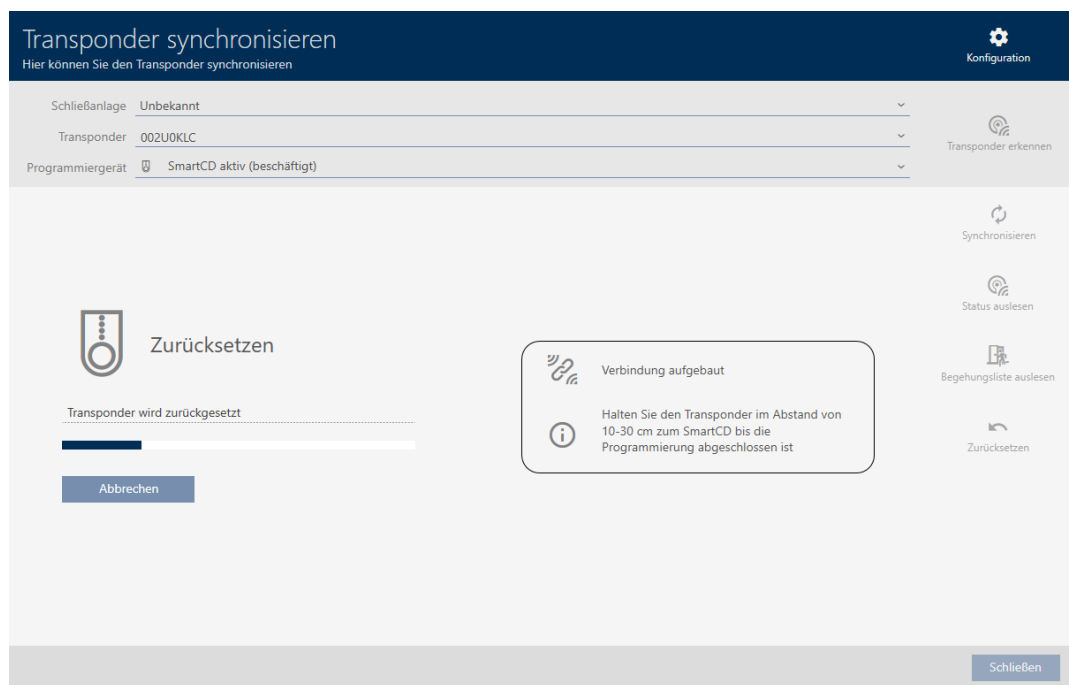

9 Le support d'identification est réinitialisé.

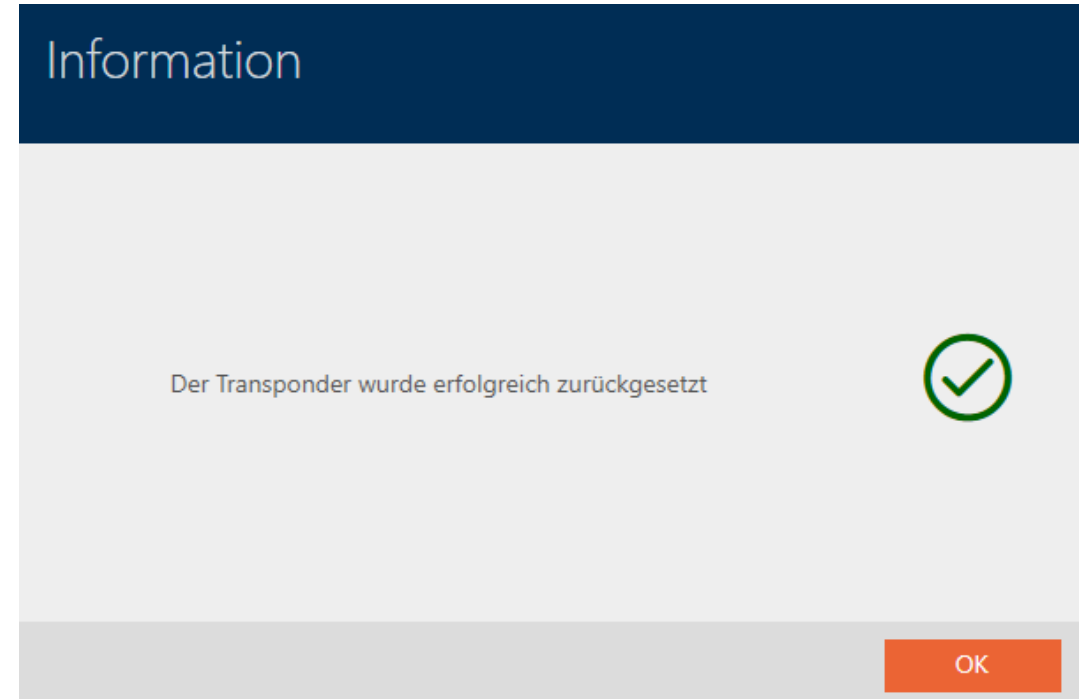

## 19.7 Afficher les appareils de programmation raccordés/pris en charge

Cette fenêtre vous permet de vérifier si un appareil de programmation raccordé est opérationnel et détecté.

- $\checkmark$  AXM Classic ouverte.
- 1. Cliquez sur le bouton  $AXM$  orange  $\equiv$  AXM.
	- $\rightarrow$  La barre AXM s'ouvre.

# AXM Classic (Manuel)

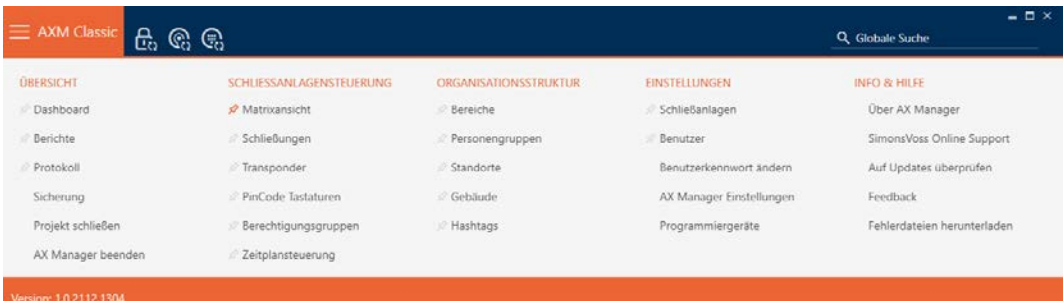

2. Dans le groupe | PARAMÈTRES | , sélectionnez l'entrée Dispositifs de programmation .

#### **EINSTELLUNGEN**

- Schließanlagen
- Benutzer

Benutzerkennwort ändern

AX Manager Einstellungen

Programmiergeräte

9 La fenêtre présentant les appareils de programmation s'ouvre.

# Programmiergeräte

Verbundene Programmiergeräte

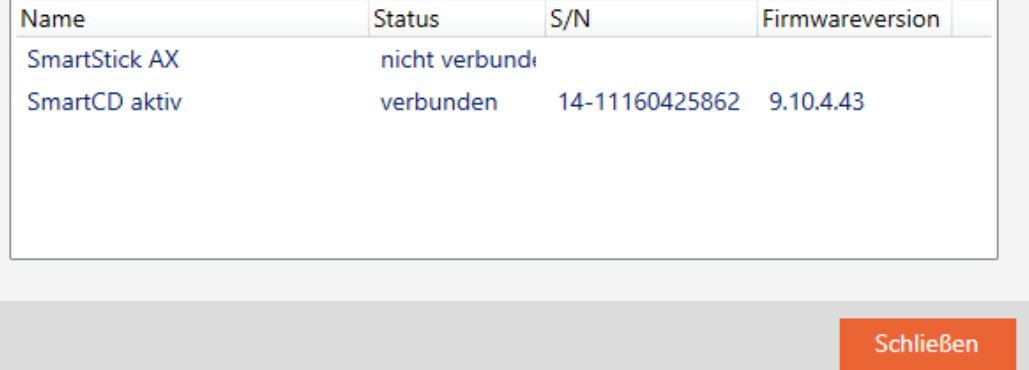

Cette fenêtre indique tous les appareils de programmation pris en charge. Selon l'édition de l'AXM que vous utilisez, d'autres appareils de programmation sont pris en charge. Dans la colonne Status, vous pouvez voir si un appareil de programmation est raccordé et détecté par la AXM Classic.

## 20. Votre interface AXM individuelle

## 20.1 Intervertir les portes et les personnes dans la matrice (transposition)

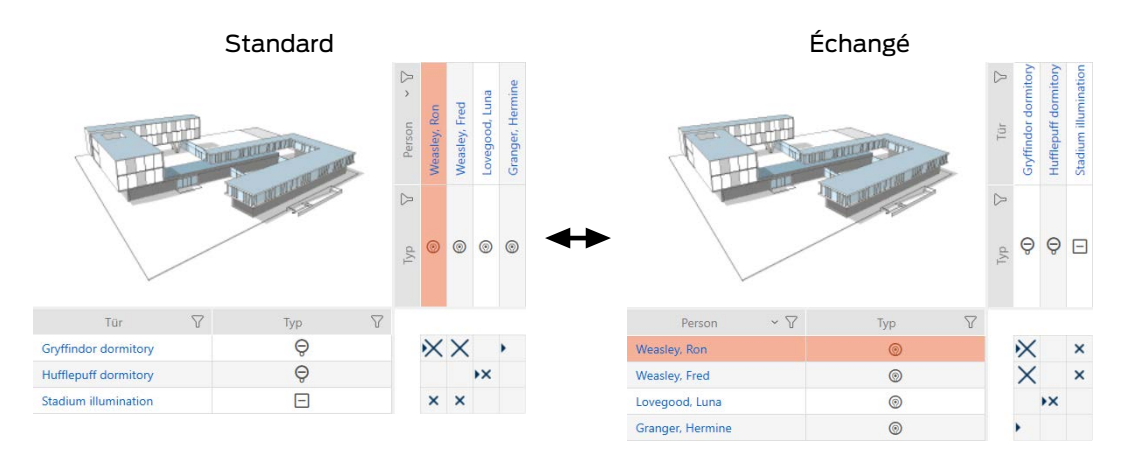

Dans l'affichage standard, les portes sont représentées sous forme de lignes et les personnes, sous forme de colonnes. Vous pouvez également changer cela.

- $\checkmark$  Vue matricielle ouverte.
- 1. Cliquez sur le bouton **C** Configuration.
	- 9 La fenêtre des paramètres de matrice de la AXM Classic s'ouvre.

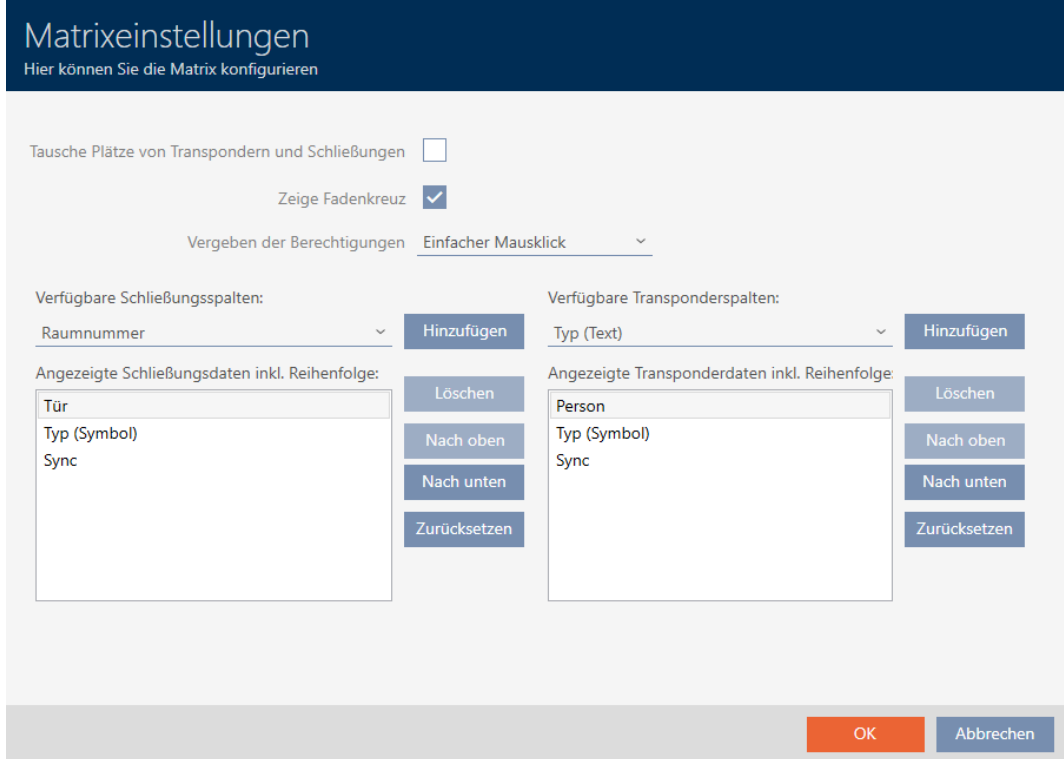

2. Cochez la case  $\blacktriangledown$  Echanger les places des transpondeurs et des serrures.

- 3. Cliquez sur le bouton OK .
	- → La fenêtre des paramètres de matrice de la AXM Classic se ferme.
- → Les portes et les personnes sont remplacées dans la vue matricielle.

## 20.2 Mettre en évidence les colonnes et les lignes dans la matrice (activer/désactiver le croisement)

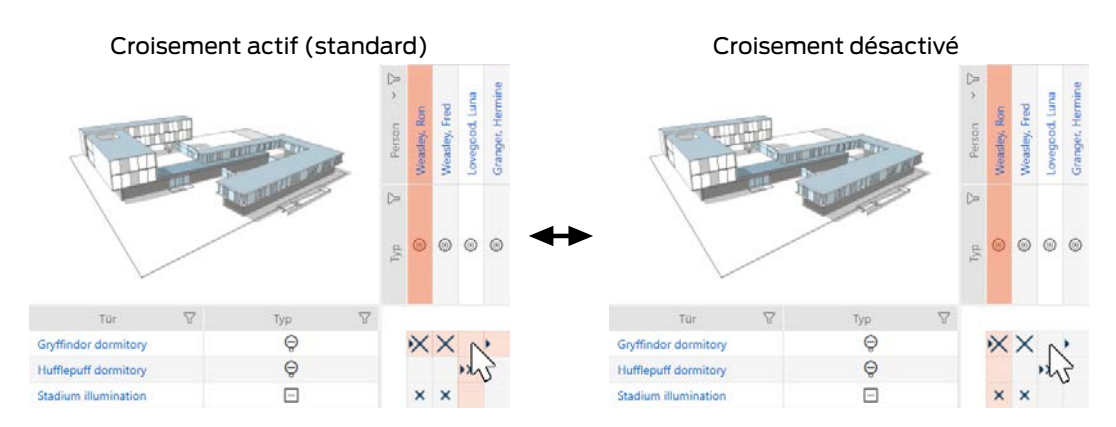

La case sur laquelle se trouve actuellement le pointeur de la souris appartient à une fermeture ou à votre identifiant. Avec le paramètre par défaut, toute la ligne et toute la colonne sont mises en surbrillance. Vous pouvez ainsi trouver rapidement la fermeture ou l'identifiant correspondant. Cette fonction s'appelle le croisement.

Vous pouvez également désactiver le croisement. Dans ce cas, la colonne ou la ligne à laquelle appartient la fermeture ou l'identifiant sélectionné est mise en évidence indépendamment du pointeur de la souris.

- $\checkmark$  Vue matricielle ouverte.
- 1. Cliquez sur le bouton **C** Configuration.
	- 9 La fenêtre des paramètres de matrice de la AXM Classic s'ouvre.

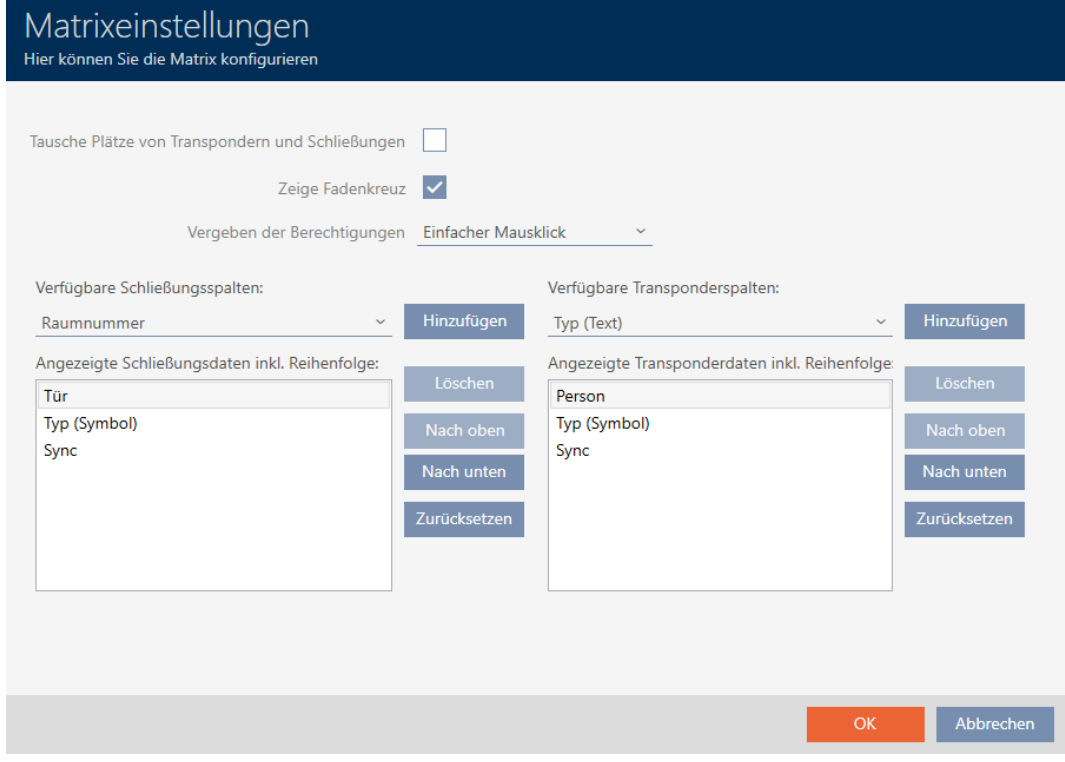

- 2. Activez ou désactivez la case  $\triangledown$  Afficher le réticule.
- 3. Cliquez sur le bouton OK .
	- → La fenêtre des paramètres de matrice de la AXM Classic se ferme.
- → La croix n'est plus affichée.

## 20.3 Cliquez pour modifier les autorisations

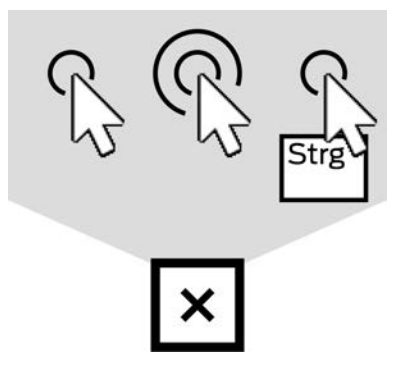

Vous disposez de trois possibilités pour désenregistrer une autorisation individuelle en cliquant dans la matrice :

- **II** Un simple clic de souris (standard)
- **:** Double-cliquez sur
- Ctrl + simple clic de souris
- $\checkmark$  Vue matricielle ouverte.
- 1. Cliquez sur le bouton **C** Configuration.
	- 9 La fenêtre des paramètres de matrice de la AXM Classic s'ouvre.

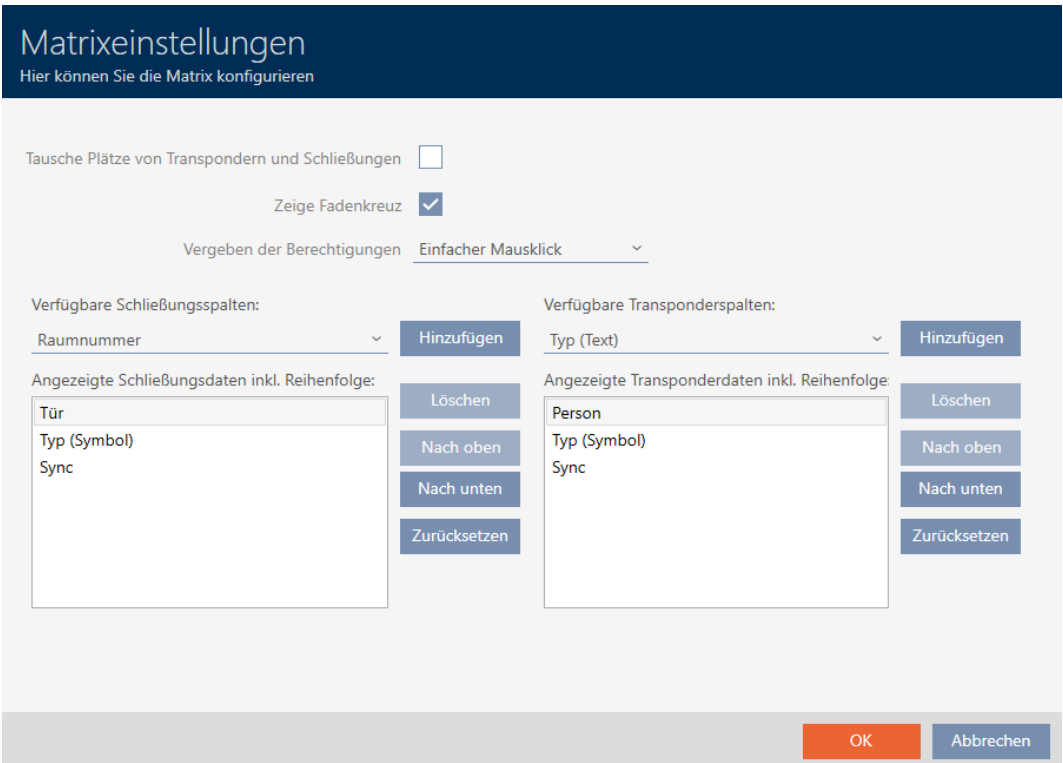

2. Dans le menu déroulant ▼ Attribution des autorisations zwischen den Einträgen "Un simple clic de souris", "Double-cliquez sur" ou "Ctrl + simple clic de souris".

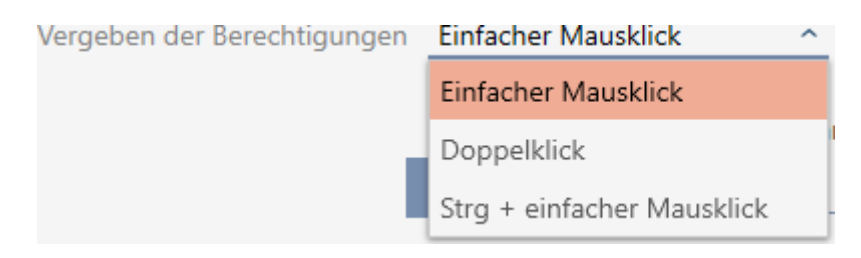

- 3. Cliquez sur le bouton OK .
	- 9 La fenêtre des paramètres de matrice de la AXM Classic se ferme.
- → Le clic pour les autorisations est modifié.

### 20.4 Afficher ou masquer les informations dans la matrice

La description suivante s'applique aux colonnes affichées pour les fermetures. Les lignes des identifiants peuvent être éditées de manière analogue.

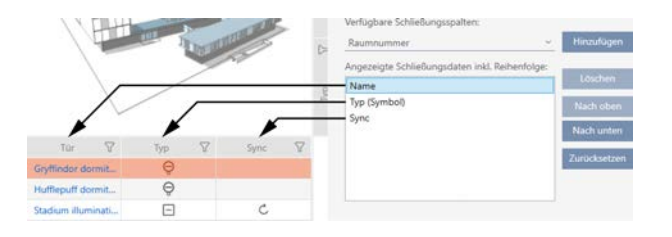

- $\checkmark$  Vue matricielle ouverte.
- 1. Cliquez sur le bouton  $\bullet$  Configuration .
	- 9 La fenêtre des paramètres de matrice de la AXM Classic s'ouvre.

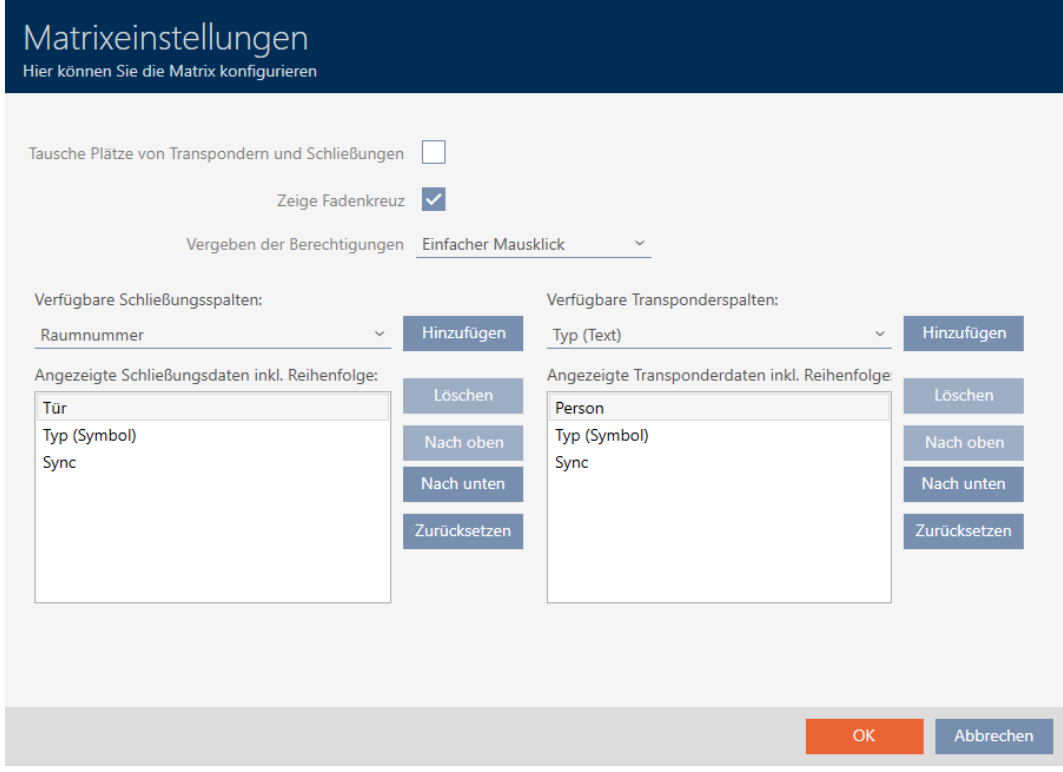

9 Les colonnes de la fermeture actuellement affichées sont répertoriées.

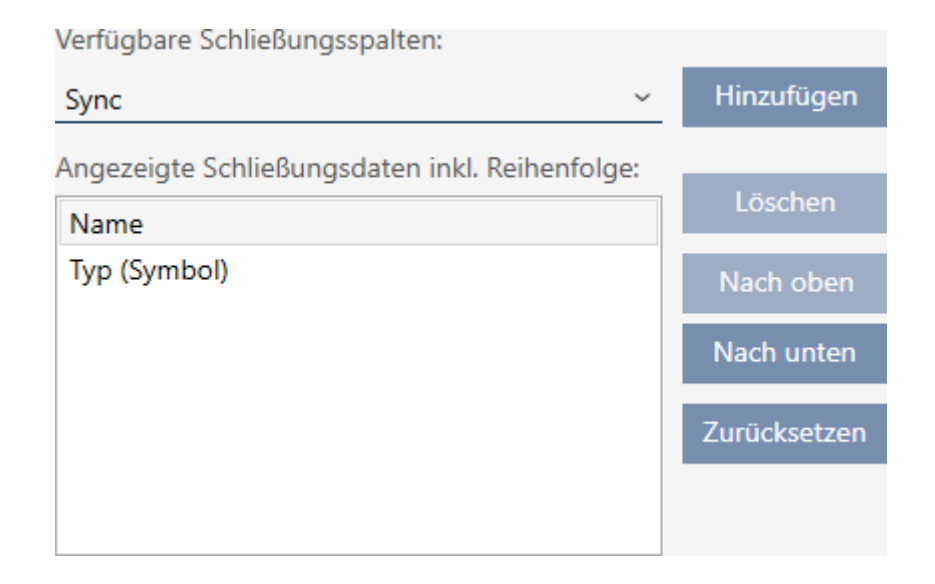

2. Dans le menu déroulant ▼ Colonnes de fermeture disponibles : , sélectionnez les colonnes à afficher dans la matrice.

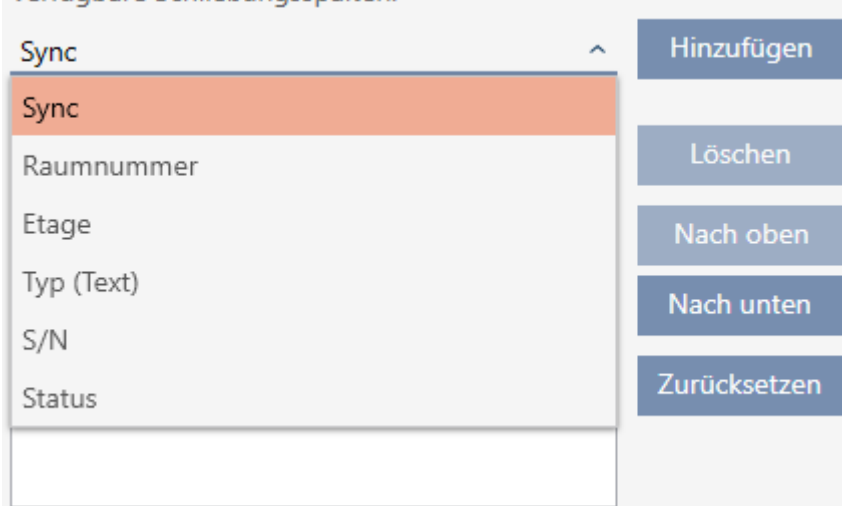

Verfügbare Schließungsspalten:

3. Ajoutez et supprimez des colonnes à l'aide des boutons Ajouter ou Supprimer .

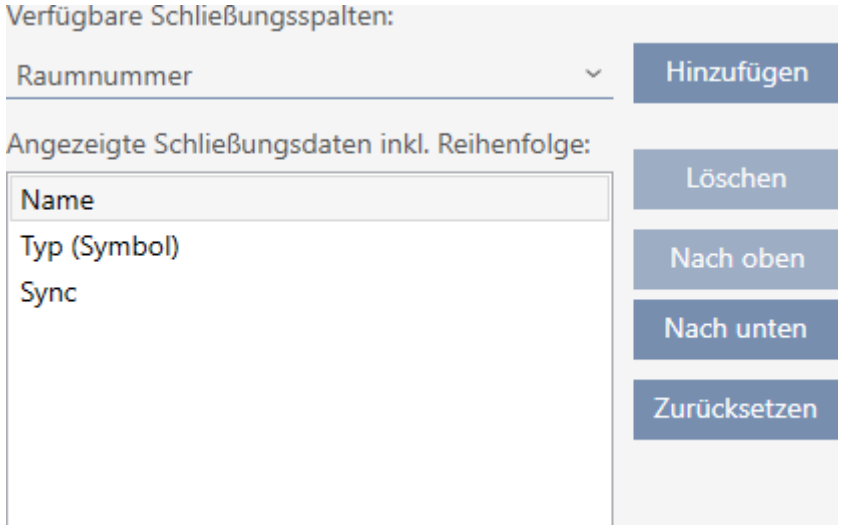

- 4. Changez l'ordre au moyen des boutons Vers le haut ou Duvet .
- 5. Le bouton Réinitialiser permet également de rétablir l'affichage standard.
- 6. Cliquez sur le bouton OK .
	- 9 La fenêtre des paramètres de matrice de la AXM Classic se ferme.
- 9 Les colonnes sont modifiées selon les besoins.

## 20.5 Lire la liste d'accès/de passages pendant la synchronisation

- $\checkmark$  AXM Classic ouverte.
- 1. Cliquez sur le bouton  $AXM$  orange  $\equiv$   $AXM$ .
	- 9 La barre AXM s'ouvre.

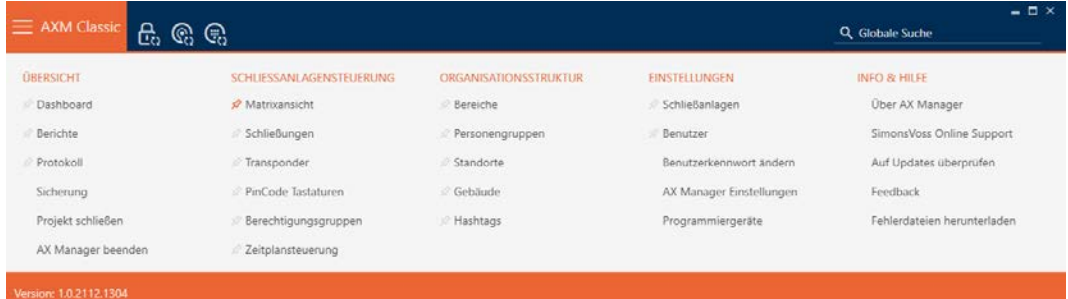

2. Dans le groupe | PARAMÈTRES | , sélectionnez l'entrée Paramètres du gestionnaire d'AX .

#### **EINSTELLUNGEN**

- Schließanlagen
- Benutzer

Benutzerkennwort ändern

### AX Manager Einstellungen

Programmiergeräte

- $\rightarrow$  La barre AXM se referme.
- 9 La fenêtre des paramètres de la AXM Classic s'ouvre.
- 3. Accédez à l'onglet [Synchronisation].

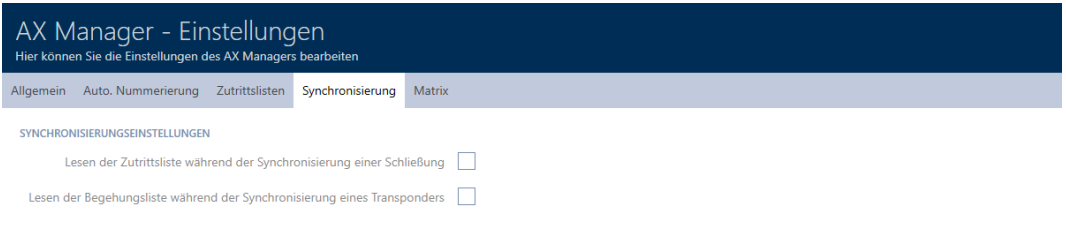

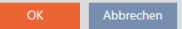

4. Le cas échéant, cochez les cases  $\blacktriangledown$  Lecture de la liste d'accès pendant la synchronisation d'un verrou ou  $\blacktriangledown$  Lecture de la liste de marche pendant la synchronisation d'un transpondeur.

- 5. Cliquez sur le bouton OK .
	- 9 La fenêtre des paramètres de la AXM Classic se ferme.
- 9 Désormais, la liste d'accès ou la liste d'accès sera également lue lors de la synchronisation.

## 20.6 Limiter le nombre d'entrées de la liste d'accès dans la base de données.

- $\checkmark$  AXM Classic ouverte.
- 1. Cliquez sur le bouton  $AXM$  orange  $\equiv$  AXM.
	- → La barre AXM s'ouvre.

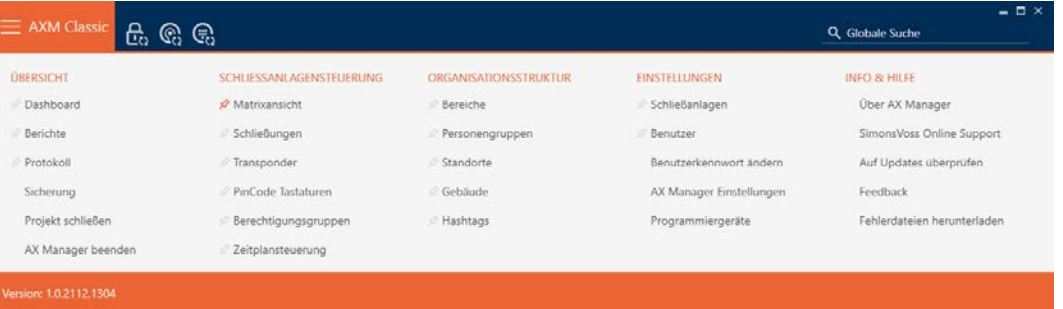

2. Dans le groupe | PARAMÈTRES | , sélectionnez l'entrée Paramètres du gestionnaire d'AX .

#### **EINSTELLUNGEN**

- ≫ Schließanlagen
- Benutzer

Benutzerkennwort ändern

AX Manager Einstellungen

Programmiergeräte

- $\rightarrow$  La barre AXM se referme.
- 9 La fenêtre des paramètres de la AXM Classic s'ouvre.

OK Abbrechen

3. Accédez à l'onglet [Listes d'accès].

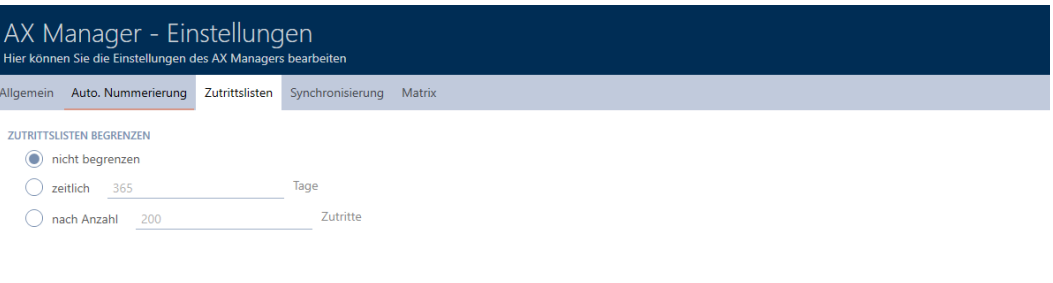

- 4. Sélectionnez l'une des trois options  $\odot$  sans limite,  $\odot$  temporel (max. 2000 Tage) ou  $\odot$  en nombre (max. 10.000 Einträge).
- 5. Cliquez sur le bouton OK .
	- 9 La fenêtre des paramètres de la AXM Classic se ferme.
- 9 La limitation de la liste d'accès est définie.

## 20.7 Épingler les onglets

Par expérience, vous constaterez que vous avez besoin de certaines entrées de la barre AXM plus souvent.

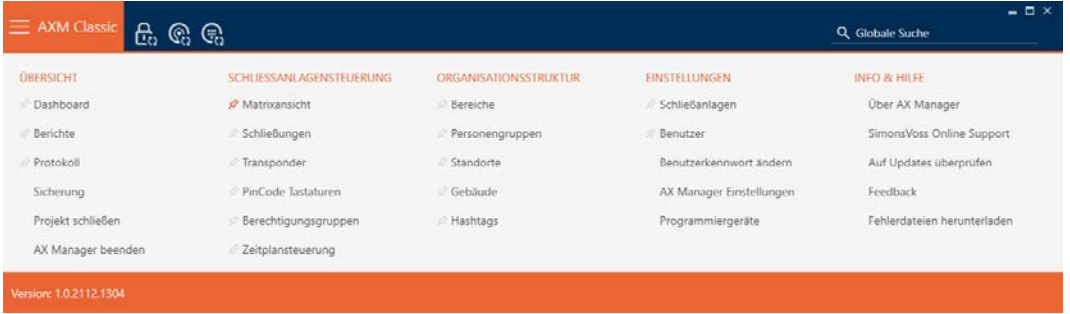

Outre certaines entrées, vous verrez apparaître une épingle grise. Avec cette épingle, vous pouvez épingler l'entrée correspondante et l'ouvrir automatiquement la prochaine fois que vous démarrez la AXM Classic.

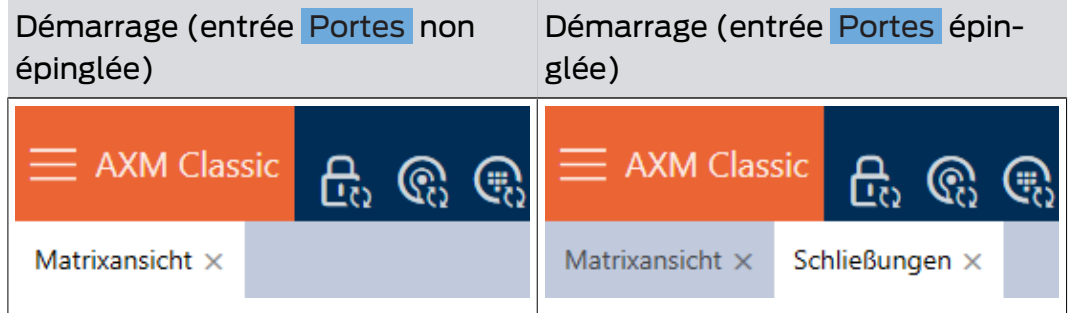

- $\checkmark$  AXM Classic ouverte.
- 1. Cliquez sur le bouton  $AXM$  orange  $\equiv$  AXM.
	- → La barre AXM s'ouvre.
- 2. Cliquez sur l'épingle grise, située à côté de l'entrée que vous souhaitez épingler.

### SCHLIESSANLAGENSTEUERUNG

- √ Matrixansicht
- ⊗ Schließungen
- Transponder
- PinCode Tastaturen
- $\mathcal P$  Berechtigungsgruppen
- Zeitplansteuerung
	- 9 L'épingle devient orange.

### SCHLIESSANLAGENSTEUERUNG

- S Matrixansicht
- Schließungen
- Transponder
- PinCode Tastaturen
- $\mathcal P$  Berechtigungsgruppen
- Reitplansteuerung
- 9 L'entrée épinglée est ouverte automatiquement lorsque vous redémarrez la AXM Classic.

## 20.8 Modifier la numérotation automatique

La AXM Classic prend en charge la numérotation du personnel et des portes pour vous en standard.

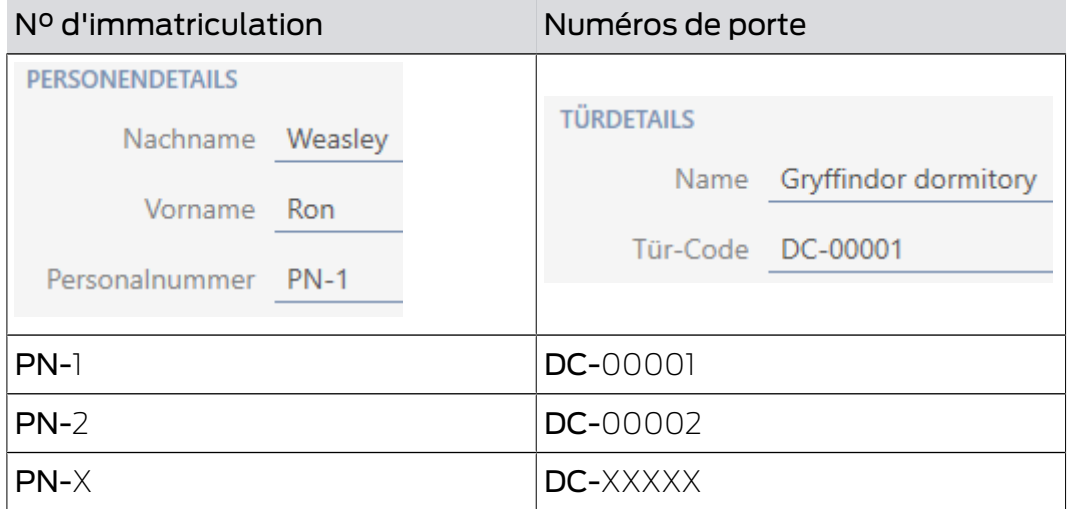

Les abréviations PN- (Personal Number) et DC- (Door Code) peuvent être modifiées dans les propriétés de la AXM Classic :

- $\checkmark$  AXM Classic ouverte.
- 1. Cliquez sur le bouton  $AXM$  orange  $\equiv$   $AXM$ .
	- $\rightarrow$  La barre AXM s'ouvre.

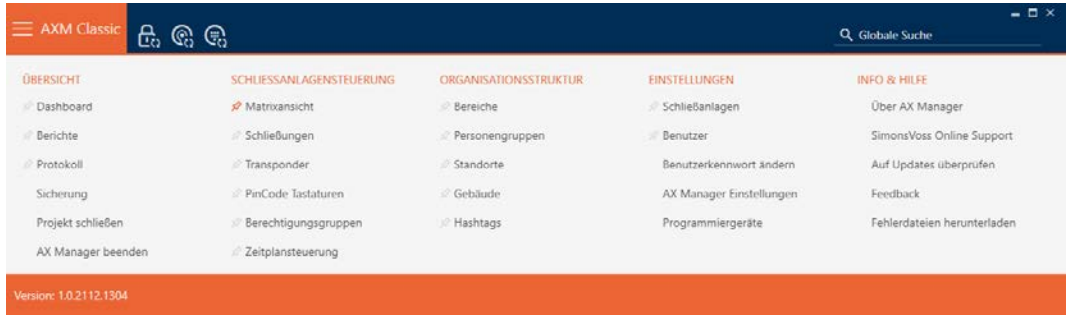

2. Dans le groupe | PARAMÈTRES | , sélectionnez l'entrée Paramètres du gestionnaire d'AX .

### **EINSTELLUNGEN**

- Schließanlagen
- **Benutzer**

Benutzerkennwort ändern

#### AX Manager Einstellungen

Programmiergeräte

 $\rightarrow$  La barre AXM se referme.

- → La fenêtre des paramètres de la AXM Classic s'ouvre.
- 3. Accédez à l'onglet [Général].

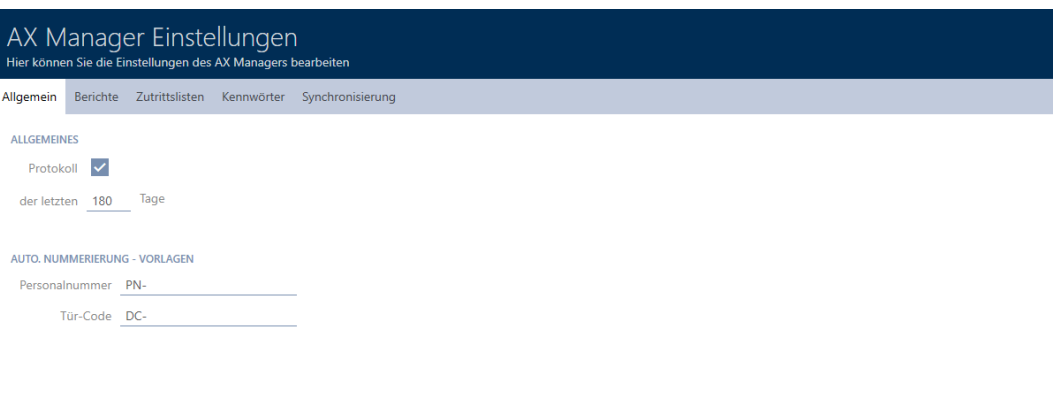

- 4. Dans les champs Numéro de personnel ou Code de la porte , saisissez les abréviations souhaitées.
- 5. Cliquez sur le bouton OK .
	- 9 La fenêtre des paramètres de la AXM Classic se ferme.
- 9 Les numéros d'immatriculation et les codes de porte seront désormais générés avec l'abréviation modifiée.
- 9 Les numéros d'immatriculation ou les codes de porte existants restent inchangés.

## 20.9 Changer de langue

La AXM Classic est disponible en plusieurs langues. Toutes les langues disponibles sont installées automatiquement lors de l'installation.

Lors du premier démarrage, vous verrez une fenêtre spéciale dans laquelle vous pourrez configurer votre premier projet. La fenêtre de connexion normale apparaît alors :

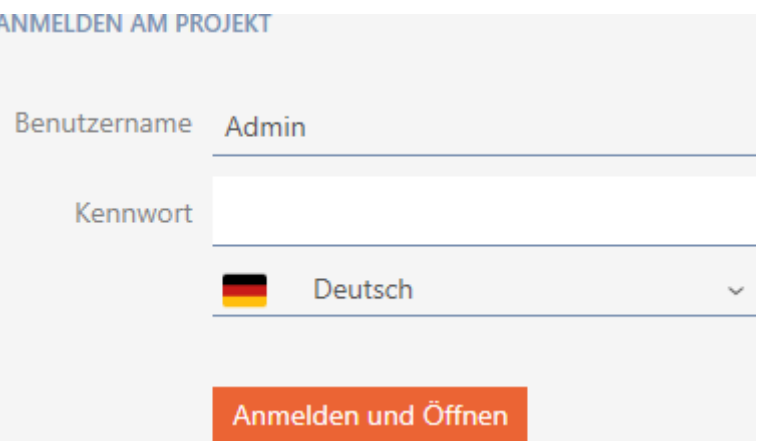

Sélectionnez ici sous le champ Mot de passe votre langue de prédilection.

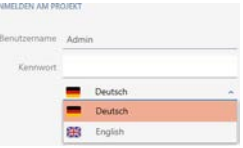

## 20.10 Personnaliser les rapports et les exportations

Dans la AXM Classic , vous pouvez personnaliser les rapports et les exportations :

- Logo pour la ligne d'en-tête
	- Formats autorisés : .bmp, .jpg, .png
	- Mise à l'échelle automatique (format du cadre : 25:10,5, voir aussi [Mise à l'échelle des fichiers image \[](#page-464-0) $\triangleright$  [465\]](#page-464-0))
- Indications pour la ligne d'en-tête
	- **:** Entreprise
	- **H** Rue
	- **:** Code postal, ville
	- **:** Téléphone
	- **::** E-Mail
	- **H** Contact
- Logo pour la ligne de pied de page (format du cadre : 3:1, voir aussi [Mise](#page-464-0) [à l'échelle des fichiers image \[](#page-464-0)[}](#page-464-0) [465\]](#page-464-0))
	- **#** Formats autorisés : .bmp, .jpg, .png

Ces informations sont appliquées globalement pour tous les rapports afin de garantir une présentation uniforme.

- $\checkmark$  AXM Classic ouverte.
- 1. Cliquez sur l'icône AXM orange  $\equiv$  AXM.
	- → La barre AXM s'ouvre.

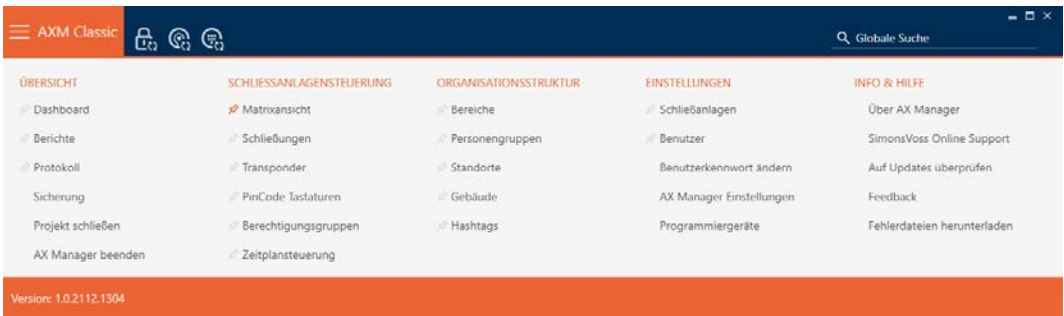

2. Dans le groupe | PARAMÈTRES | , sélectionnez l'entrée Paramètres du gestionnaire d'AX .

### EINSTELLUNGEN

- Schließanlagen
- Benutzer

Benutzerkennwort ändern

### AX Manager Einstellungen

Programmiergeräte

- $\rightarrow$  La barre AXM se referme.
- 9 La fenêtre "Paramètres AX Manager" s'ouvre.

OK Abbrechen

3. Accédez à l'onglet [Rapports].

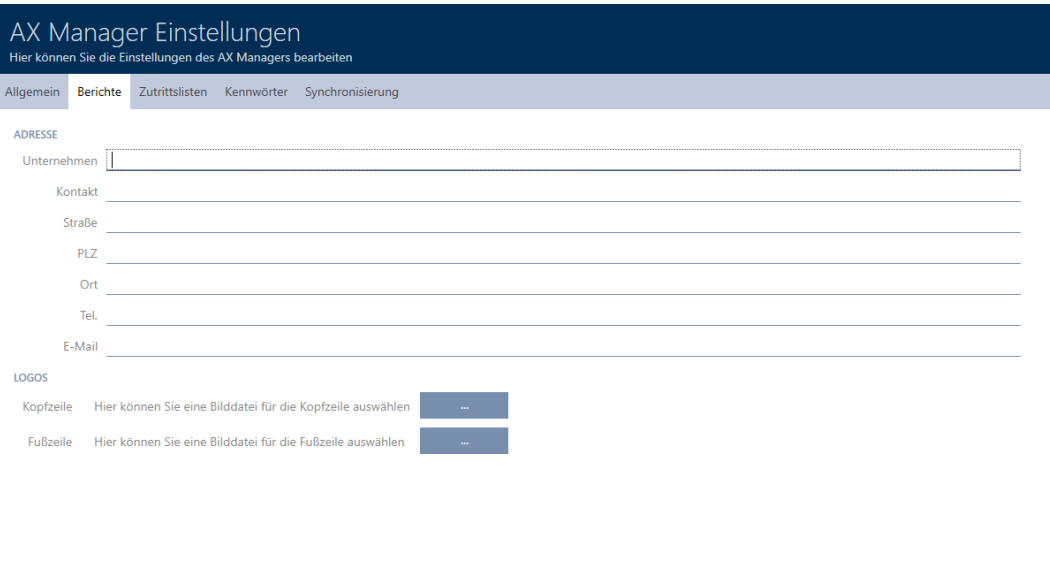

- 4. Remplissez les champs de la zone "Adresse" .
	- 9 Les champs non remplis sont masqués dans le rapport.
- 5. Dans la zone "Logos", cliquez sur le bouton ..................................
	- → La fenêtre Explorer s'ouvre.
- 6. Sélectionnez un fichier image adapté pour la ligne d'en-tête ou de pied de page.
	- → La fenêtre Explorer se ferme.
	- 9 Les fichiers image sélectionnés sont affichés dans la zone "Logos" .

#### LOGOS

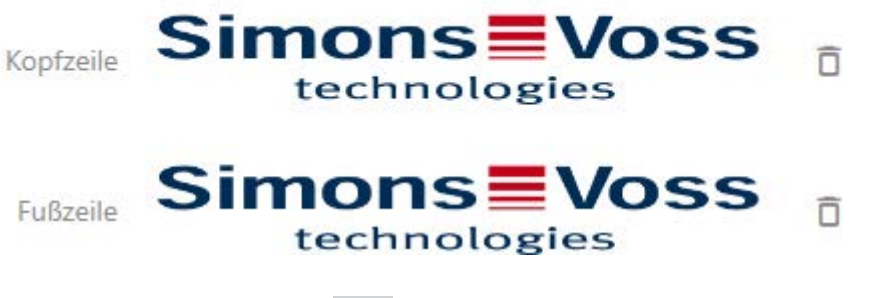

- 7. Cliquez sur le bouton OK .
	- 9 La fenêtre "Paramètres AX Manager" se ferme.
- 9 Les rapports seront désormais édités avec vos propres paramètres et logos.

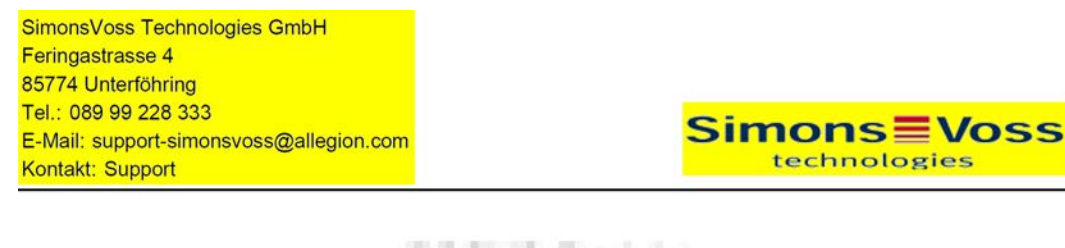

OSSIVO Bericko

Ausdruck vom: 04 Januar 2022 14:59

 $1/2$ 

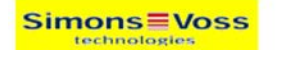

## 20.11 Personnaliser les propriétés pour les détails de la personne

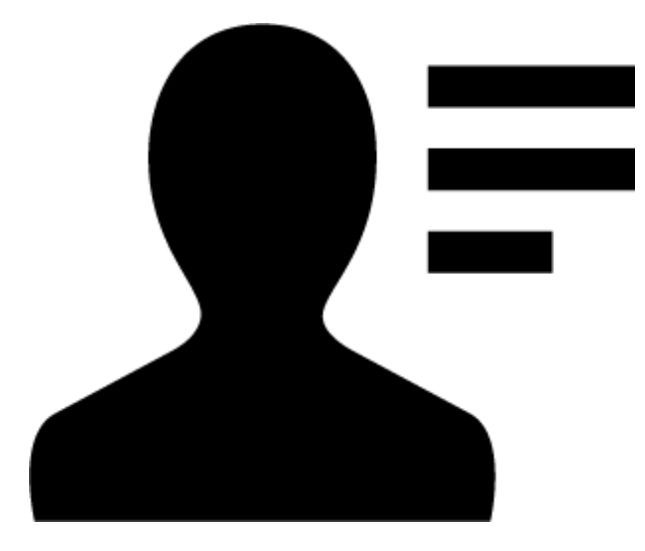

Il arrive que les propriétés standard proposées par la AXM Classic pour les personnes et les fermetures ne conviennent pas à votre cas d'utilisation.

Par exemple, au lieu du champ par défaut Titre , vous auriez souhaité disposer d'un numéro de bureau.

La AXM Classic vous permet de décider vous-même des propriétés que vous voulez utiliser :

 Masquez simplement les propriétés dont vous n'avez pas besoin. Par la suite, vous pourrez à tout moment afficher à nouveau les propriétés (voir [Masquer et afficher les champs disponibles \[](#page-378-0)[}](#page-378-0) [379\]](#page-378-0)).

Dans l'exemple, vous masquez le champ par défaut Titre .

Créez vos propres propriétés (voir [Créer ses propres champs \[](#page-383-0)[}](#page-383-0) [384\]](#page-383-0)).

Dans l'exemple, vous créez un champ propre appelé Numéro de bureau.

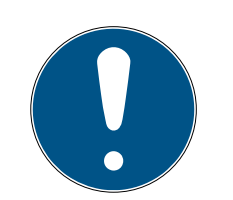

## **NOTE**

## Modification par erreur des propriétés définies pour l'ensemble du projet

La personnalisation des propriétés s'applique à tous les plans de fermeture au sein du même projet. Par exemple, une propriété que vous supprimez au sein d'un plan de fermeture est également supprimée dans tous les autres plans de fermeture.

 Avant de procéder au traitement, demandez-vous si vous souhaitez également traiter les propriétés dans tous les autres plans de fermeture.

## 20.11.1 Masquer et afficher les champs disponibles

<span id="page-378-0"></span>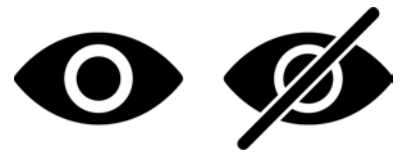

La AXM Classic contient par défaut les champs suivants :

### Données personnelles

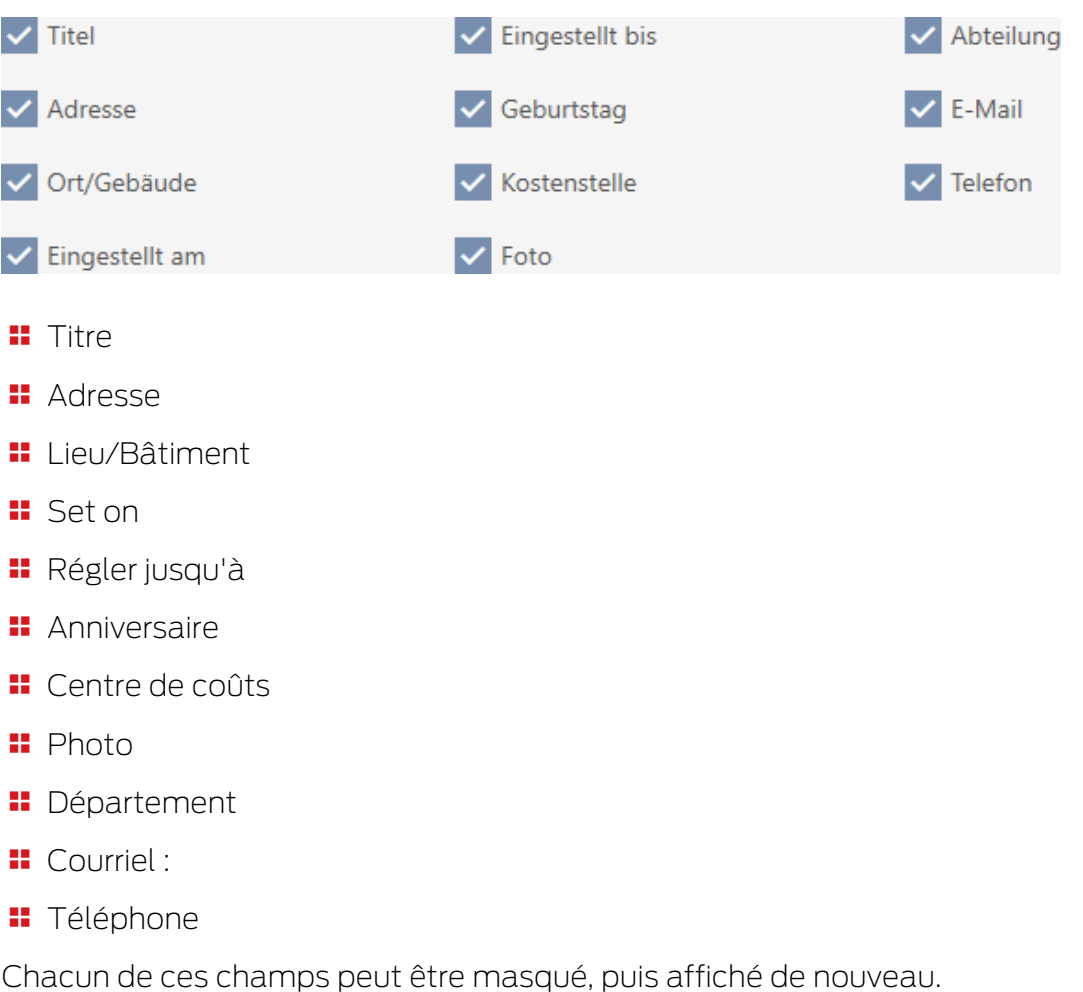

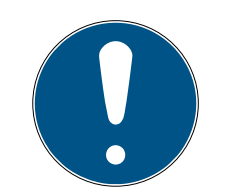

## **NOTE**

### Le masque ne supprime pas le contenu.

Si vous ne faites que masquer un champ, son contenu demeure dans la base de données. Dès que le champ est à nouveau affiché, le contenu est rétabli.

Les champs masqués et leur contenu continuent d'être utilisés pour les rapports. Cela permet de s'assurer que toutes les données enregistrées sont réellement éditées, par exemple dans le rapport RGPD (voir [Éditer un](#page-431-0) [rapport sur la protection des données \(RGPD\) \[](#page-431-0)[}](#page-431-0) [432\]](#page-431-0)).

- 1. N'utilisez pas la fonctionnalité de masque si vous souhaitez réellement supprimer des données.
- 2. Supprimez plutôt le contenu du champ individuel ou l'ensemble de la personne ou son identifiant (voir [Supprimer un support d'identification](#page-107-0) [\[](#page-107-0)[}](#page-107-0) [108\]](#page-107-0)).
- $\checkmark$  AXM Classic ouverte.
- $\checkmark$  Support d'identification disponible.
- 1. Cliquez sur l'icône  $AXM$  orange  $\equiv$   $AXM$ .
	- → La barre AXM s'ouvre.

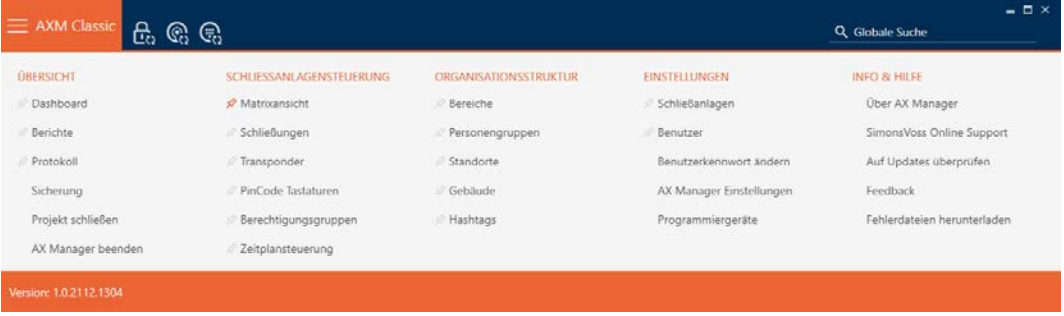

2. Dans le groupe | CONTRÔLE DU SYSTÈME DE VERROUILLAGE | , sélectionnez l'entrée Transpondeur .

### SCHLIESSANLAGENSTEUERUNG

- **Matrixansicht**
- Schließungen

#### Transponder

- PinCode Tastaturen
- **Berechtigungsgruppen**
- ∦ Zeitplansteuerung
- $\rightarrow$  La barre AXM se referme.
- 9 La fenêtre comportant les identifiants s'ouvre.

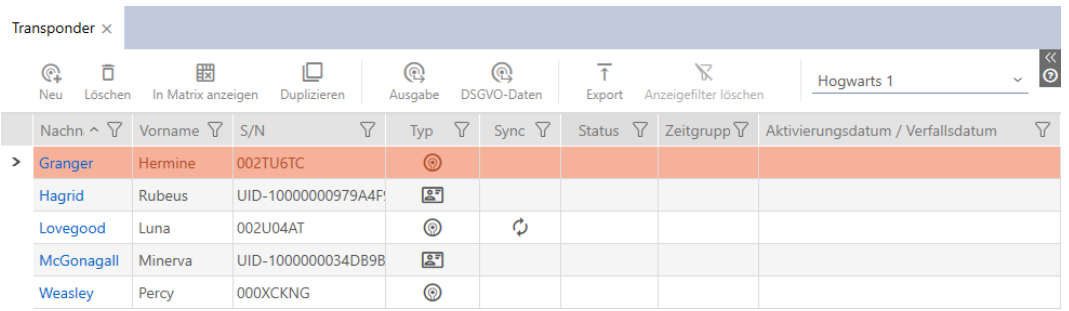

- 3. Cliquez sur n'importe quel identifiant.
	- 9 La fenêtre du support d'identification s'ouvre.

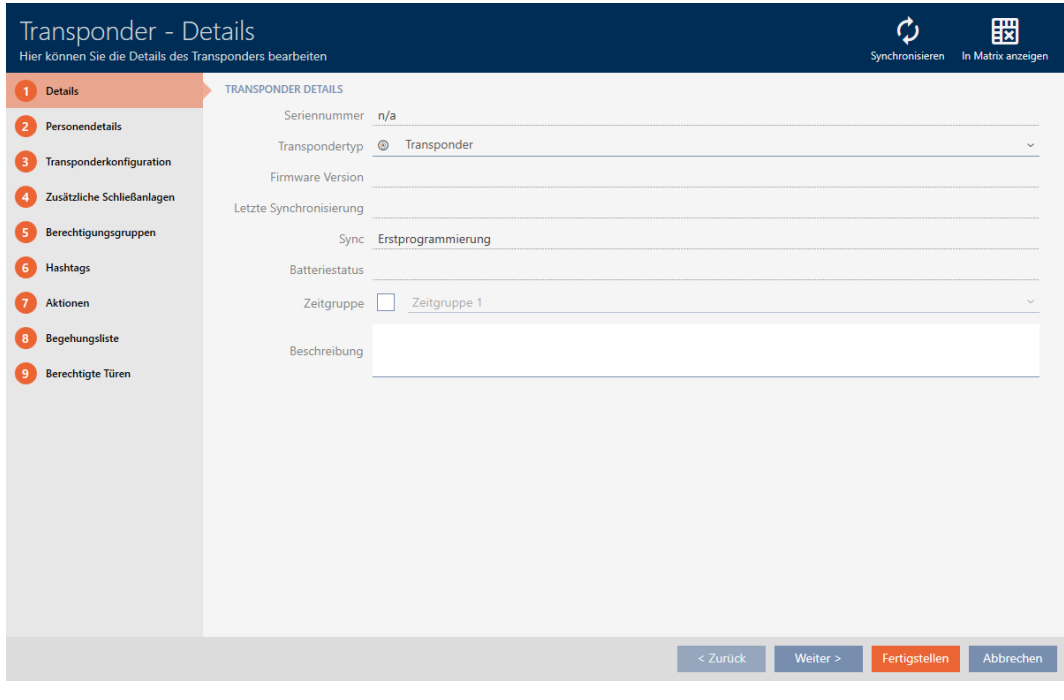

4. Cliquez sur l'onglet Données personnelles.

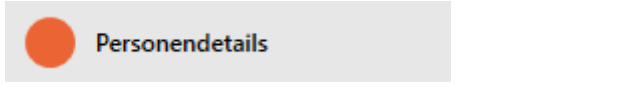

9 La fenêtre fait place à l'onglet Données personnelles.

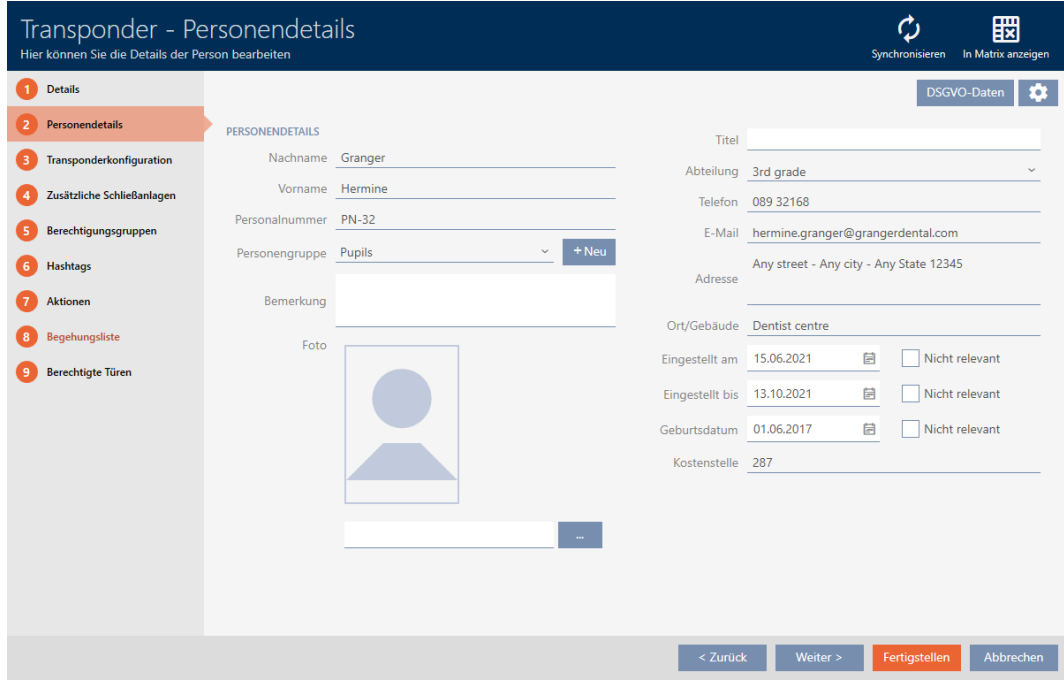

5. Cliquez sur le bouton de configuration  $\clubsuit$ .

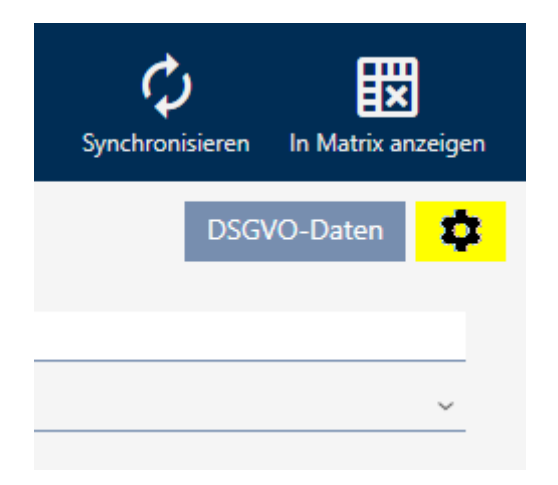

## 6. La fenêtre "Configuration" s'ouvre.

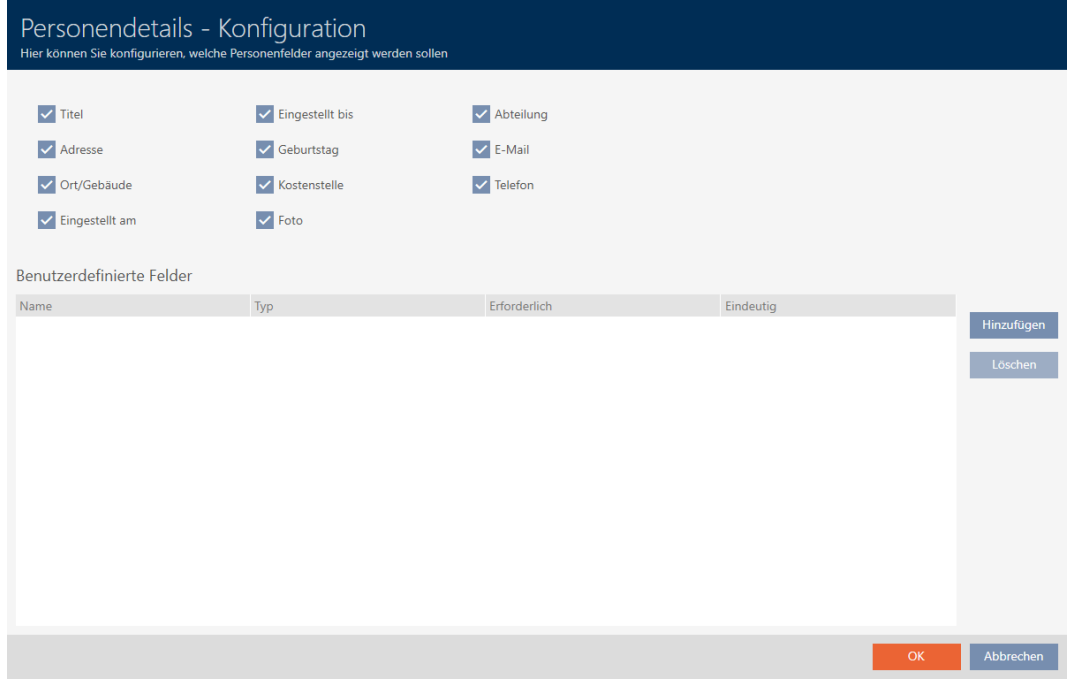

- 7. Activez ou désactivez les champs souhaités (exemple : Décochez la case  $\Box$  Titre).
- 8. Cliquez sur le bouton OK .
- 9. La fenêtre "Configuration" se ferme.
	- 9 La fenêtre de l'identifiant indique dans l'onglet Données personnelles les champs modifiés (exemple : Le champ Titre est manquant).

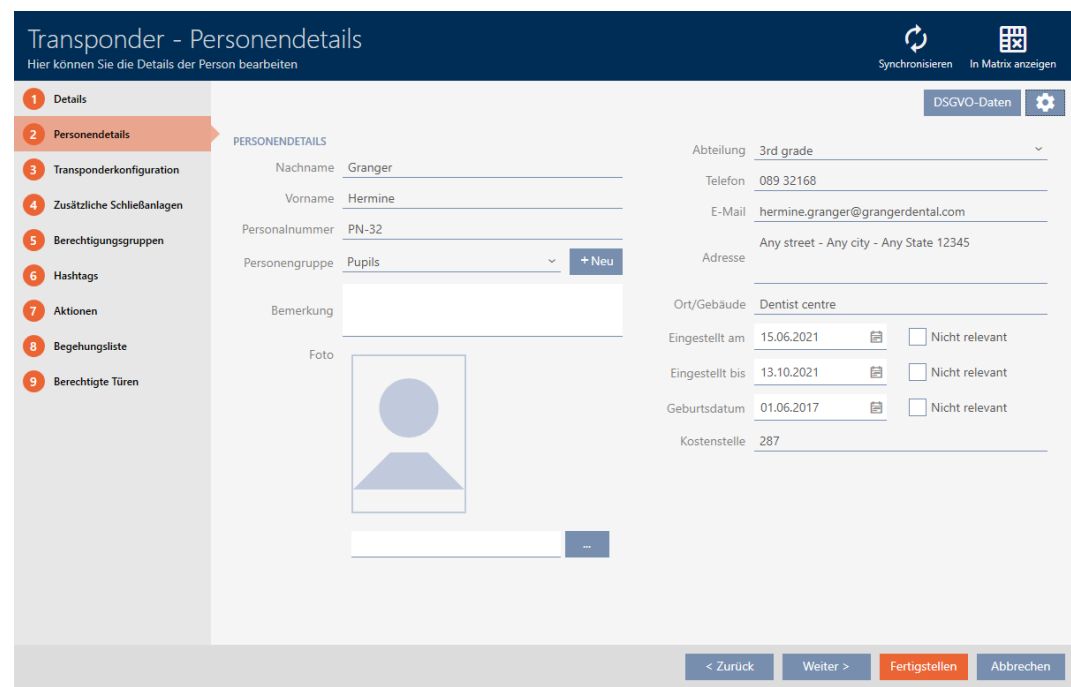

- 10. Cliquez sur le bouton Compléter .
- 9 Les champs sont affichés ou masqués dans l'ensemble des plans de fermeture du même projet.

### 20.11.2 Créer ses propres champs

<span id="page-383-0"></span>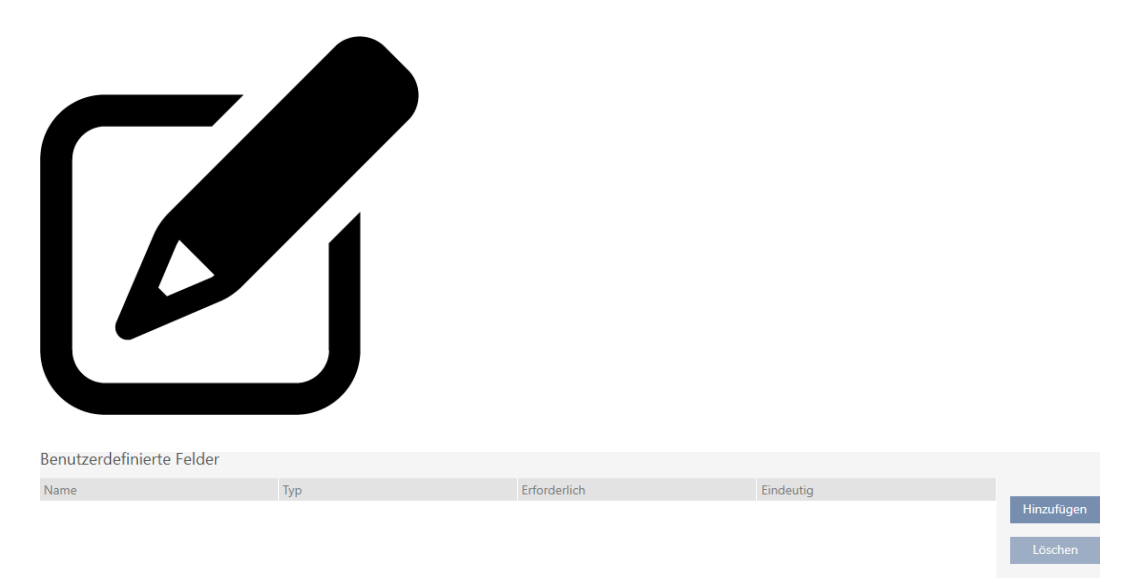

Dans certains cas, vous aurez besoin d'autres champs ou de champs supplémentaires par rapport à ceux que votre AXM Classic met à votre disposition. Les champs supplémentaires pour les propriétés des personnes sont également édités dans le rapport RGPD (voir [Éditer un](#page-431-0) [rapport sur la protection des données \(RGPD\) \[](#page-431-0)[}](#page-431-0) [432\]](#page-431-0)).

Par conséquent, vous pouvez également créer vos propres champs (pour plus d'informations sur les propriétés de vos propres champs, voir [Champs](#page-388-0) [personnalisés modifiés ultérieurement \[](#page-388-0)[}](#page-388-0) [389\]](#page-388-0)) :

- $\checkmark$  AXM Classic ouverte.
- $\checkmark$  Support d'identification disponible.
- 1. Cliquez sur l'icône  $AXM$  orange  $\equiv$  AXM.
	- → La barre AXM s'ouvre.

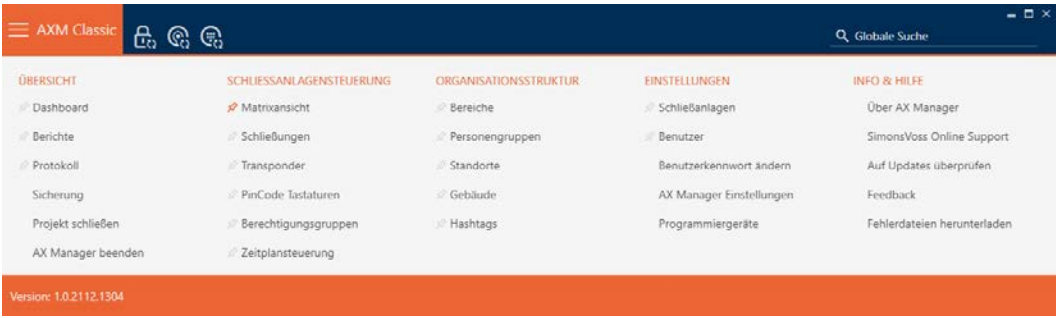

2. Dans le groupe | CONTRÔLE DU SYSTÈME DE VERROUILLAGE | , sélectionnez l'entrée Transpondeur.

SCHLIESSANLAGENSTEUERUNG

- **Matrixansicht**
- ⊗ Schließungen
- √ Transponder
- PinCode Tastaturen
- **Berechtigungsgruppen**
- Zeitplansteuerung
	- → La barre AXM se referme.
	- 9 La fenêtre comportant les identifiants s'ouvre.

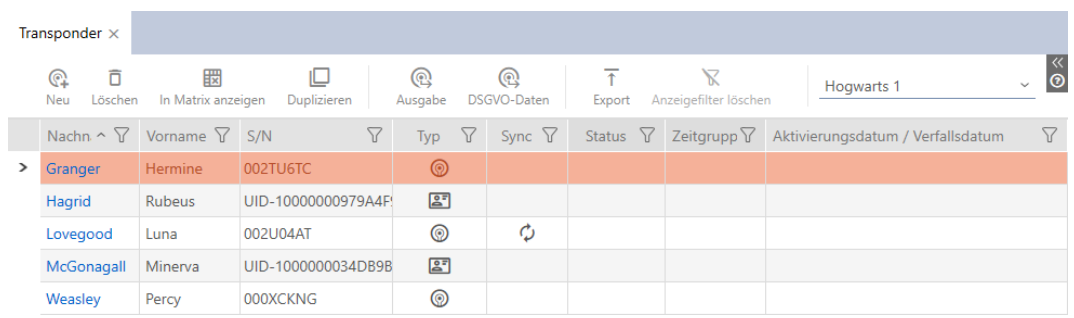

- 3. Cliquez sur n'importe quel identifiant.
	- 9 La fenêtre du support d'identification s'ouvre.

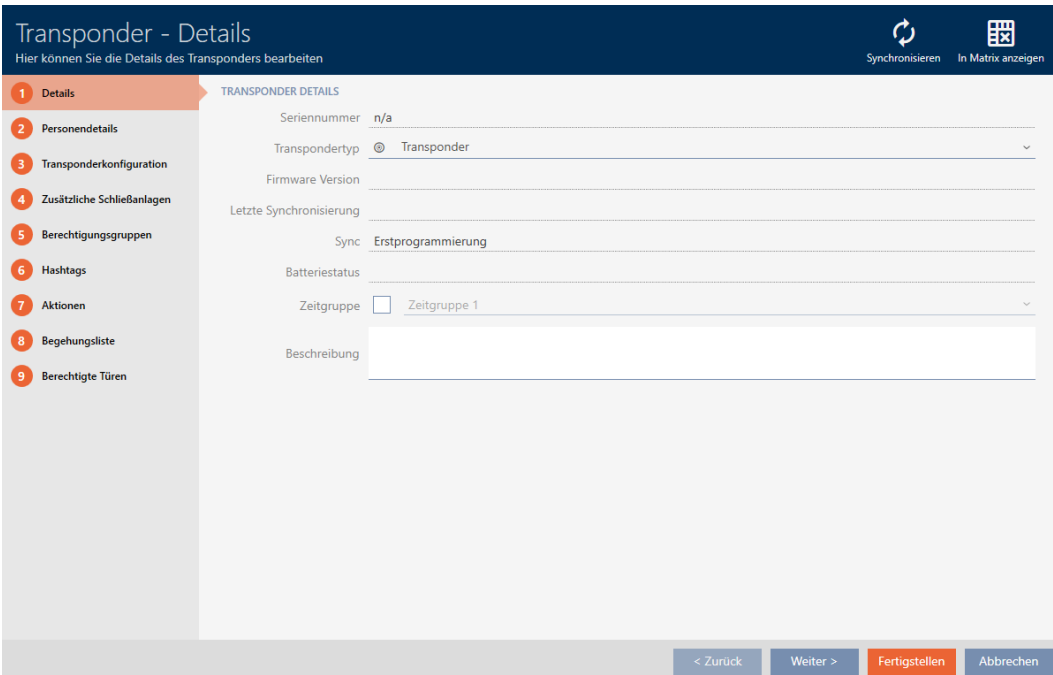

4. Cliquez sur l'onglet Données personnelles.

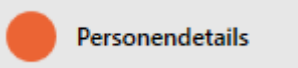

9 La fenêtre fait place à l'onglet Données personnelles.

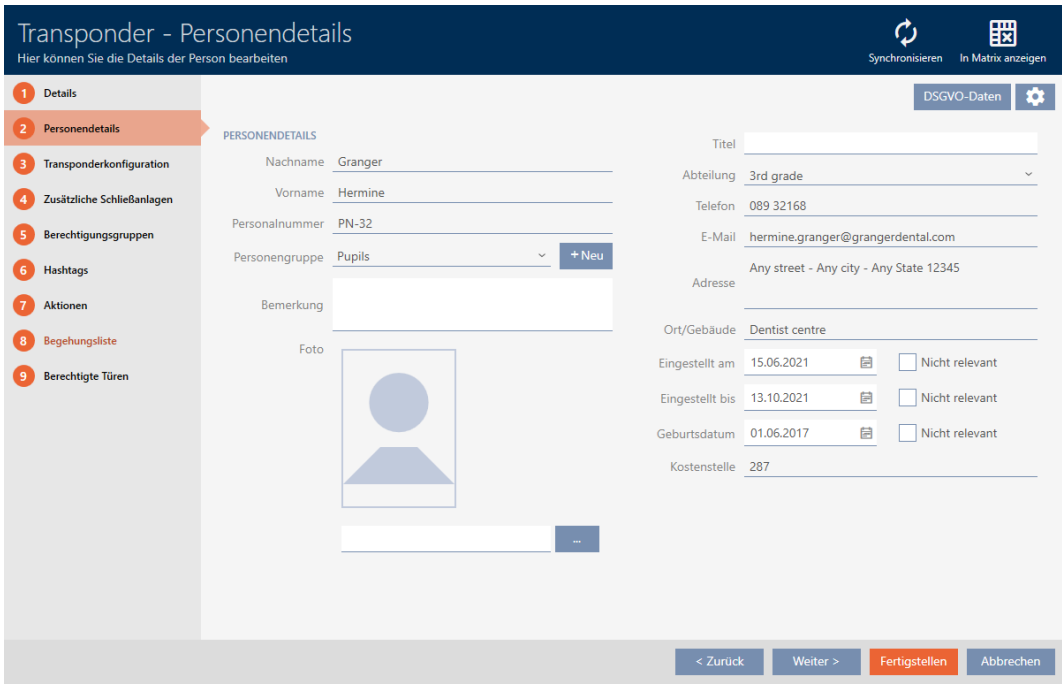

5. Cliquez sur le bouton de configuration  $\bullet$ .

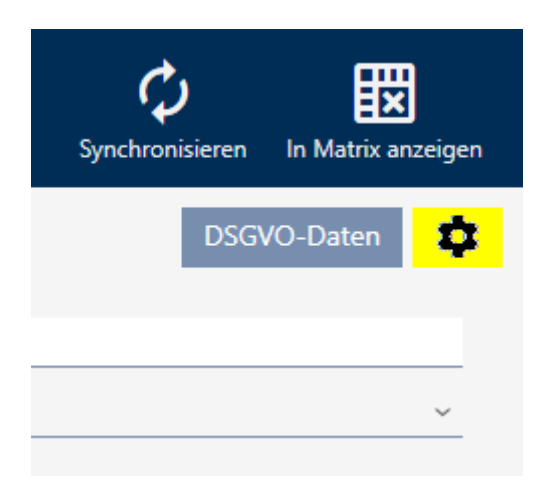

## 6. La fenêtre "Configuration" s'ouvre.

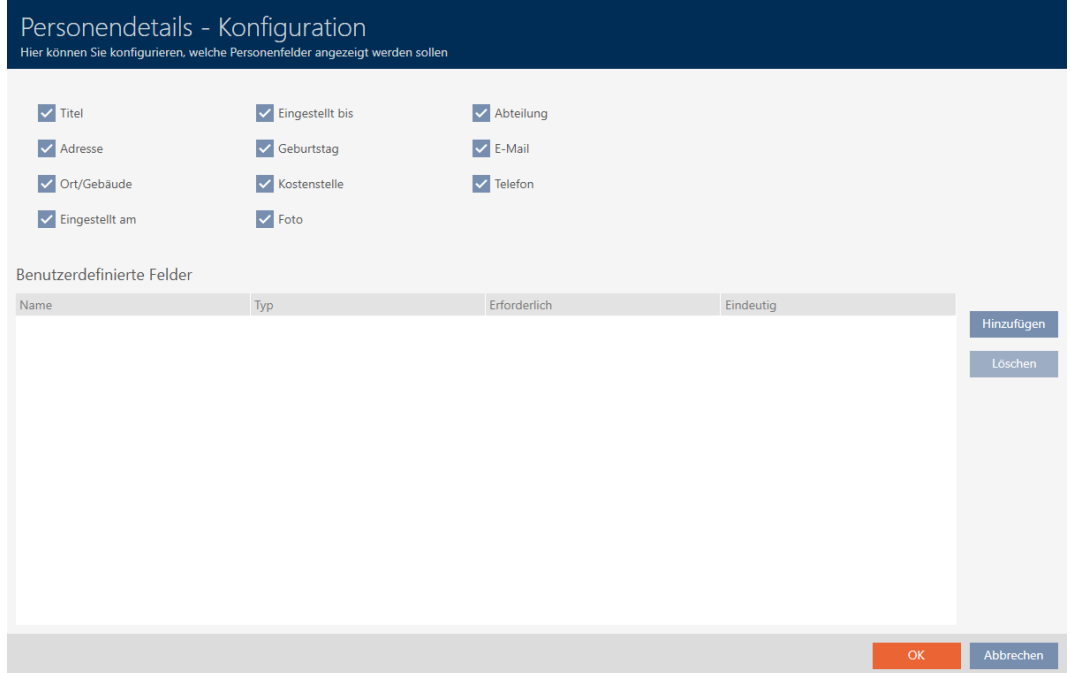

- 7. Cliquez sur le bouton Ajouter .
	- 9 La fenêtre "Configuration" s'ouvre.

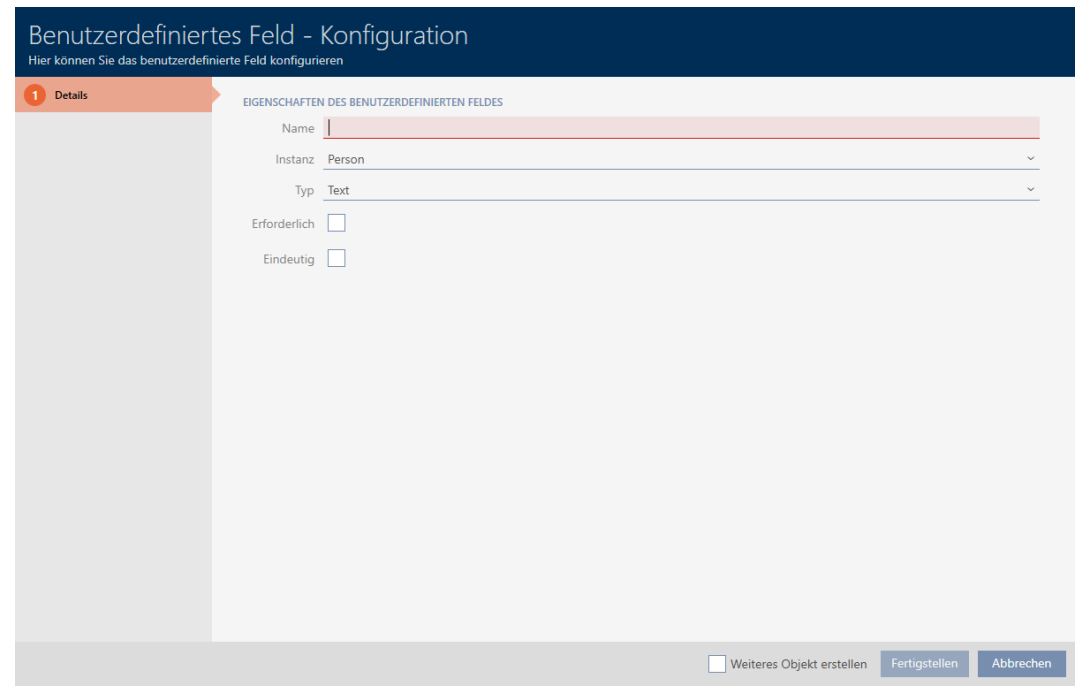

- 8. Dans le champ Nom , saisissez le nom de votre champ personnalisé (exemple : Nº de bureau).
	- 9 Ce nom apparaît par la suite devant le champ de saisie.

Büronr.

- 9. Si une saisie dans votre champ doit être obligatoire : Cochez la case  $\blacksquare$ Requis (Exemple : Le n° de bureau n'est pas obligatoire : tous les collaborateurs n'ont pas un bureau avec un numéro).
- 10. Si une entrée dans votre champ ne doit pas être réutilisée pour le même champ chez une autre personne : Cochez la case  $\blacksquare$  Clairement Exemple : Le n° de bureau n'est pas unique : plusieurs collaborateurs se trouvent dans le même bureau. Par conséquent, ne pas activer la case.
- 11. Cliquez sur le bouton Compléter .
	- → La fenêtre "Configuration" se ferme.
	- 9 Votre nouveau champ personnalisé est répertorié.

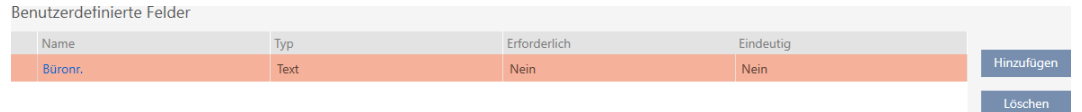

- 12. Cliquez sur le bouton OK .
- 13. La fenêtre "Configuration" se ferme.
	- 9 La fenêtre de l'identifiant indique dans l'onglet Données personnelles votre nouveau champ personnalisé (exemple : le champ Nº de bureau est affiché).

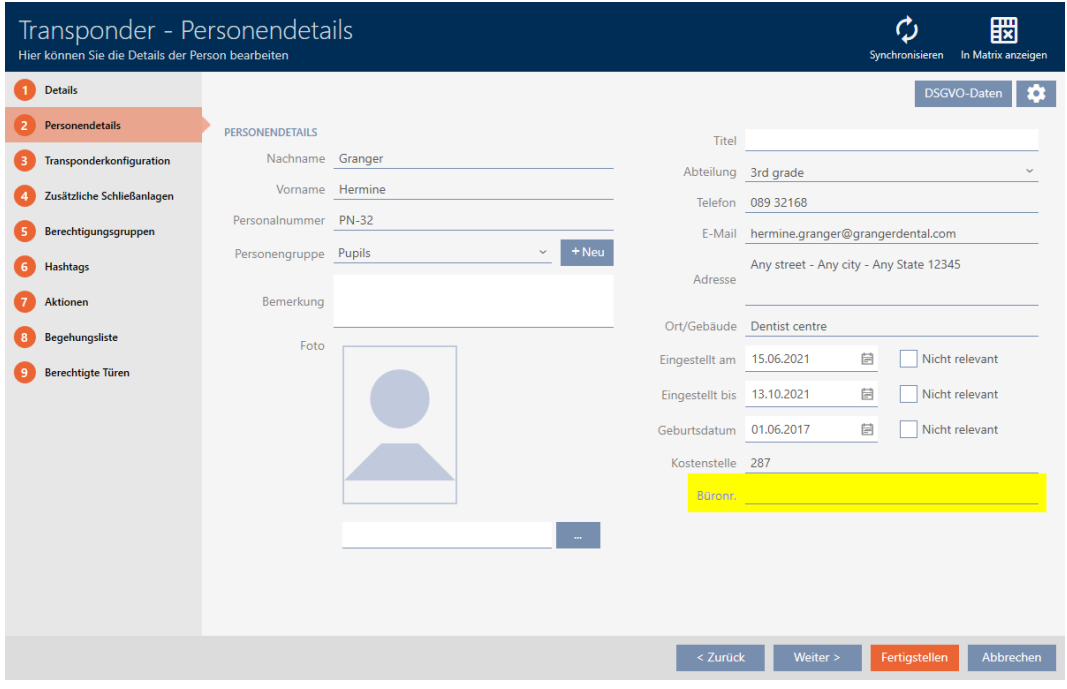

- 14. Cliquez sur le bouton Compléter .
- 9 Votre nouveau champ personnalisé est disponible dans tous les plans de fermeture du même projet.

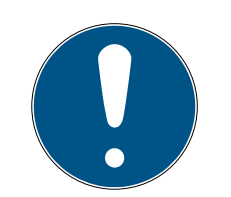

## **NOTE**

Comportement de la AXM Classic pour les champs personnalisés créés ou modifiés ultérieurement

Les champs personnalisés peuvent être créés à tout moment ou modifiés ultérieurement. Exemple : Vous créez un champ nécessaire alors que certaines personnes sont déjà présentes dans le plan de fermeture.

Par conséquent, ce champ nécessaire nouvellement créé est vide pour les personnes déjà existantes, bien qu'il soit repéré comme  $\blacksquare$  Requis .

## 20.11.2.1 Champs personnalisés modifiés ultérieurement

<span id="page-388-0"></span>Votre AXM Classic vous permet de créer des champs personnalisés à tout moment (voir [Créer ses propres champs \[](#page-383-0)[}](#page-383-0) [384\]](#page-383-0)).

Les champs personnalisés sont toujours valables pour l'ensemble du projet. Autrement dit, ils s'appliquent à tous les plans de fermeture d'un projet pour tous les objets concernés. Dans l'exemple de graphique, le champ personnalisé vert a été recréé et s'applique à toutes les personnes concernées.

Dans de tels cas, informez-vous concernant le comportement de la AXM Classic (voir [Champs personnalisés modifiés ultérieurement](#page-388-0) [\[](#page-388-0)[}](#page-388-0) [389\]](#page-388-0)).

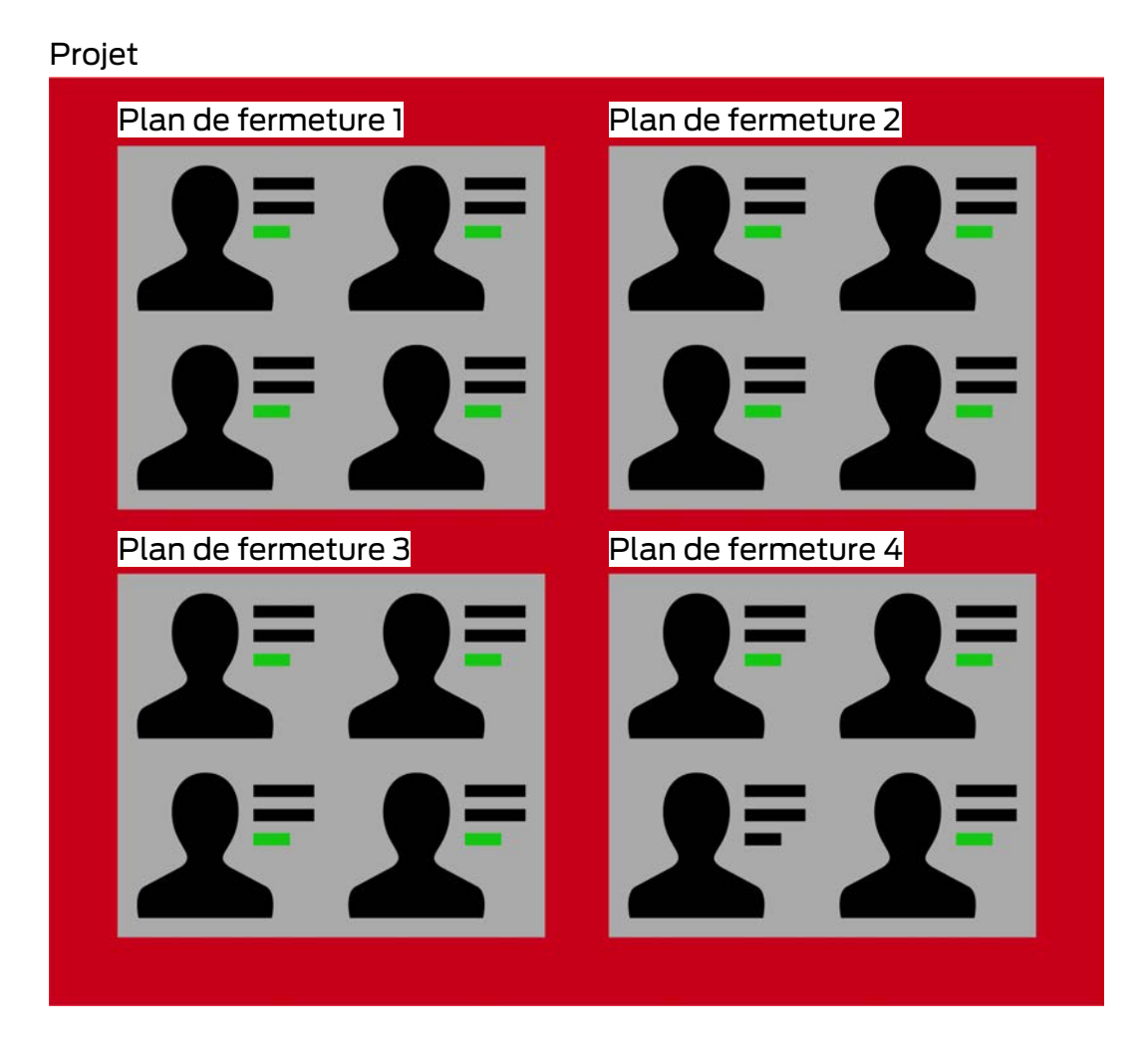

Exemple : Vous créez pour "Données personnelles" un champ personnalisé. Ce champ existera donc à l'avenir :

- **Pour toutes les personnes**
- À partir de tous les plans de fermeture
- **H** Au sein de votre projet.

Les champs personnalisés peuvent présenter deux propriétés importantes :  $\triangledown$  Requis et  $\triangledown$  Clairement.

Les explications et exemples suivants se rapportent aux propriétés personnalisées pour les personnes.

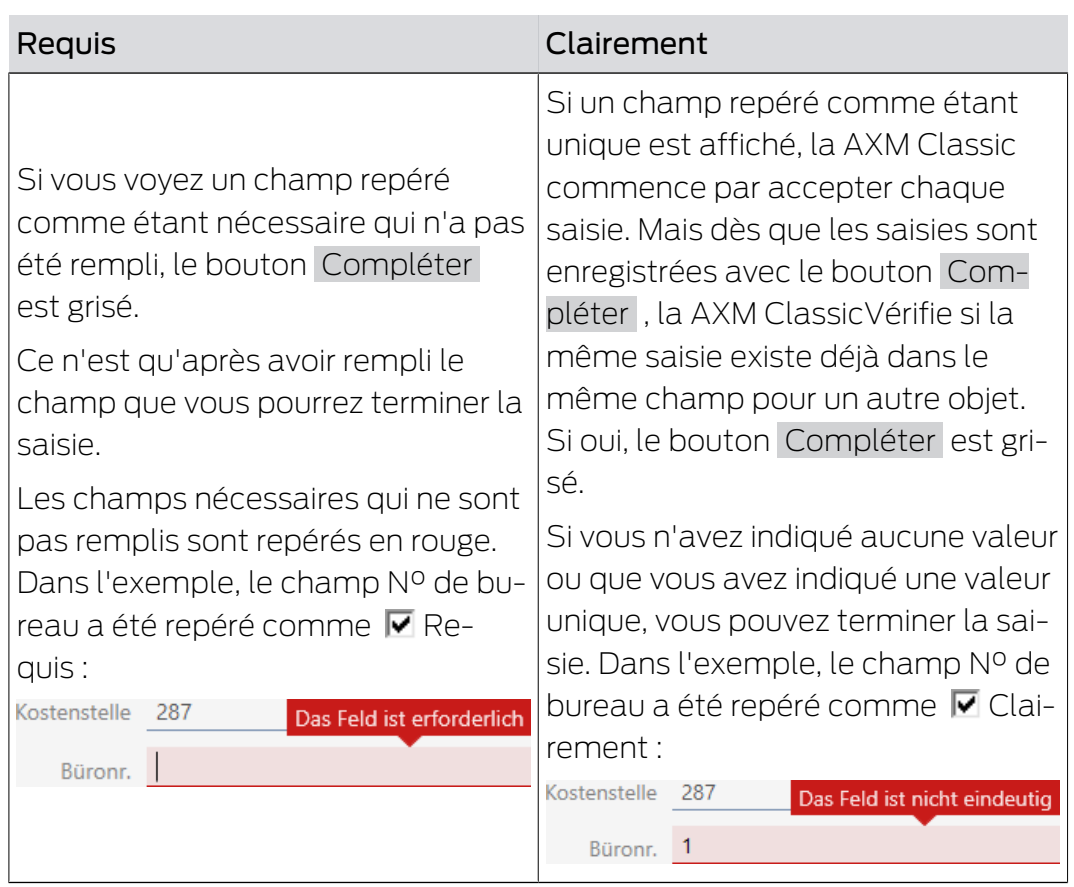

## Propriétés personnalisées pour les nouvelles personnes

## Nouvelles propriétés personnalisées pour les personnes déjà existantes

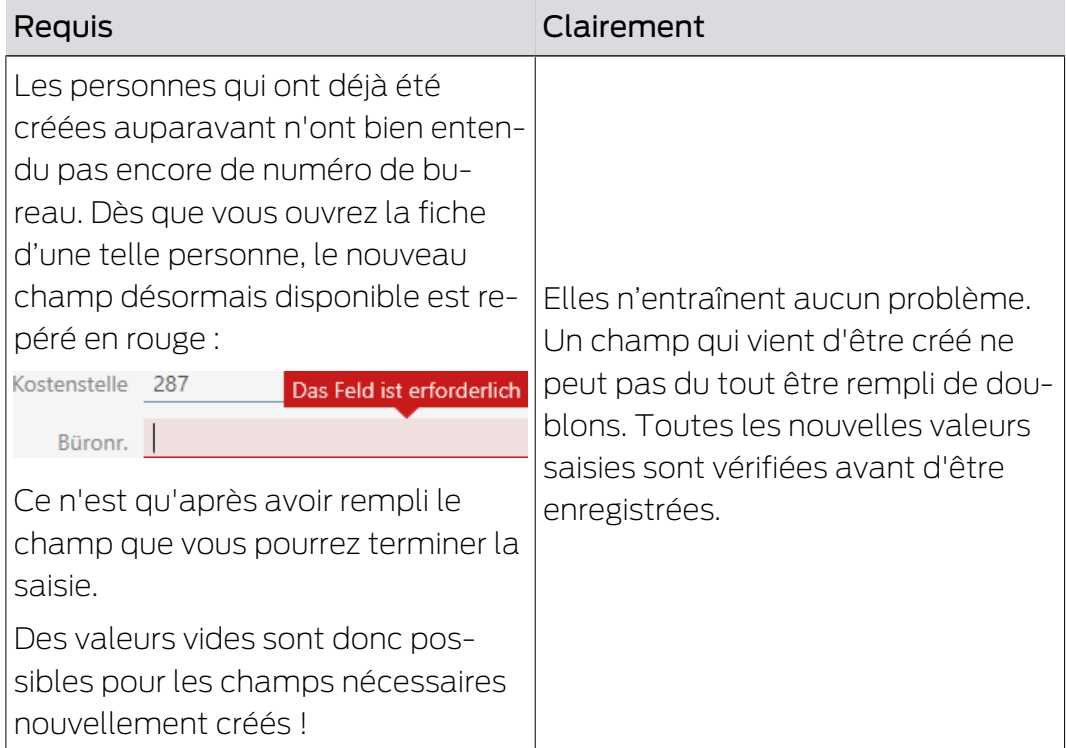

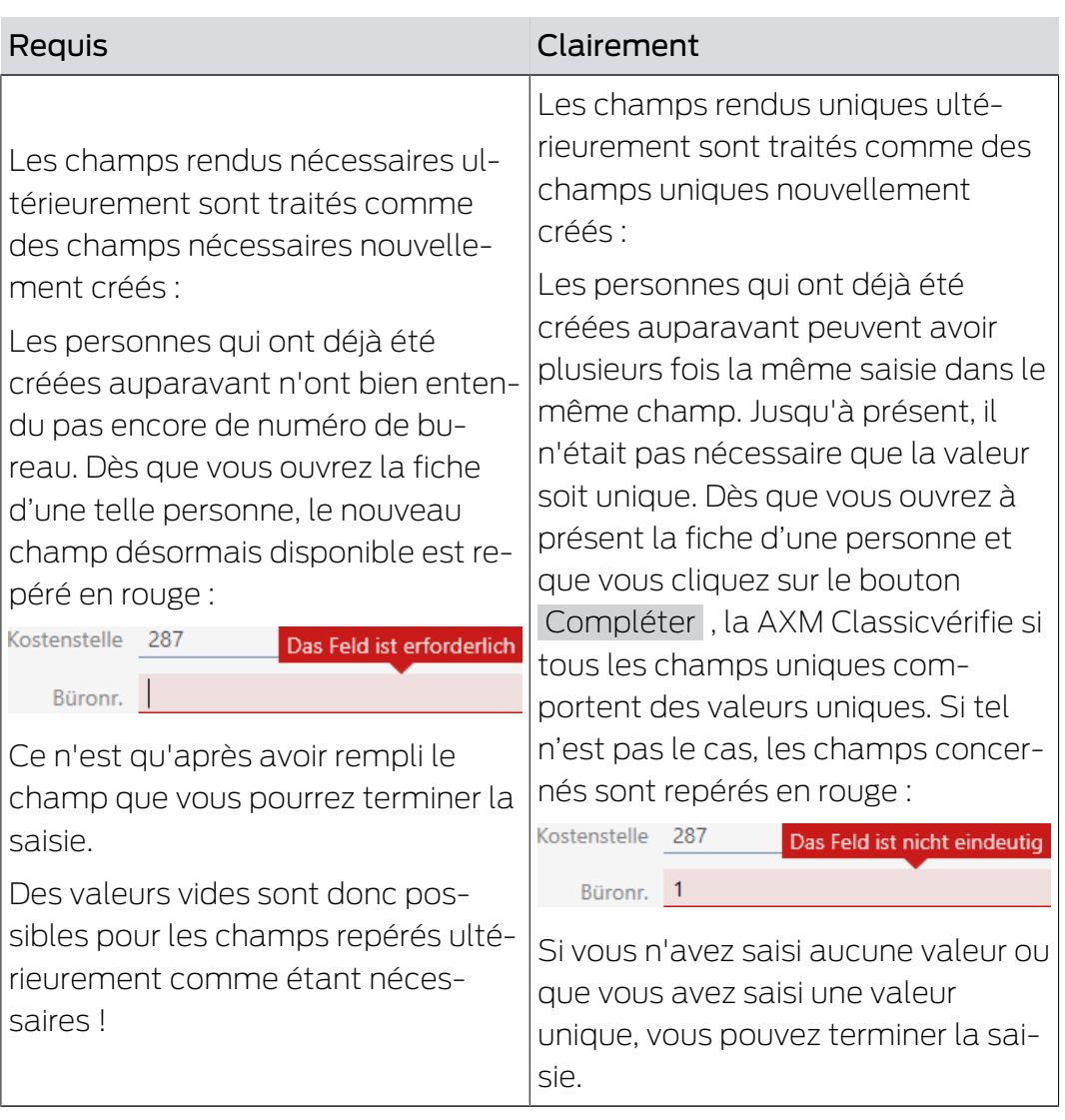

## Propriétés personnalisées modifiées pour les personnes déjà existantes

## 21. Tâches administratives

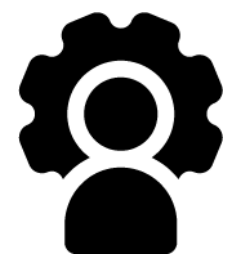

## 21.1 Créer une sauvegarde

<span id="page-392-0"></span>Avec une sauvegarde régulière, votre base de données et donc votre charge de travail peuvent être rapidement restaurées.

Vous pouvez facilement créer vous-même la sauvegarde dans la AXM Classic :

 $\blacksquare$  Dans l'écran de connexion (bouton Fusible  $\blacksquare$ )

Dans la barre AXM déployable (bouton Fusible )

Dans cette section, vous apprendrez à créer une sauvegarde de la base de données à l'aide de la barre AXM déployable.

- $\checkmark$  AXM Classic ouverte.
- 1. Cliquez sur l'icône  $AXM$  orange  $\equiv$  AXM.
	- $\rightarrow$  La barre AXM s'ouvre.

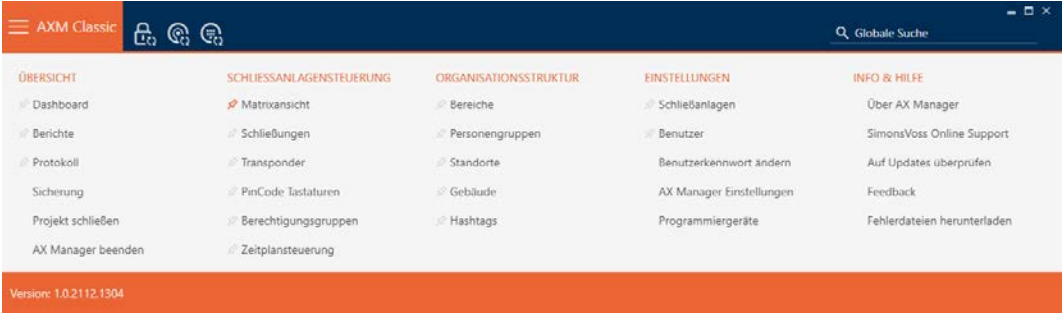

2. Cliquez dans le groupe | APERÇU | sur l'entrée Fusible .

### **ÜBERSICHT**

- Dashboard
- *S* Berichte
- Protokoll

### Sicherung

Projekt schließen

AX Manager beenden

- $\rightarrow$  La barre AXM se referme.
- 9 La fenêtre d'attribution du mot de passe s'ouvre.

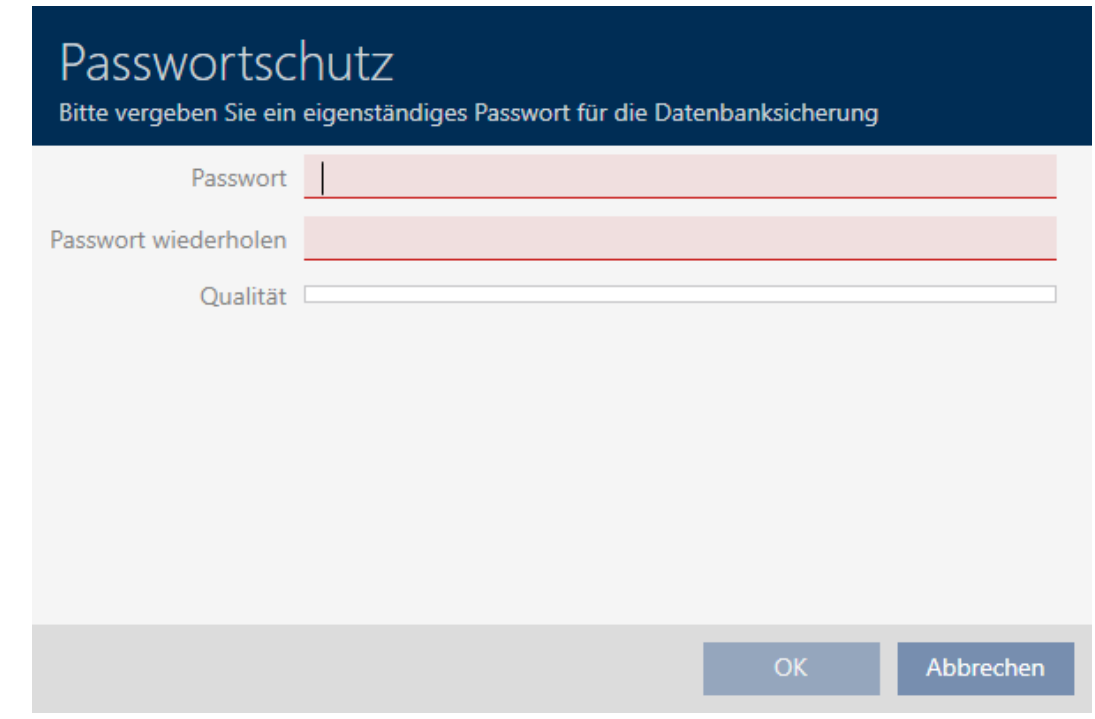

- 3. Dans le champ Mot de passe , saisissez un mot de passe pour protéger cette sauvegarde.
	- 9 Une barre de couleur vous indique le degré de sécurité de votre mot de passe.

# Quality 4. Dans le champ Répéter le mot de passe , répétez le mot de passe saisi.

- 5. Cliquez sur le bouton OK .
	- 9 La fenêtre d'attribution du mot de passe se ferme.
	- 9 La sauvegarde est en cours de création.

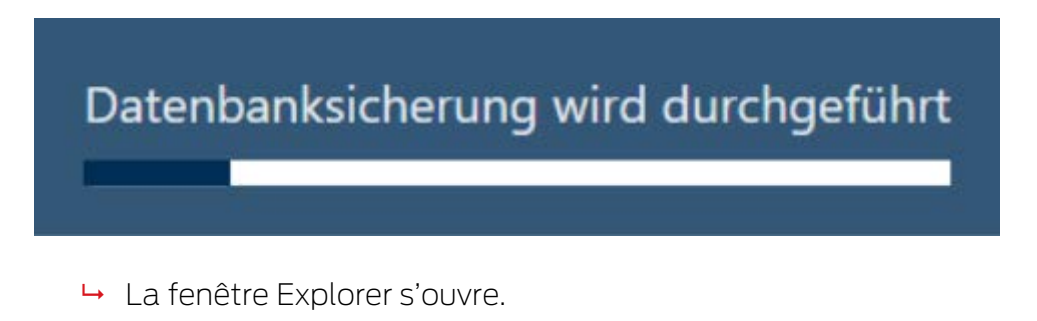

6. Enregistrez le fichier de sauvegarde (extension : .axmbackup) dans le répertoire de fichiers de votre choix.

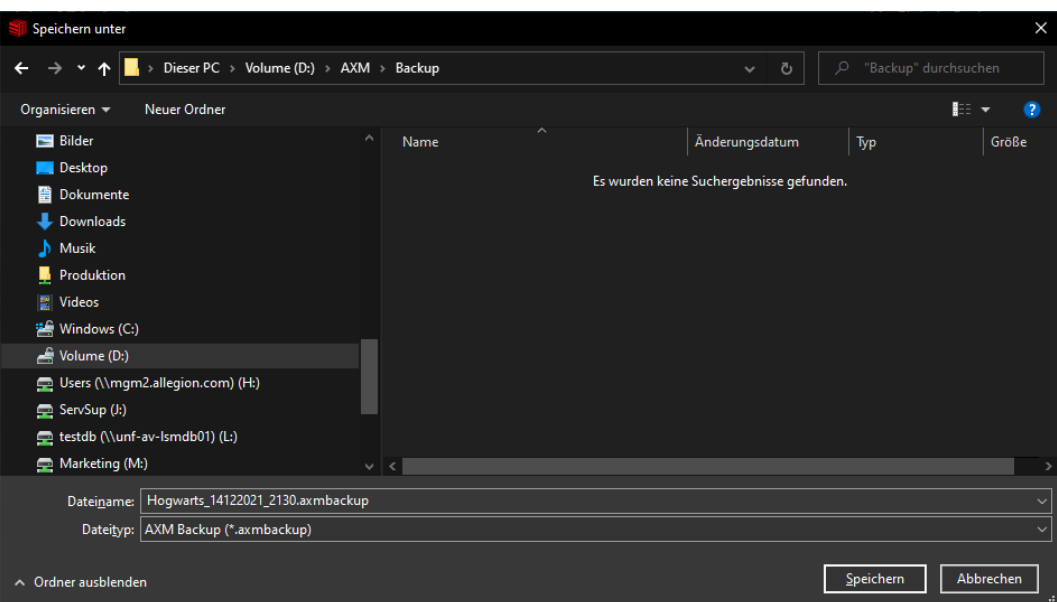

- → La fenêtre Explorer se ferme.
- → La sauvegarde est terminée.

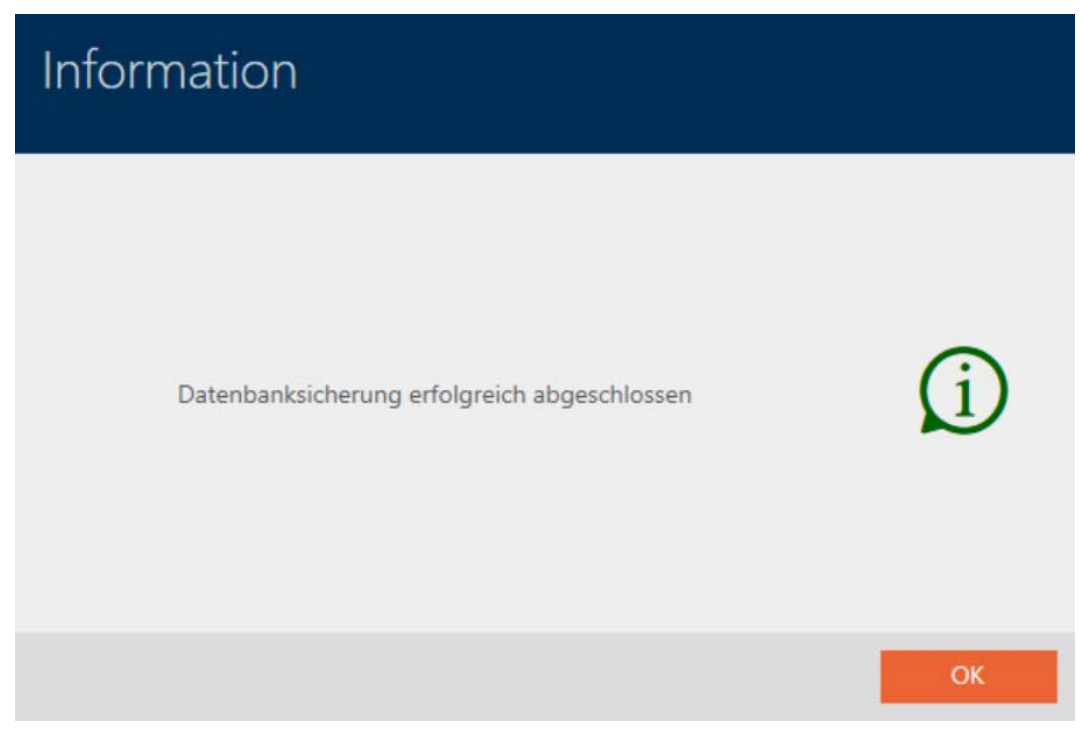

Dans l'écran de connexion de la AXM Classic, vous pouvez également voir quand vous avez créé une sauvegarde pour la dernière fois :

**Hogwarts** Zuletzt geöffnet am 14.12.2021 20:40:48 Zuletzt gesichert am 14.12.2021 22:02:50

## 21.2 Restaurer une sauvegarde

Lorsque vous restaurez une sauvegarde, vous restaurez une version sauvegardée antérieurement de la base de données.

## **NOTE**

.

### La sauvegarde n'a aucune incidence sur les fermetures

La restauration ne concerne que la base de données. Elle n'a aucune incidence sur les supports d'identification et les fermetures existants.

- Si nécessaire, synchronisez les supports d'identification et les identifiants (voir [Synchronisation : comparaison entre le plan de](#page-336-0) [fermeture et la réalité \[](#page-336-0)> [337\]](#page-336-0)).
- ◆ Sauvegarde disponible (voir [Créer une sauvegarde \[](#page-392-0)▶ [393\]](#page-392-0)).
- 1. Dans le masque de connexion, cliquez sur le bouton Encore une fois.
	- 9 La fenêtre Explorer s'ouvre.
- 2. Accédez à votre sauvegarde.
- 3. Cliquez sur le bouton Ouvrir .
	- $\rightarrow$  La fenêtre Explorer se ferme.
	- 9 La fenêtre de demande de mot de passe s'ouvre.

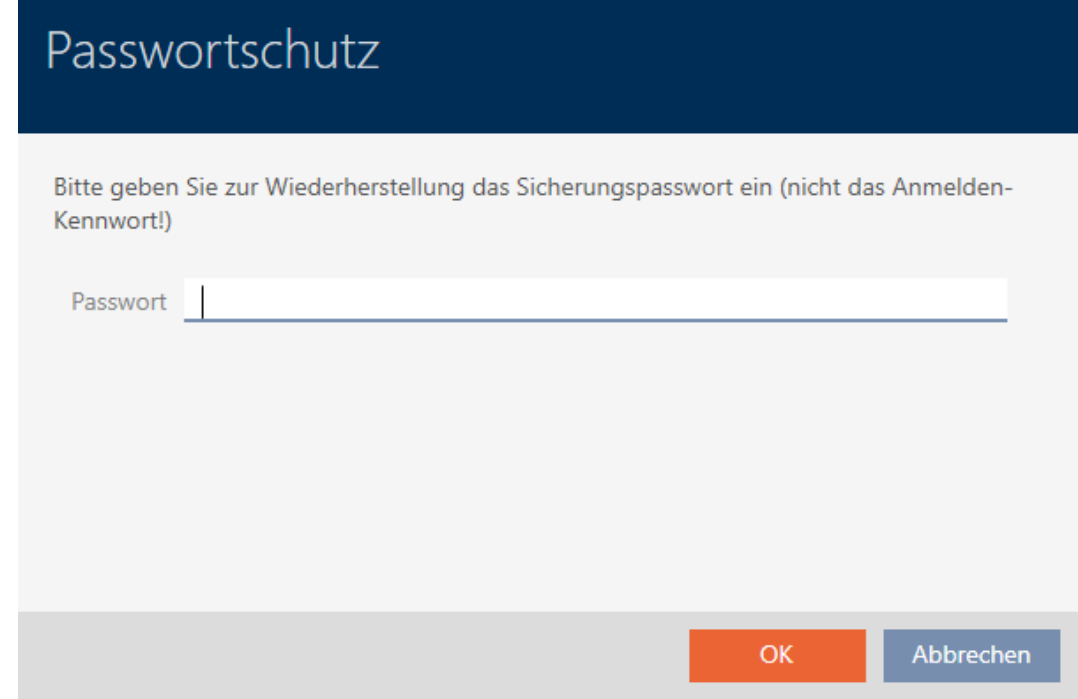

4. Dans le champ Mot de passe , saisissez le mot de passe que vous avez saisi lors de la création de la sauvegarde.
- 5. Cliquez sur le bouton OK .
	- $\rightarrow$  La fenêtre de demande de mot de passe se ferme.
	- 9 La base de données est restaurée.

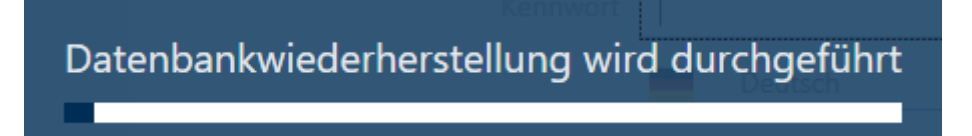

# 21.3 Exporter des protocoles d'erreurs

Les protocoles d'erreurs permettent de clarifier plus rapidement les cas d'assistance et d'isoler plus rapidement les problèmes qui sont survenus.

ELSMLog-20210427.log ELSMLog-20210428.log ELSMLog-20210429.log TELSMLog-20210430.log El LSMLog-20210503.log LSMLog-ProgrammingProcess-20210430\_001.log ElSMLog-ProgrammingProcess-20210430\_002.log ELSMLog-ProgrammingProcess-20210430\_003.log ELSMLog-ProgrammingProcess-20210503.log ELSMLog-ProgrammingProcess-20210503\_001.log

Vous pouvez exporter des protocoles d'erreurs dans l'écran de connexion (bouton Fichiers d'erreurs ) ou dans la barre AXM (bouton Télécharger les fichiers d'erreur ).

Dans la description suivante, vous apprendrez comment exporter les protocoles d'erreurs avec la barre AXM :

- $\checkmark$  AXM Classic ouverte.
- 1. Cliquez sur le bouton  $AXM$  orange  $\equiv$  AXM.
	- → La barre AXM s'ouvre.

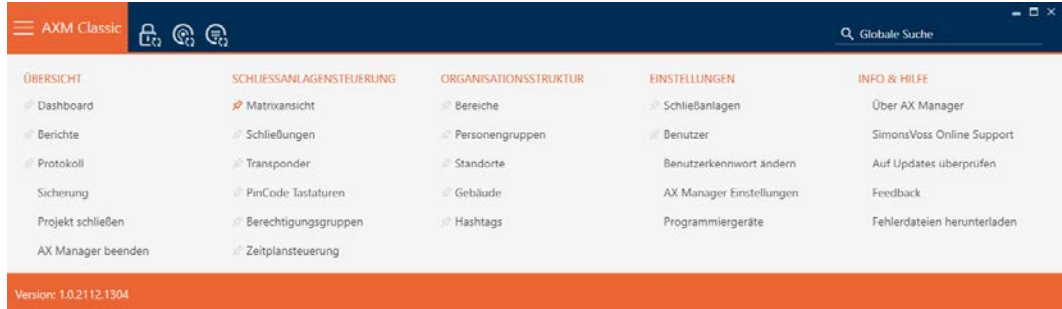

2. Dans le groupe | INFO & AIDE | , sélectionnez l'entrée Télécharger les fichiers d'erreur<sup>1</sup>.

#### **INFO & HILFE**

Über AX Manager

SimonsVoss Online Support

Auf Updates überprüfen

Feedback

#### Fehlerdateien herunterladen

- 9 La fenêtre Explorer s'ouvre.
- 3. Enregistrez le protocole d'erreurs (extension : .zip) dans le répertoire de fichiers de votre choix.
- $\rightarrow$  Le protocole d'erreurs est exporté.

# 21.4 Afficher le numéro de version et la clé de licence de l'AXM installé

- $\checkmark$  AXM Classic ouverte.
- 1. Cliquez sur le bouton  $AXM$  orange  $\equiv$  AXM. → La barre AXM s'ouvre.

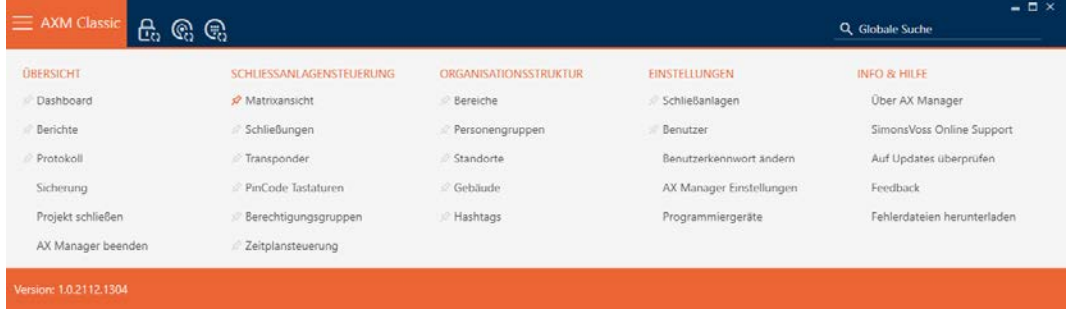

2. Dans le groupe | INFO & AIDE | , sélectionnez l'entrée À propos d'AX Manager .

#### **INFO & HILFE**

# Über AX Manager SimonsVoss Online Support Auf Updates überprüfen Feedback Fehlerdateien herunterladen

9 La fenêtre d'information sur la AXM Classic s'ouvre.

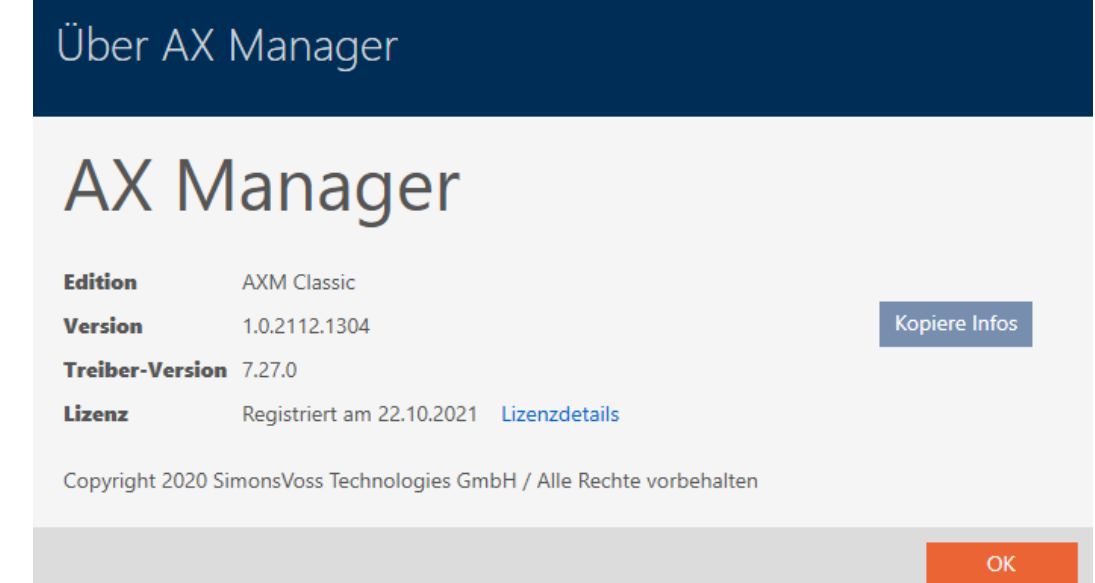

- 3. Cliquez sur le bouton Détails de la licence .
	- 9 La fenêtre d'information sur la AXM Classic se ferme.
	- 9 La fenêtre d'information sur la licence s'ouvre.

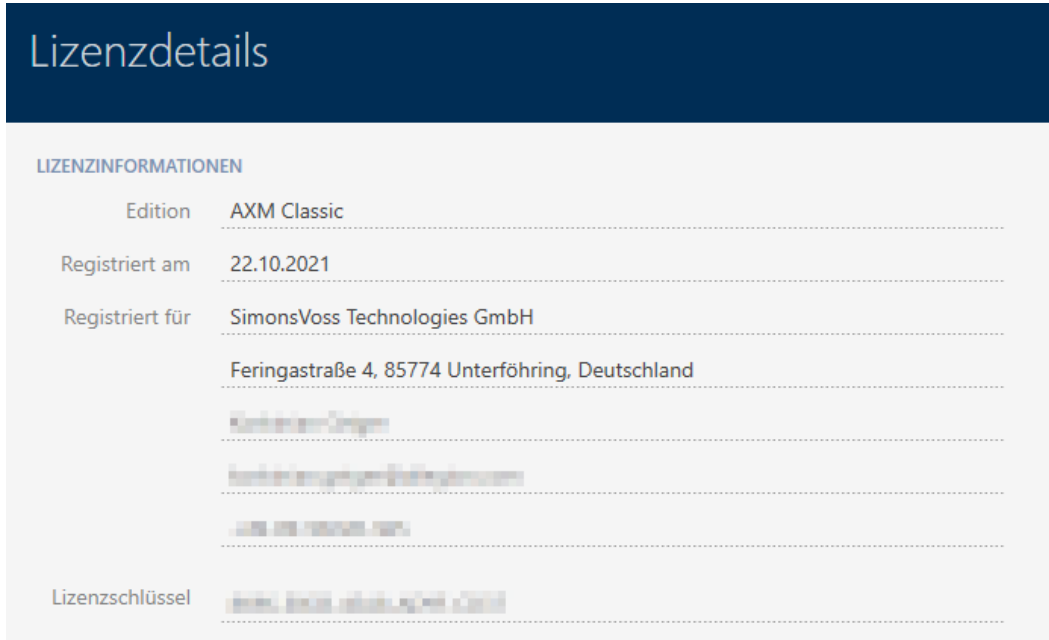

- 4. Cliquez sur le bouton Fermer .
	- 9 La fenêtre d'information sur la licence se ferme.

# 21.5 Gestion des utilisateurs

#### 21.5.1 Modifier le mot de passe utilisateur

Votre mot de passe utilisateur doit répondre aux exigences suivantes :

- $\blacksquare$  Comporter au moins 8 caractères
- Contenir des lettres majuscules et minuscules

Vous bénéficiez d'encore plus de sécurité si vous utilisez également des chiffres (1234, etc.) et des caractères spéciaux (!\$%& ?, etc.).

Bien entendu, chaque utilisateur ne peut modifier que son propre mot de passe utilisateur. Les administrateurs peuvent renforcer la sécurité en augmentant les exigences en matière de mots de passe des utilisateurs (voir [Renforcer la sécurité des mots de passe \[](#page-401-0)[}](#page-401-0) [402\]](#page-401-0)).

- ü AXM Classic ouverte.
- 1. Cliquez sur le bouton  $AXM$  orange  $\equiv$  AXM.
	- → La barre AXM s'ouvre.

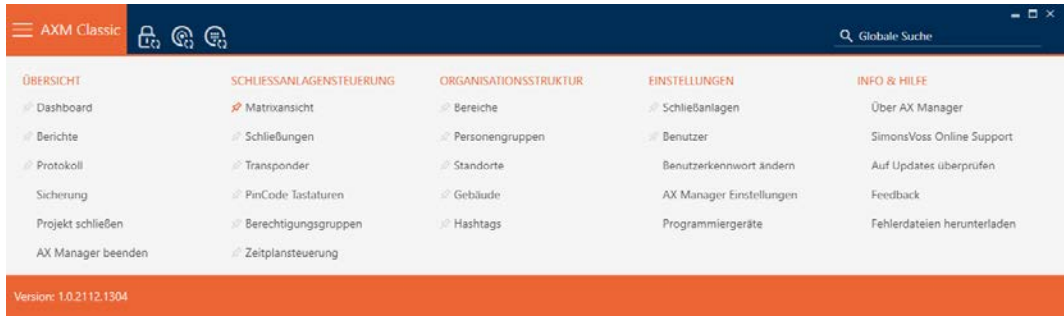

2. Dans le groupe | PARAMÈTRES | , sélectionnez l'entrée Changer le mot de passe de l'utilisateur .

#### **FINSTELLUNGEN**

- ≫ Schließanlagen
- **Benutzer**

#### Benutzerkennwort ändern

AX Manager Einstellungen

#### Programmiergeräte

9 La fenêtre permettant de modifier le mot de passe utilisateur s'ouvre.

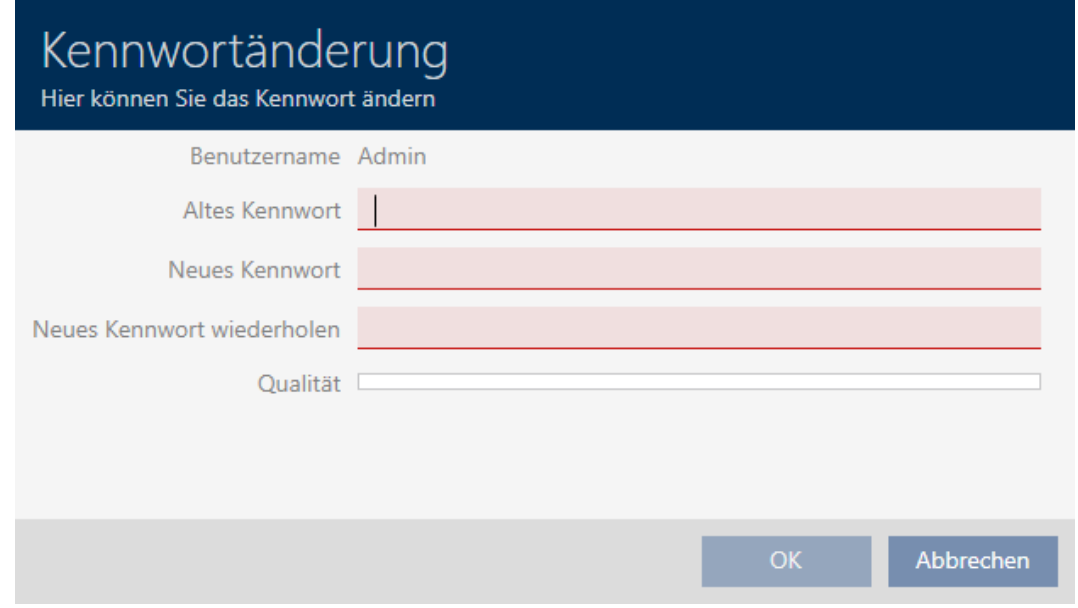

- 3. Dans le champ Ancien mot de passe , saisissez le mot de passe actuel de l'utilisateur.
- 4. Dans les champs Nouveau mot de passe et Répéter le nouveau mot de passe , saisissez votre nouveau mot de passe.
	- 9 Une barre de couleur vous indique le degré de sécurité de votre mot de passe.

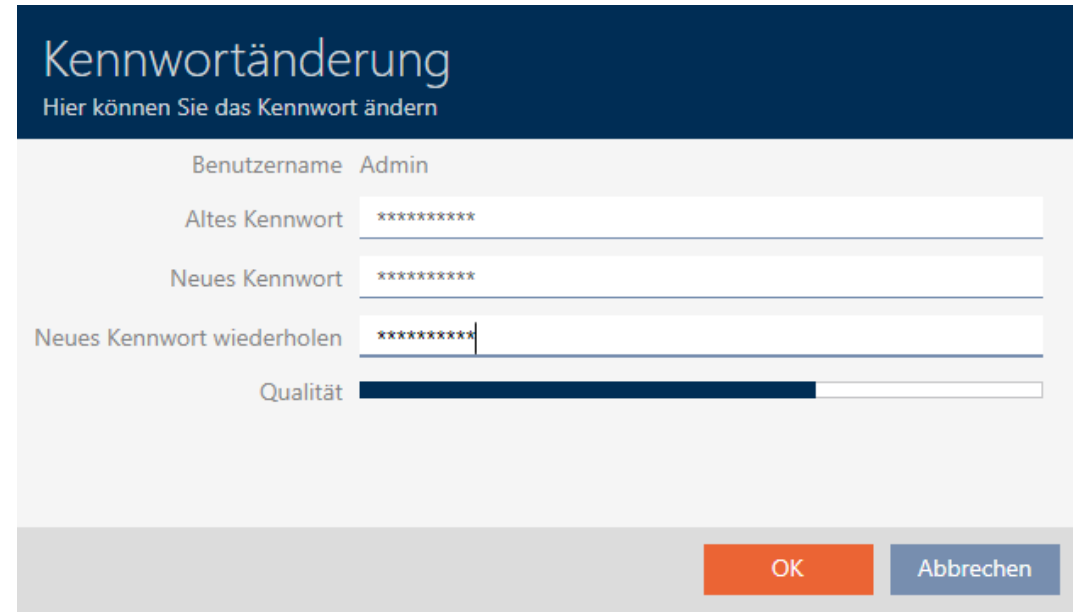

9 Le mot de passe utilisateur a été modifié.

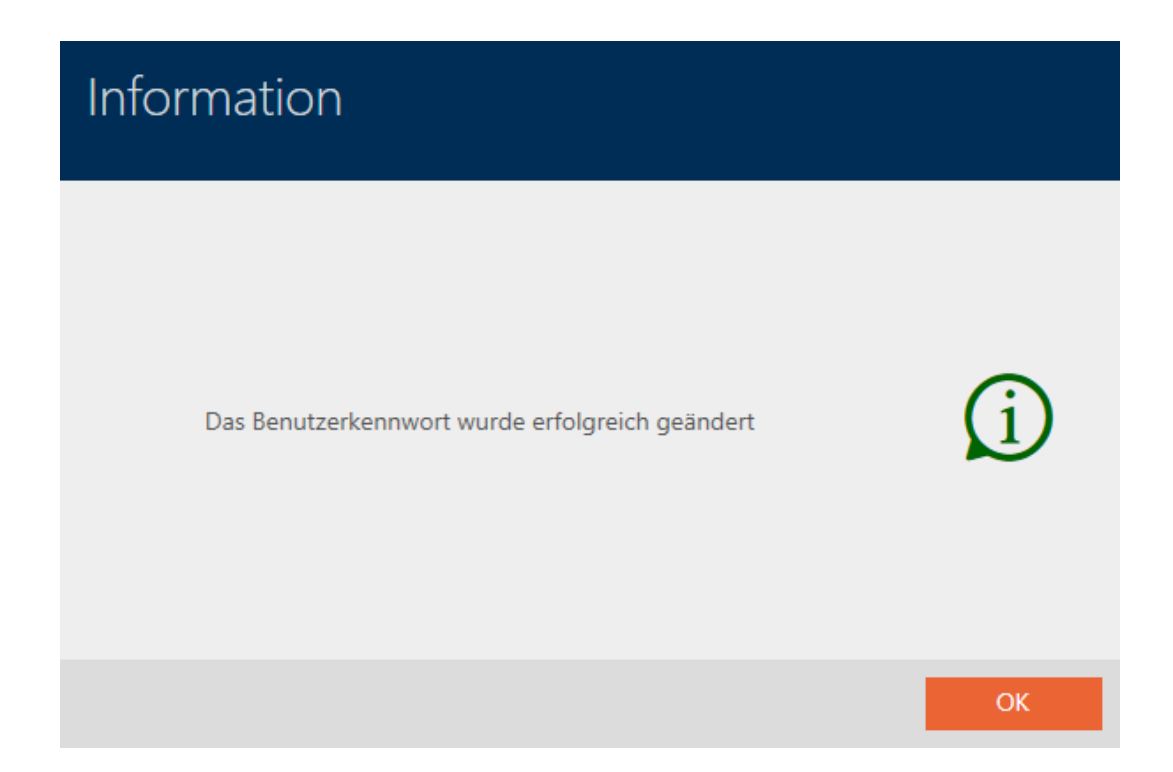

### 21.5.2 Renforcer la sécurité des mots de passe

<span id="page-401-0"></span>Les mots de passe constituent un élément important de votre système de sécurité. Différents paramètres permettent de renforcer la sécurité :

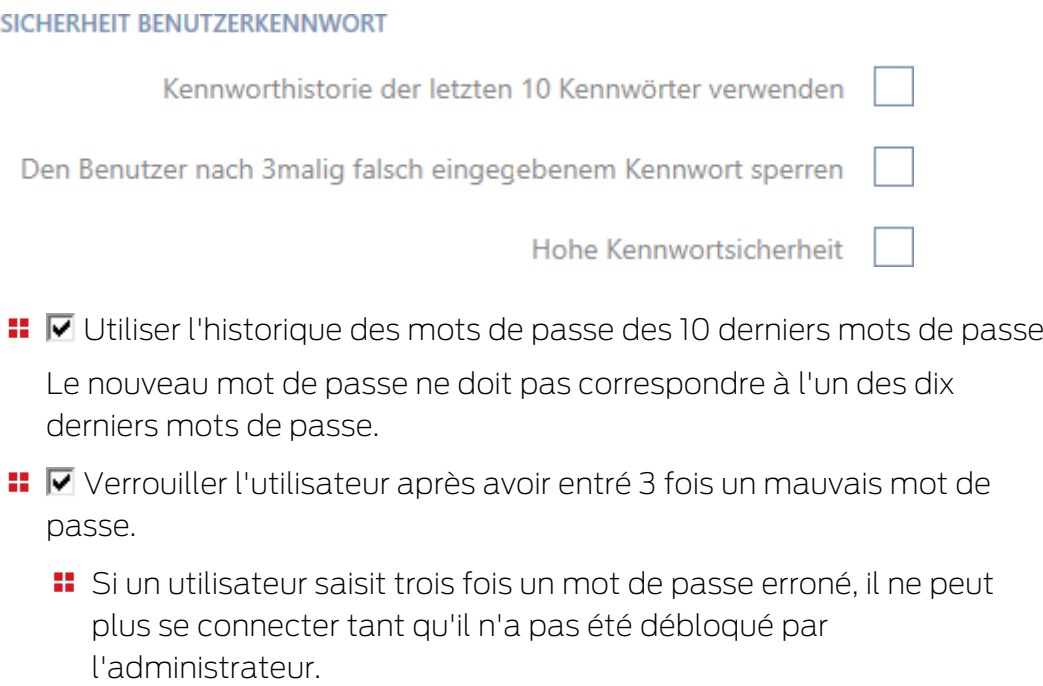

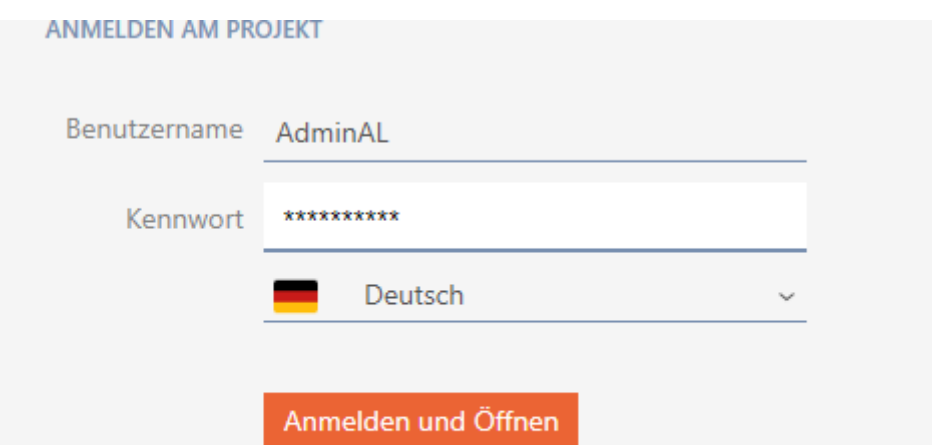

Der Benutzer wurde gesperrt. Bitte wenden sie sich an den Projekt-Administrator.

- Dans la AXM Classic vous devez, en tant qu'administrateur, supprimer l'utilisateur AdminAL et le recréer.
- **B** Sécurité du mot de passe élevée.

La AXM Classic refuse automatiquement les mots de passe trop simples tels que « 12345678 ».

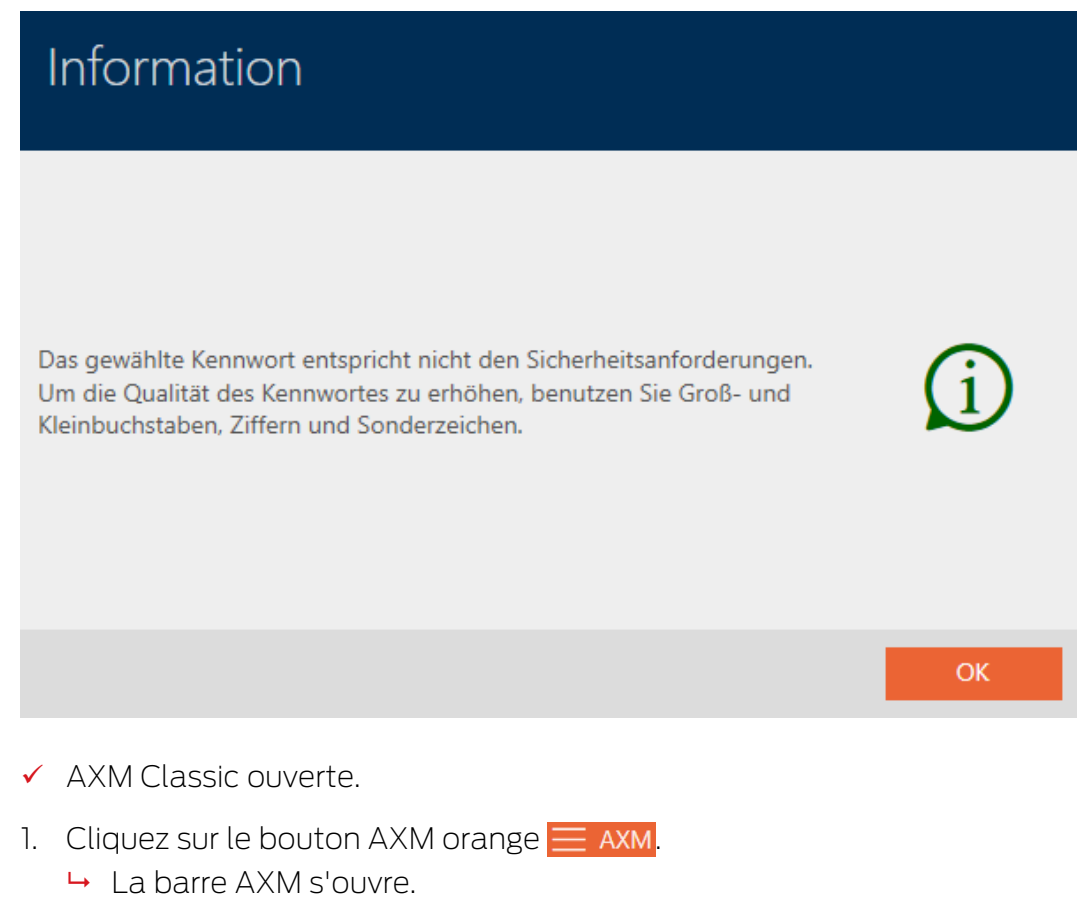

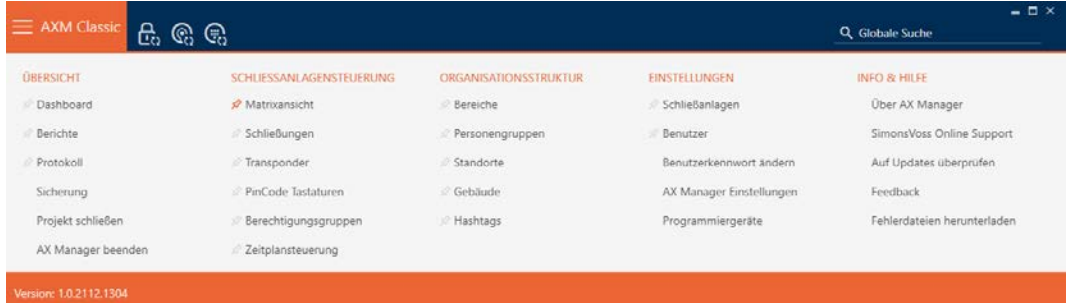

2. Dans le groupe | PARAMÈTRES | , sélectionnez l'entrée Paramètres du gestionnaire d'AX .

#### **EINSTELLUNGEN**

Schließanlagen

Benutzer

Benutzerkennwort ändern

AX Manager Einstellungen

Programmiergeräte

- $\rightarrow$  La barre AXM se referme.
- 9 La fenêtre des paramètres de la AXM Classic s'ouvre.
- 3. Accédez à l'onglet Mots de passe.

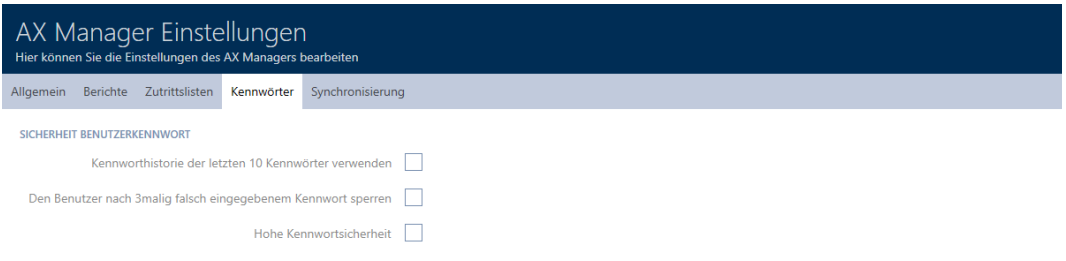

OK Abbrechen

4. Cochez les cases souhaitées.

- 5. Cliquez sur le bouton OK .
	- → La fenêtre des paramètres de la AXM Classic se ferme.
- → De nouvelles exigences en matière de mots de passe sont actives.

#### 21.5.3 Nommer une personne en tant qu'utilisateur AXM

<span id="page-404-0"></span>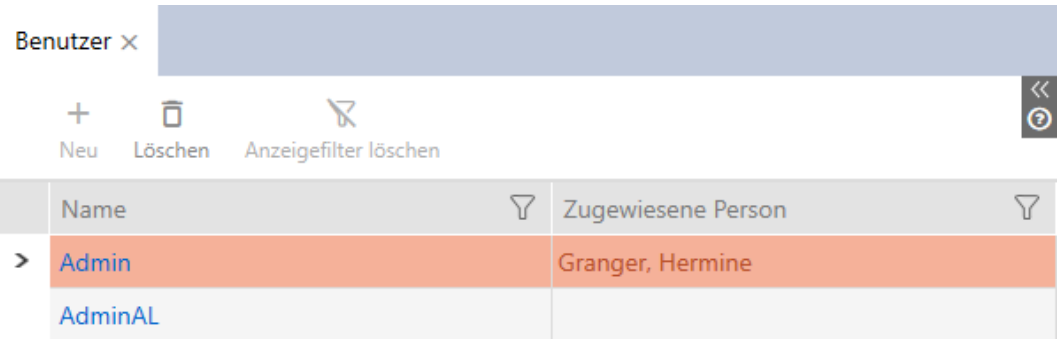

Pour avoir une vue d'ensemble des utilisateurs de la AXM Classic , vous pouvez désigner des personnes dans votre projet en tant qu'utilisateurs AXM. Une personne peut être attribuée à plusieurs groupes d'utilisateurs. Parallèlement, les coordonnées de cette personne sont directement appliquées depuis la base de données et s'affichent automatiquement aussi pour l'utilisateur concerné.

#### Différence entre Admin et AdminAL

Dans la AXM Classic , il n'y a que deux utilisateurs : Admin et AdminAL.

- Admin est l'utilisateur standard.
- AdminAL signifie AdminAccessList. Il s'agit d'un utilisateur très limité. AdminAL peut surtout lire les listes d'accès sans pour autant disposer d'un accès complet au plan de fermeture. D'autres personnes peuvent ainsi lire les listes d'accès sans pour autant pouvoir manipuler le plan de fermeture.
- $\checkmark$  AXM Classic ouverte.
- ü Création d'au moins un identifiant ou au moins une personne.
- 1. Cliquez sur l'icône  $AXM$  orange  $\equiv$  AXM.
	- 9 La barre AXM s'ouvre.

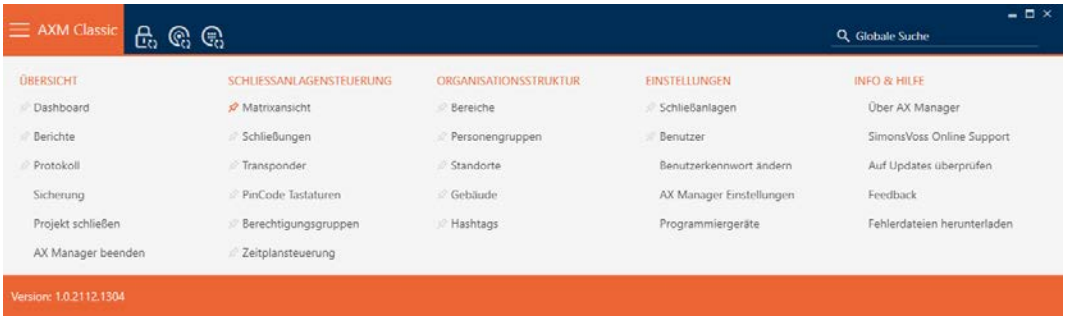

2. Dans le groupe | PARAMÈTRES | , sélectionnez l'entrée Utilisateur .

#### EINSTELLUNGEN

⊗ Schließanlagen

#### S<sup>2</sup> Benutzer

Benutzerkennwort ändern

AX Manager Einstellungen

Programmiergeräte

- $\rightarrow$  La barre AXM se referme.
- → L'onglet [Utilisateur] s'ouvre.

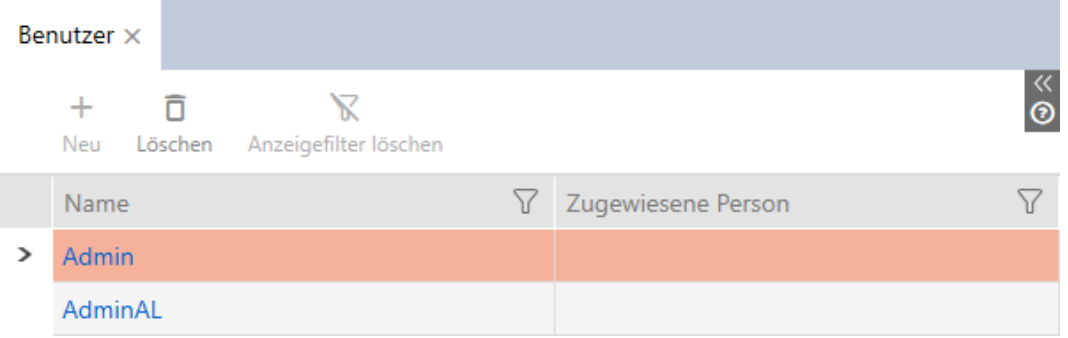

- 3. Cliquez sur l'utilisateur auquel vous souhaitez affecter une personne du plan de fermeture.
	- → La fenêtre "Utilisateur" s'ouvre.

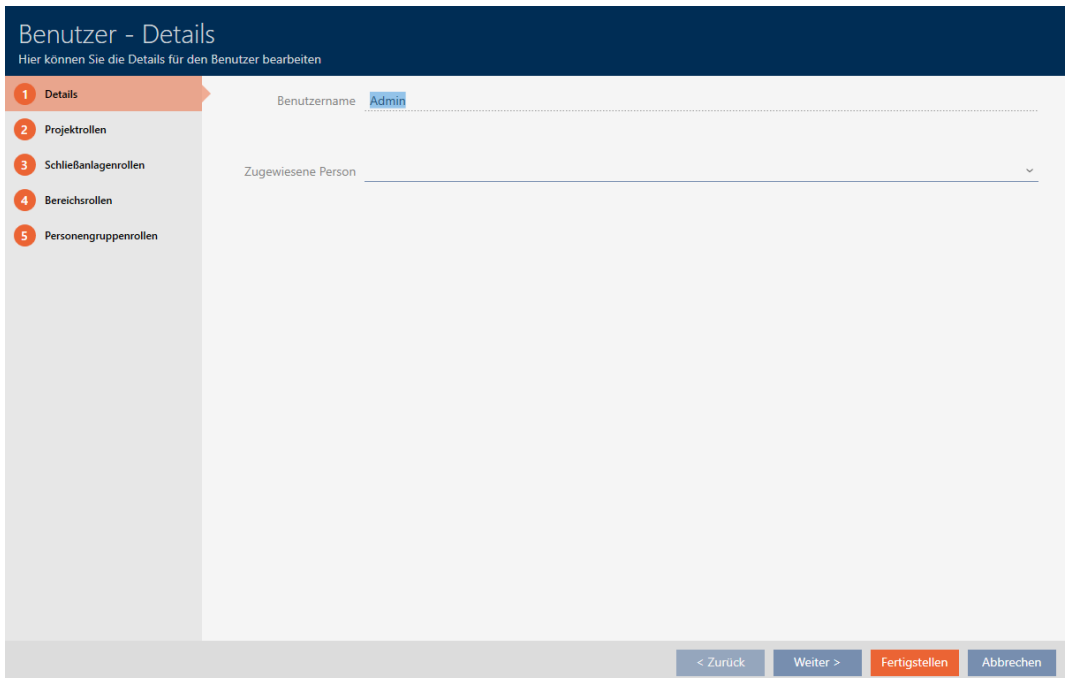

4. Dans le menu déroulant ▼ Personne attribuée , sélectionnez la personne de votre projet que vous souhaitez affecter à l'utilisateur.

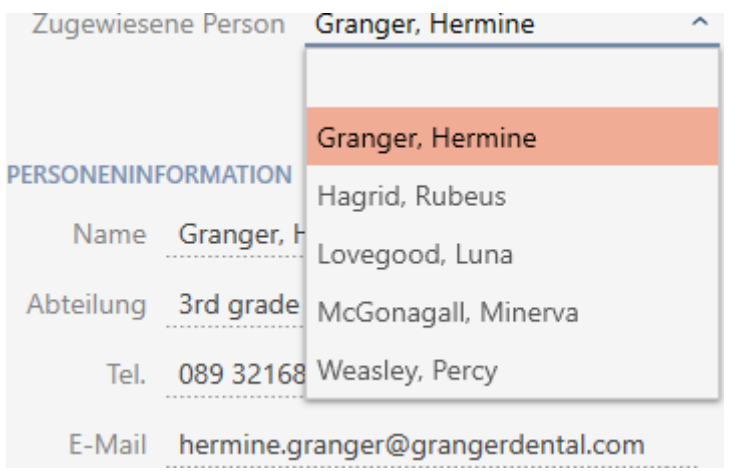

- → La zone "Informations sur les personnes" est renseignée automatiquement avec les informations enregistrées pour cette personne (Nom, Département, Tel. et Courriel :).
- 5. Cliquez sur le bouton Compléter .
	- → La fenêtre "Utilisateur" se ferme.
- 9 La personne attribuée s'affiche à côté de l'utilisateur.

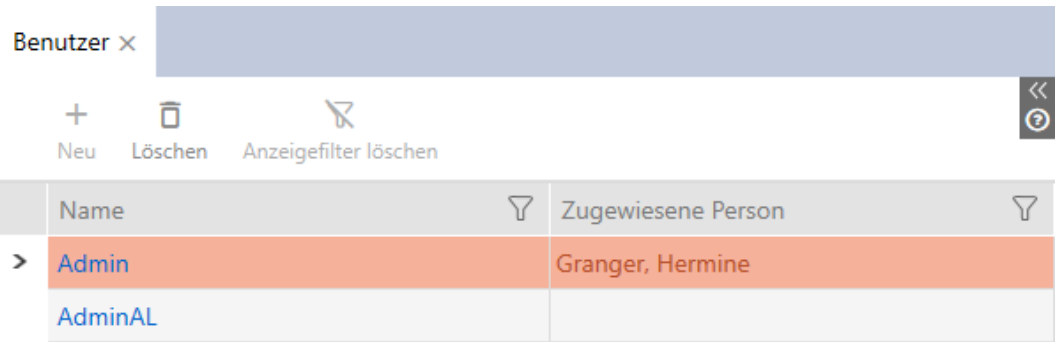

### 21.5.4 Attribuer des tâches/rôles d'utilisateur aux utilisateurs AXM

<span id="page-406-0"></span>Les rôles d'utilisateur sont des autorisations pour des domaines de tâches spécifiques. Les rôles d'utilisateur vous permettent de désenregistrer qui est autorisé à faire quoi dans votre plan de fermeture. Vous pouvez ainsi renforcer la sécurité dans votre plan de fermeture.

Ne donnez à chaque utilisateur que les droits dont il a besoin pour accomplir les tâches qui lui sont confiées. Quelqu'un qui ne fera que lire des listes d'accès n'aura par exemple pas besoin du rôle de gestion de plan de fermeture Listes d'accès Administration. En fin de compte, il ne peut lire que les listes.

La AXM Classic comporte les rôles d'utilisateur suivants :

Dans la AXM Classic, seuls les rôles d'utilisateur  $\blacksquare$  Listes d'accès Administration et  $\blacktriangledown$  Listes d'accès des "Rôles des plans de fermeture" sont modifiables.

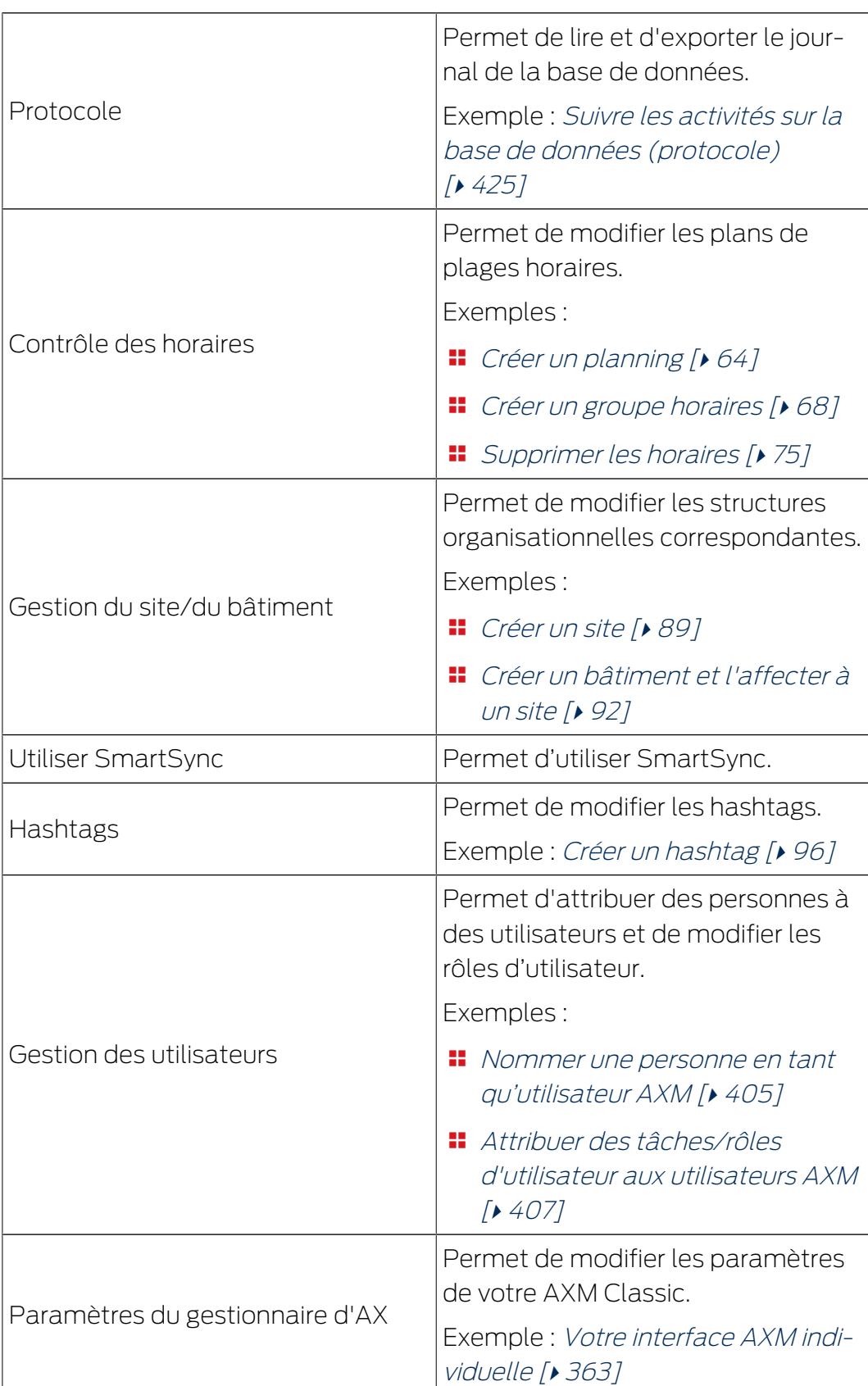

# Rôles du projet

# Rôles des plans de fermeture

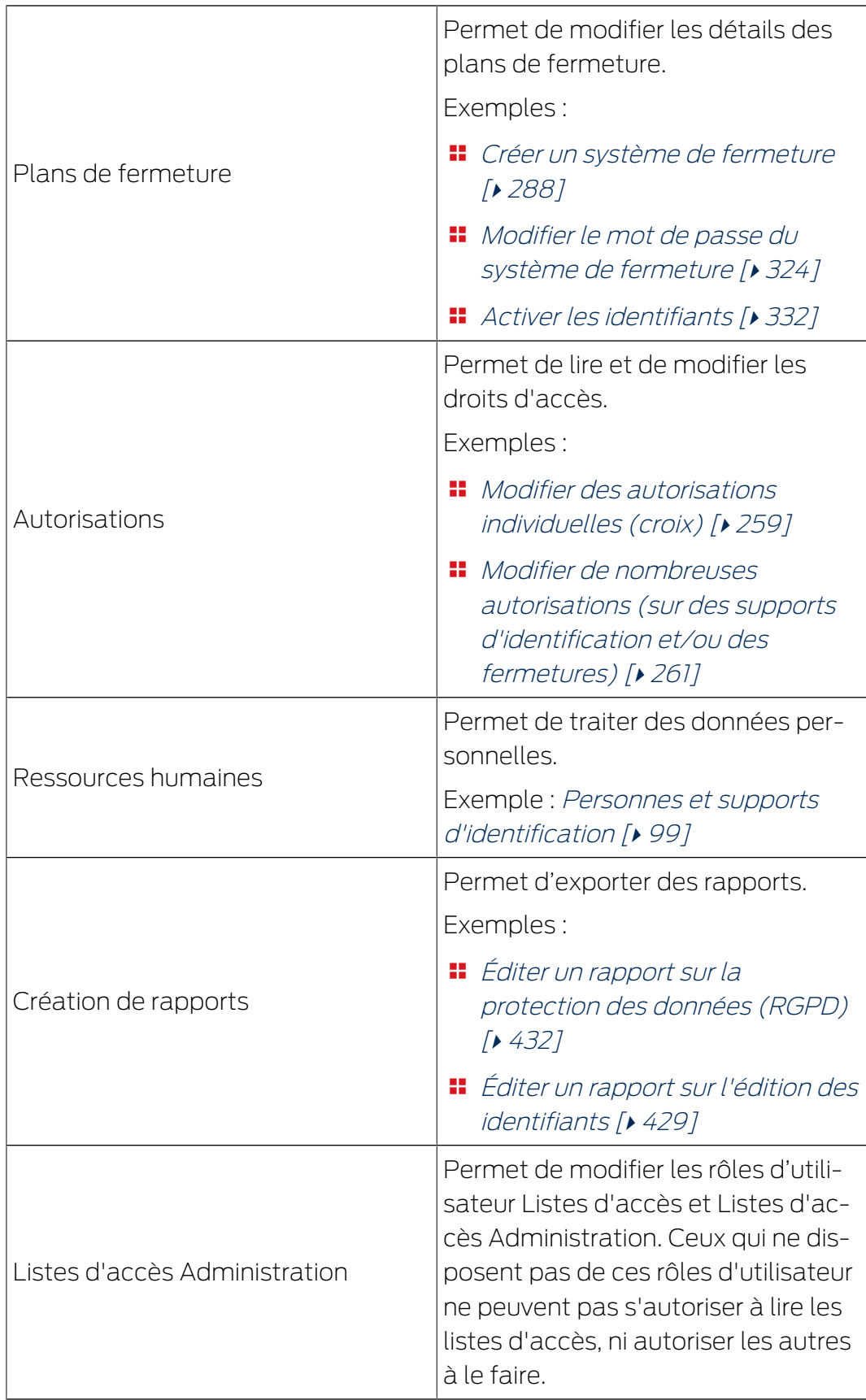

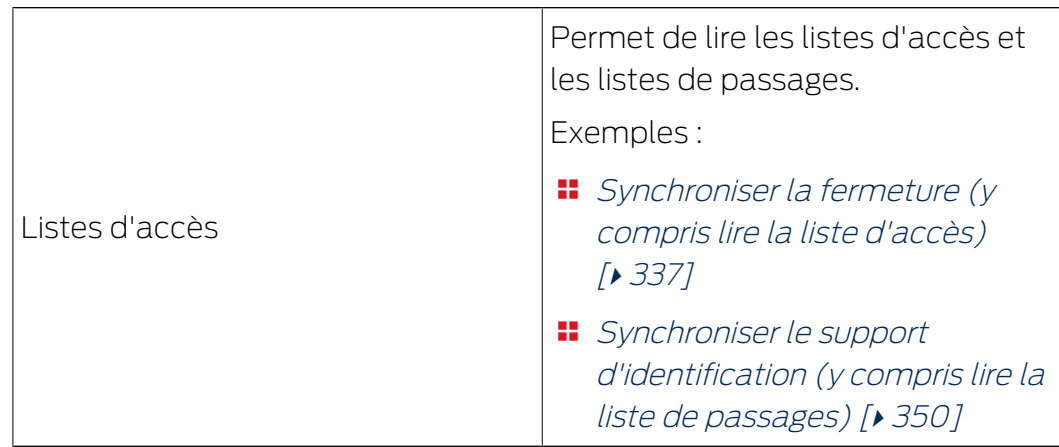

# Rôles du domaine

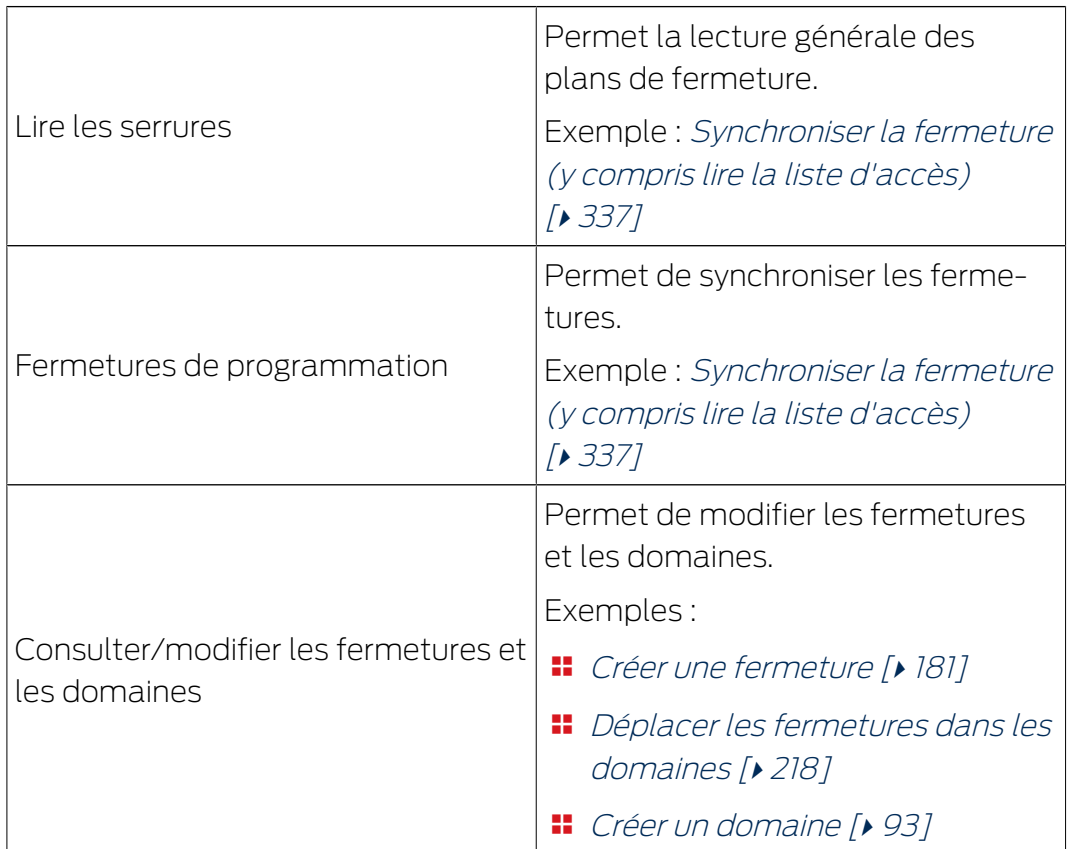

# Rôles des groupes de personnes

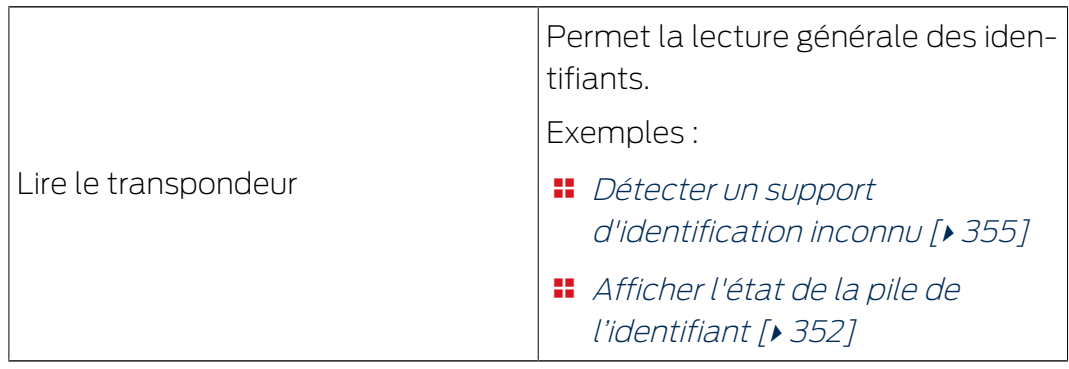

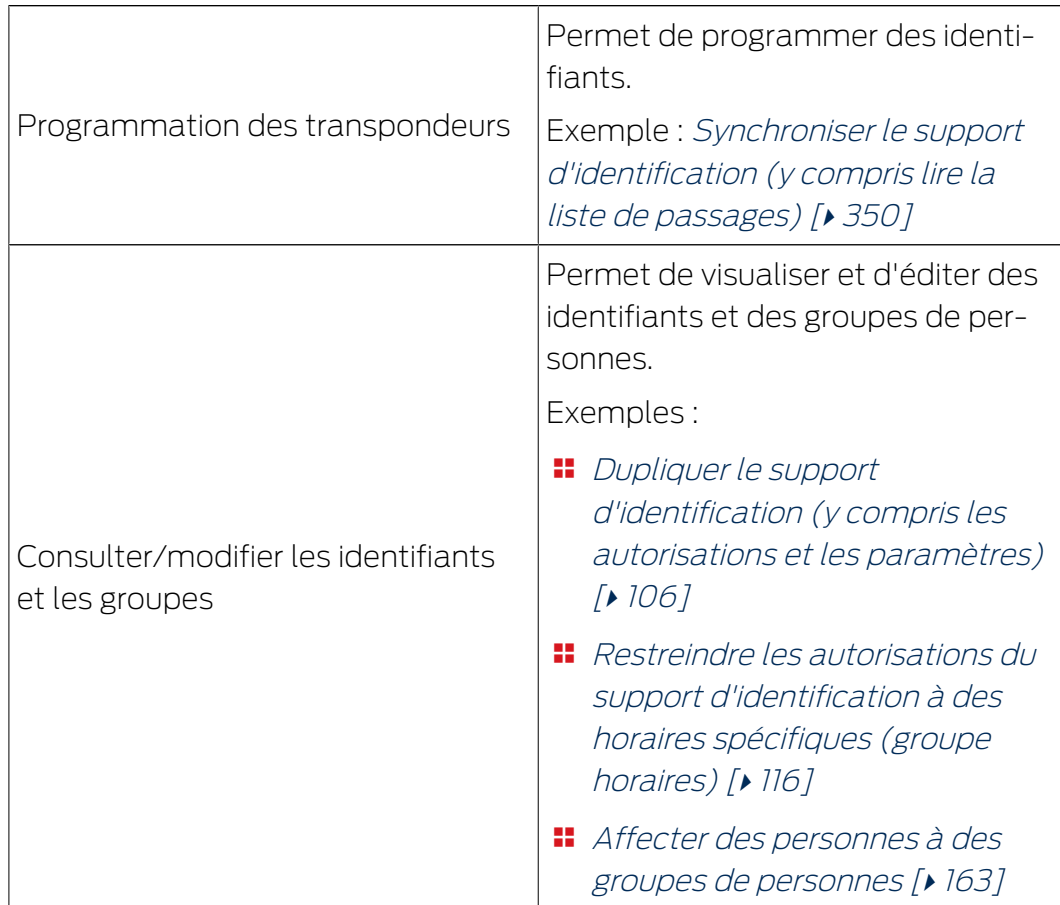

Vous pouvez attribuer des rôles d'utilisateur par le biais de la gestion des utilisateurs. Dans l'exemple, AdminAL ne peut pas décider si d'autres utilisateurs peuvent lire les listes d'accès. Par conséquent, nous désactivons pour lui le rôle d'utilisateur  $\Box$  Listes d'accès Administration.

- $\checkmark$  AXM Classic ouverte.
- ü Création d'au moins un identifiant ou au moins une personne.
- 1. Cliquez sur l'icône  $AXM$  orange  $\equiv$   $AXM$ .
	- → La barre AXM s'ouvre.

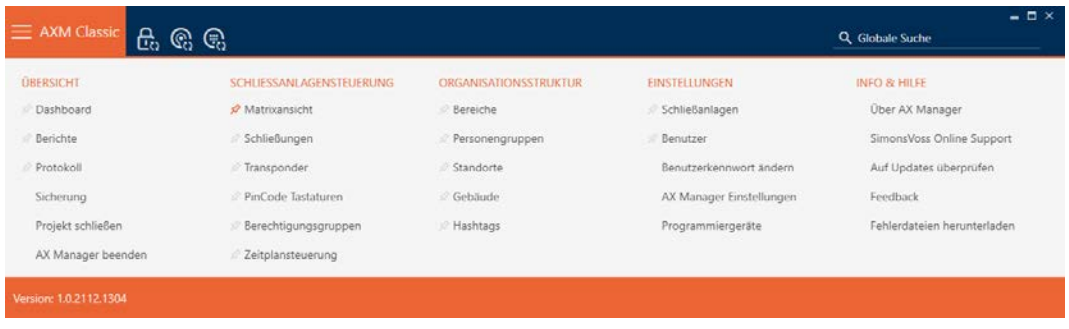

2. Dans le groupe | PARAMÈTRES | , sélectionnez l'entrée Utilisateur .

#### EINSTELLUNGEN

⊗ Schließanlagen

#### S<sup>2</sup> Benutzer

Benutzerkennwort ändern

AX Manager Einstellungen

Programmiergeräte

- $\rightarrow$  La barre AXM se referme.
- → L'onglet [Utilisateur] s'ouvre.

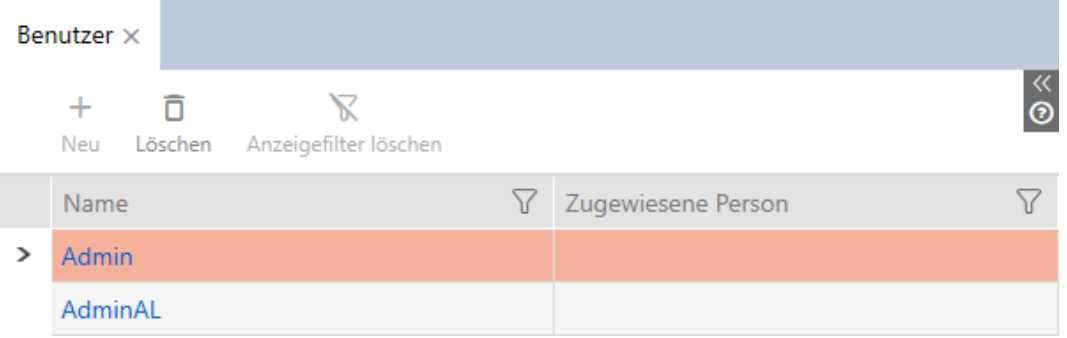

- 3. Cliquez sur l'utilisateur dont vous souhaitez modifier les rôles d'utilisateur (exemple : AdminAL).
	- → La fenêtre "Utilisateur" s'ouvre.

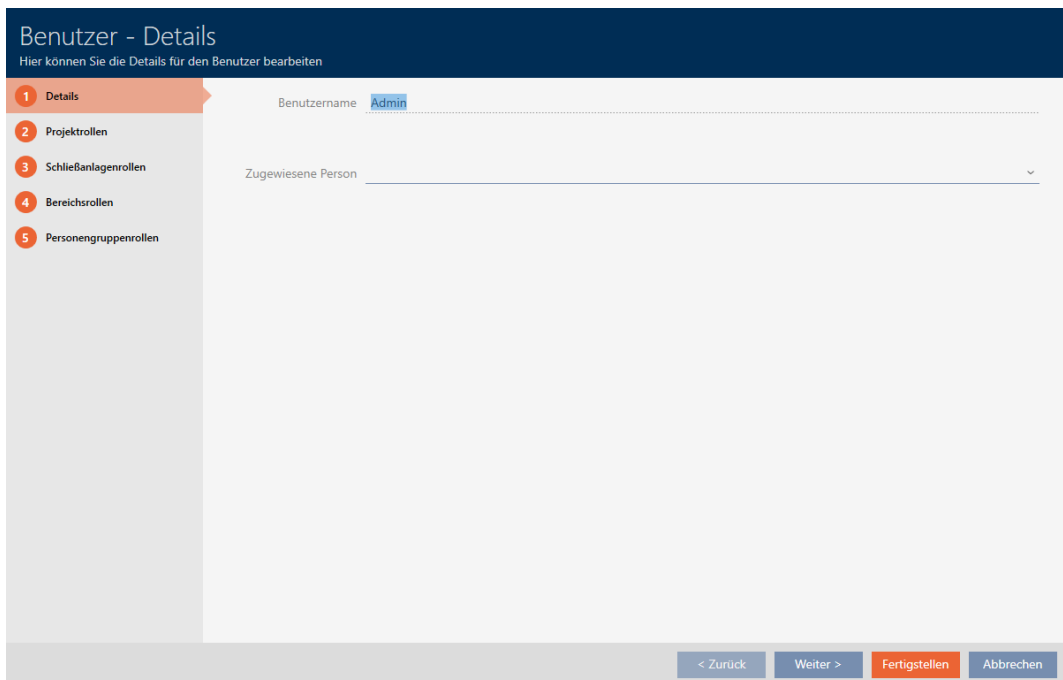

4. Cliquez sur l'onglet correspondant au rôle que vous souhaitez modifier (exemple : Onglet Rôles des plans de fermeture).

**Schließeningenroßen** 

9 La fenêtre fait place à l'onglet Rôles des plans de fermeture.

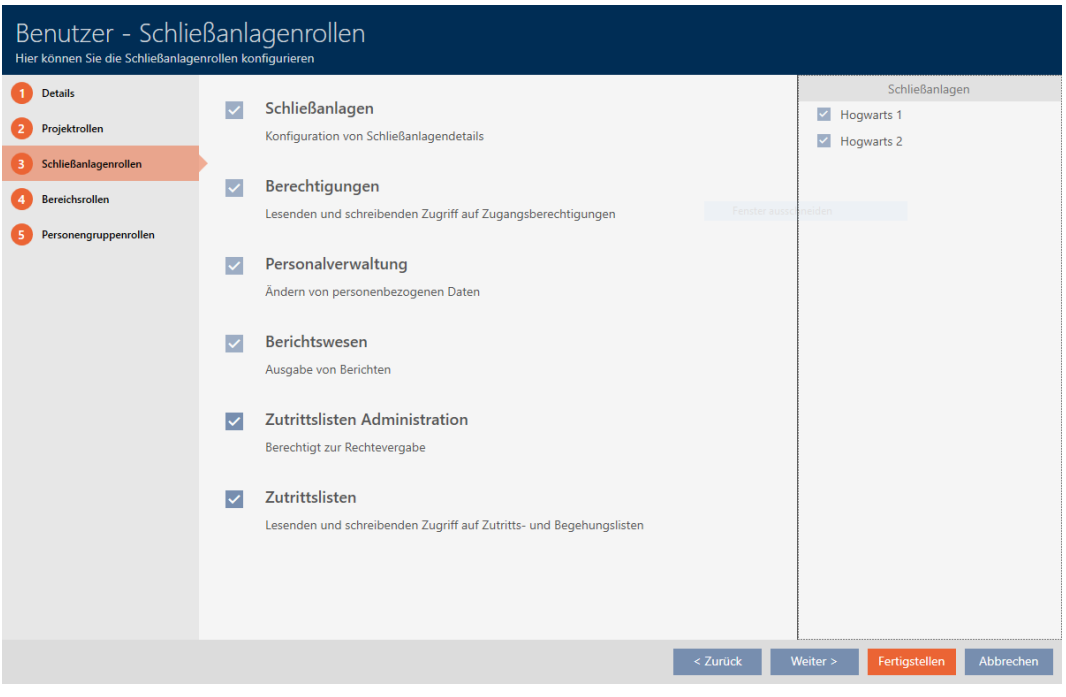

- 5. Activez ou désactivez les rôles d'utilisateur souhaités (exemple : Décochez la case  $\Box$  Listes d'accès Administration).
- 6. Avec le bouton Plus > , accédez à l'onglet suivant ou terminez les entrées avec le bouton Compléter .
	- 9 La fenêtre "Utilisateur" se ferme.
- 9 De nouveaux rôles d'utilisateur sont attribués (exemple : AdminAL ne peut plus modifier les cases  $\Box$  Listes d'accès et  $\Box$  Listes d'accès Administration ).

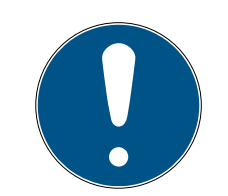

# **NOTE**

## « Blocage » de son propre utilisateur

Les utilisateurs peuvent également restreindre leurs propres rôles d'utilisateur. Selon ceux qui sont concernés, les utilisateurs ne pourront pas changer les rôles d'utilisateur.

Exemple : Si vous bloquez pour vous-même les rôles d'utilisateur Listes d'accès et Listes d'accès Administration , vous ne disposez plus ses droits nécessaires pour modifier les rôles d'utilisateur des listes d'accès. Vous vous êtes donc exclu de ces rôles d'utilisateur.

La AXM Classic empêche tous les utilisateurs de s'exclure simultanément d'un rôle d'utilisateur. Si tel est le cas, la case correspondante est grisée.

- 1. Vérifiez soigneusement les rôles d'utilisateur que vous activez ou désactivez.
- 2. Dans ce cas, demandez à un autre utilisateur autorisé de vous réattribuer le rôle d'utilisateur souhaité.

# 22. Statistiques et protocoles

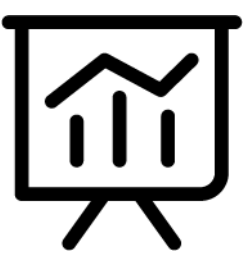

# 22.1 Afficher et exporter la liste d'accès d'une fermeture

Avec la fonction ZK (= contrôle d'accès), vos fermetures peuvent consigner les supports d'identification qui ont été utilisés (voir [Faire consigner les](#page-232-0) [accès par la fermeture \(liste d'accès\) \[](#page-232-0)[}](#page-232-0) [233\]](#page-232-0)). Les accès enregistrés peuvent ensuite être lus et écrits dans la base de données pendant la synchronisation (voir [Lire la liste d'accès/de passages pendant la](#page-367-0) [synchronisation \[](#page-367-0)> [368\]](#page-367-0) et [Synchroniser la fermeture \(y compris lire la liste](#page-336-0)  $d'accès)$   $\lceil \blacktriangleright$  337 $\rceil$ ).

Vous pouvez afficher et exporter la liste d'accès disponible dans la base de données.

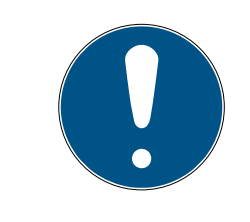

# **NOTE**

### L'état affiché correspond à la dernière synchronisation

La AXM Classic indique alors l'état qui est enregistré dans la base de données.

- $\checkmark$  AXM Classic ouverte.
- ü Fermeture synchronisée au moins une fois.
- 1. Cliquez sur la fermeture dont vous voulez afficher la liste d'accès.
	- 9 La fenêtre de la fermeture s'ouvre.

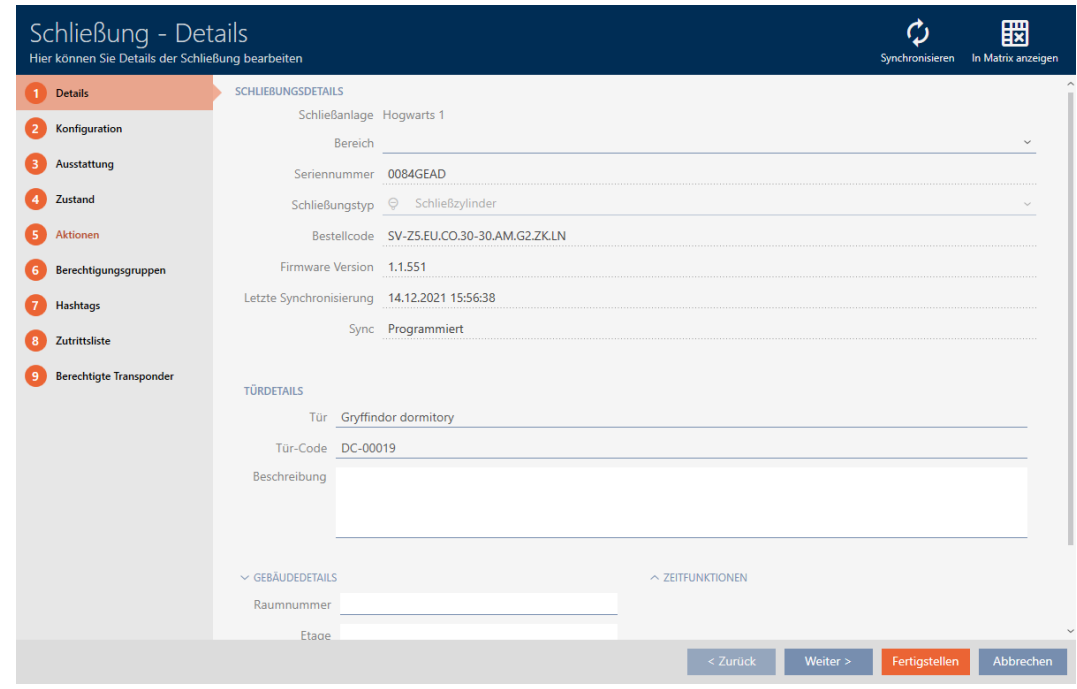

2. Cliquez sur l'onglet Liste d'accès.

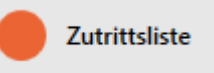

- 9 La fenêtre fait place à l'onglet [Liste d'accès].
- 9 La liste d'accès lue est affichée (uniquement pour les fermetures déjà synchronisées).

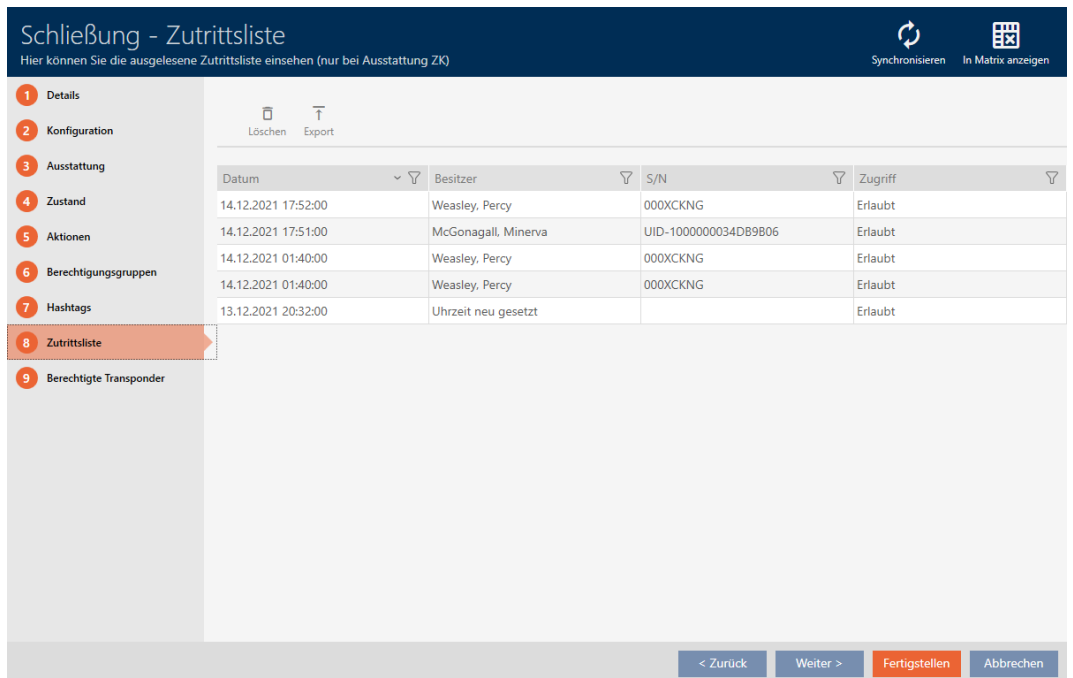

1. Si nécessaire, triez/filtrez les entrées affichées avec  $\nabla$  (voir [Trier et fil](#page-54-0)trer  $[$   $\blacktriangleright$  [55\]](#page-54-0)).

- 2. Cliquez sur le bouton Exportation  $\overline{\mathbf{T}}$ .
	- → La fenêtre Explorer s'ouvre.
- 3. Enregistrez la liste d'accès exportée dans le répertoire de fichiers de votre choix.
	- → La fenêtre Explorer se ferme.
- 9 La liste d'accès est en cours d'exportation.

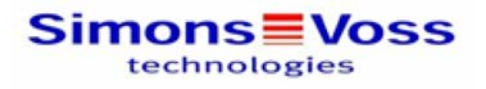

#### Zutrittsliste für die Schließung 'Gryffindor dormitory'

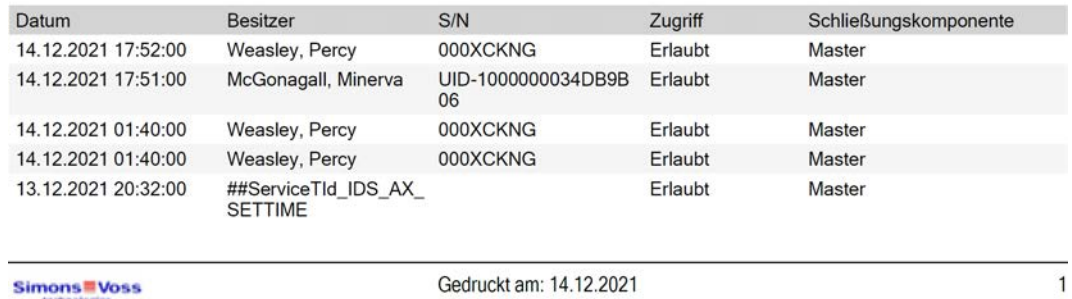

Vous avez la possibilité de personnaliser les rapports (voir [Personnaliser les](#page-374-0) [rapports et les exportations \[](#page-374-0) $\triangleright$  [375\]](#page-374-0)).

# 22.2 Afficher et exporter la liste de passages d'un support d'identification

Si vous le souhaitez, vos supports d'identification peuvent consigner les fermetures sur lesquelles ils ont été utilisés (voir [Faire enregistrer les accès](#page-114-0) [par le support d'identification \(liste de passages\) \[](#page-114-0)[}](#page-114-0) [115\]](#page-114-0)). Les entrées enregistrées dans cette liste de passages sont ensuite transférées dans la base de données, par exemple lors d'une synchronisation (voir [Synchroniser le support d'identification \(y compris lire la liste de passages\)](#page-349-0)  $[1, 350]$  $[1, 350]$  $[1, 350]$ .

Vous pouvez afficher et exporter les listes de passages enregistrées dans la base de données.

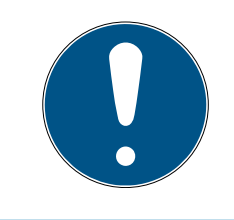

### **NOTE**

### L'état affiché correspond à la dernière synchronisation

La AXM Classic indique alors l'état qui est enregistré dans la base de données.

- $\checkmark$  AXM Classic ouverte.
- ü Support d'identification synchronisé au moins une fois.
- 1. Cliquez sur le support d'identification dont vous voulez afficher liste de passages.
	- 9 La fenêtre du support d'identification s'ouvre.

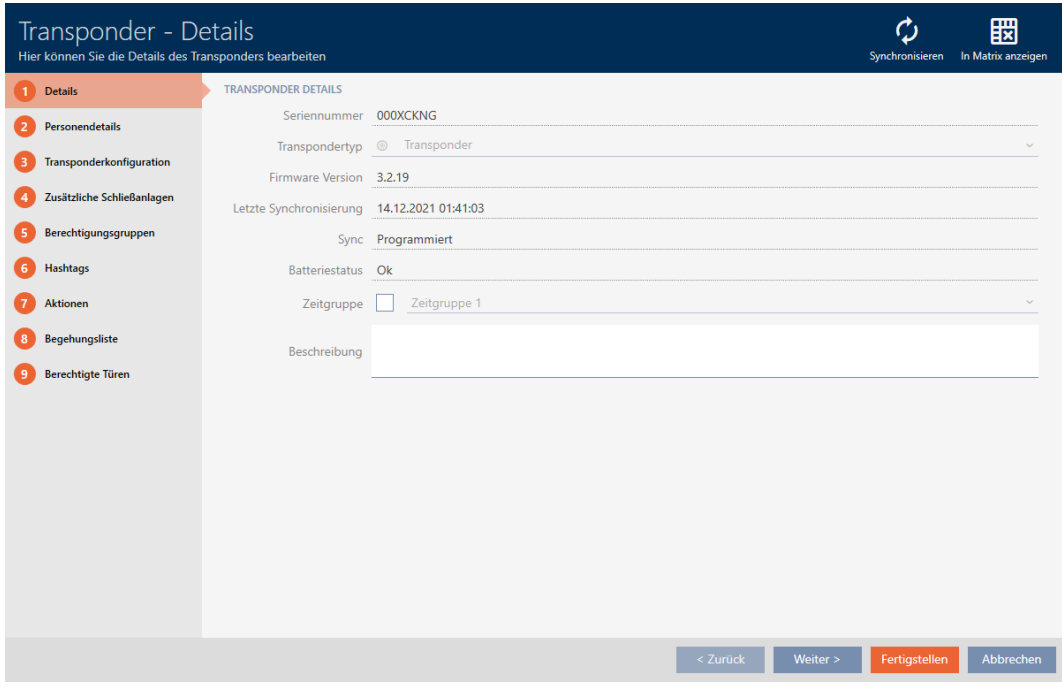

2. Cliquez sur l'onglet Liste de passage

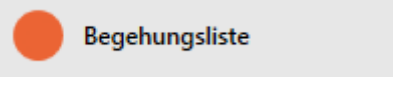

9 La fenêtre fait place à l'onglet Liste de passage.

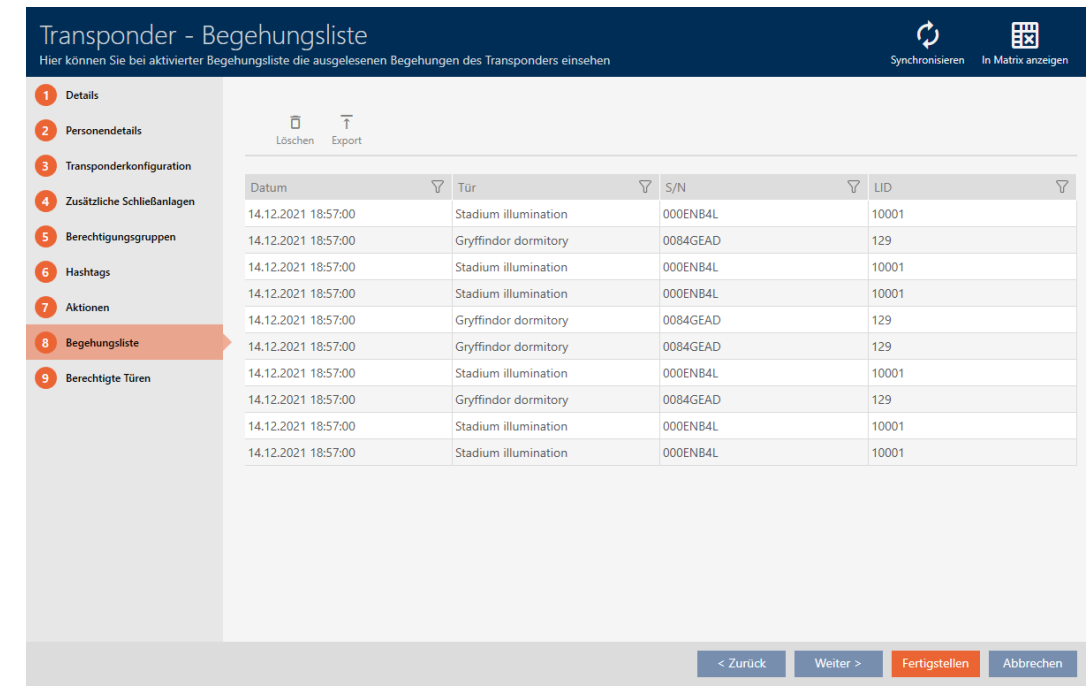

- 3. Si nécessaire, triez/filtrez les entrées affichées avec  $\nabla$  (voir [Trier et fil](#page-54-0)trer  $[$   $\blacktriangleright$  [55\]](#page-54-0)).
- 4. Cliquez sur le bouton Exportation  $\overline{\mathbf{1}}$ .
	- 9 La fenêtre Explorer s'ouvre.
- 5. Enregistrez la liste de passages exportée dans le répertoire de fichiers de votre choix.
	- → La fenêtre Explorer se ferme.
- → La liste de passages est exportée.

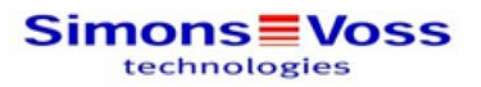

#### Begehungsliste für den Transponder Weasley '000XCKNG'

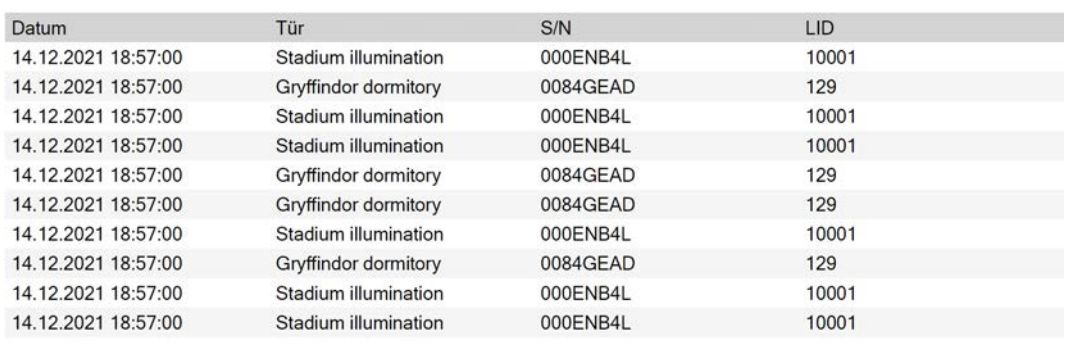

Vous avez la possibilité de personnaliser les rapports (voir [Personnaliser les](#page-374-0) [rapports et les exportations \[](#page-374-0) $\triangleright$  [375\]](#page-374-0)).

# <span id="page-419-0"></span>22.3 Afficher les portes pour lesquelles un support d'identification spécifique est autorisé

Vous pouvez également afficher les supports d'identification autorisés sur une porte : [Afficher les supports d'identification qui sont autorisés sur une](#page-420-0) [porte particulière \[](#page-420-0) $\triangleright$  [421\]](#page-420-0)

- $\checkmark$  AXM Classic ouverte.
- $\checkmark$  Support d'identification disponible.
- $\checkmark$  Fermeture disponible.
- $\checkmark$  Liste des supports d'identification ou matrice ouverte.
- 1. Si nécessaire, triez/filtrez les entrées affichées avec  $\nabla$  (voir [Trier et fil](#page-54-0)trer  $[ \triangleright 55 ]$ .
- 2. Cliquez sur le support d'identification pour lequel vous voulez savoir sur quelles portes il est autorisé.
	- 9 La fenêtre du support d'identification s'ouvre.
- 3. Cliquez sur l'onglet Portes autorisées.

### **Berechtigte Türen**

9 La fenêtre fait place à l'onglet Portes autorisées.

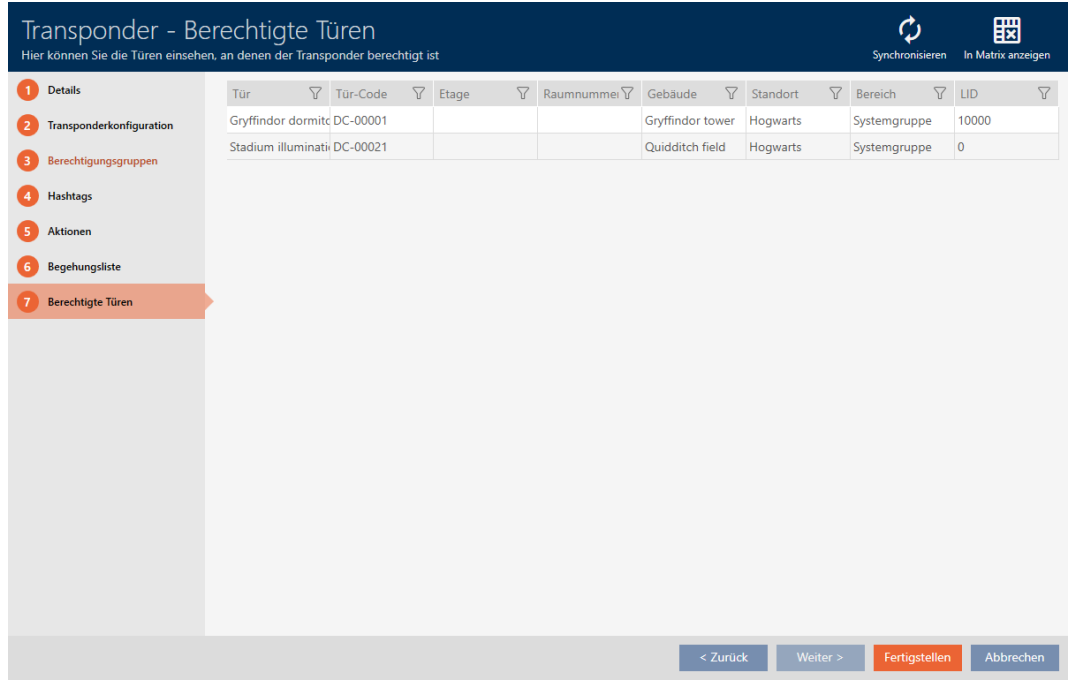

9 Les portes sur lesquelles le support d'identification est autorisé sont affichées.

# <span id="page-420-0"></span>22.4 Afficher les supports d'identification qui sont autorisés sur une porte particulière

Vous pouvez également afficher les portes sur lesquelles un support d'identification spécifique est autorisé : [Afficher les portes pour lesquelles](#page-419-0) [un support d'identification spécifique est autorisé \[](#page-419-0)[}](#page-419-0) [420\]](#page-419-0)

- $\checkmark$  AXM Classic ouverte.
- $\checkmark$  Support d'identification disponible.
- $\checkmark$  Fermeture disponible.
- $\checkmark$  Liste des fermetures ou vue matricielle ouverte.
- 1. Si nécessaire, triez/filtrez les entrées affichées avec  $\nabla$  (voir [Trier et fil](#page-54-0)trer  $[ \triangleright 55 ]$ .
- 2. Cliquez sur la fermeture dont vous voulez afficher les supports d'identification autorisés.
	- → La fenêtre de la fermeture s'ouvre.
- 3. Cliquez sur l'onglet Transpondeurs autorisés.

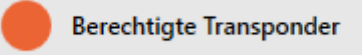

9 La fenêtre fait place à l'onglet Transpondeurs autorisés.

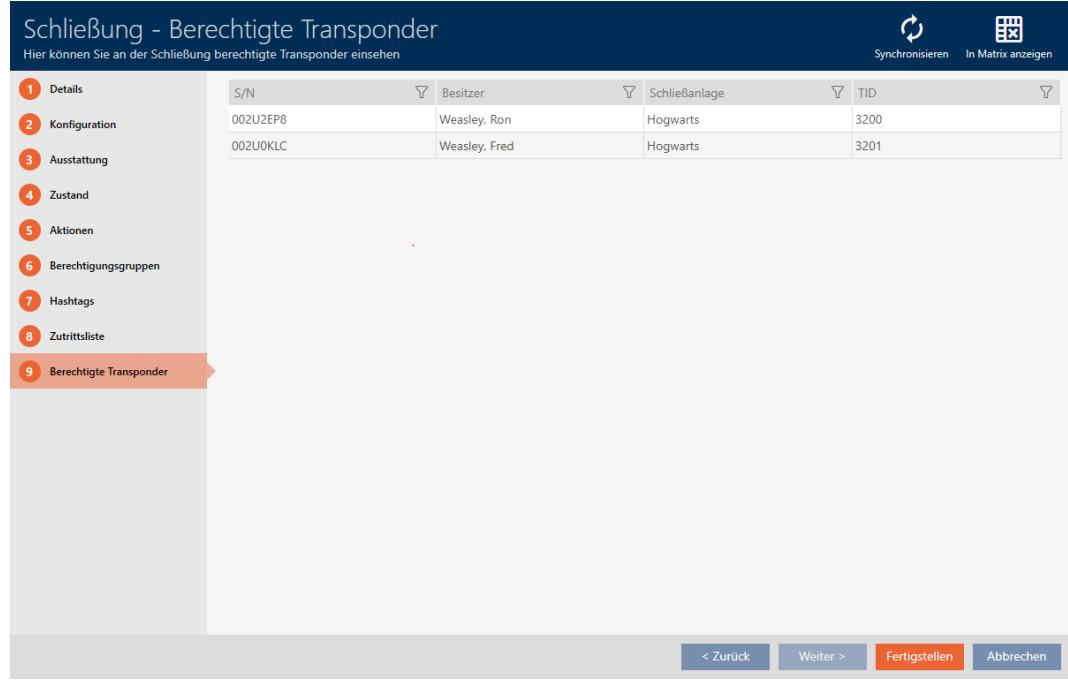

9 Les supports d'identification qui sont autorisés sur la porte sont affichés.

# 22.5 Afficher les caractéristiques d'équipement d'une fermeture

Lors de la synchronisation, les caractéristiques d'équipement d'une fermeture sont également lues. Ainsi, la AXM Classic peut vérifier si la fermeture est en mesure de gérer les paramètres souhaités (par exemple, si une fonction ZK est disponible).

Vous pouvez afficher les caractéristiques d'équipement lues dans la AXM Classic :

- $\checkmark$  AXM Classic ouverte.
- $\checkmark$  Fermeture disponible.
- $\checkmark$  Liste des fermetures ou vue matricielle ouverte.
- $\checkmark$  Fermeture synchronisée.
- 1. Si nécessaire, triez/filtrez les entrées affichées avec  $\nabla$  (voir [Trier et fil](#page-54-0)trer  $\lceil \blacktriangleright 55 \rceil$ ).
- 2. Cliquez sur la fermeture dont vous voulez afficher les caractéristiques de l'équipement.
	- → La fenêtre de la fermeture s'ouvre.
- 3. Cliquez sur l'onglet Équipement.

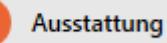

9 La fenêtre fait place à l'onglet Équipement.

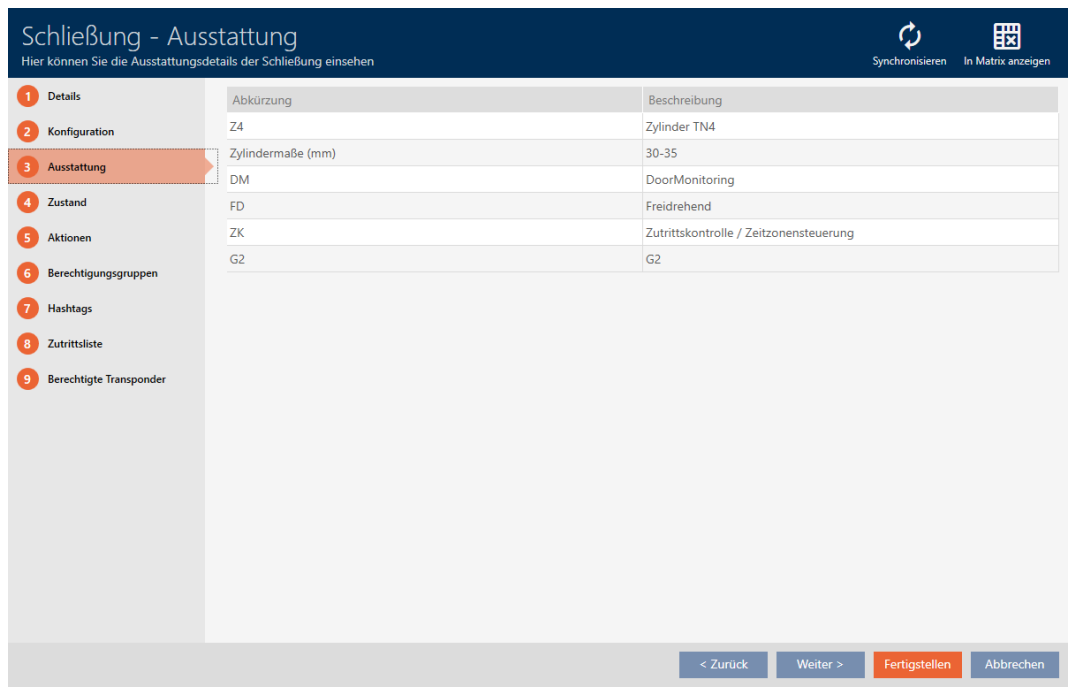

9 Les caractéristiques d'équipement sont affichées.

# 22.6 Afficher les statistiques et les avertissements (tableau de bord)

La AXM Classic s'accompagne d'un nouveau tableau de bord qui affiche les statistiques de votre base de données en un coup d'œil.

- $\checkmark$  AXM Classic ouverte.
- 1. Cliquez sur le bouton  $AXM$  orange  $\equiv$  AXM.
	- $\rightarrow$  La barre AXM s'ouvre.

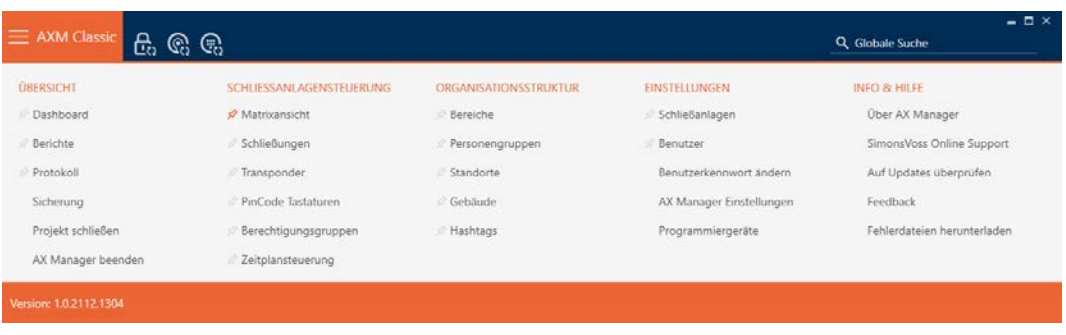

2. Dans le groupe | APERÇU | , sélectionnez l'entrée Tableau de bord.

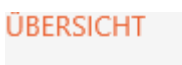

R Dashboard

**Berichte** 

Protokoll

Sicherung

Projekt schließen

AX Manager beenden

- → La barre AXM se referme.
- → L'onglet [Tableau de bord] s'ouvre.

# AXM Classic (Manuel) 22. Statistiques et protocoles

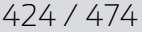

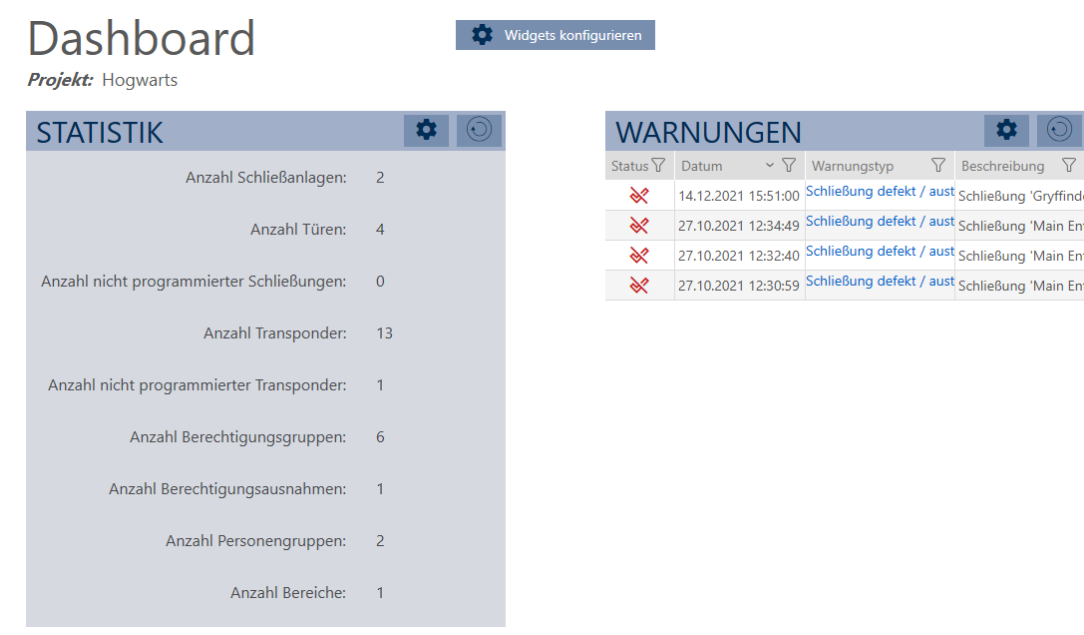

 $\rightarrow$  Le tableau de bord s'affiche.

Sur le côté droit, vous voyez apparaître les statistiques de votre base de données et sur le côté gauche, les avertissements :

- 1. Si nécessaire, triez/filtrez les entrées affichées avec  $\nabla$  (voir [Trier et fil](#page-54-0)trer  $[$   $\blacktriangleright$  [55\]](#page-54-0)).
- 2. Cliquez dans la colonne Avertissement , cliquez sur l'entrée de l'avertissement.
	- 9 L'avertissement s'ouvre.

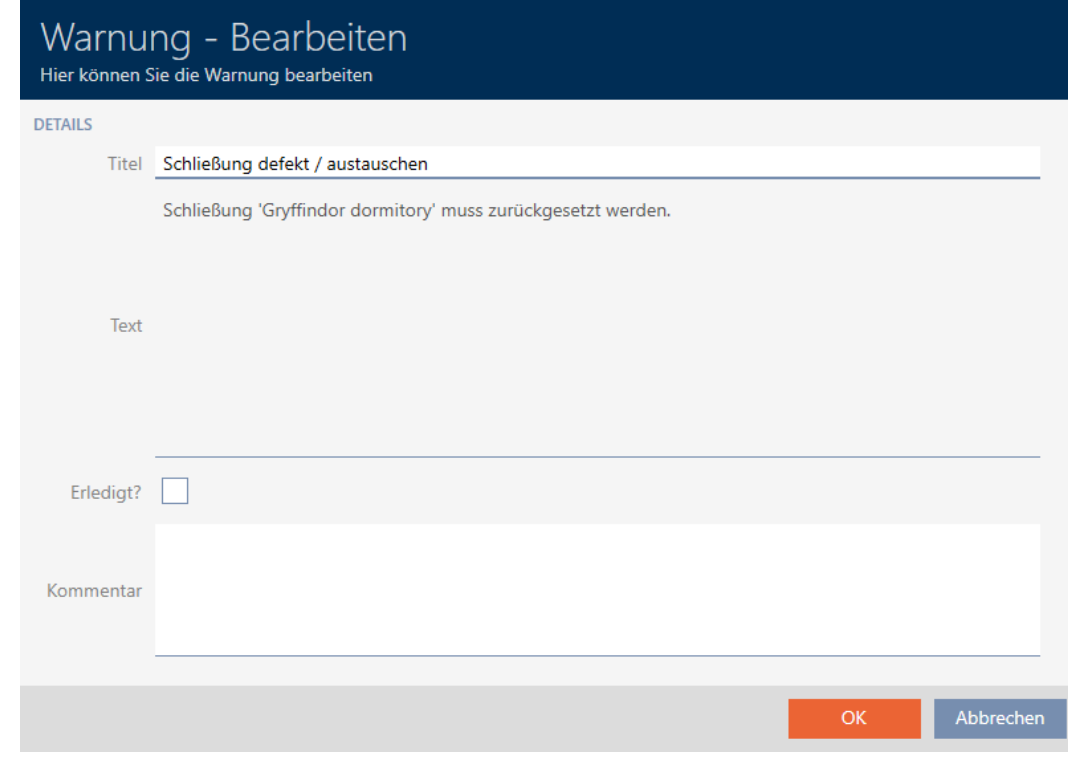

- 3. Si nécessaire, modifiez les champs Titre et Texte selon les besoins.
- 4. Traitez l'avertissement si nécessaire. Revenez ensuite à l'avertissement et activez la case à cocher  $\overline{\mathbf{V}}$  C'est fait ?
- 5. Dans le champ Commentaire , saisissez un commentaire.
- 6. Cliquez sur le bouton OK .
	- $\rightarrow$  L'avertissement se ferme.
- 9 L'avertissement apparaît dans le tableau de bord, accompagné d'une coche indiquant qu'il a été traité.

# 22.7 Suivre les activités sur la base de données (protocole)

<span id="page-424-0"></span>Dans la AXM Classic, chaque modification et chaque paramètre de la base de données sont consignés. Ainsi, vous pouvez toujours savoir qui a modifié quoi et quand dans la base de données.

La durée d'archivage du protocole peut être définie (voir [Régler la durée](#page-425-0) [d'archivage du protocole \[](#page-425-0) $\triangleright$  [426\]](#page-425-0)).

- $\checkmark$  AXM Classic ouverte.
- 1. Cliquez sur le bouton  $AXM$  orange  $\equiv$  AXM.
	- → La barre AXM s'ouvre.

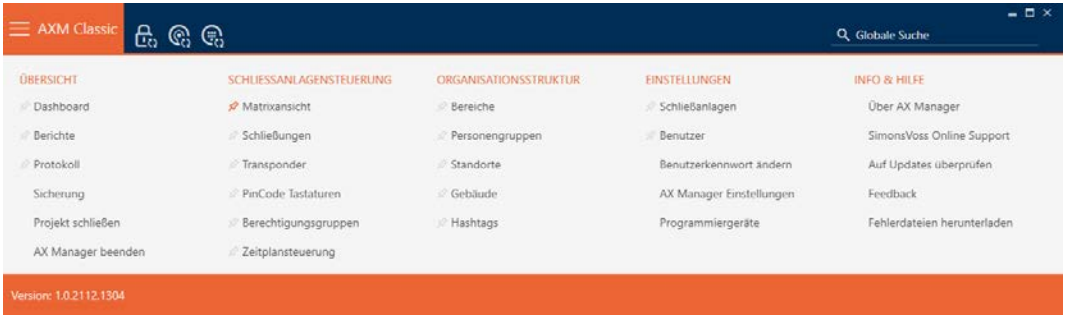

2. Dans le groupe | APERÇU | , sélectionnez l'entrée Protocole.

### **ÜBERSICHT**

- **Dashboard**
- **Berichte**

#### i<sup>2</sup> Protokoll

Sicherung

Projekt schließen

AX Manager beenden

- $\rightarrow$  La barre AXM se referme.
- → L'onglet [Protocole] s'ouvre.

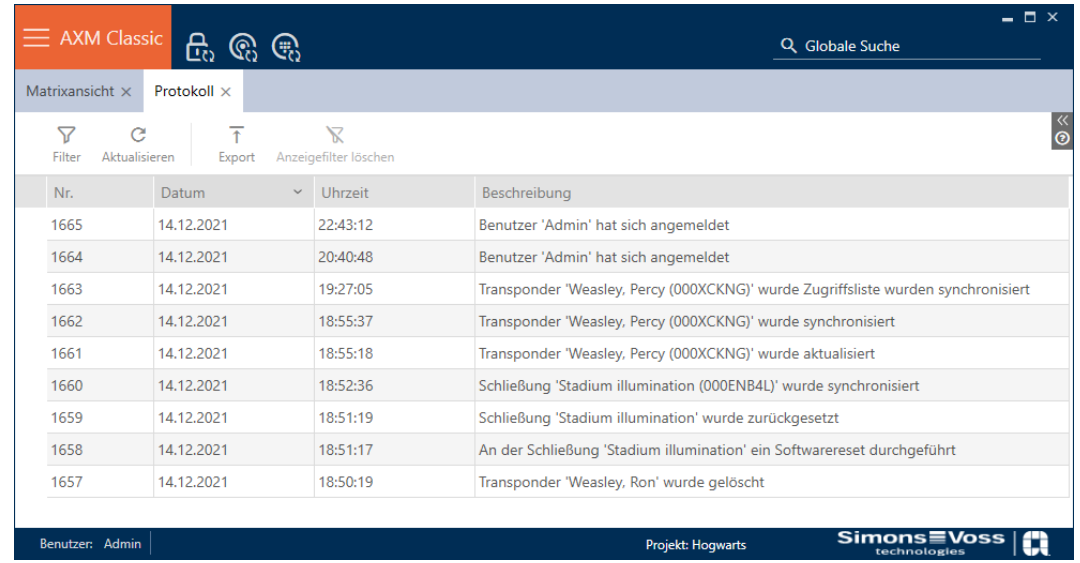

- 3. Si nécessaire, triez/filtrez les entrées affichées avec  $\nabla$  (voir [Trier et fil](#page-54-0)trer  $[$   $\blacktriangleright$  [55\]](#page-54-0)).
- → Le protocole est affiché.

Le bouton Exportation  $\bar{\tau}$  permet également d'exporter le protocole et donc de le sauvegarder durablement.

# 22.7.1 Régler la durée d'archivage du protocole

- <span id="page-425-0"></span> $\checkmark$  AXM Classic ouverte.
- 1. Cliquez sur le bouton  $AXM$  orange  $\equiv$  AXM.
	- → La barre AXM s'ouvre.

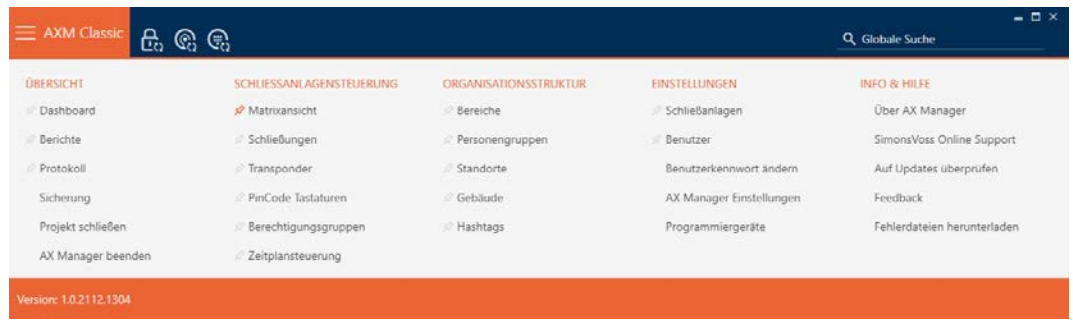

OK Abbrechen

2. Dans le groupe | PARAMÈTRES | , sélectionnez l'entrée Paramètres du gestionnaire d'AX.

#### **EINSTELLUNGEN**

- Schließanlagen
- Benutzer

Benutzerkennwort ändern

AX Manager Einstellungen

Programmiergeräte

- $\rightarrow$  La barre AXM se referme.
- 9 La fenêtre des paramètres de la AXM Classic s'ouvre.
- 3. Accédez à l'onglet [Général].

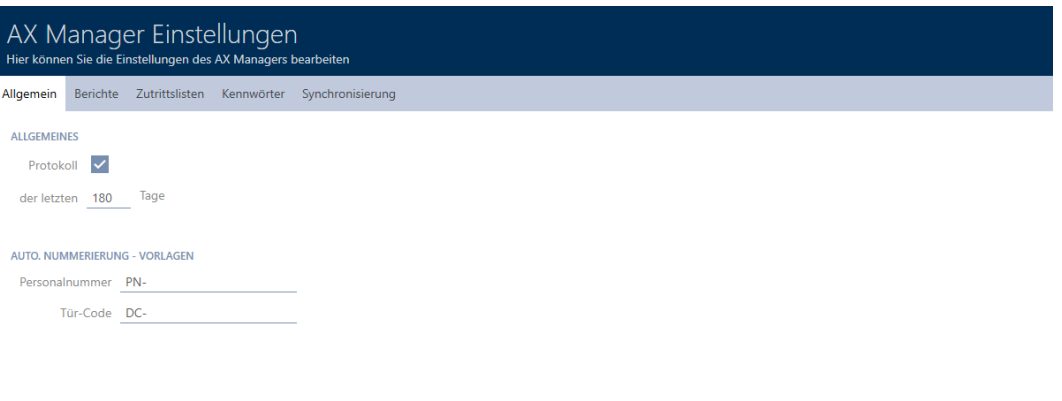

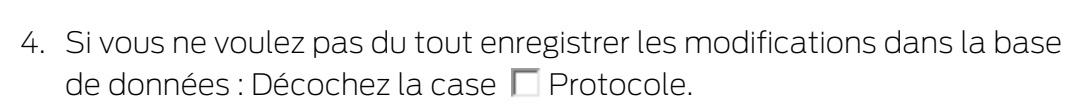

- 5. Saisissez la durée d'archivage souhaitée (670 jours max.).
- 6. Cliquez sur le bouton OK .
	- → La fenêtre des paramètres de la AXM Classic se ferme.
- 9 Le protocole est limité à la durée souhaitée.

#### 22.8 Rapports

Les rapports constituent un outil utile qui vous permet de garder un œil sur votre plan de fermeture à tout moment.

Vous trouverez certains de ces rapports (à savoir les rapports du système) dans l'onglet [Rapports]:

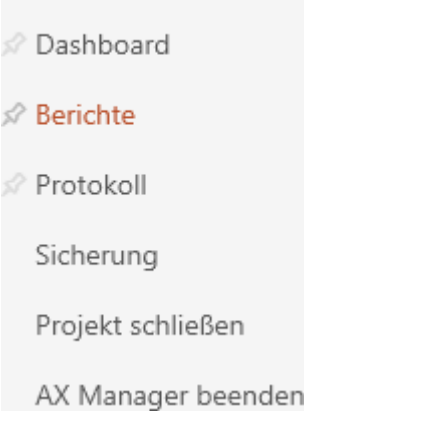

**ÜBERSICHT** 

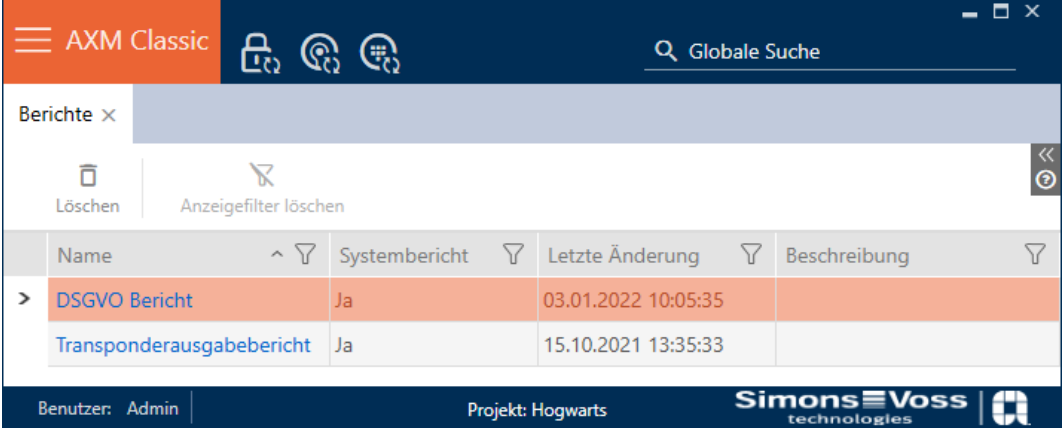

Vous ne pouvez toutefois pas éditer les rapports dans cet onglet. Au lieu de cela, vous avez la possibilité de saisir dans les champs Nom et Description vos propres valeurs. Les saisies effectuées dans le champ Nom sont appliquées en tant que titre dans le rapport correspondant.

Les rapports proprement dits peuvent être édités aux emplacements judicieux de la AXM Classic .

Exemple : Vous trouverez le rapport sur la protection des données à plusieurs emplacements.

- Dans la fenêtre Identifiants, dans l'onglet Données personnelles sous le bouton Données RGPD .
- **L'** L'onglet [Transpondeur] sous le bouton Données RGPD  $\bigotimes$ .

<span id="page-428-0"></span>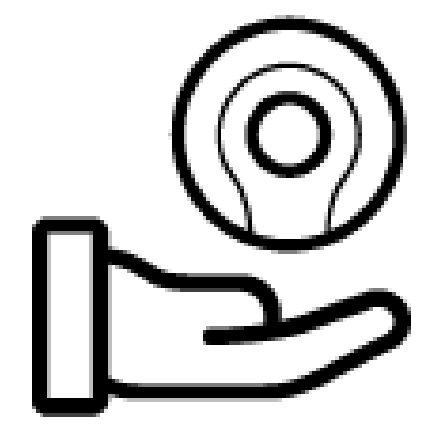

22.8.1 Éditer un rapport sur l'édition des identifiants

Ce rapport vous permet de prouver que quelqu'un chez vous a reçu un identifiant avec des accès.

Par conséquent, vous ne pouvez exporter à la fois ce rapport que pour un seul support de données.

En tant que gestionnaire du plan de fermeture, vous pouvez ainsi retenir le TID et vous prémunir. Des champs de signature sont prévus à cet effet sur le rapport.

Le rapport contient les données suivantes :

- Nom de la personne qui a reçu l'identifiant
- TID de l'identifiant émis
- Numéro de téléphone du gestionnaire du plan de fermeture
- Adresse e-mail du gestionnaire du plan de fermeture
- Adresse du gestionnaire du plan de fermeture
- Date à laquelle le rapport a été créé
- **En option : Date de restitution prévue**
- **En** option : Autorisations (y compris domaines)
- $\checkmark$  AXM Classic ouverte.
- 1. Cliquez sur l'icône  $AXM$  orange  $\equiv$   $AXM$ .
	- $\rightarrow$  La barre AXM s'ouvre.

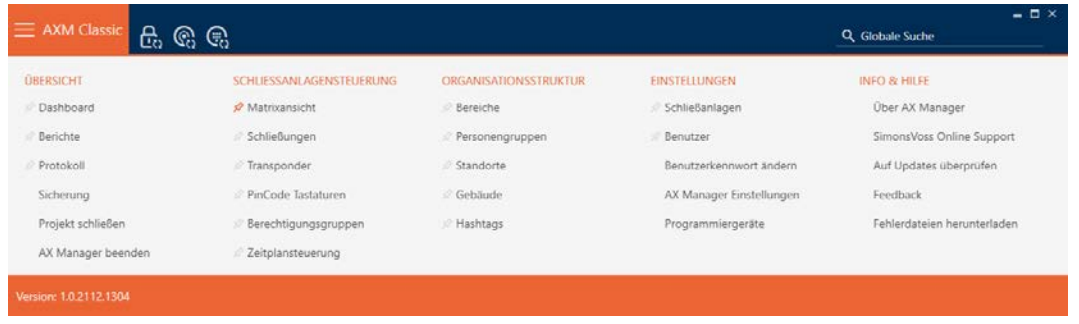

- 2. Dans le groupe | CONTRÔLE DU SYSTÈME DE VERROUILLAGE | , sélectionnez l'entrée Transpondeur .
	- $\rightarrow$  La barre AXM se referme.
	- → L'onglet [Transpondeur] s'ouvre.
- 3. S'il y a lieu, accédez dans le menu déroulant en haut à droite au plan de fermeture qui contient l'identifiant souhaité.
- 4. Si nécessaire, triez/filtrez les entrées affichées avec  $\nabla$  (voir [Trier et fil](#page-54-0)trer  $\lceil \blacktriangleright 55 \rceil$ ).
- 5. Sélectionnez l'identifiant que vous voulez émettre.
	- → La ligne repérée prend la couleur orange.

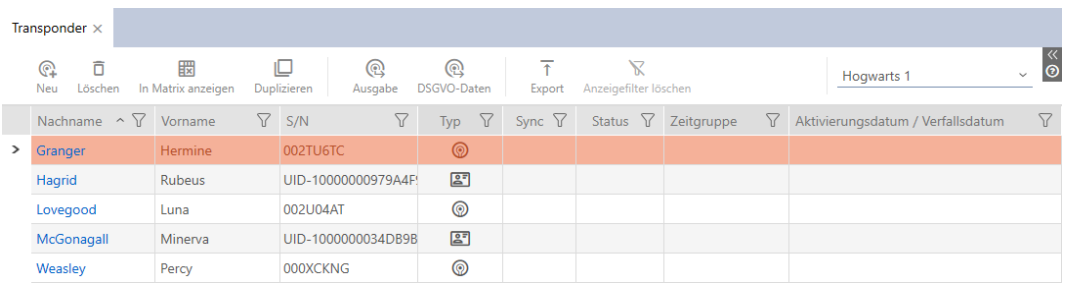

- 6. Cliquez sur le bouton Sortie  $\bigcirc$ 
	- 9 La fenêtre "Sortie du transpondeur" s'ouvre.

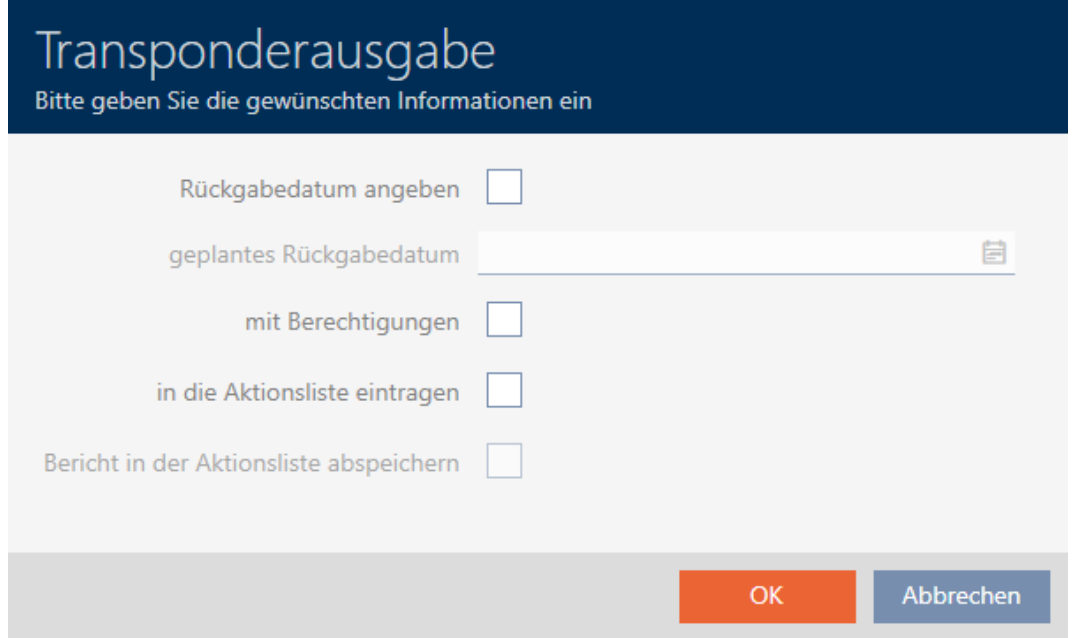

- 7. Si vous souhaitez également éditer une date de restitution éventuellement définie : Cochez la case V Précisez la date de retour et choisissez la date de restitution en cliquant sur le calendrier  $\blacksquare$ .
- 8. Si vous souhaitez également éditer les autorisations existantes s'il y a  $lieu: Cochez$  la case  $\overline{\nabla}$  Avec autorisations.
- 9. Si vous souhaitez également saisir l'émission du support de données dans sa liste d'actions : Cochez la case  $\blacksquare$  inscrire qqn./qqch. dans la liste d'actions et enregistrez avec la case  $\blacksquare$  Sauvegarder le rapport dans la liste des actions s'il y a lieu également dans la liste d'actions (pour en savoir plus sur la liste d'actions, voir aussi [Planifier et suivre les](#page-148-0) [tâches de gestion des supports d'identification \[](#page-148-0) $\triangleright$  [149\]](#page-148-0)).
- 10. Cliquez sur le bouton OK .
	- → La fenêtre "Sortie du transpondeur" se ferme.

002TU6TC

- → La fenêtre Explorer s'ouvre.
- 11. Enregistrez le fichier PDF dans le répertoire de fichiers de votre choix.
	- 9 Le rapport d'émission pour l'identifiant sélectionné est exporté au format PDF (DIN A4).

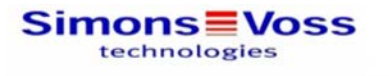

# Transponderausgabe

Granger, Hermine / 32

Seriennummer<sup>.</sup>

Ich bestätige hiermit, dass ich heute den Transponder mit der nachfolgend aufgeführten Seriennummer erhalten habe und die üblichen Sicherheitsvorkehrungen beim Benutzen und Aufbewahren beachten werde.

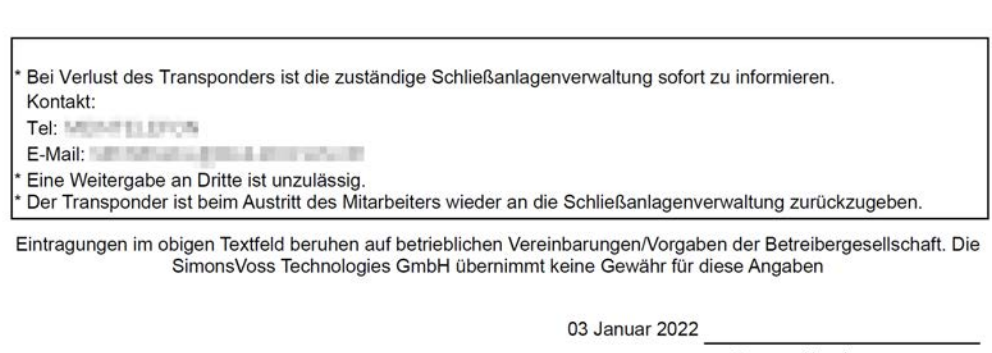

Granger, Hermine

zurückgenommen:

 $1/1$ 

**Simons≣Voss** 

Ausdruck vom: 03 Januar 2022 11:40

Vous avez la possibilité de personnaliser les rapports (voir [Personnaliser les](#page-374-0) [rapports et les exportations \[](#page-374-0) $\triangleright$  [375\]](#page-374-0)).

Par ailleurs, vous pouvez également noter la date d'émission directement dans la liste d'actions de l'identifiant concerné (voir [Noter la date](#page-149-0) d'émission  $[$  150 $]$ ).

# 22.8.2 Éditer un rapport sur la protection des données (RGPD)

<span id="page-431-0"></span>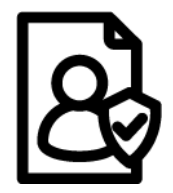

Le rapport sur la protection des données (=Rapport RGPD) vous informe concernant les données personnelles relatives à une personne enregistrées dans la AXM Classic . Vous pouvez éditer ce rapport pour plusieurs personnes à la fois. Un fichier PDF propre est exporté pour chaque personne.

Le champ de signature disponible permet de confirmer le rapport.

Il se compose des sections suivantes :

#### Données personnelles

# **Personendetails**

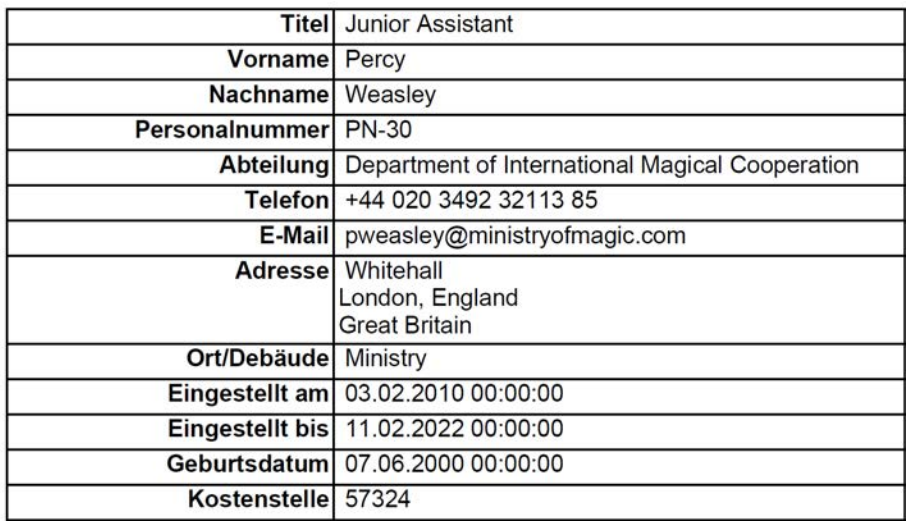

Cette section contient les données personnelles enregistrées.

- **II** Prénom
- **:** Nom de famille
- **H** Numéro de personnel
- **H** Téléphone
- **:** Courriel :
- **H** Adresse

Les entrées vides dans la AXM Classic sont masquées automatiquement dans le rapport.
#### Historique des personnes

#### Personenhistorie

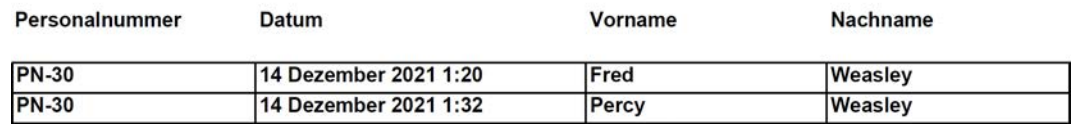

Cette section consigne les modifications apportées aux données suivantes :

- Prénom
- **:** Nom de famille
- **B** Numéro de personnel

#### Protocole

#### Protokoll

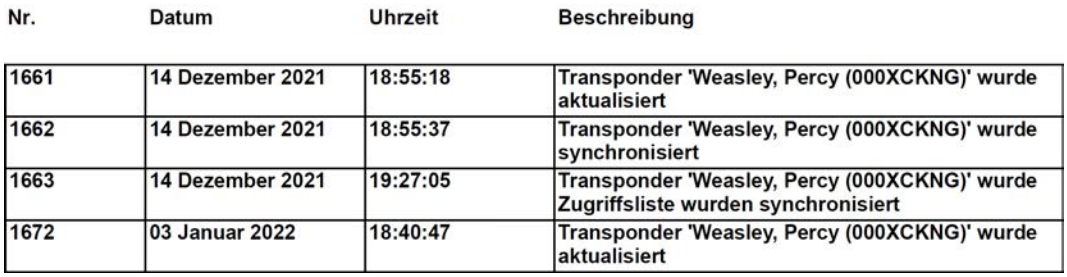

Cette section est un journal des modifications. Toutes les entrées de la base de données qui concernent cette personne ou son identifiant sont éditées ici (voir aussi [Suivre les activités sur la base de données \(protocole\)](#page-424-0)  $[425].$  $[425].$  $[425].$ 

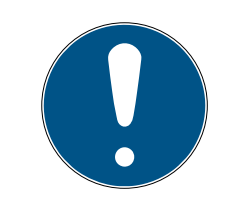

### **NOTE**

#### Édition de champs personnalisés

Avec Données personnelles , vous pouvez créer également des champs personnalisés (voir [Personnaliser les propriétés pour les détails de la per](#page-377-0)[sonne \[](#page-377-0)[}](#page-377-0) [378\]](#page-377-0)). Ceux-ci sont alors eux aussi édités.

- $\checkmark$  AXM Classic ouverte.
- 1. Cliquez sur l'icône AXM orange  $\equiv$  AXM.
	- $\rightarrow$  La barre AXM s'ouvre.

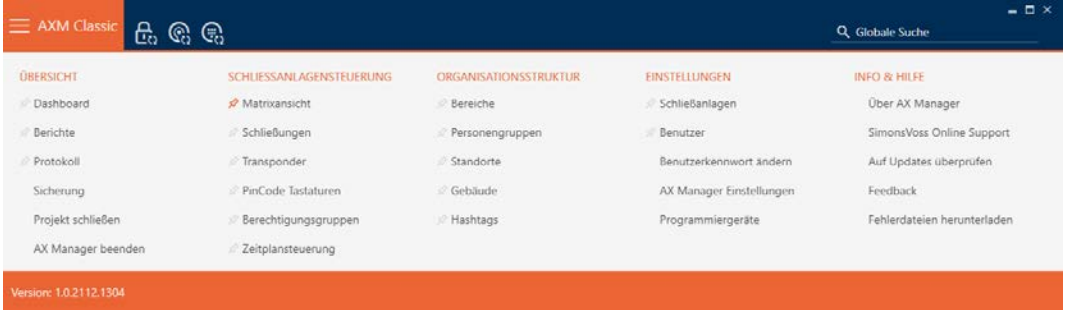

2. Dans le groupe | CONTRÔLE DU SYSTÈME DE VERROUILLAGE | , sélectionnez l'entrée Transpondeur .

#### SCHLIESSANLAGENSTEUERUNG

- **Matrixansicht**
- Schließungen
- **A** Transponder
- PinCode Tastaturen
- **Berechtigungsgruppen**
- i∕ Zeitplansteuerung
	- $\rightarrow$  La barre AXM se referme.
	- → L'onglet [Transpondeur] s'ouvre.
- 3. S'il y a lieu, accédez dans le menu déroulant en haut à droite au plan de fermeture qui contient l'identifiant souhaité.
- 4. Sélectionnez un ou plusieurs identifiants dont vous souhaitez éditer les rapports sur la protection des données.
	- → Les lignes repérées prennent la couleur orange.

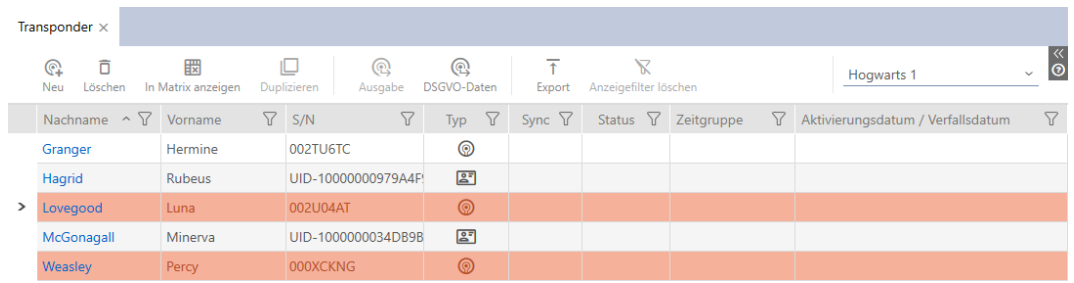

- 5. Cliquez sur le bouton Données RGPD  $\bigcirc$ 
	- → La fenêtre Explorer s'ouvre.
- 6. Enregistrez le rapport dans le répertoire de votre choix.
	- 9 Le rapport sur la protection des données est exporté au format PDF (DIN A4).

9 Si vous avez repéré plusieurs identifiants, la fenêtre de l'explorateur s'ouvre à nouveau immédiatement et vous pouvez enregistrer le rapport suivant.

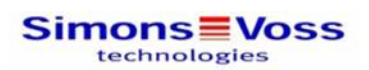

# **DSGVO-Bericht**

#### Personendetails

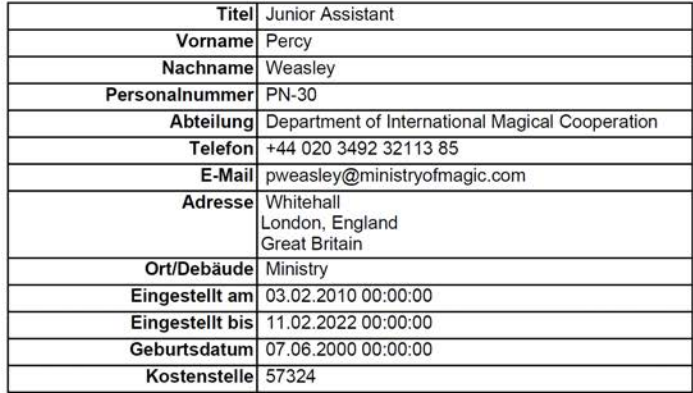

#### Personenhistorie

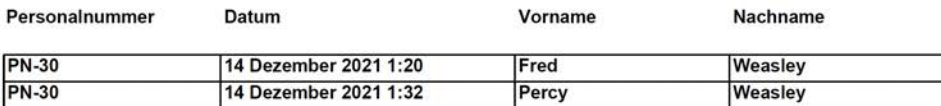

#### Protokoll

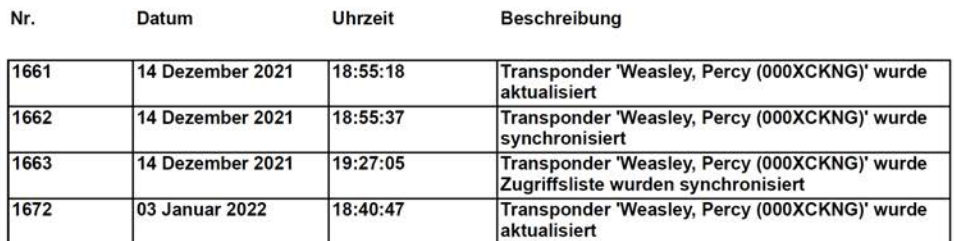

03 Januar 2022

Simons<sup>W</sup>oss

Ausdruck vom: 03 Januar 2022 18:40

Vous avez la possibilité de personnaliser les rapports (voir [Personnaliser les](#page-374-0) [rapports et les exportations \[](#page-374-0)[}](#page-374-0) [375\]](#page-374-0)).

# 23. Connaissances de base et explications

# 23.1 Supports d'identification, fermetures et planning

# <span id="page-436-0"></span>À propos des identifiants

Le terme collectif d'identifiant désigne l'ensemble des éléments avec lesquels une personne peut s'identifier auprès d'une fermeture. Il s'agit en premier lieu des éléments suivants :

- **II** Identifiant
- **II** Cartes (SmartCard)
- **Badges (SmartTag)**
- **:** Claviers PinCode

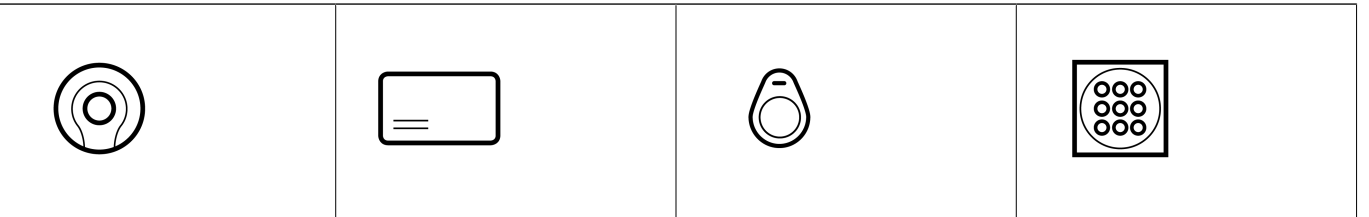

Les identifiants peuvent communiquer avec une technologie active (25 kHz) et/ou passive (RFID, 13,56 MHz).

- Les identifiants actifs (= transpondeurs) disposent d'une pile et peuvent eux-mêmes (activement) commencer la communication avec un plan de fermeture.
- Les identifiants passifs (= cartes, badges) ne disposent pas de pile et doivent être alimentés en électricité via la fermeture par le biais d'un champ d'induction. Ce n'est qu'alors que vous pourrez communiquer avec la fermeture.

Selon le contexte, les deux technologies présentent des avantages.

Vos supports d'identification comportent deux numéros qui sont importants :

- Numéro de série (enregistré en permanence sur le support d'identification, lu lors de la synchronisation)
- TID (attribué de manière flexible par la AXM Classic, écrit sur le support d'identification pendant la synchronisation)

Le numéro de série est un numéro unique pour chaque support d'identification, tandis que le TID est unique seulement sur votre système de fermeture.

Lors de la synchronisation, un lien est créé dans la base de données entre le numéro de série lu et le TID (= ID d'identifiant). La AXM Classic sait donc quel numéro de série correspond à quel TID.

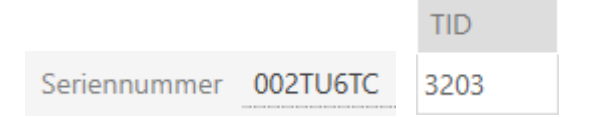

Ce lien demeure cependant dans la AXM Classic et n'est pas écrit sur un identifiant ou une fermeture. Une fermeture utilise le TID (et non le numéro de série) pour vérifier si un identifiant est autorisé ou non.

Dans la pratique, les identifiants passifs présentent des limitations dues à leur nature physique (voir [Cartes et ID des fermetures \[](#page-466-0)[}](#page-466-0) [467\]](#page-466-0)).

# À propos des fermetures

Le terme collectif de fermetures désigne tous les composants qui sont « actionnés » par un identifiant. Les fermetures sont généralement installées dans une porte (sauf SmartRelais). Les fermetures englobent principalement :

- Cylindre de fermeture
- **::** SmartHandles
- **H** SmartRelais
- **::** SmartLocker

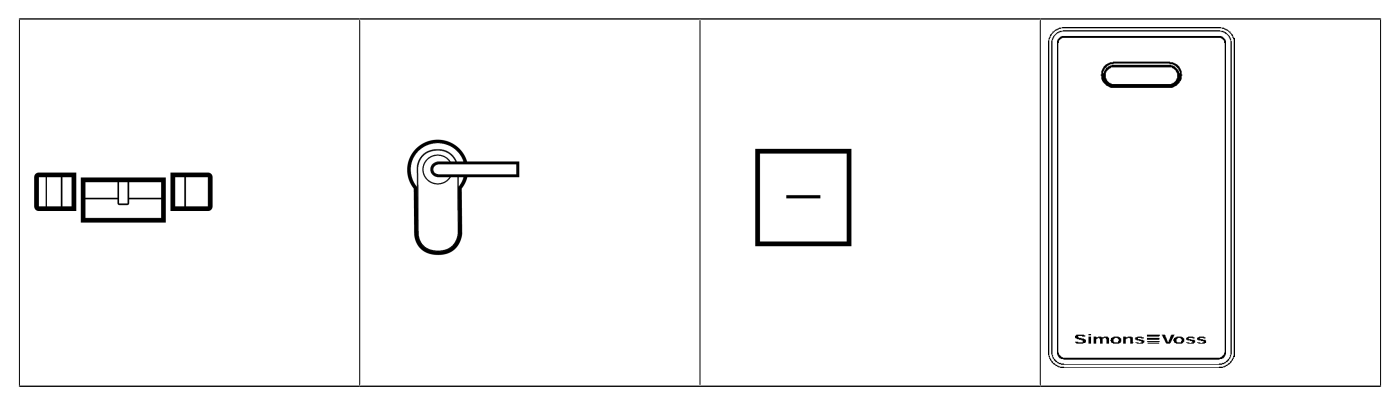

Les fermetures peuvent également communiquer avec les identifiants par le biais de plusieurs technologies :

- **H** Active
- **:** Passive
- $B$  BLE

Il est important que les technologies utilisées soient coordonnées. Normalement, une fermeture passive ne peut pas être ouverte avec un identifiant actif, mais seulement avec un identifiant passif.

Chaque fermeture présente deux numéros importants, tout comme un identifiant :

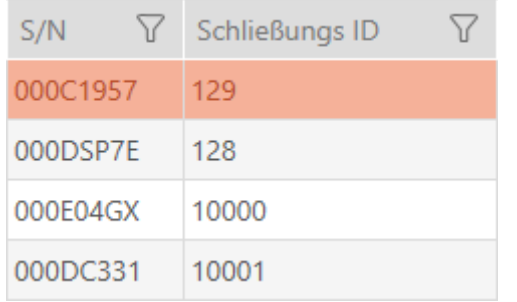

- Numéro de série (enregistré en permanence dans la fermeture, lu lors de la synchronisation)
- SID (attribué de manière flexible par la AXM Classic écrit sur la fermeture pendant la synchronisation)

Lors de la synchronisation, un lien est créé dans la base de données entre le numéro de série lu et le SID. La AXM Classic sait donc quel numéro de série correspond à quel TID. Ce lien demeure cependant dans la AXM Classic et n'est pas écrit sur un identifiant ou une fermeture. Une fermeture utilise le TID (et non le numéro de série) pour vérifier si un identifiant est autorisé ou non.

Normalement, vous n'avez pas besoin de vous préoccuper de TID et SID car votre AXM Classic se charge de tout à l'arrière-plan. Un cas particulier : celui de la perte d'un identifiant (voir [Bloquer définitivement et remplacer](#page-139-0) [un support d'identification perdu/volé \[](#page-139-0) $\triangleright$  [140\]](#page-139-0)).

### À propos du plan de plages horaires

Pour faire très simple, la matrice est représentée et enregistrée dans le plan de plages horaires. Il contient, entre autres, les autorisations. Grâce au plan de plages horaires, les fermetures et les identifiants savent qui est autorisé et où.

### 23.2 Plans de fermeture

Un plan de fermeture est une structure cohérente composée des éléments suivants :

- **H** Plan de fermeture
- Composants de l'organisation

### Plan de fermeture

Les fermetures, les identifiants et les autorisations sont enregistrés dans le plan de fermeture (voir aussi [Supports d'identification, fermetures et](#page-436-0) planning  $[$  [437\]](#page-436-0)).

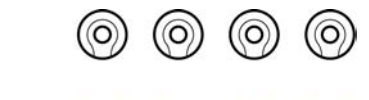

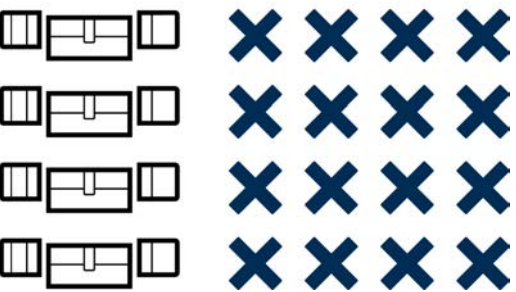

Avec d'autres composants d'organisation, le plan de fermeture devient un plan de fermeture :

- $\blacksquare$  [Domaines \[](#page-463-0) $\triangleright$  [464\]](#page-463-0)
- [Groupes de personnes \[](#page-459-0)[}](#page-459-0) [460\]](#page-459-0)
- [Groupes d'autorisation \[](#page-458-0)[}](#page-458-0) [459\]](#page-458-0)
- [Groupes horaires et plannings \[](#page-444-0)[}](#page-444-0) [445\]](#page-444-0)
- [Commutations en focntion de l'heure \[](#page-449-0)[}](#page-449-0) [450\]](#page-449-0)
- $\blacksquare$  [Hashtags \[](#page-464-0) $\triangleright$  [465\]](#page-464-0)

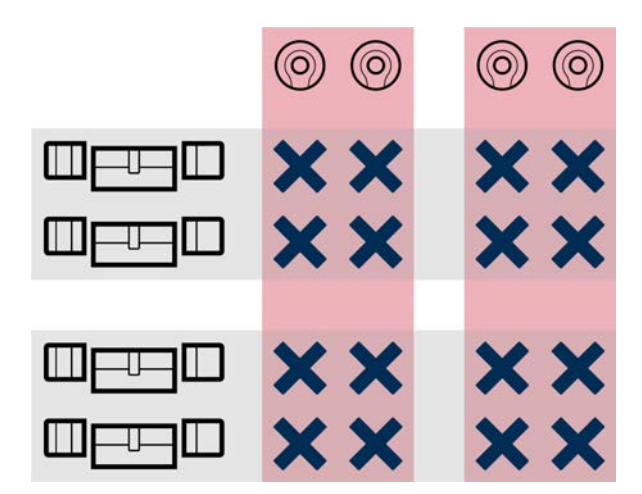

#### Plusieurs plans de fermeture dans le même projet

Il peut parfois être utile de travailler avec plusieurs plans de fermeture. Peut-être voulez-vous utiliser votre AXM Classic pour gérer deux entreprises dans le même bâtiment et souhaitez-vous une séparation organisationnelle plus stricte ?

Dans ce cas, vous pouvez mettre en place la deuxième entreprise dans un plan de fermeture propre. Vous obtiendrez ainsi une meilleure séparation entre les deux entreprises.

Vous avez même la possibilité d'utiliser un seul et même identifiant dans plusieurs plans de fermeture (voir [Utiliser un identifiant dans plusieurs](#page-169-0) [plans de fermeture \[](#page-169-0)[}](#page-169-0) [170\]](#page-169-0)). En principe, plusieurs plans de fermeture sont possibles en fonction de l'identifiant. Les plans de fermeture sont alors totalement indépendants les uns des autres et ne s'influencent pas mutuellement.

Un seul identifiant pour les gérer tous :

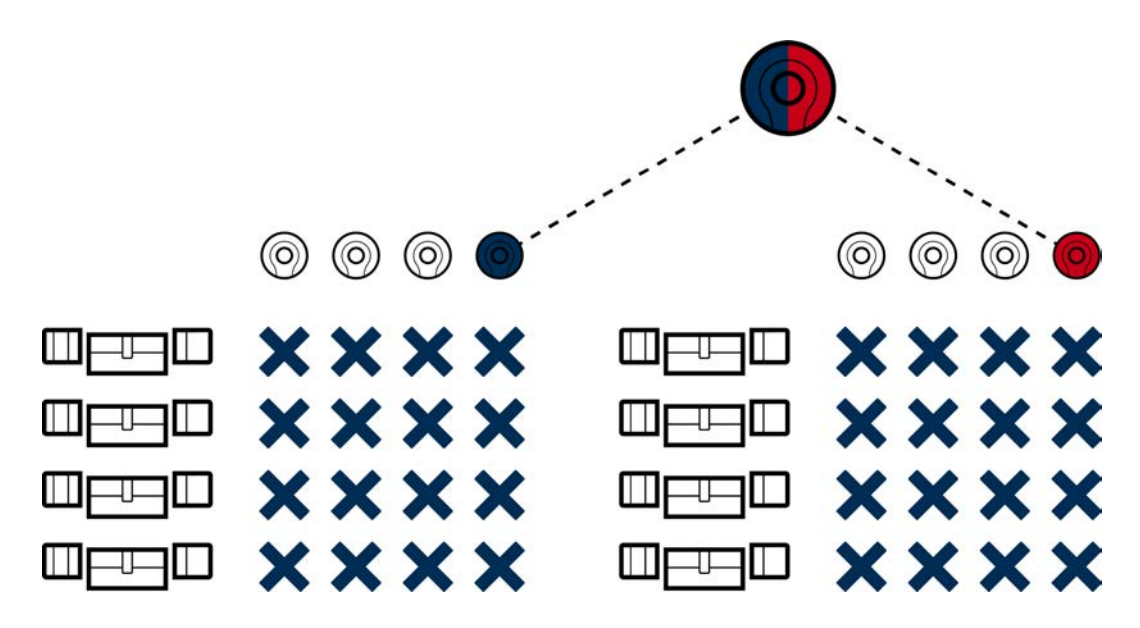

# 23.3 « Engager », « Ouvrir », « Verrouiller », etc.

Les différents types de fermetures réagissent différemment à un support d'identification autorisé :

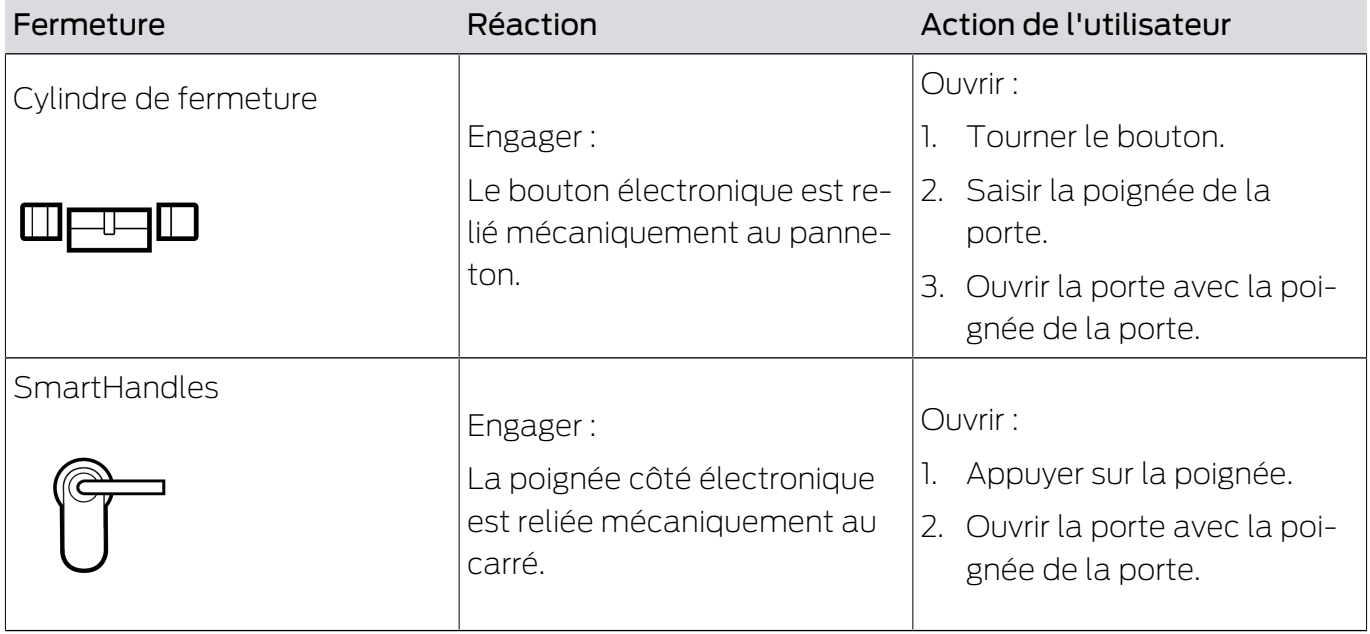

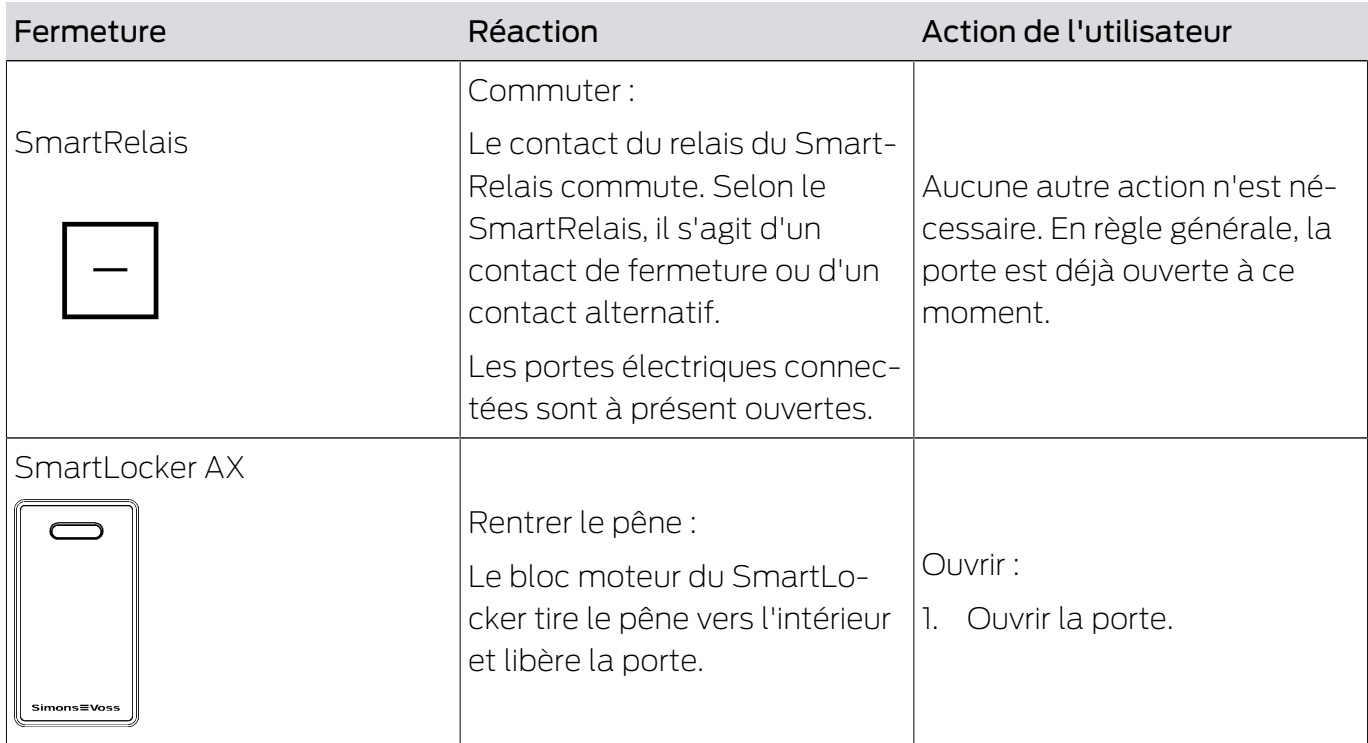

Par principe : En dehors du SmartRelais, aucune fermeture n'est capable d'ouvrir, de fermer ou de verrouiller une porte. Une action de la part de l'utilisateur (par exemple, tourner la poignée et tirer la porte pour l'ouvrir) est toujours nécessaire. Même le SmartRelais nécessite une commande de porte connectée, un moteur, etc.

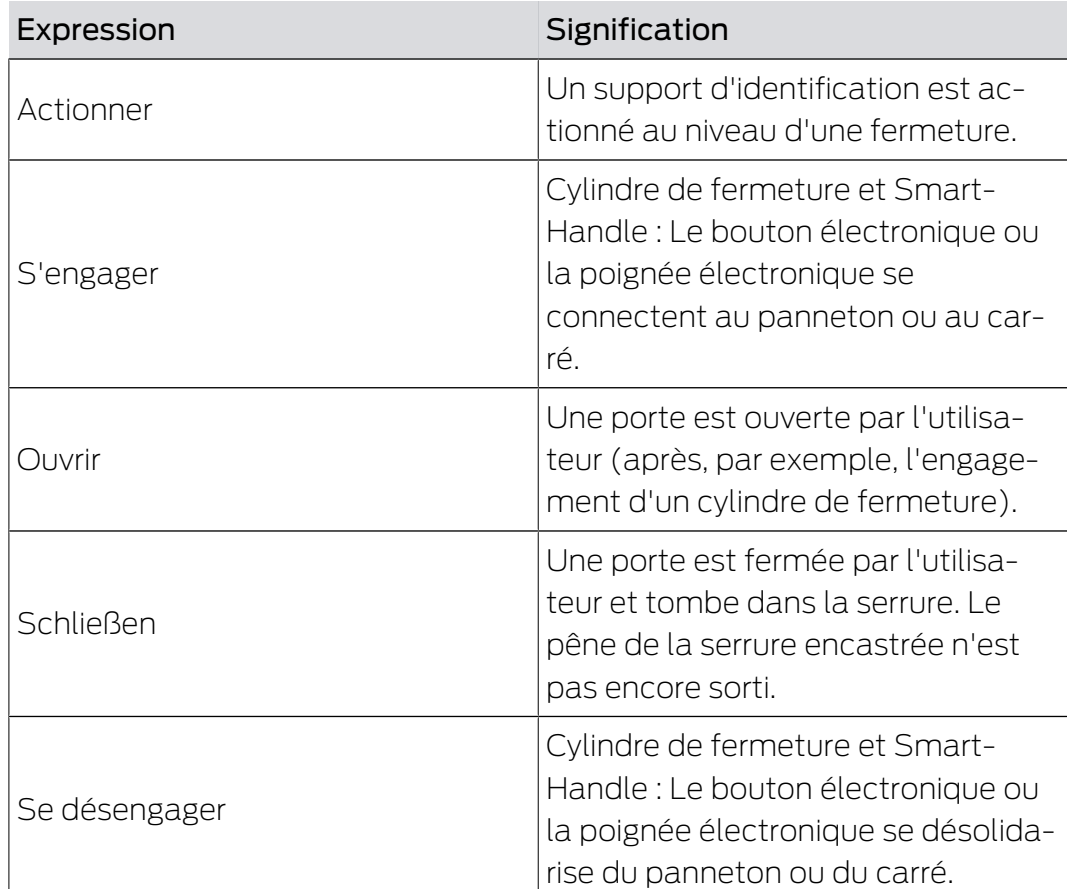

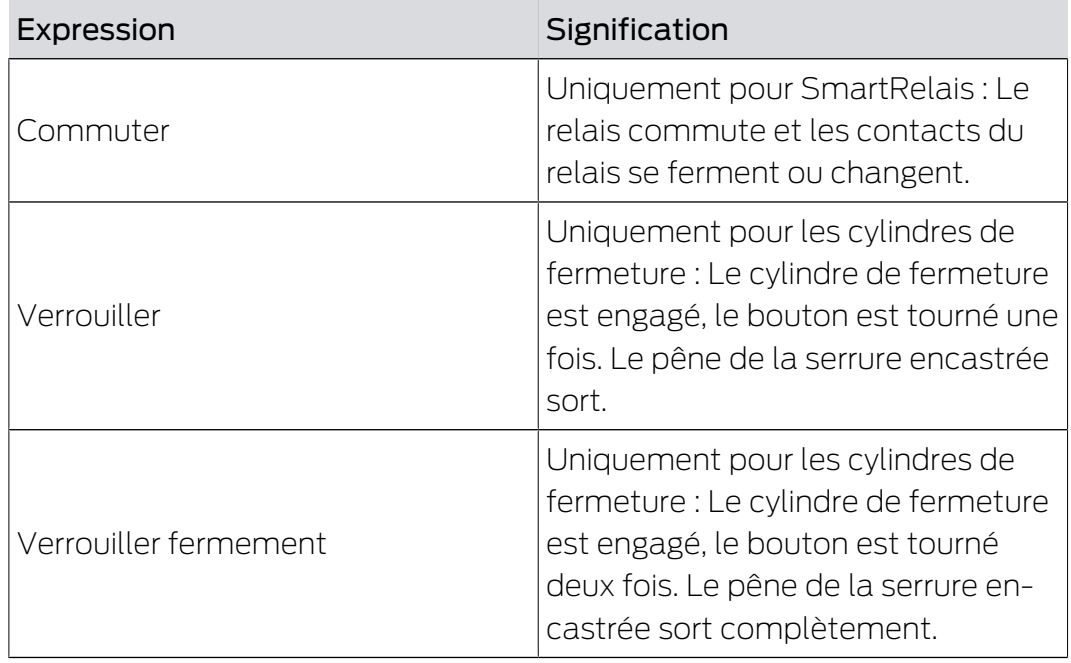

# 23.4 Synchronisation de la base de données et réalité

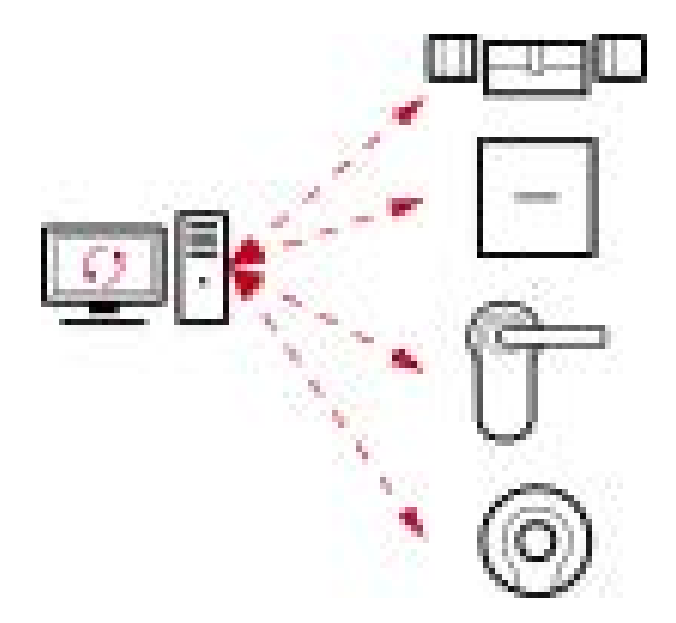

Tout ce que vous modifiez dans la AXM Classic est (pour l'instant) uniquement enregistré dans la base de données. Il n'existe pas de connexion automatique entre la base de données et vos fermetures ou supports d'identification.

Seulement avec la synchronisation (voir [Synchronisation : comparaison](#page-336-0) [entre le plan de fermeture et la réalité \[](#page-336-0)> [337\]](#page-336-0)), les changements deviennent effectifs. Dans la matrice, le symbole  $\bullet$ signale que quelque chose a changé ici depuis la dernière synchronisation et qu'une fermeture ou un support d'identification doit être synchronisé.

Pendant la synchronisation, les données sont transmises dans les deux sens :

- de la base de données à la fermeture/au support d'identification, par exemple les changements d'autorisation.
- De la fermeture/du support d'identification à la base de données, par exemple l'état de la pile.

# **ATTENTION**

# Les modifications apportées au système de fermeture ne prennent effet qu'après la synchronisation.

Si vous modifiez le système de fermeture à l'aide de la AXM Classic, les modifications ne sont enregistrées au départ que dans votre base de données.

Vos composants réels ne seront informés de ces changements qu'au moment d'une synchronisation.

- 1. Vérifiez régulièrement les besoins de synchronisation des composants de la matrice (voir [Structure de l'AXM \[](#page-51-0)> [52\]](#page-51-0)).
- 2. En particulier dans le cas d'incidents critiques (par exemple, perte d'un support d'identification), effectuez une synchronisation immédiatement après la réponse à l'incident (voir [Synchronisation : comparaison entre](#page-336-0) [le plan de fermeture et la réalité \[](#page-336-0)> [337\]](#page-336-0)).

### 23.5 Listes de passages et d'accès

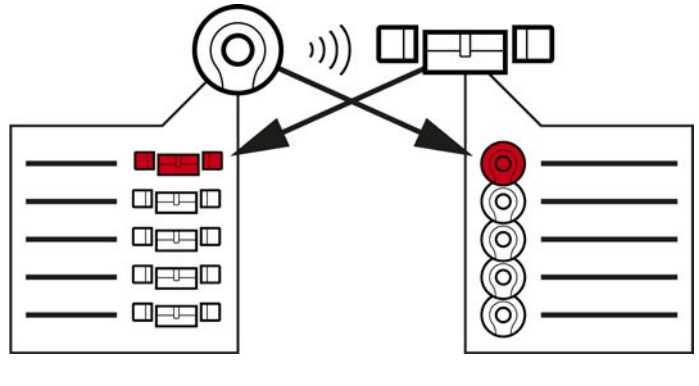

Liste de passages Liste d'accès

Si un support d'identification communique avec une fermeture, cela peut être enregistré par les deux (la condition préalable pour la fermeture est la fonction ZK).

Pour les cartes, une configuration de carte avec modèle AV constitue une condition préalable indispensable.

 La fermeture concernée est enregistrée dans une liste de passages dans le support d'identification.

 Le support d'identification concerné est enregistré dans une liste d'accès de la fermeture.

Les deux listes peuvent être lues et importées dans la base de données lors d'une synchronisation, par exemple :

- [Synchroniser la fermeture \(y compris lire la liste d'accès\) \[](#page-336-1)[}](#page-336-1) [337\]](#page-336-1)
- [Synchroniser le support d'identification \(y compris lire la liste de](#page-349-0) passages)  $[1, 350]$  $[1, 350]$

Vous pouvez alors consulter les deux listes :

- [Afficher et exporter la liste d'accès d'une fermeture \[](#page-341-0)[}](#page-341-0) [342\]](#page-341-0)
- [Afficher et exporter la liste de passages d'un support d'identification](#page-352-0) [\[](#page-352-0)[}](#page-352-0) [353\]](#page-352-0)

### 23.6 Gestion de l'heure

La gestion de l'heure du System 3060 est très complète et offre de nombreuses possibilités de réglage. Par principe, il existe deux fonctions temporelles indépendantes :

- Restreindre les autorisations à des heures précises ([Groupes horaires et](#page-444-0) plannings  $[445]$  $[445]$
- Engager automatiquement les fermetures ([Commutations en focntion](#page-449-0) de l'heure  $[1, 450]$  $[1, 450]$

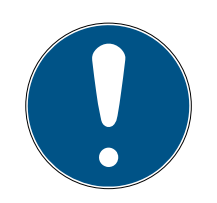

### **NOTE**

#### Heure d'été et heure d'hiver

Pour toutes les fonctions à commande temporelle, l'heure ou les heures de commutation de l'appareil à partir duquel la synchronisation est effectuée sont utilisées et enregistrées dans la fermeture.

 Avant la synchronisation, vérifiez que la date et l'heure définies sont correctes.

#### 23.6.1 Groupes horaires et plannings

<span id="page-444-0"></span>Vous allez apprendre ici par un exemple comment le planning et le groupe horaires interagissent :

#### Situation initiale

Pour simplifier, votre société exemple se compose de trois types de personnes :

- 1. Employé
- 2. Stagiaire

3. Personnel de ménage

Par ailleurs, votre société exemple est munie de deux portes :

- 1. Entrée principale
- 2. Laboratoire

En outre, les périodes suivantes sont importantes dans votre société exemple :

- **H** Horaire flexible de 7 h 00 à 22 h 00
- **H** Horaire de base de 9 h 00 à 16 h 00
- Horaire de nettoyage les mardis et jeudis de 17 h 00 à 19 h 00

#### Considérations relatives à la limitation dans le temps des autorisations

En tant qu'entrepreneur responsable, vous tenez compte des considérations suivantes :

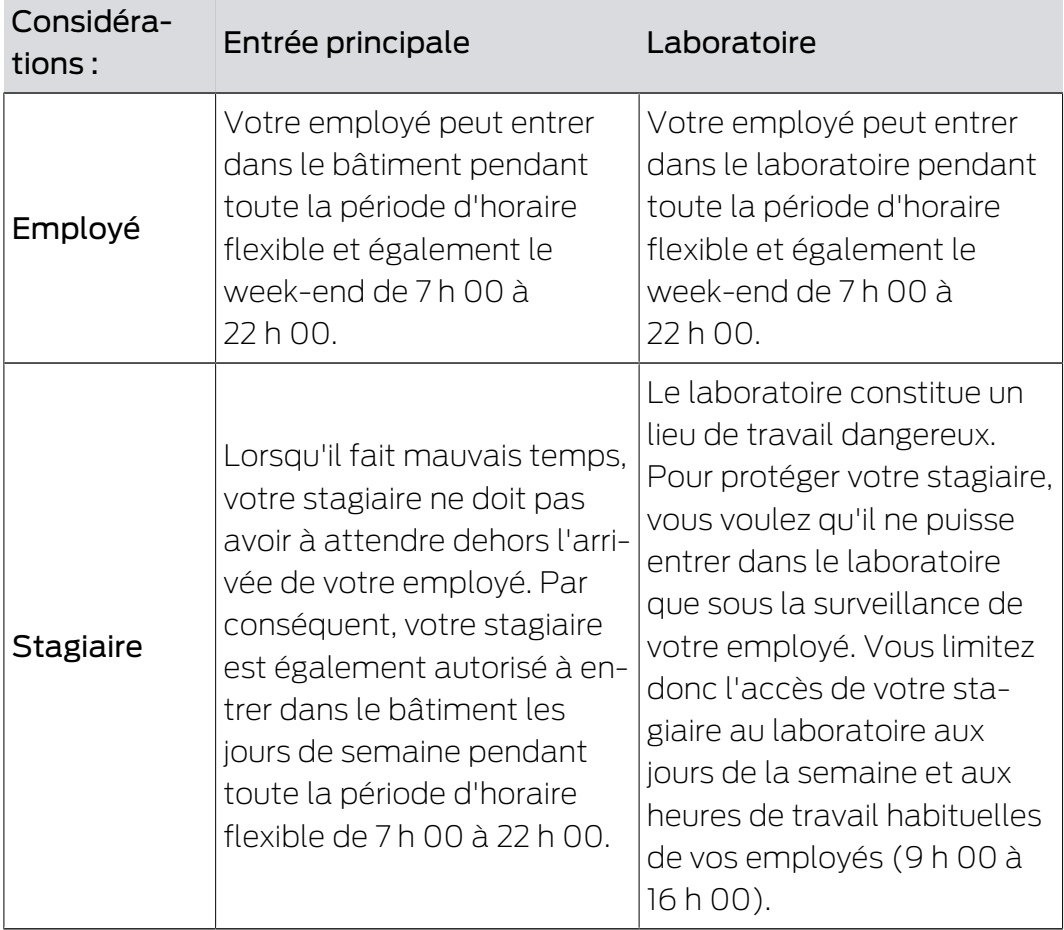

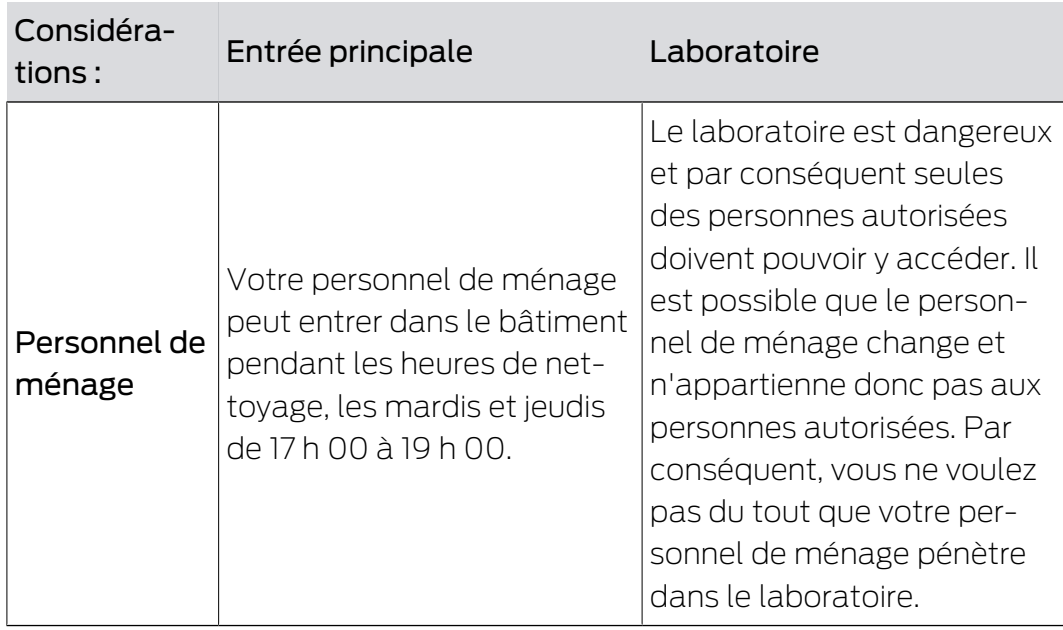

Vous constaterez qu'il existe deux portes où les autorisations doivent être contrôlées avec trois horaires différents. Par conséquent, il vous faut :

- Deux plannings pour les portes ou les fermetures :
	- **B** Planning « Entrée principale »
	- **II** Planning « Laboratoire »
- Trois groupes horaires pour les personnes de l'entreprise :
	- **H** Groupe horaires « Employé »
	- Groupe horaires « Stagiaire »
	- **H** Groupe horaires « Personnel de ménage »

#### Nouveau planning ou nouveau groupe horaires ?

 Un planning par fermeture, mais autant de fermetures assignables par planning que vous le voulez.

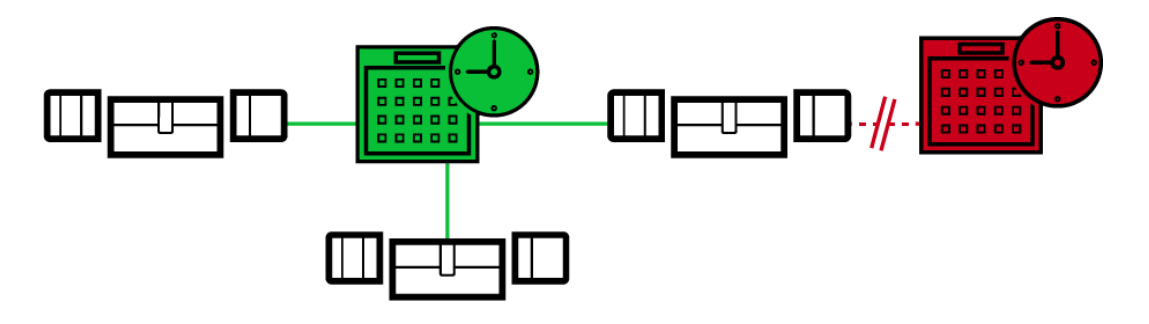

 Un groupe horaires par support d'identification, mais autant de supports d'identification assignable par groupe horaires que vous le voulez.

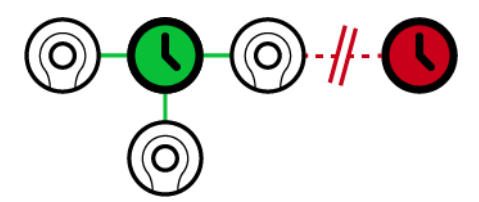

 Tous les groupes horaires sont visibles/sélectionnables dans tous les plannings, mais sont définis individuellement pour chaque planning. Si vous créez et définissez un nouveau groupe horaires dans un planning, le groupe horaire apparaît également dans tous les autres plannings. Cependant, il n'est présent qu'à cet endroit et est défini comme « non autorisé » par défaut pour des raisons de sécurité.

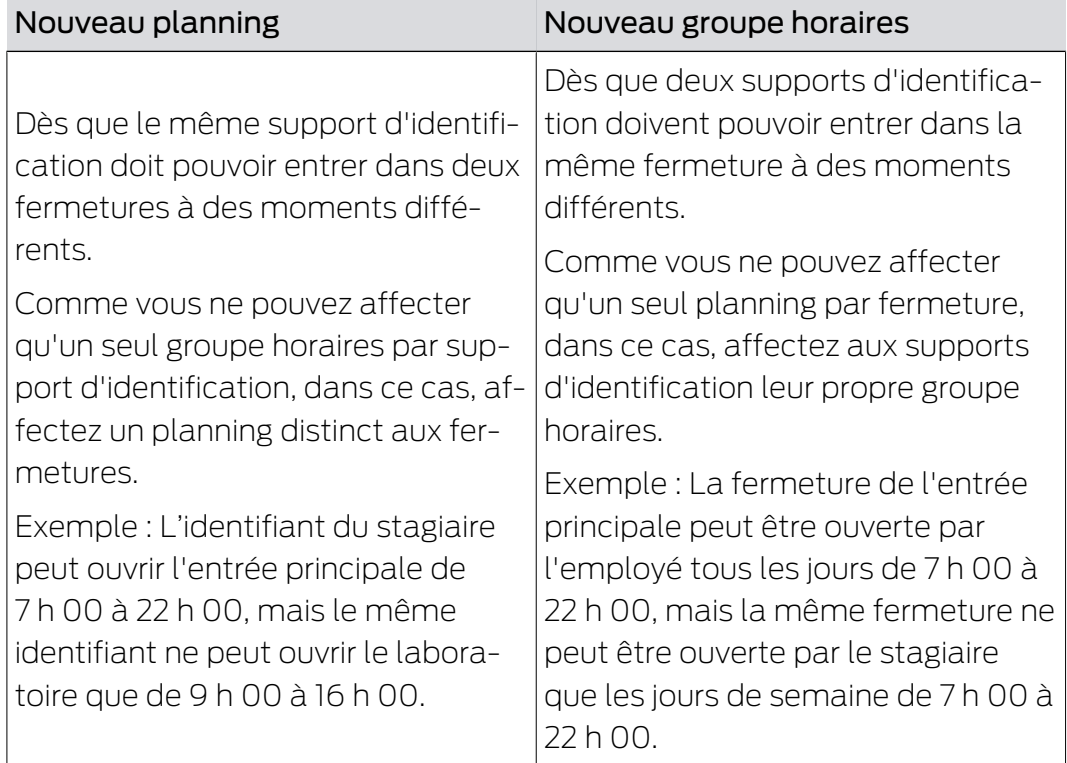

### Représentation schématique

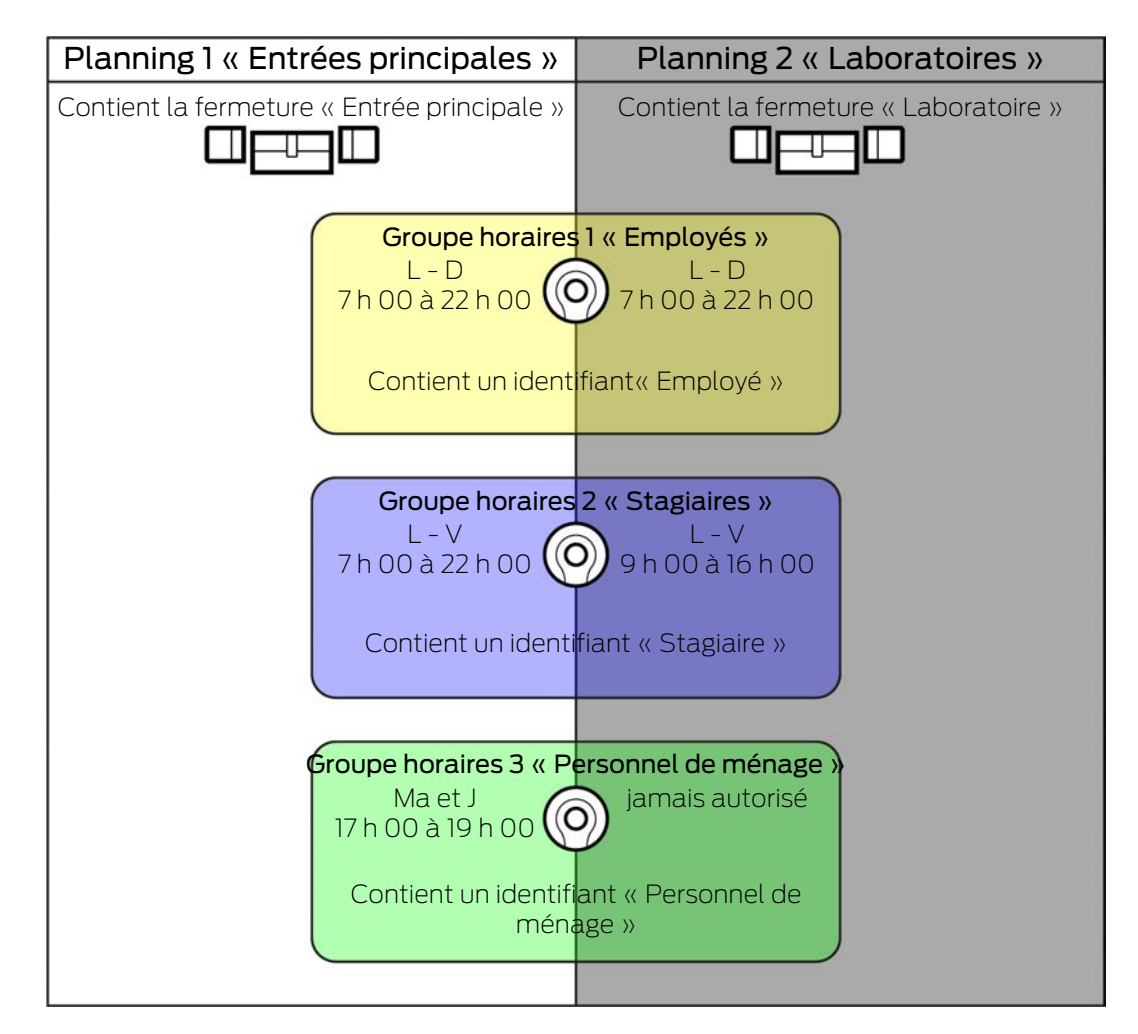

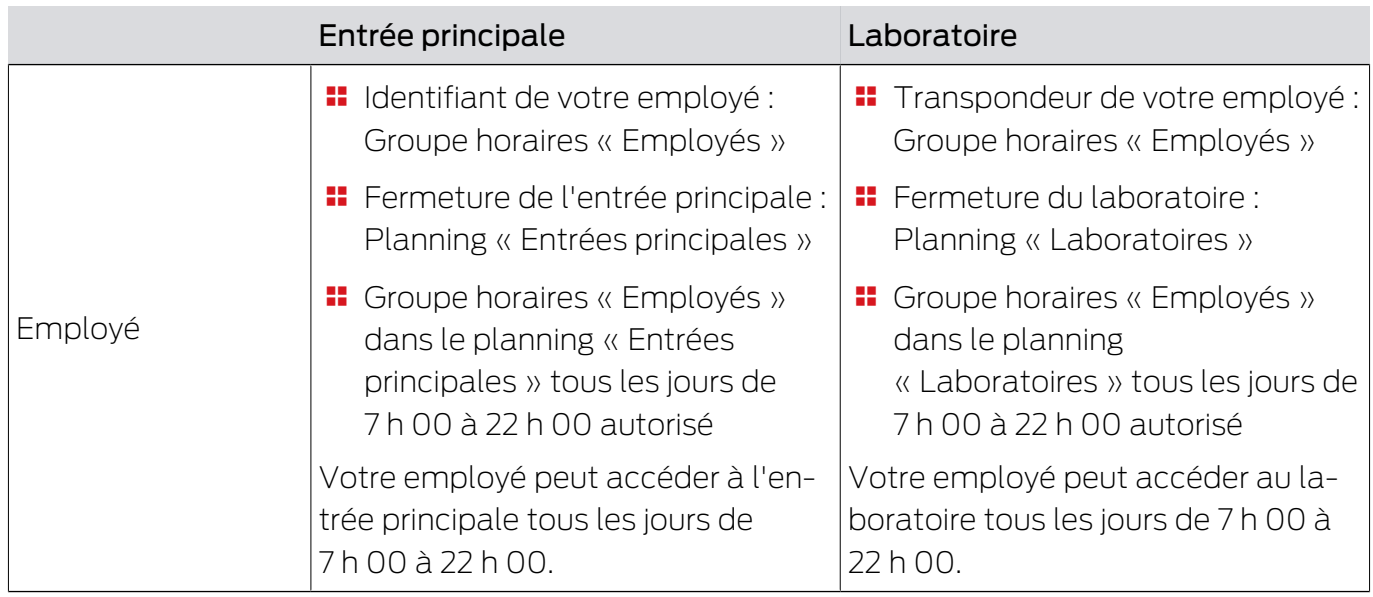

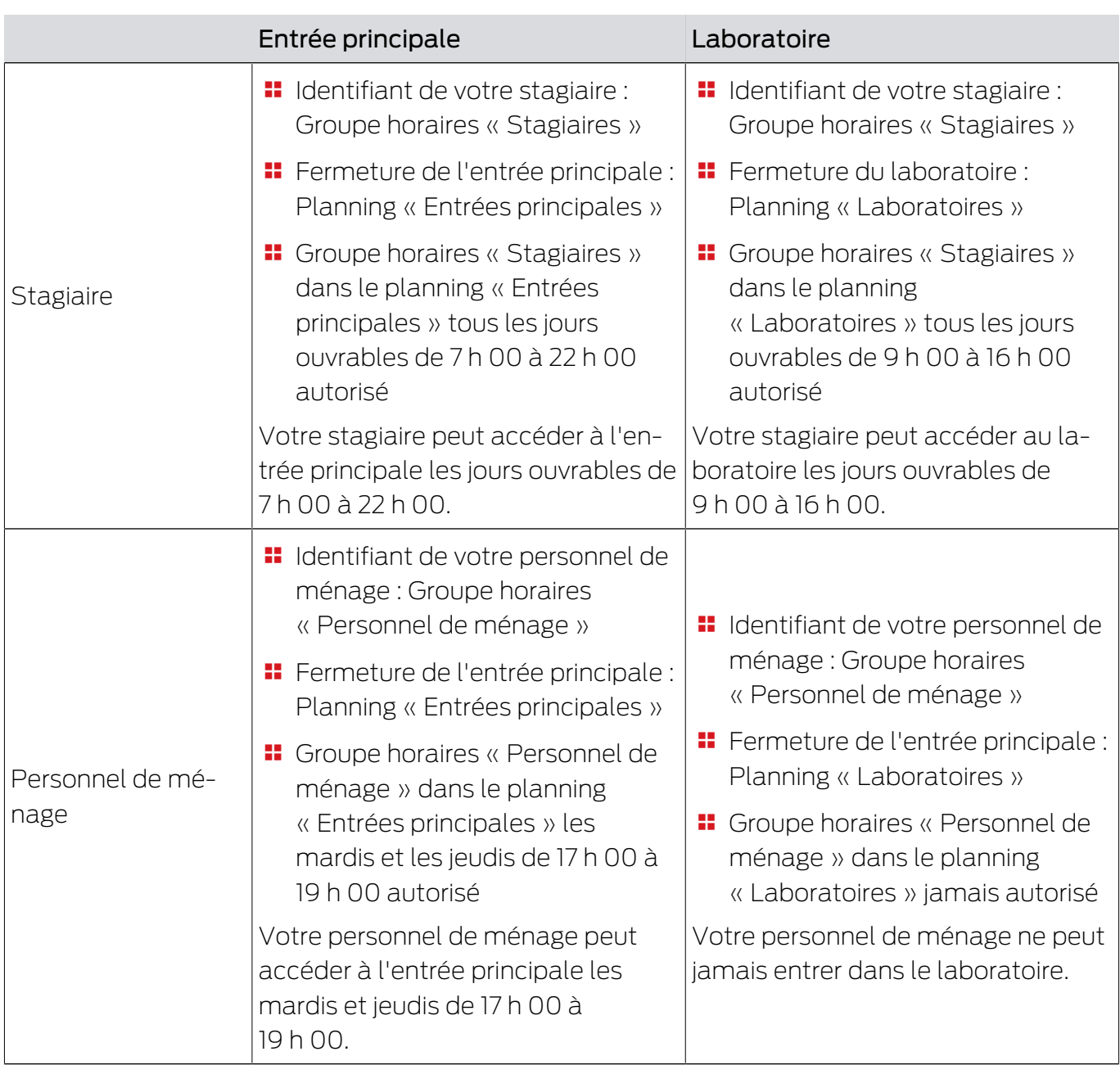

### 23.6.2 Commutations en focntion de l'heure

<span id="page-449-0"></span>Avec les commutations en fonction de l'heure, vous pouvez faire en sorte que vos fermetures s'engagent et se désengagent automatiquement.

- 1. Pour ce faire, définissez les jours et les intervalles de temps dans une commutation en fonction de l'heure (voir [Créer une commutation en](#page-76-0) fonction de l'heure  $[$   $77$ ].
- 2. Ajoutez ensuite vos fermetures souhaitées à cette commutation (voir [Engager et désengager automatiquement les fermetures avec une](#page-226-0) [commutation en fonction de l'heure \[](#page-226-0)[}](#page-226-0) [227\]](#page-226-0)).
- 3. Enfin, déterminez le comportement souhaité pour chacune de vos fermetures (voir [Engager et désengager automatiquement les fermetures](#page-226-0) [avec une commutation en fonction de l'heure \[](#page-226-0)[}](#page-226-0) [227\]](#page-226-0)).

Principe de base :

- Dans un intervalle de temps, vos fermetures se comportent comme si elles se trouvaient en mode d'ouverture permanente.
- En dehors d'un intervalle de temps, vos fermetures se comportent comme si elles se trouvaient en mode d'ouverture par impulsion.

Ces options permettent de réguler le comportement de manière encore plus précise :

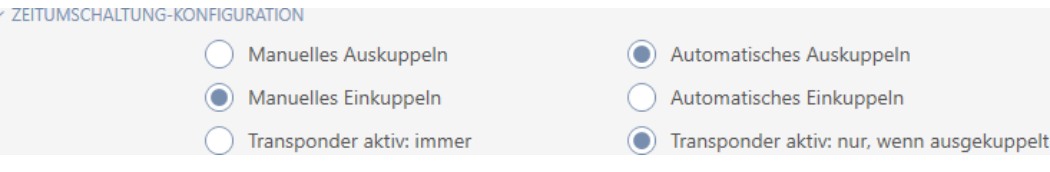

### Schließungseigenschaften - Zeitumschaltung Konfiguration: Manuelles Auskuppeln [offen]

La fermeture se désengage dans les cas suivants :

- En dehors des intervalles de temps et
- Le support d'identification autorisé est actionné

Reste désengagé. Avec un support d'identification autorisé, vous pouvez également engager la fermeture en dehors des intervalles de temps pour la durée d'impulsion réglée (pour régler la durée d'impulsion, voir [Laisser la](#page-234-0) [fermeture ouverte plus longtemps, moins longtemps ou en permanence](#page-234-0)  $[235]$  $[235]$ .

### Schließungseigenschaften - Zeitumschaltung Konfiguration: Automatisches Auskuppeln [offen]

La fermeture se désengage dans les cas suivants :

**L'intervalle de temps se termine** 

Reste désengagé. Avec un support d'identification autorisé, vous pouvez également engager la fermeture en dehors des intervalles de temps pour la durée d'impulsion réglée (pour régler la durée d'impulsion, voir [Laisser la](#page-234-0) [fermeture ouverte plus longtemps, moins longtemps ou en permanence](#page-234-0)  $[235]$  $[235]$ .

### Schließungseigenschaften - Zeitumschaltung Konfiguration: Manuelles Einkuppeln [offen]

La fermeture s'engage dans les cas suivants :

- $\blacksquare$  Dans les intervalles de temps et
- Le support d'identification autorisé est actionné

Exemple : Magasin du centre commercial dont la porte coulissante ne doit pas s'ouvrir automatiquement pendant les heures d'ouverture du centre commercial. Le propriétaire du magasin pourrait être en retard à cause des embouteillages et le magasin s'ouvrirait de manière incontrôlée.

La fermeture reste engagée pendant l'intervalle de temps.

Toutefois, avec un support d'identification autorisé, vous pouvez également désengager la fermeture pendant l'intervalle de temps (exception : Option @ Schließungseigenschaften - Zeitumschaltung Konfiguration: Transponder aktiv: nur, wenn ausgekuppelt [offen] activée).

La fermeture reste ensuite désengagée jusqu'à ce que :

- vous utilisiez à nouveau un support d'identification pendant le même intervalle de temps : La fermeture se réengage, la commutation en fonction de l'heure se déroule comme d'habitude.
- **■** Avec l'option © Schließungseigenschaften Zeitumschaltung Konfiguration: Manuelles Einkuppeln [offen] : Un nouvel intervalle de temps débute et un support d'identification est actionné.
- Avec l'option Schließungseigenschaften Zeitumschaltung Konfiguration: Automatisches Einkuppeln [offen] : Un nouvel intervalle de temps débute.

### Schließungseigenschaften - Zeitumschaltung Konfiguration: Automatisches Einkuppeln [offen]

La fermeture s'engage dans les cas suivants :

**L'intervalle de temps commence** 

La fermeture reste engagée pendant l'intervalle de temps.

Toutefois, avec un support d'identification autorisé, vous pouvez également désengager la fermeture pendant l'intervalle de temps (exception : Option @ Schließungseigenschaften - Zeitumschaltung Konfiguration: Transponder aktiv: nur, wenn ausgekuppelt [offen] activée).

La fermeture reste ensuite désengagée jusqu'à ce que :

- vous utilisiez à nouveau un support d'identification pendant le même intervalle de temps : La fermeture se réengage, la commutation en fonction de l'heure se déroule comme d'habitude.
- **■** Avec l'option © Schließungseigenschaften Zeitumschaltung Konfiguration: Manuelles Einkuppeln [offen] : Un nouvel intervalle de temps débute et un support d'identification est actionné.
- Avec l'option Schließungseigenschaften Zeitumschaltung Konfiguration: Automatisches Einkuppeln [offen] : Un nouvel intervalle de temps débute.

### 23.6.2.1 Exemples

Schließungseigenschaften - Zeitumschaltung Konfiguration: Automatisches Einkuppeln [offen], Schließungseigenschaften - Zeitumschaltung Konfiguration: Automatisches Auskuppeln [offen]

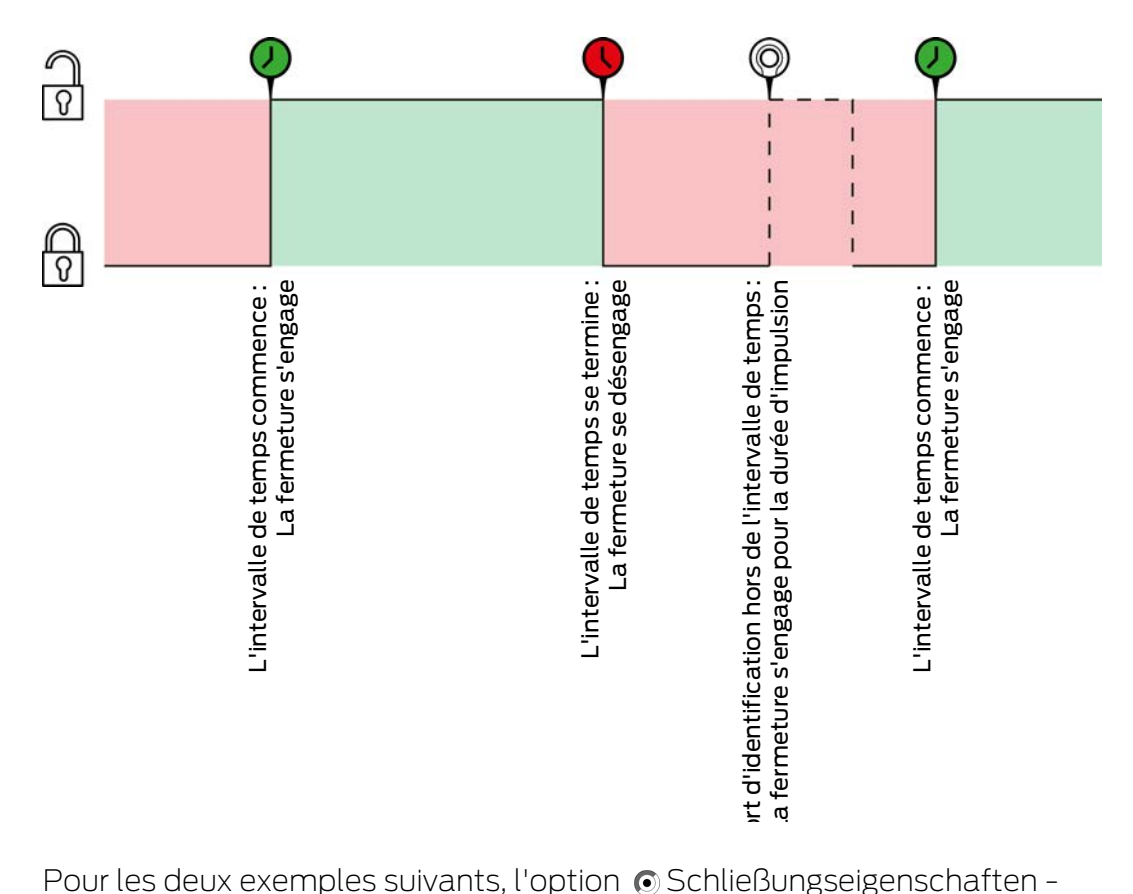

Pour les deux exemples suivants, l'option @ Schließungseigenschaften -Zeitumschaltung Konfiguration: Transponder aktiv: immer [offen] doit être sélectionnée. Sinon, le support d'identification ne peut pas être actionné dans l'intervalle de temps.

23. Connaissances de base et explications

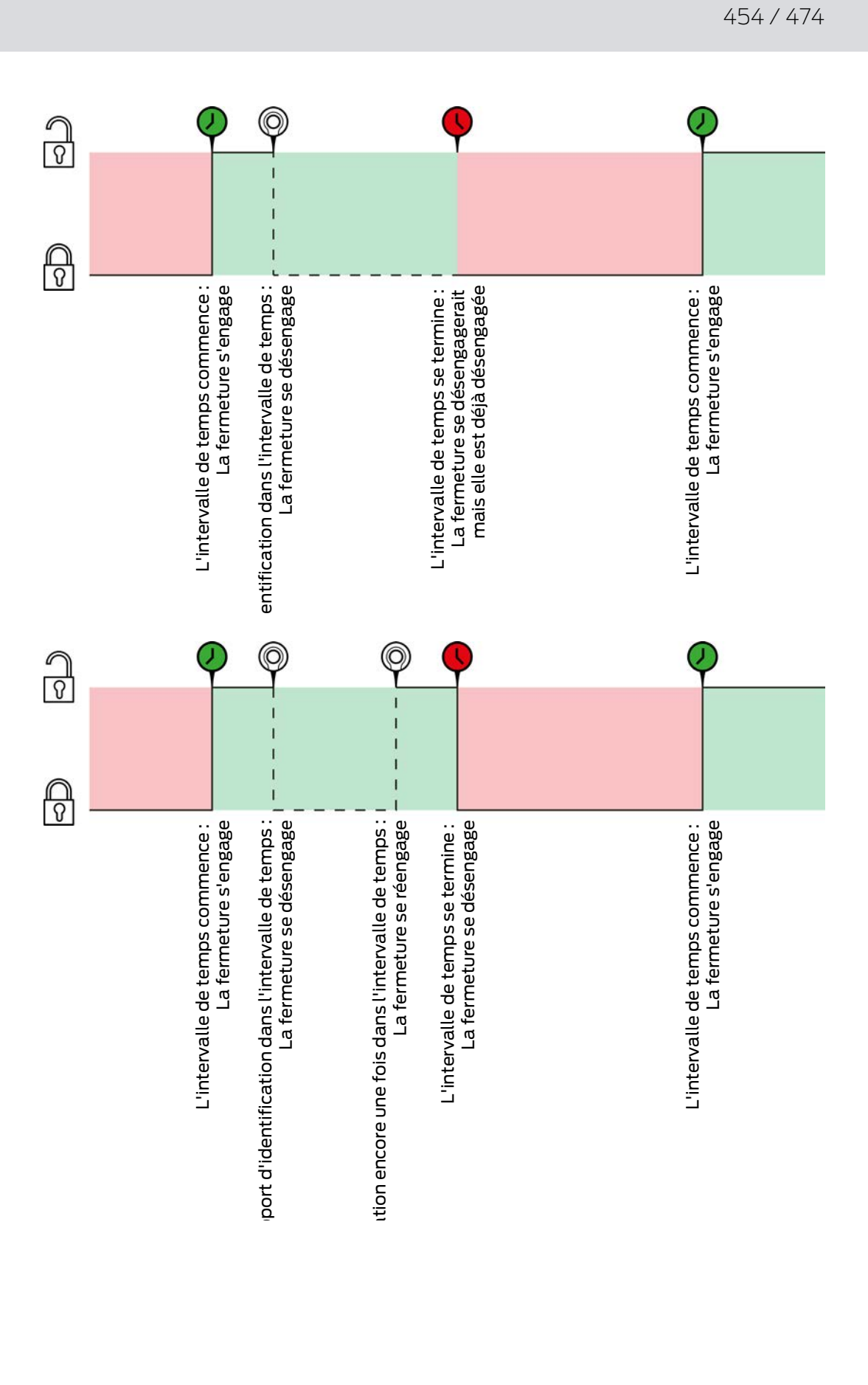

Schließungseigenschaften - Zeitumschaltung Konfiguration: Automatisches Einkuppeln [offen], Schließungseigenschaften - Zeitumschaltung Konfiguration: Manuelles Auskuppeln [offen]

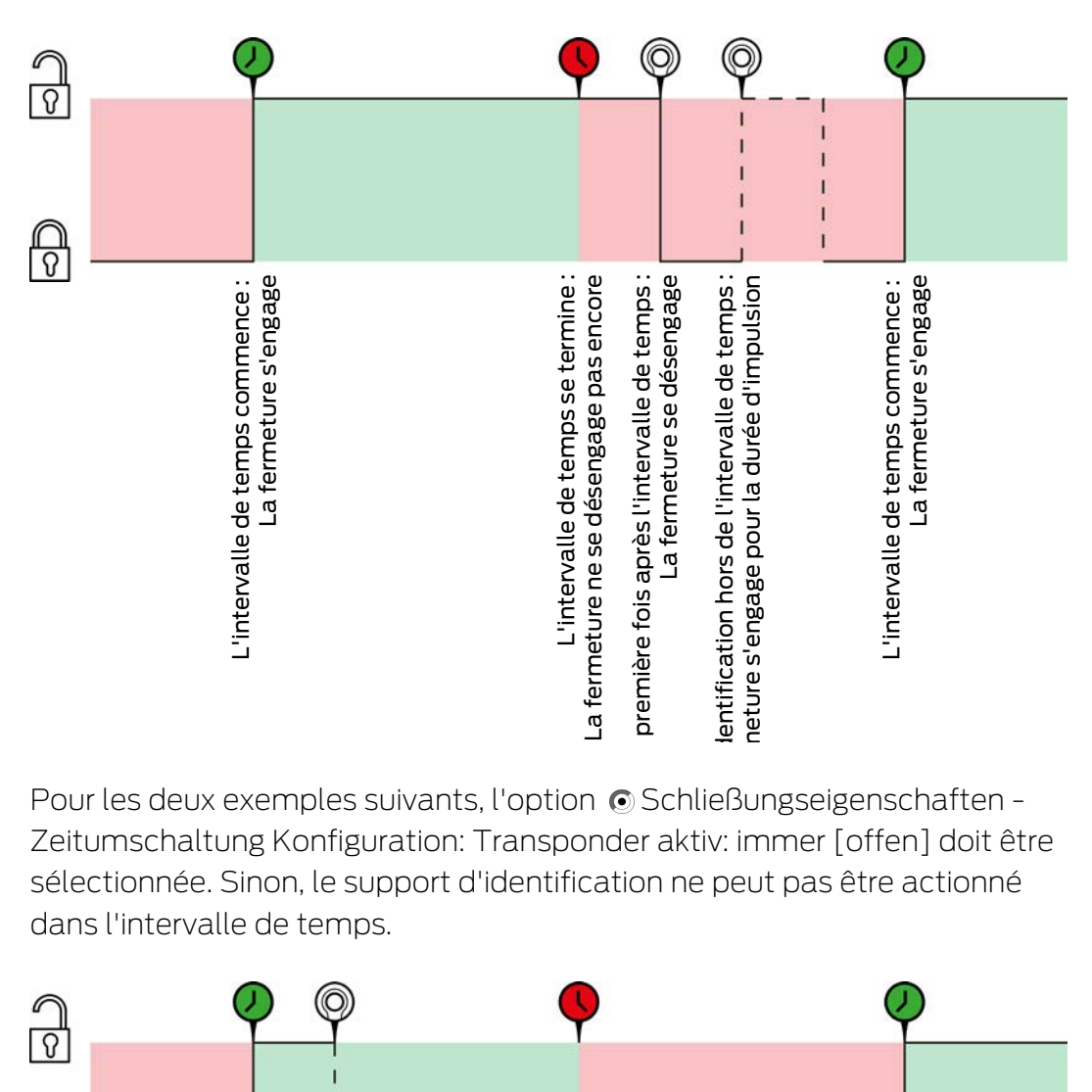

Pour les deux exemples suivants, l'option @ Schließungseigenschaften -Zeitumschaltung Konfiguration: Transponder aktiv: immer [offen] doit être sélectionnée. Sinon, le support d'identification ne peut pas être actionné dans l'intervalle de temps.

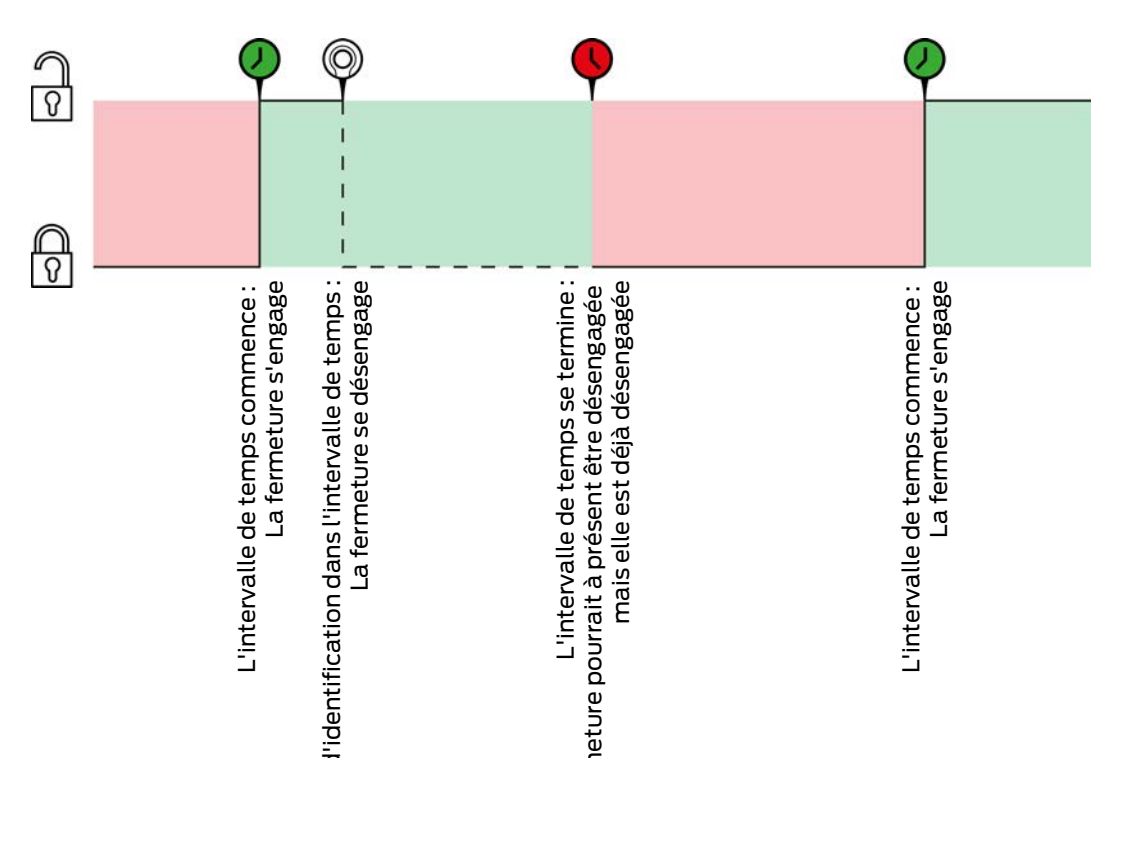

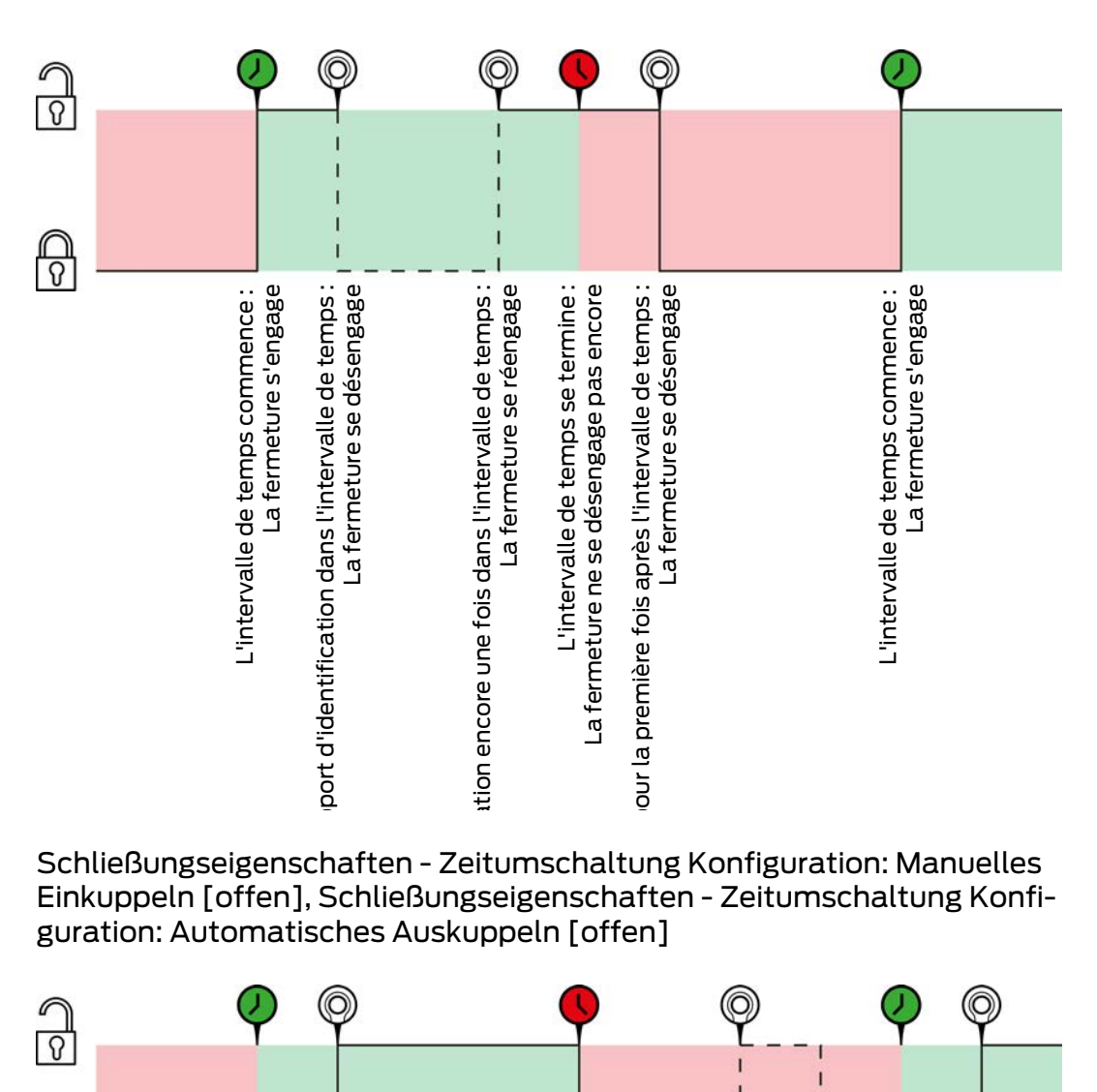

Schließungseigenschaften - Zeitumschaltung Konfiguration: Manuelles Einkuppeln [offen], Schließungseigenschaften - Zeitumschaltung Konfiguration: Automatisches Auskuppeln [offen]

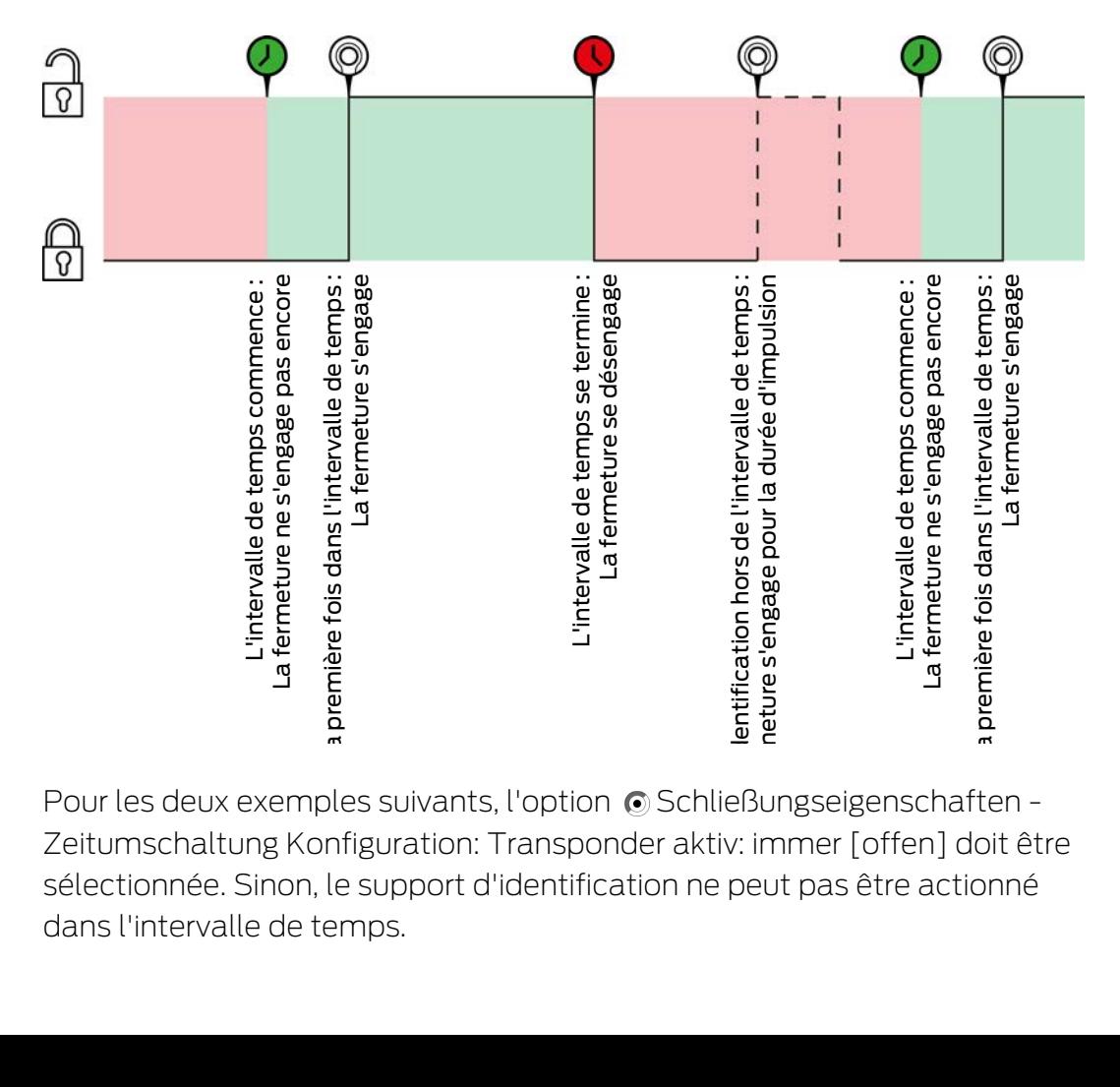

Pour les deux exemples suivants, l'option @ Schließungseigenschaften -Zeitumschaltung Konfiguration: Transponder aktiv: immer [offen] doit être sélectionnée. Sinon, le support d'identification ne peut pas être actionné dans l'intervalle de temps.

23. Connaissances de base et explications

457 / 474

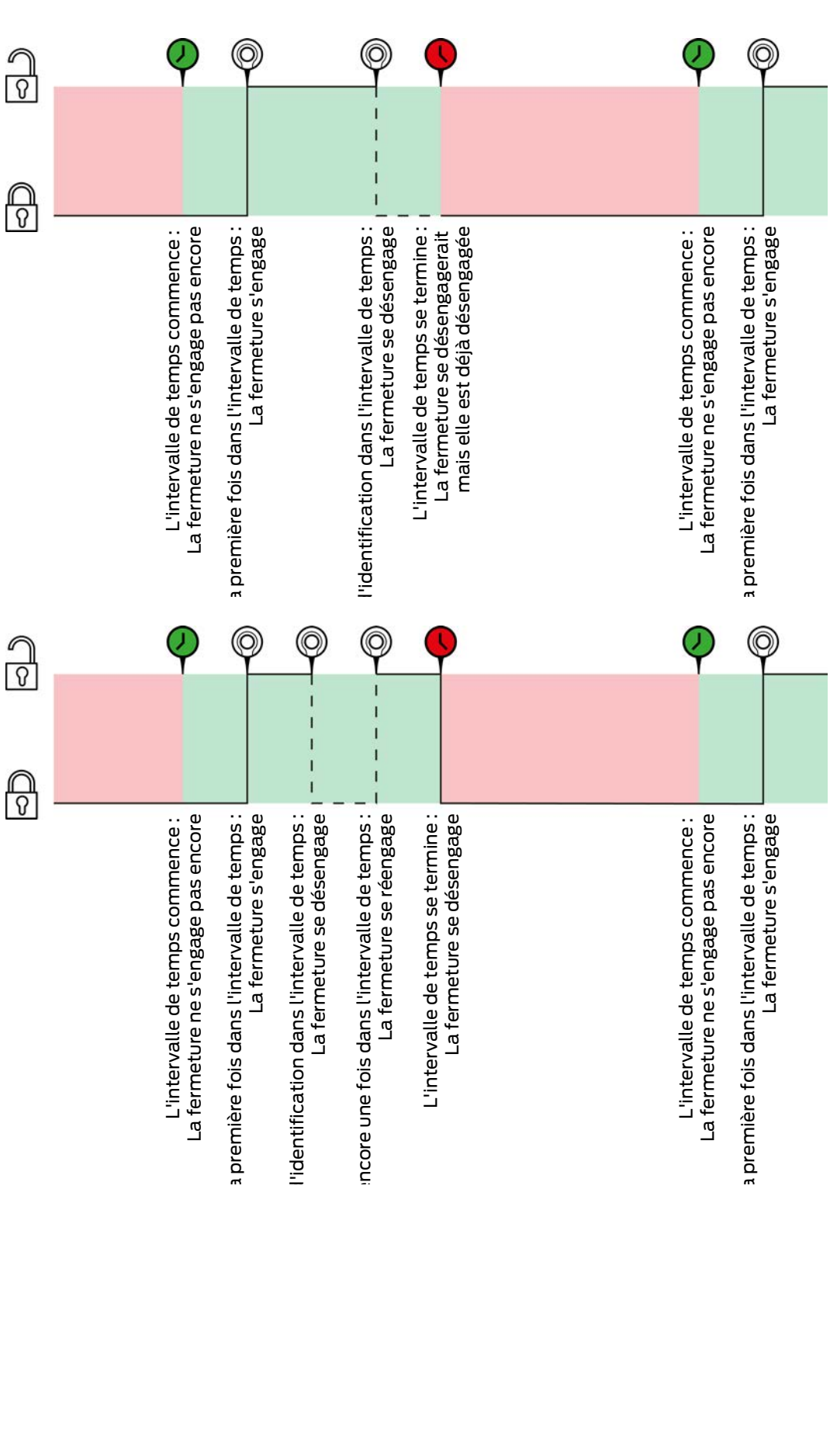

Schließungseigenschaften - Zeitumschaltung Konfiguration: Manuelles Einkuppeln [offen], Schließungseigenschaften - Zeitumschaltung Konfiguration: Manuelles Auskuppeln [offen]

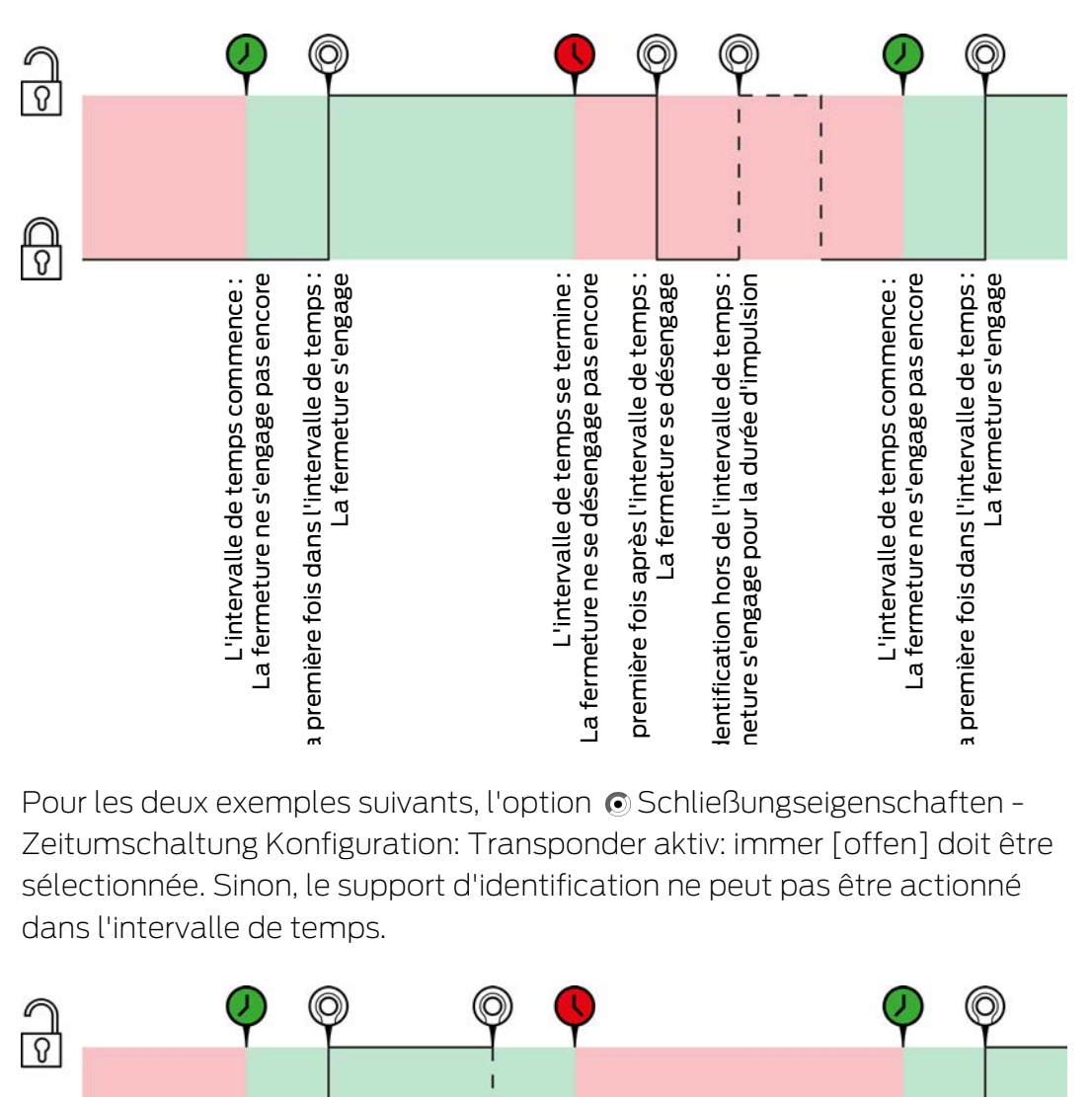

Pour les deux exemples suivants, l'option @ Schließungseigenschaften -Zeitumschaltung Konfiguration: Transponder aktiv: immer [offen] doit être sélectionnée. Sinon, le support d'identification ne peut pas être actionné dans l'intervalle de temps.

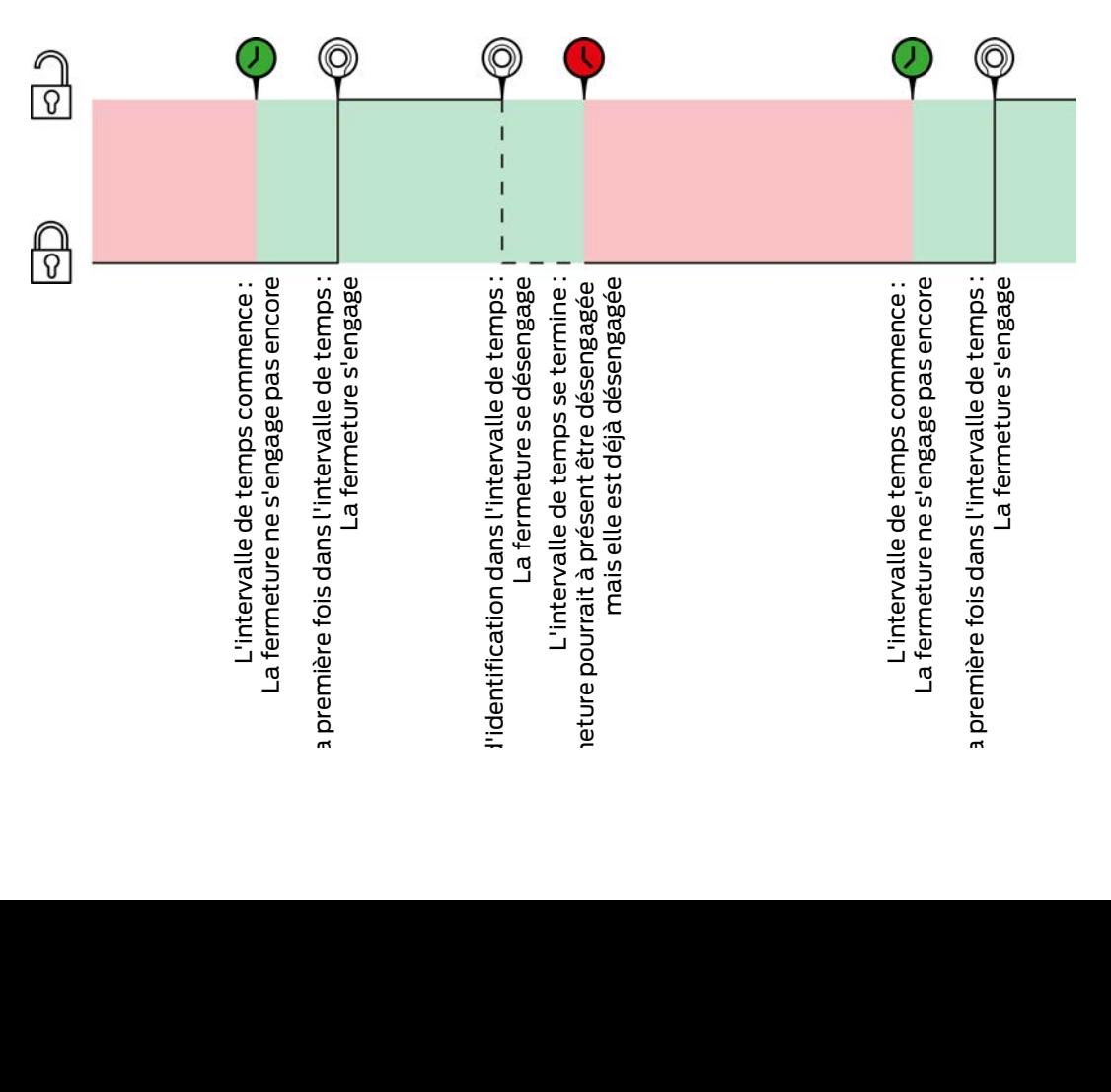

459 / 474

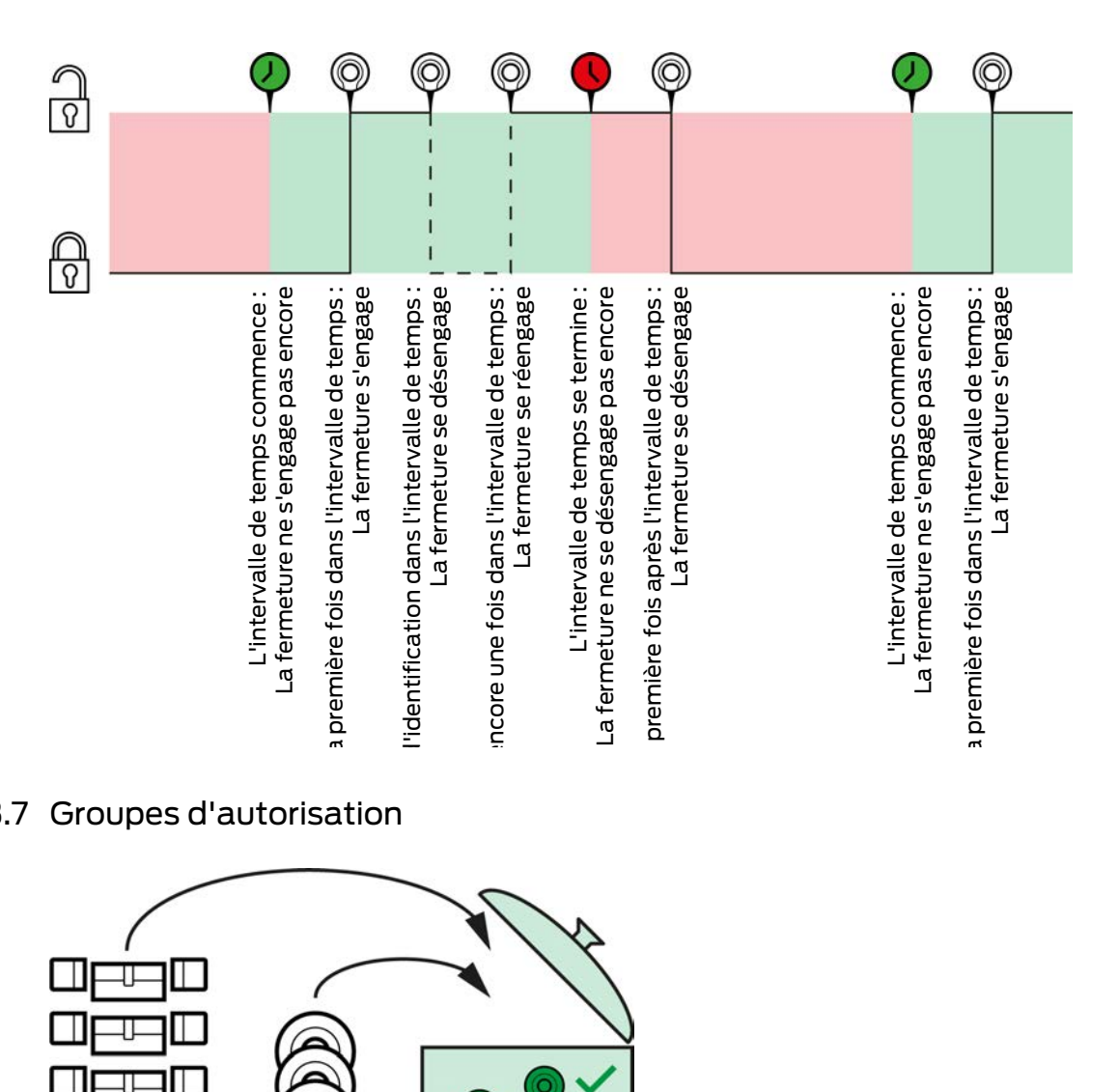

### 23.7 Groupes d'autorisation

<span id="page-458-0"></span>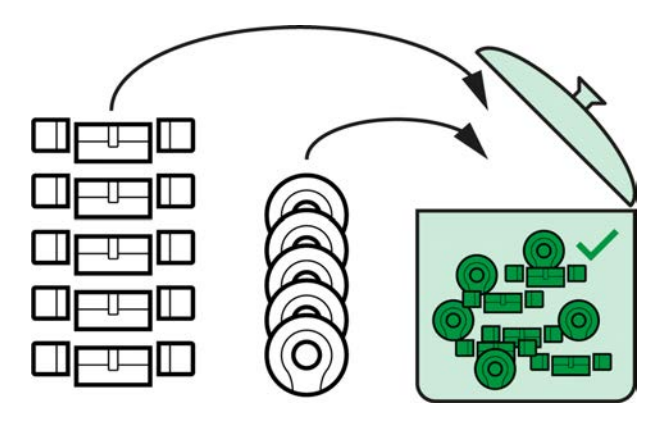

Les groupes d'autorisation sont disponibles à partir de l'introduction de la AXM Classic.

Le principe d'un groupe d'autorisation est très simple, semblable à un commun. Au sein d'un groupe d'autorisation, toutes les fermetures sont normalement autorisées pour tous les supports d'identification.

« Normalement », car vous pouvez également retirer manuellement les autorisations des différents supports d'identification. Vous bénéficiez ainsi d'une liberté de choix totale en matière d'autorisations, mais vous pouvez faire la majeure partie du travail par le biais d'un groupe d'autorisations.

Les supports d'identification et les fermetures peuvent être attribués à plusieurs groupes d'autorisation.

Les groupes d'autorisation constituent une composante organisationnelle. Dans l'idéal, vous configurez vos groupes d'autorisation avant vos fermetures et vos supports d'identification (voir [Meilleure pratique :](#page-30-0) [Installer un système de fermeture \[](#page-30-0)> [31\]](#page-30-0) et [Créer des groupes d'autorisation](#page-60-0)  $[661]$  $[661]$  $[661]$ .

# 23.8 Groupes de personnes

<span id="page-459-0"></span>Les groupes de personnes constituent une unité organisationnelle. Avec un groupe de personnes, vous pouvez également regrouper des personnes (ou leurs identifiants) qui vont ensemble dans la AXM Classic .

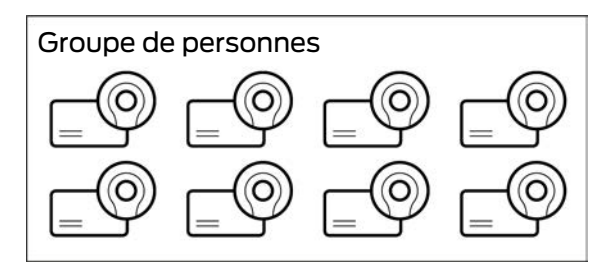

L'exemple classique d'utilisation de groupes de personnes est celui des services. Il est très probable qu'au sein d'un même service, tous les collaborateurs obtiennent les mêmes autorisations (par exemple, chaque mécanicien doit pouvoir manœuvrer tous les accès de l'atelier). Au lieu d'attribuer individuellement les autorisations nécessaires à chaque identifiant : Regroupez les identifiants dans un groupe de personnes et autorisez l'ensemble du groupe en une seule opération.

Les groupes de personnes offrent également d'autres avantages :

- Filtrer les identifiants qui font partie d'un groupe de personnes
- Autoriser des groupes entiers de personnes (voir [Ajouter des domaines](#page-272-0) [et des groupes de personnes aux groupes d'autorisation \[](#page-272-0)[}](#page-272-0) [273\]](#page-272-0))
- **E** Structuration de la matrice
- Déplacer ultérieurement des identifiants vers un autre groupe de personnes (voir [Affecter des personnes à des groupes de personnes](#page-162-0) [\[](#page-162-0)[}](#page-162-0) [163\]](#page-162-0))

Les groupes de personnes constituent une composante organisationnelle. Dans l'idéal, configurez vos groupes de personnes avant les identifiants (voir [Meilleure pratique : Installer un système de fermeture \[](#page-30-0)[}](#page-30-0) [31\]](#page-30-0) et [Créer](#page-61-0) un groupe de personnes  $[162]$  $[162]$ .

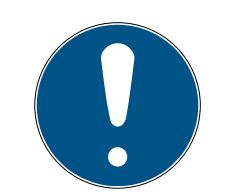

# **NOTE**

### Un groupe de personnes max. par identifiant

Un identifiant ne peut pas appartenir à plus d'un groupe de personnes. Dans la AXM Classic , on ne trouve pas de personnes appartenant à plusieurs services. Si vous attribuez un autre groupe de personnes à un identifiant, ce dernier est automatiquement supprimé de son groupe de personnes actuel.

 La fenêtre "Groupe de personnes" vous permet de vérifier dans la colonne Groupe de personnes si un identifiant est déjà associé à un groupe de personnes.

### Matrice sans groupe de personnes

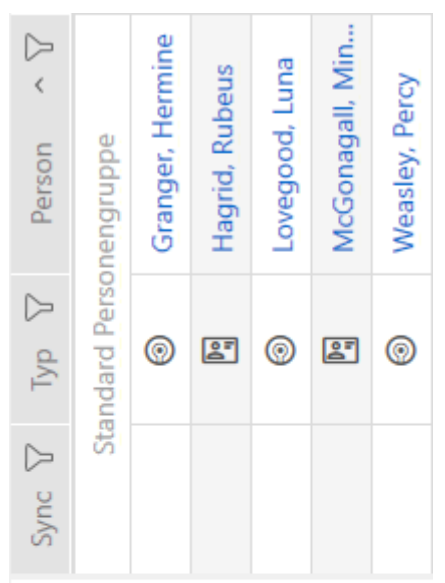

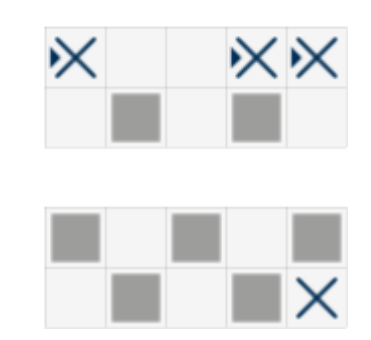

### Matrice avec groupes de personnes

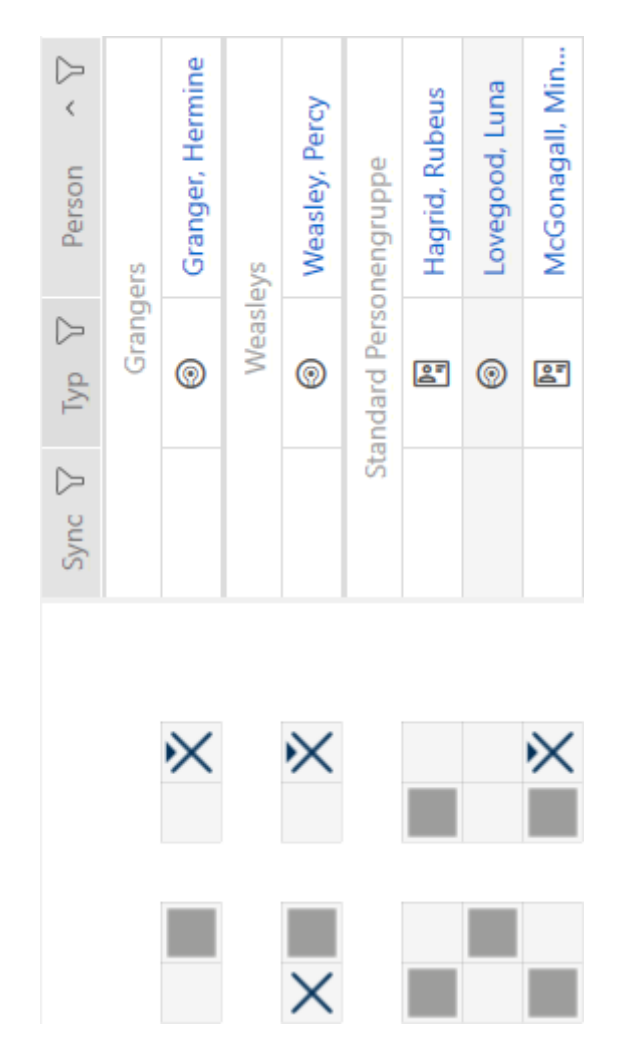

### 23.9 Mots de passe utilisés

- Mot de passe utilisateur : Protège votre AXM Classic du risque que des personnes non autorisées se connectent et modifient votre plan de fermeture.
- Mot de passe du plan de fermeture : Protège la communication entre les différents composants de votre plan de fermeture (par exemple, entre l'identifiant et le cylindre de fermeture).
- Mots de passe de sauvegarde : Protège votre AXM Classic du risque de rétablir des versions obsolètes du plan de fermeture.

# 23.10 Bâtiments et sites

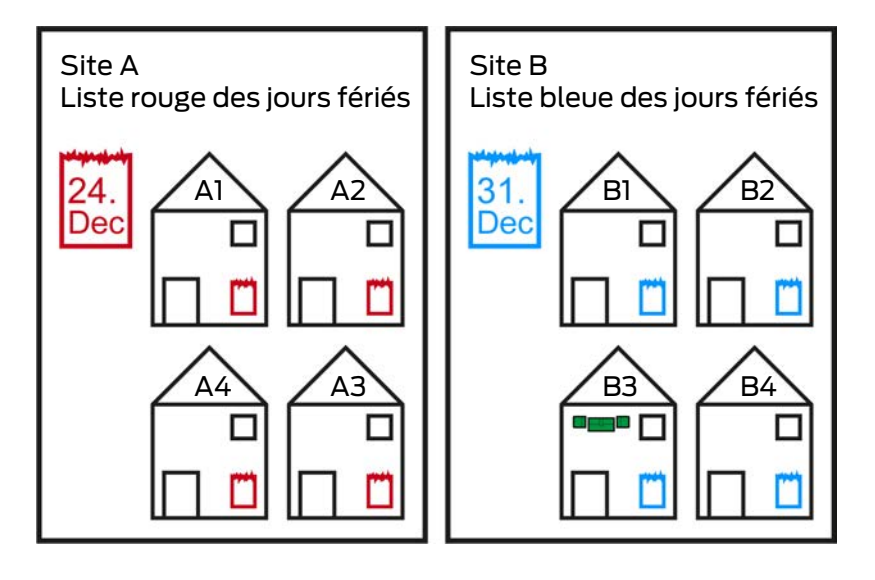

Un site contient des bâtiments et éventuellement une liste de jours fériés.

Un bâtiment appartient toujours à un site. Par conséquent, il doit toujours y avoir au moins un site dans votre base de données. Dans un nouveau projet, la AXM Classic crée donc un site standard. Vous pourrez le supprimer dès que vous aurez créé vos propres sites.

Les sites et les bâtiments sont particulièrement utiles pour l'organisation. Par conséquent, dans le cadre de la meilleure pratique (voir [Meilleure](#page-30-0) [pratique : Installer un système de fermeture \[](#page-30-0)[}](#page-30-0) [31\]](#page-30-0)), ils doivent également être créés avant les fermetures (voir [Créer un site \[](#page-88-0)> [89\]](#page-88-0) et [Créer un](#page-91-0) [bâtiment et l'affecter à un site \[](#page-91-0)> [92\]](#page-91-0)).

### Listes de jours fériés et sites

En règle générale, vous n'affectez à un site que les bâtiments qui se trouvent effectivement sur le même site. Il est donc très probable que les mêmes jours fériés s'appliquent à tous ces bâtiments (par exemple, tous les bâtiments du site: les jours fériés s'appliquent à tous les bâtiments).

Les listes de jours fériés sont particulièrement intéressantes pour les fermetures temporisées. Dans la pratique, les fermetures sont toujours attribuées à un bâtiment, qui est lui-même attribué à un site (informations obligatoires). Il est fastidieux d'attribuer une liste de jours fériés à chaque fermeture individuellement. Vous pouvez donc plutôt affecter la même liste de jours fériés à toutes les fermetures des bâtiments appartenant au même site en affectant simplement une liste de jours fériés à l'ensemble du site.

La liste des jours fériés ainsi attribuée s'applique à toutes les fermetures de ce site. Dans l'exemple, le site A s'est vu attribuer la liste de jours fériés rouge et le site B, la liste de jours fériés bleue.

Si d'autres jours fériés doivent s'appliquer à différentes fermetures (pour quelque raison que ce soit), vous pouvez écraser la liste des jours fériés du site dans les propriétés de la fermeture (voir [Restreindre les autorisations](#page-224-0) [des fermetures à des horaires spécifiques \(planning\) \[](#page-224-0)[}](#page-224-0) [225\]](#page-224-0). Dans l'exemple, une liste de jours fériés verte a été attribuée à une fermeture dans le bâtiment B3 sur le site B. Pour toutes les autres fermetures du bâtiment B3 et des autres bâtiments du site B, la liste bleue des jours fériés continue de s'appliquer.

# 23.11 Domaines

<span id="page-463-0"></span>Les domaines constituent une unité organisationnelle pour vos fermetures. Avec un domaine, vous pouvez également regrouper des fermetures qui vont ensemble dans la AXM Classic .

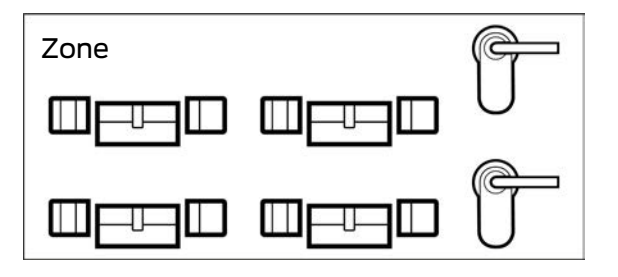

Les locaux, par exemple une entrée, constituent un exemple classique d'utilisation des domaines. Une entrée peut comporter plusieurs portes et fermetures. Cela permet de ne pas modifier individuellement les fermetures lors de travaux sur votre plan. C'est précisément ce que vous permettent de faire les domaines, ainsi que des fonctionnalités supplémentaires :

- Autoriser plusieurs fermetures à la fois
- **Filtrer les fermetures qui font partie d'un domaine**
- $\blacksquare$  Structuration de la matrice
- Autorisations sur des domaines entiers (voir [Ajouter des domaines et](#page-272-0) [des groupes de personnes aux groupes d'autorisation \[](#page-272-0)[}](#page-272-0) [273\]](#page-272-0))
- Déplacer ultérieurement le plan de fermeture dans un autre domaine (voir [Déplacer les fermetures dans les domaines \[](#page-217-0)[}](#page-217-0) [218\]](#page-217-0))
- Attribuer un plan de plages horaires à un domaine entier plutôt qu'à des fermetures individuelles (voir [Ajouter un domaine et ses fermetures à un](#page-283-0) [plan de plages horaires \[](#page-283-0)[}](#page-283-0) [284\]](#page-283-0))

Les domaines constituent une composante organisationnelle. Dans l'idéal, configurez vos domaines avant les identifiants (voir [Meilleure pratique :](#page-30-0) [Installer un système de fermeture \[](#page-30-0)[}](#page-30-0) [31\]](#page-30-0) et [Créer un domaine \[](#page-92-0)[}](#page-92-0) [93\]](#page-92-0)).

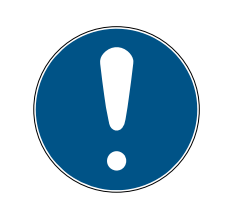

# **NOTE**

### Au maximum un domaine par fermeture

Une fermeture appartient à un seul domaine. Les domaines qui se chevauchent n'existent pas dans la AXM Classic . Si vous attribuez un autre domaine à une fermeture, cette dernière sera, le cas échéant, supprimée automatiquement de son domaine actuel.

 La fenêtre "Gamme - Détails" vous permet de vérifier dans la colonne Gamme - Détails si une fermeture est déjà associée à un domaine.

### Matrice sans domaine

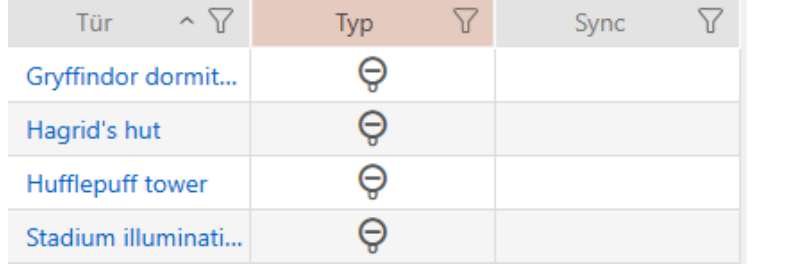

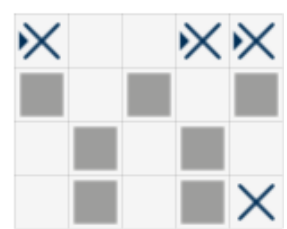

### Matrice avec domaines

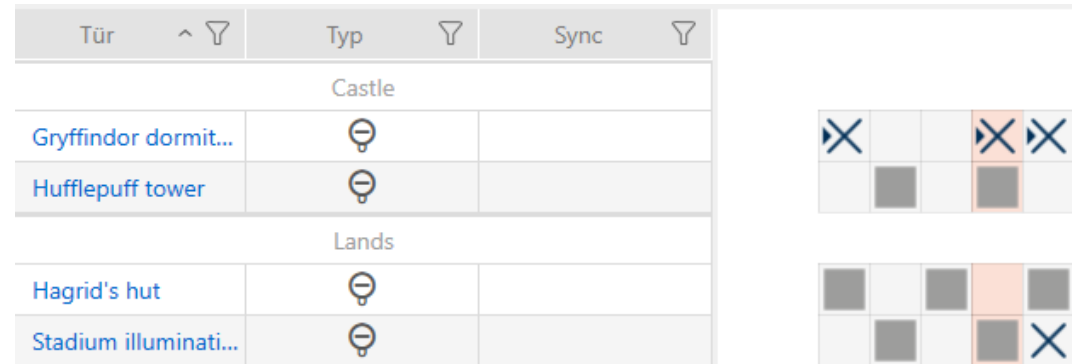

### 23.12 Hashtags

<span id="page-464-0"></span>Les hashtags constituent un moyen supplémentaire d'organiser votre système de fermeture. Utilisez autant de mots clés que vous le souhaitez pour les fermetures et les supports d'identification.

Par exemple, la situation de l'installation serait envisageable : #porteverre

# 23.13 Rapports

### 23.13.1 Mise à l'échelle des fichiers image

La AXM Classic vous donne la possibilité de personnaliser vos rapports avec vos propres fichiers image dans la ligne d'en-tête et de pied de page (voir [Personnaliser les rapports et les exportations \[](#page-374-0)[}](#page-374-0) [375\]](#page-374-0)).

Vous pouvez par exemple y insérer votre propre logo.

Vous pouvez choisir librement le fichier image. Dans les rapports édités, un cadre donné est prévu pour vos fichiers image. La AXM Classic met automatiquement à l'échelle vos images pour les adapter au cadre :

### Image trop étroite et trop basse

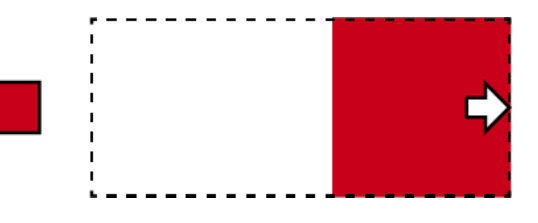

L'image est agrandie proportionnellement et alignée à droite dans le cadre.

### Image trop haute

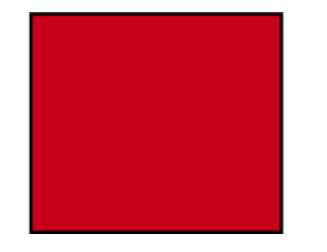

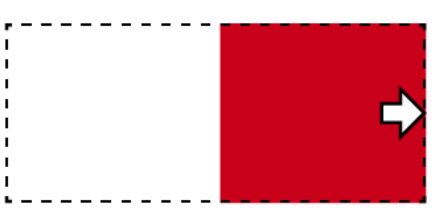

L'image est réduite proportionnellement et alignée à droite dans le cadre.

### Image trop large

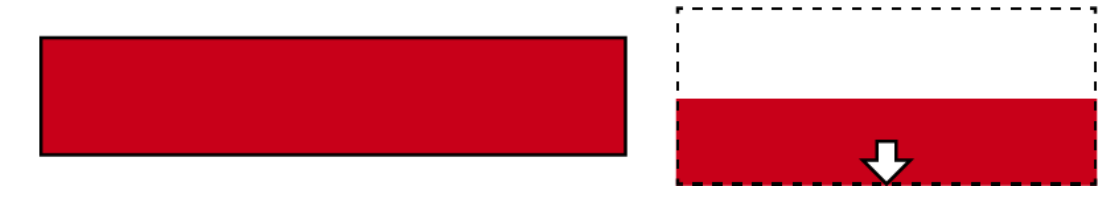

L'image est réduite proportionnellement et alignée vers le bas dans le cadre.

### Image trop haute et nettement trop large

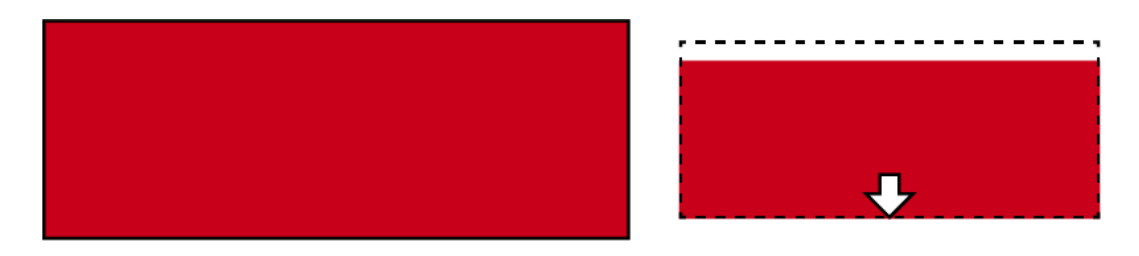

L'image est réduite proportionnellement et alignée vers le bas dans le cadre.

# Image trop large et nettement trop haute

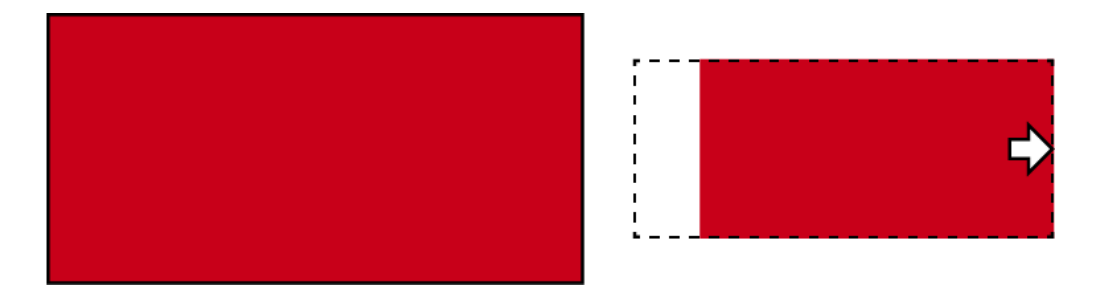

L'image est réduite proportionnellement et alignée à droite dans le cadre.

# 23.14 Cartes et ID des fermetures

<span id="page-466-0"></span>Dans cette documentation, le terme « cartes » désigne tous les types d'identifiants passifs.

Les cartes offrent des avantages, parmi lesquels :

- **H** Aucun changement de pile
- **II** Imprimable

Pour autant, les cartes présentent également des inconvénients :

- **Faible portée (quelques millimètres)**
- Quantité de mémoire limitée

Il est surtout nécessaire de tenir compte de la faible quantité de mémoire.

### Distribution d'ID de fermeture dans la AXM Classic

En principe, chaque ligne de la colonne des plans de fermeture reçoit son propre LID (= ID de verrou ou ID de fermeture). Une fermeture peut également utiliser plusieurs ID de fermeture - par exemple lorsque, dans le cas d'un Digital Cylinder AX à rotation libre, il existe deux boutons de lecture indépendants Dans ce cas, un ID de fermeture est utilisé pour chaque bouton de lecture.

Dans un plan de fermeture actif, il existe 64 128 ID de fermeture (de 0 à 64 128).

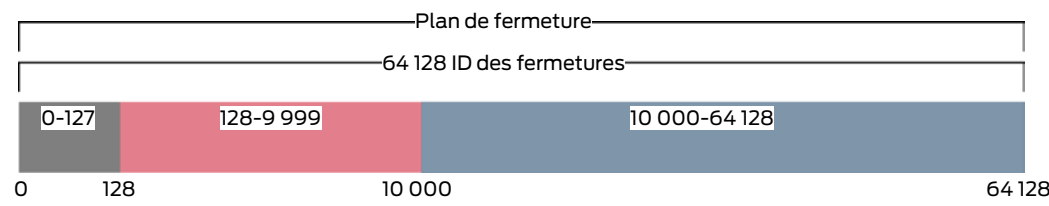

Les 128 premiers ID de fermeture (de 0 à 127) sont réservés à un usage interne et ne peuvent pas être utilisés.

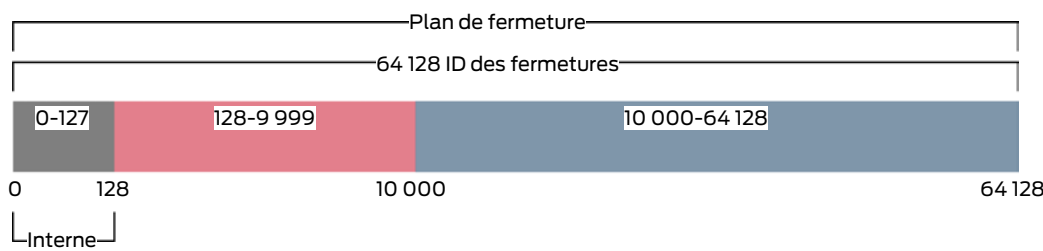

Avec un identifiant, vous pouvez utiliser les ID de fermeture 128 à 64 128. Avec un seul identifiant, vous pouvez gérer 64 000 fermetures avec un seul plan de fermeture.

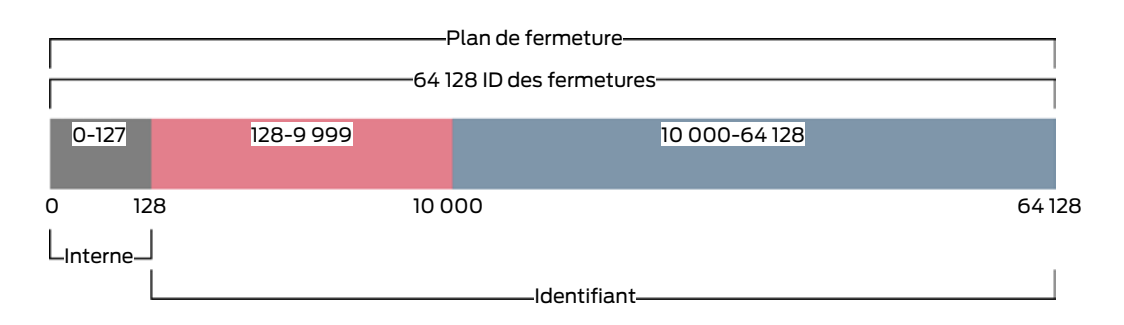

Avec les cartes, la situation est différente. Les cartes du commerce disposent de beaucoup moins de quantité de mémoire qu'un transpondeur. Vous devez d'une part en tenir compte lors de la configuration de carte (voir [Modèles de carte \[](#page-470-0)> [471\]](#page-470-0) et [Créer une](#page-292-0) [configuration de carte \[](#page-292-0)> [293\]](#page-292-0)). D'autre part, la taille de vos cartes joue également un rôle dans le nombre de fermetures que vous pouvez réellement gérer.

Les cartes ne peuvent être utilisées qu'avec un modèle de carte. Les modèles de carte se distinguent par plusieurs caractéristiques, mais les plus importantes :

- **H** Mémoire requise
- **B** Domaine des ID de fermeture

La mémoire requise et le domaine des ID de fermeture vont de pair : Plus la carte peut contenir d'ID de fermeture, plus elle nécessite de la mémoire. Exemple : Le modèle MC8000L\_AV peut certes gérer huit fois plus de fermetures, mais il a aussi besoin de quatre fois plus de mémoire sur la carte :
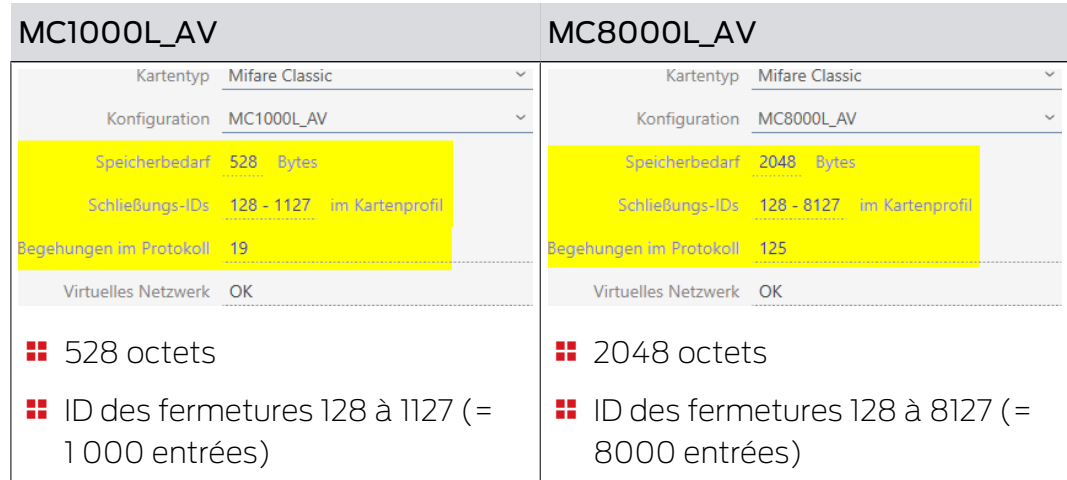

La situation est claire : Les cartes ne peuvent s'adresser qu'aux ID de fermeture passifs de la partie passive de tout le domaine des ID de fermeture.

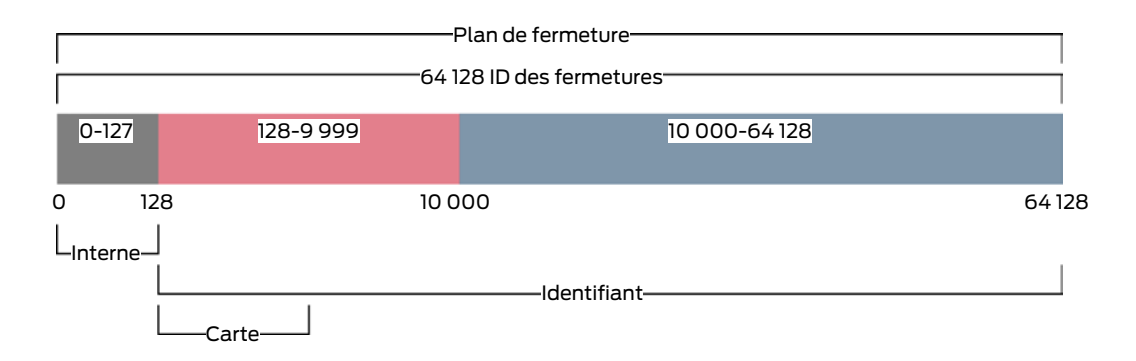

Ces ID de fermeture passifs sont donc particulièrement « précieux ». Les fermetures actives n'ont pas leur place dans le domaine passif : elles ne peuvent de toute façon pas communiquer avec les cartes. Elles n'ont donc pas besoin d'occuper l'espace de l'ID de fermeture.

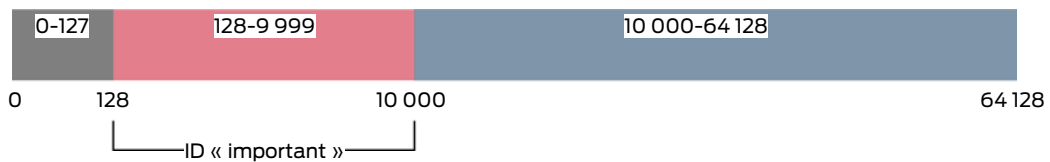

Votre AXM Classic gère à votre place. Les fermetures actives ne sont en principe créées qu'à partir de l'ID de fermeture 10 000. Ainsi, les ID de fermeture 128 à 9 999 sont libérés pour les fermetures passives et hybrides, que vous utilisiez ou non des cartes.

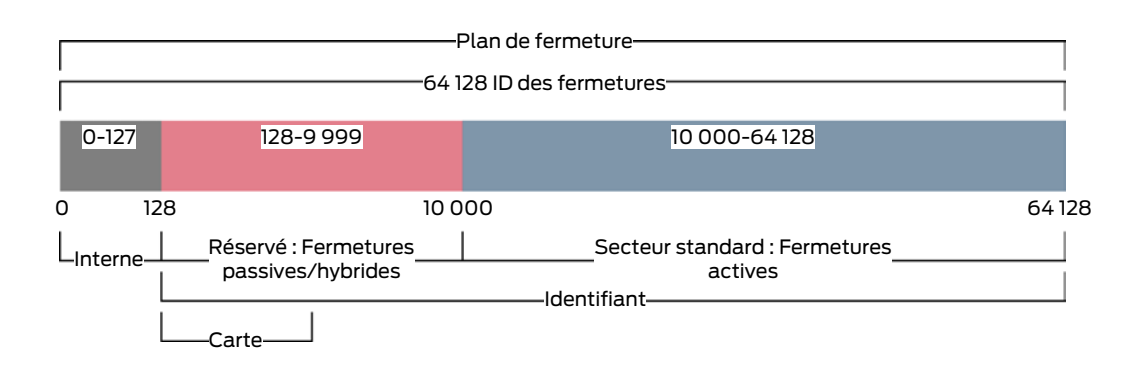

Dans les grands plans de fermeture, il peut naturellement arriver que les secteurs séparés soient trop petits. Dans de tels cas, la AXM Classic quitte le secteur prévu :

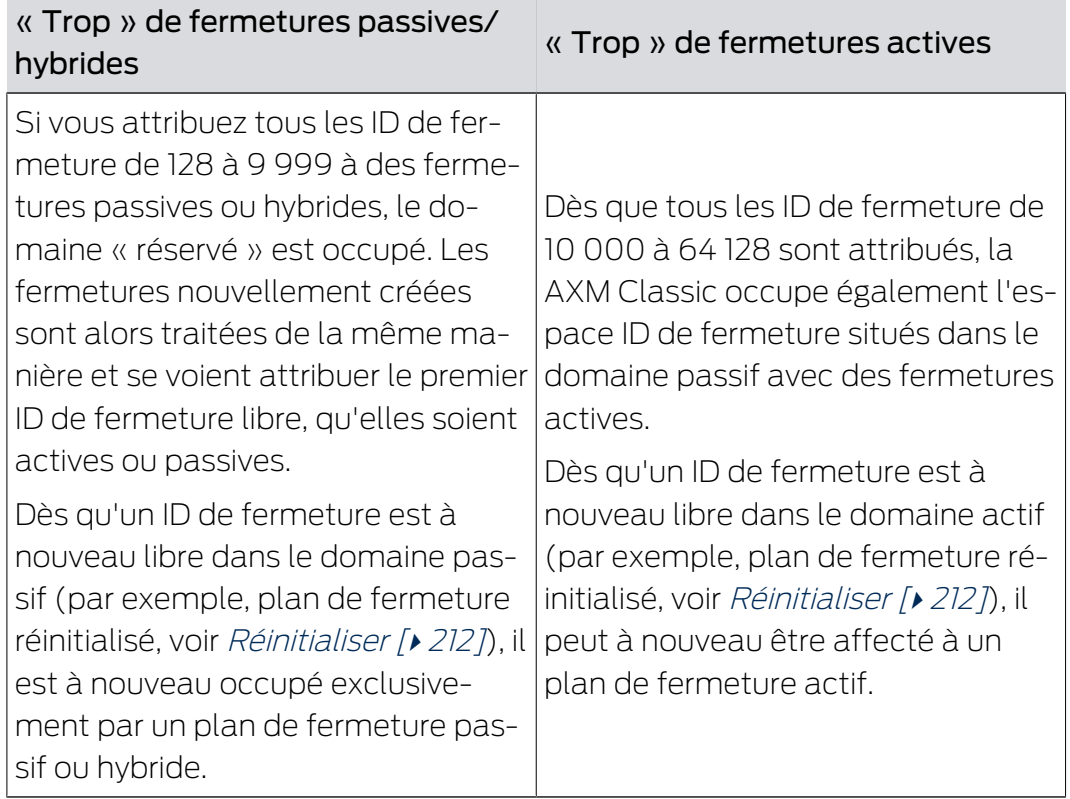

#### ID des fermetures dans l'onglet [Fermetures]

Vous pouvez également voir la répartition dans l'onglet [Fermetures] dans la colonne "ID de la fermeture".

Dans cet exemple, les deux premières fermetures sont des fermetures hybrides et sont associées à un ID de fermeture figurant dans le secteur (128 et 129). Les deux dernières fermetures sont des fermetures actives et sont donc associées à un ID de fermeture actif à 10 000 (10 000 et 10 001).

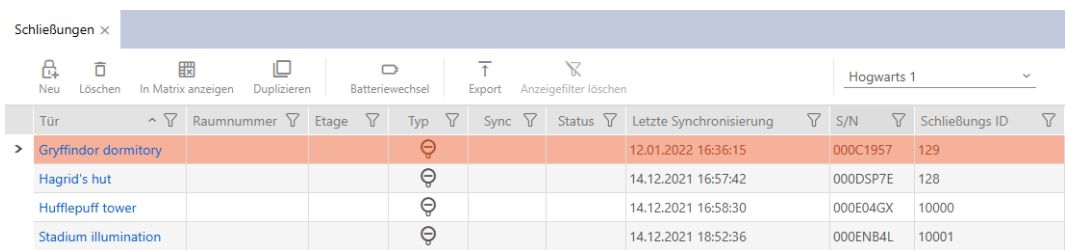

#### Avantage du concept des ID de fermeture

Vous pouvez également décider d'utiliser des cartes plus tard (voir [Activer](#page-331-0) [les identifiants \[](#page-331-0) $\rightarrow$  [332\]](#page-331-0)). Toutes les fermetures auxquelles vous pouvez vous adresser avec les cartes se trouvent dans le secteur passif des ID de fermeture. Les fermetures actives, auxquelles vous ne pourriez de toute façon pas vous adresser avec vos cartes, se trouvent en dehors du secteur de la plupart des modèles de carte.

Ainsi, aucune quantité de mémoire des cartes n'est occupée inutilement par des fermetures actives. Vous pouvez ainsi utiliser effectivement tous les ID des fermetures qui correspondent à votre carte avec des fermetures passives ou hybrides.

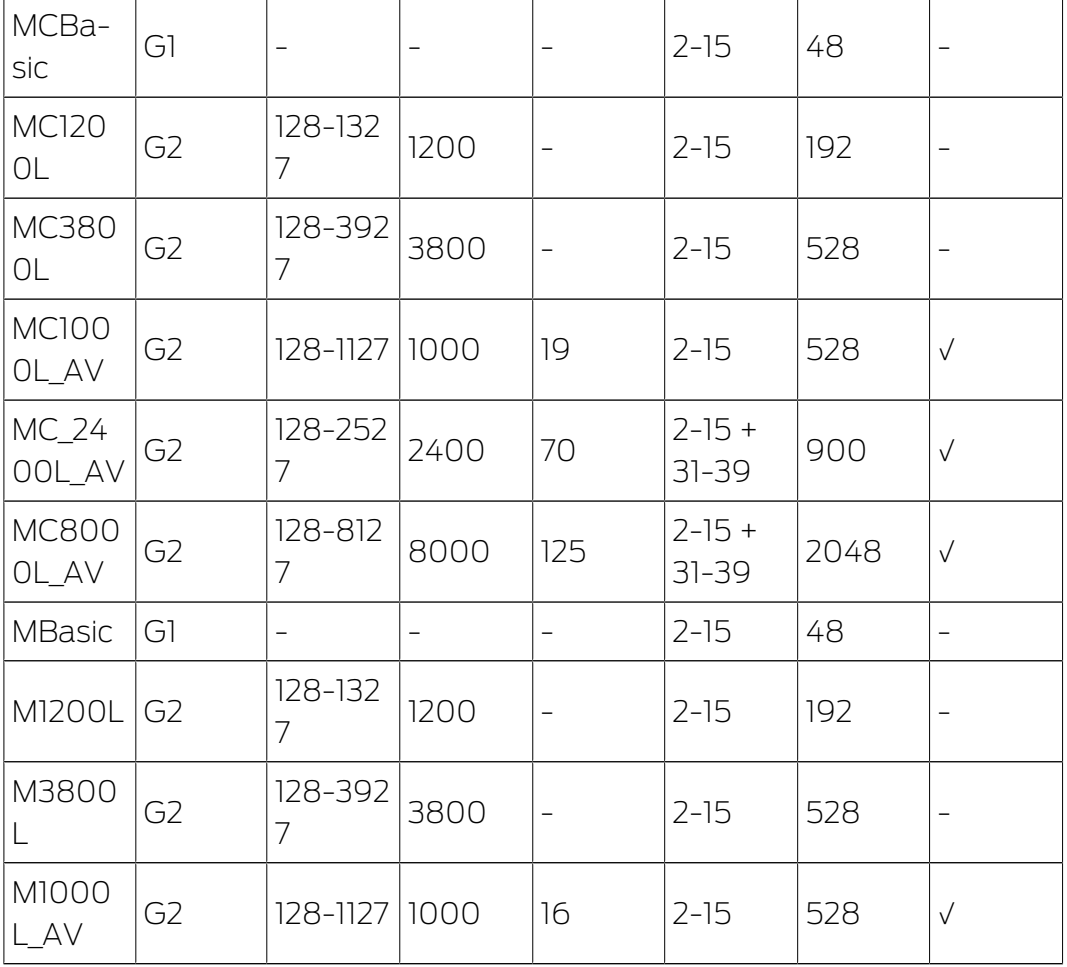

#### 23.14.1 Modèles de carte

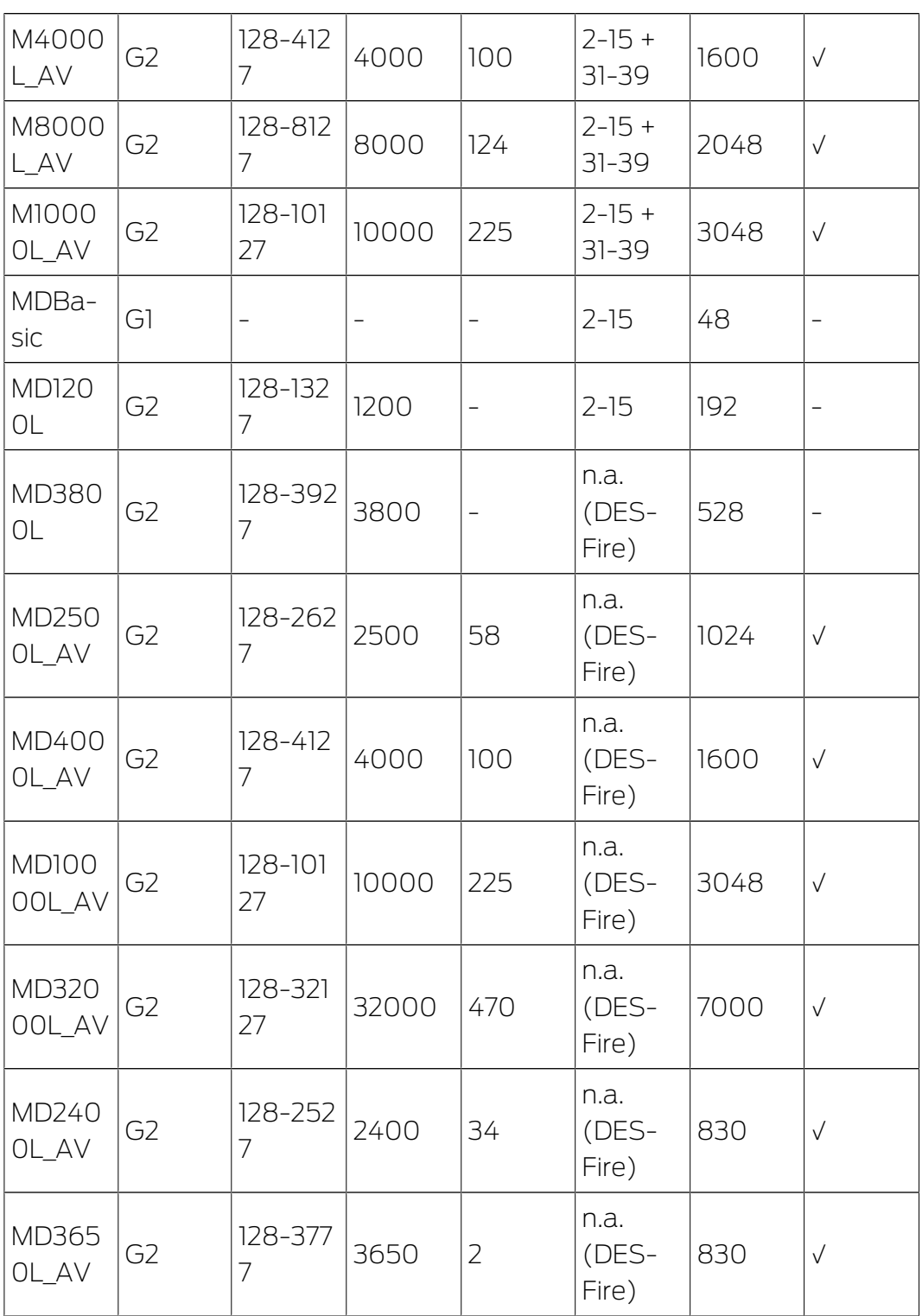

## 24. Aide et autres informations

#### Documentation/documents

Les informations détaillées concernant le fonctionnement et la configuration peuvent être consultées sur la page d'accueil :

<https://www.simons-voss.com/fr/documents.html>

#### Logiciels et pilotes

Les logiciels et les pilotes peuvent être trouvés sur la page d'accueil :

[https://www.simons-voss.com/fr/telechargements/telechargements-de](https://www.simons-voss.com/fr/telechargements/telechargements-de-logiciels.html)[logiciels.html](https://www.simons-voss.com/fr/telechargements/telechargements-de-logiciels.html)

#### Déclarations de conformité

Les déclarations de conformité et autres certificats peuvent être consultées sur la page d'accueil :

<https://www.simons-voss.com/fr/certificats.html>

#### Assistance technique

Notre support technique se fera un plaisir de vous aider (ligne fixe, coût dépendant de l'opérateur) :

+49 (0) 89 / 99 228 333

#### E-Mail

Vous préférez nous envoyer un e-mail ?

[support-simonsvoss@allegion.com](mailto:support-simonsvoss@allegion.com)

### FAQ

Les informations et aides relatives peuvent être consultées sur la section Section FAQ:

<https://faq.simons-voss.com/otrs/public.pl>

#### Adresse

SimonsVoss Technologies GmbH Feringastr. 4 D-85774 Unterfoehring Allemagne

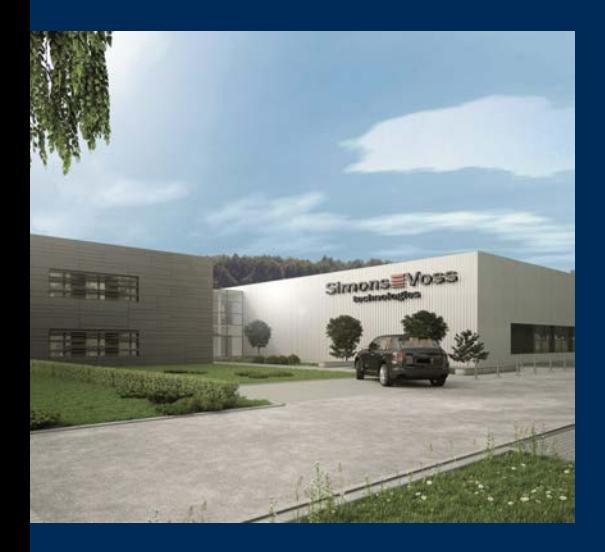

# Voici SimonsVoss

SimonsVoss, le pionnier de la technologie de contrôle des accès sans fil, propose une large gamme de produits pour le secteur des TPE et des moyennes et grandes entreprises ainsi que des organismes publics. Les solutions de fermeture SimonsVoss allient fonctionnalités intelligentes, qualité exceptionnelle, design récompensé et fabrication allemande.

En tant que fournisseur de solutions innovantes, SimonsVoss est particulièrement attaché à l'évolutivité des systèmes, à la sécurité, à la fiabilité des composants, à la performance des logiciels et à la simplicité

d'utilisation. SimonsVoss est ainsi considéré comme une entreprise à la pointe de la technologie dans le domaine des systèmes numériques de fermeture. SimonsVoss est la seule société à proposer une surveillance de porte en ligne sans fil adaptée aux cylindres numériques. L'esprit d'innovation, la durabilité, la responsabilité et la haute estime des collaborateurs et partenaires constituent les principes de la réussite économique.

L'esprit d'innovation, la durabilité, la responsabilité et la haute estime des collaborateurs et partenaires constituent les principes de la réussite économique.

SimonsVoss est une société du Groupe ALLEGION – un réseau actif à l'échelle mondiale dans le domaine de la sécurité. Allegion est représenté dans près de 130 pays ([www.allegion.com\)](https://www.allegion.com).

#### Fabriqué en Allemagne

Pour SimonsVoss, le « Made in Germany » est un engagement sérieux : tous les produits sont mis au point et fabriqués exclusivement en Allemagne.

© 2024, SimonsVoss Technologies GmbH, Unterföhring

Tous droits réservés. Les textes, photos et graphiques sont protégés par les droits d'auteur. Le contenu de ce document ne peut être copié, diffusé ou modifié. Sous réserve de modifi-

cations techniques.

SimonsVoss et MobileKey sont des marques enregistrées de la société SimonsVoss Technologies GmbH.

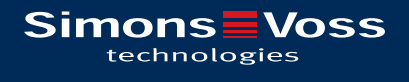

Made in Germany

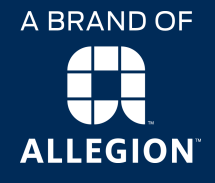